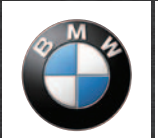

BMW Motorrad **Navigator** 

www.bmw-motorrad.com

# **BMW Motorrad Navigator IV**

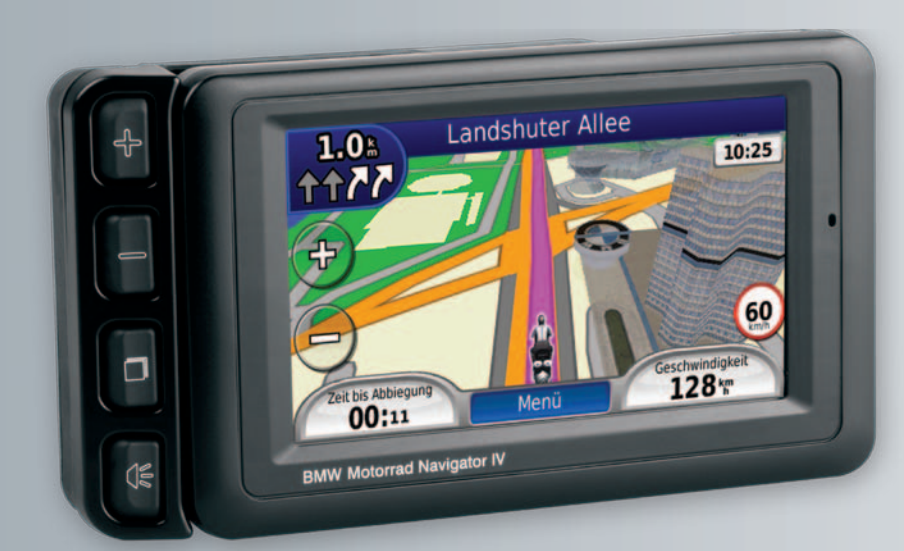

*[Benutzerhandbuch](#page-2-0) [manuale utente](#page-52-0) [manual do utilizador](#page-102-0) [gebruikershandleiding](#page-153-0) [brugervejledning](#page-203-0) [käyttöopas](#page-253-0) [brukerveiledning](#page-303-0) [Användarhandbok](#page-353-0) [εγχειρίδιο κατόχου](#page-403-0)*

<span id="page-2-0"></span>© 2009–2011 BMW Motorrad und Garmin Ltd. oder deren Tochtergesellschaften Dieses Produkt wurde für Sie von BMW Motorrad zusammen mit Garmin Ltd. entwickelt. BMW Motorrad, D-80788 München, Internetadresse: [www.bmw-motorrad.com.](http://www.bmw-motorrad.com)

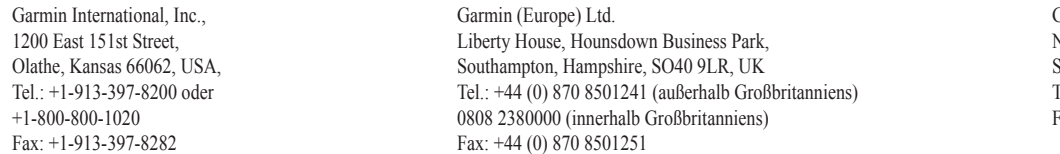

Garmin Corporation No. 68, Jangshu 2nd Road, Sijhih, Taipei County, Taiwan Tel.: 886/2.2642.9199  $F_{\rm 2X}: 886/2.2642.9099$ 

Alle Rechte vorbehalten. Sofern in diesem Benutzerhandbuch nicht anders festgelegt, darf ohne vorherige ausdrückliche schriftliche Genehmigung durch Garmin kein Teil dieses Handbuchs zu irgendeinem Zweck reproduziert, kopiert, übertragen, weitergegeben, heruntergeladen oder auf Speichermedien jeglicher Art gespeichert werden. Garmin genehmigt hiermit, dass eine einzige Kopie dieses Handbuchs auf eine Festplatte oder ein anderes elektronisches Speichermedium zur Ansicht heruntergeladen und eine Kopie dieses Handbuchs oder der Überarbeitungen dieses Handbuchs ausgedruckt werden kann, vorausgesetzt, diese elektronische Kopie oder Druckversion enthält den vollständigen Text des vorliegenden Copyright-Hinweises; darüber hinaus ist jeglicher unbefugte kommerzielle Vertrieb dieses Handbuchs oder einer Überarbeitung des Handbuchs strengstens verboten.

Die Informationen im vorliegenden Dokument können ohne Ankündigung geändert werden. BMW Motorrad und Garmin behalten sich das Recht vor, Änderungen und Verbesserungen an ihren Produkten vorzunehmen und den Inhalt zu ändern, ohne Personen oder Organisationen über solche Änderungen oder Verbesserungen informieren zu müssen. Aktualisierungen und weitere Informationen zur Anwendung und zum Einsatz dieses Produkts finden Sie auf der Website von BMW Motorrad.

Garmin®, das Garmin-Logo, MapSource®, TracBack® und TourGuide® sind Marken von Garmin Ltd. oder deren Tochtergesellschaften und sind in den USA und anderen Ländern eingetragen. Garmin Lock™, myGarmin™ und nüMaps Guarantee™ sind Marken von Garmin Ltd. oder deren Tochtergesellschaften. Diese Marken dürfen nur mit ausdrücklicher Genehmigung von Garmin verwendet werden.

Die Wortmarke Bluetooth® und die Bluetooth-Logos sind Eigentum von Bluetooth SIG, Inc. und werden von Garmin ausschließlich unter Lizenz verwendet. Windows® ist eine in den USA und in anderen Ländern eingetragene Marke der Microsoft Corporation. Mac® ist eine eingetragene Marke von Apple Computer, Inc. Audible.com® ist eine eingetragene Marke von Audible, Inc. © Audible, Inc. 1997–2008. RDS-TMC Traffic Information Services France © ViaMichelin 2006. microSD™ ist eine Marke von SanDisk oder deren Tochtergesellschaften. Weitere Marken und Markennamen sind Eigentum ihrer jeweiligen Inhaber.

## **Einführung**

### <span id="page-4-0"></span>**Im Navigator IV-Handbuch verwendete Konventionen**

Wenn Sie aufgefordert werden, auf etwas zu tippen, berühren Sie mit dem Finger ein Element auf dem Bildschirm.

Im Text werden kleine Pfeile (>) verwendet, die darauf hinweisen, dass Sie nacheinander auf eine Folge von Elementen auf dem Bildschirm tippen sollen. Wenn Sie beispielsweise die Anweisung "Tippen Sie auf **Zieleingabe** > **Favoriten**" lesen, tippen Sie zuerst auf **Zieleingabe** und dann auf **Favoriten**.

### **Tipps und Kurzbefehle des Navigator IV**

- Sie können schnell zur Menüseite zurückkehren, indem Sie die Schaltfläche **Zurück** etwas länger berühren.
- Tippen Sie auf  $\bullet$  bzw.  $\bullet$  um weitere Optionen anzuzeigen. Berühren Sie diese Schaltflächen etwas länger, um schneller zu blättern.
- Die Seiten werden je nach Verwendungsmodus und Einstellungen verschieden angezeigt.

## **Kontaktinformationen**

Wenn bei der Verwendung des BMW Navigator IV Probleme auftreten oder Sie Fragen haben, erreichen Sie den Produktsupport von Garmin in den USA telefonisch unter +1-913-397-8200 oder +1-800-800-1020. Sie können auch unter [BMWNavigatorUSA@garmin.com](mailto:BMWNavigatorUSA@garmin.com) eine Email an den Support schicken.

In Europa können Sie sich an Ihren BMW Motorrad-Händler oder telefonisch unter +44 (0) 870-850- 1241 (außerhalb Großbritanniens) oder 0808-238- 0000 (nur innerhalb Großbritanniens) an Garmin (Europe) Ltd. wenden.

## **myGarmin™**

Unter<http://my.garmin.com> finden Sie Informationen zu den neuesten Dienstleistungen für Produkte von Garmin:

- Registrieren des Garmin-Geräts
- Abonnieren von Online-Dienstleistungen zu Radar-Infos (siehe [Seite](#page-41-0) 38)
- Freischalten optionaler Karten

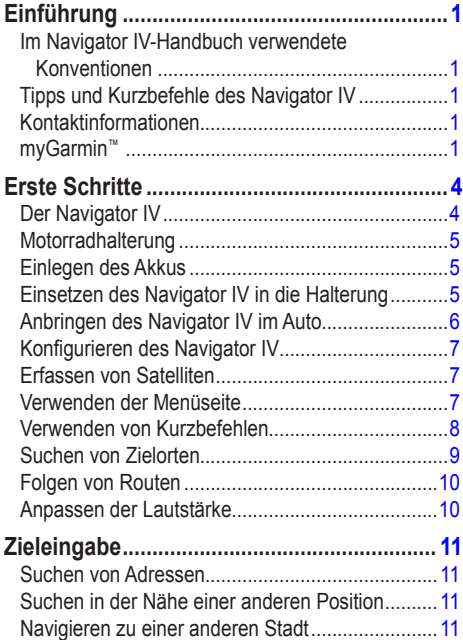

Optionen der Seite "Los!" [......................................12](#page-15-0)

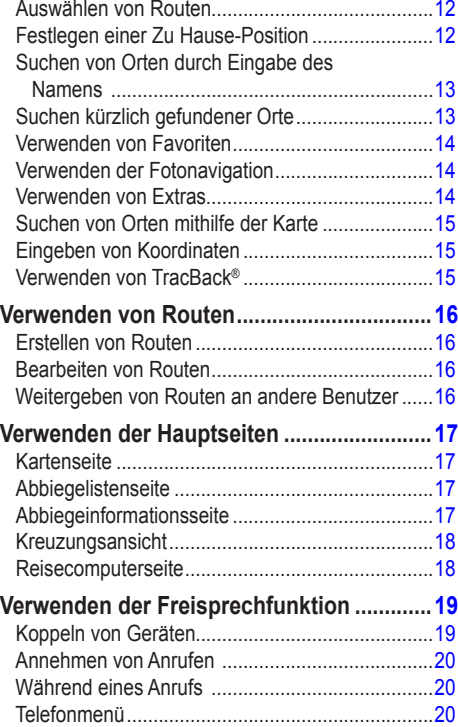

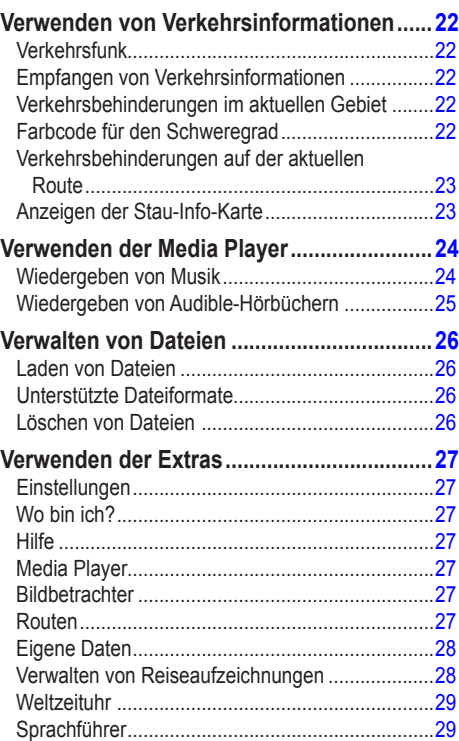

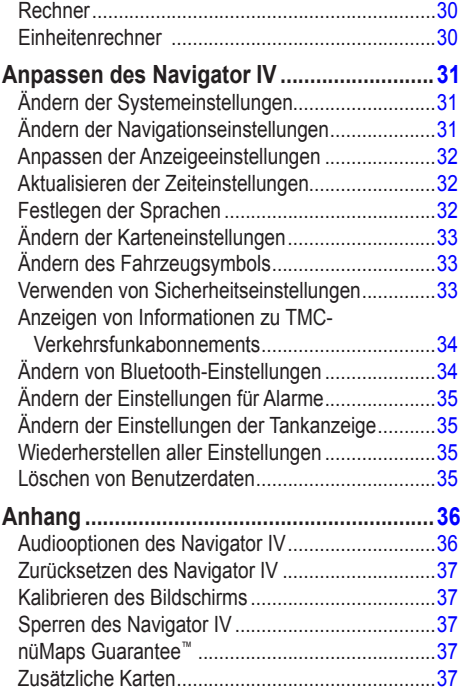

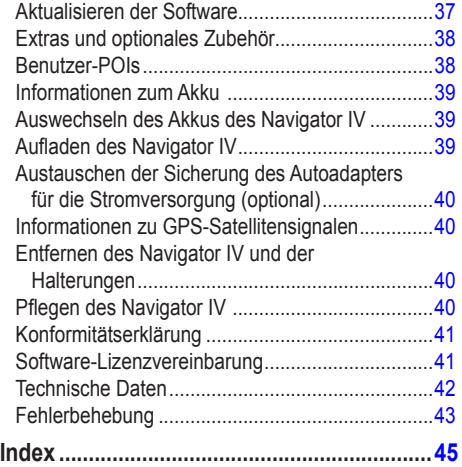

## **Erste Schritte**

### **Der Navigator IV**

<span id="page-7-0"></span>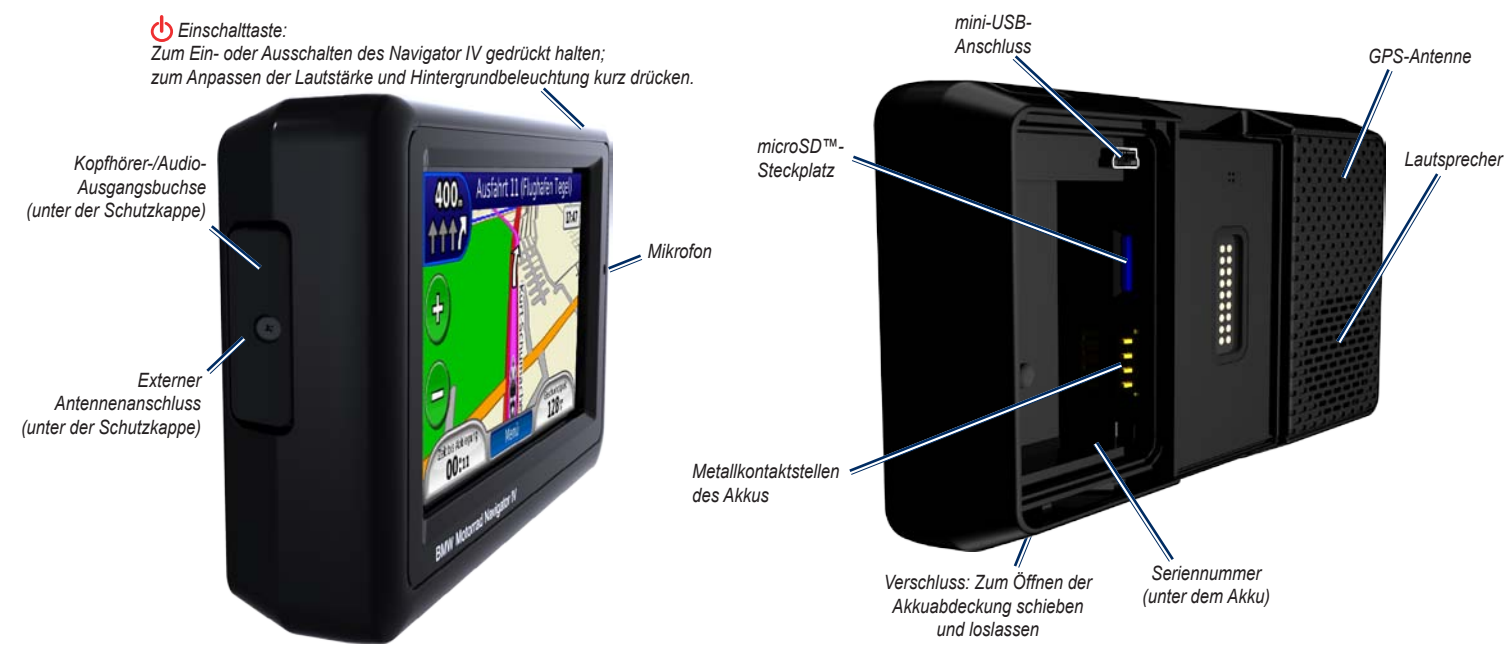

**Hinweis:** Der Kopfhöreranschluss kann nicht verwendet werden, wenn sich das Gerät in der Motorradhalterung befindet. Weitere Informationen finden Sie in der Tabelle mit den Audiooptionen auf [Seite](#page-39-1) 36.

*4 BMW Motorrad Navigator IV – Benutzerhandbuch*

Lesen Sie alle Produktwarnungen und sonstigen wichtigen Informationen in der Anleitung

*Wichtige Sicherheits- und Produktinformationen*, die dem Produkt beiliegt.

### <span id="page-8-0"></span>**Motorradhalterung**

Drücken Sie die Tasten an der linken Seite der Motorradhalterung des Navigator IV, um problemlos auf Softwarefunktionen zuzugreifen. Die Motorradhalterung muss an eine externe Stromversorgung angeschlossen sein, da die Tasten andernfalls nicht funktionieren. Die Motorradhalterung ist nicht in allen Konfigurationen verfügbar.

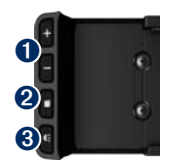

- **O** Drücken Sie die Taste, um die Ansicht der Karte zu vergrößern oder zu verkleinern oder einen Kurzbefehl auszuwählen. Siehe [Seite](#page-11-1) 8.
- $\bullet$  Drücken Sie die Taste, um zwischen Kartenseite, Reisecomputer und Media Player zu wechseln. Halten Sie die Taste gedrückt, um die Helligkeitseinstellungen zu öffnen.
- ➌ Drücken Sie die Taste, um die Ansage der aktuellen Anweisung anzuhören. (Beispiel: "Biegen Sie links ab in die Hauptstraße.") Halten Sie die Taste zum Öffnen der Lautstärkeeinstellungen gedrückt.

### **Einlegen des Akkus**

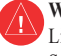

**Warnung:** Dieses Produkt ist mit einem Lithium-Ionen-Akku ausgestattet. Vermeiden Sie Schäden, indem Sie das Gerät beim Aussteigen aus dem Fahrzeug nehmen oder es so lagern, dass es vor direkter Sonneneinstrahlung geschützt ist.

- 1. Verwenden Sie den im Lieferumfang des Produkts enthaltenen Lithium-Ionen-Akku.
- 2. Schieben Sie den Verschluss, bis sich die Akkuabdeckung an der Rückseite des Navigator IV öffnet.
- 3. Suchen Sie nach den Metallkontaktstellen am Lithium‑Ionen-Akku.
- 4. Setzen Sie den Akku so ein, dass die Metallkontaktstellen des Akkus an den Metallkontaktstellen im Akkufach ausgerichtet sind.
- 5. Setzen Sie die Akkuabdeckung wieder auf.

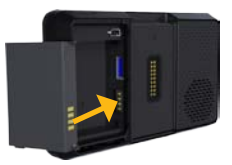

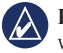

**HINWEIS:** Lassen Sie den Akku stets eingelegt, wenn der Navigator IV eingeschaltet ist.

### **Einsetzen des Navigator IV in die Halterung**

- 1. Setzen Sie die Unterseite des Navigator IV in die Halterung ein.
- 2. Drücken Sie den Navigator IV zurück, bis er einrastet.

*Motorrad-*

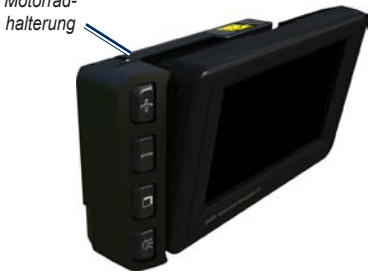

#### <span id="page-9-0"></span>Erste Schritte

3. Falls die Oberseite der Verriegelung sichtbar ist, drücken Sie sie herunter, bis sie flach und bündig mit der Oberseite des Navigator IV und der Halterung abschließt, damit das Gerät sicher befestigt ist.

*Entriegelungstaste*

*Oberseite der Verriegelung*

 **Achtung:** Vergewissern Sie sich vor dem Losfahren, dass die Oberseite der Verriegelung flach ist und das Gerät sicher befestigt ist.

**HINWEIS:** Nehmen Sie den Navigator IV aus der Motorradhalterung, bevor Sie ein Ladegerät an das Motorrad anschließen. Siehe [Seite](#page-43-1) 40.

### **Anbringen des Navigator IV im Auto**

Die Autohalterung ist im Lieferumfang des optionalen Autosets enthalten.

1. Schließen Sie das KFZ-Anschlusskabel an den Stromanschluss an der rechten Seite der Halterung an.

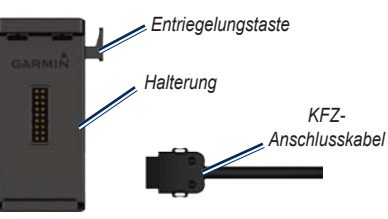

- 2. Platzieren Sie die Haftungshalterung auf dem Armaturenbrett.
- 3. Schieben Sie den Befestigungsarm auf die Haftungshalterung.

*Befestigungsarm Haftungshalterung Basisplatte* 

- 4. Schieben Sie den Verriegelungshebel in die gesperrte Position.
- 5. Lassen Sie die Halterung auf dem Schwenkarm der Haftungshalterung einrasten.

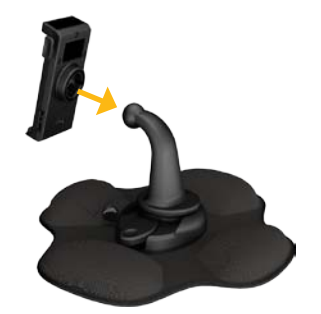

6. Setzen Sie die Unterseite des Navigator IV in die Halterung ein.

<span id="page-10-0"></span>7. Drücken Sie den Navigator IV zurück, bis er einrastet.

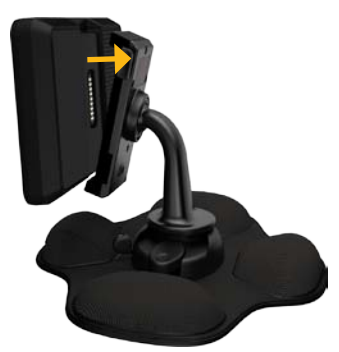

- 8. Schließen Sie das andere Ende des KFZ-Anschlusskabels an eine Stromquelle im Fahrzeug an.
- 9. Wenn Sie in Europa einen Verkehrsfunkempfänger verwenden, befestigen Sie dessen Antenne mithilfe der Saugnapfhalterungen an der Windschutzscheibe.

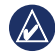

**Hinweis:** Das KFZ-Anschlusskabel muss zum Aufladen des Navigator IV verwendet werden, wenn sich das Gerät in der Autohalterung befindet.

### **Konfigurieren des Navigator IV**

Das Gerät schaltet sich automatisch ein, wenn es angeschlossen und das Fahrzeug angelassen ist. Schalten Sie den Navigator IV ein, indem Sie die **Einschalttaste** drücken. Folgen Sie den Anweisungen auf dem Bildschirm.

### **Erfassen von Satelliten**

- 1. Begeben Sie sich im Freien an eine Stelle, an der keine hohen Gebäude den Empfang stören.
- 2. Halten Sie das Fahrzeug an, und schalten Sie den Navigator IV ein.

Das Erfassen von Satellitensignalen kann einige Minuten dauern. Die **Balken** zeigen die Stärke des GPS-Satellitensignals an. Wenn ein Balken grün angezeigt wird, hat der Navigator IV Satellitensignale empfangen. Jetzt können Sie ein Ziel auswählen und dorthin navigieren.

### **Verwenden der Menüseite**

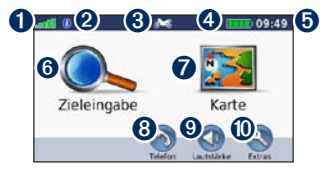

- Stärke des GPS-Satellitensignals.
- ➋ Bluetooth®-Status.
- ➌ Tippen Sie hier, um den Motorrad-, Roller-, Auto- oder Fußgängermodus zu wählen.
- **A** Akkuladestand
- ➎ Aktuelle Zeit. Tippen Sie hier, um Einstellungen zu ändern.
- ➏ Tippen Sie hier, um ein Ziel zu suchen.
- ➐ Tippen Sie hier, um die Karte anzuzeigen.
- ➑ Tippen Sie hier, um einen Anruf zu tätigen, wenn ein [kompatibles Mobiltelefon](www.garmin.com/bluetooth) verbunden ist.
- ➒ Tippen Sie hier, um die Lautstärke anzupassen.
- Tippen Sie hier, um die Extras zu verwenden, z. B. **Einstellungen**, **Aktuelle Position**, **Hilfe** und **Routen**.

**D E**

<span id="page-11-2"></span><span id="page-11-0"></span>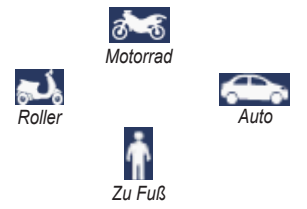

#### **Ändern des Verwendungsmodus**

- 1. Tippen Sie auf das Symbol für den Verwendungsmodus.
- 2. Wählen Sie einen Modus, und tippen Sie auf **OK**.
- 3. Tippen Sie auf **Ja**, und folgen Sie den Anweisungen auf dem Bildschirm, um die Einstellungen zu konfigurieren.

### <span id="page-11-1"></span>**Verwenden von Kurzbefehlen**

Auswahlkurzbefehle sind für Bildläufe, das Vergrößern und Verkleinern der Karte, die Auswahl der Option **Los!** und andere Optionen des Navigator IV verfügbar.

Wenn auf dem Bildschirm über oder neben einer Schaltfläche die Symbole **+** bzw. **–** angezeigt werden, drücken Sie auf der Motorradhalterung auf + bzw. –, um diese Option auszuwählen.

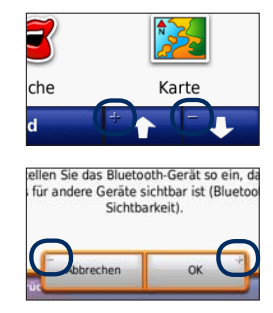

Der Navigator IV bietet verschiedene Verwendungsmodi für die unterschiedlichen Arten der Fortbewegung. Routing und Navigation werden je nach Verwendungsmodus unterschiedlich berechnet. Einbahnstraßen werden beispielsweise im Fußgängermodus anders behandelt als im Auto-**Modus**.

Wenn Sie den Navigator IV in eine Halterung einsetzen, die nicht dem aktuellen Verwendungsmodus entspricht, werden Sie gefragt, ob Sie den Verwendungsmodus ändern möchten.

### <span id="page-12-1"></span><span id="page-12-0"></span>**Suchen von Zielorten**

Das Menü **Zieleingabe** enthält mehrere verschiedene Kategorien, die Ihnen die Suche nach Adressen, Städten und anderen Orten erleichtern. Die auf den Navigator IV geladene Detailkarte enthält Millionen von POIs (Points of Interest), z. B. Restaurants, Hotels und Autoservices.

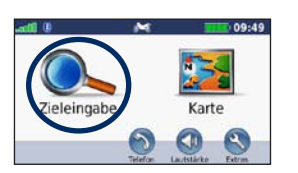

1. Tippen Sie auf **Zieleingabe**. 2. Wählen Sie eine Kategorie.

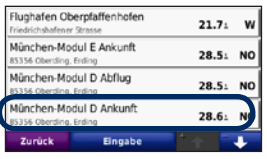

4. Wählen Sie ein Ziel.

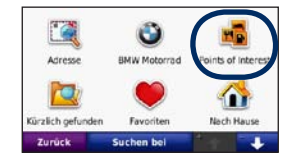

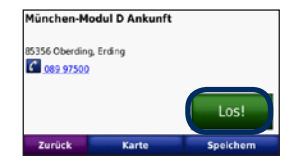

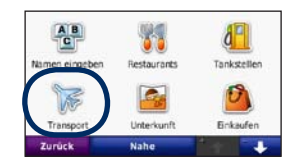

3. Wählen Sie eine Unterkategorie.

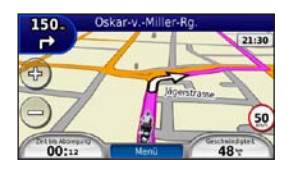

5. Tippen Sie auf **Los!**. 6. Genießen Sie die Route!

**D E**

### <span id="page-13-0"></span>**Folgen von Routen**

Die Route ist durch eine magentafarbene Linie gekennzeichnet. Während der Fahrt führt Sie der Navigator IV mithilfe von Sprachansagen, Pfeilen auf der Karte und Anweisungen oben auf der Karte zum Ziel. In der oberen linken Ecke wird die Distanz zur nächsten Abbiegung angezeigt sowie die Fahrbahn, in der Sie sich befinden sollten.

Wenn Sie von der ursprünglichen Route abweichen, berechnet der Navigator IV die Route neu und liefert neue Fahranweisungen.

Beim Fahren auf den meisten Straßen kann ein Symbol für Geschwindigkeitsbeschränkungen angezeigt werden.

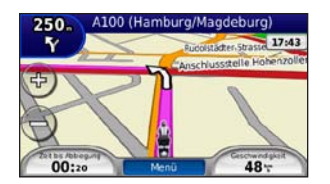

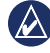

**Hinweis:** Auf der Kartenseite werden abhängig vom Standort möglicherweise unterschiedliche Informationen angezeigt.

#### **Hinzufügen eines Zwischenziels**

Sie können einer Route einen Stopp (Zwischenziel) hinzufügen. Der Navigator IV leitet Sie zunächst zum Stopp und anschließend zum Endziel.

- 1. Wenn eine Route aktiv ist, tippen Sie auf **Menü** > **Zieleingabe**.
- 2. Suchen Sie nach dem zusätzlichen Zwischenziel.
- 3. Tippen Sie auf **Los!**.
- 4. Tippen Sie auf **Als Zwischenziel hinzufügen**, um diesen Stopp vor dem Zielort einzufügen.

Wenn Sie der Route mehrere Stopps hinzufügen möchten, bearbeiten Sie die aktuelle Route. Siehe [Seite](#page-19-1) 16.

#### **Wählen einer Umleitung**

Wenn eine Straße auf der Route nicht befahrbar ist, können Sie eine Umleitung fahren.

- 1. Wenn eine Route aktiv ist, tippen Sie auf **Menü**.
- 2. Tippen Sie auf **Umleitung**.

Der Navigator IV versucht, Sie so schnell wie möglich wieder zur ursprünglichen Route zurückzubringen. Falls die gegenwärtig eingeschlagene Route die einzig mögliche ist, kann der Navigator IV keine Umleitung berechnen.

#### **Anhalten der Route**

- 1. Wenn eine Route aktiv ist, tippen Sie auf **Menü**.
- 2. Tippen Sie auf **Stopp**.

#### **Anpassen der Lautstärke**

Tippen Sie auf der Menüseite auf **Lautstärke**. Tippen Sie auf  $\bullet$  bzw.  $\bullet$ , um die Hauptlautstärke anzupassen. Tippen Sie auf **Stumm**, um mit Ausnahme der Ausgabe für das Telefon die gesamte Audioausgabe stumm zu schalten.

Tippen Sie zur Lautstärkeregelung der Sprachansagen, des Media Player und des Telefons auf **Mischpult**. Passen Sie die Lautstärke nach Bedarf an. Tippen Sie auf **Standard**, um die Standardeinstellungen für die Lautstärke wiederherzustellen.

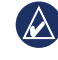

**HINWEIS:** Drücken Sie kurz die Einschalttaste, um schnell auf die Einstellungen für Lautstärke und Helligkeit zuzugreifen.

## **Zieleingabe**

<span id="page-14-0"></span>Das Menü **Zieleingabe** enthält mehrere unterschiedliche Kategorien, die die Suche nach Zielen erleichtern. Informationen zum Suchen nach Points of Interest finden Sie auf [Seite](#page-12-1) 9.

### **Suchen von Adressen**

Die Schritte zum Suchen von Adressen können abhängig von den auf dem Navigator IV installierten Karten variieren. Nicht alle Karten bieten die Möglichkeit zum Suchen nach Postleitzahlen.

- 1. Tippen Sie auf **Zieleingabe** > **Adresse**.
- 2. Tippen Sie ggf. auf **Land/Bundesland ändern**.
- 3. Tippen Sie auf **Alle durchsuchen**.

#### ODER

Tippen Sie auf **Stadt/Ort eingeben** oder **PLZ eingeben**, geben Sie die Stadt bzw. die Postleitzahl ein, und tippen Sie auf **Fertig**. Wählen Sie die Stadt bzw. Postleitzahl aus der Liste aus.

4. Geben Sie die Hausnummer der Adresse ein, und tippen Sie auf **Fertig**.

- 5. Geben Sie die Straße ein, und tippen Sie auf **Fertig**.
- 6. Wählen Sie ggf. die richtige Straße aus der Liste aus
- 7. Tippen Sie bei Bedarf auf die Adresse.

### **Suchen in der Nähe einer anderen Position**

Der Navigator IV sucht automatisch nach Orten in der Nähe der aktuellen Position.

- 1. Tippen Sie auf **Zieleingabe** > **Nahe**.
- 2. Wählen Sie eine Option:
	- **bei aktueller Position**: Sucht nach Orten in der Nähe der aktuellen Position.
	- **bei einer anderen Stadt**: Sucht nach Orten in der Nähe der eingegebenen Stadt.
	- **entlang der aktuellen Route**: Sucht nach Orten entlang der Route.
	- **in der Nähe des Ziels**: Sucht nach Orten in der Nähe des aktuellen Ziels.
- 3. Tippen Sie auf **OK**.

## **Navigieren zu einer anderen Stadt**

Der Navigator IV führt alle Städte auf, die sich in einem Umkreis von ca. 32 km von der aktuellen Position befinden.

- 1. Tippen Sie auf **Zieleingabe** > **Städte**.
- 2. Wählen Sie eine Stadt aus. ODER

Tippen Sie auf **Suche**, geben Sie den Namen einer Stadt ein, die nicht in der Liste aufgeführt ist, und tippen Sie auf **Fertig**. Wählen Sie bei Bedarf eine Stadt aus der Liste aus.

- 3. Wählen Sie eine Option:
	- Tippen Sie auf **Los!**, um zu der Stadt zu navigieren.
	- Tippen Sie auf **Karte**, um die Stadt auf der Karte anzuzeigen.
	- Tippen Sie auf **Speichern**, um die Stadt in den Favoriten zu speichern.

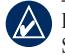

**Hinweis:** Der Navigator IV führt Sie zur Stadtmitte der ausgewählten Stadt.

#### **Optionen der Seite "Los!"**

Tippen Sie in der Suchergebnisliste auf ein Element, um die Seite **Los!** anzuzeigen.

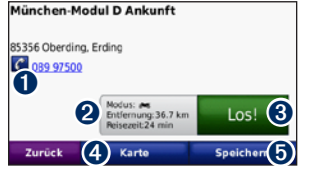

- **O** Tippen Sie hier, um bei der angezeigten Nummer anzurufen, wenn ein Mobiltelefon mit Bluetooth-Technologie angeschlossen ist.
- ➋ Tippen Sie hier, um die Routenseite anzuzeigen. Siehe [Seite](#page-15-1) 12.
- **<sup>6</sup>** Tippen Sie hier, um eine Route mit Abbiegehinweisen zu dieser Position zu erstellen.
- $\bullet$  Tippen Sie hier, um diese Position auf der Karte anzuzeigen.
- $\bullet$  Tippen Sie hier, um diese Position in den Favoriten zu speichern. Siehe [Seite](#page-17-1) 14.

### <span id="page-15-1"></span>**Auswählen von Routen**

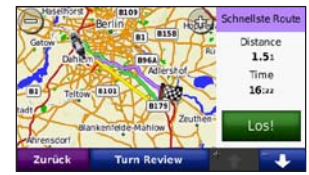

- 1. Tippen Sie auf der Seite **Los!** auf die Registerkarte mit den Routeninformationen, auf der Verwendungsmodus sowie Entfernung und Zeit bis zum Ziel aufgeführt werden.
- 2. Tippen Sie auf  $\bullet$  bzw.  $\bullet$  um zwischen Routenarten zu wechseln: **Kürzere Zeit**, **Kürzere Strecke** und **Luftlinie**.
- 3. Tippen Sie auf **Los!**, um eine Route auszuwählen.

Weitere Informationen zu Routenpräferenzen finden Sie auf [Seite](#page-34-1) 31.

Im Fußgängermodus werden nur Luftlinienrouten und Routen auf Straßen angezeigt.

### **Festlegen einer Zu Hause-Position**

Sie können einen Ort, an den Sie sehr häufig zurückkehren, als Zu Hause-Position festlegen.

- 1. Tippen Sie auf **Zieleingabe** > **Nach Hause**.
- 2. Wählen Sie eine Option aus.

#### **Aufsuchen der Zu Hause-Position**

Nachdem Sie die Zu Hause-Position festgelegt haben, können Sie sich jederzeit dorthin leiten lassen. Tippen Sie auf **Zieleingabe** > **Nach Hause**.

#### **Ändern der Zu Hause-Position**

Verwenden Sie das Menü **Extras**, um eine neue Position als Zu Hause-Position festzulegen.

- 1. Tippen Sie auf **Extras** > **Eigene Daten** > **Zu Hause eingeben**.
- 2. Wählen Sie eine Option aus.

<span id="page-15-0"></span>**D E**

### <span id="page-16-0"></span>**Suchen von Orten durch Eingabe des Namens**

Wenn Ihnen der Name des Orts bekannt ist, nach dem Sie suchen, können Sie ihn über die Bildschirmtastatur eingeben. Sie können auch im Namen enthaltene Buchstaben eingeben, um die Suche einzugrenzen.

- 1. Tippen Sie auf **Zieleingabe** > **Points of Interest** > **Namen eingeben**.
- 2. Geben Sie mithilfe der Bildschirmtastatur im Namen enthaltene Buchstaben ein.
- 3. Tippen Sie auf **Fertig**.

#### **Verwenden der Bildschirmtastatur**

Wenn eine Bildschirmtastatur angezeigt wird, tippen Sie auf einen Buchstaben bzw. eine Zahl, um den Buchstaben oder die Zahl einzugeben.

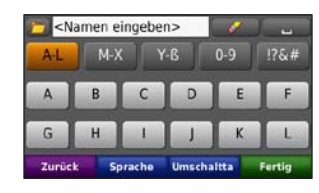

- Tippen Sie auf **um ein Leerzeichen** einzugeben.
- Tippen Sie auf **V**, um ein Zeichen zu löschen.
- Tippen Sie auf  $\blacktriangleright$ , um kürzlich eingegebene und ausgewählte Wörter auszuwählen.
- Tippen Sie auf **Sprache**, um den Sprachmodus für die Tastatur zu ändern.
- Tippen Sie auf **1960**, um Sonderzeichen einzugeben.

## **Suchen kürzlich gefundener Orte**

Auf dem Navigator IV werden in der Liste **Kürzlich gefunden** die 50 zuletzt gefundenen Orte gespeichert. Die zuletzt angezeigten Orte werden am Anfang der Liste aufgeführt. Tippen Sie auf **Zieleingabe** > **Kürzlich gefunden**, um kürzlich gefundene Elemente anzuzeigen.

#### **Löschen von kürzlich gefundenen Orten**

Entfernen Sie alle Orte aus der Liste **Kürzlich gefunden**, indem Sie auf **Löschen** > **Ja** tippen. Alle Elemente werden aus der Liste gelöscht. Der eigentliche Ort wird jedoch nicht vom Gerät gelöscht.

#### <span id="page-17-1"></span><span id="page-17-0"></span>**Verwenden von Favoriten**

Sie können Orte in den Favoriten ablegen, um sie schnell zu finden. Die Zu Hause-Position wird ebenfalls in den Favoriten gespeichert.

#### **Speichern der aktuellen Position**

Tippen Sie auf der Kartenseite auf das Fahrzeugsymbol. Tippen Sie auf **Position speichern**, um die aktuelle Position zu speichern.

#### **Speichern von gefundenen Orten**

- 1. Nachdem Sie den gewünschten Ort gefunden haben, tippen Sie auf der Seite **Los!** auf **Speichern**.
- 2. Tippen Sie auf **OK**. Der Ort wird in den Favoriten gespeichert.

#### **Suchen von gespeicherten Orten**

- 1. Tippen Sie auf **Zieleingabe**.
- 2. Tippen Sie auf **Favoriten**.
- 3. Tippen Sie auf eine Kategorie, um gespeicherte Positionen anzuzeigen.

#### **Bearbeiten von gespeicherten Orten**

- 1. Tippen Sie auf **Zieleingabe** > **Favoriten**.
- 2. Tippen Sie auf den Ort, den Sie bearbeiten möchten.
- 3. Tippen Sie auf **Bearbeiten**.
	- **Namen ändern**: Geben Sie einen neuen Namen ein, und tippen Sie auf **Fertig**.
	- **Foto anhängen**: Wählen Sie ein Bild, das dem Ort zugewiesen werden soll. Informationen zum Übertragen von Bildern auf das Gerät oder eine Speicherkarte finden Sie auf [Seite](#page-29-1) 26.
	- **Kartensymbol ändern**: Tippen Sie auf ein neues Symbol.
	- **Telefonnummer ändern**: Geben Sie eine Telefonnummer ein, und tippen Sie auf **Fertig**.
	- **Kategorien ändern**: Erstellen oder ändern Sie die Kategorie, in der dieser Ort gespeichert wird.
	- **Entfernen**: Tippen Sie auf **Ja**, um dieses Element aus der Liste der Favoriten zu entfernen.

### **Verwenden der Fotonavigation**

Sie können Bilder mit Ortsinformationen auf den Navigator IV oder eine Speicherkarte übertragen und dann Routen dorthin erstellen.

- 1. Laden Sie im Internet unter <http://connect.garmin.com/photos>Bilder mit Positionsdaten herunter.
- 2. Folgen Sie den Anweisungen auf der Website zum Auswählen und Laden von Fotos.
- 3. Tippen Sie auf **Zieleingabe** > **Favoriten** > **Fotos**. Bilder mit Positionsdaten werden aufgeführt.
- 4. Tippen Sie auf ein Bild.

### **Verwenden von Extras**

Informationen zu Extras wie Radar-Info und Informationen zum Garmin-Reiseführer finden Sie auf den [Seiten](#page-41-2) 38[–39.](#page-42-1)

### <span id="page-18-1"></span><span id="page-18-0"></span>**Suchen von Orten mithilfe der Karte**

Tippen Sie zum Suchen von Orten auf der Karte auf **Zieleingabe** > **Karte durchsuchen**, oder tippen Sie auf eine beliebige Stelle auf der Karte.

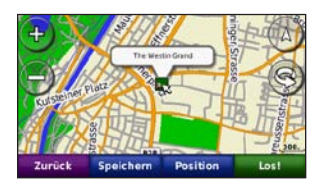

- Tippen Sie auf die Karte, und verschieben Sie sie mit dem Finger, um andere Bereiche der Karte anzuzeigen.
- Tippen Sie auf  $+$  und auf  $-$ , um die Ansicht zu verkleinern bzw. zu vergrößern.
- Berühren Sie eine beliebige Stelle auf der Karte. Der Ort wird durch einen Pfeil angezeigt.
- Tippen Sie auf **Speichern**, um diesen Ort zu speichern.
- Tippen Sie auf **Los!**, um zum Ort zu navigieren.
- Wenn sich der Navigator IV im Simulatormodus befindet, tippen Sie auf **Position**, um die gewählte Position als Standort festzulegen. (Siehe [Seite](#page-34-2) 31.)
- Tippen Sie auf  $(\triangle)$ , um zwischen einer dreidimensionalen und einer zweidimensionalen Karte zu wechseln.
- Tippen Sie auf  $\mathcal{D}$ , um den Betrachtungswinkel in der 3D-Ansicht zu drehen.
- Wenn Sie die Ansicht verkleinern, ändert sich die Karte in eine Karte mit plastischer Höhendarstellung, die die Konturen des Gebiets darstellt.
- Verkleinern Sie die Ansicht weiter, um den Globus anzuzeigen. Tippen Sie auf den Globus, und drehen Sie ihn, um schnell andere Bereiche der Erde zu finden.
	-

**Hinweis:** Detaillierte Karteninformationen können nur für Bereiche angezeigt werden, für die Karten auf den Navigator IV geladen wurden.

### **Eingeben von Koordinaten**

Wenn Ihnen die geografischen Koordinaten des Ziels bekannt sind, können Sie mithilfe des Navigator IV durch Eingabe der Breiten- und Längengrade (oder anderer Koordinatenformate) zum Ziel navigieren. Dies kann besonders beim Geocaching hilfreich sein.

- 1. Tippen Sie auf **Zieleingabe** > **Koordinaten**.
- 2. Tippen Sie auf **Format**, um das richtige Koordinatenformat für die verwendete Kartenart auszuwählen.
- 3. Tippen Sie auf ein Richtungsfeld, um eine neue Richtung auszuwählen.
- 4. Tippen Sie auf ein Zahlenfeld, um die Koordinaten einzugeben, und tippen Sie auf **Fertig**.
- 5. Tippen Sie nach der Eingabe der richtigen Koordinaten auf **Weiter**.

### **Verwenden von TracBack®**

Verwenden Sie TracBack, um dem aktuellen Track zurück zum Ausgangspunkt zu folgen.

- 1. Tippen Sie auf **Zieleingabe** > **TracBack**, um den letzten Track anzuzeigen.
- 2. Tippen Sie auf **Speichern**, um diesen Track in den Favoriten zu speichern.
- 3. Tippen Sie auf **Los!**, um dem letzten Reiseweg zu folgen.

## <span id="page-19-2"></span><span id="page-19-0"></span>**Verwenden von Routen**

Mit dem Navigator IV können Sie bis zu 20 Routen erstellen, speichern, bearbeiten und weitergeben.

### **Erstellen von Routen**

- 1. Tippen Sie auf **Zieleingabe** (oder **Extras**) > **Routen** > **Neu**.
- 2. Tippen Sie auf **Neuen Startpunkt hinzufügen**.
- 3. Suchen Sie eine Position, die als Startpunkt dienen soll, und tippen Sie auf **Wählen**.
- 4. Tippen Sie auf **Neuen Endpunkt hinzufügen**.
- 5. Suchen Sie eine Position, die als Endpunkt dienen soll, und tippen Sie auf **Wählen**.
- 6. Tippen Sie auf  $\leftarrow$ . um der Route einen weiteren Ort hinzuzufügen. Tippen Sie auf **allem**, um einen Ort zu entfernen.
- 7. Tippen Sie auf **Weiter**, um die Route zu berechnen und sie auf der Karte anzuzeigen.
- 8. Tippen Sie auf **Speichern**, um die Route zu speichern und den Vorgang zu beenden.

### <span id="page-19-1"></span>**Bearbeiten von Routen**

- 1. Tippen Sie auf **Zieleingabe** (oder **Extras**) > **Routen**.
- 2. Wählen Sie die Route aus, die Sie bearbeiten möchten.
- 3. Tippen Sie auf **Bearbeiten**.
- 4. Tippen Sie auf eine Option, um die Route zu bearbeiten:
	- **Namen ändern**: Geben Sie einen neuen Namen ein, und tippen Sie auf **Fertig**.
	- **Punkte hinzufügen/entfernen**: Fügen Sie der Route Punkte hinzu, oder entfernen Sie Punkte aus der Route.
	- **Punkte manuell neu anordnen**: Ändern Sie die Reihenfolge der Punkte entlang der Route.
	- **Punkte automatisch optimal anordnen**: Ordnen Sie die Punkte automatisch an.
	- **Neu berechnen**: Ändern Sie die Routenpräferenz, sodass die Route nach kürzerer Zeit, kürzerer Strecke oder Luftlinie berechnet wird.
	- **Löschen**: Löschen Sie diese Route.

Die Änderungen werden automatisch gespeichert, wenn Sie eine der Seiten für die Routenbearbeitung verlassen.

### **Weitergeben von Routen an andere Benutzer**

Geben Sie gespeicherte Routen an andere Navigator IV-Benutzer mithilfe einer Speicherkarte oder einer drahtlosen Bluetooth-Verbindung weiter. Wählen Sie für den Zugriff auf importierte Routen die Option **Zieleingabe** > **Routen**.

#### **Weitergeben von Routen mithilfe einer Speicherkarte**

- 1. Tippen Sie auf **Zieleingabe** > **Routen**.
- 2. Wählen Sie die Route aus, die Sie weitergeben möchten.
- 3. Tippen Sie auf **Export** > **Export** > **SD** > **Speicherkarte** > **OK**.
- 4. Wählen Sie die Route aus, die Sie weitergeben möchten, und tippen Sie auf **Export** > **SD** > **OK**.
- 5. Entnehmen Sie die Speicherkarte, und legen Sie sie in den anderen Navigator IV ein.
- 6. Eine Meldung wird angezeigt. Tippen Sie auf **Ja**, um die weitergegebene Route zu importieren.
- 7. Tippen Sie auf **Routen**, und wählen Sie die Route aus, die Sie importieren möchten.
- 8. Tippen Sie auf **Import** > **OK**.

#### **Weitergeben von Routen mithilfe von Bluetooth**

- 1. Tippen Sie auf **Zieleingabe** > **Routen**.
- 2. Wählen Sie die Route aus, die Sie weitergeben möchten.
- 3. Tippen Sie auf **Export** > **Export** > **SD** > **Bluetooth** > **OK**.
- 4. Eine Liste in der Nähe befindlicher Bluetooth-Geräte wird angezeigt. Wählen Sie den anderen Navigator IV aus, und tippen Sie auf **OK**.

## <span id="page-20-0"></span>**Verwenden der Hauptseiten**

### **Kartenseite**

Tippen Sie auf **Karte**, um die Kartenseite anzuzeigen.

- Ein Fahrzeugsymbol gibt die aktuelle Position an.
- Tippen Sie auf eine beliebige Stelle der Karte, um eine Ansicht von oben auszuwählen.
- Tippen Sie auf die Karte, und verschieben Sie sie mit dem Finger, um andere Bereiche der Karte anzuzeigen (siehe [Seite](#page-18-1) 15).
- Beim Fahren auf den meisten Straßen kann ein Symbol für Geschwindigkeitsbeschränkungen angezeigt werden.

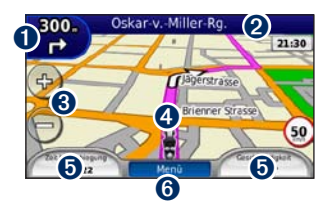

➊ Tippen Sie hier, um die Abbiegeinformationsseite oder die Kreuzungsansicht (wenn verfügbar) anzuzeigen.

- ➋ Tippen Sie hier, um die Abbiegelistenseite anzuzeigen.
- ➌ Tippen Sie hier, um die Ansicht zu vergrößern bzw. zu verkleinern.
- ➍ Tippen Sie auf das Fahrzeugsymbol, um die Seite **Aktuelle Position** anzuzeigen.
- ➎ Tippen Sie hier, um den Reisecomputer anzuzeigen.
- **Tippen Sie hier, um zur Menüseite** zurückzukehren.

### **Ändern von Datenfeldern**

Sie können beim Fahren und beim Routing unterschiedliche Informationen anzeigen.

- 1. Tippen Sie beim Navigieren einer Route auf ein Datenfeld in der linken oder rechten unteren Ecke der Kartenseite.
- 2. Tippen Sie auf der Reisecomputerseite auf das Datenfeld, das Sie auf der Karte anzeigen möchten.

## **Abbiegelistenseite**

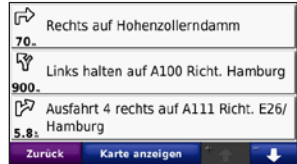

Beim Navigieren einer Route werden auf der Abbiegelistenseite Anweisungen zum Abbiegen für die gesamte Route sowie die Distanz zwischen den einzelnen Abbiegepunkten angezeigt. Tippen Sie oben auf der Kartenseite auf die Textleiste, um die Abbiegelistenseite anzuzeigen. Tippen Sie auf einen Abbiegehinweis in der Liste, um für diese Abbiegung die Abbiegeinformationsseite anzuzeigen. Tippen Sie auf **Karte**, um die gesamte Route auf der Karte anzuzeigen.

## **Abbiegeinformationsseite**

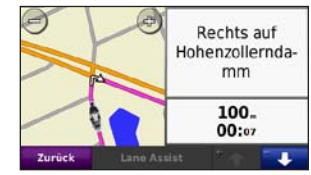

Wenn Sie einer Route folgen, wird auf der Abbiegeinformationsseite der nächste Abbiegungspunkt auf der Karte sowie die

#### <span id="page-21-0"></span>Verwenden der Hauptseiten

verbleibende Distanz und Zeit bis zu diesem Abbiegungspunkt angezeigt.

Zeigen Sie die nächste Kursänderung auf der Karte an, indem Sie auf die linke obere Ecke der Kartenseite tippen, oder tippen Sie auf der Abbiegelistenseite auf eine beliebige Abbiegung.

### **Kreuzungsansicht**

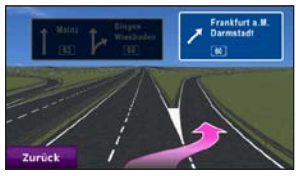

Wenn die Kreuzungsansicht verfügbar ist, wird hier ggf. eine Ansicht der nächsten Kreuzung angezeigt sowie die Fahrbahn, auf der Sie sich befinden sollten. Tippen Sie zum Anzeigen der Kreuzungsansicht auf die linke obere Ecke der Kartenseite. Sie können auch über die Abbiegelistenseite auf die Kreuzungsansicht zugreifen. Die Kreuzungsansicht steht nicht für alle Kreuzungen zur Verfügung.

### **Reisecomputerseite**

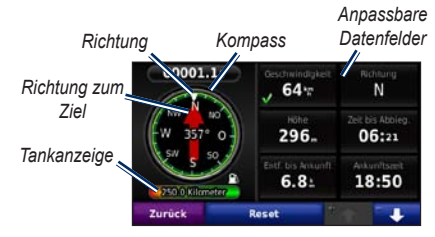

Der Reisecomputer bietet hilfreiche Statistiken zur Reise. Tippen Sie zum Anzeigen des Reisecomputers auf der Kartenseite auf ein Datenfeld links oder rechts neben der Schaltfläche **Menü**.

Derzeit auf der Kartenseite angezeigte Datenfelder werden durch ein grünes Häkchen gekennzeichnet.

Sie können mit dem GPS-Kompass navigieren. Eine Kalibrierung ist nicht erforderlich, jedoch müssen Sie eine unbehinderte Sicht zum Himmel haben. Während Sie unterwegs sind, dreht sich der Kompass.

#### **Zurücksetzen von Reiseinformationen**

Setzen Sie die Reiseinformationen vor Beginn jeder neuen Route zurück, damit die angezeigten Daten stets aktuell sind.

- 1. Tippen Sie auf der Kartenseite auf ein Datenfeld, um auf die Reisecomputerseite zuzugreifen.
- 2. Tippen Sie auf **Zurücksetzen**, und wählen Sie eine Option aus:
	- Tippen Sie auf **Maximal-Geschwindigkeit**, um die maximale Geschwindigkeit zurückzusetzen.
	- Tippen Sie auf **Reisedaten zurücksetzen**, um die Informationen auf der Reisecomputerseite zurückzusetzen.
	- Tippen Sie auf **Tankanzeige**, um die Tankanzeige des Reisecomputers zurückzusetzen. Weitere Informationen zur Tankanzeige finden Sie auf [Seite](#page-38-1) 35.

## <span id="page-22-0"></span>**Verwenden der Freisprechfunktion**

Mit der drahtlosen Bluetooth-Technologie kann der Navigator IV eine Verbindung zwischen Mobiltelefon und drahtlosem Headset oder Helm aufbauen, sodass Sie das Gerät als Freisprecheinrichtung verwenden können.

Informationen zur Kompatibilität des Bluetooth-Geräts mit dem Navigator IV finden Sie unter [www.garmin.com/bluetooth.](www.garmin.com/bluetooth)

**Hinweis:** Obwohl die meisten Telefone und Headsets unterstützt werden und verwendet werden können, kann nicht garantiert werden, dass jedes Telefon oder Headset genutzt werden kann. Möglicherweise sind nicht alle Funktionen für Ihr Telefon verfügbar.

### **Koppeln von Geräten**

Mittels der Bluetooth-Technologie wird eine drahtlose Verbindung zwischen Geräten wie Mobiltelefonen und dem Navigator IV hergestellt. Werden zwei Geräte zum ersten Mal miteinander verwendet, müssen sie gekoppelt werden. Stellen Sie hierzu über eine PIN (auch als Kenncode bezeichnet) eine Verbindung zwischen den Geräten her. Nach

der ersten Kopplung können die beiden Geräte beim Einschalten automatisch eine Verbindung miteinander herstellen.

Wenn Sie das Gerät und den Navigator IV koppeln und eine Verbindung zwischen ihnen herstellen möchten, müssen beide Geräte eingeschaltet sein und sich maximal zehn Meter (33 Fuß) voneinander entfernt befinden. Der Navigator IV kann gleichzeitig mit einem Telefon und einem Headset verbunden sein.

Initiieren Sie die Kopplung über den Navigator IV oder das Gerät. Folgen Sie den Anweisungen für die Geräte.

Wenn Sie den Navigator IV einschalten, versucht dieser, eine Verbindung zu dem Gerät herzustellen, mit dem er zuletzt verbunden war. Möglicherweise müssen Sie das Gerät so einrichten, dass es automatisch eine Verbindung zum Navigator IV herstellt, wenn dieser eingeschaltet wird.

Wenn das Mobiltelefon mit dem Navigator IV verbunden ist, können Sie Telefonanrufe tätigen. Tippen Sie auf der Menüseite auf **Telefon**, um auf das Telefonmenü zuzugreifen.

#### **Koppeln des Telefons mithilfe des Telefons**

- 1. Tippen Sie auf der Menüseite auf **Extras** > **Einstellungen** > **Bluetooth** > **Aktiviert**.
- 2. Aktivieren Sie die Bluetooth-Funktion des Mobiltelefons. Dazu müssen Sie möglicherweise ein Menü mit dem Namen **Einstellungen**, **Bluetooth**, **Verbindungen** oder **Freisprechfunktion** aufrufen.
- 3. Initiieren Sie eine Suche nach Bluetooth-Geräten.
- 4. Wählen Sie den Navigator IV aus der Geräteliste aus.
- 5. Geben Sie auf dem Telefon **1234** ein.

#### **Koppeln des Navigator IV mit dem Mobiltelefon**

- 1. Tippen Sie auf der Menüseite auf **Extras** > **Einstellungen** > **Bluetooth** > **Aktiviert**.
- 2. Tippen Sie unter **Telefon** auf **Hinzufügen**.
- 3. Aktivieren Sie die Bluetooth-Funktion des Mobiltelefons. Schalten Sie das Gerät für andere Geräte sichtbar (Bluetooth-Sichtbarkeit). Dazu müssen Sie möglicherweise ein Menü mit dem Namen **Bluetooth**, **Verbindungen**, **Freisprechfunktion** o. ä. aufrufen.
- 4. Tippen Sie auf dem Navigator IV auf **OK**.
- <span id="page-23-0"></span>**D E**
- 5. Wählen Sie das Mobiltelefon aus, und tippen Sie auf **OK**.
- 6. Geben Sie auf dem Telefon **1234** ein.

#### **Koppeln des Navigator IV mit einem drahtlosen Headset**

Zur Wiedergabe einer hochwertigen Audioausgabe können Sie ein Bluetooth-Headset mit A2DP-Profil (Advanced Audio Distribution Profile) anschließen. Ist ein Headset ohne A2DP-Unterstützung angeschlossen, dann ist der Media Player deaktiviert und es kann keine Musik gehört werden.

**Hinweis:** Die Herstellung einer Verbindung mit einem A2DP-Headset kann einige Sekunden dauern. Während die Verbindung hergestellt wird, ist kein Zugriff auf den Media Player möglich.

Wenn sich der Navigator IV in der Motorradhalterung befindet, sind die internen Lautsprecher deaktiviert. Sie können dann nur über ein drahtloses Headset bzw. einen drahtlosen Helm Anrufe entgegennehmen sowie Sprachansagen und MP3-Dateien hören. Weitere Informationen finden Sie in der Tabelle mit den Audiooptionen auf [Seite](#page-39-1) 36.

- 1. Tippen Sie auf der Menüseite auf **Extras** > **Einstellungen** > **Bluetooth** > **Aktiviert**.
- 2. Tippen Sie unter **Audio** auf **Hinzufügen**.
- 3. Schalten Sie das Headset ein, und schalten Sie es bei Bedarf für andere Geräte als sichtbar.
- 4. Tippen Sie auf dem Navigator IV auf **OK**.
- 5. Wählen Sie das Headset aus, und tippen Sie auf **OK**.
- 6. Geben Sie ggf. die Bluetooth-PIN für das Headset ein, und tippen Sie auf **Fertig**.
- 7. Tippen Sie auf **OK**.

### **Annehmen von Anrufen**

Wenn Sie einen Anruf erhalten, wird der Bildschirm **Eingehender Anruf** angezeigt. Tippen Sie auf **Annehmen**, um den Anruf anzunehmen. Tippen Sie auf **Ignorieren**, um den Anruf zu ignorieren und das Klingeln stumm zu schalten.

Wenn sich der Navigator IV in der Motorradhalterung befindet, können Sie Anrufe nur über ein Headset entgegennehmen.

### **Während eines Anrufs**

Tippen Sie zum Beenden eines Gesprächs auf  $\bullet$ **Auflegen**. Tippen Sie auf  $\bullet$  > **Anrufoptionen**, um folgende Optionen anzuzeigen:

• **Tastentöne**: Zeigt eine Seite mit einer Tastatur an, damit Sie automatische Systeme wie die Mailbox verwenden können.

- **Audio auf Telefon übertragen**: Dies bietet sich an, wenn Sie den Navigator IV ausschalten, den Anruf jedoch nicht beenden möchten, oder wenn Sie ungestört telefonieren möchten. Übertragen Sie die Audioausgabe zurück zum Gerät, indem Sie **Audio zum Gerät übertragen** auswählen.
- **Mikrofon stumm schalten**

### **Telefonmenü**

Tippen Sie auf der Menüseite auf **Telefon**, um das Telefonmenü anzuzeigen. Tippen Sie auf **Status**, um die Signalstärke, den Akkuladestand und den Namen des verbundenen Telefons anzuzeigen.

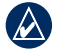

**Hinweis:** Nicht alle Funktionen des Telefonmenüs des Navigator IV werden von allen Mobiltelefonen unterstützt.

#### **Verwenden des Telefonbuchs**

Wenn das Mobiltelefon eine Verbindung zum Navigator IV herstellt, wird das Telefonbuch automatisch auf den Navigator IV übertragen. Es kann einige Minuten dauern, bis das Telefonbuch verfügbar ist.

- 1. Tippen Sie auf **Telefon** > **Telefonbuch**.
- 2. Tippen Sie auf den Eintrag (Kontakt) im Telefonbuch, den Sie anrufen möchten.
- 3. Tippen Sie auf **Wählen**, um den Kontakt anzurufen.

#### **Anrufen von POIs (Points of Interest)**

- 1. Tippen Sie auf **Telefon** > **Points of Interes**t.
- 2. Suchen Sie den POI, bei dem Sie anrufen möchten.
- 3. Tippen Sie auf **Wählen** oder auf  $\mathcal C$ .

#### **Wählen von Telefonnummern**

- 1. Tippen Sie auf **Telefon** > **Wählen**.
- 2. Geben Sie die Nummer ein, und tippen Sie auf **Wählen**.

#### **Anzeigen der Anrufliste**

Wenn das Mobiltelefon eine Verbindung zum Navigator IV herstellt, wird die Anrufliste automatisch auf den Navigator IV übertragen. Die Übertragung dieser Daten auf den Navigator IV kann einige Minuten dauern.

#### 1. Tippen Sie auf **Telefon** > **Anrufliste**.

- 2. Tippen Sie auf eine Kategorie, um die entsprechenden Anrufe anzuzeigen. Die Anrufe werden in chronologischer Reihenfolge angezeigt, wobei die zuletzt getätigten Anrufe am Anfang der Liste aufgeführt werden.
- 3. Tippen Sie auf einen Eintrag und dann auf **Wählen**.

#### **Zu Hause anrufen**

Geben Sie eine Telefonnummer für Zu Hause ein, damit Sie schnell und einfach dort anrufen können.

#### **So geben Sie eine Telefonnummer ein:**

- 1. Tippen Sie auf **Telefon** > **Zu Hause anrufen**.
- 2. Tippen Sie auf **Telefonnummer eingeben**, um die Seite mit der Tastatur zu verwenden, oder tippen Sie auf **Aus Telefonbuch wählen**. (Diese Option ist nur verfügbar, wenn das Mobiltelefon die Übertragung von Telefonbuchdaten unterstützt.)
- 3. Tippen Sie auf **Fertig** > **Ja**. Der Navigator IV wählt die für Zu Hause festgelegte Telefonnummer.

#### **So rufen Sie zu Hause an:**

Tippen Sie auf **Telefon** > **Zu Hause anrufe**n.

#### **Tätigen von Anrufen über die Sprachwahl**

Sie können Anrufe tätigen, indem Sie den Namen des Kontakts sprechen.

- 1. Tippen Sie auf **Telefon** > **Sprachwahl**.
- 2. Sprechen Sie den Namen des Kontakts.

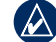

#### **HINWEIS:** Unter Umständen müssen Sie das Telefon zunächst für die Erkennung Ihrer gesprochenen Anweisungen "trainieren". Weitere Informationen hierzu finden Sie in der Dokumentation des Mobiltelefons.

## <span id="page-25-0"></span>**Verwenden von Verkehrsinformationen**

Der Navigator IV kann TMC-Verkehrsfunk (Traffic Message Channel) empfangen, wenn der Verkehrsfunkempfänger an den Navigator IV angeschlossen ist.

> **Hinweis:** Garmin ist nicht für die Zuverlässigkeit der Verkehrsinformationen verantwortlich. Verkehrsmeldungen sind nicht in allen Gebieten erhältlich.

### **Verkehrsfunk**

Sie haben nur Zugriff auf die Verkehrsinformationen, wenn der Navigator IV an einen optional erhältlichen Verkehrsfunkempfänger angeschlossen ist. Weitere Informationen finden Sie unter <www.garmin.com/traffic>.

**Hinweis:** Der Verkehrsfunkempfänger kann nur an die Autohalterung angeschlossen und mit dieser Halterung verwendet werden.

## **Empfangen von Verkehrsinformationen**

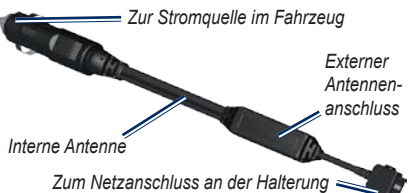

Die folgenden Bedingungen müssen zum Empfangen von Verkehrsinformationen erfüllt sein:

- Der Verkehrsfunkempfänger muss an die Autohalterung angeschlossen sein.
- Die Autohalterung muss an eine externe Stromversorgung angeschlossen sein.

• Verkehrsfunkempfänger und Navigator IV müssen sich im Sendebereich einer UKW-Rundfunkstation befinden, die Verkehrsinformationen sendet.

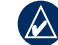

**Hinweis:** Beschichtete (aufgedampfte) Windschutzscheiben können die Leistung des Verkehrsfunkempfängers beeinträchtigen.

## **Verkehrsbehinderungen im aktuellen Gebiet**

Wenn Sie Verkehrsinformationen empfangen, wird in der linken oberen Ecke der Kartenseite ein Verkehrssymbol angezeigt. Dieses Symbol ändert seine Farbe je nach Schweregrad der Verkehrsbehinderung auf der Route oder auf der Straße, auf der Sie gegenwärtig unterwegs sind.

## **Farbcode für den Schweregrad**

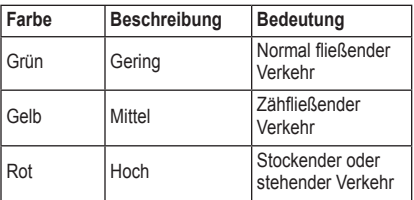

### <span id="page-26-0"></span>**Verkehrsbehinderungen auf der aktuellen Route**

Bei der Berechnung der Route berücksichtigt der Navigator IV die aktuelle Verkehrslage und sucht automatisch nach der schnellsten Route. Sollte auf der Route, der Sie folgen, eine schwere Verkehrsbehinderung auftreten, berechnet der Navigator IV die Route automatisch neu. Wenn keine bessere alternative Route vorhanden ist, werden Sie ggf. dennoch durch Strecken mit Verkehrsbehinderungen oder hohem Verkehrsaufkommen geleitet.

Wenn eine leichte Verkehrsbehinderung auf der aktuellen Route auftritt, zeigt das Verkehrssymbol die durch die Verzögerung hinzugefügte Zeit an. Diese Zeit ist bereits in die voraussichtliche Ankunftszeit einberechnet.

#### **Manuelles Vermeiden von Verkehr auf der Route**

- 1. Tippen Sie auf der Kartenseite auf das Verkehrssymbol.
- 2. Tippen Sie auf **Verkehr auf Route**.
- 3. Tippen Sie bei Bedarf auf die Pfeile, um weitere Verkehrsbehinderungen auf der Route anzuzeigen.
- 4. Tippen Sie auf **Vermeiden**, um die Verkehrsbehinderung zu umgehen.

## **Anzeigen der Stau-Info-Karte**

Auf der Karte mit Verkehrsmeldungen werden farbcodiert der Verkehrsfluss und Verkehrsbehinderungen auf Straßen in der Nähe angezeigt.

- 1. Tippen Sie auf der Kartenseite auf das Verkehrssymbol.
- 2. Tippen Sie auf **Stau-Info-Karte**, um Verkehrsereignisse auf der Karte anzuzeigen.

Um zur normalen Karte zurückzukehren, tippen Sie zuerst auf das Verkehrssymbol und dann auf **Normale Karte anzeigen**.

#### **Anzeigen von Verkehrsbehinderungen**

- 1. Tippen Sie auf der Kartenseite auf das Verkehrssymbol.
- 2. Tippen Sie auf **Stau-Info-Liste**, um eine Liste von Verkehrsbehinderungen anzuzeigen.
- 3. Tippen Sie auf ein Element in der Liste, um die Behinderung auf der Karte und entsprechende Informationen anzuzeigen. Wenn mehrere Behinderungen vorliegen, tippen Sie auf die Pfeile, um weitere Behinderungen anzuzeigen.

## <span id="page-27-1"></span><span id="page-27-0"></span>**Verwenden der Media Player**

Die Media Player können nur verwendet werden, wenn Musik in guter Stereoqualität wiedergegeben werden kann. Wenn ein Headset ohne A2DP-Unterstützung verwendet wird oder kein Stereo-Headset an den Audioausgang (nicht verfügbar, wenn das Gerät in die Motorradhalterung eingesetzt ist) angeschlossen ist, kann der Media Player nicht gestartet werden. Weitere Informationen finden Sie in der Tabelle mit den Audiooptionen auf [Seite](#page-39-1) 36.

### **Wiedergeben von Musik**

Laden Sie Musikdateien in den internen Speicher des Geräts oder auf eine Speicherkarte. Siehe [Seite](#page-29-1) 26.

- 1. Tippen Sie auf **Extras** > **Media Player**.
- 2. Tippen Sie auf **Quelle**, um den MP3 Player anzuzeigen.
- 3. Tippen Sie auf **Durchsuchen**.
- 4. Tippen Sie bei Bedarf auf eine Kategorie und auf eine Unterkategorie.
- 5. Tippen Sie auf **Alles wiedergeben**, um die gesamte Kategorie ab Beginn der Liste wiederzugeben. Geben Sie einen bestimmten Titel wieder, indem Sie auf den entsprechenden Titel tippen.

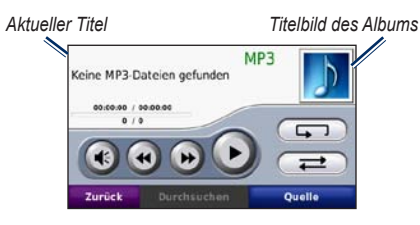

- Tippen Sie auf die Playlist, um Titel hinzuzufügen, zu entfernen und zu einem anderen Titel in der Playlist zu wechseln.
- Tippen Sie auf (4), um die Lautstärke anzupassen.
- Tippen Sie auf (4), um den aktuellen Titel von Anfang an zu spielen. Wenn Sie erneut auf diese Schaltfläche tippen, wird der vorherige Titel der Playlist wiedergegeben. Tippen Sie etwas länger auf diese Schaltfläche, um den aktuellen Titel zurückzuspulen.
- Tippen Sie auf (\*), um zum nächsten Titel zu wechseln. Tippen Sie etwas länger auf diese Schaltfläche, um im aktuellen Titel vorzuspulen.
- Tippen Sie auf  $\left( \mathbf{u} \right)$ , um die Wiedergabe zu unterbrechen (Pause).
- Tippen Sie auf  $\Box$ , um die aktuelle Playlist erneut wiederzugeben.
- Tippen Sie auf  $\overline{\phantom{a}}$ , um eine Zufallswiedergabe der Playlist zu starten.

• Tippen Sie auf das Titelbild des Albums, um Informationen zum Titel anzuzeigen oder den Titel aus der Playlist zu entfernen.

#### **Unterstützte Dateiformate**

Der Navigator IV unterstützt MP3-Musikdateien sowie M3U- und M3U8-Playlistdateien.

**Hinweis:** Wenn das Mobiltelefon über Bluetooth mit dem Navigator IV gekoppelt ist, können Sie auf dem Telefon gespeicherte MP3-Dateien nicht über den Navigator IV wiedergeben.

#### **Erstellen und Wiedergeben von Playlisten**

Mit dem Navigator IV können Sie auf dem Computer erstellte Playlisten wiedergeben. Zudem können Sie Playlisten mithilfe des Navigator IV speichern.

#### **So speichern Sie die aktuelle Playlist:**

- 1. Tippen Sie während der Wiedergabe von Musik im Music Player auf **Durchsuchen** > **Playlist** > **Aktuelle Playlist speichern**.
- 2. Geben Sie einen Namen ein, und tippen Sie auf **Fertig**.

#### **So erstellen Sie eine neue Playlist:**

- 1. Tippen Sie im Music Player auf **Durchsuchen** > **Playlist** > **Neue Playlist erstellen**.
- 2. Wählen Sie Titel aus.

<span id="page-28-0"></span>3. Tippen Sie auf **Zurück**, wenn Sie der Playlist alle gewünschten Titel hinzugefügt haben.

#### **So erstellen Sie eine Playlist auf dem Computer:**

- 1. Erstellen Sie mithilfe des Computers und eines Audioprogramms eine Playlist von Musikdateien. Speichern Sie die Playlist als M3U- oder M3U8- Datei.
- 2. Verwenden Sie bei Bedarf einen Texteditor, um den Pfad zu den Dateinamen in der M3U-Datei zu entfernen. In der M3U-Datei sollten nur die Namen der Musikdateien enthalten sein. Weitere Informationen finden Sie in der Hilfe des Audioprogramms.
- 3. Übertragen Sie die Playlist und die Musikdateien auf den Navigator IV (siehe [Seite](#page-29-1) 26). Die M3U-Datei muss sich im selben Ordner wie die Musikdateien befinden.

#### **So geben Sie eine Playlist wieder:**

- 1. Tippen Sie im Music Player auf **Durchsuchen** > **Playlist** > **Gespeicherte Playlist öffnen**. Alle verfügbaren Playlisten werden angezeigt.
- 2. Tippen Sie auf eine Playlist, um die Wiedergabe der Musikdateien zu starten.

#### **So bearbeiten Sie die aktuelle Playlist:**

1. Tippen Sie während der Wiedergabe im Music Player auf die Playlist.

- 2. Bearbeiten Sie die Playlist:
	- Tippen Sie auf **Hinzufügen**, um am Ende der Playlist einen Titel hinzuzufügen.
	- Tippen Sie auf einen Titel und dann auf **Entfernen**, um diesen Titel aus der Playlist zu entfernen.

### **Wiedergeben von Audible-Hörbüchern**

Unter<http://garmin.audible.com> können Sie Hörbücher von Audible.com® erwerben.

#### **Wiedergeben von Büchern**

- 1. Tippen Sie auf **Extras** > **Media Player**.
- 2. Tippen Sie auf **Quelle**, um den Audible Hörbuch-Player anzuzeigen.
- 3. Tippen Sie auf **Durchsuchen**.
- 4. Tippen Sie auf eine Kategorie und danach auf einen Buchtitel.

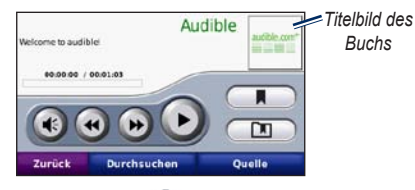

Tippen Sie auf (4), um die Lautstärke anzupassen.

- Tippen Sie auf  $\rightarrow$ , um einen Abschnitt zu überspringen, und auf  $\leftrightarrow$ , um zurückzuspringen. Berühren Sie die Schaltfläche etwas länger, um vorwärts oder rückwärts zu navigieren.
- Tippen Sie auf **II**, um die Wiedergabe zu unterbrechen (Pause).
- Tippen Sie auf das Titelbild des Buchs, um weitere Informationen zum Buch anzuzeigen.

#### <span id="page-28-1"></span>**Verwenden von Lesezeichen**

Tippen Sie zum Erstellen eines Lesezeichens auf und anschließend auf **Lesezeichen**. Wenn Sie die Lesezeichen anzeigen möchten, tippen Sie auf **und dann auf ein Lesezeichen**. Tippen Sie auf **Wiedergeben**, um das Buch ab dem Lesezeichen wiederzugeben.

## <span id="page-29-1"></span><span id="page-29-0"></span>**Verwalten von Dateien**

Sie können Dateien (z. B. JPEG- oder GPX-Bilddateien) im internen Speicher des Navigator IV oder auf einer optionalen Speicherkarte speichern.

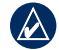

**Hinweis:** Der Navigator IV ist nicht mit Windows® 95, 98, Me oder NT kompatibel. Ebenso ist das Gerät auch nicht mit Mac® OS 10.3 und früheren Versionen kompatibel.

## **Laden von Dateien**

#### **Schritt 1: Einsetzen einer Speicherkarte**

Schieben Sie die Karte in den Steckplatz ein, bis sie einrastet. Entnehmen Sie die Karte, indem Sie kurz darauf drücken, bis sie entriegelt ist und entnommen werden kann. Dies ist optional.

#### **Schritt 2: Anschließen des USB-Kabels**

Schließen Sie das USB-Kabel an den Anschluss unter der Akkuabdeckung des Navigator IV an. Schließen Sie das größere Ende des Kabels an einen freien USB-Anschluss des Computers an.

Der Navigator IV und die Speicherkarte werden unter Windows im Arbeitsplatz als Wechseldatenträger und unter Mac als verbundene Laufwerke angezeigt. **Hinweis:** Unter einigen Betriebssystemen oder auf Computern mit mehreren Netzlaufwerken werden die Navigator IV-Laufwerke möglicherweise nicht angezeigt. Informationen zum Zuweisen von Laufwerkbuchstaben finden Sie in der Hilfe des Betriebssystems.

#### **Schritt 3: Übertragen von Dateien auf den Navigator IV**

Kopieren Sie die Dateien vom Computer auf die Navigator IV-Laufwerke.

- 1. Suchen Sie auf dem Computer die Datei, die Sie kopieren möchten.
- 2. Markieren Sie die Datei, und wählen Sie **Bearbeiten** > **Kopieren**.
- 3. Öffnen Sie das Garmin-Laufwerk oder das Laufwerk der Speicherkarte.
- 4. Wählen Sie **Bearbeiten** > **Einfügen**.

#### **Schritt 4: Trennen der USB-Verbindung und Abziehen des USB-Kabels**

Nachdem Sie die gewünschten Dateien übertragen haben, klicken Sie in der Taskleiste auf **.** Bei einem Mac ziehen Sie das Laufwerksymbol in den Papierkorb . Trennen Sie den Navigator IV vom Computer.

### **Unterstützte Dateiformate**

- MP3-Musikdateien
- M3U- und M3U8-Playlistdateien
- AA-Hörbuchdateien
- JPEG- und JPG-Bilddateien
- GPX-Routendateien
- GPI-Dateien (Benutzer-POI-Dateien aus POI Loader)
- Karten, Routen, Reiseaufzeichnungen und Wegpunkte von MapSource®

### **Löschen von Dateien**

- 1. Schließen Sie den Navigator IV an den Computer an, und öffnen Sie das Navigator IV-Laufwerk oder die Speicherkarte.
- 2. Markieren Sie die Datei, die Sie löschen möchten, und drücken Sie auf der Tastatur des Computers die Taste **Entf**.

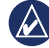

**Hinweis:** Wenn Sie sich über den Zweck einer Datei nicht im Klaren sind, löschen Sie die betreffende Datei NICHT. Der Speicher des Navigator IV enthält wichtige Systemdateien, die **nicht** gelöscht werden dürfen. Insbesondere Dateien im Ordner "Garmin" sollten nicht gelöscht werden.

## <span id="page-30-0"></span>**Verwenden der Extras**

Das Menü **Extras** enthält viele hilfreiche Funktionen für unterwegs.

### **Einstellungen**

Informationen zu den Einstellungen finden Sie auf den [Seiten](#page-34-3) 3[1–35](#page-38-2).

### **Wo bin ich?**

Tippen Sie auf **Extras** > **Wo bin ich?**, um Informationen zur aktuellen Position anzuzeigen. Diese Funktion ist sehr hilfreich, falls Sie einer Notrufzentrale Ihren Standort mitteilen müssen. Tippen Sie rechts auf eine Schaltfläche, um die nächstgelegenen Orte in dieser Kategorie anzuzeigen. Tippen Sie auf **Position speichern**, um die aktuelle Position zu speichern.

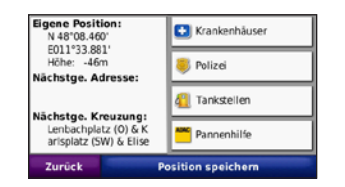

### **Hilfe**

Tippen Sie auf **Extras** > **Hilfe**, um Informationen zur Verwendung des Navigator IV anzuzeigen. Tippen Sie auf eine Kategorie, um Informationen zu einem Thema anzuzeigen. Tippen Sie zum Durchsuchen der Themen nach Schlüsselwörtern auf **Suchen**.

### **Media Player**

Informationen zum Media Player finden Sie auf den [Seiten](#page-27-1) 24[–25.](#page-28-1)

### **Bildbetrachter**

Zeigen Sie Bilder an, die Sie auf dem Navigator IV gespeichert haben.

- 1. Tippen Sie auf **Extras** > **Bildbetrachter**.
- 2. Tippen Sie auf ein Bild, um es vergrößert anzuzeigen. Tippen Sie auf **Info**, um Dateiinformationen anzuzeigen und dieses Foto beim Einschalten des Navigator IV anzuzeigen.
- 3. Tippen Sie auf **Zurück**.
- 4. Tippen Sie auf die Pfeile, um alle Bilder anzuzeigen.

#### **Anzeigen von Diaschauen**

- 1. Tippen Sie auf **Extras** > **Bildbetrachter** > **Diaschau**, um eine Diaschau zu starten.
- 2. Beenden Sie die Diaschau, indem Sie auf eine beliebige Stelle auf dem Bildschirm tippen.

## **Routen**

Informationen zu Routen finden Sie auf [Seite](#page-19-2) 16.

#### <span id="page-31-0"></span>**Eigene Daten**

Tippen Sie auf **Extras** > **Eigene Daten**, um gespeicherte Daten, z. B. Favoriten, zu löschen.

Wenn Sie eine Route von MapSource übertragen haben, tippen Sie auf **Route aus Datei importieren**, um die Route auf dem Navigator IV zu verwenden.

### **Verwalten von Reiseaufzeichnungen**

Wenn Sie eine Route navigieren, werden Reiseaufzeichnungen erfasst.

### **Speichern von Reiseaufzeichnungen**

- 1. Tippen Sie auf **Extras** > **Eigene Daten** > **Reiseaufzeichnungen verwalten** > **Aktuelle Reiseaufzeichnung** > **Bearbeiten** > **Aufzeichnung archivieren**.
- 2. Geben Sie einen Namen für die Reiseaufzeichnung ein.
- 3. Wählen Sie **Fertig**.

ODER

Tippen Sie beim Anzeigen einer Reiseaufzeichnung auf **Aufzeichnung archivieren**.

#### **Anzeigen von Reiseaufzeichnungen**

- 1. Tippen Sie auf **Extras** > **Eigene Daten** > **Reiseaufzeichnungen verwalten**.
- 2. Um eine Reiseaufzeichnung für eine Route anzuzeigen, die Sie gerade navigieren, wählen Sie **Aktuelle Reiseaufzeichnung**, oder wählen Sie eine gespeicherte Reiseaufzeichnung aus.
- 3. Wählen Sie einen Abschnitt aus, oder tippen Sie auf **Alle Abschnitte anzeigen**.

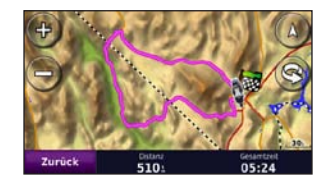

#### **Einblenden von Reiseaufzeichnungen auf der Karte**

- 1. Tippen Sie auf **Extras** > **Einstellungen** > **Karte**.
- 2. Wählen Sie unter **Reiseaufzeichnung** die Option **Einblenden** oder **Verbergen**.

Eine archivierte Reiseaufzeichnung wird als farbige Linie auf der Karte angezeigt.

#### **Löschen von Reiseaufzeichnungen**

- 1. Tippen Sie auf **Extras** > **Eigene Daten** > **Reiseaufzeichnungen verwalten**.
- 2. Wählen Sie die entsprechende Reiseaufzeichnung aus.
- 3. Tippen Sie auf **Bearbeiten** > **Aufzeichnung löschen**.

#### **Anzeigen einer Höhenkarte für eine Reiseaufzeichnung**

- 1. Tippen Sie auf **Extras** > **Eigene Daten** > **Reiseaufzeichnungen verwalten**.
- 2. Wählen Sie die entsprechende Reiseaufzeichnung aus.
- 3. Wählen Sie einen Abschnitt aus, oder tippen Sie auf **Alle Abschnitte anzeigen**.
- 4. Tippen Sie auf **. The .**

#### **Weitergeben von Reiseaufzeichnungen**

Wenn das Gerät über eine Speicherkarte verfügt, tippen Sie auf **Export** > **Export > SD**, um die Reiseaufzeichnung auf der Karte zu speichern.

#### **Bearbeiten von Reiseaufzeichnungen**

- 1. Tippen Sie auf **Extras** > **Routen**.
- 2. Wählen Sie die entsprechende Reiseaufzeichnung aus.
- 3. Tippen Sie auf **Bearbeiten**.

### <span id="page-32-0"></span>**Weltzeituhr**

Tippen Sie auf **Extras** > **Weltzeituhr**, um die aktuelle Zeit für verschiedene Städte auf der Welt anzuzeigen. Tippen Sie auf **Weltkarte**, um eine Karte anzuzeigen.

#### **Ändern von Städten/Orten**

- 1. Tippen Sie auf **Extras** > **Weltzeituhr**.
- 2. Tippen Sie auf die Stadt bzw. den Ort, den Sie ändern möchten.
- 3. Geben Sie den neuen Ort ein, und tippen Sie auf **Fertig**.
- 4. Tippen Sie in der Liste auf den neuen Ort, und tippen Sie dann auf **Speichern**.

## **Sprachführer**

Mit dem Garmin-Sprachführer stehen Ihnen unterwegs eine mehrsprachige Datenbank mit Wörtern und Ausdrücken sowie fünf zweisprachige Wörterbücher von Oxford University Press jederzeit zur Verfügung. Zubehör ist unter <http://buy.garmin.com>erhältlich. Sie können sich auch an einen Garmin-Händler wenden.

#### **Wörter und Ausdrücke**

- 1. Tippen Sie auf **Extras** > **Sprachführer** > **Wörter und Ausdrücke**.
- 2. Tippen Sie auf **Sprache**, wählen Sie eine Ausgangs- und eine Zielsprache aus, und tippen Sie auf **Zurück**.
- 3. Wählen Sie eine Kategorie aus, und suchen Sie nach einem Ausdruck.
- 4. Tippen Sie auf **Suchen**, um das Wort bzw. den Ausdruck gegebenenfalls einzugeben. Tippen Sie auf einen Ausdruck, um die Übersetzung anzuzeigen.
- 5. Tippen Sie auf **O**, um die Übersetzung gesprochen zu hören.

#### **Tipps zu Wörtern und Ausdrücken**

- Mit **Schlagwortsuche in Ausdrücken** können Sie alle Ausdrücke suchen, die ein bestimmtes Wort enthalten.
- Tippen Sie auf ein unterstrichenes Wort, um ein anderes Wort zu verwenden.
- Tippen Sie auf **Weitere Varianten**, um Wörter in der Wendung zu ersetzen oder eine andere Übersetzung zu suchen.

#### **Zweisprachige Wörterbücher**

Der Garmin-Sprachführer enthält fünf zweisprachige Wörterbücher.

- 1. Tippen Sie auf **Extras** > **Sprachführer**.
- 2. Tippen Sie auf **Zweisprachige Wörterbücher**.
- 3. Tippen Sie auf eine Übersetzungsoption. Tippen Sie bei Bedarf auf **Ins Englische**.
- 4. Suchen Sie das Wort, und tippen Sie darauf.
- 5. Tippen Sie auf **O**, um die Übersetzung gesprochen zu hören.

#### **Tipps zu den zweisprachigen Wörterbüchern**

- Tippen Sie auf **Suchen**, um das ganze Wort oder den Wortanfang einzugeben.
- Tippen Sie auf **Legende**, um Informationen zu Abkürzungen, Bezeichnungen und Aussprachesymbolen für die ausgewählte Sprache anzuzeigen.

Wörterbücher, Wörter und Ausdrücke: © Oxford University Press. Sprachdateien: © Scansoft.

Pocket Oxford Spanish Dictionary © Oxford University Press 2005. Pocket Oxford Italian Dictionary © Oxford University Press 2004. Oxford Portuguese Minidictionary © Oxford University Press 2002. Multilingual Wordbank © Oxford University Press 2001. Multilingual Phrasebank © Oxford

<span id="page-33-0"></span>University Press 2001. Pocket Oxford-Hachette French Dictionary © Oxford University Press und Hachette Livre 2005. Pocket Oxford-Duden German Dictionary © Oxford University Press und Bibliographisches Institut & F.A. Brockhaus 2003.

#### **Rechner**

- 1. Tippen Sie auf **Extras** > **Taschenrechner**.
- 2. Geben Sie die erste Zahl ein.
- 3. Tippen Sie auf ein Rechenzeichen (**÷**, **x**, **-** oder **+**).
- 4. Geben Sie die zweite Zahl ein.
- 5. Tippen Sie auf **=**.
- 6. Tippen Sie auf **C**, um eine neue Berechnung durchzuführen.

### **Einheitenrechner**

- 1. Tippen Sie auf **Extras** > **Einheitenrechner**.
- 2. Tippen Sie auf **Umrechnen**, wählen Sie eine Einheit, die umgerechnet werden soll, und tippen Sie auf **OK**.
- 3. Tippen Sie auf die Maßeinheit, die Sie ändern möchten.
- 4. Wählen Sie eine Maßeinheit aus, und tippen Sie auf **OK**. Wiederholen Sie den Vorgang bei Bedarf.
- 5. Tippen Sie auf ein leeres Rechteck.
- 6. Geben Sie einen Wert ein, und tippen Sie auf **Fertig**, um die Einheit umzurechnen.
- 7. Tippen Sie auf **Löschen**, um einen anderen Wert einzugeben.

#### **Aktualisieren von Wechselkursen**

Sie können die Wechselkurse des Navigator IV manuell aktualisieren, sodass für die Umrechnung immer der aktuelle Kurs verwendet wird.

- 1. Tippen Sie auf **Extras** > **Einheitenrechner** > **Umrechnen** > **Währung** > **OK** > **Aktualisieren**.
- 2. Tippen Sie auf den Kurs, den Sie aktualisieren möchten.
- 3. Tippen Sie auf **De Julie and aktuellen** Kurs zu löschen. Geben Sie einen neuen Kurs ein, und tippen Sie auf **Fertig**.
- 4. Tippen Sie zum Fertigstellen auf **Speichern**.

Tippen Sie auf **Standard**, um den ursprünglichen Kurs zu verwenden.

## <span id="page-34-3"></span><span id="page-34-0"></span>**Anpassen des Navigator IV**

- 1. Tippen Sie auf **Extras** > **Einstellungen**.
- 2. Tippen Sie auf die Einstellung, die geändert werden soll.

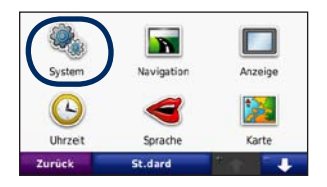

3. Tippen Sie auf die Schaltfläche unter der Einstellung, um diese zu ändern.

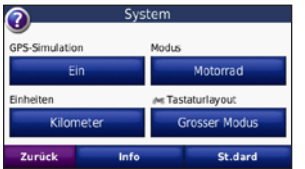

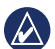

**HINWEIS:** Einige Menüs und Einstellungen ändern sich je nach Verwendungsmodus. Suchen Sie nach einem Verwendungsmodus-Symbol neben der entsprechenden Einstellung. Es sind nicht alle Einstellungen für alle Verwendungsmodi verfügbar.

## **Ändern der Systemeinstellungen**

Tippen Sie auf **Extras** > **Einstellungen** > **System**.

<span id="page-34-2"></span>**GPS-Simulation**: Aktivieren Sie die Simulation, um den GPS-Modus abzuschalten und die Navigation zu simulieren. Hierdurch wird auch der Akku geschont.

**Verwendungsmodus**: Geben Sie zur Optimierung von Routen die entsprechende Navigationsmethode an: **Auto**, **Motorrad**, **Zu Fuss** oder **Roller**. Siehe [Seite](#page-11-2) 8.

**Einheiten**: Wählen Sie für die Maßeinheit die Option **Kilometer** oder **Meilen**.

**Tastaturlayout**: Wählen Sie das bevorzugte Tastaturlayout:

- **QWERTZ**: Ein mit einer Computertastatur vergleichbares Layout.
- **ABCDE**: Ein alphabetisches Layout.
- **Grosser Modus**: Dieses Layout gestattet die gleichzeitige Auswahl mehrerer Buchstaben.

**Info**: Zeigen Sie die Softwareversion, die Geräte-ID und die Audioversion des Navigator IV an. Diese Informationen werden benötigt, wenn Sie die Systemsoftware aktualisieren oder zusätzliche Karten erwerben möchten.

**Standard**: Stellen Sie die ursprünglichen Systemeinstellungen wieder her.

#### **Ändern der Navigationseinstellungen** Tippen Sie auf **Extras** > **Einstellungen** > **Navigation**.

<span id="page-34-1"></span>**Routenpräferenz**: Wählen Sie eine Einstellung zum Berechnen der Route aus.

- **Kürzere Zeit**: Berechnen Sie Strecken mit der kürzesten Fahrzeit, auch wenn die Strecke ggf. länger ist.
- **Kürzere Strecke**: Berechnen Sie Routen mit der kürzesten Strecke, auch wenn die Fahrzeit ggf. länger ist.
- **Off Road**: Berechnen Sie direkte Routen (Luftlinie, ohne Straßen).

<span id="page-35-0"></span>• **Auf Strasse**: Berechnen Sie Routen unter Verwendung von Straßen (nur im Fußgängermodus).

**Vermeidungen**: Wählen Sie die Straßentypen aus, die auf der Route vermieden oder bevorzugt werden sollen.

**Standard**: Stellen Sie die ursprünglichen Navigationseinstellungen wieder her.

**Neuberechnungsmodus**: Wählen Sie, wie der Navigator IV eine Route neu berechnet, wenn Sie von der Route abweichen sollten.

### **Anpassen der Anzeigeeinstellungen**

Tippen Sie auf **Extras** > **Einstellungen** > **Anzeige**.

**Farbmodus**: Tippen Sie auf **Tag**, um einen hellen Hintergrund zu erhalten, auf **Nacht**, um einen dunklen Hintergrund zu erhalten, oder auf **Automatisch**, um automatisch zwischen den beiden Einstellungen zu wechseln.

**Screenshot**: Aktivieren Sie den Screenshotmodus. Tippen Sie auf **oder auf einer Kartenseite** auf  $\bullet$ , um einen Screenshot aufzunehmen. Die Bitmapdatei des Bilds wird auf dem Navigator IV-Laufwerk unter "Garmin\Screenshot" gespeichert.

**Helligkeit**: Passen Sie die Beleuchtungshelligkeit an. Eine geringere Beleuchtungshelligkeit verlängert die Akkulaufzeit.

**Touchscreen**: Folgen Sie den Anweisungen auf dem Bildschirm, um den Touchscreen zu kalibrieren.

**Standard**: Stellen Sie die ursprünglichen Anzeigeeinstellungen wieder her.

#### **Aktualisieren der Zeiteinstellungen** Tippen Sie auf **Extras** > **Einstellungen** > **Uhrzeit**.

**Zeitformat**: Wählen Sie die Zeitangabe im 12-Stunden-, 24-Stunden- oder UTC-Zeitformat aus.

**Aktuelle Zeit**: Wählen Sie **Automatisch**, um die Zeit automatisch an die aktuelle Zeitzone anzupassen. Wenn die Option **Automatisch** nicht ausgewählt ist, können Sie die Uhrzeit in Schritten von 15 Minuten ändern, um sie an die unterschiedlichen Zeitzonen anzupassen.

**Standard**: Stellen Sie die ursprünglichen Zeiteinstellungen wieder her.

### **Festlegen der Sprachen**

Tippen Sie auf **Extras** > **Einstellungen** > **Sprache**.

**Stimme**: Ändern Sie die Sprache für Sprachansagen.

**Text**: Ändern Sie die Sprache des auf dem Bildschirm angezeigten Texts. Das Ändern der Textsprache wirkt sich nicht auf Benutzereingaben oder Kartendaten wie beispielsweise Straßennamen aus.

**Tastatur**: Wählen Sie die Tastatur für die gewünschte Sprache aus. Sie können auch den Sprachmodus für die Tastatur auf einer beliebigen Tastatur ändern, indem Sie auf **Sprache** tippen.

**Standard**: Stellen Sie die ursprünglichen Spracheinstellungen wieder her.
### <span id="page-36-0"></span>**Ändern der Karteneinstellungen** Tippen Sie auf **Extras** > **Einstellungen** > **Karte**.

**Kartendetail**: Legen Sie fest, wie detailliert die Karte angezeigt wird. Wenn mehr Details angezeigt werden, wird die Karte ggf. langsamer aktualisiert.

**Kartenansicht**: Wählen Sie das Format der Kartenansicht aus.

- **In Fahrtrichtung**: Zeigen Sie die Karte zweidimensional an, wobei sich die Fahrtrichtung oben befindet.
- **Nach Norden**: Zeigen Sie die Karte zweidimensional an, wobei sich Norden oben befindet.
- **3D**: Zeigen Sie die Karte dreidimensional und auf die Fahrtrichtung ausgerichtet an.

**Kartendatenlayout**: Ändert die Anzahl der auf der Karte angezeigten Daten.

**Karten-Auto-Zoom**: Aktivieren oder deaktivieren Sie die Auto-Zoom-Funktion. Die Karte wird automatisch verkleinert, wenn Sie eine Route navigieren, und vergrößert, wenn Sie sich dem Ziel nähern.

**Reiseaufzeichnung**: Blenden Sie die Aufzeichnung von Fahrten ein oder aus. Löschen Sie die Reiseaufzeichnung, indem Sie auf **Extras** > **Eigene Daten** > **Reiseaufzeichnung löschen** tippen.

**Karteninfo**: Zeigen Sie die auf dem Navigator IV gespeicherten Karten und die Versionsnummern an. Tippen Sie auf eine Karte, um diese Karte zu aktivieren (Häkchen) oder zu deaktivieren (kein Häkchen).

**Standard**: Stellen Sie die ursprünglichen Karteneinstellungen wieder her.

# **Ändern des Fahrzeugsymbols**

- 1. Tippen Sie auf **Extras** > **Einstellungen** > **Fahrzeugauswahl**.
- 2. Wählen Sie das gewünschte Symbol aus, und tippen Sie auf **OK**.

Laden Sie zusätzliche Fahrzeugsymbole unter <www.garmingarage.com> herunter.

# **Verwenden von Sicherheitseinstellungen**

Tippen Sie auf **Extras** > **Einstellungen** > **Sicherheit**.

**Garmin Lock**: Aktivieren Sie die Diebstahlsicherung Garmin Lock™, um den Navigator IV zu sperren. Legen Sie eine vierstellige PIN und eine Sicherheitsposition fest. Weitere Informationen finden Sie auf [Seite](#page-40-0) 37.

**Sicherheitsmodus**: Aktivieren bzw. deaktivieren Sie den Sicherheitsmodus. Im Sicherheitsmodus werden während der Fahrt alle Funktionen deaktiviert, die während der Navigation nicht erforderlich sind und den Fahrer vom sicheren Führen des Fahrzeugs ablenken können.

**Standard**: Stellen Sie die ursprünglichen Sicherheitseinstellungen wieder her. Durch das Wiederherstellen der Sicherheitseinstellungen werden nicht die PIN für Garmin Lock sowie die Sicherheitsposition gelöscht.

## <span id="page-37-0"></span>**Anzeigen von Informationen zu TMC-Verkehrsfunkabonnements**

**Hinweis:** Sie haben nur Zugriff auf die Verkehrsfunkeinstellungen, wenn der Navigator IV an eine externe Stromversorgung und an einen TMC-Verkehrsfunkempfänger angeschlossen ist.

Tippen Sie auf **Extras** > **Einstellungen** > **Verkehrsfunk**. Es sind nicht an allen Standorten alle Verkehrsfunkeinstellungen verfügbar.

**Verkehrsfunk aktivieren**: Aktivieren oder deaktivieren Sie den Verkehrsfunk.

**Aktuell**: Wählen Sie, welcher Anbieter verwendet werden soll. Wählen Sie **Automatisch**, um den besten Anbieter des jeweiligen Gebiets zu verwenden, oder wählen Sie einen bestimmten Anbieter, den Sie verwenden möchten.

**Weitere suchen**: Suchen Sie nach zusätzlichen TMC-Verkehrsfunkanbietern. Wenn Sie sich in einem neuen Gebiet befinden, tippen Sie auf **Ja**, um die Liste der Verkehrsfunkanbieter zu löschen.

**Abonnements**: Zeigen Sie die TMC-Verkehrsfunkabonnements und deren Ablaufdaten an. (Diese werden bei Geräten für den nordamerikanischen

Markt auf der Hauptseite für Verkehrsfunkeinstellungen angezeigt.)

**Hinzufügen** (oder **Abonnements** > **Hinzufügen**): Fügen Sie einem Verkehrsfunkdienst ein neues Abonnement hinzu. Abonnements sind unter <www.garmin.com/fmtraffic> erhältlich.

Der Code zum Aktivieren des Verkehrsfunkabonnements kann nur einmal verwendet werden. Bei jeder Erneuerung des Dienstes müssen Sie einen neuen Code erhalten. Falls Sie mehrere Verkehrsfunkempfänger besitzen, ist für jeden Empfänger ein neuer Code erforderlich.

## **Ändern von Bluetooth-Einstellungen**

Tippen Sie auf **Extras** > **Einstellungen** > **Bluetooth**.

**Hinweis:** Wenn Bluetooth aktiviert ist, können Sie auf Bluetooth-Einstellungen zugreifen, indem Sie auf der Menüseite auf **a**tippen.

**Telefon** oder **Audio**: Wählen Sie **Hinzufügen** > **OK**, um eine Kopplung mit einem Gerät mit Bluetooth-Technologie durchzuführen. Zur drahtlosen Wiedergabe einer hochwertigen Audioausgabe können Sie ein Bluetooth-Headset

anschließen, welches das A2DP-Profil unterstützt. Siehe [Seite](#page-22-0) 19[–21.](#page-24-0) Wählen Sie **Ändern**, um eine Kopplung mit und eine Verbindung zu einem anderen Gerät herzustellen. Die PIN (bzw. der Kenncode) des Navigator IV lautet **1234**.

**Abwählen**: Wählen Sie das Gerät aus, das Sie trennen möchten, und tippen Sie auf **Ja**.

**Entfernen**: Wählen Sie das Gerät aus, das Sie aus dem Speicher des Navigator IV löschen möchten, und tippen Sie auf **Ja**.

**Bluetooth**: Aktivieren bzw. deaktivieren Sie die Bluetooth-Funktion. Wenn die Bluetooth-Funktion aktiviert ist, wird auf der Menüseite das **Bluetooth-Symbol** angezeigt. Damit ein Gerät nicht automatisch eine Verbindung herstellt, wählen Sie **Deaktiviert**.

**Eigener Name**: Geben Sie einen Namen ein, mit dem der Navigator IV auf Geräten mit Bluetooth-Technologie angezeigt wird. Tippen Sie auf **Fertig**.

**Standard**: Stellen Sie die ursprünglichen Bluetooth-Einstellungen wieder her. Kopplungsinformationen werden dadurch nicht gelöscht.

# <span id="page-38-0"></span>**Ändern der Einstellungen für Alarme**

Damit Sie die Einstellungen anpassen können, müssen Sie Alarme (z. B. Benutzer-POIs, eine Radar-Info-Datenbank oder eine TourGuide®-Datei) geladen haben. Siehe [Seite](#page-41-0) 38.

Tippen Sie auf **Extras** > **Einstellungen** > **Alarme**.

**Annäherungsalarme**: Tippen Sie auf **Ändern**, um die Alarme bei der Annäherung an Benutzer-POIs oder Radar-Infos zu aktivieren bzw. zu deaktivieren.

**TourGuide**: Legen Sie fest, welche Art von Audio Sie für TourGuide aktivieren möchten. Wählen Sie **Automatisch**, um die vollständige Tour gemäß der Programmierung anzuhören, **Bestätigen**, um das Lautsprechersymbol auf der Karte anzuzeigen, wenn Tourinformationen beim Fahren der Route verfügbar sind, oder **Aus**.

**Standard**: Stellen Sie die ursprünglichen Einstellungen für Alarme wieder her.

# **Ändern der Einstellungen der Tankanzeige**

Wenn der Navigator IV an die Motorradhalterung angeschlossen ist, kann eine Warnung ausgegeben werden, wenn nur noch wenig Kraftstoff im Tank ist.

### Tippen Sie auf **Extras** > **Einstellungen** > **Tankanzeige**.

**Kraftstoffverbrauch verfolgen**: Tippen Sie auf **Ein**. Auf der Kartenseite wird unter dem Kompass eine Tankanzeige angezeigt.

**Strecke pro Tank**: Geben Sie hier die Gesamt-Distanz an, die Sie mit dem Motorrad mit einer Tankfüllung zurücklegen können.

**Reservewarnung**: Wählen Sie den Kraftstofffüllstand, bei dem Sie benachrichtigt werden möchten, dass nur noch wenig Kraftstoff verfügbar ist.

## **Verwenden des Kraftstoffalarms**

Wenn die im Tank verbliebene Kraftstoffmenge gering genug ist, um den Kraftstoffalarm auszulösen, wird auf der Kartenseite das Symbol **angezeigt**. Tippen Sie auf das Symbol, um eine Liste der in der Nähe befindlichen Tankstellen anzuzeigen.

# **Wiederherstellen aller Einstellungen**

- 1. Tippen Sie auf **Extras** > **Einstellungen**.
- 2. Tippen Sie auf **Standard**.
- 3. Tippen Sie auf **Ja**.

# **Löschen von Benutzerdaten**

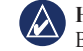

**Hinweis:** Mit dieser Funktion werden alle vom Benutzer eingegebenen Daten gelöscht.

- 1. Berühren Sie mit dem Finger die untere rechte Ecke des Navigator IV-Bildschirms, und schalten Sie den Navigator IV gleichzeitig ein.
- 2. Berühren Sie die Ecke so lange, bis eine Meldung angezeigt wird.
- 3. Tippen Sie auf **Ja**, um alle Benutzerdaten zu löschen.

Die ursprünglichen Einstellungen werden wiederhergestellt. Alle gespeicherten Elemente werden gelöscht.

# **Anhang**

# <span id="page-39-1"></span><span id="page-39-0"></span>**Audiooptionen des Navigator IV**

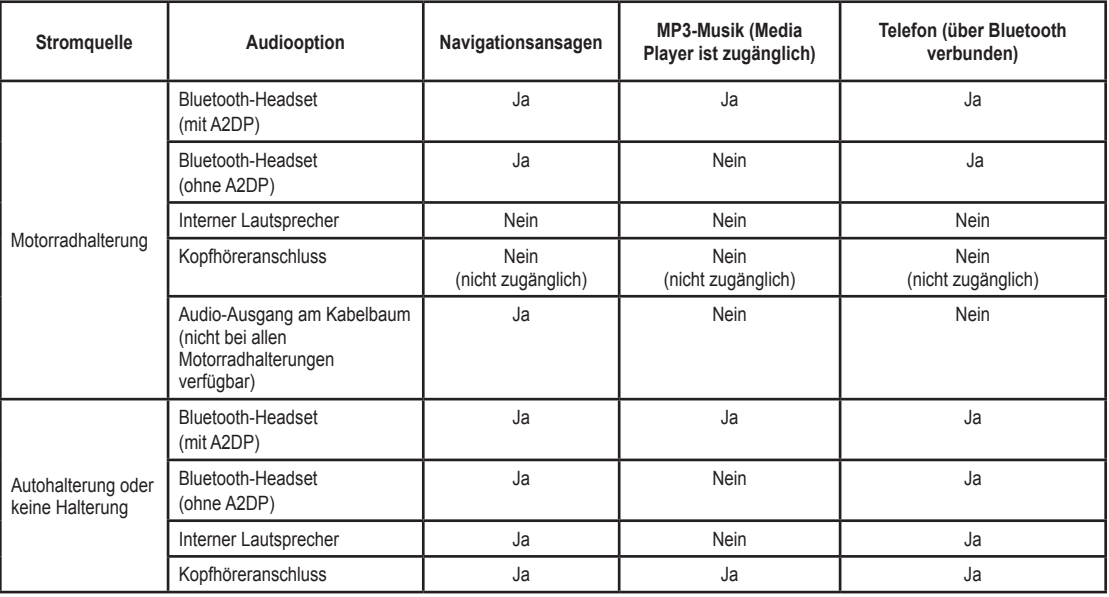

## <span id="page-40-1"></span>**Zurücksetzen des Navigator IV**

Sollte der Navigator IV ausfallen, schalten Sie das Gerät aus und wieder ein.

Wenn sich das Problem auf diese Weise nicht beheben lässt, halten Sie die Taste (b) 8 Sekunden lang gedrückt. Schalten Sie den Navigator IV erneut ein. Der Navigator IV sollte jetzt ordnungsgemäß funktionieren.

## **Kalibrieren des Bildschirms**

Wenn der Touchscreen nicht korrekt reagiert, sollten Sie ihn kalibrieren.

- 1. Tippen Sie auf **Extras** > **Einstellungen** > **Anzeige**.
- 2. Tippen Sie unter **Touchscreen** auf **Kalibrieren**.
- 3. Folgen Sie den Anweisungen auf dem Bildschirm.

# <span id="page-40-0"></span>**Sperren des Navigator IV**

Bei Garmin Lock handelt es sich um eine Diebstahlsicherung, durch die der Navigator IV gesperrt wird. Wenn Sie den Navigator IV einschalten, müssen Sie entweder die PIN eingeben oder sich an die ausgewählte Sicherheitsposition begeben.

- 1. Tippen Sie auf **Extras** > **Einstellungen** > **Sicherheit**.
- 2. Tippen Sie auf die Schaltfläche unter **Garmin Lock**.
- 3. Legen Sie eine vierstellige PIN fest, und begeben Sie sich an eine Sicherheitsposition.

### **Informationen zur Sicherheitsposition**

Wählen Sie als Sicherheitsposition einen Ort aus, den Sie häufig aufsuchen, z. B. Ihren Wohnort. Wenn der Navigator IV Satellitensignale erfasst hat und Sie sich an der Sicherheitsposition befinden, müssen Sie die PIN nicht eingeben.

**HINWEIS:** Sollten Sie die PIN und die Sicherheitsposition vergessen, muss der Navigator IV zum Entsperren an Garmin geschickt werden. Sie müssen der Sendung auch eine gültige Produktregistrierung oder einen Kaufbeleg beilegen.

# **nüMaps Guarantee™**

Um ein kostenloses Karten-Update zu erhalten (wenn verfügbar), registrieren Sie den Navigator IV innerhalb von 60 Tagen (nach der ersten Satellitenerfassung des Geräts während der Fahrt) unter [http://my.garmin.com.](http://my.garmin.com) Sie haben keinen Anspruch auf das kostenlose Karten-Update, wenn

Sie den Navigator IV telefonisch registrieren oder die Registrierung mehr als 60 Tage nach der ersten Satellitenerfassung des Geräts (während der Fahrt mit dem Gerät) vornehmen. Weitere Informationen finden Sie unter [www.garmin.com/numaps.](www.garmin.com/numaps)

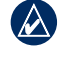

**HINWEIS:** Die nüMaps Guarantee gilt nur für Produkte, auf denen keine Karten vorinstalliert sind.

# **Zusätzliche Karten**

Sie können zusätzliche Karten für den Navigator IV erwerben. Eine Liste der mit dem Navigator IV kompatiblen Karten finden Sie auf der Website von Garmin [\(www.garmin.com](www.garmin.com)) auf der Produktseite des Navigator IV. Klicken Sie dort auf die Registerkarte **Maps** (Karten).

## **Aktualisieren der Software**

- 1. Rufen Sie die Website [www.garmin.com](www.garmin.com/products/webupdater) [/products/webupdater](www.garmin.com/products/webupdater) auf, und laden Sie WebUpdater herunter.
- 2. Schließen Sie den Navigator IV mit dem mini-USB-Kabel an den Computer an.
- 3. Führen Sie WebUpdater aus, und folgen Sie den Anweisungen auf dem Bildschirm.

<span id="page-41-1"></span>Nachdem Sie bestätigt haben, dass Sie eine Aktualisierung durchführen möchten, lädt WebUpdater das Update automatisch herunter und installiert es auf dem Navigator IV.

## <span id="page-41-0"></span>**Extras und optionales Zubehör**

Informationen zu optionalem Zubehör finden Sie unter<www.garmin.com/products/navigatorIV>. Sie können sich auch an einen BMW Motorrad-Händler wenden.

### **Radar-Info**

In einigen Regionen stehen Radar-Informationen zur Verfügung. Informationen zur Verfügbarkeit finden Sie im Internet unter <http://my.garmin.com>. In diesen Gebieten nutzt der Navigator IV Daten zu den Standorten Hunderter von Radar-Infos. Der Navigator IV weist Sie darauf hin, dass Sie sich Radar-Infos nähern, und kann Sie auch warnen, falls Sie zu schnell fahren. Die Daten werden mindestens einmal wöchentlich aktualisiert, sodass Sie stets Zugang zu aktuellen Informationen haben.

Sie können jederzeit ein Abonnement für eine neue Region erwerben oder ein bestehendes Abonnement erweitern. Jedes für eine Region erworbene Abonnement hat ein eigenes Ablaufdatum.

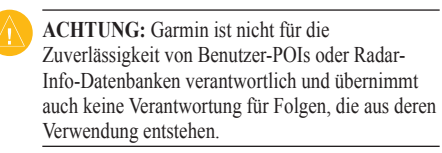

## **Benutzer-POIs**

Verwenden Sie POI Loader, um Benutzer-POIs (Points of Interest) auf den Navigator IV zu übertragen. POI-Datenbanken werden von verschiedenen Unternehmen im Internet angeboten. Einige benutzerdefinierte Datenbanken enthalten im Zusammenhang mit Points of Interest Alarm-Informationen, z. B. Schulbereiche.

Rufen Sie die Website <www.garmin.com/extras> auf, und klicken Sie auf **POI Loader**, um POI Loader auf dem Computer zu installieren. Weitere Informationen finden Sie in der Hilfe zu POI Loader. Drücken Sie **F1**, um die Hilfedatei anzuzeigen.

Zeigen Sie die Benutzer-POIs an, indem Sie auf **Zieleingabe** > **Extras** > **Benutzer-POIs** tippen. Ändern Sie die Einstellungen für den Annäherungsalarm, indem Sie auf **Extras** > **Einstellungen** > **Alarme** > **Annäherungsalarme** tippen.

Schließen Sie den Navigator IV an den Computer an, um Benutzer-POIs vom Gerät zu löschen. Öffnen Sie auf dem Navigator IV-Laufwerk oder auf der Speicherkarte den Ordner "Garmin\poi". Löschen Sie die Datei mit dem Namen "poi.gpi".

## **TourGuide**

Mit TourGuide können Sie auf dem Navigator IV GPS-geführte Audiotouren von Drittanbietern abspielen. Diese Audiotouren führen Sie entlang einer Reiseroute und weisen dabei auf interessante Fakten zu historischen Orten hin. Weitere Informationen finden Sie unter [www.garmin.com](www.garmin.com/extras) [/extras](www.garmin.com/extras). Klicken Sie dort auf **POI Loader**.

Tippen Sie zur Anzeige von TourGuide-Dateien auf **Zieleingabe** > **Extras** > **Benutzer-POIs**. Ändern Sie TourGuide-Einstellungen, indem Sie auf **Extras** > **Einstellungen** > **Alarme** > **TourGuide** tippen.

### <span id="page-42-0"></span>**Garmin-Reiseführer**

Ähnlich wie ein traditioneller Reiseführer in Buchform enthält der Garmin-Reiseführer ausführliche Informationen zu bestimmten Orten, beispielsweise Restaurants und Hotels. Zubehör ist unter<http://buy.garmin.com> erhältlich. Sie können sich auch an einen Garmin-Händler wenden.

Legen Sie zur Verwendung des Reiseführers die Speicherkarte in den Navigator IV ein. Tippen Sie auf **Zieleingabe** > **Extras**. Tippen Sie auf den Namen des Reiseführers, um ihn anzuzeigen.

## **Informationen zum Akku**

Der Navigator IV ist mit einem auswechselbaren Lithium-Ionen-Akku ausgestattet. Optimieren Sie die Lebensdauer des Akkus, indem Sie den Navigator IV nicht über längere Zeit direkter Sonneneinstrahlung oder sehr hohen Temperaturen aussetzen.

Das **Das Akkusymbol** in der Ecke der Menüseite zeigt den Ladestand des Akkus an. Erhöhen Sie die Genauigkeit der Ladestandsanzeige, indem Sie den Akku einmal vollständig entladen und dann wieder vollständig aufladen. Trennen Sie den Navigator IV erst von der Stromversorgung, wenn der Akku vollständig geladen ist.

## **Auswechseln des Akkus des Navigator IV**

Wenn Sie den Akku des Navigator IV auswechseln müssen, wenden Sie sich an Ihren BMW Motorrad-Händler vor Ort. Informationen zur ordnungsgemäßen Entsorgung des Akkus erhalten Sie bei der zuständigen Abfallentsorgungsstelle.

# **Aufladen des Navigator IV**

- Verwenden Sie die Motorradhalterung.
- Verwenden Sie das optionale KFZ-Anschlusskabel.
- Verwenden Sie das optionale USB-Kabel.
- Verwenden Sie ein optionales Netzteil.
- Verwenden Sie ein optionales Ladegerät.

• Wenn der Navigator IV über die Stromversorgung oder ein USB-Kabel aufgeladen wird, kann das Gerät nicht verwendet werden.

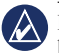

**HINWEIS:** Der Akku wird in der Motorradhalterung nur aufgeladen, wenn der Navigator IV eingeschaltet ist.

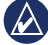

**Hinweis:** Das KFZ-Anschlusskabel muss zum Aufladen des Navigator IV verwendet werden, wenn sich das Gerät in der Autohalterung befindet.

### **Optimieren der Akkulaufzeit**

- Reduzieren Sie die Helligkeit der Hintergrundbeleuchtung (**Extras** > **Einstellungen** > **Anzeige** > **Helligkeit**).
- Informationen zum Deaktivieren von Bluetooth finden Sie auf [Seite](#page-22-1) 19.
- Setzen Sie den Navigator IV nicht über längere Zeit direkter Sonneneinstrahlung aus. Vermeiden Sie sehr hohe Temperaturen.

## <span id="page-43-0"></span>**Austauschen der Sicherung des Autoadapters für die Stromversorgung (optional)**

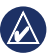

**Hinweis:** Achten Sie darauf, dass Sie beim Austauschen der Sicherung keine Kleinteile verlieren, und stellen Sie sicher, dass diese wieder an der richtigen Stelle angebracht werden.

Wenn das Gerät nicht im Fahrzeug aufgeladen werden kann, müssen Sie ggf. die Sicherung austauschen, die sich an der Spitze des Autoadapters befindet.

- 1. Schrauben Sie das schwarze, runde Endstück ab, und entfernen Sie es.
- 2. Entfernen Sie die Sicherung (d. h. den Zylinder aus Glas und Silber), und ersetzen Sie sie mit einer flinken 3-Ampere-Sicherung.
- 3. Stellen Sie sicher, dass die silberne Spitze auf das schwarze Endstück gesetzt wird. Schrauben Sie das schwarze Endstück fest.

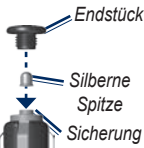

# **Informationen zu GPS-Satellitensignalen**

Für den Betrieb des Navigator IV ist der Empfang von GPS-Satellitensignalen (GPS, Global Positioning System) erforderlich. Wenn Sie sich in Innenräumen, in der Nähe hoher Gebäude bzw. Bäume oder in einem Parkhaus befinden, kann der Navigator IV keine Signale empfangen. Begeben Sie sich an eine Stelle ohne hohe Hindernisse, um den Navigator IV zu verwenden.

Wenn der Navigator IV Satellitensignale empfängt, werden die Signalstärkebalken auf der Menüseite grün angezeigt **...** Deutler Werden keine GPS-Signale mehr empfangen, werden die Balken rot oder unausgefüllt angezeigt  $\neg\neg\neg\neg$ 

Weitere Informationen zu GPS finden Sie unter [www.garmin.com/aboutGPS.](www.garmin.com/aboutGPS)

# **Entfernen des Navigator IV und der Halterungen**

Drücken Sie zum Entnehmen des Navigator IV sowohl aus einer Auto- als auch einer Motorradhalterung die Taste an der Seite der Halterung, und kippen Sie den Navigator IV dann nach vorn.

Nehmen Sie die Halterung aus der Autohalterung, indem Sie sie nach rechts oder links drehen. Üben Sie dabei so lange Druck aus, bis sich die Kugel am Haltearm aus dem Kugelgelenk der Halterung löst.

# **Pflegen des Navigator IV**

Der Navigator IV enthält empfindliche elektronische Bauteile. Diese können durch starke Erschütterungen und Vibrationen, die nicht auf eine übliche Verwendung von Motorrädern oder Autos zurückzuführen sind, dauerhaft beschädigt werden. Sie können das Risiko einer Beschädigung des Navigator IV verringern, indem Sie das Gerät nicht fallen lassen und es keinen starken Erschütterungen bzw. Vibrationen aussetzen.

**D E**

### <span id="page-44-0"></span>**Reinigen des Gehäuses**

Der Navigator IV ist aus Qualitätsmaterialien gefertigt und benötigt außer einer gelegentlichen Reinigung keine spezielle Wartung durch den Benutzer. Reinigen Sie das Gehäuse (nicht den Touchscreen) mit einem weichen Tuch, das leicht mit einer milden Reinigungslösung befeuchtet ist, und wischen Sie es anschließend trocken. Verwenden Sie keine chemischen Lösungsmittel, die die Kunststoffteile beschädigen könnten.

### **Reinigen des Touchscreens**

Reinigen Sie den Touchscreen mit einem weichen, sauberen, fusselfreien Tuch. Verwenden Sie bei Bedarf Wasser, Isopropanol oder Brillenreiniger. Feuchten Sie das Tuch damit leicht an, und wischen Sie den Touchscreen vorsichtig ab.

## **Schützen des Navigator IV**

- Wenn der Navigator IV nicht verwendet wird, sollten Sie ihn in der mitgelieferten Tasche aufbewahren.
- Bewahren Sie den Navigator IV nicht an Orten auf, an denen er über längere Zeit sehr hohen oder sehr niedrigen Temperaturen ausgesetzt sein kann, da dies zu Schäden am Gerät führen kann.

• Obwohl Sie den Touchscreen des Geräts auch mit einem PDA-Stift bedienen können, dürfen Sie dies keinesfalls während der Fahrt tun. Bedienen Sie den Touchscreen nie mit harten oder scharfen Gegenständen, da dies zu Schäden am Touchscreen führen kann.

### **Verhindern von Diebstahl**

- Entfernen Sie das Gerät und die Halterung aus dem einsehbaren Bereich, wenn das Gerät nicht benutzt wird. Entfernen Sie die von der Saugnapfhalterung an der Windschutzscheibe verursachten Spuren.
- Bewahren Sie das Gerät nicht im Handschuhfach auf.
- Registrieren Sie das Produkt unter <http://my.garmin.com>.
- Verwenden Sie zur Diebstahlsicherung die Funktion Garmin Lock. Siehe [Seite](#page-40-0) 37.

## **Konformitätserklärung**

Garmin erklärt hiermit, dass dieser Navigator IV den wesentlichen Anforderungen und weiteren relevanten Vorschriften der Direktive 1999/5/EG entspricht. Sie finden die vollständige Konformitätserklärung auf der Garmin-Website für das von Ihnen erworbene Produkt von Garmin unter <www.garmin.com>.

### **Software-Lizenzvereinbarung** DURCH DIE VERWENDUNG DES Navigator IV STIMMEN SIE DEN BEDINGUNGEN DER FOLGENDEN LIZENZVEREINBARUNG ZU. LESEN SIE DIE LIZENZVEREINBARUNG AUFMERKSAM DURCH.

Garmin gewährt Ihnen eine beschränkte Lizenz zur Verwendung der auf diesem Gerät im Binärformat vorhandenen Software (die "Software") im Rahmen des normalen Betriebs dieses Geräts. Verfügungsrechte, Eigentumsrechte und geistige Eigentumsrechte an der Software verbleiben bei Garmin.

Sie erkennen an, dass die Software Eigentum von Garmin ist und durch die Urheberrechte der Vereinigten Staaten von Amerika und internationale Abkommen zum Urheberrecht geschützt ist. Weiterhin erkennen Sie an, dass Struktur, Organisation und Code der Software wertvolle Betriebsgeheimnisse von Garmin sind, und dass der Quellcode der Software ein wertvolles Betriebsgeheimnis von Garmin bleibt. Sie erklären sich bereit, die Software oder Teile davon nicht zu dekompilieren, zu deassemblieren, zu verändern,

#### <span id="page-45-0"></span>Anhang

zurückzuassemblieren, zurückzuentwickeln, in eine allgemein lesbare Form umzuwandeln oder ein von der Software abgeleitetes Werk zu erstellen. Sie verpflichten sich, die Software nicht in ein Land zu exportieren oder zu reexportieren, das nicht im Einklang mit den Exportkontrollgesetzen der Vereinigten Staaten von Amerika steht.

### **Technische Daten Maße (B**  $\times$  **H**  $\times$  **T**): 136  $\times$  83.4  $\times$  24 mm  $(5.35 \times 3.28 \times 0.94 \text{ in})$

**Gewicht**: 289 g (10,2 Unzen)

**Anzeige**: 4,3 Zoll Diagonale, 480 × 272 Pixel, WQVGA-TFT-Display im Querformat mit weißer Hintergrundbeleuchtung und Touchscreen

**Gehäuse**: Wasserdicht gemäß IPx7

**Betriebstemperaturbereich**: -20 °C bis 60 °C (-4 °F bis 158 °F)

**Temperaturbereich beim Aufladen**: 0° C bis 45 °C (32 °F bis 113 °F)

**Datenspeicher**: Interner Speicher und optionale herausnehmbare Speicherkarte. Der Navigator IV ist mit vielen gängigen micro-SDHC-Speicherkarten mit einer Speicherkapazität bis zu 32 GB kompatibel. Unbegrenzte Speicherdauer.

**Computerschnittstellen**: USB-Massenspeicher, Plug & Play

**Kopfhöreranschluss**: 3,5-mm-Klinkenstecker

**Ladezeit**: Ca. 4 Stunden

**Stromversorgung**: Gleichstromversorgung des Fahrzeugs mithilfe des mitgelieferten KFZ-Anschlusskabels und der Halterung bzw. Motorradhalterung oder Netzstrom mithilfe von optionalem Zubehör

**Leistungsaufnahme**: Max. 10 W

**Akkulaufzeit**: Bis zu 4 Stunden, abhängig von Nutzungsverhalten und Einstellungen

**Akkutyp**: Auswechselbarer Lithium-Ionen-Akku

**GPS-Empfänger**: Hohe Empfindlichkeit

#### **Erfassungszeit**\*:

Warm: < 1 Sekunde Kalt: < 38 Sekunden Zurücksetzen auf Werkseinstellungen: < 45 Sekunden

\* Durchschnittliche Erfassungszeiten für stationären Empfänger mit freier Sicht zum Himmel.

**D E**

## <span id="page-46-0"></span>**Fehlerbehebung**

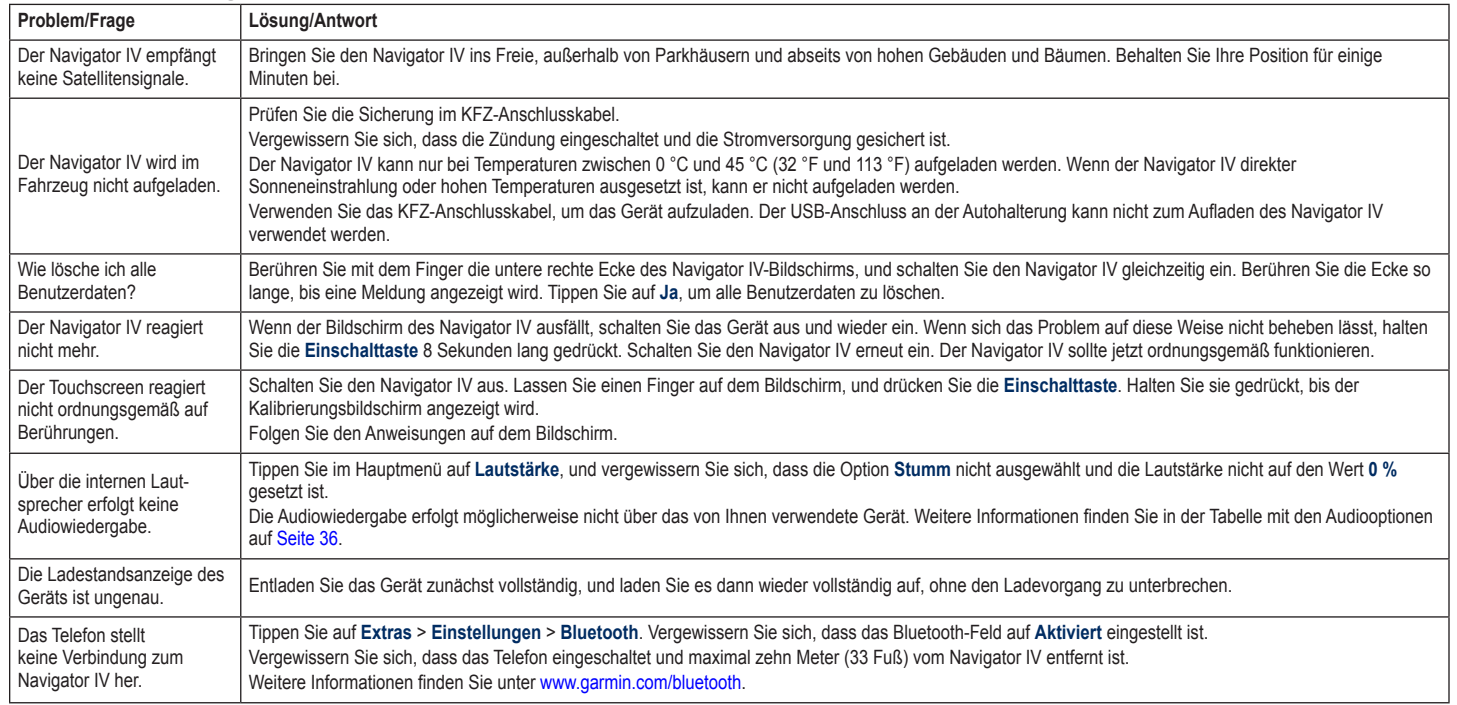

### Anhang

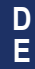

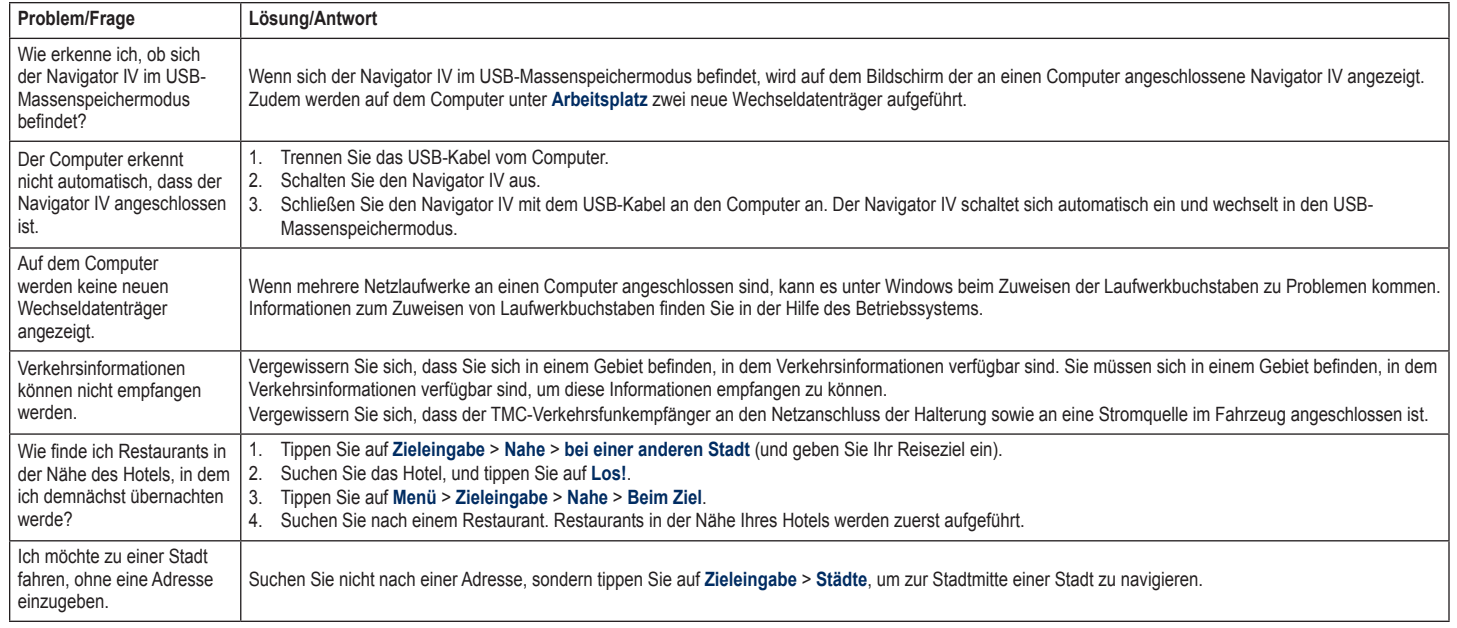

## **Index**

#### **Symbole**

2D-Kartenansicht [15](#page-18-0), [33](#page-36-0) 3D-Kartenansicht [15](#page-18-0), [33](#page-36-0)

#### **A** A2DP [20](#page-23-0)

Abbiegehinweise [17](#page-20-0) Abbiegeinformationsseite [17](#page-20-0) Abbiegelistenseite [17](#page-20-0) Akku, Informationen [39](#page-42-0) Aktualisieren Karten [37](#page-40-1) Software [37](#page-40-1) Aktuelle Position [27](#page-30-0) Aktuelle Position speichern [14](#page-17-0) Alarme Annäherung [35](#page-38-0) Radar-Info [38](#page-41-1) Anbringen aus Haltearm nehmen [40](#page-43-0) Anpassen des Navigator IV [31–](#page-34-0)[35](#page-38-0) Anrufe annehmen [20](#page-23-0) auf der Seite "Los!" [12](#page-15-0) auflegen [20](#page-23-0) stumm schalten [20](#page-23-0) Verlauf [21](#page-24-1) Zu Hause [21](#page-24-1) Ansagesprache [32](#page-35-0) Anschließen an den Computer [26](#page-29-0) Anzeigeeinstellungen [32](#page-35-0) Audible-Hörbücher [25](#page-28-0)

Audio-Ausgang [10](#page-13-0) Kopfhöreranschluss [42](#page-45-0) Audiooptionen [36](#page-39-1) Audioversion [31](#page-34-0) Aufbewahren des Navigator IV [41](#page-44-0) Aufladen des Navigator IV [39](#page-42-0), [43](#page-46-0) Auto-Zoom [33](#page-36-0)

### **B**

Benutzerdaten löschen [35](#page-38-0) Benutzer-POIs [38](#page-41-1) Bilder [27](#page-30-0) Bildschirm Helligkeit [32](#page-35-0) Screenshots [32](#page-35-0) Bildschirmtastatur [13](#page-16-0) Bluetooth-Technologie [19](#page-22-2)[–21](#page-24-1)  $A2DP 20$  $A2DP 20$ Einstellungen [34](#page-37-0) Headset [20](#page-23-0) mit Mobiltelefon koppeln [34](#page-37-0) Telefon entfernen [34](#page-37-0) Bücher [25](#page-28-0)

### **D**

Dateien [26](#page-29-0) löschen [26](#page-29-0) übertragen [26](#page-29-0) unterstützte Dateitypen [26](#page-29-0) verwalten [26](#page-29-0) Detailkarten [33](#page-36-0) Diakritische Zeichen [13](#page-16-0) Diebstahlsicherung [33](#page-36-0)

#### **E**

Eigene Daten [28](#page-31-0) Eingabe von Namen [13](#page-16-0) Eingehender Anruf [20](#page-23-0) Einheiten umrechnen [30](#page-33-0) Einschalttaste [4](#page-7-0) Einstellungen wiederherstellen [35](#page-38-0) Entfernen der Halterung [40](#page-43-0) Extras [14](#page-17-0), [27](#page-30-0)–[30,](#page-33-0) [38](#page-41-1), [39](#page-42-0)

### **F**

Fahranweisungen [17](#page-20-0) Fahrspurassistent [18](#page-21-0) Fahrzeugsymbol [17,](#page-20-0) [33](#page-36-0) Favoriten [14](#page-17-0) bearbeiten [14](#page-17-0) Fotos [14](#page-17-0) speichern [14](#page-17-0) Festlegen der aktuellen Position [15](#page-18-0) Freisprechfunktionen des Telefons [19–](#page-22-2)[21](#page-24-1)

### **G**

Garmin Lock [33](#page-36-0) Geocaching [15](#page-18-0) Geräte-ID [31](#page-34-0) Geschwindigkeitsbeschränkung (Symbol) [10](#page-13-0), [17](#page-20-0) Globus [15](#page-18-0) GPS deaktivieren/aktivieren [31](#page-34-0) Informationen [40](#page-43-0)

#### **H**

Halterung [6](#page-9-0) Helligkeit [32](#page-35-0) Hilfe [27](#page-30-0) Hintergrundfarbe [32](#page-35-0)

**I** Integrierte Hilfe [27](#page-30-0)

#### **K** Karte

aktualisieren [37](#page-40-1) anpassen [33](#page-36-0) anzeigen [33](#page-36-0) Detailgrad [33](#page-36-0) Detailkarten aktivieren [33](#page-36-0) durchsuchen [15](#page-18-0) Karteninfo (Schaltfläche) [33](#page-36-0) verschieben [15](#page-18-0) Version [33](#page-36-0) Zoom [15](#page-18-0) zusätzliche Karten [37](#page-40-1) Karte, Höhen- und Tiefenlinien [15](#page-18-0) Karten-Auto-Zoom [33](#page-36-0) Kartendatenlayout [33](#page-36-0) Karten mit plastischer Höhendarstellung [15](#page-18-0) Kilometer [31](#page-34-0) Konformitätserklärung [41](#page-44-0) Kontaktaufnahme mit Garmin [1](#page-4-0) Koordinaten [15](#page-18-0) Kopfhöreranschluss [42](#page-45-0) Koppeln von Mobiltelefonen [19](#page-22-2) Kurzbefehle [8](#page-11-0)

#### Index

**D E**

**L** Laden von Dateien auf den Navigator IV [26](#page-29-0) Lautstärke [10](#page-13-0) Lesezeichen [25](#page-28-0) Lithium-Ionen-Akku [39](#page-42-0), [42](#page-45-0) Löschen

alle Benutzerdaten [35](#page-38-0) Benutzer-POIs [38](#page-41-1) Dateien [26](#page-29-0) Favoriten [14,](#page-17-0) [16](#page-19-0) Kürzlich gefunden (Liste) [13](#page-16-0) Reiseaufzeichnung [28](#page-31-0) Route [16](#page-19-0) Zeichen [13](#page-16-0) Los! (Seite), Optionen [12](#page-15-0) Luftlinien-Routing [16,](#page-19-0) [31](#page-34-0)

#### **M**

M3U-Playlistformat [25](#page-28-0) Mailbox [20](#page-23-0) MapSource [37](#page-40-1) Maßeinheiten umrechnen [30](#page-33-0) Maximale Geschwindigkeit zurücksetzen [18,](#page-21-0) [35](#page-38-0) Media Player [24](#page-27-0)[–25](#page-28-0) Meilen [31](#page-34-0) microSD-Speicherkarte kompatible Marken [42](#page-45-0) Position [4](#page-7-0) zulässige Größe [42](#page-45-0) Mikrofon [4](#page-7-0) Modus [8,](#page-11-0) [31](#page-34-0)

MP3-Musikdateien laden [26](#page-29-0) wiedergeben [24](#page-27-0) Musik [24](#page-27-0) myGarmin [1](#page-4-0)

#### **N**

Nach Hause [12](#page-15-0) Navigation Einstellungen [31](#page-34-0) Modus [31](#page-34-0) Notfall, Unterstützung [27](#page-30-0) nüMaps Guarantee [37](#page-40-1)

#### **P**

Pflegen des Navigator IV [40](#page-43-0) PhotoNavigation 14-[15](#page-18-0) PIN Bluetooth [34](#page-37-0) Garmin Lock [37](#page-40-1) Playlist [24](#page-27-0) aktuelle Liste speichern [24](#page-27-0) bearbeiten [25](#page-28-0) erstellen [24](#page-27-0) vom Computer [25](#page-28-0) wiedergeben [25](#page-28-0) Postleitzahl [11](#page-14-0)

#### **Q**

QWERTZ-Tastatur [31](#page-34-0)

### **R**

Rechner [30](#page-33-0) Registrieren [41](#page-44-0) Reiseaufzeichnungen [28,](#page-31-0) [33](#page-36-0) anzeigen [28](#page-31-0) auf Karte anzeigen [28](#page-31-0) bearbeiten [28](#page-31-0) exportieren [28](#page-31-0) löschen [28](#page-31-0) speichern [28](#page-31-0) Reisecomputerseite [18](#page-21-0) Reiseführer [39](#page-42-0) Reiseinformationen zurücksetzen [18](#page-21-0) Routen bearbeiten [16](#page-19-0) benutzerdefiniert [16](#page-19-0) Einstellungen [31](#page-34-0) folgen [10](#page-13-0) importieren [28](#page-31-0) Luftlinie [31](#page-34-0) simulieren [31](#page-34-0) Umleitung [10](#page-13-0) Zwischenstopps hinzufügen [10](#page-13-0)

### **S**

Satellitensignale [40](#page-43-0) SD-Kartensteckplatz [4](#page-7-0) SD-Speicherkarte [26,](#page-29-0) [42](#page-45-0) exportieren [16](#page-19-0) Seriennummer [4](#page-7-0) Sicherheitseinstellungen [33](#page-36-0) Sicherheitsmodus [33](#page-36-0) Sicherheitsposition [37](#page-40-1)

Sicherung austauschen [40](#page-43-0) Simulieren einer Route [31](#page-34-0) Software aktualisieren [37](#page-40-1) Lizenzvereinbarung [41](#page-44-0) Version [31](#page-34-0) Speicherkarte [42](#page-45-0) Speichern aktuelle Position [14,](#page-17-0) [15](#page-18-0), [27](#page-30-0) gesuchte Orte [14](#page-17-0) Sperren des Navigator IV [37](#page-40-1) Sprachführer [29](#page-32-0) Sprachwahl [21](#page-24-1) Stumm schalten Audio [10](#page-13-0) Telefonanruf [20](#page-23-0) Suchen von Orten [9](#page-12-0) Adresse [11](#page-14-0) Element auf der Karte [15](#page-18-0) gespeicherte Orte (Favoriten) [14](#page-17-0) in der Nähe eines anderen Orts [11](#page-14-0) Los! (Seite), Optionen [12](#page-15-0) mithilfe von Fotos [14](#page-17-0)[–15](#page-18-0) nach Name [13](#page-16-0) nach Postleitzahl [11](#page-14-0) zuletzt verwendete Elemente [13](#page-16-0) Suchgebiet [11](#page-14-0) Systemeinstellungen [31](#page-34-0)

#### **T**

Tastatur [13](#page-16-0) Layout [31](#page-34-0) Sprachmodus [13,](#page-16-0) [32](#page-35-0) Technische Daten [42](#page-45-0) Telefonbuch [21](#page-24-1)

Motorradhalterung [5](#page-8-0)

**DE**

Textsprache [32](#page-35-0) Touchscreen Einstellungen [32](#page-35-0) kalibrieren [37](#page-40-1) reinigen [41](#page-44-0) TourGuide [35](#page-38-0) TracBack [15](#page-18-0)

### **U**

Übersetzen von Wörtern [29](#page-32-0) Übertragen von Dateien [26](#page-29-0) Umleitung [10](#page-13-0) Umrechnen Einheiten [30](#page-33-0) Währung [30](#page-33-0) Unterstützte Dateitypen [26](#page-29-0) USB trennen [26](#page-29-0)

### **V**

Verkehrsfunk [22](#page-25-0), [22–](#page-25-0)[23](#page-26-0) Ereignisse [22](#page-25-0) Verkehrsfunkabonnements hinzufügen [34](#page-37-0) Verkehrsfunkempfänger Antenne [7](#page-10-0) Vermeiden Diebstahl [41](#page-44-0) Stau [22](#page-25-0) Straßentypen [32](#page-35-0)

#### **W**

Währung umrechnen [30](#page-33-0) WebUpdater [37](#page-40-1) Weitergeben von Routen an andere Benutzer mithilfe einer Speicherkarte [16](#page-19-0) mithilfe von Bluetooth [16](#page-19-0) Weltzeituhr [29](#page-32-0)

### **Z**

Zeiteinstellungen [32](#page-35-0) Zeitzone [32](#page-35-0) Zieleingabe [11–](#page-14-0)[15](#page-18-0) Zoom [15](#page-18-0) Zubehör [38](#page-41-1) Zu Hause Position [12](#page-15-0) Telefonnummer [21](#page-24-1) Zurücksetzen maximales Tempo [18](#page-21-0) Reisedaten [18](#page-21-0) Zusätzliche Karten [37](#page-40-1) Zweisprachige Wörterbücher [29](#page-32-0) Zwischenziel hinzufügen [10](#page-13-0)

Index

© 2009–2011 BMW Motorrad e Garmin Ltd. o società affiliate Il presente prodotto è stato sviluppato da BMW Motorrad e Garmin Ltd. BMW Motorrad, D-80788 München, indirizzo Internet: [www.bmw-motorrad.com](http://www.bmw-motorrad.com).

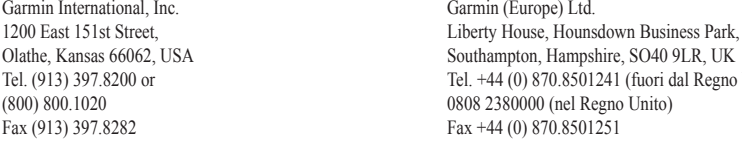

Garmin Corporation No. 68, Jangshu 2nd Road, Sijhih, Taipei County, Taiwan Tel. 886/2.2642.9199 Fax 886/2.2642.9099

Tutti i diritti riservati. Nessuna sezione del presente manuale può essere riprodotta, copiata, trasmessa, distribuita, scaricata o archiviata su un supporto di memorizzazione per qualsiasi scopo senza previa autorizzazione scritta di Garmin, salvo ove espressamente indicato. Garmin autorizza l'utente a scaricare una singola copia del presente manuale su un disco rigido o su un altro supporto di memorizzazione elettronica per la visualizzazione, nonché a stampare una copia del suddetto documento o di eventuali versioni successive, a condizione che tale copia elettronica o cartacea riporti il testo completo della presente nota sul copyright. È inoltre severamente proibita la distribuzione commerciale non autorizzata del presente manuale o di eventuali versioni successive.

Regno Unito)

Le informazioni contenute nel presente documento sono soggette a modifica senza preavviso. BMW Motorrad e Garmin si riservano il diritto di modificare o migliorare i prodotti e di apportare modifiche al contenuto senza obbligo di preavviso nei confronti di persone o organizzazioni. Aggiornamenti e ulteriori informazioni sull'applicazione e l'utilizzo di questo prodotto sono disponibili sul sito Web di BMW Motorrad.

Garmin®, il logo Garmin, MapSource®, TracBack®, e TourGuide® sono marchi di Garmin Ltd. o delle società affiliate, registrato negli Stati Uniti e in altri Paesi. Garmin Lock™, myGarmin™ e nüMaps Guarantee™ sono marchi di Garmin Ltd. o di società affiliate. L'uso di tali marchi non è consentito senza consenso esplicito da parte di Garmin.

Il marchio e i logo Bluetooth® sono di proprietà di Bluetooth SIG, Inc. e il loro uso da parte di Garmin è concesso su licenza. Windows® è un marchio registrato di Microsoft Corporation negli Stati Uniti e/o in altri paesi. Mac® è un marchio registrato di Apple Computer, Inc. Audible.com® è un marchio registrato di Audible, Inc. © Audible, Inc. 1997–2008. RDS-TMC Traffic Information Services France © ViaMichelin 2006. microSD™ è un marchio di SanDisk o delle società affiliate. Gli altri marchi e denominazioni commerciali appartengono ai rispettivi proprietari.

 $\epsilon$ 

 $\frac{1}{1}$ 

# **Introduzione**

## <span id="page-54-0"></span>**Convenzioni del manuale di Navigator IV**

Quando viene indicato di "toccare" un elemento, usare le dita per selezionare l'elemento sullo schermo.

Le parentesi angolari (>) utilizzate nel testo indicano che occorre toccare una serie di elementi. Ad esempio, se viene indicato "toccare **Dove si va?** > **Mie Posizioni**" è necessario toccare il tasto **Dove si va?**, quindi il tasto **Mie Posizioni**.

## **Consigli e suggerimenti per l'uso di Navigator IV**

- Per tornare rapidamente alla pagina Menu, tenere premuto **Indietro**.
- Toccare  $\bullet$  e  $\bullet$  per visualizzare altre opzioni. Tenere premuto per scorrere le opzioni più rapidamente.
- La visualizzazione delle pagine cambia a seconda del modo d'uso e delle impostazioni.

# **Contatti**

In caso di domande o problemi relativi all'uso di BMW Navigator IV, contattare il servizio di assistenza Garmin negli Stati Uniti ai numeri 913/397.8200 o 800/800.1020. È inoltre possibile inviare un'e-mail all'assistenza all'indirizzo [BMWNavigatorUSA@garmin.com.](mailto:BMWNavigatorUSA@garmin.com)

In Europa, contattare il rivenditore BMW Motorrad più vicino oppure Garmin (Europe) Ltd. allo +44 (0) 870,8501241 (fuori dal Regno Unito) e allo 0808 2380000 (nel Regno Unito).

# **myGarmin™**

Visitare il sito Web <http://my.garmin.com>per accedere agli ultimi servizi per i prodotti Garmin:

- Registrazione dell'unità Garmin.
- Abbonamento ai servizi online per informazioni sugli autovelox (vedere [pagina 38](#page-91-0)).
- Sblocco delle mappe opzionali.

# **Sommario**

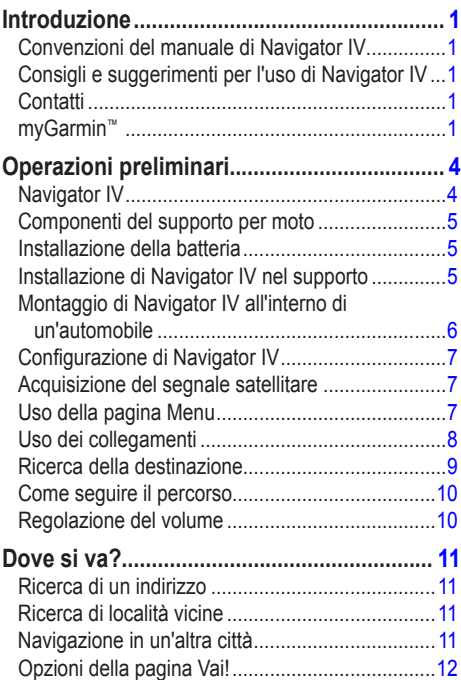

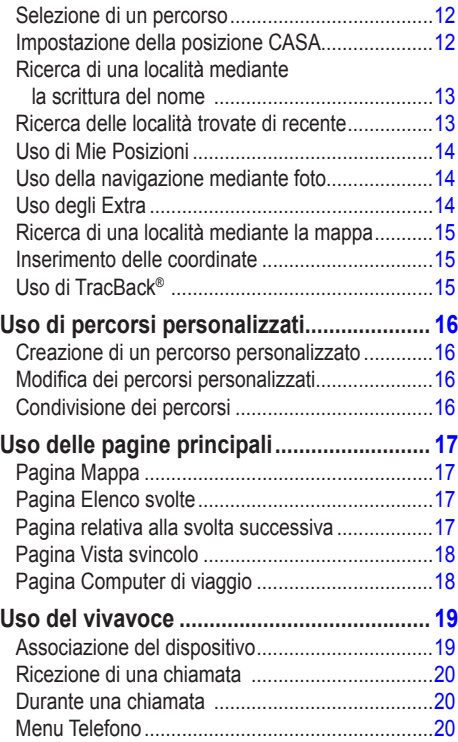

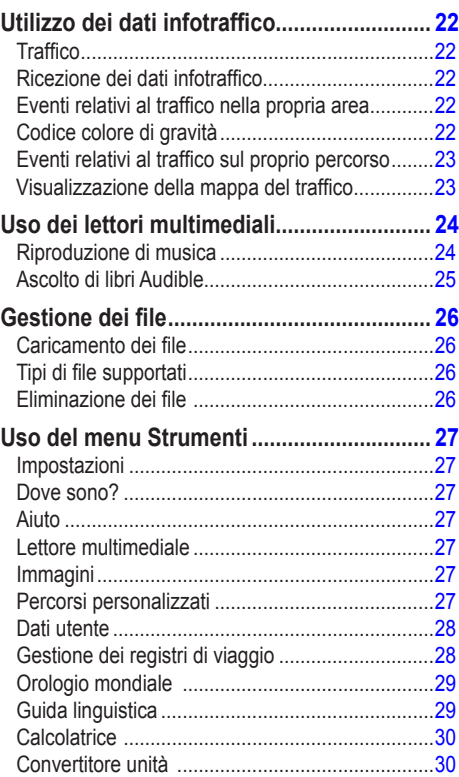

**I**

 $\frac{1}{T}$ 

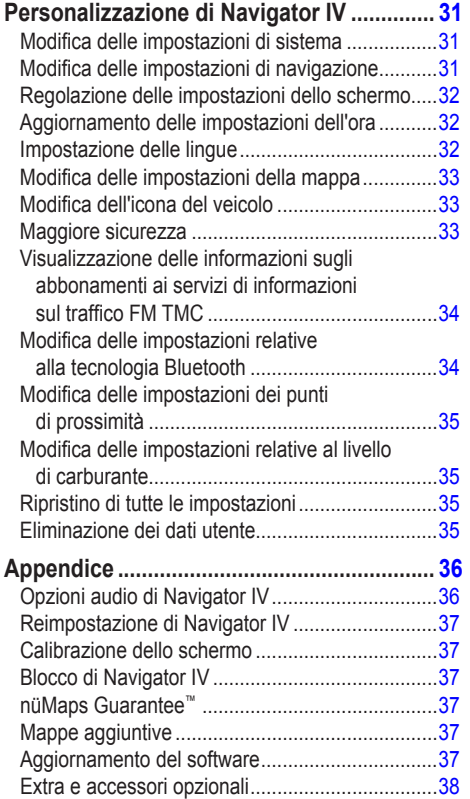

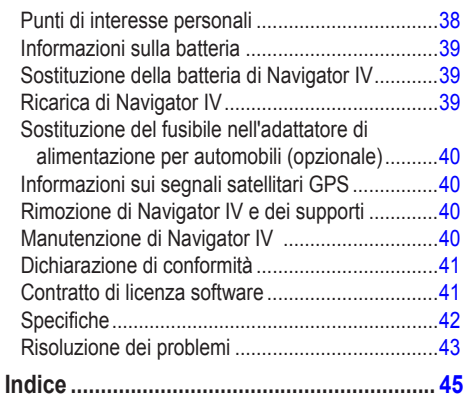

# **Operazioni preliminari**

**Navigator IV**

<span id="page-57-0"></span>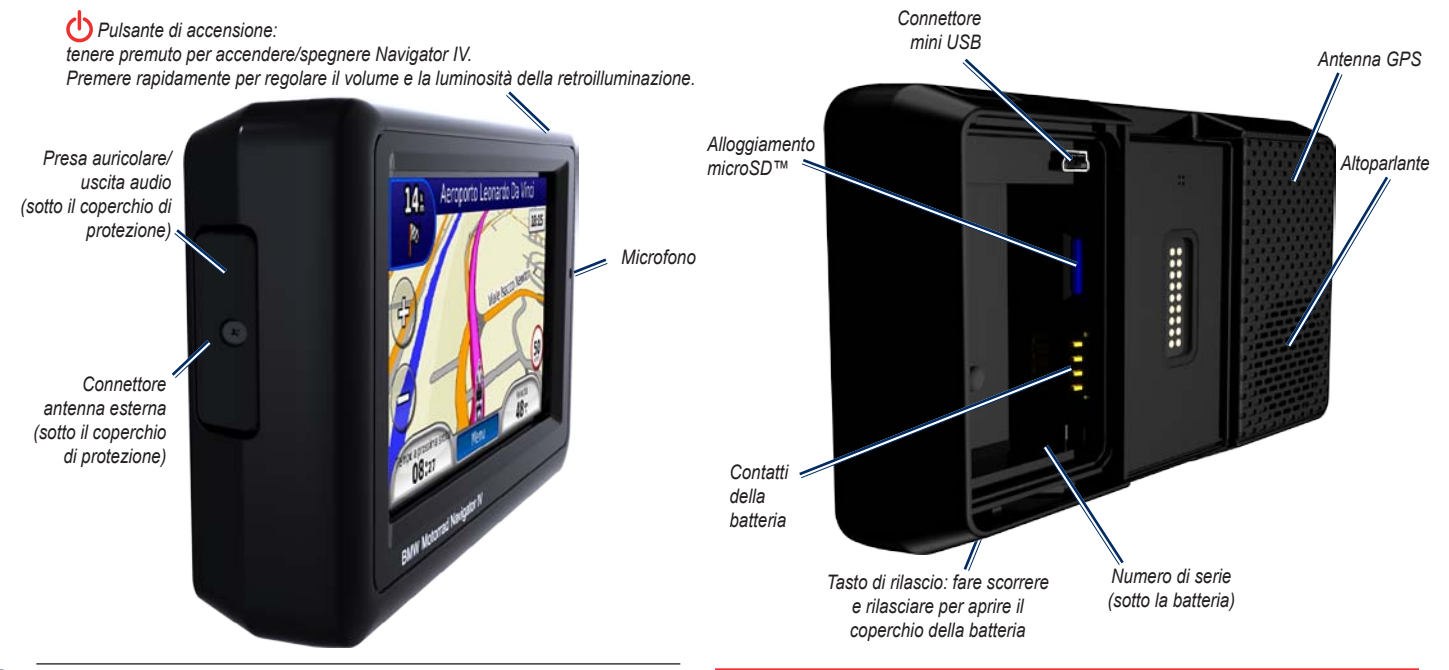

**Nota:** la presa dell'auricolare non può essere utilizzata quando l'unità si trova nella base di appoggio del supporto per moto. Consultare l'elenco delle opzioni audio a [pagina 36.](#page-89-1)

Per avvisi sul prodotto e altre informazioni importanti, consultare la guida *Informazioni importanti sulla sicurezza e sul prodotto* inclusa nella confezione.

 $(\lambda$ 

# <span id="page-58-0"></span>**Componenti del supporto per moto**

Per accedere rapidamente alle funzioni del software, toccare i pulsanti sul lato sinistro del supporto per moto di Navigator IV. Per utilizzare i pulsanti, il supporto per moto deve essere collegato a un alimentatore esterno. Il supporto per moto non è disponibile in tutte le configurazioni.

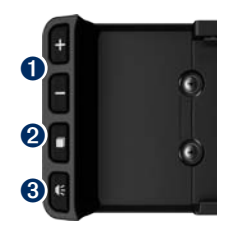

- Toccare per ingrandire o ridurre la mappa oppure per selezionare un collegamento. Vedere [pagina 8](#page-61-1).
- $\bullet$  Toccare per alternare tra pagina Mappa, computer di viaggio e lettore multimediale. Tenere premuto per accedere alle impostazione della luminosità.
- ➌ Toccare per ascoltare l'istruzione corrente ("Svoltare a sinistra in Via G. Mazzini", ad esempio). Tenere premuto per aprire le impostazioni del volume.

## **Installazione della batteria**

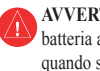

**Avvertenza**: questo prodotto è dotato di una batteria agli ioni di litio. Per evitare possibili danni, quando si esce dal veicolo rimuovere l'unità o riporla lontano dai raggi diretti del sole.

- 1. Individuare la batteria agli ioni di litio fornita nella confezione del prodotto.
- 2. Fare scorrere il tasto di rilascio finché il coperchio della batteria sul retro di Navigator IV non si solleva.
- 3. Individuare i contatti metallici all'estremità della batteria agli ioni di litio.
- 4. Inserire la batteria allineando i contatti metallici a quelli presenti all'interno del vano della batteria.
- 5. Riposizionare il coperchio della batteria.

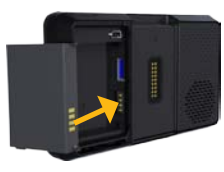

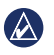

**NOTA:** non rimuovere la batteria quando Navigator IV è attivo.

## **Installazione di Navigator IV nel supporto**

- 1. Inserire la parte inferiore di Navigator IV nella base di appoggio.
- 2. Inclinare indietro Navigator IV finché non scatta in posizione.

*Supporto per moto*

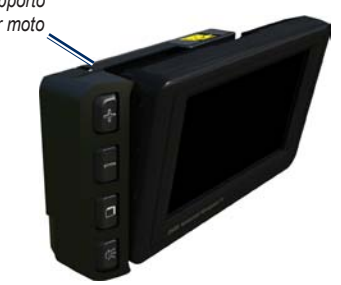

**I T**

#### <span id="page-59-0"></span>Operazioni preliminari

3. Se visibile, premere il fermo superiore finché non si appiattisce e anche con la parte superiore di Navigator IV e del supporto per accertarsi che il dispositivo sia sicuro.

*Parte superiore del fermo*

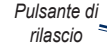

 **Avviso:** prima di mettersi alla guida, accertarsi che la parte superiore del fermo sul supporto sia piatta e che il dispositivo sia sicuro.

 **NOTA:** rimuovere Navigator IV dal supporto per moto prima di collegare un caricabatterie alla moto. Vedere [pagina 40](#page-93-1).

# **Montaggio di Navigator IV all'interno di un'automobile**

Il supporto per automobile è in dotazione con il kit per auto opzionale.

1. Inserire il cavo di alimentazione per automobili nel connettore di alimentazione sul lato destro della base di appoggio.

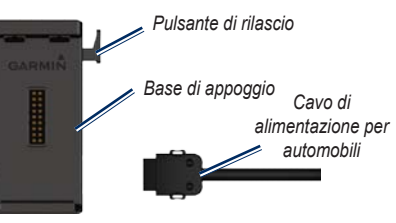

- 2. Posizionare il supporto di montaggio per attrito sul cruscotto.
- 3. Far scorrere il braccio del supporto sul supporto di montaggio per attrito.

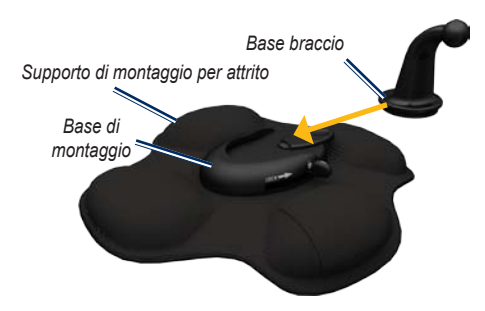

- 4. Far scorrere la leva di blocco nella posizione di bloccaggio.
- 5. Inserire la base di appoggio sul braccio di rotazione del supporto di montaggio per attrito.

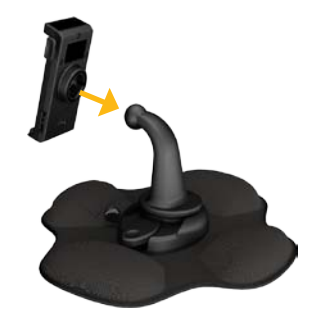

6. Inserire la parte inferiore di Navigator IV nella base di appoggio.

<span id="page-60-0"></span>7. Inclinare indietro Navigator IV finché non scatta in posizione.

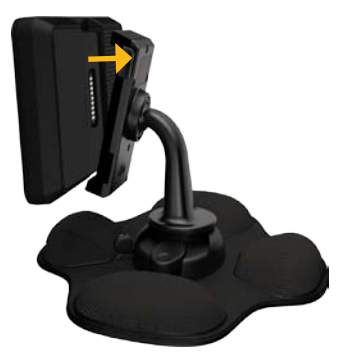

- 8. Inserire l'altra estremità del cavo in una presa di alimentazione dell'automobile.
- 9. Se si sta utilizzando un ricevitore Info Traffico in Europa, fissare sul parabrezza l'apposita antenna utilizzando le ventose.

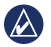

**Nota:** il cavo di alimentazione per automobili deve essere utilizzato per caricare Navigator IV quando l'unità si trova nel supporto per auto.

# **Configurazione di Navigator IV**

L'unità dovrebbe accendersi automaticamente se è collegata e il veicolo è in movimento. Per accendere manualmente Navigator IV, premere il tasto di **accensione**. Seguire le istruzioni visualizzate sullo schermo.

## **Acquisizione del segnale satellitare**

- 1. Recarsi in un'area all'aperto, fuori da parcheggi sotterranei e lontano da palazzi a più piani.
- 2. Arrestare il veicolo e accendere Navigator IV.

L'acquisizione del segnale satellitare può richiedere alcuni minuti. Le barre  $\Box$ la potenza del segnale GPS. Quando una delle barre diventa verde, Navigator IV ha acquisito il segnale satellitare. È ora possibile selezionare una destinazione e creare un percorso per raggiungerla.

# **Uso della pagina Menu**

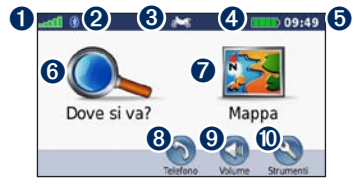

- 
- **O** Potenza del segnale GPS.
- ➋ Stato della tecnologia Bluetooth®.
- ➌ Toccare per selezionare la modalità motociclo, scooter, automobile o pedonale.
- **•** Stato della batteria.
- ➎ Ora corrente. Toccare per modificare le impostazioni.
- **O** Toccare per cercare una destinazione.
- $\bullet$  Toccare per visualizzare la mappa.
- ➑ Toccare per effettuare una chiamata quando si è collegati a un [telefono cellulare compatibile.](www.garmin.com/bluetooth)
- **v** Toccare per regolare il volume.
- Toccare per utilizzare gli strumenti come le impostazioni, Dove sono?, Aiuto e i percorsi.

### <span id="page-61-0"></span>**Selezione di un modo d'uso**

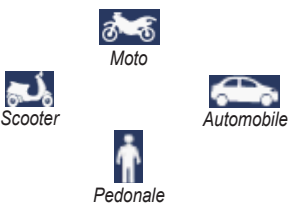

Navigator IV offre diversi modi d'uso per differenti modalità di trasporto. Il percorso e la navigazione vengono calcolati in maniera diversa a seconda del modo d'uso. Ad esempio, le strade a senso unico vengono considerate diversamente per il modo pedonale o per il modo automobilistico.

Quando si posiziona Navigator IV su un supporto non corrispondente al modo d'uso corrente, viene richiesto se si desidera modificare il modo d'uso.

## **Modifica del modo d'uso**

- 1. Toccare l'icona del modo d'uso.
- 2. Selezionare una modalità e toccare **OK**.
- 3. Toccare **Sì** e seguire le istruzioni riportate sullo schermo per configurare le impostazioni.

# <span id="page-61-1"></span>**Uso dei collegamenti**

I collegamenti delle selezioni sono disponibili per scorrere, ingrandire/ridurre la mappa, selezionare Vai! e altre opzioni di Navigator IV.

Quando viene visualizzato un **+** e **-** sulla schermata precedente o accanto a un pulsante, toccare  $\pm$  o sul supporto per moto per selezionare tale opzione.

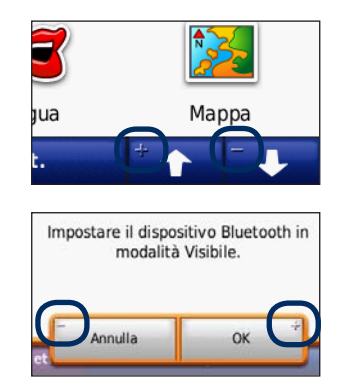

## <span id="page-62-1"></span><span id="page-62-0"></span>**Ricerca della destinazione**

Nel menu Dove si va? sono disponibili diverse categorie da utilizzare per la ricerca di indirizzi, città e altre posizioni. La mappa dettagliata caricata su Navigator IV contiene milioni di punti di interesse, ad esempio ristoranti, alberghi e stazioni di servizio.

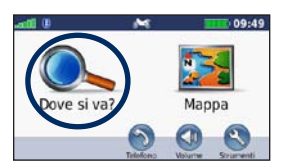

1. Toccare **Dove si va?**.

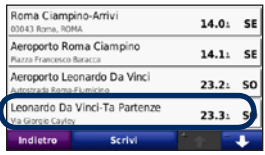

4. Selezionare una destinazione.

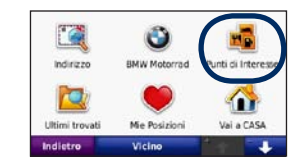

2. Selezionare una categoria.

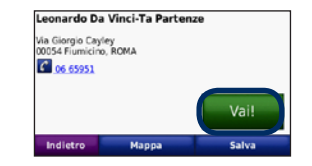

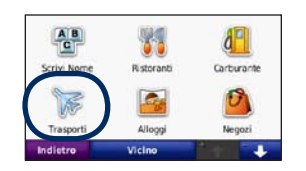

3. Selezionare una sottocategoria.

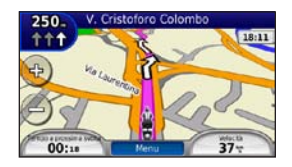

5. Toccare **Vai!**. 6. Buon viaggio!

## <span id="page-63-0"></span>**Come seguire il percorso**

Il percorso è contrassegnato da una linea magenta. Durante il viaggio, Navigator IV segnala la destinazione con istruzioni vocali, frecce sulla mappa e indicazioni sulla parte superiore della mappa. L'angolo superiore sinistro indica la distanza dalla prossima svolta e in quale corsia deve essere effettuata la manovra.

Se si devia dal percorso originale, Navigator IV ricalcola il percorso e fornisce nuove indicazioni.

Quando si percorrono strade principali, è possibile che venga visualizzata un'icona con il limite di velocità.

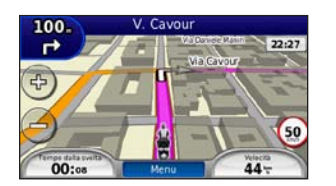

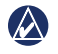

**nota:** la pagina Mappa può variare in base alle impostazioni locali.

## **Aggiunta di un punto intermedio**

È possibile aggiungere una sosta (punto intermedio) al percorso. Navigator IV fornisce le indicazioni per raggiungere prima il punto desiderato per la sosta, quindi la destinazione finale.

- 1. Con un percorso attivo, toccare **Menu** > **Dove si va?**.
- 2. Individuare la sosta da aggiungere.
- 3. Toccare **Vai!**.
- 4. Toccare **Punto Intermedio** per aggiungere questa sosta prima della destinazione.

Per aggiungere più soste, modificare il percorso attivo. Vedere [pagina 16](#page-69-1).

### **Come effettuare una deviazione**

Se una strada lungo il percorso è chiusa, è possibile effettuare una deviazione.

- 1. Con un percorso attivo, toccare **Menu**.
- 2. Toccare **Deviazione**.

Navigator IV tenta di tornare al percorso originale nel minor tempo possibile. Se il percorso che si sta seguendo è l'unica opzione possibile, Navigator IV potrebbe non calcolare alcuna deviazione.

### **Interruzione del percorso**

- 1. Con un percorso attivo, toccare **Menu**.
- 2. Toccare **Stop**.

## **Regolazione del volume**

Nella pagina Menu, toccare **Volume**. Toccare  $e^{\theta}$  per regolare il volume principale. Toccare **Disattiva** per disattivare tutte le opzioni audio tranne quelle del telefono.

Per regolare il livello di volume dei comandi vocali, del lettore multimediale e del telefono, toccare **Mixer**. Regolare i livelli desiderati. Toccare **Reimposta** per ripristinare le impostazioni di volume iniziali.

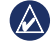

**NOTA:** premere e rilasciare il pulsante di accensione per accedere rapidamente alle impostazioni di volume e luminosità.

**I**

# **Dove si va?**

<span id="page-64-0"></span>Nel menu Dove si va?  $\mathbb{Q}$ , sono disponibili diverse categorie da utilizzare per la ricerca delle posizioni. Per informazioni sulla modalità di ricerca di un punto di interesse, vedere [pagina 9](#page-62-1).

## **Ricerca di un indirizzo**

La procedura per trovare un indirizzo può variare a seconda delle mappe caricate su Navigator IV. Non tutti i dati della mappa consentono la ricerca per codice di avviamento postale.

- 1. Toccare **Dove si va?** > **Indirizzo**.
- 2. Toccare **Cambia stato o paese**, se necessario.
- 3. Toccare **Ricerca tutto**.

OPPURE

Toccare **Scrivi città** o **Scrivi CAP**, inserire la città/codice di avviamento postale e toccare **Fatto**. Selezionare la città o il codice di avviamento postale dall'elenco

4. Immettere il numero civico e toccare **Fatto**.

- 5. Immettere il nome della via e toccare **Fatto**.
- 6. Selezionare la via corretta dall'elenco, se necessario.
- 7. Toccare l'indirizzo, se necessario.

## **Ricerca di località vicine**

Navigator IV ricerca automaticamente le località in prossimità della posizione corrente.

- 1. Toccare **Dove si va?** > **Vicino**.
- 2. Selezionare un'opzione:
	- **Dove sono ora** Consente di ricercare le località in prossimità della posizione corrente.
	- **Un'altra Città** Consente di ricercare le località vicine alla città inserita.
	- **Il mio Percorso corrente** Consente di cercare la località lungo il percorso.
	- **La mia Destinazione** Consente di ricercare le località in prossimità della destinazione corrente.
- 3. Toccare **OK**.

## **Navigazione in un'altra città**

Navigator IV elenca tutte le città nel raggio di 20 miglia dalla posizione corrente.

- 1. Toccare **Dove si va** > **Città**.
- 2. Selezionare una città. **OPPURE**

Toccare **Scrivi**, inserire il nome di una città non inclusa nell'elenco e toccare **Fatto**. Se necessario, selezionare una città dall'elenco.

- 3. Selezionare un'opzione:
	- Toccare **Vai!** per raggiungere la città.
	- Toccare **Mappa** per visualizzare la città sulla mappa.
	- Toccare **Salva** per salvare la città in Mie Posizioni.

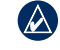

**Nota:** Navigator IV consentirà di raggiungere il centro della città selezionata.

**I T**

## <span id="page-65-0"></span>**Opzioni della pagina Vai!**

Nell'elenco dei risultati della ricerca, toccare un elemento per visualizzare la pagina Vai!.

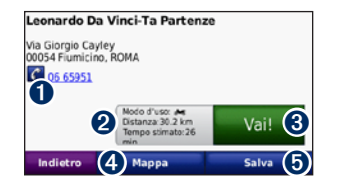

- **O** Toccare per richiamare la posizione, se è connesso un telefono cellulare con vivavoce Bluetooth.
- ➋ Toccare per visualizzare la pagina Percorsi. Vedere [pagina 12](#page-65-1).
- $\Theta$  Toccare per creare un percorso con indicazione delle svolte fino alla posizione desiderata.
- ➍ Toccare per visualizzare la posizione sulla mappa.
- $\Theta$  Toccare per salvare la posizione in Mie Posizioni. Vedere [pagina 14](#page-67-1).

## <span id="page-65-1"></span>**Selezione di un percorso**

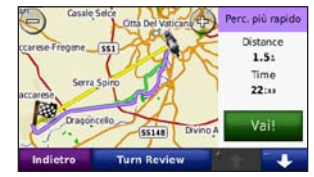

- 1. Nella pagina Vai!, toccare la scheda delle informazioni sul percorso, in cui vengono riportati il modo d'uso, la distanza e il tempo per raggiungere la destinazione.
- 2. Toccare  $\bullet$  e  $\bullet$  per scorrere i percorsi: minor tempo, distanza più breve e linea retta.
- 3. Toccare **Vai!** per selezionare un percorso.

Vedere [pagina 31](#page-84-1) per ulteriori informazioni sulle preferenze di percorso.

In modalità pedonale, vengono visualizzati solo i percorsi in linea retta e su strada.

## **Impostazione della posizione CASA**

È possibile impostare una posizione CASA in corrispondenza del luogo in cui ci si reca più spesso.

- 1. Toccare **Dove si va?** > **Vai a CASA**.
- 2. Selezionare un'opzione.

### **Come raggiungere la posizione CASA**

Dopo aver impostato la posizione CASA, è possibile creare un percorso verso tale posizione in qualsiasi momento. Toccare **Dove si va?** > **Vai a CASA**.

### **Modifica della posizione CASA**

Per impostare una nuova posizione CASA, utilizzare il menu Strumenti.

- 1. Toccare **Strumenti** > **Dati utente** > **Imposta la posizione CASA**.
- 2. Selezionare un'opzione.

**I T**

## <span id="page-66-0"></span>**Ricerca di una località mediante la scrittura del nome**

Se si conosce il nome della posizione desiderata, è possibile inserirlo utilizzando la tastiera visualizzata sullo schermo. Per restringere la ricerca, è possibile inserire alcune delle lettere incluse nel nome.

- 1. Toccare **Dove si va?** > **Punti di Interesse** > **Scrivi Nome**.
- 2. Utilizzando la tastiera su schermo, inserire le lettere che compongono il nome.
- 3. Toccare **Fatto**.

## **Uso della tastiera su schermo**

Quando viene visualizzata la tastiera su schermo, toccare una lettera o un numero per inserire il relativo carattere.

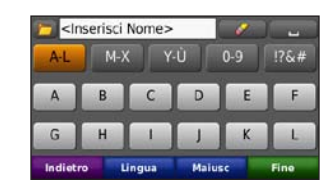

- Toccare per aggiungere uno spazio.
- Toccare **per eliminare il carattere.**
- Toccare  $\Box$  per selezionare le parole digitate in precedenza.
- Toccare **Lingua** per impostare la tastiera specifica per la lingua desiderata.
- Toccare  $\sqrt{p_{\text{A}}\cdot p_{\text{B}}}$  per inserire i caratteri speciali.

# **Ricerca delle località trovate di recente**

Navigator IV consente di memorizzare le ultime 50 posizioni trovate nell'elenco Ultimi trovati. Le località più recenti appaiono nella parte superiore dell'elenco. Toccare **Dove si va?** > **Ultimi trovati**  per visualizzare gli elementi trovati di recente.

## **Eliminazione delle località trovate di recente**

Per rimuovere tutte le località dall'elenco Ultimi trovati, toccare **Cancella** > **Sì**. Verranno rimossi dall'unità tutti gli elementi presenti nell'elenco, ad eccezione della posizione corrente.

**I T**

## <span id="page-67-1"></span><span id="page-67-0"></span>**Uso di Mie Posizioni**

Le località possono essere salvate in Mie posizioni, in modo da potervi accedere rapidamente. Anche la posizione CASA viene salvata in Mie Posizioni.

### **Memorizzazione della posizione corrente**

Nella pagina Mappa, toccare l'icona del veicolo. Toccare **Salva posizione** per salvare la posizione corrente.

### **Memorizzazione delle località trovate**

- 1. Una volta trovata individuata una località da salvare, toccare **Salva** nella pagina Vai!.
- 2. Toccare **OK**. La località viene salvata in **Mie Posizioni**.

### **Ricerca delle località salvate**

- 1. Toccare **Dove si va?**.
- 2. Toccare **Mie Posizioni**.
- 3. Toccare una categoria per visualizzare le posizioni salvate.

## **Modifica delle località salvate**

- 1. Toccare **Dove si va?** > **Mie Posizioni**.
- 2. Selezionare la posizione che si desidera modificare.
- 3. Toccare **Modifica**.
	- **Cambia Nome**  inserire un nuovo nome e toccare **Fatto**.
	- **Allega Foto**  consente di selezionare un'immagine da assegnare alla posizione. Per caricare immagini sull'unità o su una scheda di memoria, vedere [pagina 26.](#page-79-1)
	- **Cambia simbolo mappa**: consente di toccare un nuovo simbolo.
	- **Modifica Numero Telefono**  inserire il numero di telefono e toccare **Fatto**.
	- Modifica categorie consente di creare o modificare la categoria in cui viene salvata la posizione.
	- **Elimina** Toccare **Sì** per rimuovere l'elemento dall'elenco Mie Posizioni.

# **Uso della navigazione mediante foto**

È possibile caricare immagini che includono informazioni relative alla posizione su Navigator IV o su una scheda di memoria e creare dei percorsi.

- 1. Visitare il sito Web [http://connect.garmin.com](http://connect.garmin.com/photos) [/photos](http://connect.garmin.com/photos) per scaricare immagini con informazioni sulla posizione.
- 2. Seguire le istruzioni indicate sul sito Web per selezionare e caricare immagini.
- 3. Toccare **Dove si va?** > **Mie posizioni** > **Foto**. Viene visualizzato un elenco delle immagini con informazioni sulla posizione.
- 4. Toccare un'immagine.

# **Uso degli Extra**

Per informazioni sugli extra, ad esempio informazioni sugli autovelox e la Garmin Travel Guide, vedere le [pagina 38](#page-91-2)[–39.](#page-92-1)

## <span id="page-68-1"></span><span id="page-68-0"></span>**Ricerca di una località mediante la mappa**

Per ricercare una posizione mediante la mappa, toccare **Dove si va?** > **Consulta Mappa** o toccare un punto qualsiasi sulla mappa.

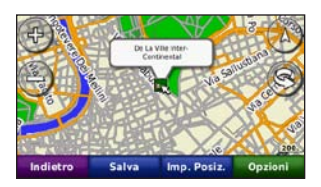

- Toccare e trascinare per visualizzare le diverse parti della mappa.
- Toccare  $\div e$  per ingrandire o ridurre la visualizzazione.
- Toccare un punto qualsiasi della mappa. Una freccia indica la posizione.
- Toccare **Salva** per salvare la posizione.
- Toccare **Vai!** per raggiungere la posizione.
- Se Navigator IV è in modalità Simulatore, toccare **Imposta Posizione** per impostare la posizione selezionata (vedere pagina 31).
- Toccare  $(A)$  per passare da una mappa 3D (tridimensionale) a una mappa 2D (bidimensionale) e viceversa.
- Toccare **p**er ruotare l'angolazione di visualizzazione nella vista 3D.
- Quando si effettua lo zoom indietro, la mappa visualizzata diventa una mappa base con sfumo altimetrico che mostra i contorni delle aree.
- Ridurre ancora di più l'immagine fino a visualizzare un globo. Toccare e far ruotare il globo per cercare rapidamente le diverse aree del mondo.
	- **Nota:** è possibile visualizzare solo le informazioni mappa dettagliate per le aree di cui sono state caricate mappe su Navigator IV.

## **Inserimento delle coordinate**

È possibile utilizzare Navigator IV per raggiungere la destinazione inserendo le relative coordinate geografiche (latitudine e longitudine o altri formati di coordinata), se note. Questa opzione risulta particolarmente utile se si utilizza il geocaching.

1. Toccare **Dove si va?** > **Coordinate**.

- 2. Toccare **Formato**, quindi selezionare il formato di coordinate corretto per il tipo di mappa utilizzato.
- 3. Toccare un campo di direzione per selezionare una nuova direzione.
- 4. Toccare un campo numerico per inserire le coordinate, quindi toccare **Fatto**.
- 5. Dopo aver inserito le coordinate corrette, toccare **Successivo**.

# **Uso di TracBack®**

Utilizzare TracBack per tracciare nuovamente il percorso corrente da dove si è partiti.

- 1. Toccare **Dove si va** > **TracBack** per visualizzare la traccia corrente.
- 2. Toccare **Salva** per salvare la traccia in Mie Posizioni.
- 3. Toccare **Vai!** per tracciare di nuovo il percorso di viaggio recente.

# <span id="page-69-0"></span>**Uso di percorsi personalizzati**

Navigator IV consente di creare, salvare, modificare e condividere fino a 20 percorsi.

## **Creazione di un percorso personalizzato**

- 1. Toccare **Dove si va?** (o **Strumenti**) > **Percorsi personalizzati** > **Nuovo**.
- 2. Toccare **Aggiungi nuovo punto partenza**.
- 3. Individuare la posizione del punto di partenza e toccare **Seleziona**.
- 4. Toccare **Aggiungi nuovo punto arrivo**.
- 5. Individuare la posizione del punto di arrivo e toccare **Seleziona**.
- 6. Toccare per aggiungere un'altra posizione al percorso. Per rimuovere una posizione, toccare **...**
- 7. Toccare **Successivo** per calcolare il percorso e visualizzarlo sulla mappa.
- 8. Toccare **Salva** per salvare il percorso e uscire.

## <span id="page-69-1"></span>**Modifica dei percorsi personalizzati**

1. Toccare **Dove si va?** (o **Strumenti**) > **Percorsi personalizzati**.

- 2. Selezionare il percorso che si desidera modificare.
- 3. Toccare **Modifica**.
- Toccare un'opzione per modificare il percorso:
	- **Cambia Nome**  inserire un nuovo nome e toccare **Fatto**.
	- **Aggiungi/Rimuovi punti** consente di aggiungere o rimuovere punti dal percorso.
	- **Riordinamento punti manuale**  consente di modificare l'ordine dei punti lungo il percorso.
	- **Riordinamento punti ottimizzato**  consente di ordinare automaticamente i punti.
	- **Ricalcola**  consente di modificare le preferenze del percorso per eseguire il calcolo in base a Minor tempo, Distanza più breve o Linea Retta.
	- **Elimina**  consente di rimuovere il percorso.

Le modifiche vengono salvate automaticamente quando si esce dalle pagine di modifica dei percorsi.

# **Condivisione dei percorsi**

È possibile condividere i percorsi salvati con altri utenti di Navigator IV tramite una scheda di memoria o una connessione wireless Bluetooth. È possibile accedere al percorso importato in **Dove si va?** > **Percorsi personalizzati**.

## **Condivisione dei percorsi tramite una scheda di memoria**

- 1. Toccare **Dove si va?** > **Percorsi personalizzati**.
- 2. Selezionare il percorso che si desidera condividere.
- 3. Toccare **Condividi** > **Esporta** > **Scheda di memoria** > **OK**.
- 4. Selezionare il percorso che si desidera condividere, quindi toccare **Esporta** > **OK**.
- 5. Estrarre la scheda di memoria e inserirla nell'altro Navigator IV.
- 6. Viene visualizzato un messaggio. Toccare **Sì** per importare il percorso condiviso.
- 7. Toccare **Percorsi**, quindi toccare il percorso che si desidera importare.
- 8. Toccare **Importa** > **OK**.

## **Condivisione tramite Bluetooth**

- 1. Toccare **Dove si va?** > **Percorsi personalizzati**.
- 2. Selezionare il percorso che si desidera condividere.
- 3. Toccare **Condividi** > **Esporta** > **Bluetooth** > **OK**.
- 4. Viene visualizzato un elenco dei dispositivi Bluetooth nelle vicinanze. Selezionare l'altro Navigator IV, quindi toccare **OK**.

# <span id="page-70-0"></span>**Uso delle pagine principali**

# **Pagina Mappa**

Toccare **Mappa** per visualizzare la pagina Mappa.

- Un' icona del veicolo  $\frac{1}{2}$  visualizza la posizione corrente.
- Toccare un punto qualsiasi sulla mappa per selezionare una visuale dall'alto.
- Toccare e trascinare la mappa per visualizzare un'area diversa della mappa (vedere [pagina 15](#page-68-1)).
- Quando si percorrono strade principali, è possibile che venga visualizzata un'icona con il limite di velocità.

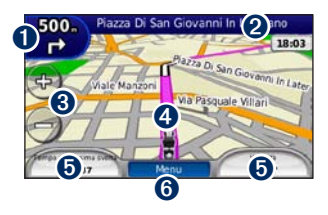

➊ Toccare per visualizzare la pagina Svolta successiva o Vista svincolo (quando disponibile).

- ➋ Toccare per visualizzare la pagina Elenco svolte.
- ➌ Toccare per ingrandire e ridurre la mappa.
- ➍ Toccare l'icona del veicolo per visualizzare la pagina Dove sono?.
- ➎ Toccare per visualizzare il computer di viaggio.
- ➏ Toccare per tornare alla pagina Menu.

## **Modifica dei campi dati**

È possibile visualizzare informazioni diverse durante la guida e il calcolo del percorso.

- 1. Durante la navigazione di un percorso, toccare un campo dati nell'angolo inferiore sinistro o destro della pagina Mappa.
- 2. Nella pagina Computer di viaggio, toccare un campo dati per la visualizzazione della mappa.

# **Pagina Elenco svolte**

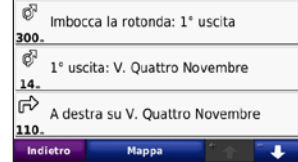

Quando si segue un percorso, la pagina dell'elenco delle svolte riporta istruzioni dettagliate relative alle svolte dell'intero percorso e la distanza tra le svolte. Per visualizzare la pagina Elenco svolte, toccare la barra di testo nella parte superiore della pagina Mappa. Toccare una svolta nell'elenco per visualizzare la pagina relativa alla svolta successiva corrispondente. Toccare **Mappa** per visualizzare l'intero percorso sulla mappa.

# **Pagina relativa alla svolta successiva**

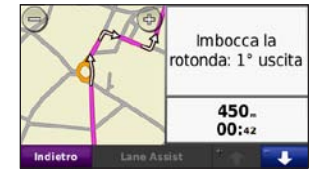

Quando si segue un percorso, la pagina relativa alla svolta successiva consente di visualizzare la svolta

**I T**

#### <span id="page-71-0"></span>Uso delle pagine principali

sulla mappa, la distanza dalla svolta e il tempo necessario per raggiungerla.

Per visualizzare la prossima svolta sulla mappa, toccare l'angolo superiore sinistro della pagina Mappa oppure toccare una svolta qualsiasi nella pagina Elenco svolte.

## **Pagina Vista svincolo**

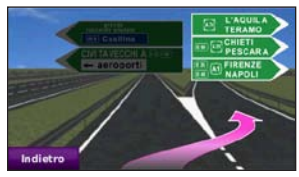

Quando è disponibile, la pagina Vista svincolo indica i prossimi incroci e in quale corsia si deve guidare. Per visualizzare la pagina Vista svincolo toccare l'angolo superiore sinistro della pagina Mappa. È anche possibile accedere alla pagina Vista svincolo dalla pagina relativa alla svolta successiva. Vista svincolo non è disponibile per tutti gli svincoli.

## **Pagina Computer di viaggio**

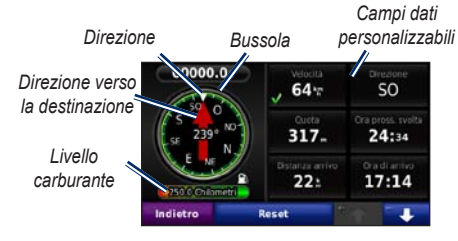

Il computer di viaggio fornisce statistiche utili sul viaggio. Per visualizzare il computer di viaggio, toccare un campo dati su entrambi i lati del **Menu** della pagina Mappa.

Vengono visualizzati dei segni di spunta verdi accanto ai campi dati attualmente visualizzati sulla pagina Mappa.

È possibile navigare mediante una bussola GPS. Non è richiesta la calibrazione; tuttavia, è necessaria una vista del cielo libera. Durante il viaggio, la bussola ruota.

## **Reimpostazione delle informazioni di viaggio**

Per indicazioni precise, reimpostare le informazioni sul viaggio prima di iniziarne uno nuovo.

- 1. Nella pagina Mappa, toccare un campo dati per accedere alla pagina Computer di viaggio.
- 2. Toccare **Reimposta** e selezionare un'opzione:
	- Toccare **Velocità Max** per reimpostare la velocità massima.
	- Toccare **Dati di viaggio** per reimpostare i dati presenti nella pagina del computer di viaggio.
	- Toccare **Livello carburante** per azzerare l'indicatore del livello di carburante sul computer di viaggio. Per ulteriori informazioni sull'indicatore del livello di carburante, vedere [pagina 35.](#page-88-1)

**I T**
# **Uso del vivavoce**

<span id="page-72-1"></span>La tecnologia Bluetooth consente di collegare Navigator IV al telefono cellulare e a un auricolare/ casco wireless per utilizzarlo come dispositivo vivavoce.

Per verificare se il dispositivo con tecnologia Bluetooth è compatibile con Navigator IV, consultare il sito Web [www.garmin.com](www.garmin.com/bluetooth) [/bluetooth.](www.garmin.com/bluetooth)

**NOTA:** mentre la maggior parte dei telefoni e degli auricolari è supportata e può essere utilizzata, non si garantisce che un telefono o un auricolare specifico possano essere utilizzati. Non tutte funzioni potrebbero essere disponibili sul telefono in uso.

# <span id="page-72-0"></span>**Associazione del dispositivo**

La tecnologia wireless Bluetooth consente di effettuare una connessione wireless tra dispositivi, ad esempio il telefono cellulare e Navigator IV. La prima volta che si collegano due dispositivi è necessario associarli mediante un PIN/chiave di accesso. Dopo aver eseguito l'associazione iniziale, i due dispositivi possono collegarsi automaticamente ogni volta che si accendono.

Per poter eseguire l'associazione e la connessione, accertarsi che il dispositivo e Navigator IV siano accesi e si trovino in un raggio di 10 metri (33 piedi) l'uno dall'altro. È possibile collegare contemporaneamente Navigator IV a un telefono e a un auricolare.

Avviare la procedura di associazione da Navigator IV o dal proprio dispositivo. Attenersi alle istruzioni relative ai dispositivi.

Una volta acceso, Navigator IV tenta di collegarsi all'ultimo dispositivo a cui era stato associato. Potrebbe essere necessario impostare la connessione automatica del dispositivo all'accensione di Navigator IV.

Quando il telefono è connesso a Navigator IV, è possibile effettuare chiamate. Nella pagina Menu, toccare **Telefono** per accedere al menu Telefono.

#### **Associazione del telefono tramite il telefono**

- 1. Nella pagina Menu, toccare **Strumenti** > **Impostazioni** > **Bluetooth** > **Attivato**.
- 2. Attivare il componente Bluetooth sul telefono. dal menu Impostazioni, Bluetooth, Connessioni o Vivavoce.
- 3. Avviare la ricerca dei dispositivi Bluetooth.
- 4. Selezionare Navigator IV dall'elenco dei dispositivi.
- 5. Inserire **1234** sul telefono.

#### **Associazione di Navigator IV al telefono cellulare**

- 1. Nella pagina Menu, toccare **Strumenti** > **Impostazioni** > **Bluetooth** > **Attivato**.
- 2. In Telefono, toccare **Aggiungi**.
- 3. Attivare il componente Bluetooth sul telefono. Attivare la modalità Visibile (o modalità simile). Generalmente tale impostazione si trova nel menu Bluetooth, Connessioni o Vivavoce.
- 4. Toccare **OK** su Navigator IV.
- <span id="page-73-0"></span>5. Selezionare il telefono e toccare **OK**.
- 6. Inserire **1234** sul telefono.

#### **Associazione di Navigator IV all'auricolare wireless**

Per ascoltare audio di alta qualità, è possibile collegare un auricolare Bluetooth A2DP (Advanced Audio Distribution Profile). Se viene utilizzato un auricolare non-A2DP, il lettore multimediale viene disattivato e non è possibile ascoltare la musica.

**I T**

> **NOTA:** la connessione a un auricolare A2DP può impiegare alcuni secondi. Durante l'intervallo di tempo impiegato per la connessione, non è possibile accedere al lettore multimediale.

Quando Navigator IV si trova nel supporto per moto, l'altoparlante esterno viene disattivato, quindi è possibile ricevere chiamate e ascoltare le istruzioni vocali e i file musicali MP3 solo tramite un auricolare/casco wireless. Per ulteriori informazioni, consultare la tabella delle opzioni audio a [pagina 36.](#page-89-0)

- 1. Nella pagina Menu, toccare **Strumenti** > **Impostazioni** > **Bluetooth** > **Attivato**.
- 2. In Audio toccare **Aggiungi**.
- 3. Accendere l'auricolare e attivare il modo Visibile, se necessario.
- 4. Toccare **OK** su Navigator IV.
- 5. Selezionare l'auricolare, quindi toccare **OK**.
- 6. Digitare il PIN/chiave di accesso Bluetooth per l'auricolare, se necessario, quindi toccare **Fatto**.
- 7. Toccare **OK**.

### **Ricezione di una chiamata**

Quando si riceve una chiamata, viene visualizzata la finestra Chiamata in arrivo. Toccare **Rispondi** per rispondere alla chiamata. Toccare **Ignora** per ignorare la chiamata e disattivare la suoneria.

Mentre Navigator IV si trova nel supporto per moto, è possibile ricevere una chiamata solo tramite l'auricolare.

### **Durante una chiamata**

Per terminare una chiamata, toccare  $\bullet$  > **Riappendi**. Toccare  $\bullet$  > **Opzioni chiamata** per accedere alle seguenti opzioni:

• **Chiamata a toni** — consente di visualizzare una tastiera per utilizzare i sistemi automatici, ad esempio una casella vocale.

- **Trasferisci audio al telefono**  consente di spegnere Navigator IV senza terminare la chiamata o se si necessita di privacy. Per passare nuovamente al dispositivo, toccare **Trasferisci audio al dispositivo**.
- **Disattiva microfono**.

# **Menu Telefono**

Nella pagina Menu, toccare **Telefono** per visualizzare il menu Telefono. Toccare **Stato** per visualizzare la potenza del segnale, il livello di carica della batteria e il nome del telefono connesso.

 $\mathcal{L}$ 

**NOTA:** non tutti i telefoni supportano tutte le funzioni del menu Telefono di Navigator IV.

### <span id="page-74-1"></span>**Uso della rubrica**

Ogni volta che il telefono viene connesso a Navigator IV, la rubrica viene automaticamente caricata sull'unità. Potrebbe essere necessario attendere alcuni minuti prima di poter utilizzare la rubrica.

- 1. Toccare **Telefono** > **Rubrica**.
- 2. Toccare la voce della rubrica (contatto) che si desidera chiamare.
- 3. Toccare **Chiama** per chiamare il contatto.

#### **Comporre il numero di un punto di interesse**

- 1. Toccare **Telefono** > **Punti di Interesse**.
- 2. Individuare il punto di interesse che si desidera chiamare.
- 3. Toccare **Chiama** o **C**.

### **Composizione di un numero**

- 1. Toccare **Telefono** > **Chiama**.
- 2. Comporre il numero e toccare **Chiama**.

### **Visualizzazione dell'elenco delle chiamate**

Ogni volta che il telefono viene connesso a Navigator IV, l'elenco delle chiamate viene trasferito automaticamente su di esso. Per il trasferimento

dei dati su Navigator IV potrebbe essere necessario attendere alcuni minuti.

#### 1. Toccare **Telefono** > **Elenco chiamate**.

- 2. Toccare una categoria per visualizzare le relative chiamate. Le chiamate vengono visualizzate in ordine cronologico, con quelle più recenti all'inizio dell'elenco.
- 3. Selezionare una voce dall'elenco, quindi toccare **Chiama**.

### **Chiamata alla posizione CASA**

È possibile memorizzare il numero di telefono corrispondente alla posizione CASA per comporlo in modo rapido.

#### **Per inserire il proprio numero di telefono:**

- 1. Toccare **Telefono > Chiama Casa**.
- 2. Toccare **Inserisci Num. di telefono** per utilizzare la tastiera o **Seleziona da Rubrica** (funzione disponibile solo se il telefono supporta il trasferimento della rubrica).
- 3. Toccare **Fatto** > **Sì**. Navigator IV compone il numero di telefono di casa.

#### **Per chiamare casa:** Toccare **Telefono** > **Chiama Casa**.

#### <span id="page-74-0"></span>**Esecuzione di una chiamata tramite chiamata vocale**

È possibile effettuare chiamate pronunciando il nome del contatto.

- 1. Toccare **Telefono** > **Chiamata vocale**.
- 2. Pronunciare il nome del contatto.

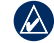

 **NOTA:** potrebbe essere necessario "addestrare" il telefono per il riconoscimento dei comandi delle chiamate vocali. Consultare le istruzioni del telefono.

# <span id="page-75-0"></span>**Utilizzo dei dati infotraffico**

Navigator IV può ricevere il traffico FM TMC (Traffic Message Channel) quando il ricevitore Info Traffico è collegato a Navigator IV.

**NOTA:** Garmin non è responsabile dell'accuratezza dei dati infotraffico. NOTA: le informazioni sul traffico non sono disponibili in tutti i paesi.

# **Traffico**

È possibile accedere alle informazioni sul traffico solo se Navigator IV è collegato a un ricevitore Info Traffico FM opzionale. Per ulteriori informazioni, consultare [www.garmin.com/traffic.](www.garmin.com/traffic)

 $\lambda$ 

**NOTA:** il ricevitore Info Traffico FM può soltanto essere collegato e utilizzato con un supporto per auto.

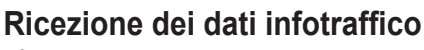

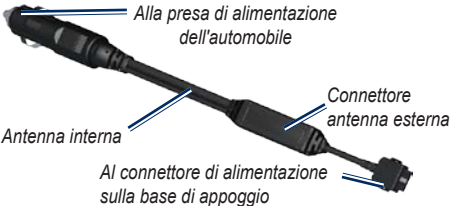

Per ricevere dati infotraffico, verificare le seguenti condizioni:

- Il ricevitore deve essere collegato al supporto per automobile.
- Il supporto per automobile deve essere collegato a una fonte di alimentazione esterna.

• Il ricevitore e Navigator IV devono trovarsi entro l'intervallo di frequenza di una stazione FM che trasmette dati infotraffico.

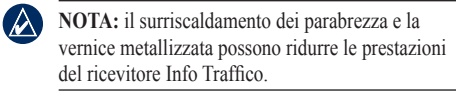

# **Eventi relativi al traffico nella propria area**

Quando si ricevono dati infotraffico, nell'angolo superiore sinistro della pagina Mappa viene visualizzata un'icona dedicata. L'icona del traffico assume un colore diverso a seconda delle condizioni del traffico presenti lungo il proprio itinerario o la strada correntemente percorsa.

# **Codice colore di gravità**

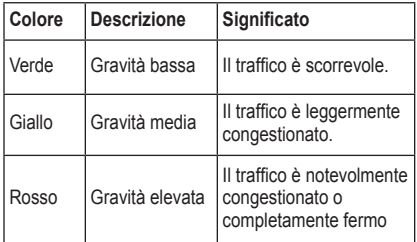

# <span id="page-76-0"></span>**Eventi relativi al traffico sul proprio percorso**

Durante il calcolo del percorso, Navigator IV esamina il traffico corrente e modifica automaticamente il percorso per ottimizzare i tempi di percorrenza. Se durante la navigazione si verifica un rallentamento dovuto al traffico, Navigator IV ricalcola automaticamente il percorso. Se non è disponibile un'alternativa migliore, è possibile che venga indicato il percorso lungo il quale vi è l'ingorgo.

In caso di lievi rallentamenti lungo il percorso, l'icona del traffico visualizza il ritardo accumulato lungo il percorso. Tale ritardo è incluso nell'ora di arrivo prevista.

#### **Come evitare il traffico sul proprio percorso effettuando impostazioni manuali:**

- 1. Nella pagina Mappa, toccare l'icona del traffico.
- 2. Toccare **Traffico sul percorso**.
- 3. Se necessario, toccare la freccia per visualizzare altri rallentamenti lungo il percorso.
- 4. Toccare **Evita** per evitare il rallentamento.

# **Visualizzazione della mappa del traffico**

La mappa del traffico visualizza il flusso del traffico con codici a colori e i rallentamenti nelle strade circostanti.

- 1. Nella pagina Mappa, toccare l'icona del traffico.
- 2. Toccare **Mappa traffico** per visualizzare sulla mappa gli eventi legati al traffico.

Per tornare alla mappa normale dalla mappa del traffico, toccare l'icona del traffico scegliendo in seguito **Mappa normale**.

#### **Visualizzazione dei rallentamenti dovuti al traffico**

- 1. Nella pagina Mappa, toccare l'icona del traffico.
- 2. Toccare **Ricerca traffico** per visualizzare l'elenco dei rallentamenti.
- 3. Per visualizzare il rallentamento sulla mappa e i relativi dettagli, toccare una voce nell'elenco. Se è presente più di un rallentamento, toccare le frecce per visualizzare ulteriori rallentamenti.

# <span id="page-77-1"></span><span id="page-77-0"></span>**Uso dei lettori multimediali**

I lettori multimediali possono essere utilizzati soltanto quando la musica può essere riprodotta in una buona qualità stereo. Quando viene utilizzato un auricolare non-A2DP o non è collegata nessuna cuffia stereo alla presa audio (non accessibile quando nel supporto per moto) il lettore multimediale non può essere avviato. Consultare la tabella delle opzioni audio a [pagina 36.](#page-89-0)

## **Riproduzione di musica**

Caricare i file musicali nella memoria interna o sulla scheda di memoria. Vedere [pagina 26.](#page-79-0)

- 1. Toccare **Strumenti** > **Lettore multimediale**.
- 2. Toccare **Sorgente** per visualizzare il lettore MP3.
- 3. Toccare **Sfoglia**.
- 4. Selezionare una categoria e, se necessario, una sottocategoria.
- 5. Per riprodurre l'intera categoria dal primo brano dell'elenco, toccare **Riprod. tutti**. Per riprodurre un brano specifico, toccare il titolo corrispondente.

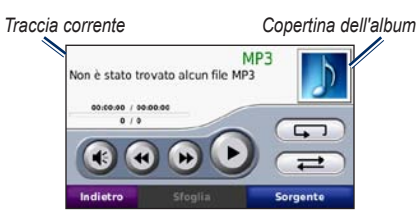

- Toccare la sequenza di brani per aggiungere e rimuovere canzoni e per passare a un'altra canzone inclusa nella sequenza.
- Toccare  $\leftrightarrow$  per regolare il volume.
- Toccare **(4)** per riprodurre il brano corrente dall'inizio; toccarlo di nuovo per riprodurre il brano precedente nella sequenza di brani. Toccare e tenere premuto per riavvolgere il brano in riproduzione.
- Toccare  $\leftrightarrow$  per passare al brano successivo. Toccare e tenere premuto per l'avanzamento rapido del brano in ascolto.
- Toccare per sospendere la riproduzione del brano.
- Toccare **per ripetere** la sequenza di brani corrente.
- Toccare  $\Box$  per riprodurre la sequenza di brani in ordine casuale.

• Toccare l'icona dell'album per visualizzare i dettagli relativi alla canzone o per rimuovere la canzone dalla sequenza di brani.

### **Tipi di file supportati**

Navigator IV supporta file musicali MP3 e file di sequenze di brani M3U e M3U8.

**NOTA:** se il telefono è associato tramite Bluetooth a Navigator IV, non è possibile riprodurre file musicali MP3 sul telefono mediante Navigator IV.

#### **Creazione e riproduzione di sequenze di brani**

Con Navigator IV, è possibile ascoltare le sequenze di brani create sul computer e salvarle direttamente sull'unità.

#### **Per salvare la sequenza di brani corrente:**

- 1. Mentre si ascolta la musica, nel lettore musicale, toccare **Sfoglia** > **Sequenza di brani** > **Salva sequenza di brani corrente**.
- 2. Inserire un nome, quindi toccare **Fatto**.

#### **Per creare una nuova sequenza di brani:**

- 1. Nel lettore musicale, toccare **Sfoglia** > **Sequenza di brani** > **Crea nuova sequenza di brani**.
- 2. Selezionare le canzoni.

**I**

<span id="page-78-1"></span>3. Una volta finito di aggiungere le canzoni alla sequenza di brani, toccare **Indietro**.

#### **Per creare una sequenza di brani sul computer:**

- 1. Mediante il computer e un programma di riproduzione audio, creare una sequenza di file musicali. Salvare la sequenza di brani come file M3U o M3U8.
- 2. Se necessario, utilizzare un editor di testo per rimuovere il percorso dai nomi dei file nel file M3U. Il file M3U deve contenere solo l'elenco dei file musicali. Per informazioni, consultare il file della Guida del programma audio.
- 3. Trasferire la sequenza di brani e i file musicali a Navigator IV (vedere [pagina 26\)](#page-79-0). Il file M3U deve essere memorizzato nella stessa posizione dei file musicali.

#### **Per riprodurre una sequenza di brani:**

- 1. Nel lettore musicale, toccare **Sfoglia** > **Sequenza di brani** > **Apri sequenza di brani**  salvata. Vengono visualizzate tutte le sequenze di brani disponibili.
- 2. Toccare il nome di una sequenza di brani per avviare la riproduzione dei file musicali.

#### **Per modificare la sequenza di brani corrente:**

1. Mentre si ascolta la musica, nel lettore musicale, toccare la sequenza di brani.

- 2. Modificare la sequenza di brani:
	- Toccare **Aggiungi** per aggiungere un brano alla fine della sequenza di brani.
	- Toccare un brano, quindi toccare **Rimuovi**  per rimuoverlo dall'elenco di brani.

## **Ascolto di libri Audible**

Per acquistare libri dal sito Web Audible.com®, visitare il sito Web<http://garmin.audible.com>.

### **Ascolto di un libro**

- 1. Toccare **Strumenti** > **Lettore multimediale**.
- 2. Toccare **Sorgente** per aprire il lettore di libri Audible.
- 3. Toccare **Sfoglia**.
- 4. Toccare una categoria, quindi il titolo di un libro.

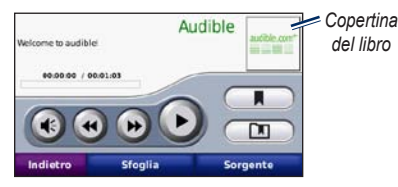

- Toccare  $\bigoplus$  per regolare il volume.
- Toccare  $\leftrightarrow$  per saltare una sezione e  $\leftrightarrow$  per tornare indietro. Toccare e tenere premuto per scorrere velocemente avanti o indietro.
- $\bullet$  Toccare  $\bullet$  per interrompere la lettura del libro.
- Toccare la copertina per visualizzare informazioni dettagliate sul libro.

### <span id="page-78-0"></span>**Utilizzo dei segnalibri**

Per creare un segnalibro, toccare  $\Box$  e **Segnalibro**. Per visualizzare i segnalibri, toccare , quindi un segnalibro. Toccare **Riproduci** per ascoltare la lettura del libro dal punto contrassegnato dal segnalibro.

# <span id="page-79-0"></span>**Gestione dei file**

<span id="page-79-1"></span>È possibile memorizzare i file, ad esempio file di immagini JPEG e GPX, nella memoria interna di Navigator IV oppure su una scheda di memoria opzionale.

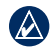

**I T**

> **NOTA:** Navigator IV non è compatibile con Windows® 95, 98, Me o NT né con il sistema operativo Mac® OS 10.3 o versioni precedenti.

# **Caricamento dei file**

#### **Fase 1: inserimento di una scheda di memoria**

Per inserire o estrarre la scheda, premere finché non scatta in posizione. Questa operazione è opzionale.

### **Fase 2: collegamento del cavo USB**

Collegare il cavo USB al connettore nella parte inferiore del coperchio della batteria di Navigator IV. Collegare l'estremità più grande del cavo a una porta USB del computer.

Navigator IV e la scheda di memoria vengono visualizzati come unità rimovibili in Risorse del computer sui sistemi Windows e come volumi sui computer Mac.

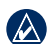

**NOTA:** in alcuni sistemi operativi o computer dotati di più unità di rete, è possibile che l'unità Navigator IV non venga visualizzata. Per informazioni sulle modalità di collegamento delle unità, fare riferimento al file della Guida del sistema operativo.

#### **Fase 3: trasferimento dei file su Navigator IV**

Copiare e incollare i file dal computer nelle unità/ volumi di Navigator IV.

- 1. Individuare il file che si desidera copiare.
- 2. Evidenziare il file e selezionare **Modifica** > **Copia**.
- 3. Aprire l'unità "Garmin" o l'unità/volume della scheda di memoria.
- 4. Selezionare **Modifica** > **Incolla**.

#### **Fase 4: rimozione e scollegamento del cavo USB**

Dopo aver completato il trasferimento dei file, fare clic su nella barra delle applicazioni oppure trascinare l'icona del volume nel cestino nei computer Mac. Scollegare Navigator IV.

# **Tipi di file supportati**

- MP3, file musicali
- File di sequenze di brani musicali M3U e M3U8
- File audiolibro AA
- File di immagine JPEG e JPG
- File di percorso GPX
- File Punti di Interesse (POI) personali con estensione GPI dell'applicazione POI Loader
- Mappe, percorsi, registri di viaggio e waypoint contenuti in MapSource®

# **Eliminazione dei file**

- 1. Con Navigator IV collegato al computer, aprire l'unità/volume di Navigator IV o della scheda di memoria.
- 2. Evidenziare il file che si desidera eliminare e premere il tasto **Canc** sulla tastiera del computer.
- $\mathcal{L}$ 
	- NOTA: in caso di dubbi sulla funzione di un file, **non** eliminare il file. La memoria di Navigator IV contiene file di sistema importanti che **non** devono essere eliminati. Prestare particolare attenzione ai file che si trovano nelle cartelle denominate "Garmin".

# <span id="page-80-0"></span>**Uso del menu Strumenti**

Il menu Strumenti fornisce numerose funzioni utili per spostarsi in città o verso altre destinazioni nel mondo.

## **Impostazioni**

Per informazioni sulle impostazioni, vedere le [pagina 31](#page-84-0)[–35.](#page-88-0)

# **Dove sono?**

Selezionare **Strumenti** > **Dove sono?**.

per visualizzare le informazioni sulla posizione corrente. Questa funzione può essere utilizzata, ad esempio, per fornire informazioni sulla propria posizione corrente ai servizi di emergenza. Toccare un pulsante sulla destra per visualizzare le posizioni più vicine nella categoria. Toccare **Salva posizione** per salvare la posizione corrente.

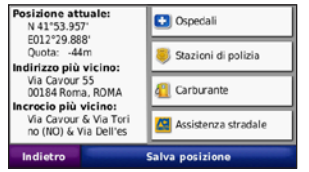

# **Aiuto**

Toccare **Strumenti** > **Aiuto** per ottenere informazioni sull'uso di Navigator IV. Toccare una categoria per visualizzare le informazioni su un argomento. Per cercare gli argomenti per parola chiave, toccare **Cerca**.

# **Lettore multimediale**

Per informazioni sull'uso del lettore multimediale, vedere le [pagina 24](#page-77-0)[–25](#page-78-0).

# **Immagini**

Questa applicazione consente di visualizzare le immagini memorizzate su Navigator IV.

- 1. Toccare **Strumenti** > **Immagini**.
- 2. Toccare un'immagine per visualizzarne un ingrandimento. Toccare **Info** per visualizzare le informazioni sul file e visualizzare la foto all'accensione di Navigator IV.
- 3. Toccare **Indietro**.
- 4. Toccare le frecce per visualizzare tutte le immagini.

### **Visualizzazione di una presentazione**

- 1. Toccare **Strumenti** > **Immagini** > **Slide Show** per avviare una presentazione.
- 2. Toccare un punto qualsiasi dello schermo per interrompere la presentazione.

# **Percorsi personalizzati**

Per informazioni sui percorsi, vedere [pagina 16](#page-69-0).

### <span id="page-81-0"></span>**Dati utente**

Toccare **Strumenti** > **Dati utente** per gestire ed eliminare i dati salvati, ad esempio Mie Posizioni.

Se un percorso è stato trasferito da MapSource, toccare **Importa percorso da file** per utilizzare il percorso su Navigator IV.

# **Gestione dei registri di viaggio**

I registri di viaggio vengono registrati durante la navigazione di un percorso.

### **Salvataggio dei registri di viaggio**

- 1. Toccare **Strumenti** > **Dati utente** > **Gestisci registri di viaggio** > **Registro di viaggio corrente** > **Modifica** > **Registro archivi**.
- 2. Inserire un nome per il registro di viaggio.
- 3. Selezionare **Fatto**.

#### OPPURE

Durante la visualizzazione di un registro di viaggio, toccare **Registro archivi**.

### **Visualizzazione dei registri di viaggio**

- 1. Toccare **Strumenti** > **Dati utente** > **Gestisci registri di viaggio**.
- 2. Per visualizzare il registro di viaggio di un percorso che si sta seguendo, selezionare **Registro di viaggio corrente** oppure selezionare un registro di viaggio salvato.
- 3. Selezionare un segmento o toccare **Visualizza tutti i segmenti**.

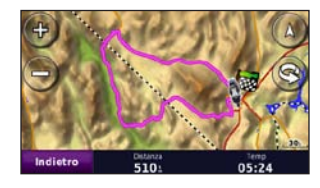

#### **Visualizzazione dei registri di viaggio sulla mappa**

- 1. Toccare **Strumenti** > **Impostazioni** > **Mappa**.
- 2. In **Registro di viaggio**, selezionare **Mostra** o **Nascondi**.

Il registro di viaggio archiviato viene indicato con una linea colorata sulla mappa.

### **Eliminazione dei registri di viaggio**

- 1. Toccare **Strumenti** > **Dati utente** > **Gestisci registri di viaggio**.
- 2. Selezionare un registro di viaggio.
- 3. Toccare **Modifica** > **Cancella registro**.

#### **Visualizzazione altimetrica di un registro di viaggio**

- 1. Toccare **Strumenti** > **Dati utente** > **Gestisci registri di viaggio**.
- 2. Selezionare un registro di viaggio.
- 3. Selezionare un segmento oppure **Visualizza tutti i segmenti**.
- 4. Toccare **...**

### **Condivisione dei registri di viaggio**

Se nell'unità è installata una scheda di memoria, toccare **Condividi** > **Esporta** per salvare il registro di viaggio sulla scheda.

#### **Modifica dei registri di viaggio**

- 1. Toccare **Strumenti** > **Percorsi personalizzati**.
- 2. Selezionare un registro di viaggio.
- 3. Toccare **Modifica**.

**I T**

# <span id="page-82-0"></span>**Orologio mondiale**

#### Toccare **Strumenti** > **Orologio Mondiale** per

visualizzare l'ora corrente per diverse città nel mondo. Toccare **Mappa mondiale** per visualizzare una mappa.

### **Modifica delle città**

- 1. Toccare **Strumenti** > **Orologio Mondiale**.
- 2. Toccare la città che si desidera modificare.
- 3. Inserire la nuova città e toccare **Fatto**.
- 4. Toccare la nuova città nell'elenco e toccare **Salva**.

# **Guida linguistica**

La Guida linguistica Garmin è una guida che raccoglie risorse multilingue Oxford e i dati di cinque dizionari bilingue. Per acquistare un accessorio, visitare il sito Web <http://buy.garmin.com>oppure contattare il proprio rivenditore Garmin.

### **Parole e frasi**

- 1. Toccare **Strumenti** > **Guida Linguistica** > **Parole e frasi**.
- 2. Toccare **Lingua**, selezionare le lingue **Da** e **A**, quindi toccare **Indietro**.
- 3. Selezionare una categoria e ricercare una frase.
- 4. Se necessario, toccare **Ricerca** per scrivere la parola o la frase. Toccare una frase per visualizzarne la traduzione.
- 5. Toccare  $\bigcirc$  per ascoltare la traduzione.

### **Suggerimenti sulle parole e le frasi**

- Utilizzare **Ricerca per parola chiave in frasi** per visualizzare tutte le frasi che contengono una parola specifica.
- Toccare una parola sottolineata per utilizzare una parola diversa.
- Toccare **Più varianti** per modificare le parole nella frase o ottenere una traduzione diversa.

### **Dizionari bilingue**

La Guida linguistica Garmin offre cinque dizionari bilingue.

- 1. Toccare **Strumenti** > **Guida Linguistica**.
- 2. Toccare **Dizionari bilingue**.
- 3. Toccare un'opzione di traduzione. Se necessario, toccare **In inglese**.
- 4. Cercare la parola e toccarla.
- 5. Toccare  $\odot$  per ascoltare la traduzione.

#### **Suggerimenti sui dizionari bilingue**

- Toccare **Cerca** per scrivere la parola o l'inizio della parola.
- Toccare **Legenda** per visualizzare le informazioni sulle abbreviazioni, le etichette e i simboli fonetici per la lingua selezionata.

Tutti i dati dei dizionari, le parole e le frasi sono © Oxford University Press. I file audio sono © Scansoft.

Pocket Oxford Spanish Dictionary © Oxford University Press 2005. Pocket Oxford Italian Dictionary © Oxford University Press 2004. Oxford Portuguese Minidictionary © Oxford University Press 2002. Multilingual Wordbank © Oxford University Press 2001. Multilingual Phrasebank © Oxford University Press 2001. Pocket Oxford-Hachette French Dictionary © Oxford University

#### <span id="page-83-0"></span>Uso del menu Strumenti

Press e Hachette Livre 2005. Pocket Oxford-Duden German Dictionary © Oxford University Press e Bibliographisches Institut & F.A. Brockhaus 2003.

### **Calcolatrice**

- 1. Toccare **Strumenti** > **Calcolatrice**.
- 2. Inserire il primo numero del calcolo.
- 3. Toccare un operatore (**÷**, **×**, **-** or **+**).
- 4. Inserire il secondo numero del calcolo.
- 5. Toccare **=**.
- 6. Toccare **C** per eseguire un nuovo calcolo.

### **Convertitore unità**

- 1. Toccare **Strumenti** > **Convertitore unità**.
- 2. Toccare **Conversione**, quindi selezionare un'unità da convertire e toccare **OK**.
- 3. Toccare l'unità di misura che si desidera modificare.
- 4. Selezionare un'unità di misura e toccare **OK**. Se necessario, ripetere l'operazione.
- 5. Toccare un rettangolo vuoto.
- 6. Inserire un valore e toccare **Fatto** per convertire l'unità.
- 7. Toccare **Cancella** per inserire un'altro valore.

#### **Aggiornamento dei tassi di conversione**

Navigator IV consente di aggiornare manualmente i tassi di conversione delle valute per utilizzare i tassi più recenti.

- 1. Toccare **Strumenti** > **Convertitore unità** > **Conversione** > **Valuta** > **OK** > **Aggiorna**.
- 2. Toccare il tasso che si desidera aggiornare.
- 3. Toccare **per cancellare il tasso corrente.** Inserire un nuovo tasso e toccare **Fatto**.
- 4. Toccare **Salva** per terminare la procedura.

Toccare **Reimposta** per utilizzare il tasso di conversione iniziale.

# <span id="page-84-1"></span><span id="page-84-0"></span>**Personalizzazione di Navigator IV**

- 1. Toccare **Strumenti** > **Impostazioni**.
- 2. Toccare l'impostazione che si desidera modificare.

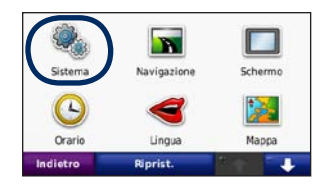

3. Toccare il pulsante sotto il nome dell'impostazione per modificarla.

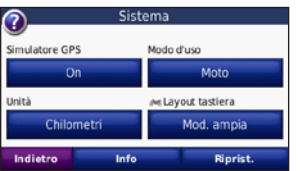

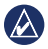

**NOTA:** alcuni menu e alcune impostazioni cambiano in base al modo d'uso. Cercare l'icona del modo d'uso accanto all'impostazione. Non tutte le impostazioni sono disponibili per tutti i modi d'uso.

# **Modifica delle impostazioni di sistema**

Toccare **Strumenti** > **Impostazioni** > **Sistema**.

**Simulatore GPS** — consente al simulatore di disattivare la modalità GPS per simulare la navigazione. L'impostazione consente inoltre di limitare il consumo della batteria.

**Modo d'uso** — Per ottimizzare i percorsi, consente di selezionare il metodo di navigazione: **Automobile**, **Moto**, **Pedonale** o **Scooter**. Vedere [pagina 8](#page-61-0).

**Unità** — Consente di modificare le unità di misura in **Chilometri** o **Miglia**.

**Layout tastiera** — Consente di selezionare una preferenza per il layout della tastiera:

- **QWERTY** per un layout simile alla tastiera del computer.
- **ABCDE** per un layout in ordine alfabetico.
- **Modalità ampia** per un layout che consente di selezionare un intervallo di più lettere alla volta.

**Info** — Consente di visualizzare il numero della versione software, il numero ID dell'unità e il numero della versione audio di Navigator IV. Tali informazioni sono necessarie per aggiornare il software del sistema o acquistare mappe aggiuntive.

**Reimposta** — Consente di ripristinare le impostazioni di sistema iniziali.

# **Modifica delle impostazioni di navigazione**

Toccare **Strumenti** > **Impostazioni** > **Navigazione**.

P**referenze Percorso** — Consente di selezionare una preferenza per il calcolo del percorso:

- **Minor tempo**  Consente di calcolare percorsi che implicano un minor tempo di percorrenza pur essendo più lunghi.
- **Distanza più breve**  Consente di calcolare percorsi con distanze più brevi ma tempi di percorrenza maggiori.
- **Linea Retta**  Consente di calcolare percorsi diretti verso la destinazione (senza seguire la strada).

<span id="page-85-0"></span>• **Su strada** — consente di calcolare i percorsi utilizzando le strada (solo in modalità pedonale).

**Elementi da evitare** — Consente di selezionare i tipi di strade che si desidera evitare o percorrere per i propri percorsi.

**Reimposta** — Consente di ripristinare le impostazioni di navigazione iniziali.

**Modalità ricalcolo** — Consente di selezionare come Navigator IV ricalcola il percorso in caso di deviazione dal percorso originale.

# **Regolazione delle impostazioni dello schermo**

Toccare **Strumenti** > **Impostazioni** > **Schermo**.

**Modo colore** — Consente di selezionare **Giorno** per uno sfondo luminoso, **Notte** per uno sfondo scuro o **Auto** per passare automaticamente da uno sfondo all'altro.

**Screen Shot** — Consente di attivare la modalità Screen Shot. Toccare **to a**  $\bullet$  **nella pagina Mappa** per acquisire l'immagine della schermata. Il file bitmap dell'immagine viene memorizzato nella cartella **Garmin\Screenshot** sull'unità Navigator IV.

**Luminosità** — Consente di regolare il livello di luminosità della retroilluminazione. La riduzione della luminosità della retroilluminazione consente di aumentare la durata della batteria.

**Touchscreen** — Consente di seguire le istruzioni visualizzate per calibrare il touchscreen.

**Reimposta** — Consente di ripristinare le impostazioni dello schermo iniziali.

### **Aggiornamento delle impostazioni dell'ora** Toccare **Strumenti** > **Impostazioni** > **Orario**.

**Formato orario** — Consente di selezionare il formato a 12 ore, a 24 ore o UTC.

**Ora corrente** — Consente di selezionare l'opzione **Automatica** per aggiornare l'ora automaticamente sul fuso orario corrente. Se l'opzione **Automatica** non è selezionata, è possibile regolare l'ora in incrementi di 15 minuti in considerazione dei diversi fusi orari.

**Reimposta** — Consente di ripristinare le impostazioni dell'ora iniziali.

# **Impostazione delle lingue**

Toccare **Strumenti** > **Impostazioni** > **Lingua**.

**Voce** — Consente di modificare la lingua delle indicazioni vocali.

**Testo** — consente di convertire il testo visualizzato nella lingua selezionata. La modifica della lingua del testo non comporta la modifica della lingua dei dati definiti dall'utente o della mappa, ad esempio i nomi delle strade.

**Tastiera** — Consente di selezionare la tastiera relativa alla propria lingua. È inoltre possibile modificare la lingua della tastiera toccando il pulsante **Lingua** da qualsiasi tastieratastiera.

**Reimposta** — Consente di ripristinare le impostazioni iniziali della lingua.

# <span id="page-86-0"></span>**Modifica delle impostazioni della mappa**

Toccare **Strumenti** > **Impostazioni** > **Mappa**.

**Dettaglio Mappa** — consente di regolare il livello di dettaglio della mappa. Un livello di dettaglio elevato comporta un'elaborazione più lenta della mappa.

**Modalità Mappa** — Consente di selezionare una prospettiva della mappa.

- **Traccia in alto**  Consente di visualizzare la mappa in formato bidimensionale (2D) con la direzione del viaggio orientata verso l'alto.
- **Nord in alto** Consente di visualizzare la mappa in formato bidimensionale (2-D) con il nord orientato verso l'alto.
- **3D**  Consente di visualizzare la mappa in formato tridimensionale (3D) con orientamento verso l'alto.

**Layout dei Dati Mappa** — Consente di cambiare la quantità di dati visibile sulla mappa**.**

**Zoom automatico mappa** — Consente di attivare o disattivare la funzione di zoom automatico. La mappa verrà automaticamente ingrandita durante la navigazione di un percorso e ridotta all'approssimarsi della destinazione.

**Registro di viaggio** — Consente di visualizzare o nascondere il registro dei viaggi. Per cancellare il registro di viaggio, toccare **Strumenti** > **Dati utente** > **Cancella registro di viaggio**.

**Info** — Consente di visualizzare le mappe e le relative versioni disponibili su Navigator IV. Toccare una mappa per attivarla (viene visualizzato un segno di spunta) o disattivarla (il segno di spunta viene rimosso).

**Reimposta** — Consente di ripristinare le impostazioni iniziali della mappa.

# **Modifica dell'icona del veicolo**

- 1. Toccare **Strumenti** > **Impostazioni** > **Selezione veicolo**.
- 2. Selezionare l'icona che si desidera utilizzare e toccare **OK**.

Per scaricare altre icone di veicoli, visitare il sito Web [www.garmingarage.com.](http://www.garmingarage.com)

# **Maggiore sicurezza**

Toccare **Strumenti** > **Impostazioni** > **Sicurezza**.

**Garmin Lock** — Consente di attivare Garmin Lock™ per bloccare Navigator IV. Inserire un PIN di 4 cifre e impostare una posizione di sicurezza. Per ulteriori informazioni, vedere pagina 37.

**Modo Sicuro** — Consente di attivare o disattivare il modo sicuro. Quando il veicolo è in movimento, è possibile utilizzare questa funzione per disabilitare tutte le funzioni che richiedono l'attenzione del conducente e possono distrarre durante la guida.

**Reimposta** — Consente di ripristinare le impostazioni di sicurezza iniziali. Il ripristino delle impostazioni di sicurezza non cancella il PIN Garmin Lock o la posizione di sicurezza.

# <span id="page-87-0"></span>**Visualizzazione delle informazioni sugli abbonamenti ai servizi di informazioni sul traffico FM TMC**

**NOTA:** è possibile accedere alle informazioni sul traffico solo se Navigator IV è collegato all'alimentazione esterna e a un ricevitore Info Traffico FM TMC.

Toccare **Strumenti** > **Impostazioni** > **Traffico**. Non tutte le impostazioni del traffico sono disponibili per tutte le località.

**Attiva traffico** — Consente di attivare e disattivare le segnalazioni sul traffico.

**Corrente** — Consente di selezionare il provider da utilizzare. Selezionare **Auto** per utilizzare il miglior provider disponibile o scegliere un provider specifico da utilizzare.

**Trova altri** — Consente di effettuare la ricerca di altri provider di servizi di informazioni sul traffico TMC. Se ci si trova in una nuova area, toccare **Sì** per cancellare l'elenco dei fornitori.

**Abbonamenti** — Consente di visualizzare gli abbonamenti ai servizi di informazioni sul traffico FM e le rispettive date di scadenza (questi vengono elencati nella pagina principale relativa alle

impostazioni dei servizi sul traffico per i dispositivi del Nord America).

**Aggiungi** (o **Abbonamenti** > **Aggiungi**) —

Consente di aggiungere un nuovo abbonamento a un servizio di informazioni sul traffico. Per acquistare un abbonamento, visitare il sito Web <www.garmin.com/fmtraffic>.

Il codice di abbonamento ai servizi di informazioni sul traffico non può essere riutilizzato. È necessario richiedere un nuovo codice ogni volta che si rinnova il servizio. Se si dispone di più ricevitori Info Traffico FM, è necessario richiedere un nuovo codice per ciascuno di essi.

## **Modifica delle impostazioni relative alla tecnologia Bluetooth**

Toccare **Strumenti** > **Impostazioni** > **Bluetooth**.

**NOTA:** quando il Bluetooth è attivato, è possibile accedere alle impostazioni Bluetooth toccando nella pagina Menu.

**Telefono** o **Audio** — Selezionare **Aggiungi** > **OK** per eseguire l'associazione con un dispositivo con vivavoce Bluetooth. Per ascoltare audio di alta qualità in modalità wireless, effettuare il

collegamento a un auricolare Bluetooth che supporti il profilo A2DP. Vedere [pagina 19](#page-72-0)[–21.](#page-74-0) Selezionare **Cambia** per eseguire l'associazione e collegare un altro dispositivo. Il codice PIN (o chiave di accesso) di Navigator IV è **1234**.

**Disconnetti** — Selezionare il dispositivo che si desidera disconnettere e toccare **Sì**.

**Rimuovi** — Selezionare il dispositivo che si desidera eliminare dalla memoria di Navigator e toccare **Sì**.

**Bluetooth** — Consente di abilitare e disabilitare il componente Bluetooth. Se il componente Bluetooth è abilitato, nella pagina Menu viene visualizzata l'icona **Bluetooth**. Per impedire l'associazione automatica di un dispositivo, selezionare **Disattivato**.

**Nome abbreviato** — Consente di inserire un'abbreviazione che identifica Navigator IV sui dispositivi che supportano la tecnologia Bluetooth. Toccare **Fatto**.

**Ripristina** — Consente di ripristinare le impostazioni Bluetooth iniziali. In questo modo non vengono tuttavia eliminati i dati relativi all'associazione.

# <span id="page-88-1"></span>**Modifica delle impostazioni dei punti di prossimità**

Per modificare le impostazioni dei punti di prossimità (ad esempio punti di interesse personali, database di autovelox o un file TourGuide®), occorre averli caricati sull'unità. Vedere [pagina 38](#page-91-0).

#### Toccare **Strumenti** > **Impostazioni** > **Punti di Prossimità**.

**Allarmi di prossimità** — Toccare **Cambia** per attivare o disattivare gli allarmi che indicano l'approssimarsi dei punti di interesse personali o degli autovelox.

**TourGuide** — Consente di impostare la modalità di attivazione audio per TourGuide. Selezionare **Automatico** per ascoltare la presentazione completa programmata, **Quando richiesto** per visualizzare l'icona dell'altoparlante  $\bigotimes$  sulla mappa quando sono disponibili informazioni durante la navigazione, oppure **Disattivato**.

**Reimposta** — Consente di ripristinare le impostazioni iniziali dei punti di prossimità.

# **Modifica delle impostazioni relative al livello di carburante**

Quando è collegato al supporto per moto, Navigator IV informa quando il livello del serbatoio è basso.

#### Toccare **Strumenti** > **Impostazioni** > **Livello carburante**.

**Calcolo carburante** — toccare **Attivato**. Sotto la bussola nella pagina della mappa verrà visualizzato il livello del carburante.

**Distanza per serbatoio** — Consente di immettere la distanza totale percorsa dalla moto con un pieno.

**Avviso livello carburante basso** — Consente di scegliere il livello di carburante in base al quale si desidera ricevere l'avviso di livello del serbatoio basso.

### **Uso dell'allarme carburante**

Quando il livello del serbatoio è abbastanza basso da attivare l'allarme carburante rimanente, sulla pagina Mappa viene visualizzata l'icona  $\bullet$ . Toccare l'icona per visualizzare un elenco delle stazioni di rifornimento più vicine.

## **Ripristino di tutte le impostazioni**

- 1. Toccare **Strumenti** > **Impostazioni**.
- 2. Toccare **Reimposta**.
- 3. Toccare **Sì**.

# <span id="page-88-0"></span>**Eliminazione dei dati utente**

- **NOTA:** questa operazione elimina tutte le  $\omega$ informazioni inserite dall'utente.
- 1. Durante l'accensione di Navigator IV, premere
- sull'angolo inferiore destro dello schermo. 2. Non sollevare il dito finché non viene visualizzato
- il messaggio.
- 3. Toccare **Sì** per eliminare tutti i dati utente.

Vengono ripristinate tutte le impostazioni iniziali. Tutti gli elementi salvati vengono eliminati.

# **Appendice**

# <span id="page-89-1"></span><span id="page-89-0"></span>**Opzioni audio di Navigator IV**

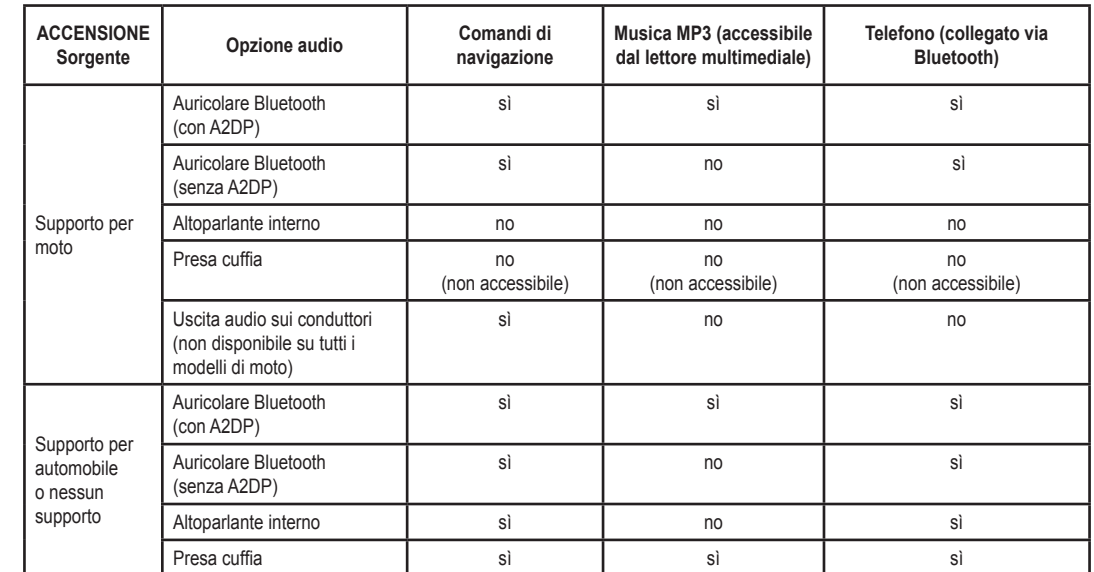

# <span id="page-90-0"></span>**Reimpostazione di Navigator IV**

Se Navigator IV smette di funzionare, spegnerlo e riaccenderlo.

Se il problema persiste, tenere premuto  $\bigcirc$  per otto secondi. Accendere di nuovo Navigator IV. Navigator IV dovrebbe funzionare correttamente.

# **Calibrazione dello schermo**

Se il touchscreen non risponde correttamente, calibrarlo.

- 1. Toccare **Strumenti** > **Impostazioni** > **Schermo**.
- 2. Sotto Touchscreen, toccare **Calibra**.
- 3. Attenersi alle istruzioni visualizzate.

# **Blocco di Navigator IV**

Garmin Lock è un sistema antifurto che consente di bloccare Navigator IV. Ogni volta che si accende Navigator IV, inserire il PIN o raggiungere la posizione di sicurezza.

- 1. Toccare **Strumenti** > **Impostazioni** > **Sicurezza**.
- 2. Toccare il pulsante sotto **Garmin Lock**.

3. Inserire un PIN composto da 4 cifre e spostarsi in una posizione di sicurezza.

### **Che cos'è una posizione di sicurezza?**

Selezionare la posizione in cui ci si reca più spesso, ad esempio la propria abitazione, come posizione di sicurezza. Se Navigator IV ha acquisito il segnale satellitare e ci si trova nella posizione di sicurezza, non è necessario inserire il PIN.

 $\mathcal{L}$  **NOTA:** nel caso in cui non si ricordi il PIN né la posizione di sicurezza, è necessario spedire Navigator IV a Garmin per sbloccarlo, allegando una registrazione del prodotto valida o la prova d'acquisto.

# **nüMaps Guarantee™**

Per ricevere un aggiornamento mappe gratuito (se disponibile), registrare Navigator IV all'indirizzo<http://my.garmin.com> entro 60 giorni dall'acquisizione dei satelliti durante la guida con Navigator IV. Non si avrà diritto all'aggiornamento mappe gratuito se la registrazione viene effettuata telefonicamente o 60 giorni dopo la prima acquisizione dei satelliti durante la guida con

Navigator IV. Per ulteriori informazioni, visitare il sito Web<www.garmin.com/numaps>.

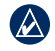

 **NOTA:** nüMaps Guarantee non è applicabile ai prodotti che non dispongono di mappe precaricate.

# **Mappe aggiuntive**

È possibile acquistare mappe aggiuntive per Navigator IV. Per visualizzare un elenco delle mappe compatibile con Navigator IV, visitare la pagina del prodotto Navigator IV sul sito Web di Garmin [\(www.garmin.com](http://www.garmin.com)) e fare clic sulla scheda **Mappe**.

# **Aggiornamento del software**

- 1. Visitare il sito Web [www.garmin.com/products](http://www.garmin.com/products/webupdater) [/webupdater](http://www.garmin.com/products/webupdater) e scaricare il programma WebUpdater sul computer.
- 2. Collegare Navigator IV al computer tramite il cavo mini USB.
- 3. Eseguire WebUpdater e attenersi alle istruzioni riportate sullo schermo.

**I T**

<span id="page-91-1"></span>Dopo aver confermato che si desidera eseguire un aggiornamento, WebUpdater scarica automaticamente l'aggiornamento e lo installa su Navigator IV.

### <span id="page-91-0"></span>**Extra e accessori opzionali**

Per ulteriori informazioni sugli accessori opzionali, visitare il sito Web [www.garmin.com/products](http://www.garmin.com/products/navigatorIV) [/navigatorIV](http://www.garmin.com/products/navigatorIV) oppure contattare il concessionario BMW Motorrad.

#### **Autovelox**

Per alcune località sono disponibili informazioni sugli autovelox. Verificare la disponibilità all'indirizzo Web [http://my.garmin.com.](http://my.garmin.com) Per tali località, Navigator IV include le posizioni di centinaia di autovelox. Navigator IV segnala la presenza di un autovelox e indica se la velocità del veicolo è troppo elevata. I dati vengono aggiornati settimanalmente per garantire la disponibilità di informazioni aggiornate.

È possibile acquistare l'abbonamento per una nuova regione o rinnovare quello esistente in

qualsiasi momento. Ciascun abbonamento regionale acquistato ha una data di scadenza specifica.

**Attenzione:** Garmin non è responsabile della precisione o delle conseguenze dell'utilizzo di un POI (punto di interesse) personalizzato o di un database di telecamere di sicurezza.

### **Punti di interesse personali**

Per caricare dei punti di interesse (POI) personali su Navigator IV, utilizzare POI Loader. I database dei punti di interesse sono disponibili sui siti Internet di diverse aziende. Alcuni database personalizzati contengono informazioni relative ai punti di interesse, ad esempio le scuole.

Per installare POI Loader sul computer in uso, visitare il sito Web<www.garmin.com/extras>e fare clic su POI Loader. Per ulteriori informazioni, fare riferimento al file di Aiuto di POI Loader. Premere **F1** per visualizzare il file di Aiuto.

Per visualizzare i punti di interesse personali, toccare **Dove si va?** > **Extra** > **Punti di interesse personali**. Per modificare le impostazioni

dell'avviso di prossimità, toccare **Strumenti** > **Impostazioni** > **Punti di Prossimità** > **Allarmi di Prossimità**.

Per eliminare i POI personali da Navigator IV, collegare l'unità al computer. Aprire la cartella **Garmin\poi** dell'unità Navigator IV o della scheda di memoria. Eliminare il file denominato **poi.gpi**.

### **TourGuide**

TourGuide consente a Navigator IV di riprodurre presentazioni audio guidate GPS di terze parti. Tali presentazioni forniscono informazioni sui siti di interesse storico presenti lungo il percorso. Per ulteriori informazioni, visitare il sito Web [www.garmin.com/extras](http://www.garmin.com/extras) e fare clic su **POI Loader**.

Per visualizzare i file TourGuide disponibili, toccare **Dove si va?** > **Extra** > **Punti di interesse personali**. Per modificare le impostazioni relative a TourGuide, toccare **Strumenti** > **Impostazioni** > **Punti di Prossimità** > **TourGuide**.

### <span id="page-92-0"></span>**Garmin Travel Guide**

Analogamente a una guida cartacea, Garmin Travel Guide fornisce informazioni dettagliate su luoghi di interesse, come ristoranti e alberghi. Per acquistare un accessorio, visitare il sito Web <http://buy.garmin.com>oppure contattare il proprio rivenditore Garmin.

Per utilizzare la Travel Guide, inserire la scheda di memoria nell'unità Navigator IV. Toccare **Dove si va?** > **Extra**. Toccare il nome della guida per visualizzarla.

### **Informazioni sulla batteria**

Navigator IV contiene una batteria agli ioni di litio‑sostituibile‑dall'utente. Per ottimizzare la durata della batteria, non lasciare Navigator IV in un luogo esposto direttamente ai raggi solari ed evitare un'esposizione prolungata a fonti di calore eccessive.

L'icona della batteria **nell'angolo** superiore destro della pagina Menu indica lo stato della batteria di Navigator IV. Per aumentare la precisione dell'indicatore di livello della batteria, scaricare e ricaricare completamente la batteria senza interrompere il ciclo di carica. Non scollegare Navigator IV fino al caricamento completo.

# **Sostituzione della batteria di Navigator IV**

Se è necessario sostituire la batteria di Navigator IV, contattare il rivenditore BMW Motorrad di zona. Per informazioni sul corretto smaltimento delle batterie, contattare gli enti locali preposti allo smaltimento dei rifiuti.

# **Ricarica di Navigator IV**

- Mediante il supporto per moto.
- Mediante il cavo di alimentazione per autoveicoli opzionale.
- Mediante il cavo USB opzionale.
- Mediante un cavo caricabatterie da rete opzionale.
- Mediante un caricabatterie opzionale.

• Quando Navigator IV è in carica tramite alimentatore o cavo USB, non può essere utilizzato.

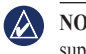

**NOTA:** non è possibile ricaricare la batteria nel supporto per moto mentre Navigator IV è spento.

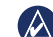

**Nota:** il cavo di alimentazione per automobili deve essere utilizzato per caricare Navigator IV quando l'unità si trova nel supporto per auto.

### **Ottimizzazione della durata della batteria**

- Ridurre la retroilluminazione (**Strumenti** > **Impostazioni** > **Schermo** > **Luminosità**).
- Disattivare Bluetooth; vedere pagina 19.
- Non esporre Navigator IV ai raggi solari diretti. Evitare l'esposizione prolungata a fonti di calore.

**I T**

# <span id="page-93-0"></span>**Sostituzione del fusibile nell'adattatore di alimentazione per automobili (opzionale)**

**I T**

**Avviso:** durante la sostituzione del fusibile, prestare attenzione a non smarrire i componenti più piccoli e assicurarsi di reinserirli nella posizione corretta.

Se non è possibile caricare l'unità all'interno dell'automobile, potrebbe essere necessario sostituire il fusibile collocato all'estremità dell'adattatore.

- 1. Svitare l'estremità circolare nera e rimuoverla.
- 2. Rimuovere il fusibile (cilindro di vetro color argento) e sostituirlo con un fusibile rapido 3A.
- 3. Assicurarsi di collocare il cappuccio argento sull'estremità nera, quindi avvitare quest'ultima.

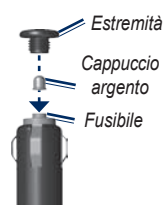

# **Informazioni sui segnali satellitari GPS**

Il funzionamento di Navigator IV richiede l'acquisizione dei segnali satellitari GPS (Global Positioning System). Se Navigator IV viene utilizzato all'interno di edifici, in prossimità di alberi o di edifici particolarmente alti o all'interno di parcheggi sotterranei, non è in grado di acquisire il segnale satellitare. Utilizzare Navigator IV all'aperto in un luogo privo di ostacoli alti.

Quando Navigator IV acquisisce il segnale satellitare, gli indicatori di potenza del segnale nella pagina Menu diventano verdi **...** In assenza del segnale satellitare, gli indicatori diventano rossi o trasparenti  $\Box$ 

Per ulteriori informazioni sui segnali GPS, visitare il sito Web [www.garmin.com/aboutGPS.](www.garmin.com/aboutGPS)

# **Rimozione di Navigator IV e dei supporti**

Per rimuovere Navigator IV dalla base di appoggio dei supporti per auto e moto, premere il pulsante sul lato della base di appoggio, quindi inclinare Navigator IV in avanti.

Per rimuovere la base di appoggio dal supporto per automobile, ruotarla il più possibile verso destra o sinistra, premendo finché la sfera sul supporto non viene rilasciata dall'alloggiamento posto sulla base di appoggio.

# **Manutenzione di Navigator IV**

Navigator IV contiene componenti elettronici delicati che possono essere danneggiati in modo permanente se sottoposti a vibrazioni o urti violenti che esulano dal normale utilizzo di un motociclo o un'automobile. Per ridurre al minimo il rischio di danni a Navigator IV, non fare cadere l'unità e non utilizzarla in ambienti esposti a vibrazioni e urti eccessivi.

### <span id="page-94-0"></span>**Pulizia della parte esterna**

Navigator IV è composto di materiali di alta qualità che non richiedono interventi di manutenzione straordinaria, oltre alla normale pulizia. Pulire la parte esterna del dispositivo (escluso il touchscreen) utilizzando un panno inumidito con una soluzione detergente non aggressiva, quindi asciugarla. Evitare l'uso di detergenti e solventi chimici che possono danneggiare le parti in plastica.

### **Pulizia del touchscreen**

Pulire il touchscreen con un panno morbido, pulito e privo di lanugine. Utilizzare acqua, alcool isopropilico o un detergente per occhiali, se necessario. Applicare il liquido sul panno e pulire delicatamente il touchscreen.

### **Protezione di Navigator IV**

- Quando non è in uso, conservare Navigator IV nella custodia da trasporto inclusa nella confezione.
- Non conservare Navigator IV in ambienti in cui potrebbe essere esposto a temperature estreme per un periodo prolungato, onde evitare che subisca danni permanenti.

• Sebbene le voci sul touchscreen siano selezionabili mediante uno stilo per PDA, si consiglia di non utilizzare questo strumento quando il veicolo è in movimento. Non utilizzare in nessun caso oggetti rigidi o appuntiti sul touchscreen, poiché potrebbero danneggiarlo.

### **Come prevenire i furti**

- Per prevenire i furti, rimuovere l'unità e il supporto dalla sede quando non sono in uso. Rimuovere il segno lasciato dalla ventosa sul parabrezza.
- Non conservare l'unità nel vano portaoggetti.
- Registrare il prodotto sul sito Web [http://my.garmin.com.](http://my.garmin.com)
- Utilizzare la funzione Garmin Lock. Vedere pagina 37.

### **Dichiarazione di conformità**

Con il presente documento, Garmin dichiara che Navigator IV è conforme ai requisiti essenziali e alle altre disposizioni in materia previste dalla Direttiva 1999/5/CE. Per visualizzare l'intero documento

della Dichiarazione di conformità, visitare il sito Web Garmin: [www.garmin.com](http://www.garmin.com) alla sezione relativa al proprio prodotto.

### **Contratto di licenza software**

L'USO DI Navigator IV IMPLICA L'ACCETTAZIONE DEI TERMINI E DELLE CONDIZIONI SPECIFICATI NEL SEGUENTE CONTRATTO DI LICENZA SOFTWARE. LEGGERE ATTENTAMENTE IL PRESENTE CONTRATTO.

Garmin concede una licenza limitata per l'utilizzo del software integrato in questo dispositivo (il "Software") in forma binaria eseguibile per il normale funzionamento del prodotto. Il titolo e i diritti di proprietà e proprietà intellettuale relativi al Software sono esclusivi di Garmin.

L'utente prende atto che il Software è di proprietà di Garmin ed è protetto dalle leggi sul copyright in vigore negli Stati Uniti d'America e dai trattati internazionali sul copyright. L'utente riconosce inoltre che la struttura, l'organizzazione e il codice del Software sono considerati segreti commerciali

#### <span id="page-95-0"></span>Appendice

**I T**

di Garmin e che il Software in formato sorgente resta un segreto commerciale di Garmin. L'utente acconsente a non decompilare, disassemblare, modificare, decodificare o convertire in formato leggibile il Software o parte di esso né a creare altri prodotti basati sul Software. L'utente acconsente a non esportare o riesportare il Software in nessun paese in violazione delle norme sul controllo delle esportazioni in vigore negli Stati Uniti.

#### **Specifiche**

**Dimensioni fisiche (L**  $\times$  **A**  $\times$  **P)**: 136  $\times$  83,4  $\times$ 24 mm  $(5.35 \times 3.28 \times 0.94 \text{ poll.})$ 

**Peso**: 270 g (6,17 once)

**Display**: 4,3 poll. diagonale,  $480 \times 272$  pixel; visualizzazione orizzontale TFT WQVGA con retroilluminazione bianca e touchscreen

**Custodia**: impermeabile conformemente agli standard IPx7

**Gamma temperature di funzionamento**: da -20 °C a 60 °C (da -4 °F a 158 °F)

**Gamma temperature di carica**: da 0 °C a 45 °C (da 32 °F a 113 °F)

**Archiviazione dati**: memoria interna e scheda di memoria rimovibile opzionale. Navigator IV è compatibile con la maggior parte dei marchi di schede micro-SDHC fino a 32 GB. Dati memorizzati in modo permanente.

**Interfaccia PC**: archiviazione di massa USB, plug-and-play

**Presa cuffia**: 3,5 mm standard

#### **Tempo di ricarica**: circa 4 ore

**Alimentazione**: alimentazione CC per automobili con relativo cavo di alimentazione e base di appoggio o supporto per moto oppure CA con un accessorio opzionale

**Consumo**: 10 W max

**Durata batteria**: fino a 4 ore in base all'uso e alle impostazioni

**Tipo batteria**: rimovibile agli ioni di litio

**Ricevitore GPS**: ad alta sensibilità

#### **Tempi di acquisizione**\*:

A caldo: <1 sec. A freddo: <38 sec. Ripristino delle impostazioni predefinite: <45 sec.

\*Tempi di acquisizione medi per un ricevitore stabile a vista cielo.

**I T**

## <span id="page-96-0"></span>**Risoluzione dei problemi**

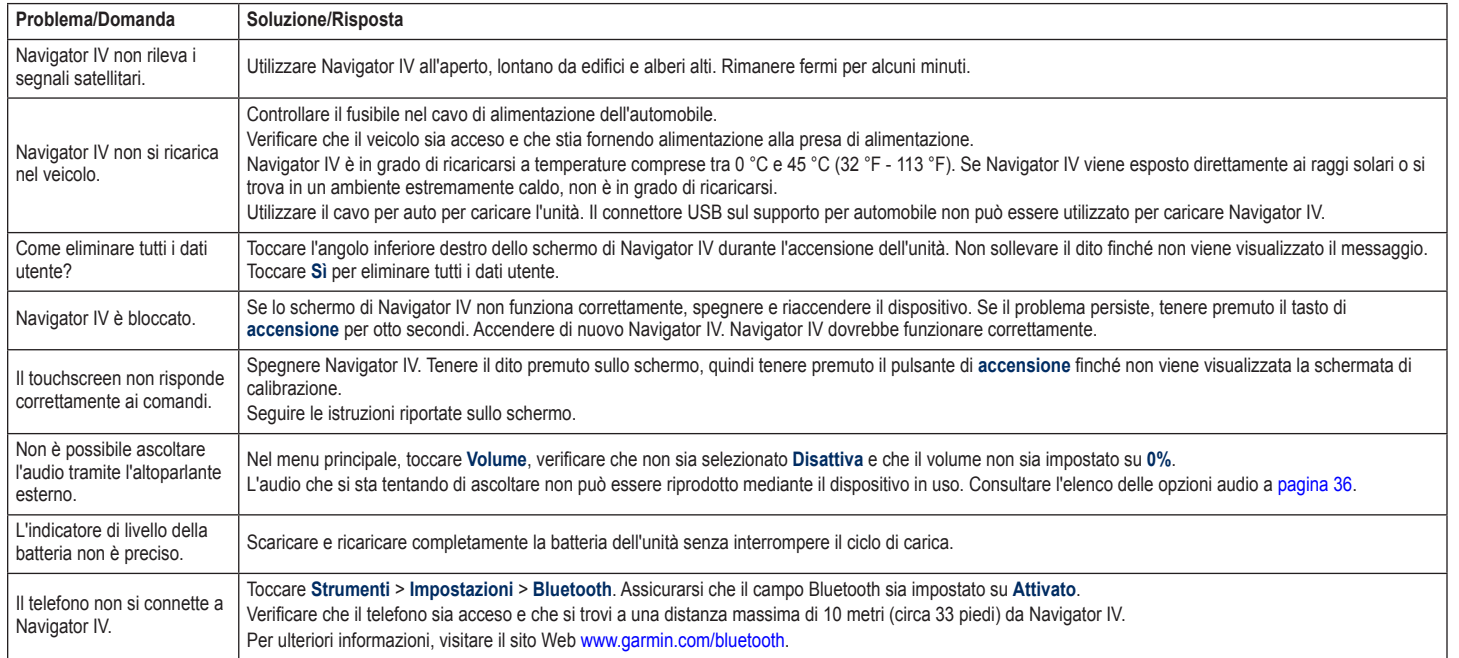

#### Appendice

**I T**

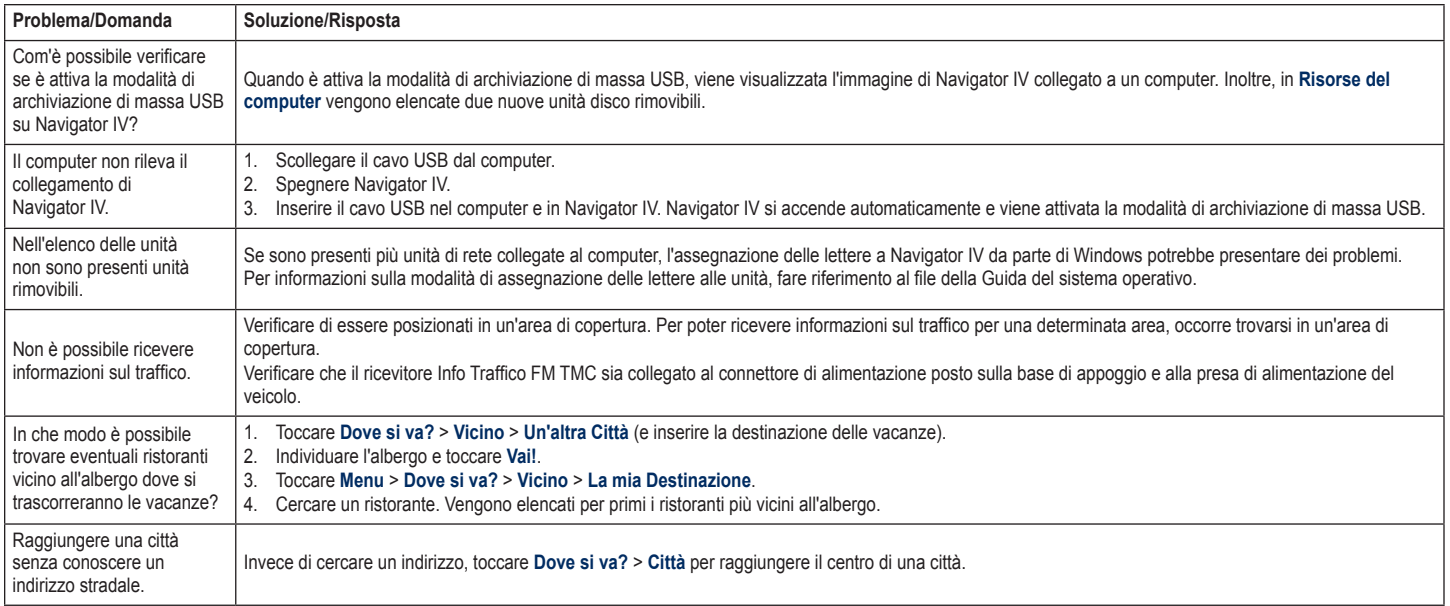

# **Indice**

### **A**

A2DP [20](#page-73-0) accessori [38](#page-91-1) aggiornamento mappe [37](#page-90-0) software [37](#page-90-0) Aiuto [27](#page-80-0) Aiuto dell'unità [27](#page-80-0) alloggiamento scheda SD [4](#page-57-0) area di ricerca [11](#page-64-0) assistenza per le emergenze [27](#page-80-0) associazione di un telefono cellulare [19](#page-72-1) avvisi autovelox [38](#page-91-1) prossimità [35](#page-88-1) azzeramento velocità massima [18](#page-71-0)

#### **B**

base di appoggio [6](#page-59-0) batteria agli ioni di litio [39](#page-92-0), [42](#page-95-0) blocco di Navigator IV [37](#page-90-0)

#### **C**

calcolatrice [30](#page-83-0) caratteri diacritici [13](#page-66-0) caricamento di file su Navigator IV [26](#page-79-1)

#### CASA

numero di telefono [21](#page-74-1) posizione [12](#page-65-0) casella vocale [20](#page-73-0) chiamata CASA [21](#page-74-1) cronologia [21](#page-74-1) disattivazione microfono [20](#page-73-0) nella pagina Vai! [12](#page-65-0) risposta [20](#page-73-0) terminare [20](#page-73-0) chiamata in arrivo [20](#page-73-0) chiamata vocale [21](#page-74-1) chilometri [31](#page-84-1) codice di avviamento postale [11](#page-64-0) collegamenti [8](#page-61-1) collegamento al computer [26](#page-79-1) colore dello sfondo [32](#page-85-0) come contattare Garmin [1](#page-54-0) come evitare furti [41](#page-94-0) tipi di strada [32](#page-85-0) traffico [22](#page-75-0) condivisione dei percorsi tramite Bluetooth [16](#page-69-1) tramite scheda di memoria [16](#page-69-1)

conservazione di Navigator IV [41](#page-94-0)

contattare Garmin [1](#page-54-0) contorni mappa [15](#page-68-0)

conversione unità [30](#page-83-0) valuta [30](#page-83-0) coordinate [15](#page-68-0)

#### **D**

Dati utente [28](#page-81-0) dati utente, eliminazione [35](#page-88-1) deviazione [10](#page-63-0) Dichiarazione di conformità [41](#page-94-0) disattivazione microfono audio [10](#page-63-0) chiamata telefonica [20](#page-73-0) dizionari bilingue [29](#page-82-0) Dove si va? [11–](#page-64-0)[15](#page-68-0) Dove sono? [27](#page-80-0)

#### **E**

eliminazione carattere [13](#page-66-0) elenco ultimi trovati [13](#page-66-0) file [26](#page-79-1) Mie Posizioni [14,](#page-67-0) [16](#page-69-1) percorso [16](#page-69-1) punti di interesse personali [38](#page-91-1) registro di viaggio [28](#page-81-0) tutti i dati utente [35](#page-88-1) extra [14](#page-67-0), [39](#page-92-0)

#### **F** file [26](#page-79-1)

eliminazione [26](#page-79-1) tipi supportati [26](#page-79-1) trasferimento [26](#page-79-1) funzione di antifurto [33](#page-86-0) funzioni telefoniche vivavoce [19](#page-72-1)–[21](#page-74-1) fusibile, sostituzione [40](#page-93-0) fuso orario [32](#page-85-0)

#### **G**

Garmin Lock [33](#page-86-0) geocaching [15](#page-68-0) GPS accensione/spegnimento [31](#page-84-1) informazioni su GPS [40](#page-93-0) guida linguistica [29](#page-82-0)

#### **I**

icona del veicolo [17,](#page-70-0) [33](#page-86-0) icona di limite di velocità [10,](#page-63-0) [17](#page-70-0) ID unità [31](#page-84-1) immagini [27](#page-80-0) impostazione della posizione [15](#page-68-0) impostazioni ripristino [35](#page-88-1) impostazioni dell'ora [32](#page-85-0) impostazioni di sicurezza [33](#page-86-0) impostazioni schermo [32](#page-85-0) impostazioni sistema [31](#page-84-1)

#### Indice

Indicatore di corsia [18](#page-71-0) indicazioni delle svolte con pronuncia dei nomi delle strade [17](#page-70-0) indicazioni di guida [17](#page-70-0) informazioni sulla batteria [39](#page-92-0)

**I**

**L** layout dei dati mappa [33](#page-86-0) lettore multimediale [24](#page-77-1)–[25](#page-78-1) libri [25](#page-78-1) libri Audible [25](#page-78-1) linea retta, percorso [16](#page-69-1), [31](#page-84-1) lingua di testo [32](#page-85-0) lingua voce [32](#page-85-0) luminosità [32](#page-85-0)

#### **M**

M3U, formato sequenza di brani [25](#page-78-1) manutenzione di Navigator IV [40](#page-93-0) mappa aggiornamento [37](#page-90-0) aggiuntive [37](#page-90-0)

attivazione di mappe dettagliate [33](#page-86-0) consultazione [15](#page-68-0) Info mappa, pulsante [33](#page-86-0) livello di dettaglio [33](#page-86-0) personalizzazione [33](#page-86-0) spostamento [15](#page-68-0) Versione [33](#page-86-0) vista [33](#page-86-0) zoom [15](#page-68-0)

mappa base con sfumo altimetrico [15](#page-68-0) mappe aggiuntive [37](#page-90-0) mappe dettagliate [33](#page-86-0) MapSource [37](#page-90-0) microfono [4](#page-57-0) mie posizioni salvataggio [14](#page-67-0) Mie Posizioni [14](#page-67-0) foto [14](#page-67-0) modifica [14](#page-67-0) miglia [31](#page-84-1) modo d'uso [8,](#page-61-1) [31](#page-84-1) Modo Sicuro [33](#page-86-0) montaggio rimozione dal supporto [40](#page-93-0) MP3, file musicali caricamento [26](#page-79-1) riproduzione [24](#page-77-1) musica [24](#page-77-1) myGarmin [1](#page-54-0)

#### **N**

navigazione impostazioni [31](#page-84-1) modo [31](#page-84-1) navigazione mediante foto [14](#page-67-0)[–15](#page-68-0) nüMaps Guarantee [37](#page-90-0) numero di serie [4](#page-57-0)

**O**

opzioni audio [36](#page-89-1) opzioni della pagina Vai! [12](#page-65-0) orologio mondiale [29](#page-82-0)

#### **P**

pagina computer di viaggio [18](#page-71-0) pagina Elenco svolte [17](#page-70-0) pagina Svolta successiva [17](#page-70-0) percorsi aggiunta di una sosta [10](#page-63-0) deviazione [10](#page-63-0) importazione [28](#page-81-0) linea retta [31](#page-84-1) modifica [16](#page-69-1) personali [16](#page-69-1) preferenze [31](#page-84-1) seguire [10](#page-63-0) simulazione [31](#page-84-1) personalizzazione di Navigator IV [31](#page-84-1)[–35](#page-88-1) PIN Bluetooth [34](#page-87-0)

Garmin Lock [37](#page-90-0) posizione corrente, salvataggio [14](#page-67-0) posizione di sicurezza [37](#page-90-0) presa cuffia [42](#page-95-0) punti di interesse personali [38](#page-91-1) Punto intermedio, aggiunta [10](#page-63-0)

#### **R**

registrazione [41](#page-94-0) registri di viaggio [28,](#page-81-0) [33](#page-86-0) condivisione [28](#page-81-0) eliminazione [28](#page-81-0) modifica [28](#page-81-0) salvataggio [28](#page-81-0) visualizzazione [28](#page-81-0) visualizzazione sulla mappa [28](#page-81-0) ricarica di Navigator IV [39](#page-92-0), [43](#page-96-0) ricerca delle località [9](#page-62-0) elemento sulla mappa [15](#page-68-0) indirizzo [11](#page-64-0) località salvate (Mie Posizioni) [14](#page-67-0) opzioni della pagina Vai! [12](#page-65-0) per codice di avviamento postale [11](#page-64-0) per nome [13](#page-66-0) selezioni recenti [13](#page-66-0) uso di foto [14–](#page-67-0)[15](#page-68-0) ricevitore Info Traffico interna [7](#page-60-0) rimozione del supporto [40](#page-93-0) rubrica [21](#page-74-1)

#### **S**

salvataggio località trovate [14](#page-67-0) posizione corrente [14](#page-67-0), [15,](#page-68-0) [27](#page-80-0) scheda di memoria [42](#page-95-0) scheda microSD dimensioni consentite [42](#page-95-0) marchi compatibili [42](#page-95-0) posizione [4](#page-57-0) scheda SD [26](#page-79-1), [42](#page-95-0) condivisione [16](#page-69-1) schermo luminosità [32](#page-85-0) Screen Shot [32](#page-85-0) scrittura del nome [13](#page-66-0) segnale satellitare [40](#page-93-0) segnalibri [25](#page-78-1) sequenza di brani [24](#page-77-1) creazione [24](#page-77-1) dal computer [25](#page-78-1) modifica [25](#page-78-1) riproduzione [25](#page-78-1) salvataggio in riproduzione [24](#page-77-1) simulazione di un percorso [31](#page-84-1) software aggiornamento [37](#page-90-0) contratto di licenza [41](#page-94-0) versione [31](#page-84-1) specifiche [42](#page-95-0) Strumenti [27](#page-80-0)[–30](#page-83-0) supporto per moto [5](#page-58-0)

#### **T**

tastiera [13](#page-66-0) layout [31](#page-84-1) modo lingua [13](#page-66-0), [32](#page-85-0) tastiera QWERTY [31](#page-84-1) tastiera su schermo [13](#page-66-0) tasto di accensione [4](#page-57-0) tecnologia Bluetooth [19](#page-72-1)[–21](#page-74-1) A2DP [20](#page-73-0) associazione di un telefono [34](#page-87-0) auricolare [20](#page-73-0) impostazioni [34](#page-87-0) rimozione di un telefono [34](#page-87-0) tipi di file supportati [26](#page-79-1) touchscreen calibrazione [37](#page-90-0) impostazioni [32](#page-85-0) pulizia [41](#page-94-0) TourGuide [35](#page-88-1) TracBack [15](#page-68-0) traduzione di parole [29](#page-82-0) traffico [22,](#page-75-0) [22–](#page-75-0)[23](#page-76-0) aggiunta di abbonamenti infotraffico [34](#page-87-0) incidenti [22](#page-75-0) trasferimento dei file [26](#page-79-1) Travel Guide [39](#page-92-0)

#### **U**

unità, conversione [30](#page-83-0) unità di misura, conversione [30](#page-83-0) USB rimozione [26](#page-79-1) uscita, audio [10](#page-63-0) presa cuffia [42](#page-95-0)

#### **V**

Vai aCASA [12](#page-65-0) valuta, conversione [30](#page-83-0) velocità massima, azzeramento [18](#page-71-0), [35](#page-88-1) versione audio [31](#page-84-1) vista dal satellite [15](#page-68-0) visualizzazione mappa 2D [15](#page-68-0), [33](#page-86-0) visualizzazione mappa 3D [15](#page-68-0), [33](#page-86-0) volume [10](#page-63-0)

#### **W**

WebUpdater [37](#page-90-0)

#### **Z**

zoom [15](#page-68-0) zoom automatico [33](#page-86-0) zoom automatico mappa [33](#page-86-0)

© 2009-2011 BMW Motorrad e Garmin Ltd. ou as suas subsidiárias Este produto foi desenvolvido pela BMW Motorrad em colaboração com a Garmin Ltd. BMW Motorrad, D-80788 München, endereço Internet: [www.bmw-motorrad.com.](http://www.bmw-motorrad.com)

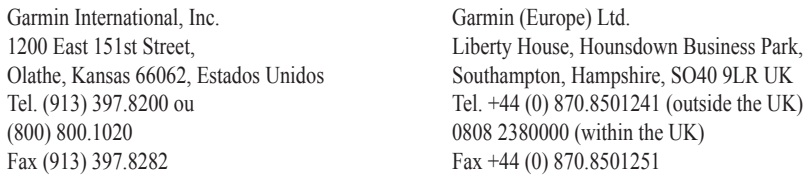

Garmin Corporation No. 68, Jangshu 2nd Road, Sijhih, Taipei County, Taiwan Tel. 886/2.2642.9199 Fax 886/2.2642.9099

Todos os direitos reservados. Excepto nos casos aqui indicados, nenhuma parte deste manual pode ser reproduzida, copiada, transmitida, divulgada, transferida ou armazenada num suporte de armazenamento com qualquer propósito, sem prévia autorização escrita da Garmin. Pelo presente, a Garmin autoriza a transferência de uma única cópia deste manual para um disco rígido ou outro meio de armazenamento electrónico para fins de consulta, e a impressão de uma cópia deste manual e de eventuais revisões do mesmo, desde que a cópia electrónica ou impressa deste manual contenha o texto completo do presente aviso de direitos de autor, proibindo-se a distribuição comercial não autorizada deste manual ou de eventuais revisões do mesmo.

As informações contidas neste documento estão sujeitas a alteração sem notificação prévia. A BMW Motorrad e a Garmin reservam-se o direito de alterar ou melhorar os seus produtos e de efectuar alterações nesse sentido, não sendo obrigada a notificar quaisquer indivíduos ou organizações das mesmas. As actualizações e informações adicionais sobre a aplicação e utilização deste produto podem ser encontradas no website da BMW Motorrad.

Garmin®, o logótipo Garmin, MapSource®, TracBack® e TourGuide® são marcas comerciais da Garmin Ltd. ou das suas subsidiárias, registadas nos Estados Unidos e noutros países. Garmin Lock™, myGarmin™ e nüMaps Guarantee™ são marcas comerciais da Garmin Ltd. ou das suas subsidiárias. Estas marcas não podem ser utilizadas sem a autorização expressa da Garmin.

A marca e logótipos Bluetooth® são propriedade da Bluetooth SIG, Inc., sendo utilizadas pela Garmin sob licença. Windows® é uma marca comercial registada da Microsoft Corporation nos Estados Unidos e em outros países. Mac® é uma marca registada da Apple Computer, Inc. Audible.com® é uma marca registada da Audible, Inc. © Audible, Inc. 1997–2008. RDS-TMC Traffic Information Services France © ViaMichelin 2006. microSD™ é uma marca comercial de SanDisk ou das suas subsidiárias. Outras marcas comerciais e nomes de marcas são detidos pelos respectivos proprietários.

**PT**

# **Introdução**

# <span id="page-104-0"></span>**Convenções do Manual do Navigator IV**

Quando lhe for pedido que "toque" em algo, toque com o dedo num elemento do ecrã.

As setas pequenas ao longo do texto (>) assinalam uma série de elementos a tocar. Por exemplo, se vir "toque em **Para Onde?** > **Favoritos**", deverá tocar em **Para Onde?** e, em seguida, tocar em **Favoritos**.

# **Conselhos e Atalhos do Navigator IV**

- Para voltar rapidamente à página de Menu, prima e mantenha premido **Retroceder**.
- Toque em  $\bullet$  e  $\bullet$  para visualizar mais opções. Toque e mantenha sob pressão para percorrer mais depressa.
- As páginas poderão ter uma apresentação diferente dependendo do modo de utilização e das definições.

# **Informações de Contacto**

Se ocorrerem problemas durante a utilização do BMW Navigator IV ou em caso de dúvidas, contacte a Assistência ao Produto Garmin, nos EUA, por telefone através do número 913/397.8200 ou 800/800.1020. Pode também enviar uma mensagem de correio electrónico para o endereço [BMWNavigatorUSA@garmin.com.](mailto:BMWNavigatorUSA@garmin.com)

Na Europa, contacte o seu representante BMW Motorrad ou a Garmin (Europe) Ltd. através do número de telefone +44 (0) 870.8501241 (fora do Reino Unido) ou 0808 2380000 (no Reino Unido).

# **myGarmin™**

Visite <http://my.garmin.com>para aceder aos mais recentes serviços para os seus produtos Garmin:

- Registe a sua unidade Garmin.
- Subscreva os serviços online para obter informação sobre radares (consulte a [página 38\)](#page-142-0).
- Desbloquear mapas opcionais.

**P T**

# **Índice**

### **[Introdução.......................................................](#page-104-0) 1**

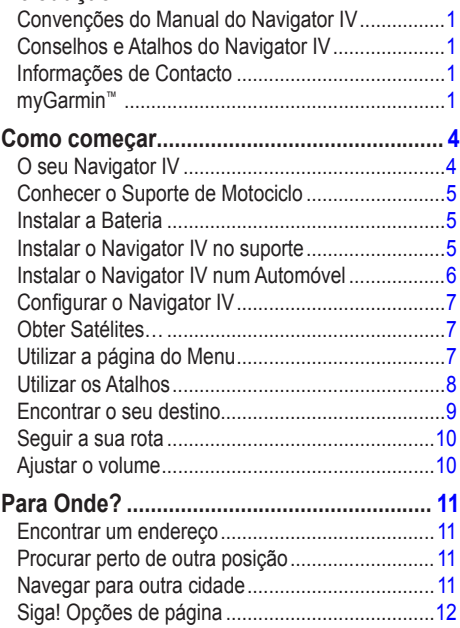

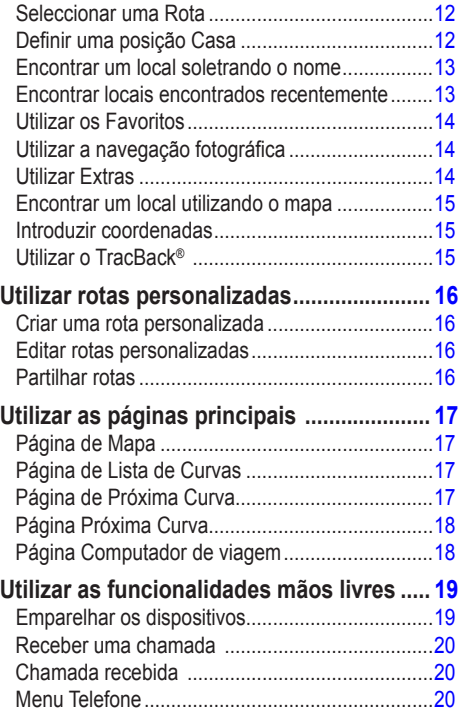

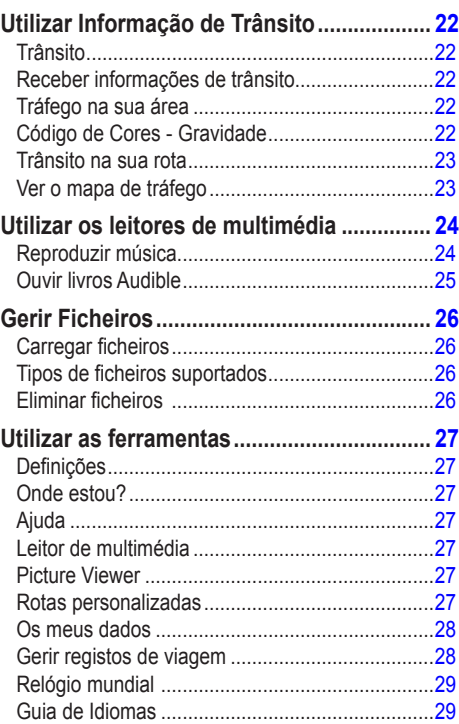

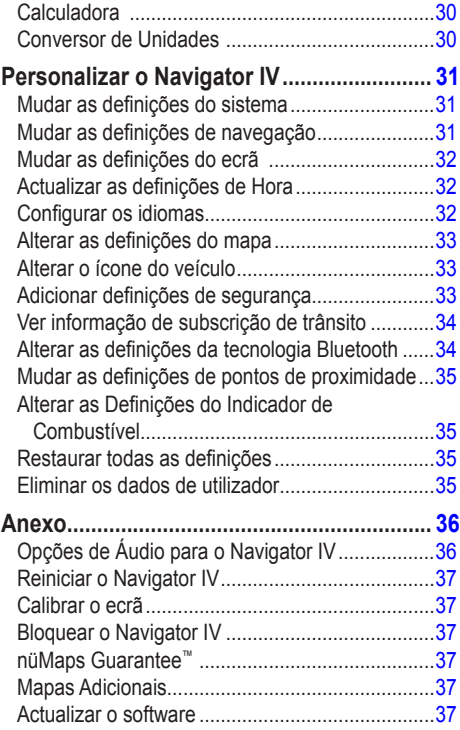

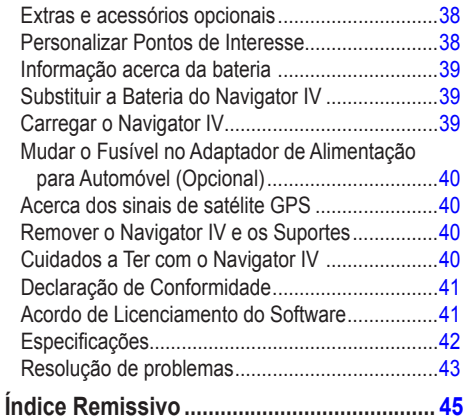

# **Como começar**

**O seu Navigator IV**

<span id="page-107-0"></span>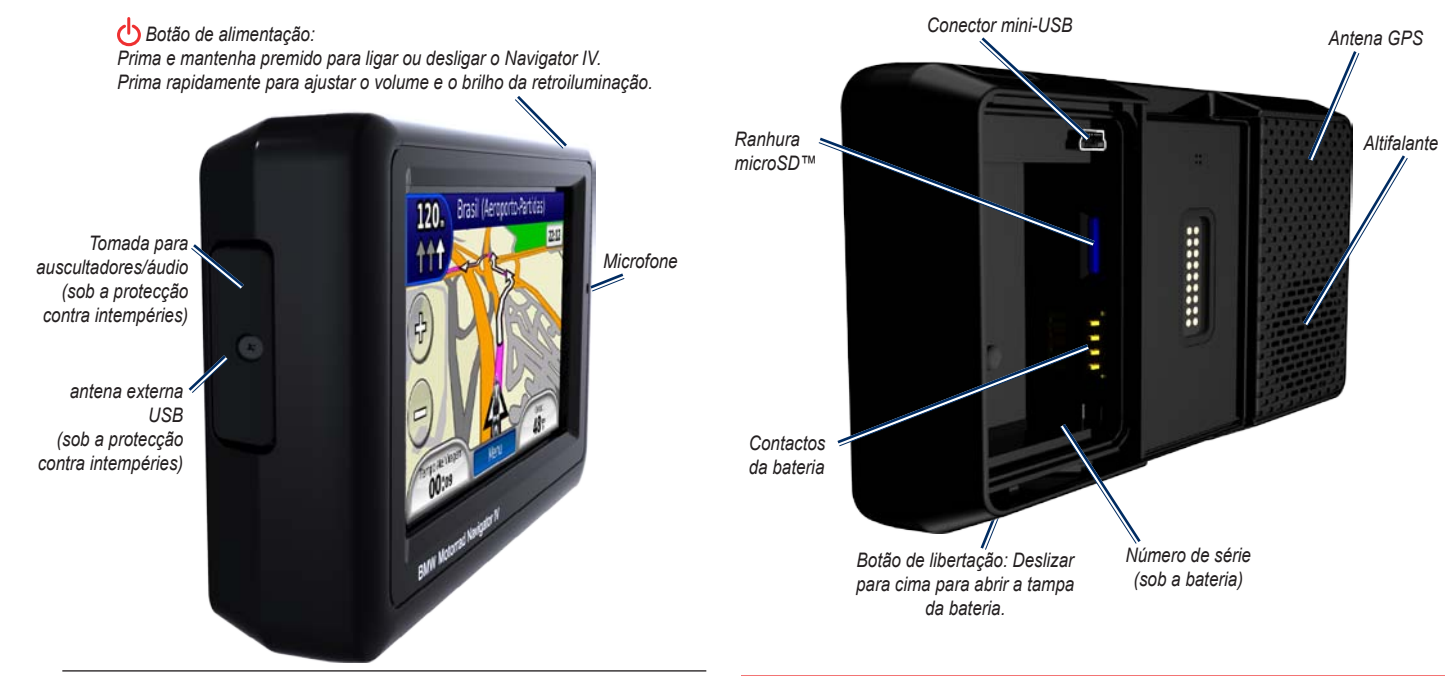

**Nota:** não é possível utilizar a tomada para auscultadores se a unidade estiver no suporte de montagem para motociclo. Consulte a tabela de Opções de Áudio na [página 36](#page-140-1).

Consulte o guia *Informações Importantes de Segurança e do Produto* na embalagem do produto quanto a avisos relativos ao produto e outras informações importantes.

 $\mathcal{U}$
## **Conhecer o Suporte de Motociclo**

Toque nos botões do lado esquerdo do suporte de motociclo do Navigator IV para aceder rapidamente às funcionalidades de software. O suporte de motociclo deverá estar ligado à alimentação externa para garantir o funcionamento dos botões. O suporte de motociclo não está disponível para todas as configurações.

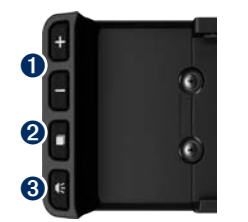

- Toque para aumentar e diminuir o zoom no mapa ou para seleccionar um atalho. Consulte a [página 8](#page-112-0).
- $\bullet$  Toque para alternar entre a página de Mapa, o computador de viagem e o leitor de multimédia. Mantenha premido para abrir as definições de brilho.

Toque para ouvir a instrução actual. ("Vire à esquerda na rua principal," por exemplo.) Mantenha premido para abrir as definições de volume.

### **Instalar a Bateria**

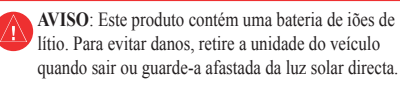

- 1. Localize a bateria de ‑iões de lítio incluída na embalagem do produto.
- 2. Deslize a tecla de libertação até abrir a tampa da bateria na parte posterior do Navigator IV.
- 3. Numa das extremidades da ‑bateria poderá encontrar contactos metálicos.
- 4. Coloque a bateria de modo a que os contactos metálicos na bateria estejam alinhados com os contactos metálicos no compartimento.
- 5. Volte a colocar a tampa do compartimento da bateria.

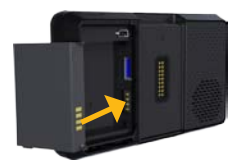

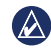

**Nota:** mantenha a bateria instalada quando o Navigator IV está ligado.

## **Instalar o Navigator IV no suporte**

- 1. Coloque a base do Navigator IV no suporte.
- 2. Incline o Navigator IV para trás até ouvir um estalido.

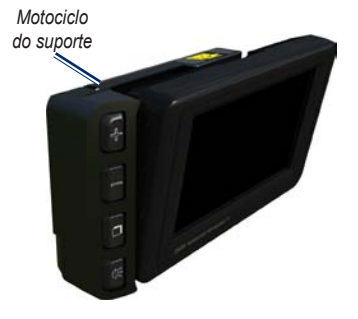

#### Como começar

3. Se visível, pressione a parte superior da lingueta até que esteja nivelada com a parte de cima do Navigator IV e o suporte para garantir que está bem fixo.

*Parte superior da lingueta*

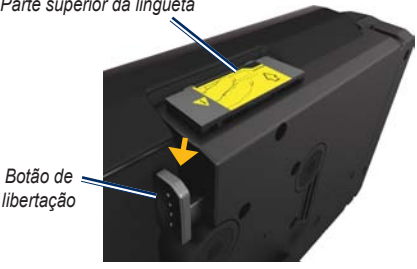

- *libertação*
- **ATENÇÃO:** antes de iniciar a condução, assegurese que a parte superior da lingueta do suporte está nivelada e que o dispositivo está bem fixo.
- $\mathcal{R}$

**NOTA:** retire o Navigator IV do suporte para motociclo antes de ligar um carregador de bateria ao motociclo. Consulte a [página 40.](#page-144-0)

## **Instalar o Navigator IV num Automóvel**

O suporte para automóvel está incluído no kit de automóvel opcional.

1. Ligue o cabo de alimentação para automóvel ao conector de alimentação no lado direito do suporte.

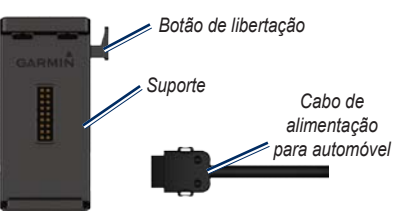

- 2. Coloque o suporte de fricção no painel de instrumentos.
- 3. Desloque o braço da ventosa para o suporte de fricção.

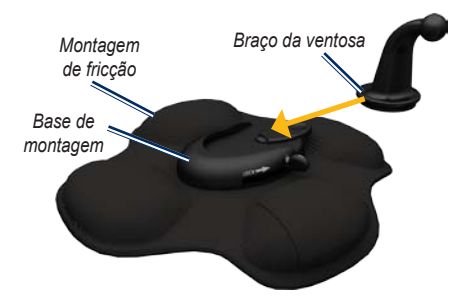

- 4. Desloque a patilha de bloqueio para a posição bloqueada.
- 5. Fixe o suporte no braço fixo do suporte de montagem.

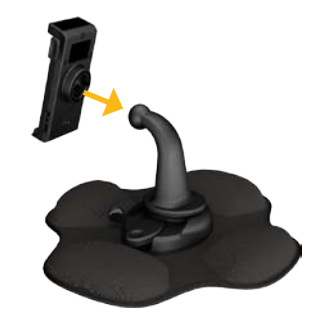

6. Coloque a base do Navigator IV no suporte.

#### Como começar

3. Se visível, pressione a parte superior da lingueta até que esteja nivelada com a parte de cima do Navigator IV e o suporte para garantir que está bem fixo.

*Parte superior da lingueta*

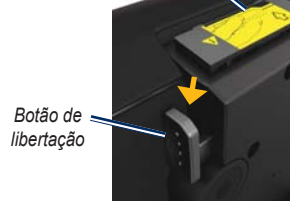

**ATENÇÃO:** antes de iniciar a condução, assegurese que a parte superior da lingueta do suporte está nivelada e que o dispositivo está bem fixo.

 $\mathcal{R}$ 

 **NOTA:** retire o Navigator IV do suporte para motociclo antes de ligar um carregador de bateria ao motociclo. Consulte a [página 40.](#page-144-0)

## **Instalar o Navigator IV num Automóvel**

O suporte para automóvel está incluído no kit de automóvel opcional.

1. Ligue o cabo de alimentação para automóvel ao conector de alimentação no lado direito do suporte.

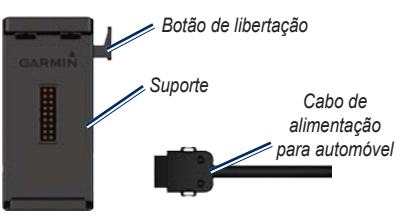

- 2. Coloque o suporte de fricção no painel de instrumentos.
- 3. Desloque o braço da ventosa para o suporte de fricção.

*Montagem Braço da ventosa de fricção Base de montagem* 

- 4. Desloque a patilha de bloqueio para a posição bloqueada.
- 5. Fixe o suporte no braço fixo do suporte de montagem.

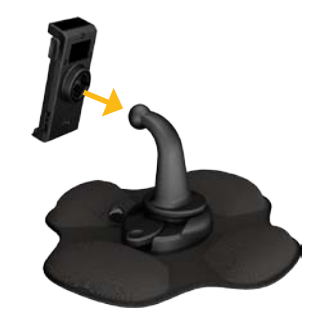

6. Coloque a base do Navigator IV no suporte.

7. Incline o Navigator IV para trás até ouvir um estalido.

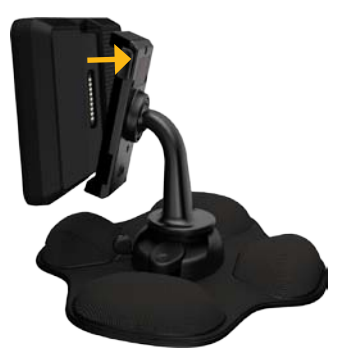

- 8. Ligue a outra extremidade do cabo de alimentação para automóvel a uma tomada de alimentação do automóvel.
- 9. Se estiver a utilizar um receptor de trânsito na Europa, fixe a antena no receptor de trânsito ao pára-brisas utilizando ventosas.

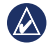

**Nota:** o cabo de alimentação para automóvel deve ser utilizado para carregar o Navigator IV quando a unidade estiver no suporte para automóvel.

# **Configurar o Navigator IV**

A unidade deverá activar-se automaticamente, se tanto ela como o veículo estiverem ligados. Para ligar manualmente o Navigator IV, prima a  $\bigcirc$  tecla **Alimentação**. Siga as instruções no ecrã.

## **Obter Satélites…**

- 1. Conduza o seu veículo para uma área aberta, fora de parques de estacionamento e afastado de edifícios altos.
- 2. Pare o veículo e ligue o Navigator IV.

A aquisição de sinais de satélite pode demorar alguns minutos. As barras **Indicam** a potência do satélite de satélite GPS. Quando pelo menos uma das barras se apresentar a verde, o Navigator IV adquiriu sinais de satélite. Já pode seleccionar um destino e navegar para ele.

## **Utilizar a página do Menu**

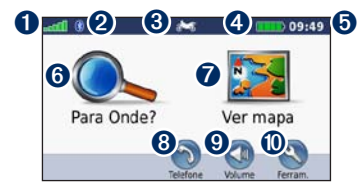

- ➊ Potência do satélite GPS.
- **<sup>●</sup>** Estado da tecnologia Bluetooth<sup>®</sup>.
- ➌ Toque para seleccionar o modo motociclo, scooter, automóvel ou pedestre.
- ➍ Estado da bateria.
- $\Theta$  Hora actual. Toque para mudar as definições.
- **O** Toque para encontrar um destino.
- Toque para ver o mapa.
- ➑ Toque para efectuar uma chamada quando estiver ligado a um [telemóvel compatível](www.garmin.com/bluetooth).
- **v** Toque para ajustar o volume.
- Toque para utilizar as ferramentas, como por exemplo as definições, Onde estou?, Ajuda e rotas.

#### <span id="page-112-1"></span>**Seleccionar um modo de utilização**

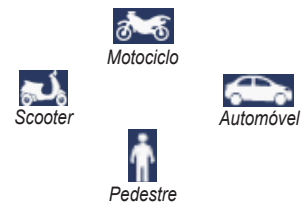

O seu Navigator IV oferece vários modos de utilização para diferentes meios de transporte. A criação de rotas e a navegação são calculadas de forma diferente, com base no seu modo de utilização. Por exemplo, as vias de sentido único são tratadas de forma diferente nos modos de caminhada e no modo de condução.

Se colocar o Navigator IV num suporte que não corresponde ao modo de utilização actual, o Navigator IV perguntar-lhe-á se pretende alterar os modos de utilização.

#### **Alterar o Modo de Utilização**

- 1. Toque no ícone do modo de utilização.
- 2. Seleccione um modo e toque em **OK**.
- 3. Toque em **Sim** e siga as instruções no ecrã para configurar as definições.

### <span id="page-112-0"></span>**Utilizar os Atalhos**

A selecção de atalhos está disponível para as funções de percorrer, dimensionar o mapa, seleccionar Ir!, entre outras opções do Navigator IV.

Quando forem apresentados os sinais de **+** e **-** no ecrã superior ou próximos de um botão, toque em  $+$  ou  $-$  no suporte de motociclo para seleccionar essa opção.

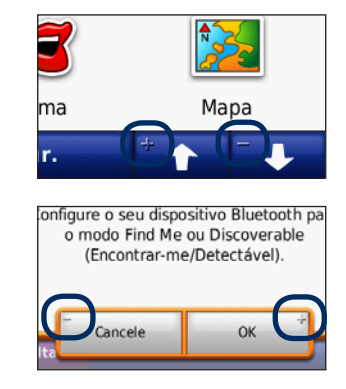

**P T**

### <span id="page-113-0"></span>**Encontrar o seu destino**

O menu Para Onde? fornece-lhe várias categorias distintas para utilizar quando procura endereços, cidades e outros locais. O mapa detalhado carregado no Navigator IV contém milhões de pontos de interesse, como restaurantes, hotéis e serviços para automóveis.

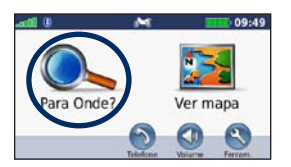

1. Toque em **Para Onde?**

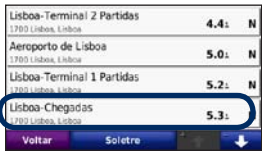

4. Seleccione um destino.

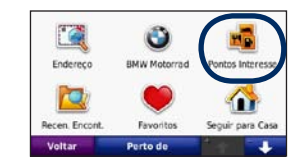

2. Seleccione uma categoria.

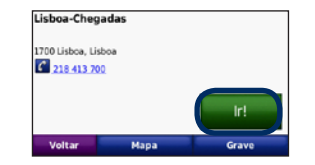

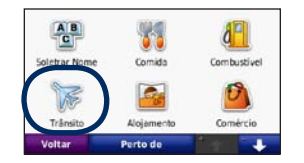

3. Seleccione uma sub-categoria.

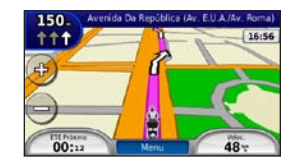

5. Toque em **Siga!** 6. Desfrute da sua rota!

### **Seguir a sua rota**

A sua rota é assinalada com uma linha magenta. Durante a viagem, o Navigator IV guia-o até ao seu destino, fornecendo instruções sonoras, apresentando setas no mapa e indicações no topo do mapa. O canto superior esquerdo indica a distância até à manobra seguinte, assim como a faixa em que deverá encontrar-se para efectuar a manobra.

Se se desviar da rota original, o Navigator IV volta a calcular a rota e apresenta novas direcções.

Poderá surgir um ícone de limite de velocidade ao viajar em auto-estradas.

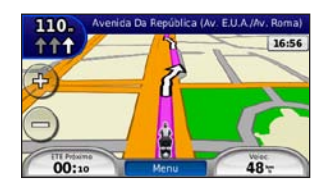

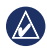

**P T**

> **Nota:** a página de mapa poderá variar em função do local.

### **Adicionar um ponto viário**

Pode adicionar paragens (pontos viários) à sua rota. O Navigator IV indica-lhe as direcções a seguir até à paragem e, posteriormente, ao destino final.

- 1. Com uma rota activa, toque em **Menu** > **Para Onde?**.
- 2. Procure a paragem adicional.
- 3. Toque em **Siga!**
- 4. Toque em **Adicionar como Ponto viário** para adicionar esta paragem antes do seu destino.

Se pretender adicionar mais do que uma paragem à rota, edite a rota actual. Consulte a [página 16](#page-120-0).

#### **Fazer um desvio**

Se uma estrada na sua rota estiver fechada, pode fazer um desvio.

- 1. Com uma rota activa, toque em **Menu**.
- 2. Toque em **Desvio**.

O Navigator IV tenta retomar a rota original o mais rápido possível. Se a rota que segue actualmente é a única opção razoável, o Navigator IV pode não calcular um desvio.

#### **Parar a rota**

- 1. Com uma rota activa, toque em **Menu**.
- 2. Toque em **Parar**.

### **Ajustar o volume**

Na página do Menu, toque em **Volume**. Toque em e para ajustar o nível de volume principal. Toque em **Silêncio** para desactivar o som em todas as funções de áudio excepto o telefone.

Para ajustar o nível de volume das indicações sonoras, do leitor de multimédia e do telefone, toque em **Misturador**. Ajuste os níveis conforme necessário. Toque em **Repor** para repor os níveis originais de volume.

 $\curvearrowright$ 

**NOTA:** prima e solte o botão de alimentação para aceder rapidamente às definições de volume e brilho.

# **Para Onde?**

O menu Para Onde? inclui várias categorias para utilização durante a procura de locais. Para saber como procurar um ponto de interesse, consulte a [página 9.](#page-113-0)

### **Encontrar um endereço**

Os procedimentos para encontrar um endereço dependem dos mapas carregados no seu Navigator IV. Nem todos os dados de mapa permitem a procura de códigos postais.

- 1. Toque em **Para Onde?** > **Endereço**.
- 2. Toque em **Mudar Estado ou País**, conforme necessário.
- 3. Toque em **Procurar todos**.

#### OU

Toque em **Soletrar a Cidade** ou **Soletrar Código Postal**, introduza a cidade ou o código postal e seleccione **Terminado**. Seleccione a cidade/código postal na lista.

4. Digite o número da porta e toque em **Terminado**.

- 5. Introduza o nome da rua e seleccione **Terminado**.
- 6. Seleccione a rua correcta da lista, se necessário.
- 7. Toque no endereço, se necessário.

### **Procurar perto de outra posição**

O Navigator IV procura automaticamente locais junto à sua localização actual.

- 1. Toque em **Para Onde?** > **Perto de?**
- 2. Seleccione uma opção:
	- **Onde Estou Agora** procura perto da sua posição actual.
	- **Uma Cidade Diferente** procura perto de uma cidade especificada.
	- **Minha Rota Actual** procura ao longo da rota.
	- **Meu Destino** procura perto do seu destino actual.
- 3. Toque em **OK**.

### **Navegar para outra cidade**

O Navigator IV indica todas as cidades próximas da sua localização actual, num raio de 32 km.

- 1. Toque em **Para Onde?** > **Cidades**.
- 2. Seleccione uma cidade.
	- $\Omega$

Toque em **Soletrar**, introduza o nome de uma cidade que não esteja na lista e toque em **Terminado**. Se necessário, selecciona uma cidade da lista.

- 3. Seleccione uma opção:
	- Toque em **Siga!** para navegar para uma cidade.
	- Toque em **Mapa** para visualizar a cidade no mapa.
	- Toque em **Guardar** para guardar a cidade nos seus Favoritos.

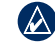

**Nota:** o Navigator IV vai conduzi-lo até ao centro da cidade seleccionada.

## **Siga! Opções de página**

Toque num elemento da lista de resultados da pesquisa para aceder à página.

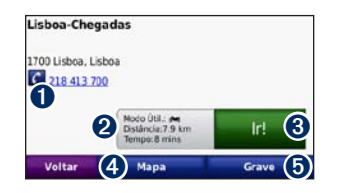

- **O** Toque para seleccionar esta localização, se estiver ligado um telemóvel com tecnologia sem fios Bluetooth.
- ➋ Toque para ver a página Rotas. Consulte a [página 12.](#page-116-0)
- $\Theta$  Toque para criar uma rota curva a curva até ao local pretendido.
- **O** Toque para visualizar o local no mapa.
- $\Theta$  Toque para guardar o local nos seus Favoritos. Consulte a [página 14.](#page-118-0)

### <span id="page-116-0"></span>**Seleccionar uma Rota**

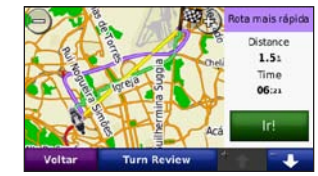

- 1. Na página Siga!, toque no separador de informações acerca da rota, que lista o modo de utilização e a distância e tempo até ao seu destino.
- 2. Toque em  $\bullet$   $\bullet$   $\bullet$   $\bullet$  para percorrer as rotas: tempo mais rápido, distância mais curta e fora da estrada.
- 3. Toque em **Siga!** para seleccionar uma rota.

Consulte a [página 31](#page-135-0) para obter mais informações sobre as preferências de rota.

No modo de utilização pedestre, apenas são apresentadas as rotas fora de estrada e na estrada.

## **Definir uma posição Casa**

Pode definir como local Casa o sítio ao qual regressa mais vezes.

- 1. Toque em **Para Onde?** > **Ir para casa**.
- Seleccione uma opção.

#### **A caminho de Casa**

Depois de definir o seu local Casa, pode criar uma rota na sua direcção a qualquer altura. Toque em **Para Onde?** > **Ir para casa**.

#### **Mudar a sua posição Casa**

Para definir um novo local como Casa, utilize o menu Ferramentas.

- 1. Toque em **Ferramentas** > **Os meus dados** > **Definir a posição Casa**.
- 2. Seleccione uma opção.

## **Encontrar um local soletrando o nome**

Se sabe o nome do local que procura, poderá soletrá-lo utilizando o teclado no ecrã. Poderá ainda digitar as letras do nome para restringir a pesquisa.

- 1. Toque em **Para Onde?** > **Pontos de Interesse** > **Introduzir nome**.
- 2. Com o teclado no ecrã, introduza as letras que formam o nome.
- 3. Toque em **Concluído**.

### **Utilizar o teclado no ecrã**

Quando surgir um teclado no ecrã, toque numa letra ou número para os introduzir.

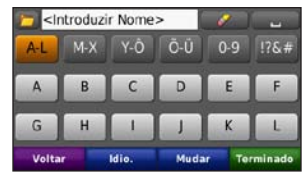

- Toque em **para adicionar um espaço.**
- Toque em **para apagar** o carácter.
- Toque em  $\Box$  para seleccionar palavras introduzidas e seleccionadas recentemente.
- Toque em **Idioma.** para alterar o modo de idioma do teclado.
- Toque em  $\left\lceil \frac{m}{2} \right\rceil$  para introduzir caracteres especiais.

## **Encontrar locais encontrados recentemente**

O Navigator IV guarda os últimos 50 locais encontrados recentemente na lista Encontrados recentemente. Os locais visualizados há menos tempo surgem no topo da lista. Toque em **Para Onde?** > **Encontrados recentemente** para visualizar os locais encontrados recentemente.

#### **Apagar locais encontrados recentemente**

Para retirar todos os locais da lista de locais encontrados recentemente, toque em **Limpar** > **Sim**. Todos os itens da lista são removidos, mas o local actual não é removido da unidade.

**P T**

### <span id="page-118-0"></span>**Utilizar os Favoritos**

É possível guardar locais nos seus Favoritos, para que os possa encontrar rapidamente. A sua posição Casa é guardada em Favoritos.

#### **Guardar a sua posição actual**

Na página do Mapa, toque no ícone do veículo. Toque em **Guardar Posição** para guardar a sua posição actual.

#### **Guardar os locais encontrados**

- 1. Depois de encontrar um local que pretende guardar, toque em **Guardar** na página Ir!.
- 2. Toque em **OK**. O local é guardado nos **Favoritos**.

#### **Encontrar locais guardados**

- 1. Toque em **Para Onde?**
- 2. Toque em **Favoritos**.
- 3. Toque numa categoria para ver os locais guardados.

### **Editar locais guardados**

- 1. Toque em **Para Onde?** > **Favoritos**.
- Toque no local a editar.
- 3. Toque em **Editar**.
	- **Alterar nome**  introduza um novo nome e toque em **Terminado**.
	- **Anexar fotografia** seleccione uma imagem para atribuir a um local. Para carregar imagens na sua unidade ou cartão de memória, consulte a [página 26.](#page-130-0)
	- **Alterar símbolo de mapa**  toque num novo símbolo.
	- **Alterar número d/telefone** introduza um número de telefone e toque em **Terminado**.
	- **Alterar categorias** criar ou alterar a categoria em que esta posição é guardada.
	- **Eliminar**  toque em **Sim** para remover este item da lista de Favoritos.

# **Utilizar a navegação fotográfica**

Pode carregar imagens com informação de locais no Navigator IV ou num cartão SD e criar rotas na sua direcção.

- 1. Visite <http://connect.garmin.com/photos> para transferir imagens com informações de local.
- 2. Siga as instruções no website para seleccionar e carregar imagens.
- 3. Toque em **Para Onde?** > **Favoritos** > **Fotografias**. São apresentadas as imagens com informações de localização.
- 4. Toque numa imagem.

### **Utilizar Extras**

Para obter informações sobre extras como, por exemplo, informações de câmaras de segurança e o Guia de Viagem Garmin, consulte as [páginas 38](#page-142-0)[–39.](#page-143-0)

### <span id="page-119-0"></span>**Encontrar um local utilizando o mapa**

Para encontrar um local com o mapa, toque em **Para Onde?** > **Percorrer Mapa** ou toque em qualquer ponto do mapa.

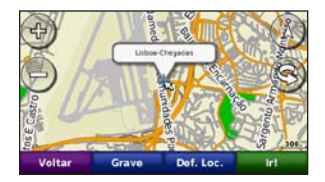

- Toque e arraste o mapa para ver uma área diferente.
- Toque em  $+e$  para aumentar e diminuir o zoom.
- Toque em qualquer local do mapa. O local é assinalado por uma seta.
- Toque em **Guardar** para guardar este local.
- Toque em **Siga!** para navegar em direcção a esse local.
- Se o Navigator IV estiver no modo de simulador, toque em **Def. Loc.** para definir o local seleccionado como o seu local. Consulte a [página 31.](#page-135-1)
- Toque em  $(A)$  para alternar entre um mapa 3D (tridimensional) e um mapa 2D (bidimensional).
- Toque em **o** para girar o ângulo de visualização a 3D.
- Quando diminuir o tamanho, o mapa muda para um mapa de elevação digital com os contornos da área.
- Diminua o tamanho ainda mais para ver um globo. Toque e gire o globo para ver diferentes áreas do mundo.
- **Nota:** poderá ver informação de mapa detalhada  $\bigcirc$ apenas para áreas carregadas no Navigator IV.

### **Introduzir coordenadas**

Se souber as coordenadas geográficas do seu destino, pode utilizar o Navigator IV para navegar para o seu destino utilizando as coordenadas de latitude e longitude (ou outros formatos de coordenadas). Esta função poderá ser particularmente útil em actividades de geocaching.

1. Toque em **Para Onde?** > **Coordenadas**.

- 2. Toque em **Formato** para seleccionar o formato de coordenadas correcto para o mapa utilizado.
- 3. Toque num campo de direcção para seleccionar uma nova direcção.
- 4. Toque num campo numérico para introduzir as coordenadas e toque em **Terminado**.
- 5. Depois de introduzir as coordenadas adequadas, toque em **Próximo**.

## **Utilizar o TracBack®**

Utilize o TracBack para traçar o trajecto actual de volta ao ponto de partida.

- 1. Toque em **Para Onde?** > **TracBack** para ver o seu trajecto recente.
- 2. Toque em **Guardar** para guardar o trajecto nos seus Favoritos.
- 3. Toque em **Siga!** para traçar o caminho da viagem recente.

## <span id="page-120-1"></span>**Utilizar rotas personalizadas**

Utilize o Navigator IV para criar, guardar, editar e partilhar até 20 rotas.

## **Criar uma rota personalizada**

- 1. Toque em **Para Onde?** (ou **Ferramentas**) > **Personalizar Rotas** > **Novas**.
- 2. Toque em **Adicionar novo ponto partida**.
- 3. Encontre um ponto de partida e toque em **Seleccionar**.
- 4. Toque em **Adicionar novo ponto chegada**.
- 5. Escolha o seu ponto final e toque em **Seleccionar**.
- 6. Toque em **contra para adicionar outro local à rota.** Toque em **para eliminar um local.**
- 7. Toque em **Seguinte** para calcular a rota e visualizá-la no mapa.
- 8. Toque em **Guardar** para guardar a rota e sair.

## <span id="page-120-0"></span>**Editar rotas personalizadas**

- 1. Toque em **Para Onde?** (ou **Ferramentas**) > **Personalizar Rotas**.
- 2. Toque na rota que quer editar.
- 3. Toque em **Editar**.
- 4. Toque numa opção para editar a rota:
	- **Alterar nome**  introduza um novo nome e toque em **Terminado**.
	- **Adicionar ou remover pontos** adicione ou remova pontos da rota.
	- **Reordenar pontos manualmente** altere a ordem dos pontos na sua rota.
	- **Reordenar pontos idealmente** ordene a ordem dos pontos automaticamente.
	- **Recalcular** mude a preferência de rota de modo a calcular o tempo mais rápido, a distância mais curta ou fora da estrada.
	- **Eliminar** remova esta rota.

As mudanças são guardadas automaticamente ao sair de uma das páginas de edição de rota.

### **Partilhar rotas**

Partilhe as suas rotas guardadas com outros utilizadores do Navigator IV utilizando um cartão de memória com uma ligação sem fios Bluetooth. Pode aceder a uma rota importada em **Para onde?** > **Rotas Personalizadas**.

#### **Partilhar rotas com um cartão de memória**

- 1. Toque em **Para Onde?** > **Personalizar Rotas**.
- 2. Toque na rota que quer partilhar.
- 3. Toque em **Partilhar** > **Exportar** > **Cartão de Memória** > **OK**.
- 4. Seleccione a rota que pretende partilha e, em seguida, toque em **Exportar** > **OK**.
- 5. Remova o cartão de memória e insira-o no outro Navigator IV.
- 6. Surge uma mensagem. Toque em **Sim** para importar uma rota partilhada.
- 7. Toque em **Rotas** e, em seguida, seleccione a rota que pretende importar.
- 8. Toque em **Importar** > **OK**.

#### **Partilhar com Bluetooth**

- 1. Toque em **Para Onde?** > **Personalizar Rotas**.
- 2. Toque na rota que quer partilhar.
- 3. Toque em **Partilhar** > **Exportar** > **Bluetooth** > **OK**.
- 4. É apresentada uma lista de dispositivos Bluetooth próximos. Seleccione o outro Navigator IV e, em seguida, toque em **OK**.

**P T**

# **Utilizar as páginas principais**

# **Página de Mapa**

Toque em **Ver mapa** para abrir a página de Mapa.

- O ícone do veículo indica a sua posição actual.
- Toque em qualquer local no mapa para seleccionar uma vista superior.
- Toque e arraste o mapa para ver uma área diferente do mapa (consulte a [página 15](#page-119-0)).
- Poderá surgir um ícone de limite de velocidade ao viajar em auto-estradas.

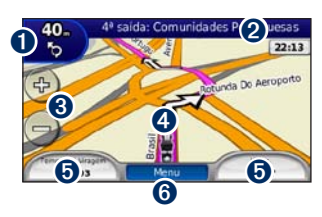

- ➊ Toque para ver a página de Próxima Curva ou Visualização de Cruzamentos (se disponível).
- ➋ Toque para abrir a página de Lista de Curvas.
- ➌ Toque para aumentar e diminuir o zoom.
- ➍ Toque no ícone do veículo para ver a página.
- ➎ Toque para visualizar o computador de viagem.
- ➏ Toque para voltar à página do Menu.

### **Alterar Campos de dados**

Poderá visualizar informação diferente quando conduz ou segue uma rota.

- 1. Enquanto estiver a navegar numa rota, toque no campo de dados no canto inferior esquerdo ou direito da página Mapa.
- 2. Na página Computador de viagem, toque num campo de dados que pretende ver apresentado no mapa.

# **Página de Lista de Curvas**

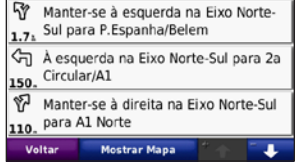

Durante a navegação de uma rota, a página de Lista de Curvas apresenta instruções curva a curva relativas a toda a rota e à distância entre as curvas. Toque na barra de texto verde no topo da página de Mapa para abrir a página de Lista de Curvas. Toque numa das curvas para ver a página de Próxima Curva correspondente. Toque em **Mos Mapa** para ver toda a rota no mapa.

# **Página de Próxima Curva**

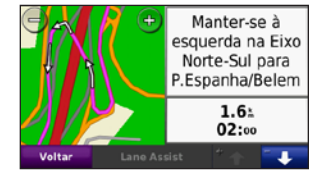

Durante a navegação de uma rota, a página de Próxima Curva apresenta a curva no mapa, assim como a distância e tempo restantes para a alcançar.

Para ver a próxima curva no mapa, toque no canto superior direito na página de Mapa ou toque em qualquer curva na página Lista de Curvas.

### **Página Próxima Curva**

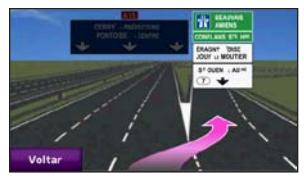

Quando disponível, a página Visualização de Cruzamentos poderá apresentar o cruzamento seguinte e indicar-lhe a faixa onde deverá encontrarse. Para ver a página Visualiz. Cruzamentos, toque no canto superior esquerdo da página de Mapa. Poderá ainda abri-la através da página Visualização de Cruzamentos a partir da página Próxima Curva. A Visualização de Cruzamentos não está disponível para todos os cruzamentos.

## **Página Computador de viagem**

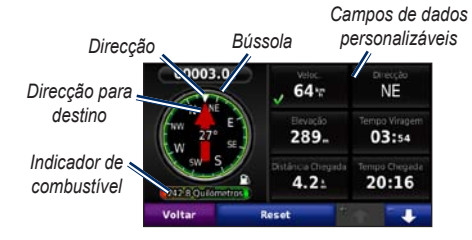

O Computador de viagem fornece estatísticas úteis sobre a sua viagem. Para ver o Computador de viagem, toque no campo de dados numa das partes laterais do **Menu** na página Mapa.

Aparecem marcas de verificação verdes junto aos campos de dados actuais apresentados na página do mapa.

Pode navegar utilizando uma bússola de GPS. Não é necessária calibração; no entanto, é preciso ter uma visão clara do céu. Se estiver em viagem, a bússola roda.

#### **Repor a informação de viagem**

Para garantir informação de viagem exacta, reponha a informação de viagem antes de iniciar uma rota.

- 1. Enquanto estiver na página de Mapa, toque num campo de dados para aceder à página Computador de viagem.
- 2. Toque em **Repor** e, em seguida, seleccione uma opção:
	- Toque em **Veloc. máx.** para repor a velocidade máxima.
	- Toque em **Informação da viagem** para repor as informações da página Computador de viagem.
	- Toque em **Combustível nos Tanques**  para repor o combustível nos tanques no computador de viagem. Para mais informações sobre o nível de combustível, consulte a [página 35.](#page-139-0)

# **Utilizar as funcionalidades mãos livres**

Ao utilizar a tecnologia Bluetooth, o Navigator IV pode ligar ao seu telemóvel e auricular/capacete sem fios e funcionar como um dispositivo mãos livres.

Para confirmar se o dispositivo com tecnologia Bluetooth é compatível com o Navigator IV, visite <www.garmin.com/bluetooth>.

**NOTA:** apesar de a maioria dos telefones e auscultadores serem suportados e poderem ser utilizados, não é possível garantir que determinados telefones ou auscultadores possam ser utilizados. Pode não ter todas as funcionalidades disponíveis no seu telefone.

## <span id="page-123-0"></span>**Emparelhar os dispositivos**

A tecnologia Bluetooth sem fios estabelece uma ligação sem fios entre dispositivos, como um telemóvel e o Navigator IV. Na primeira utilização conjunta de dois dispositivos, é necessário emparelhá-los de modo a criar uma associação entre ambos, através de um código/PIN. Após o emparelhamento inicial, os dois dispositivos podem ligar-se automaticamente sempre que os activa.

Para emparelhar e ligar um dispositivo ao Navigator IV, devem encontrar-se ambos a cerca de 10 metros de distância. É possível ligar o Navigator IV a um telefone e a um auricular simultaneamente.

Inicie o processo de emparelhamento a partir do Navigator IV ou do dispositivo. Consulte as instruções dos dispositivos.

Quando liga o Navigator IV, este tenta estabelecer ligação com o último dispositivo ao qual esteve ligado. Pode ser necessário configurar o dispositivo de modo a ligar-se automaticamente quando o Navigator IV é ligado.

Quando o telefone estiver ligado ao Navigator IV, poderá efectuar chamadas telefónicas. Na página Menu, toque em **Telefone** para abrir o menu correspondente.

#### <span id="page-123-1"></span>**Emparelhar o Telefone Utilizando o Telefone**

- 1. A partir da página do Menu, toque em **Ferramentas** > **Definições** > **Bluetooth** > **Activar**.
- 2. Active o componente Bluetooth do telefone. Poderá encontrar-se num menu com a designação Settings (Configurações), Bluetooth, Connections (Ligações) ou Hands-free (Mãos Livres).

- 3. Inicie a procura de dispositivos Bluetooth.
- 4. Seleccione o Navigator IV a partir da lista de dispositivos.
- 5. Introduza **1234** no telefone.

#### **Emparelhar o Navigator IV com o seu Telemóvel**

- 1. A partir da página do Menu, toque em **Ferramentas** > **Definições** > **Bluetooth** > **Activar**.
- 2. Em Telefone, toque em **Adicionar**.
- 3. Active o componente Bluetooth do telefone. Active o modo Find Me/Discoverable/Visible - (Encontrar-me/Descoberta/Visível). Poderá encontrar estas definições no menu Bluetooth, Ligações ou Mãos Livres.
- 4. Toque em **OK** no Navigator IV.

#### Utilizar as funcionalidades mãos livres

- 5. Seleccione o seu telefone e toque em **OK**.
- 6. Introduza **1234** no telefone.

#### **Emparelhar o Navigator IV com o seu auricular sem fios**

Para escutar áudio de alta qualidade, poderá ligar um auricular Bluetooth com Advanced Audio Distribution Profile (A2DP). Se utilizar um auricular que não seja A2DP, o leitor de multimédia é desactivado e não é possível ouvir música.

**P T**

> **Nota:** a ligação a um auricular A2DP pode demorar alguns segundos. Durante o período de ligação, não é possível aceder ao leitor de multimédia.

Quando o Navigator IV se encontra no suporte do motociclo, o altifalante interno será desactivado e apenas poderá receber chamadas e ouvir as indicações por voz e MP3 através de um dispositivo de auricular/capacete sem fios. Para mais informações, consulte a tabela de opções de áudio na [página 36.](#page-140-0)

- 1. A partir da página do Menu, toque em **Ferramentas** > **Definições** > **Bluetooth** > **Activar**.
- 2. Em Áudio, toque em **Adicionar**.
- 3. Ligue o auricular e active o modo Find Me/ Discoverable/Visible (Encontrar-me/Descoberta/ Visível), se necessário.
- 4. Toque em **OK** no Navigator IV.
- 5. Seleccione o dispositivo e toque em **OK**.
- 6. Introduza o PIN Bluetooth para o seu auricular, se necessário, e toque em **Terminado**.
- 7. Toque em **OK**.

### **Receber uma chamada**

Quando recebe uma chamada, é aberta a janela Chamada recebida. Toque em **Atender** para atender a chamada. Toque em **Ignorar** para ignorar a chamada e cortar o som do toque.

Quando o Navigator IV se encontra no suporte do motociclo, apenas poderá receber chamadas através de um auricular.

### **Chamada recebida**

Para terminar a chamada, toque em **2** > **Terminar Chamada**. Toque em  $\bullet$  > **Opções de Chamada** para aceder às seguintes opções:

• **Tons de Toques** — apresenta uma página de teclado, para que possa utilizar sistemas automatizados (tais como o correio de voz).

- **Transferir áudio para o telefone**  função útil se pretender desligar o Navigator IV sem interromper a chamada ou se necessitar de privacidade. Para voltar ao modo anterior, toque em **Transferir Áudio p/Dispositivo**.
- **Desactivar o Microfone**.

## **Menu Telefone**

Na página do Menu, toque em **Telefone** para abrir o menu correspondente. Toque em **Estado** para ver a potência do sinal, o nível de carga e o nome do telefone ligado.

 $\lambda$ 

**NOTA:** nem todos os telefones suportam todas as funcionalidades do menu Telefone do Navigator IV.

### **Utilizar a lista telefónica**

Sempre que o telemóvel ligar ao Navigator IV, a lista telefónica é carregada automaticamente no Navigator IV. Após o emparelhamento, poderá demorar alguns minutos até que a lista telefónica esteja disponível.

- 1. Toque em **Telefone** > **Lista Telefónica**.
- 2. Seleccione a entrada da lista telefónica que pretende contactar.
- 3. Toque em **Marcar** para ligar para o contacto.

### **Contactar um ponto de interesse**

- 1. Toque em **Telefone** > **Pontos de Interesse**.
- 2. Pesquise o ponto de interesse que pretende contactar.
- 3. Toque em **Marcar** ou  $\mathcal C$ .

#### **Marcar um número**

- 1. Toque em **Telefone** > **Marcar**.
- 2. Digite o número e toque em **Marcar**.

### **Ver o histórico de chamadas**

Sempre que o seu telefone ligar ao Navigator IV, o seu histórico de chamadas é transferido automaticamente para o Navigator. Pode demorar alguns minutos até transferir estes dados para o Navigator IV.

- 1. Toque em **Telefone** > **Histórico de Chamadas**.
- 2. Toque numa categoria para ver as chamadas correspondentes. As chamadas são apresentadas por ordem cronológica; as mais recentes encontram-se no topo da lista.
- 3. Seleccione uma entrada e toque em **Marcar**.

### **Telefonar para casa**

Introduza um número de telefone para a sua posição Casa para que possa contactá-la rapidamente.

#### **Para introduzir um número de telefone:**

- 1. Toque em **Telefone** > **Ligar para casa**.
- 2. Toque em **Introduzir o N.º de Telefone** para utilizar a página de teclado ou **Seleccionar na lista telefónica** (disponível apenas se o telefone suportar a transferência de listas telefónicas).
- 3. Toque em **Concluído** > **Sim**. O Navigator IV marca o seu número de telefone de casa.

#### **Para telefonar para casa:** Toque em **Telefone** > **Ligar para casa**.

#### <span id="page-125-0"></span>**Efectuar chamadas através da marcação por voz**

Pode realizar chamadas dizendo o nome do contacto no microfone.

- 1. Toque em **Telefone** > **Marcação por Voz**.
- 2. Diga o nome de quem pretende contactar.

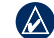

 **NOTA:** poderá ser necessário "treinar" o telefone de modo a reconhecer os seus comandos de marcação por voz. Consulte as instruções do telefone.

## **Utilizar Informação de Trânsito**

O Navigator IV pode receber informações de trânsito de TMC (Traffic Message Channel) via FM se o receptor de trânsito estiver ligado ao Navigator IV.

 $\mathcal{L}$ 

 **Nota:** a Garmin não é responsável pela precisão das informações de trânsito. As informações de trânsito não estão disponíveis em todas as regiões.

## **Trânsito**

Apenas pode aceder à informação de trânsito, se o Navigator IV estiver ligado a um receptor FM de trânsito opcional. Para obter mais informações, visite [www.garmin.com/traffic.](www.garmin.com/traffic)

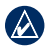

**NOTA:** o receptor de trânsito FM só pode ser ligado e utilizado com o auto suporte.

## **Receber informações de trânsito**

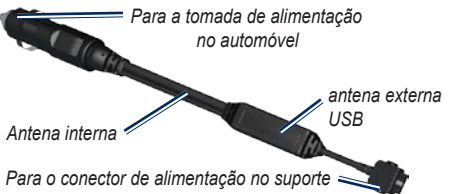

Para receber informações de tráfego, deverão cumprir-se as seguintes condições:

- O receptor de trânsito deverá estar ligado ao auto suporte.
- O auto suporte deverá estar ligado a uma fonte de alimentação externa.

• O receptor de trânsito e o Navigator IV deverão estar no raio de alcance de dados de uma estação FM que transmita informações de trânsito.

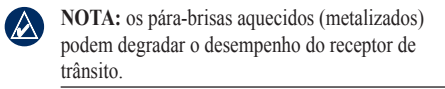

## **Tráfego na sua área**

Durante a recepção de informação de trânsito, é apresentado um ícone de trânsito no campo superior esquerdo da página de Mapa. O ícone de trânsito muda de cor para indicar a gravidade das condições de trânsito na sua rota ou na estrada em que conduz actualmente.

## **Código de Cores - Gravidade**

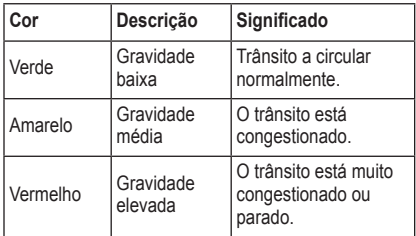

**P T**

## **Trânsito na sua rota**

Durante o cálculo da rota, o Navigator IV examina o trânsito actual e optimiza automaticamente a rota para o período mais curto. Se ocorrer um atraso significativo no trânsito enquanto está a navegar, o Navigator IV volta a calcular automaticamente a rota. Poderá ainda ser conduzido através do trânsito se não existirem rotas disponíveis.

Em caso de ocorrência de um atraso de trânsito de pouca gravidade na sua rota, o ícone de trânsito apresenta um separador indicando o tempo adicionado pelo atraso à rota. Este valor será incluído na hora prevista de chegada.

#### **Evitar manualmente trânsito na sua rota:**

- 1. Na página de Mapa, toque no ícone de tráfego.
- 2. Toque em **Trânsito na rota**.
- 3. Toque nas setas para visualizar outros atrasos de tráfego na rota, se necessário.
- 4. Toque em **Evitar** de modo a evitar o atraso.

## **Ver o mapa de tráfego**

O mapa de tráfego apresenta o fluxo de tráfego e os atrasos nas estradas próximas (utilizando códigos de cores).

- 1. Na página de Mapa, toque no ícone de tráfego.
- 2. Toque em **Mostrar Mapa de Tráfego** para ver os incidentes de tráfego num mapa.

Para regressar ao mapa normal a partir do mapa de trânsito, toque no ícone de trânsito e em **Mostrar mapa normal**.

#### **Ver atrasos de tráfego**

- 1. Na página de Mapa, toque no ícone de tráfego.
- 2. Toque em **Pesquisa de trânsito** para ver uma lista dos atrasos.
- 3. Toque num item da lista para ver o atraso num mapa e detalhes sobre o mesmo. Se existir mais de um atraso, toque nas setas para ver os atrasos adicionais.

## <span id="page-128-0"></span>**Utilizar os leitores de multimédia**

Só é possível utilizar os leitores de multimédia se a música for reproduzida com uma boa qualidade de estéreo. Se utilizar um auricular que não seja A2DP ou se não houver um auricular de estéreo ligado à tomada de áudio (não acessível no suporte de motociclo) não é possível inicial o leitor de multimédia. Consulte a tabela de opções de áudio na [página 36](#page-140-0).

## **Reproduzir música**

Transfira ficheiros de música para a memória interna ou para um cartão de memória. Consulte a [página 26](#page-130-0).

- 1. Toque em **Ferramentas** > **Leitor Multimédia**.
- 2. Toque em **Fonte** para ver o leitor de MP3.
- 3. Toque em **Percorrer**.
- 4. Seleccione uma categoria e uma subcategoria, se necessário.
- 5. Para reproduzir toda a categoria a partir do início da lista, toque em **Reproduzir Tudo**. Para reproduzir uma música específica, toque no título da música.

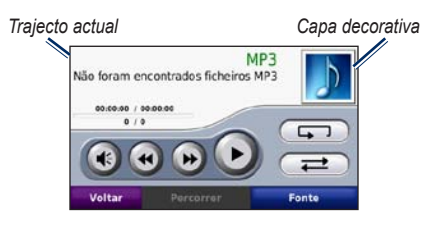

- Toque na lista para adicionar ou remover canções e saltar para outra canção na lista.
- Toque em  $(\bullet)$  para ajustar o volume.
- Toque em  $\leftrightarrow$  para reproduzir a canção actual desde o início; volte a tocar para reproduzir a canção anterior. Mantenha sob pressão para retroceder na canção actual.
- Toque em  $\leftrightarrow$  para avançar para a próxima canção. Mantenha sob pressão para avançar na canção actual.
- Toque em  $\left( \mathbf{u} \right)$  para parar a faixa.
- Toque em para repetir a lista de reprodução actual.
- Toque em para a reprodução aleatória da lista.
- Toque na capa do álbum para ver informação acerca da canção ou para removê-la da lista.

### **Tipos de ficheiros suportados**

O Navigator IV suporta ficheiros de música MP3 e ficheiros de lista de reprodução M3U e M3U8.

**NOTA:** se o telefone for emparelhado por Bluetooth com o Navigator IV, não poderá reproduzir MP3 no telefone através do Navigator IV.

### **Criar e ouvir listas de reprodução**

O Navigator IV permite-lhe ouvir listas de reprodução criadas no seu computador. É ainda possível guardar listas utilizando o Navigator IV.

#### **Para guardar a sua lista de reprodução actual:**

- 1. Quando estiver a ouvir música, toque em **Percorrer** > **Lista Reprodução**> **Guardar Lista Reprodução Actual**.
- 2. Introduza um nome e toque em **Terminado**.

#### **Para criar uma nova lista de reprodução:**

- 1. No leitor de música, toque em **Percorrer** > **Lista de Reprodução** > **Criar Nova Lista de Reprodução**.
- 2. Seleccione canções.

**P**

3. Toque em **Retroceder** quando tiver adicionado todas as faixas pretendidas.

#### **Para criar uma lista de reprodução num computador:**

- 1. Através do seu computador e de um programa de áudio, crie uma lista de reprodução de ficheiros de música. Guarde a lista de reprodução com o formato de ficheiro M3U ou M3U8.
- 2. Se necessário, utilize uma aplicação de edição de texto para remover o caminho para os nomes de ficheiro no ficheiro M3U. O ficheiro M3U apenas deverá conter os nomes de ficheiros de música. Consulte a Ajuda do programa de áudio para instruções.
- 3. Transfira a lista de reprodução e os ficheiros de música para o Navigator IV (consulte a [página 26\)](#page-130-0). Um ficheiro M3U deverá ser guardado na mesma localização que os ficheiros de música.

#### **Para reproduzir uma lista:**

- 1. No leitor de música, toque em **Percorrer** > **Lista de Reprodução** > **Abrir Lista de Reprodução Guardada**. São apresentadas todas as listas de reprodução.
- 2. Toque numa lista de reprodução para reproduzir os ficheiros de música.

#### **Para editar a lista actual:**

- 1. Ao ouvir música, toque na lista.
- 2. Editar a lista de reprodução:
	- Toque em **Adicionar** para adicionar uma canção à lista de reprodução.
	- Toque numa música; em seguida, toque em **Remover** para a remover da lista.

### **Ouvir livros Audible**

Para adquirir livros a partir de Audible.com®, visite <http://garmin.audible.com>.

#### **Ouvir um livro**

- 1. Toque em **Ferramentas** > **Leitor Multimédia**.
- 2. Toque em **Fonte** para abrir o leitor de livros Audible.
- 3. Toque em **Percorrer**.
- 4. Toque numa categoria e seleccione o título de um livro.

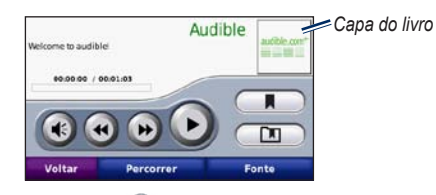

Toque em  $\bigoplus$  para ajustar o volume.

- Toque em  $\leftrightarrow$  para saltar uma secção e  $\leftrightarrow$  para retroceder. Mantenha sob pressão para avançar ou retroceder.
- Toque em **para parar** o livro.
- Toque na capa do livro para visualizar informações acerca do mesmo.

#### <span id="page-129-0"></span>**Utilizar os Favoritos**

Para criar um favorito, toque em **A** e **Favorito**. Para ver os seus favoritos, toque em  $\Box$ , de seguida, toque num favorito. Toque em **Reproduzir** para ouvir o livro a partir do favorito.

# <span id="page-130-0"></span>**Gerir Ficheiros**

Pode guardar ficheiros (como ficheiros de imagens JPEG e GPX) na memória interna do Navigator IV ou num cartão de memória opcional.

**P T**

**NOTA:** o Navigator IV não é compatível com os  $\mathcal{A}$ sistemas operativos Windows® 95, 98, Me ou NT. Não é igualmente compatível com o Mac® OS 10.3 e anteriores.

# **Carregar ficheiros**

#### **Passo 1: Introduzir um cartão de memória**

Para introduzir ou remover o cartão, pressione-o até ouvir um estalido. Este passo é opcional.

### **Passo 2: Ligar o cabo USB**

Ligue o cabo USB ao conector sob a tampa da bateria do Navigator IV. Ligue a outra extremidade do cabo a uma porta USB do seu computador.

O Navigator IV e o cartão de memória são identificados como unidades amovíveis sob "O Meu Computador" no sistema operativo Windows; nos computadores Mac surgem sob a forma de volumes instalados.

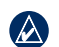

**NOTA:** em alguns sistemas operativos ou computadores com várias unidades de rede, as unidades Navigator IV poderão não ser apresentadas. Consulte o ficheiro de Ajuda do seu sistema operativo para obter informação acerca do mapeamento das unidades.

#### **Passo 3: Transferir Ficheiros para o Navigator IV**

Copie e cole ficheiros do computador nas unidades/volumes do Navigator IV.

- 1. Navegue até ao ficheiro a copiar.
- 2. Realce o ficheiro e seleccione **Editar** > **Copiar**.
- 3. Abra a unidade/volume "Garmin" ou cartão de memória.
- 4. Seleccione **Editar** > **Colar**.

#### **Passo 4: Ejectar e desligar o cabo USB**

Wpós a transferência de ficheiros, clique em  $\leq$  no tabuleiro do sistema, ou arraste o ícone de volume para a secção de reciclagem dos computadores Mac. Desligue o Navigator IV.

## **Tipos de ficheiros suportados**

- ficheiros de música MP3
- Ficheiros de listas de reprodução M3U e M3U8
- Ficheiros AA de livros sonoros
- Ficheiros de imagem JPEG e JPG
- Ficheiros de rota GPX
- Ficheiros GPI de POI personalizados a partir do POI Loader da Garmin
- Mapas, rotas, registos de viagem e pontos de passagem a partir do MapSource®

## **Eliminar ficheiros**

- 1. Com o Navigator IV ligado ao computador, abra o Navigator IV ou a unidade/volume do cartão de memória.
- 2. Seleccione o ficheiro que deseja eliminar e prima a tecla **Delete** no teclado do computador.
- **Nota:** se não tiver a certeza acerca da função  $\mathcal{L}$ de um ficheiro **não** o elimine. A memória do seu Navigator IV contém importantes ficheiros de sistema que **não** deverá eliminar. Tenha especial cuidado com os ficheiros em pastas com o nome "Garmin".

# **Utilizar as ferramentas**

O menu Ferramentas inclui inúmeras funcionalidades extremamente úteis quando viaja pela cidade ou pelo mundo.

### **Definições**

Para obter mais informações acerca das definições, consulte as [páginas 31](#page-135-2)[–35.](#page-139-1)

### **Onde estou?**

Toque em **Ferramentas** > **Onde estou?** para ver dados relativos à sua posição actual. Esta é uma função útil se precisar de indicar a sua localização a pessoal de serviços de emergência. Toque num botão à direita para ver os locais mais próximos nessa categoria. Toque em **Guardar Posição** para guardar a sua posição actual.

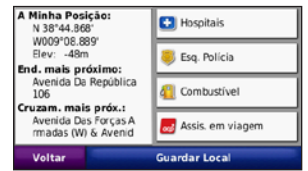

## **Ajuda**

Toque em **Ferramentas** > **Ajuda** para obter informações acerca da utilização do Navigator IV. Toque numa categoria para ver informações acerca de um tópico. Para procurar os tópicos para uma palavra-chave, toque em **Procurar**.

## **Leitor de multimédia**

Para obter informações acerca do leitor de multimédia, consulte as [páginas 24](#page-128-0)[–25](#page-129-0).

### **Picture Viewer**

Veja imagens guardadas no Navigator IV.

- 1. Toque em **Ferramentas** > **Picture Viewer**.
- 2. Toque numa imagem para a aumentar. Toque em **Info** para aceder às informações de ficheiro e ver esta fotografia quando ligar o Navigator IV.
- 3. Toque em **Retroceder**.
- 4. Toque nas setas para ver todas as imagens.

#### **Ver uma apresentação de diapositivos**

- 1. Toque em **Ferramentas** > **Picture Viewer** > **Apresentação de Diapositivos** para iniciar uma apresentação de diapositivos.
- 2. Toque em qualquer local do ecrã para parar a apresentação de diapositivos.

### **Rotas personalizadas**

Para mais informações acerca de rotas, consulte a [página 16](#page-120-1).

## **Os meus dados**

Toque em **Ferramentas** > **Os Meus Dados** para gerir e apagar os dados guardados, por exemplo, Favoritos.

Se transferiu uma rota a partir do MapSource, toque em **Importar rota do ficheiro** para utilizar a rota no Navigator IV.

## **Gerir registos de viagem**

Os registos de viagem são gravados enquanto estiver a navegar numa rota.

#### **Guardar registos de viagem**

- 1. Toque em **Ferramentas** > **Os Meus Dados**  > **Gerir Registos de Viagem** > **Registo de Viagem Actual** > **Editar** > **Registar Arquivo**.
- 2. Introduza um nome para este registo de viagem.
- 3. Seleccione **Concluído**.

#### OU

**P T**

> Ao visualizar um registo de viagem, toque em **Registar Arquivo**.

#### **Ver registos de viagem**

- 1. Toque em **Ferramentas** > **Os Meus Dados** > **Gerir Registos de Viagem**.
- 2. Para ver um registo de viagem durante a rota actual, seleccione **Registo de Viagem Actual**, ou seleccione um registo de viagem guardado.
- 3. Seleccione um segmento ou toque em **Ver Todos os Segmentos**.

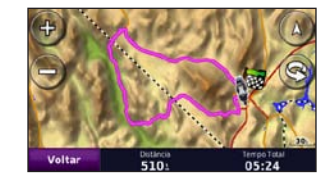

### **Mostrar registos de viagem no mapa**

- 1. Toque em **Ferramentas** > **Definições** > **Mapa**.
- 2. Por baixo do **Registo de viagem**, seleccione **Mostrar** ou **Ocultar**.

É apresentado um registo de viagem arquivado com uma linha colorida no mapa.

#### **Eliminar registos de viagem**

- 1. Toque em **Ferramentas** > **Os Meus Dados** > **Gerir Registos de Viagem**.
- 2. Seleccione um registo de viagem.
- 3. Toque em **Editar** > **Limpar Registo**.

#### **Ver uma Carta de elevação para um Registo de viagem**

- 1. Toque em **Ferramentas** > **Os Meus Dados** > **Gerir Registos de Viagem**.
- 2. Seleccione um registo de viagem.
- 3. Seleccione um segmento ou **Ver Todos os Segmentos**.
- 4. Toque em **Ext**

#### **Partilhar registos de viagem**

Se um cartão de memória for instalado na unidade, toque em **Partilhar** > **Exportar** para guardar o registo de viagem no cartão.

#### **Editar registos de viagem**

- 1. Toque em **Ferramentas** > **Personalizar rotas**.
- 2. Seleccione um registo de viagem.
- 3. Toque em **Editar**.

# **Relógio mundial**

Toque em **Ferramentas** > **Relógio Mundial** para ver a hora em várias cidades do mundo. Toque em **Mapa do Mundo** para ver um mapa.

#### **Alterar cidades**

- 1. Toque em **Ferramentas** > **Relógio Mundial**.
- 2. Toque na cidade que pretende mudar.
- 3. Introduza a nova cidade e seleccione **Terminar**.
- 4. Toque na nova cidade na lista e seleccione **Guardar**.

# **Guia de Idiomas**

O Guia de Idiomas Garmin coloca os dados dos recursos multilingues e os dicionários bilingues em cinco idiomas da Oxford na palma da sua mão. Para adquirir um acessório, aceda a [http://buy.garmin](http://buy.garmin.com) [.com](http://buy.garmin.com) ou contacte o seu representante Garmin.

#### **Palavras e expressões**

- 1. Toque em **Ferramentas** > **Guia Linguístico** > **Palavras e Expressões**.
- 2. Toque em **Idioma**, seleccione **De** e **Para** e toque em **Retroceder**.
- 3. Seleccione a categoria e pesquise uma expressão.
- 4. Toque em **Procurar** para introduzir a palavra ou expressão, se necessário. Toque numa expressão para ver a tradução.
- 5. Toque em **O** para ouvir a tradução.

#### **Conselhos acerca das palavras e expressões**

- Utilize a opção **Procurar palavras-chave em expressões** para encontrar todas as expressões que contenham uma palavra específica.
- Toque numa palavra sublinhada para utilizar uma palavra diferente.
- Toque em **Mais Variações** para mudar as palavras na expressão ou para obter uma tradução diferente.

### **Dicionários bilingues**

O Guia de Idiomas Garmin inclui dicionários bilingues em cinco idiomas.

- 1. Toque em **Ferramentas** > **Guia Linguístico**.
- 2. Toque em **Dicionários Bilingues**.
- 3. Seleccione uma opção de tradução. Se necessário, toque em **Para Inglês**.
- 4. Procure a palavra e seleccione-a.
- 5. Toque em **o para ouvir a tradução**.

#### **Dicas bilingues**

- Toque em **Procurar** para introduzir a palavra completa ou o início da mesma.
- Toque em **Legenda** para obter informações acerca de abreviaturas, etiquetas e símbolos de pronúncia para o idioma seleccionado.

Todo o conteúdo de dicionários, as palavras e expressões são retirados da © Oxford University Press. Os ficheiros de voz são propriedade da © Scansoft.

Pocket Oxford Spanish Dictionary © Oxford University Press 2005. Pocket Oxford Italian Dictionary © Oxford University Press 2004. Oxford Portuguese Minidictionary © Oxford University Press 2002. Multilingual Wordbank © Oxford University Press 2001. Multilingual Phrasebank © Oxford University Press 2001.

#### Utilizar as ferramentas

Pocket Oxford-Hachette French Dictionary © Oxford University Press e Hachette Livre 2005. Pocket Oxford-Duden German Dictionary © Oxford University Press e Bibliographisches Institut & F.A. Brockhaus 2003.

#### **Calculadora**

- 1. Toque em **Ferramentas** > **Calculadora**.
- 2. Introduza o primeiro número da conta.
- 3. Toque num operador (**÷**, **×**, **-**, ou **+**).
- 4. Introduza o segundo número da conta.
- 5. Toque em **=**.

**P T**

6. Toque em **C** para efectuar um novo cálculo.

### **Conversor de Unidades**

- 1. Toque em **Ferramentas** > **Conversor de Unidades**.
- 2. Toque em **Conversão**, seleccione uma unidade a converter e toque em **OK**.
- 3. Toque numa unidade de medida que pretende alterar.
- 4. Seleccione uma unidade de medida e toque em **OK**. Repita, se necessário.
- 5. Toque num rectângulo em branco.
- 6. Introduza um valor e toque em **Concluído** para converter a unidade.
- 7. Toque em **Limpar** para introduzir outro valor.

#### **Actualizar taxas de conversão**

O Navigator IV permite-lhe actualizar manualmente as taxas de conversão, de modo a que utilize sempre as taxas mais actualizadas.

- 1. Toque em **Ferramentas** > **Conversor de Unidades** > **Conversão** > **Moeda** > **OK** > **Actualizar**.
- 2. Seleccione a taxa que pretende actualizar.
- 3. Toque em **para apagar a taxa actual.** Introduza uma nova taxa e toque em **Terminar**.
- 4. Toque em **Guardar** para terminar.

Toque em **Repor** para utilizar a taxa de câmbio original.

# <span id="page-135-2"></span>**Personalizar o Navigator IV**

- 1. Toque em **Ferramentas** > **Definições**.
- 2. Seleccione a definição que pretende abrir.

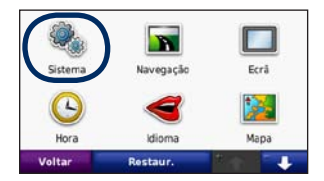

3. Toque no botão sob o nome da definição para a alterar.

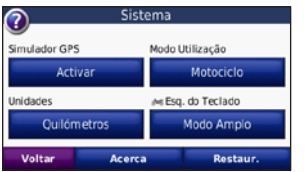

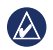

**NOTA:** Alguns menus e definições mudam com base no modo de utilização. Procure um ícone do modo de utilização junto à definição. Nem todas as definições estão disponíveis para todos os modos de utilização.

## **Mudar as definições do sistema**

Toque em **Ferramentas** > **Definições** > **Sistema**.

<span id="page-135-1"></span>**Simulador GPS** — active o simulador para desligar o modo de GPS e simular navegação. Desta forma, poupa também carga da bateria.

**Modo de utilização** — especifique o seu método de navegação para optimizar rotas: **Automóvel**, **Motociclo**, **Pedestre,** ou **Scooter**. Consulte a [página 8.](#page-112-1)

**Unidades** — mude as unidades de medida para **Quilómetros** ou **Milhas**.

**Esquema do teclado** — seleccione uma preferência para o esquema do teclado:

- **QWERTY** esquema semelhante a um teclado de computador.
- **ABCDE** esquema alfabético.
- **Modo amplo** esquema que lhe permite seleccionar a partir de um conjunto de várias letras de cada vez.

**Acerca** — visualize o número da versão do software, o número de identificação da unidade e o número de versão de áudio do Navigator IV. Esta informação é necessária para actualizar o software de sistema ou adquirir dados de mapa adicionais.

**Repor** — repõe as definições do sistema originais.

# **Mudar as definições de navegação**

Toque em **Ferramentas** > **Definições** > **Navegação**.

<span id="page-135-0"></span>**Preferência de rota** — toque numa preferência de cálculo da rota:

- **Tempo mais rápido** para calcular rotas de menor tempo de condução, mas distâncias mais longas.
- **Distância mais curta** para calcular rotas com distâncias mais curtas, mas cujo tempo de condução pode ser mais demorado.
- **Fora de Estrada** para calcular rotas ponto-aponto (sem estradas).

• **Na estrada** — para calcular as rotas utilizando as estradas (apenas modo de utilização pedestre).

**Pontos a evitar** — seleccione os tipos de estrada a evitar ou incluir nas suas rotas.

**Restaurar** — restaura as definições de navegação originais.

**Modo de Recálculo** — seleccione o modo como o seu Navigator IV recalcula a rota caso se desvie da rota original.

### **Mudar as definições do ecrã**

Toque em **Ferramentas** > **Definições** > **Ecrã**.

**Modo de Cores** — toque em **Diurno** para um fundo de cor clara, **Nocturno** para um fundo de cor escura ou **Automático** para alternar automaticamente entre os dois.

**Imagem de Ecrã** — activa o modo de captura de imagem de ecrã. Toque em  $\Box$ , ou  $\Box$  se estiver numa página de mapa para obter uma imagem de ecrã. O ficheiro do mapa de bits da imagem é guardado na pasta **Garmin\Screenshot** do Navigator IV.

**Brilho** — ajuste o brilho da retroiluminação. Ao reduzir o brilho da retroiluminação aumenta a vida útil da bateria.

**Ecrã táctil** — Siga as instruções no ecrã para calibrar o ecrã táctil.

**Repor** — restaura as definições do ecrã originais.

## **Actualizar as definições de Hora**

Toque em **Ferramentas** > **Definições** > **Hora**.

**Formato das horas** — escolha um formato da hora: 12 horas, 24 horas ou UTC.

**Hora actual** — seleccione **Automático** to para actualizar a hora automaticamente para o fuso horário actual. Se não seleccionar **Automático**, pode ajustar a hora com incrementos de 15 minutos para adaptar os diferentes fusos horários.

**Restaurar** — restaura as definições de hora originais.

### **Configurar os idiomas**

Toque em **Ferramentas** > **Definições** > **Idioma**.

**Voz** — mude o idioma utilizado nas indicações sonoras.

**Texto** — altere todos os textos apresentados no ecrã para o idioma seleccionado. A mudança do idioma de texto não implica a mudança do idioma dos dados introduzidos pelo utilizador ou dos dados de mapa, por exemplo, os nomes das ruas.

**Teclado** — seleccione o teclado para o seu idioma. Poderá também alterar o modo de idioma de teclado a partir de qualquer teclado, tocando no botão **Idio**.

**Repor** — repõe os idiomas originais.

**P**

# **Alterar as definições do mapa**

Toque em **Ferramentas** > **Definições** > **Mapa**.

**Detalhes do Mapa** — ajuste a quantidade de detalhes apresentados no mapa. A apresentação de mais detalhes poderá diminuir a velocidade de actualização do mapa.

**Perspectiva do Mapa** — seleccione uma perspectiva para o mapa.

- **Ao Trajecto** visualize o mapa em duas dimensões (2D) com a sua direcção da viagem no topo.
- **Ao Norte** visualize o mapa em 2D com o Norte no topo.
- **3D** visualize o mapa em três dimensões (3-D) com a sua direcção de viagem no topo.

**Disp. Dados do Mapa** — altere a quantidade de dados visíveis no mapa.

**Zoom automático do mapa** — ligue ou desligue a função de zoom automático. Automaticamente, o mapa vai diminuir o zoom durante a navegação de uma rota e aumentar o zoom à medida que se for aproximando do destino.

**Registo de Viagem** — visualize ou oculte o registo das suas viagens. Para limpar o registo de viagem, toque em **Ferramentas** > **Os Meus Dados** > **Limpar Registo Viagem**.

**Info de Mapa** — visualize os mapas carregados no Navigator IV e as suas versões. Toque num mapa para o activar (marca de verificação) ou desactivar (sem marca de verificação).

**Restaurar** — restaura as definições do mapa originais.

## **Alterar o ícone do veículo**

- 1. Touch **Ferramentas** > **Definições** > **Selecção de veículo**.
- 2. Seleccione o ícone que deseja utilizar e toque em **OK**.

Transfira ícones de veículo adicionais em <www.garmingarage.com>.

# **Adicionar definições de segurança**

Toque em **Ferramentas** > **Definições** > **Segurança**.

**Garmin Lock** — liga a função Garmin Lock™ de bloqueio do Navigator IV. Introduza um PIN de 4 dígitos e defina um local de segurança. Para mais informações, consulte a [página 37](#page-141-0).

**Modo de Segur.** — liga e desliga o modo de segurança. Durante a condução, o modo de segurança desactiva todas as funções da unidade que exijam muita atenção por parte do condutor e o distraiam da condução.

**Restaurar** — restaura as definições de segurança originais. Restaurar as definições de segurança não apaga o seu PIN de Garmin Lock ou posição de segurança.

## **Ver informação de subscrição de trânsito**

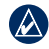

**P T** **NOTA:** só poderá aceder às definições de trânsito se o Navigator IV estiver ligado a uma fonte de alimentação externa e a um receptor de trânsito de TMC via FM.

Toque em **Ferramentas** > **Definições** > **Tráfego**. Nem todas as definições de trânsito estão disponíveis para todos os locais.

**Activar trânsito** — activar/desactivar a informação de trânsito.

**Actual** — seleccione o fornecedor a utilizar. Seleccione **Auto** para utilizar o melhor fornecedor na sua área ou seleccione um fornecedor específico a utilizar.

**Encontrar Mais** — pesquisa fornecedores de tráfego TMC adicionais. Se se encontrar numa área nova, toque em **Sim** para limpar a tabela de **fornecedores** 

**Subscrições** — veja as sua subscrições de tráfego FM e as respectivas datas de validade (apresentadas na página principal de definições de tráfego nos dispositivos norte-americanos).

**Adicionar** (ou **Subscrições** > **Adicionar**) adiciona uma nova subscrição a um serviço de tráfego. Aceda a <www.garmin.com/fmtraffic> para adquirir uma subscrição.

O código de subscrição de tráfego não pode ser utilizado novamente. Deverá obter um novo código sempre que renovar o serviço. Se dispuser de vários receptores de trânsito FM, deverá obter um novo código para cada receptor.

## **Alterar as definições da tecnologia Bluetooth**

Toque em **Ferramentas** > **Definições** > **Bluetooth**.

**NOTA:** quando o Bluetooth estiver activado, pode aceder às definições de Bluetooth tocando em na página de Menu.

**Telefone** ou **Áudio** — seleccione **Adicionar** > **OK** para efectuar o emparelhamento com um dispositivo com tecnologia sem fios Bluetooth. Para ouvir áudio de alta qualidade, ligue a um auricular Bluetooth que suporte o perfil A2DP. Consulte as [páginas 19](#page-123-0)[–21.](#page-125-0) Seleccione **Alterar** para efectuar o

emparelhamento e ligar a um dispositivo diferente. O PIN (ou código) do Navigator IV é **1234**.

**Largar** — seleccione o dispositivo a desligar e toque em **Sim**.

**Remover** — seleccione o dispositivo que pretende eliminar da memória do Navigator IV e toque em **Sim**.

**Bluetooth** — activa e desactiva o componente Bluetooth. O ícone **Bluetooth** surge na página do Menu se a unidade estiver activada. Para evitar a ligação automática de um dispositivo, seleccione **Desactivado**.

**Nome Amigável** — introduza um nome amigável que identifique o seu Navigator IV perante dispositivos com tecnologia Bluetooth. Toque em **Terminado**.

**Repor** — repõe as definições Bluetooth originais. Esta opção não limpa as informações de emparelhamento.

### **Mudar as definições de pontos de proximidade**

As definições de pontos de proximidade apenas podem ser ajustadas se tiver transferido pontos de proximidade, por exemplo, POIs personalizados, uma base de dados de câmaras de segurança ou um ficheiro Garmin TourGuide®. Consulte a [página 38.](#page-142-0)

#### Toque em **Ferramentas** > **Definições** > **Pontos de Proximidade**.

**Alertas de Proximidade** — toque em **Alterar** para ligar ou desligar os alertas emitidos ao aproximar-se de POIs ou câmaras de segurança personalizados.

**TourGuide** — defina o modo de activação do áudio do Garmin TourGuide. Seleccione **Reprodução Auto** para ouvir todo o percurso pré-programado, **A Pedido** para a apresentação do ícone do microfone no mapa sempre que informação de rota estiver disponível ou, por último, **Desligado**.

**Repor** — restaura as definições de pontos de proximidade originais.

## <span id="page-139-0"></span>**Alterar as Definições do Indicador de Combustível**

Quando conectado ao suporte de motociclo, o Navigator IV pode alertá-lo quando o depósito estiver baixo.

#### Toque em **Ferramentas** > **Definições** > **Combustível nos Tanques**.

**Monitorização do Combustível** — toque em **Activar**. Aparece um Indicador de Combustível sob a bússola na página de Mapa.

**Distância por Combustível** — introduza a distância total que o motociclo pode viajar com um depósito do combustível.

**Alarme baixo nível comb.** — seleccione o nível de combustível sobre o qual pretende ser notificado que o depósito de combustível está em baixo.

#### **Utilizar o Alarme de Combustível**

Quando o depósito de combustível estiver suficientemente baixo para accionar o Alarme de Combustível Restante, o ícone  $\bullet$  é apresentado na página de Mapa. Toque no ícone para ver a lista de estações de serviço nas proximidades.

## **Restaurar todas as definições**

- 1. Toque em **Ferramentas** > **Definições**.
- 2. Toque em **Restaurar**.
- 3. Seleccione **Sim**.

### <span id="page-139-1"></span>**Eliminar os dados de utilizador**

 $\bigcirc$ 

**NOTA:** este procedimento elimina todas as informações introduzidas pelo utilizador.

- 1. Ao ligar o Navigator IV, mantenha premido o canto inferior direito do ecrã do Navigator IV.
- 2. Mantenha a pressão até surgir a mensagem.
- 3. Toque em **Sim** para eliminar todos os dados de utilizador.

Todas as predefinições de fábrica são restauradas. Todos os itens guardados por si são eliminados.

#### Anexo

## **Anexo**

# <span id="page-140-0"></span>**Opções de Áudio para o Navigator IV**

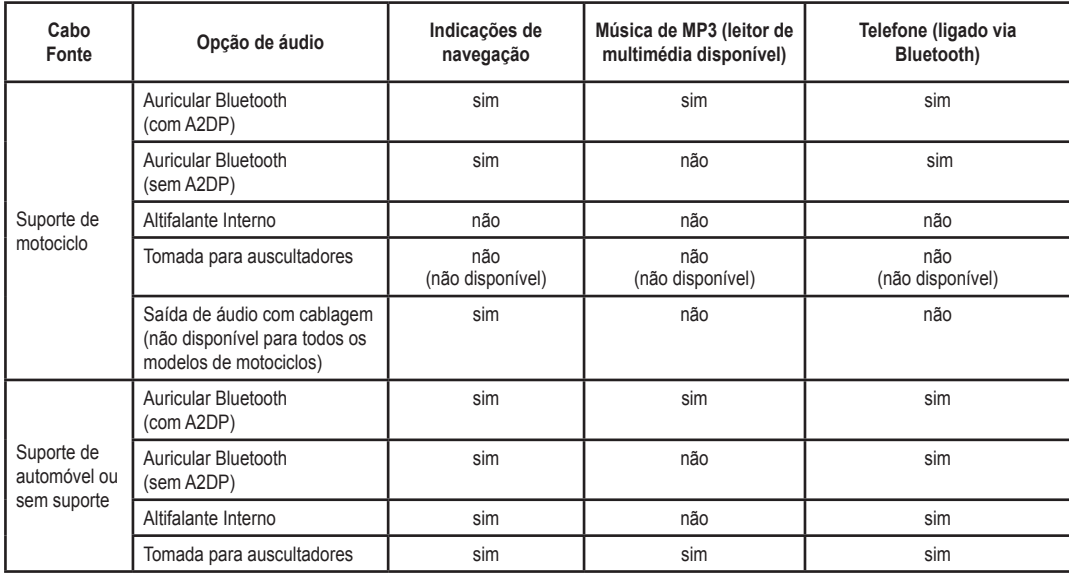

## **Reiniciar o Navigator IV**

Se o Navigator IV deixar de funcionar, desligue o dispositivo e, em seguida, volte a ligá-lo.

Se isto não ajudar, prima e mantenha premido  $\bullet$ por 8 segundos. Ligue o Navigator IV novamente. O Navigator IV deverá funcionar normalmente.

## **Calibrar o ecrã**

Se o ecrã táctil não funcionar correctamente, proceda à sua calibração.

- 1. Toque em **Ferramentas** > **Definições** > **Ecrã**.
- 2. Em Ecrã táctil, toque em **Calibrar**.
- 3. Follow the on‑screen instructions.

## <span id="page-141-0"></span>**Bloquear o Navigator IV**

Garmin Lock é um sistema de protecção contra roubos que bloqueia o Navigator IV. Sempre que ligar o Navigator IV, introduza o PIN ou conduza até à posição de segurança.

- 1. Toque em **Ferramentas** > **Definições** > **Segurança**.
- 2. Toque no botão sob **Garmin Lock**.

3. Introduza um PIN de 4 dígitos e conduza até um local de segurança.

### **O que é uma posição de segurança?**

Seleccione um local ao qual regressa com frequência, como o seu domicílio, para local de segurança. Se o Navigator IV receber sinais de satélite e se se encontrar na posição de segurança, não é necessário introduzir o PIN.

 **NOTA:** se se esquecer do PIN e da sua posição de segurança, terá de enviar o Navigator IV à Garmin para desbloqueio. Deverá ainda enviar o registo do produto ou comprovativo de compra válidos.

## **nüMaps Guarantee™**

Para receber uma actualização de mapas gratuita (se disponível), registe o seu Navigator IV em <http://my.garmin.com>no prazo de 60 dias após a aquisição de satélites enquanto conduz com o Navigator IV. Não poderá beneficiar da actualização de mapas gratuita se efectuar o registo por telefone ou aguardar mais de 60 dias após a aquisição de

satélites, enquanto conduz com o Navigator IV. Para obter mais informações, aceda a <www.garmin.com/numaps>.

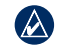

 **NOTA:** O nüMaps Guarantee não se aplica a produtos que não tenham mapas pré-carregados.

## **Mapas Adicionais**

Poderá adquirir mapas adicionais para o Navigator IV. Para ver uma lista de mapas compatíveis com o Navigator IV, aceda à página de produto do Navigator IV no website da Garmin (<www.garmin.com>) e clique no separador **Maps**.

### **Actualizar o software**

- 1. Visite <www.garmin.com/products/webupdater> e transfira o WebUpdater para o seu computador.
- 2. Ligue o Navigator IV ao computador utilizando o cabo mini-USB.
- 3. Execute o WebUpdater e siga as instruções no ecrã.

**P T**

Depois de confirmar a actualização, o WebUpdater transfere e instala a actualização automaticamente no Navigator IV.

### <span id="page-142-0"></span>**Extras e acessórios opcionais**

Para obter mais informações sobre acessórios opcionais, visite [www.garmin.com/products](www.garmin.com/products/navigatorIV) [/navigatorIV](www.garmin.com/products/navigatorIV) ou contacte o seu representante BMW Motorrad.

#### **Câmaras de segurança**

As informações relativas às câmaras de segurança estão disponíveis em algumas posições. Para confirmar a disponibilidade, visite [http://my.garmin](http://my.garmin.com) [.com.](http://my.garmin.com) Nesses locais, o Navigator IV inclui as posições de centenas de câmaras de segurança. O seu Navigator IV alerta-o quando se aproximar de uma câmara de segurança e avisa-o se conduzir demasiado depressa. Os dados são actualizados semanalmente, pelo que terá sempre acesso às informações mais actualizadas.

Poderá comprar uma nova região ou alargar uma subscrição existente quando o desejar. Cada região comprada tem uma data de validade específica.

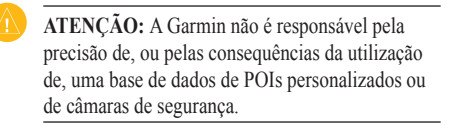

### **Personalizar Pontos de Interesse**

Utilize o POI Loader para transferir pontos de interesse personalizados para o seu Navigator IV. Várias empresas na Internet disponibilizam bases de dados de POI. Algumas bases de dados de personalizadas contêm informação de alerta para pontos de interesse, tais como zonas de escola.

Aceda a<www.garmin.com/extras>e clique em POI Loader para instalar o POI Loader no seu computador. Para obter mais informações, consulte o ficheiro de Ajuda do POI Loader. Prima **F1** para abrir o ficheiro de Ajuda.

Para ver os seus POIs personalizados, toque em **Para Onde?** > **Extras** > **POIs Personalizados**. Para mudar as definições dos alertas de proximidade, toque em **Ferramentas** > **Definições** > **Pontos de Proximidade** > **Alertas de Proximidade**.

Para eliminar os pontos de interesse personalizados do Navigator IV, ligue o Navigator IV ao computador. Abra a pasta **Garmin\poi** na unidade Navigator IV ou cartão de memória. Apague o ficheiro denominado **poi.gpi**.

#### **TourGuide**

O TourGuide permite ao Navigator IV reproduzir tours de áudio de terceiros, orientados por GPS. Estes tours áudio podem conduzi-lo por uma rota enquanto ouve factos interessantes acerca dos locais históricos do percurso. Para obter mais informação, consulte <www.garmin.com/extras> e clique em **POI Loader**.

Para ver os ficheiros TourGuide, toque em **Para Onde?** > **Extras** > **POIs Personalizados**. Para mudar as configurações do Garmin TourGuide, toque em **Ferramentas** > **Definições** > **Pontos de Proximidade** > **TourGuide**.

#### <span id="page-143-0"></span>**Garmin Travel Guide**

À semelhança de um guia de viagens em papel, o Garmin Travel Guide contém informações detalhadas acerca de locais, tais como restaurantes e hotéis. Para adquirir um acessório, aceda a <http://buy.garmin.com>ou contacte o seu representante Garmin.

Para utilizar o Travel Guide, introduza o cartão de memória no Navigator IV. Toque em **Para Onde?** > **Extras**. Toque no nome do seu Travel Guide para ver.

### **Informação acerca da bateria**

O Navigator IV contém uma bateria de iões de lítio que o utilizador pode substituir. Para maximizar a vida útil da bateria, não exponha o Navigator IV à luz solar directa e evite a exposição prolongada a calor excessivo.

O ícone de bateria **no xe** no canto da página de Menu indica o estado da bateria do Navigator IV. Para aumentar a precisão do indicador da bateria, descarregue totalmente a bateria e volte a carregá-la completamente sem interromper o carregamento. Não desligue o Navigator IV até estar totalmente carregado.

### **Substituir a Bateria do Navigator IV**

Se for necessário substituir a bateria do Navigator IV, contacte o seu representante BMW Motorrad. Contacte as autoridades locais de eliminação de resíduos para obter informações acerca do método de eliminação correcta da bateria.

## **Carregar o Navigator IV**

- Utilizar o suporte de motociclo.
- Utilizar o cabo de alimentação opcional para automóvel.
- Utilizar o cabo USB opcional.
- Utilizar um cabo de adaptador AC opcional.
- Utilizar um carregador de bateria opcional.

• O Navigator IV não pode ser utilizado se estiver a ser carregado com um cabo USB ou de alimentação.

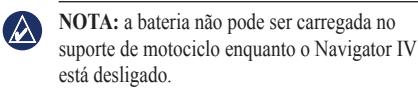

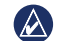

**Nota:** o cabo de alimentação para automóvel deve ser utilizado para carregar o Navigator IV quando a unidade estiver no suporte para automóvel.

#### **Maximizar a vida da bateria**

- Diminua a intensidade da retroiluminação (**Ferramentas** > **Definições** > **Ecrã** > **Brilho**).
- Para desactivar o Bluetooth, consulte a [página 19.](#page-123-1)
- Não exponha o Navigator IV à luz solar directa. Evite a exposição prolongada ao calor excessivo.
## <span id="page-144-0"></span>**Mudar o Fusível no Adaptador de Alimentação para Automóvel (Opcional)**

**P**

**T**

**NOTIFICAÇÃO:** ao substituir o fusível, não  $\mathcal{Q}$ perca nenhuma das peças pequenas e certifiquese de que estas voltam a ser colocadas no sítio adequado.

Se a unidade não carregar no veículo, pode ser necessário substituir o fusível localizado na extremidade do adaptador de automóvel.

- 1. Desaperte a extremidade redonda em preto e retire-a.
- 2. Retire o fusível (um cilindro prateado em vidro) e substitua-o por um fusível de fusão rápida de 3 A.
- 3. Certifique-se de que a extremidade prateada é colocada na extremidade redonda. Aparafuse-o à extremidade redonda.

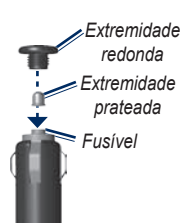

## **Acerca dos sinais de satélite GPS**

O Navigator IV tem de obter sinais de satélite GPS (Sistema de Posicionamento Global) para funcionar. Se estiver num recinto fechado, perto de edifícios altos, de árvores ou num parque de estacionamento, o Navigator IV não consegue adquirir satélites. Utilize o Navigator IV em áreas abertas, sem obstáculos altos.

Quando o Navigator IV adquire sinais de satélites, as barras de potência do sinal na página de Mapa surgem a verde **...** Quando o dispositivo perde os sinais de satélite, as barras tornam-se vermelhas ou desaparecem  $\Box \Box \Box$ 

Para obter mais informações acerca do GPS, consulte [www.garmin.com/aboutGPS.](www.garmin.com/aboutGPS)

## **Remover o Navigator IV e os Suportes**

Para remover o Navigator IV do suporte de automóvel e motociclo, prima o botão na parte lateral do suporte e incline o Navigator IV para a frente.

Para retirar o suporte do suporte para automóvel, rode o suporte para a direita ou para a esquerda. Pressione até que a bola saia do encaixe.

## **Cuidados a Ter com o Navigator IV**

O Navigator IV integra componentes electrónicos sensíveis que podem ficar permanentemente danificados, se forem expostos a choques ou vibrações excessivas comparativamente ao uso normal do motociclo ou automóvel. Para minimizar os riscos de danos no Navigator IV, não o sujeite a quedas nem a utilize em ambientes propensos a choques ou vibrações elevados.

**P T**

#### <span id="page-145-0"></span>**Limpar o exterior**

O Navigator IV é fabricado com materiais de elevada qualidade, não exigindo quaisquer cuidados de manutenção por parte do utilizador, à excepção da limpeza. Limpe o exterior da unidade (excepto o ecrã táctil) com um pano humedecido numa solução de detergente de fraca intensidade; em seguida, seque a superfície. Evite os produtos químicos de limpeza e os solventes que possam danificar componentes de plástico.

#### **Limpar o ecrã táctil**

Limpe o ecrã táctil com um pano macio, limpo e sem fibras. Utilize água, isopropanol ou produto para limpeza de lentes, se necessário. Aplique o líquido no pano e limpe o ecrã táctil com suavidade.

#### **Proteger o Navigator IV**

- Quando não utilizar o Navigator IV, guarde-o na bolsa de transporte incluída na embalagem.
- Não guarde o Navigator IV onde possa ocorrer exposição prolongada a temperaturas extremas, pois poderão daí resultar danos permanentes.

• Embora um estilete de PDA possa ser utilizado no ecrã táctil, nunca tente fazê-lo durante a condução de um veículo. Nunca utilize um objecto duro ou afiado para utilizar o ecrã táctil ou poderá causar danos à unidade.

#### **Evitar o roubo**

- Para evitar o roubo, oculte a unidade e o suporte da vista quando não estiverem a ser utilizados. Limpe a marca deixada pela ventosa no pára-brisas.
- Não guarde a unidade no porta-luvas.
- Registe o seu produto na página [http://my.garmin.com.](http://my.garmin.com)
- Utilize a funcionalidade Garmin Lock. Consulte a [página 37.](#page-141-0)

## **Declaração de Conformidade**

Por este meio, a Garmin declara que este produto Navigator IV cumpre os requisitos fundamentais e restantes provisões aplicáveis constantes da Directiva 1999/5/CE. Para consultar a Declaração de Conformidade integral, visite o Web site deste produto Garmin: [www.garmin.com.](www.garmin.com)

#### **Acordo de Licenciamento do Software**

AO UTILIZAR O Navigator IV, O UTILIZADOR COMPROMETE-SE A CUMPRIR OS TERMOS E CONDIÇÕES DO ACORDO DE LICENCIAMENTO DE SOFTWARE EM BAIXO. LEIA ATENTAMENTE ESTE ACORDO.

A Garmin concede uma licença limitada para utilizar o software incorporado neste dispositivo (o "Software") em formato executável binário no funcionamento normal do produto. A titularidade, os direitos de propriedade e os direitos de propriedade intelectual de e relacionados com o Software são propriedade da Garmin.

O utilizador reconhece que o Software é propriedade da Garmin e está protegido ao abrigo das leis de direitos de autor dos Estados Unidos da América e tratados de direitos de autor internacionais. O utilizador reconhece ainda que

<span id="page-146-0"></span>a estrutura, a organização e o código do Software são segredos comerciais valiosos da Garmin e que o Software no formato de código fonte permanece um segredo comercial valioso da Garmin. O utilizador concorda em não descompilar, desmontar, modificar ou desassemblar o Software ou parte do mesmo, nem aplicar-lhe engenharia reversa ou reduzi-lo a um formato legível por humanos, nem criar quaisquer trabalhos derivados baseados no Software. O utilizador concorda em não exportar ou reexportar o Software para qualquer país se tal acção violar as leis de controlo da exportação dos Estados Unidos da América.

#### **Especificações**

**Dimensão Física (L × A × P)**: 136 × 83,4 × 24 mm

**Peso**: 10,20 oz (289 g)

**Ecrã**: 10,9 cm na diagonal,  $480 \times 272$  pixels; visor de TFT WQVGA horizontal com retroiluminação branca e ecrã táctil

**Bolsa**: Impermeável de acordo com as normas IPX7

#### **Intervalo de Temperatura de Funcionamento**: -20°C a 60°C

#### **Intervalo de temperatura de carregamento**: 0°C a 45°C

**Armazenamento de dados**: Memória interna e cartão de memória opcional amovível. O Navigator IV é compatível com a maioria das marcas de cartões micro-SDHC de tamanho inferior a 32 GB. Dados armazenados de forma indefinida.

**Interface do computado**r: armazenamento USB em massa, plug-and-pla**y**

**Tomada dos auscultadores**: normal de 3,5 mm

**Período de carregamento**: aproximadamente 4 horas

**Entrada de Alimentação**: Potência DC para automóvel com o cabo de alimentação e suporte ou suporte de montagem para motociclo, ou potência AC com um acessório opcional

**Utilização**: máx. de 10 W

**Vida da Bateria**: até 4 horas dependendo da utilização e definições

**Tipo de bateria**: Bateria de iões de lítio removível

**Receptor GPS**: de alta sensibilidade

#### **Tempos de aquisição**\*:

Quente: < 1 seg. Frio:  $<$  38 seg. Restaurar definições de fábrica: <45 seg.

\*Tempos médios de aquisição para um receptor estático com uma visão desimpedida do céu.

**P T**

**P T**

#### <span id="page-147-0"></span>**Resolução de problemas**

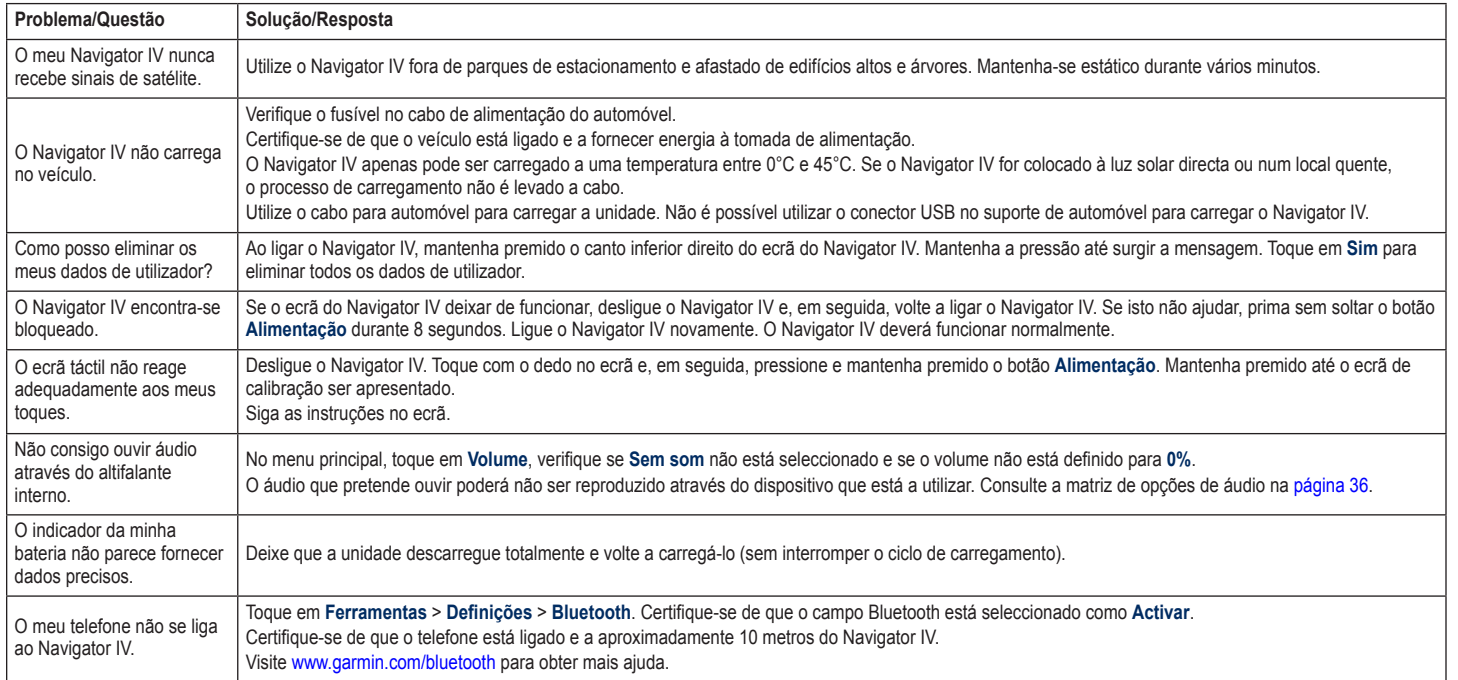

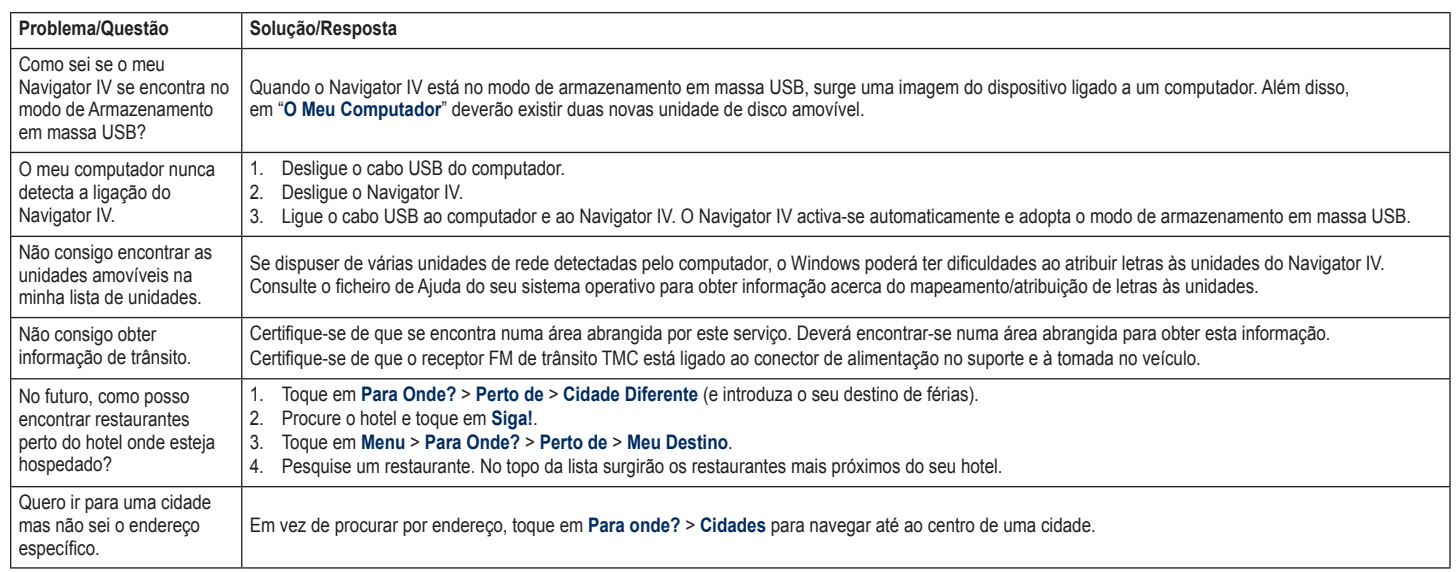

Anexo

# **Índice Remissivo**

#### **A**  $ADDP$  [20](#page-124-0)

acessórios [38](#page-142-0) actualizar mapas [37](#page-141-1) software [37](#page-141-1) Ajuda [27](#page-131-0) Ajuda na unidade [27](#page-131-0) alertas câmara de segurança [38](#page-142-0) proximidade [35](#page-139-0) área de pesquisa [11](#page-115-0) assistência em caso de emergência [27](#page-131-0) atalhos [8](#page-112-0) áudio, saída de [10](#page-114-0) tomada para auscultadores [42](#page-146-0)

#### **B**

base de dados de câmaras de segurança bateria de iões e lítio [39,](#page-143-0) [42](#page-146-0) bloquear o Navigator IV [37](#page-141-1) Botão de alimentação [4](#page-107-0) brilho [32](#page-136-0)

#### **C**

calculadora [30](#page-134-0) caracteres diacríticos [13](#page-117-0) carregar ficheiros no Navigator IV [26](#page-130-0) carregar o Navigator IV [39,](#page-143-0) [43](#page-147-0) cartão de memória [42](#page-146-0)

Cartão microSD dimensões permitidas [42](#page-146-0) marcas compatíveis [42](#page-146-0) posição [4](#page-107-0) Cartão SD [26](#page-130-0), [42](#page-146-0) partilhar [16](#page-120-0) CASA número de telefone [21](#page-125-0) posição [12](#page-116-0) chamada recebida [20](#page-124-0) código postal [11](#page-115-0) contactar a Garmin [1](#page-104-0) contornos do mapa [15](#page-119-0) converter moeda [30](#page-134-0) unidades [30](#page-134-0) coordenadas [15](#page-119-0) cor de fundo [32](#page-136-0) correio de voz [20](#page-124-0) cuidados a ter com o Navigator IV [40](#page-144-0)

#### **D**

dados do utilizador, apagar [35](#page-139-0) Declaração de Conformidade [41](#page-145-0) definições repor [35](#page-139-0) definições de hora [32](#page-136-0) definições de segurança [33](#page-137-0) definições do ecrã [32](#page-136-0) definições do sistema [31](#page-135-0) definir a sua posição [15](#page-119-0) desvio [10](#page-114-0) dicionários bilingues [29](#page-133-0) disposição dos dados do mapa [33](#page-137-0)

#### **E**

ecrã brilho [32](#page-136-0) captura de ecrã [32](#page-136-0) ecrã táctil calibrar [37](#page-141-1) definições [32](#page-136-0) limpar [41](#page-145-0) efectuar chamadas a partir da página Siga! [12](#page-116-0) atender [20](#page-124-0) casa [21](#page-125-0) desligar [20](#page-124-0) historial [21](#page-125-0) silenciar [20](#page-124-0) eliminar caracteres [13](#page-117-0) Favoritos [14](#page-118-0), [16](#page-120-0) ficheiros [26](#page-130-0) lista de descobertas recentes [13](#page-117-0) POIs personalizados [38](#page-142-0) registo de viagem [28](#page-132-0) rota [16](#page-120-0) todos os dados de utilizador [35](#page-139-0) emparelhar um telemóvel [19](#page-123-0) encontrar locais [9](#page-113-0) endereço [11](#page-115-0) item no mapa [15](#page-119-0) locais guardados (Favoritos) [14](#page-118-0) por código postal [11](#page-115-0) por nome [13](#page-117-0) selecções recentes [13](#page-117-0) Siga! página de opções [12](#page-116-0)

especificações [42](#page-146-0) evitar roubo [41](#page-145-0) tipos de estrada [32](#page-136-0) Trafego [22](#page-126-0) extras [14](#page-118-0), [39](#page-143-0) **F** favoritos [25](#page-129-0) Favoritos [14](#page-118-0) editar [14](#page-118-0) fotografias [14](#page-118-0) guardar [14](#page-118-0) Ferram. [27–](#page-131-0)[30](#page-134-0) ficheiros [26](#page-130-0) eliminar [26](#page-130-0) gerir [26](#page-130-0) tipos suportados [26](#page-130-0) transferir [26](#page-130-0) ficheiros de música MP3 carregar [26](#page-130-0) reproduzir [24](#page-128-0) fora de estrada, criação de rotas [16,](#page-120-0) [31](#page-135-0) formato M3U de lista de reprodução [25](#page-129-0) funcionalidade anti-roubo [33](#page-137-0) funcionalidades de mãos livres do telefone [19–](#page-123-0)[21](#page-125-0) fusível, mudar [40](#page-144-0) fuso horário [32](#page-136-0) **G**

utilizar fotos [14](#page-118-0)[–15](#page-119-0)

Garmin Lock [33](#page-137-0) geocaching [15](#page-119-0)

#### Índice Remissivo

GPS

#### acerca do GPS [40](#page-144-0) ligar/desligar [31](#page-135-0) guardar locais encontrados [14](#page-118-0) sua posição actual [14,](#page-118-0) [27](#page-131-0) guardar o Navigator IV [41](#page-145-0) guia de idiomas [29](#page-133-0) Guia de Viagens [39](#page-143-0)

**I** ícone de limite de velocidade [10](#page-114-0), [17](#page-121-0) ícone do veículo [17,](#page-121-0) [33](#page-137-0) ID da unidade [31](#page-135-0) idioma da voz [32](#page-136-0) idioma do texto [32](#page-136-0) imagens [27](#page-131-0) Indicação da Faixa de Rodagem [18](#page-122-0) indicações curva a curva [17](#page-121-0) indicações de condução [17](#page-121-0) informações acerca da bateria [39](#page-143-0) informações de viagem, repor [18](#page-122-0)

#### **L**

leitor de multimédia [24](#page-128-0)[–25](#page-129-0) ligação ao computador [26](#page-130-0) lista de reprodução [24](#page-128-0) a partir do computador [25](#page-129-0) criar [24](#page-128-0) editar [25](#page-129-0) guardar actual [24](#page-128-0) reproduzir [25](#page-129-0) lista telefónica [21](#page-125-0) livros [25](#page-129-0) livros Audible [25](#page-129-0)

#### **M**

mapa activar mapas detalhados [33](#page-137-0) actualização [37](#page-141-1) adicional [37](#page-141-1) botão Info de Mapa [33](#page-137-0) mover [15](#page-119-0) nível de detalhe [33](#page-137-0) personalizar [33](#page-137-0) procurar [15](#page-119-0) ver [33](#page-137-0) Versão [33](#page-137-0) zoom [15](#page-119-0) mapa de elevação digital [15](#page-119-0) mapas detalhados [33](#page-137-0) MapSource [37](#page-141-1) marcação por voz [21](#page-125-0) microfone [4](#page-107-0) milhas [31](#page-135-0) modo de segurança [33](#page-137-0) modo de utilização [8,](#page-112-0) [31](#page-135-0) moeda, converter [30](#page-134-0) montagem remover da ventosa [40](#page-144-0) música [24](#page-128-0) myGarmin [1](#page-104-0)

#### **N**

navegação definições [31](#page-135-0) modo [31](#page-135-0) navegação fotográfica [14](#page-118-0)–[15](#page-119-0) nüMaps Guarantee [37](#page-141-1) número de série [4](#page-107-0)

#### **O**

Onde estou? [27](#page-131-0) opções de áudio [36](#page-140-1) Os meus dados [28](#page-132-0)

#### **P**

página de lista de curvas [17](#page-121-0) página de Próxima Curva [17](#page-121-0) página do computador de viagem [18](#page-122-0) Para Onde? [11](#page-115-0)-[15](#page-119-0) partilhar rotas utilizar Bluetooth [16](#page-120-0) utilizar o cartão de memória [16](#page-120-0) personalizar o Navigator IV [31](#page-135-0)[–35](#page-139-0) PIN

Bluetooth [34](#page-138-0) Garmin Lock [37](#page-141-1) POIs personalizados [38](#page-142-0) Ponto de percurso, adicionar [10](#page-114-0) posição actual, guardar [14](#page-118-0) posição de segurança [37](#page-141-1)

#### **R**

Ranhura para cartão SD [4](#page-107-0) receptor de trânsito interna [7](#page-111-0) registar [41](#page-145-0) registos de viagem [28,](#page-132-0) [33](#page-137-0) editar [28](#page-132-0) eliminar [28](#page-132-0) guardar [28](#page-132-0) mostrar no mapa [28](#page-132-0) partilhar [28](#page-132-0) ver [28](#page-132-0) relógio mundial [29](#page-133-0)

remover o suporte de montagem [40](#page-144-0) repor dados de viagem [18](#page-122-0) velocidade máx. [18](#page-122-0) rotas adicionar uma paragem [10](#page-114-0) desvio [10](#page-114-0) editar [16](#page-120-0) importar [28](#page-132-0) personalizar [16](#page-120-0) Preferências [31](#page-135-0) seguir [10](#page-114-0) simular [31](#page-135-0) todo-o-terreno [31](#page-135-0)

#### **S**

Seguir para Casa [12](#page-116-0) Siga! página de opções [12](#page-116-0) silenciar chamada telefónica [20](#page-124-0) som [10](#page-114-0) simular uma rota [31](#page-135-0) sinais de satélite [40](#page-144-0) software acordo de licenciamento [41](#page-145-0) Versão [31](#page-135-0) soletrar o nome [13](#page-117-0) suporte [6](#page-110-0) suporte de motociclo [5](#page-108-0)

#### **T**

teclado [13](#page-117-0) disposição [31](#page-135-0) modo de idioma [13](#page-117-0), [32](#page-136-0) teclado no ecrã. [13](#page-117-0)

*46 Manual do Utilizador BMW Motorrad Navigator IV*

**PT**

**P**<sub>T</sub>

teclado QWERTY [31](#page-135-0) tecnologia Bluetooth [19–](#page-123-0)[21](#page-125-0) A2DP [20](#page-124-0) auricular [20](#page-124-0) definições [34](#page-138-0) emparelhar com o telefone [34](#page-138-0) remover um telefone [34](#page-138-0) tipos de ficheiros suportados [26](#page-130-0) tomada para auscultadores [42](#page-146-0) TourGuide [35](#page-139-0) TracBack [15](#page-119-0) traduzir palavras [29](#page-133-0) Trafego [22,](#page-126-0) [22](#page-126-0)[–23](#page-127-0) adicionar subscrições de trânsito [34](#page-138-0) incidentes [22](#page-126-0) transferir ficheiros [26](#page-130-0)

#### **U**

unidades, converter [30](#page-134-0) unidades de medida, converter [30](#page-134-0) USB ejectar [26](#page-130-0)

#### **V**

velocidade máx., repor [18,](#page-122-0) [35](#page-139-0) versão áudio [31](#page-135-0) vista de mapa 2D [15,](#page-119-0) [33](#page-137-0) vista de mapa 3D [15,](#page-119-0) [33](#page-137-0) visualização do globo [15](#page-119-0) volume [10](#page-114-0)

#### **Z**

zoom [15](#page-119-0) zoom automático [33](#page-137-0) zoom automático do mapa [33](#page-137-0) © 2009-2011 BMW Motorrad en Garmin Ltd. of haar dochtermaatschappijen Dit product werd voor u ontwikkeld door BMW Motorrad in samenwerking met Garmin Ltd. BMW Motorrad, D-80788 München; internetadres: [www.bmw-motorrad.com](http://www.bmw-motorrad.com).

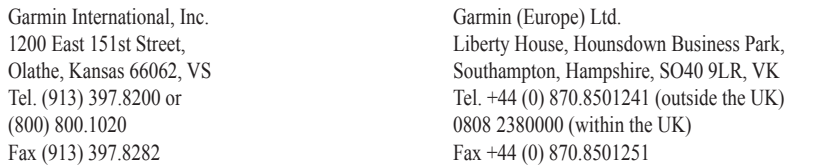

Garmin Corporation Nr. 68, Jangshu 2nd Road, Sijhih, Taipei County, Taiwan Tel. 886/2.2642.9199 Fax 886/2.2642.9099

Alle rechten voorbehouden. Behoudens uitdrukkelijk hierin voorzien, mag geen enkel deel van deze handleiding worden vermenigvuldigd, gekopieerd, overgedragen, verspreid, gedownload, of opgeslagen in enig opslagmedium, voor enig doel, zonder voorafgaande uitdrukkelijke schriftelijke toestemming van Garmin. Garmin verleent hierbij toestemming voor het downloaden naar een harde schijf of ander elektronisch opslagmedium van een enkele kopie van deze handleiding of van elke revisie van deze handleiding voor het bekijken en afdrukken van een enkele kopie van deze handleiding of van elke revisie van deze handleiding, mits deze elektronische of afgedrukte kopie van deze handleiding de volledige tekst van deze copyright-bepaling bevat en gesteld dat onrechtmatige commerciële verspreiding van deze handleiding of van elke revisie van deze handleiding uitdrukkelijk is verboden.

Informatie in dit document kan zonder voorafgaande kennisgeving worden gewijzigd. BMW Motorrad en Garmin behouden zicht het recht voor om hun producten te wijzigen of te verbeteren en om wijzigingen aan de inhoud daarvan aan te brengen zonder daarom verplicht te zijn om personen of organisaties van die wijzigingen of verbeteringen in kennis te stellen. Updates en nadere informatie over de toepassing en het gebruik van dit product vindt u op de website van BMW Motorrad.

Garmin®, het Garmin-logo, MapSource®, TracBack® en TourGuide® zijn handelsmerken van Garmin Ltd. of haar dochtermaatschappijen, geregistreerd in de Verenigde Staten en andere landen. Garmin Lock™, myGarmin™, en nüMaps Guarantee™ zijn handelsmerken van Garmin Ltd. of haar dochtermaatschappijen. Deze handelsmerken mogen niet worden gebruikt zonder uitdrukkelijke toestemming van Garmin.

Het merk en de logo's van Bluetooth® zijn eigendom van Bluetooth SIG, Inc. en voor het gebruik van deze naam door Garmin is een licentie verkregen. Windows® is een geregistreerd handelsmerk van Microsoft Corporation in de Verenigde Staten en andere landen. Mac® is een geregistreerd handelsmerk van Apple Computer, Inc. Audible.com® is een geregistreerd handelsmerk van Audible, Inc. © Audible, Inc. 1997–2008. RDS-TMC Traffic Information Services France © ViaMichelin 2006. microSD™ is een handelsmerk van SanDisk of haar dochtermaatschappijen. Overige handelsmerken en merknamen zijn het eigendom van hun respectieve eigenaars.

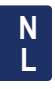

# **Inleiding**

## <span id="page-155-0"></span>**Uitleg over de Navigator IVhandleiding**

Wanneer u wordt gevraagd ergens op te tikken, dient u met uw vinger een item op het scherm aan te raken.

De pijltjes (>) in de tekst geven aan dat u een reeks items dient aan te raken. Als in de tekst bijvoorbeeld "tik op **Waarheen?** > **Favorieten**" staat, dient u op **Waarheen?** en vervolgens op **Favorieten** te tikken.

#### **Tips en snelkoppelingen voor de Navigator IV**

- Als u snel naar de menupagina wilt gaan, houdt u uw vinger op **Terug**.
- Tik op  $\bullet$  en op  $\bullet$  voor meer keuzes. Houd uw vinger op deze knoppen om sneller te bladeren.
- De weergave van de pagina's is afhankelijk van de gebruiksmodus en de instellingen.

# **Contactinformatie**

Neem in de Verenigde Staten contact op met Garmin Product Support op telefoonnummer 913/397.8200 of 800/800.1020 als u problemen ondervindt met uw BMW Navigator IV of als u vragen hebt. Product Support is per e-mail bereikbaar via [BMWNavigatorUSA@garmin.com.](mailto:BMWNavigatorUSA@garmin.com)

Neem in Europa contact op met uw BMW Motorrad-dealer of met Garmin (Europe) Ltd. op telefoonnummer +44 (0) 870.8501241 (buiten het VK) en 0808 2380000 (binnen het VK).

# **myGarmin™**

Ga naar<http://my.garmin.com> voor de nieuwste services voor uw Garmin-producten.

- Registreer uw Garmin-toestel.
- Neem een abonnement op onlineservices voor flitspaalinformatie (zie [pagina 38\)](#page-192-0).
- Optionele kaarten ontgrendelen.

# **Inhoudsopgave**

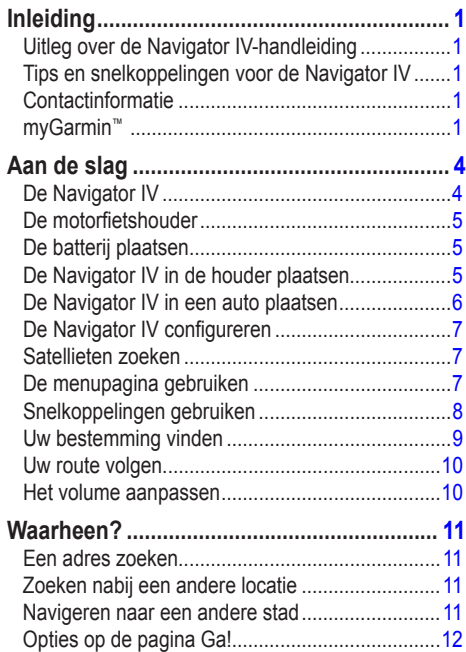

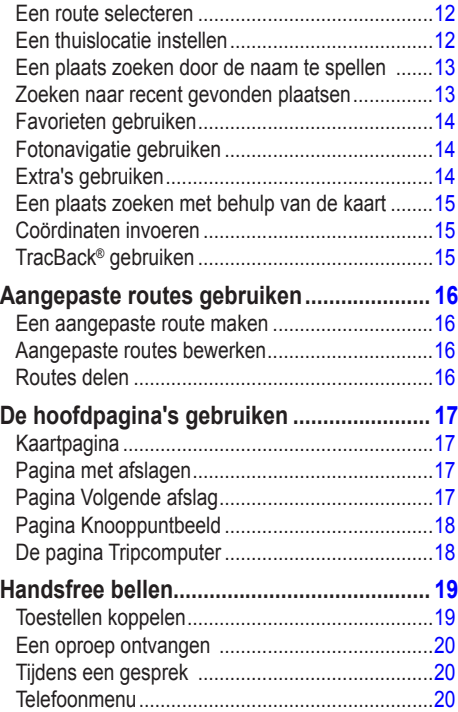

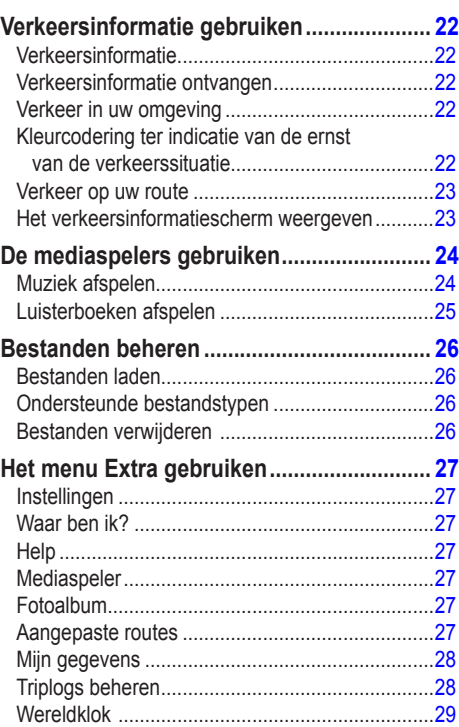

**N L**

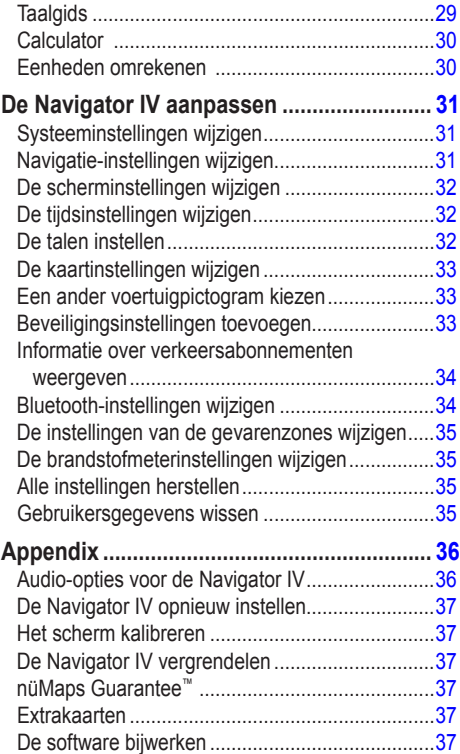

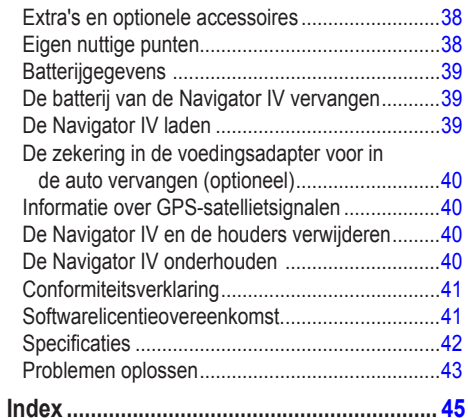

**N L**

# **Aan de slag**

## **De Navigator IV**

<span id="page-158-0"></span>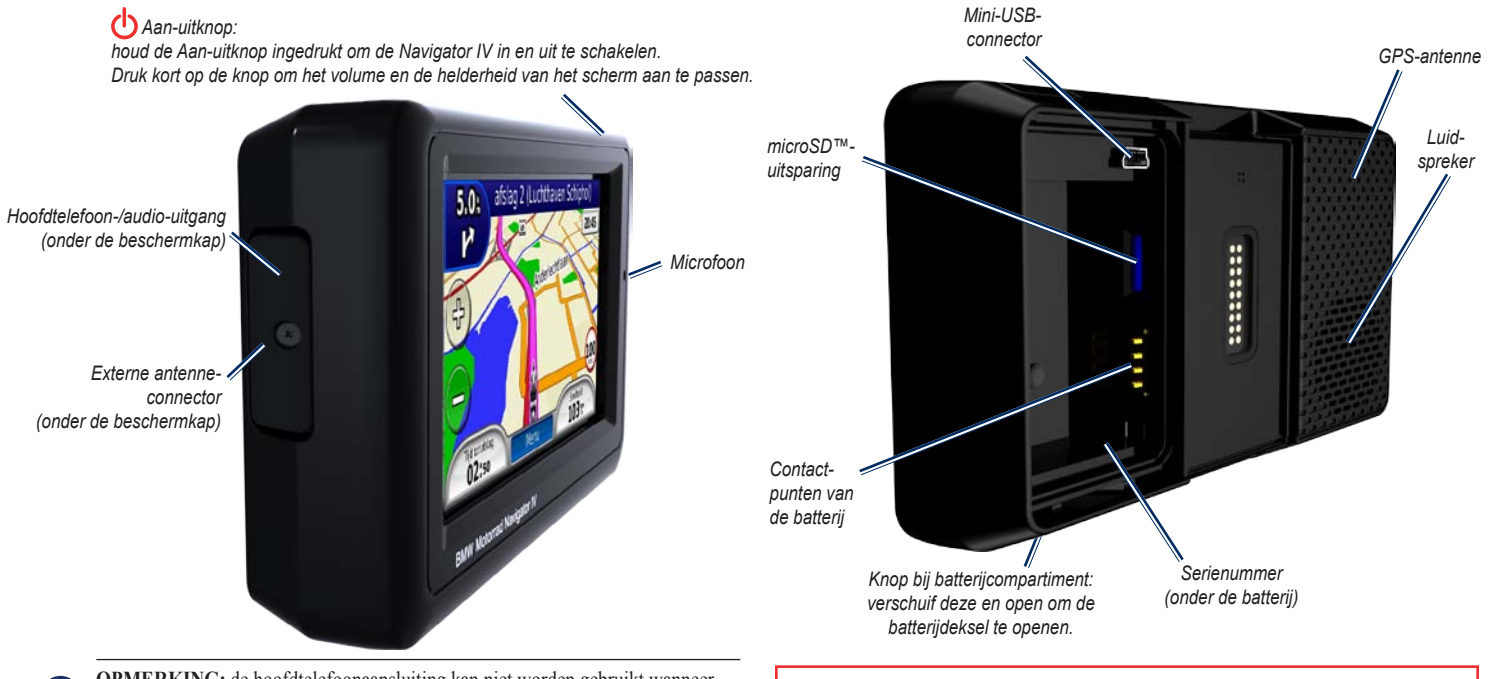

**Opmerking:** de hoofdtelefoonaansluiting kan niet worden gebruikt wanneer het toestel zich in de motorfietshouder bevindt. Zie de tabel met audio-opties op [pagina 36.](#page-190-1)

Lees de gids *Belangrijke veiligheids- en productinformatie* in de verpakking voor productwaarschuwingen en andere belangrijke informatie.

 $\lambda$ 

## <span id="page-159-0"></span>**De motorfietshouder**

Raak de knoppen links op de motorfietshouder van de Navigator IV aan om snel de softwarefuncties te kunnen gebruiken. De knoppen werken alleen als de motorfietshouder is aangesloten op externe voeding. De motorfietshouder is niet beschikbaar in alle configuraties.

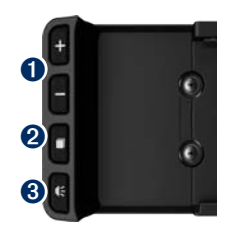

- Tik hierop om de kaart in en uit te zoomen, of om een snelkoppeling te selecteren. Zie [pagina 8.](#page-162-1)
- $\bullet$  Tik hierop om te schakelen tussen de kaartpagina, de tripcomputer en de mediaspeler. Houd deze knop ingedrukt voor toegang tot helderheidsinstellingen.
- $\bullet$  Tik hierop om de huidige aanwijzingen te beluisteren (zoals ''Linksaf op de Havenkade''). Houd deze knop ingedrukt voor toegang tot volume-instellingen.

# **De batterij plaatsen**

**Waarschuwing:** dit product bevat een lithiumionbatterij. Verwijder het toestel uit het voertuig en plaats het niet in direct zonlicht om schade te voorkomen.

- 1. Neem de meegeleverde lithium‑ionbatterij uit de verpakking.
- 2. Verschuif de knop van het batterijcompartiment totdat het batterijdeksel aan de achterkant van de Navigator IV tevoorschijn komt.
- 3. Zoek de metalen contactpunten aan het uiteinde van de lithium-ionbatterij.
- 4. Plaats de batterij zodanig dat de metalen contactpunten op de batterij aansluiten op de metalen contactpunten in het batterijcompartiment.
- 5. Plaats het batterijdeksel terug.

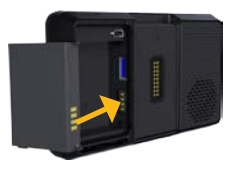

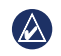

**Opmerking:** verwijder nooit de batterij als de Navigator IV is ingeschakeld.

## **De Navigator IV in de houder plaatsen**

- 1. Plaats de onderkant van de Navigator IV in de steun.
- 2. Kantel de Navigator IV naar achteren totdat deze vastklikt.

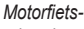

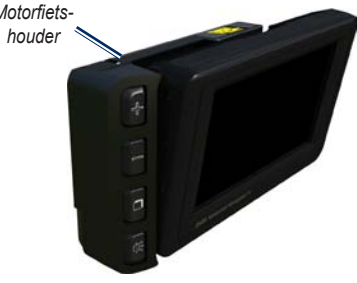

<span id="page-160-0"></span>3. Als de hendel bovenop zichtbaar is, druk deze dan omlaag in de horizontale stand en op één lijn met de bovenkant van de Navigator IV en de houder om ervoor te zorgen dat het toestel veilig is bevestigd.

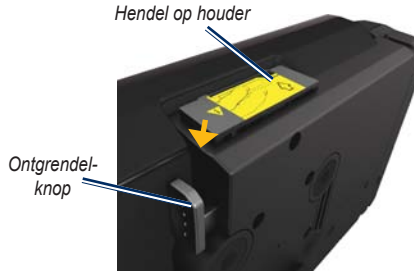

LET OP: zorg er voordat u gaat rijden voor dat de hendel boven op de houder horizontaal is en dat het toestel goed is bevestigd.

 $\lambda$ 

**Opmerking:** verwijder de Navigator IV uit de motorfietshouder alvorens een batterijlader op uw motorfiets aan te sluiten. Zie [pagina 40.](#page-194-1)

## **De Navigator IV in een auto plaatsen**

De autohouder maakt deel uit van de optionele carkit.

1. Sluit de voedingskabel van de auto aan op de voedingsconnector aan de rechterkant van de steun.

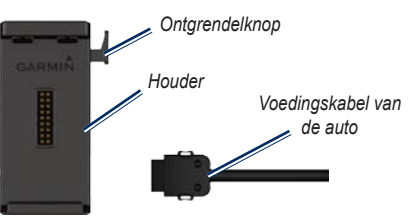

- 2. Plaats de antisliphouder op het dashboard.
- 3. Schuif de arm van de houder in de antisliphouder.

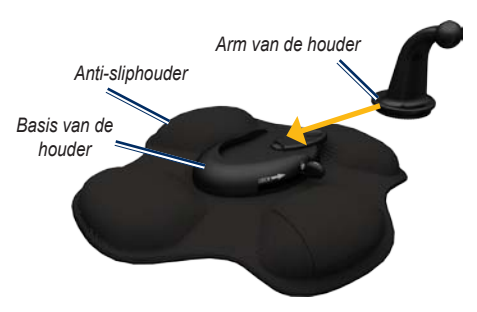

- 4. Schuif de hendel voor de vergrendeling in de vergrendelde stand.
- 5. Klik de steun vast op de draaibare antisliphouder.

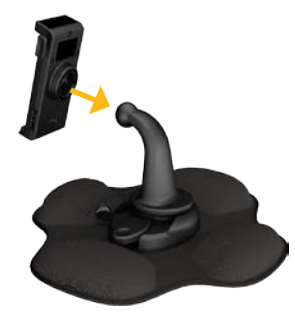

6. Plaats de onderkant van de Navigator IV in de steun.

**N**

<span id="page-161-0"></span>7. Kantel de Navigator IV naar achteren totdat deze vastklikt.

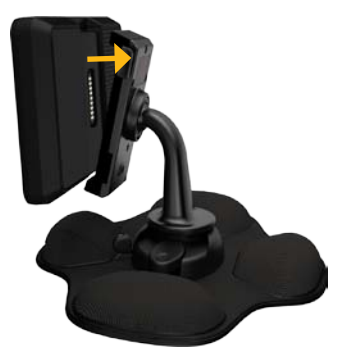

- 8. Sluit het andere uiteinde van de voertuigvoedingskabel aan op een stroomvoorziening in uw auto.
- 9. Als u in Europa een verkeersinformatieontvanger aansluit, kunt u de antenne met zuignappen aan de voorruit bevestigen.

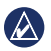

**OPMERKING:** de voertuigvoedingskabel moet worden gebruikt om de Navigator IV op te laden wanneer het toestel zich in de autohouder bevindt.

#### **De Navigator IV configureren**

Als uw voertuig is gestart en het toestel is aangesloten, wordt het toestel automatisch ingeschakeld. Druk op de **Aan-uittoets** om de Navigator IV handmatig in te schakelen. Volg de instructies op het scherm.

#### **Satellieten zoeken**

- 1. Ga naar een open plek buiten een parkeergarage en uit de buurt van hoge gebouwen.
- 2. Stop het voertuig en schakel de Navigator IV in.

Het zoeken van satellietsignalen kan enkele minuten duren. De **balken** geven de GPSsatellietsterkte aan. Als één balk groen is, ontvangt de Navigator IV satellietsignalen. U kunt nu een bestemming selecteren en hierheen navigeren.

## **De menupagina gebruiken**

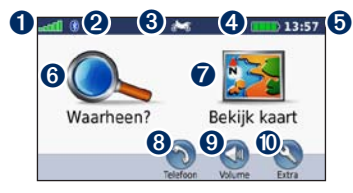

- **O** GPS-signaalsterkte.
- Bluetooth<sup>®</sup>-technologiestatus.
- ➌ Tik hierop om de modus voor motor, scooter, auto of voetganger te selecteren.
- **B** Batterijstatus.
- ➎ Huidige tijd. Tik hierop om de instellingen te wijzigen.
- **O** Tik hierop om een bestemming te zoeken.
- Tik hierop om de kaart weer te geven.
- ➑ Tik hier als u wilt bellen wanneer het toestel verbinding heeft met een [compatibele mobiele](www.garmin.com/bluetooth)  [telefoon](www.garmin.com/bluetooth).
- **O** Tik hierop om het volume aan te passen.
- $\bullet$  Tik hierop om functies zoals instellingen, Waar ben ik?, Help en Routes te gebruiken.

#### <span id="page-162-0"></span>**Een gebruiksmodus selecteren**

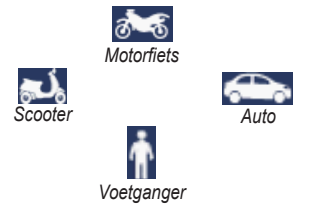

## **De gebruiksmodus wijzigen**

- 1. Tik op het pictogram voor de gebruiksmodus.
- 2. Selecteer een modus en tik op **OK**.
- 3. Tik op **Ja** en volg de instructies op het scherm om de instellingen te configureren.

## <span id="page-162-1"></span>**Snelkoppelingen gebruiken**

Er zijn snelkoppelingen beschikbaar voor bladeren, zoomen op de kaart, selecteren van Ga! en andere opties op de Navigator IV.

Als er een **+** en **-** op het scherm verschijnen boven of naast een knop, kunt u op  $\pm$  of  $\pm$  op uw motorfietshouder tikken om die optie te selecteren.

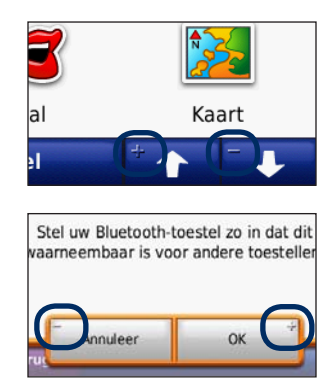

Uw Navigator IV is voorzien van verschillende gebruiksmodi voor verschillende vervoersmiddelen. De routebepaling en navigatie worden anders berekend, afhankelijk van de gebruiksmodus. Eenrichtingswegen worden bijvoorbeeld in de modus Voetganger anders behandeld dan in de modus Auto.

Als u uw Navigator IV in een houder plaatst die niet overeenkomt met de huidige gebruiksmodus, zal de Navigator IV vragen of u de gebruiksmodus wilt wijzigen.

#### <span id="page-163-1"></span><span id="page-163-0"></span>**Uw bestemming vinden**

De pagina Waarheen? heeft verschillende categorieën die u kunt gebruiken bij het zoeken naar adressen, plaatsen en andere locaties. De gedetailleerde kaart in uw Navigator IV kent miljoenen nuttige punten, zoals restaurants, hotels en garagebedrijven.

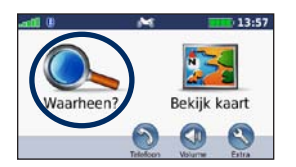

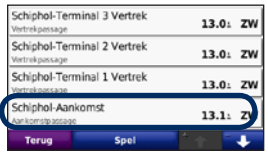

4. Selecteer een bestemming.

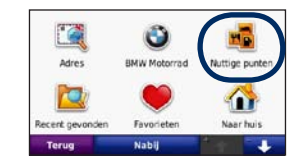

1. Tik op **Waarheen?**. 2. Selecteer een categorie.

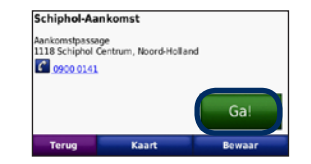

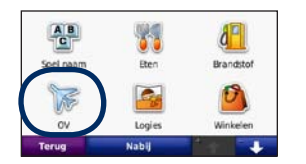

3. Selecteer een subcategorie.

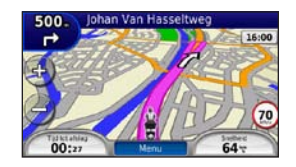

5. Tik op **Ga!**. 6. Geniet van de reis!

## <span id="page-164-0"></span>**Uw route volgen**

Uw route wordt aangegeven met een paarse lijn. Tijdens uw reis leidt uw Navigator IV u naar uw bestemming met gesproken aanwijzingen, pijlen op de kaart en aanwijzingen boven in de kaart. In de linkerbovenhoek wordt de afstand weergegeven tot uw volgende manoeuvre en in welke rijbaan u zich dient te bevinden voor deze manoeuvre.

Als u van de oorspronkelijke route afwijkt, berekent de Navigator IV de route opnieuw en krijgt u nieuwe instructies voor de route.

Het pictogram maximumsnelheid wordt mogelijk weergegeven als u zich op een grote weg bevindt.

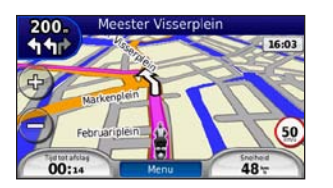

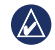

**N L**

> **OPMERKING:** de kaartpagina kan per regio variëren.

## **Een via-punt toevoegen**

U kunt een stopplaats ("via-punt") aan uw route toevoegen. De Navigator IV geeft u eerst aanwijzingen tot de stopplaats en vervolgens naar uw eindbestemming.

- 1. Tik terwijl er een route actief is op **Menu** > **Waarheen?**.
- 2. Zoek de extra stopplaats.
- 3. Tik op **Ga!**.
- 4. Tik op **Toevoegen als Via-punt** om deze stopplaats toe te voegen aan uw route.

Als u meer dan één stopplaats aan de route wilt toevoegen, kunt u ook de actieve route wijzigen. Zie [pagina 16](#page-170-1).

#### **Een omweg maken**

Als op uw route een weg is afgesloten, kunt u een omweg nemen.

- 1. Terwijl een route actief is, tikt u op **Menu**.
- 2. Tik op **Omrijden**.

De Navigator IV probeert u zo snel mogelijk terug te krijgen op uw oorspronkelijke route. Als de huidige route de enige redelijke optie is, kan de Navigator IV mogelijk geen omweg berekenen.

#### **De route stoppen**

- 1. Terwijl een route actief is, tikt u op **Menu**.
- 2. Tik op **Stop**.

#### **Het volume aanpassen**

Tik in de pagina Menu op **Volume**. Tik op **e** en om het volume aan te passen. Tik op **Dempen** om al het geluid met uitzondering van dat van de telefoon te dempen.

Als u het volume voor de gesproken aanwijzingen, de mediaspeler en de telefoon wilt aanpassen, tikt u op **Mixer**. Pas het geluidsniveau aan. Tik op **Herstel** om de oorspronkelijke volumeniveaus te herstellen.

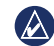

**Opmerking:** druk kort op de Aan-uitknop om snel toegang tot de instellingen voor volume en helderheid te krijgen.

# **Waarheen?**

<span id="page-165-0"></span>Het menu Waarheen? **heeft een aantal categorie**ën die u kunt gebruiken bij het zoeken naar locaties. Op [pagina 9](#page-163-1) wordt uitgelegd hoe u naar nuttige punten kunt zoeken.

#### **Een adres zoeken**

De stappen voor het zoeken naar een adres zijn afhankelijk van de op de Navigator IV geladen kaarten. Niet alle kaartgegevens bieden de optie voor zoeken op postcode.

- 1. Tik op **Waarheen?** > **Adres**.
- 2. Tik indien nodig op **Provincie/land wijzigen**.
- 3. Tik op **Zoek alles**.
	- OF:

Tik op **Spel plaatsnaam** of **Spel postcode**, voer de plaats/postcode in en tik op **OK**. Selecteer de plaats of postcode in de lijst.

4. Voer het nummer van het adres in en tik op **OK**.

- 5. Voer de straatnaam in en tik op **OK**.
- 6. Selecteer indien nodig de juiste straat in de lijst.
- 7. Tik indien nodig op het adres.

#### **Zoeken nabij een andere locatie**

De Navigator IV zoekt automatisch naar plaatsen in de buurt van de huidige locatie.

- 1. Tik op **Waarheen?** > **Nabij**.
- 2. Selecteer een optie:
	- **Waar ik nu ben**: hiermee zoekt u naar plaatsen nabij uw huidige locatie.
	- **Een andere plaats**: hiermee zoekt u naar plaatsen nabij de plaats die u hebt ingevoerd.
	- **Mijn huidige route**: hiermee zoekt u naar plaatsen langs uw route.
	- **Mijn bestemming**: hiermee zoekt u naar plaatsen nabij uw huidige bestemming.
- 3. Tik op **OK**.

## **Navigeren naar een andere stad**

Uw Navigator IV vermeldt alle steden binnen een radius van 32 kilometer vanaf uw huidige locatie.

- 1. Tik op **Waarheen?** > **Steden**.
- 2. Selecteer een stad.

 $OF$ 

Tik op **Spel**, voer de naam in van een stad die niet op de lijst staat en tik op **OK**. Selecteer zo nodig een stad uit de lijst.

- 3. Selecteer een optie:
	- Tik op **Ga!** om naar de stad te navigeren.
	- Tik op **Kaart** om de stad op de kaart weer te geven.
	- Tik op **Sla op** om deze stad op te slaan in uw Favorieten.

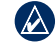

**OPMERKING:** de Navigator IV navigeert naar het centrum van de geselecteerde stad.

## <span id="page-166-0"></span>**Opties op de pagina Ga!**

Tik op een item in de lijst met zoekresultaten om de pagina Ga! weer te geven.

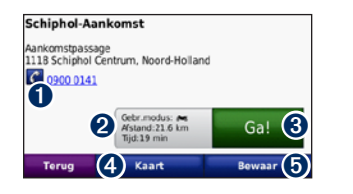

- **O** Tik hier om deze locatie te bellen als er een mobiele telefoon met draadloze Bluetoothtechnologie is aangesloten.
- ➋ Tik hier om de pagina Routes weer te geven. Zie [pagina 12](#page-166-1).
- ➌ Tik hier om een route met alle afslagen naar deze locatie te maken.
- $\bullet$  Tik hier voor de weergave van deze locatie op de kaart.
- **O** Tik hier om deze locatie op te slaan in uw Favorieten. Zie [pagina 14.](#page-168-1)

#### <span id="page-166-1"></span>**Een route selecteren**

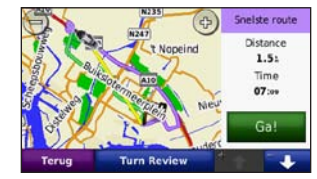

- 1. Onderweg en tik op het tabblad met routeinformatie, waar uw gebruiksmodus en de afstand en tijd tot uw bestemming worden weergegeven.
- 2. Tik op  $\bullet$  en  $\bullet$  om tussen routes te bladeren: de snelste tijd, de kortste afstand en offroad.
- 3. Tik op **Ga!** om een route te selecteren.

Zie [pagina 31](#page-185-1) voor meer informatie over routevoorkeuren.

In de voetgangermodus worden alleen routes via de weg en offroad weergegeven.

## **Een thuislocatie instellen**

U kunt een thuislocatie instellen voor de plaats waarnaar u het vaakst terugkeert.

- 1. Tik op **Waarheen?** > **Naar huis**.
- 2. Selecteer een optie.

#### **Naar huis gaan**

Als u uw thuislocatie hebt ingesteld, kunt u daar op elk gewenst moment naartoe gaan. Tik op **Waarheen?** > **Naar huis**.

#### **Uw thuislocatie wijzigen**

U kunt in het menu Extra een nieuwe thuislocatie instellen.

- 1. Tik op **Extra** > **Mijn gegevens** > **Instellen als thuislocatie**.
- 2. Selecteer een optie.

**N L**

## <span id="page-167-0"></span>**Een plaats zoeken door de naam te spellen**

Als u de naam kent van de locatie die u zoekt, kunt u de naam spellen met behulp van het schermtoetsenbord. U kunt ook letters uit de naam opgeven om de zoekopdracht te verfijnen.

- 1. Tik op **Waarheen?** > **Nuttige punten** > **Spel naam**.
- 2. Voer met het schermtoetsenbord letters van de naam in.
- 3. Tik op **OK**.

## **Werken met het schermtoetsenbord**

Als er een schermtoetsenbord wordt weergegeven, kunt u letters of cijfers opgeven door hierop te tikken.

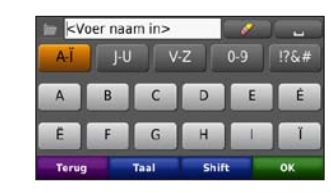

- Tik op om een spatie te typen.
- Tik op **als** u het teken wilt wissen.
- Tik op  $\Box$  als u woorden wilt selecteren die u onlangs hebt getypt of geselecteerd.
- Tik op **Taal** als u de toetsenbordtaal wilt wijzigen.
- Tik op  $\boxed{76.4}$  om speciale tekens op te geven.

## **Zoeken naar recent gevonden plaatsen**

De Navigator IV slaat de 50 meest recent gevonden plaatsen op in de lijst met recent gevonden plaatsen. De meest recent bekeken plaatsen worden bovenaan de lijst weergegeven. Tik op **Waarheen?** > **Recent gevonden** om de recent gevonden items weer te geven.

#### **Recent gevonden plaatsen verwijderen**

Tik op **Wis** > **Ja** om alle locaties in de lijst met recent gevonden locaties te verwijderen. Alle items worden uit de lijst verwijderd, maar de plaats zelf wordt niet van het toestel verwijderd.

**N L**

## <span id="page-168-1"></span><span id="page-168-0"></span>**Favorieten gebruiken**

U kunt plaatsen ook in uw Favorieten opslaan zodat u ze snel kunt vinden. Uw thuislocatie wordt opgeslagen in Favorieten.

#### **Uw huidige locatie opslaan**

Vanaf de kaartpagina tikt u op het voertuigpictogram. Tik op **Locatie opslaan** om uw huidige locatie op te slaan.

#### **Gevonden plaatsen opslaan**

- 1. Als u een plaats hebt gevonden die u wilt opslaan, tikt u op **Sla op** op de pagina Ga! weer te geven.
- 2. Tik op **OK**. De plaats wordt opgeslagen in **Favorieten**.

## **Opgeslagen plaatsen vinden**

- 1. Tik op **Waarheen?**.
- 2. Tik op **Favorieten**.
- 3. Tik op een categorie om opgeslagen locaties weer te geven.

# **Opgeslagen plaatsen bewerken**

- 1. Tik op **Waarheen?** > **Favorieten**.
- Tik op de locatie die u wilt bewerken.
- 3. Tik op **Wijzig**.
	- **Naam wijzigen**: voer een nieuwe naam in en tik op **OK**.
	- **Foto toevoegen**: selecteer een foto die u aan de locatie wilt toewijzen. Zie [pagina 26](#page-180-1) voor het laden van foto's op uw toestel of geheugenkaart.
	- **Kaartsymbool wijzigen**: raak een nieuw symbool aan.
	- **Telefoonnummer wijzigen**: voer een telefoonnummer in en tik op **OK**.
	- **Categorieën wijzigen**: maak of wijzig de categorie waarin deze locatie wordt opgeslagen.
	- **Verwijder**: tik op **Ja** als u dit item uit de lijst met favorieten wilt verwijderen.

# **Fotonavigatie gebruiken**

U kunt foto's met locatiegegevens op uw Navigator IV of geheugenkaart laden en er vervolgens routes naartoe maken.

- 1. Ga naar<http://connect.garmin.com/photos> om foto's met informatie over locaties te downloaden.
- 2. Volg de aanwijzingen op de website om foto's te selecteren en te laden.
- 3. Tik op **Waarheen?** > **Favorieten** > **Foto's**. Er wordt een lijst met foto's met locatiegegevens weergegeven.
- 4. Tik op een foto.

## **Extra's gebruiken**

Meer informatie over extra's zoals flitspaalinformatie en de Garmin Reisgids vindt u op [pagina 38](#page-192-2)[–39](#page-193-1).

#### <span id="page-169-1"></span><span id="page-169-0"></span>**Een plaats zoeken met behulp van de kaart**

Als u op de kaart naar een plaats wilt zoeken, tikt u op **Waarheen?** > **Zoek op kaart** of tik op een willekeurig punt op de kaart.

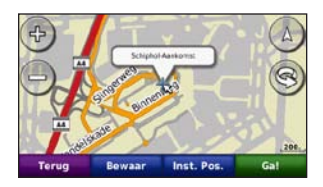

- Tik op de kaart en versleep deze om andere delen van de kaart te bekijken.
- Tik op  $+$  en  $-$  om in en uit te zoomen.
- Tik op een willekeurig punt op de kaart. Een pijl wijst naar de locatie.
- Tik op **Sla op** om deze locatie op te slaan.
- Tik op **Ga!** om naar de locatie te navigeren.
- Als de simulatormodus actief is, tik dan op **Inst. Pos.** om de geselecteerde locatie als uw locatie in te stellen (Zie [pagina 31.](#page-185-2))
- Tik op  $\overline{A}$  om over te schakelen tussen een 3D-kaart (driedimensionaal) en een 2D-kaart (tweedimensionaal).
- Tik op  $\otimes$  om de kijkhoek te roteren in de 3D-weergave.
- Als u uitzoomt, verandert de kaart in een digitale hoogtekaart, waarop de hoogten in het terrein te zien zijn.
- Als u ver uitzoomt, wordt de wereldbol weergegeven. Tik op de wereldbol en sleep deze rond om snel andere delen van de wereld op te zoeken.
	- **OPMERKING: u** kunt alleen gedetailleerde kaartgegevens weergeven van gebieden die als kaart zijn opgeslagen op de Navigator IV.

## **Coördinaten invoeren**

Als u de geografische coördinaten van uw bestemming kent, kunt u de Navigator IV gebruiken om naar uw bestemming te navigeren met behulp van de coördinaten in lengte- en breedtegraden (of andere formaten). Dit kan erg handig zijn als u geocaches zoekt.

1. Tik op **Waarheen?** > **Coördinaten**.

- 2. Tik op **Formaat** om het juiste notatie voor de coördinaten te selecteren voor de kaart die u gebruikt.
- 3. Tik op een richtingsveld om een nieuwe richting te selecteren.
- 4. Tik op een numeriek veld om de coördinaten in te voeren en tik vervolgens op **OK**.
- 5. Tik nadat u de juiste coördinaten hebt ingevoerd op **Volgende**.

## **TracBack® gebruiken**

U gebruikt TracBack om uw huidige track terug te volgen naar uw vertrekpunt.

- 1. Tik op **Waarheen** > **TracBack** om uw huidige track weer te geven.
- 2. Tik op **Sla op** om deze track op te slaan in uw favorieten.
- 3. Tik op **Ga!** om uw recente reistraject in tegengestelde richting te volgen.

# <span id="page-170-0"></span>**Aangepaste routes gebruiken**

Met de Navigator IV kunt u maximaal 20 routes maken, opslaan, bewerken en delen.

#### **Een aangepaste route maken**

- 1. Tik op **Waarheen?** (of **Extra**) > **Aangepaste routes** > **Nieuw**.
- 2. Tik op **Nieuw vertrekpunt toevoegen**.
- 3. Kies een locatie als vertrekpunt en tik op **Kies**.
- 4. Tik op **Nieuw eindpunt toevoegen**.
- 5. Kies een locatie als uw eindpunt en tik op **Kies**.
- 6. Tik op **om een andere locatie aan uw route** toe te voegen. Tik op om een locatie te verwijderen.
- 7. Tik op **Volgende** om uw route te berekenen en deze op de kaart weer te geven.
- 8. Tik op **Sla op** om de route op te slaan en het scherm te verlaten.

## <span id="page-170-1"></span>**Aangepaste routes bewerken**

- 1. Tik op **Waarheen?** (of **Extra**) > **Aangepaste routes**.
- 2. Selecteer de route die u wilt bewerken.

3. Tik op **Wijzig**.

- 4. Tik op een optie om de route te wijzigen:
	- **Naam wijzigen**: voer een nieuwe naam in en tik op **OK**.
	- **Punten toevoegen of verwijderen**: hiermee kunt u punten aan de route toevoegen of uit de route verwijderen.
	- **Sorteer punten handmatig opnieuw**: hiermee kunt u de volgorde van punten langs uw route wijzigen.
	- **Sorteer punten optimaal opnieuw**: hiermee worden de punten automatisch opnieuw gesorteerd.
	- **Herberekenen**: hiermee kunt u de routevoorkeur wijzigen in een berekening op snellere tijd, kortere afstand of offroad.
	- **Wis**: hiermee verwijdert u deze route.

Uw wijzigingen worden automatisch opgeslagen als u een van de pagina's voor het bewerken van de route verlaat.

#### **Routes delen**

U kunt uw opgeslagen routes met andere Navigatorgebruikers delen via een geheugenkaart of een draadloze Bluetooth-verbinding. U kunt de geïmporteerde route openen via **Waarheen?** > **Eigen routes**.

#### **Routes delen met een geheugenkaart**

- 1. Tik op **Waarheen?** > **Aangepaste routes**.
- 2. Selecteer de route die u wilt delen.
- 3. Tik op **Delen** > **Exporteren** > **Geheugenkaart** > **OK**.
- 4. Selecteer de route die u wilt delen en tik op **Exporteren** > **OK**.
- 5. Verwijder de geheugenkaart en plaats deze in de andere Navigator IV.
- 6. Er wordt een bericht weergegeven. Tik op **Ja** om de gedeelde route te importeren.
- 7. Tik op **Routes** en selecteer de route die u wilt importeren.
- 8. Tik op **Importeren** > **OK**.

#### **Delen met Bluetooth**

- 1. Tik op **Waarheen?** > **Aangepaste routes**.
- 2. Selecteer de route die u wilt delen.
- 3. Tik op **Delen** > **Exporteren** > **Bluetooth** > **OK**.
- 4. U ziet een lijst met Bluetooth-toestellen in de buurt. Selecteer de andere Navigator IV en tik op **OK**.

# <span id="page-171-0"></span>**De hoofdpagina's gebruiken**

## **Kaartpagina**

Tik op **Bekijk kaart** om de kaartpagina weer te geven.

- Een voertuigpictogram  $\frac{1}{2}$  geeft uw huidige locatie aan.
- Tik op een willekeurige locatie op de kaart om een vogelvluchtperspectief te selecteren.
- Tik op de kaart en sleep deze om andere gebieden op de kaart te bekijken (zie [pagina 15](#page-169-1)).
- Het pictogram maximumsnelheid wordt mogelijk weergegeven als u zich op een grote weg bevindt.

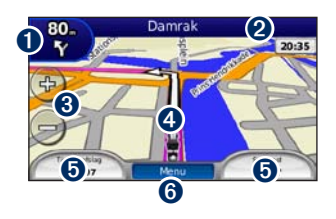

➊ Tik hierop om de pagina Volgende afslag of Knooppuntbeeld (indien beschikbaar) weer te geven.

- ➋ Tik hierop om de lijst met afslagen weer te geven.
- ➌ Tik hierop als u wilt inzoomen en uitzoomen.
- ➍ Tik op het voertuigpictogram om de pagina Waar ben ik? weer te geven.
- ➎ Tik hierop om de tripcomputer weer te geven.
- ➏ Tik hierop als u wilt terugkeren naar de menupagina.

# **Gegevensvelden wijzigen**

U kunt tijdens het rijden en het maken van routes verschillende informatie weergeven.

- 1. Tik tijdens het maken van een route op een gegevensveld in de linker- of rechterbenedenhoek van de kaartpagina.
- 2. Tik op de pagina Tripcomputer op een gegevensveld dat u op de kaart wilt weergeven.

# **Pagina met afslagen**

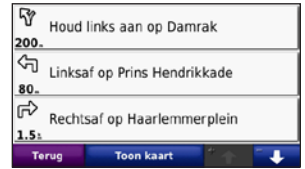

Als u een route aflegt, geeft de pagina met afslagenlijst afslag-voor-afslag instructies voor de gehele route en de afstand tussen afslagen weer. Tik op de tekstbalk boven aan de kaartpagina als u de pagina met de afslagenlijst wilt openen. Tik op een afslag in de lijst om de pagina met de volgende afslag voor die afslag weer te geven. Tik op **Toon kaart** om de gehele route op de kaart weer te geven.

# **Pagina Volgende afslag**

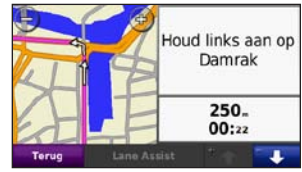

Als u een route aflegt, geeft de pagina met de volgende afslag de eerstvolgende afslag op de kaart <span id="page-172-0"></span>weer en de resterende afstand en tijd voordat u de afslag bereikt.

Als u de eerstvolgende afslag op de kaart wilt weergeven, tik dan op de linkerbovenhoek van de Kaartpagina, of tik op een afslag in de afslagenlijst.

**Pagina Knooppuntbeeld**

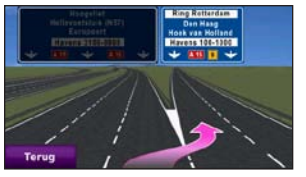

Als Knooppuntbeeld beschikbaar is, wordt op deze pagina het eerstvolgende kruispunt weergegeven met de rijbaan die u dient te kiezen. Tik op de linkerbovenhoek van de kaartpagina om de pagina Knooppuntbeeld weer te geven. U kunt de pagina Knooppuntbeeld ook oproepen vanaf de pagina Volgende afslag. De pagina Knooppuntbeeld is niet voor alle knooppunten beschikbaar.

# **De pagina Tripcomputer**

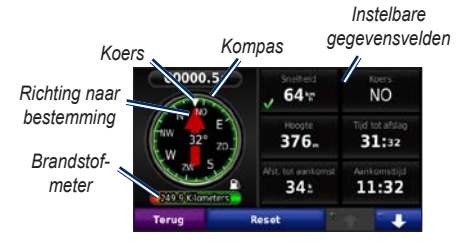

Op de pagina Tripcomputer vindt u handige statistieken voor uw reis. Tik op een gegevensveld aan weerszijden van **Menu** op de kaartpagina om Tripcomputer weer te geven.

Naast de gegevensvelden die nu op de kaartpagina worden weergeven, verschijnt een groen vinkje.

U kunt navigeren met een GPS-kompas. Kalibratie is niet noodzakelijk, maar vrij zicht op satellieten is vereist. Terwijl u reist, draait het kompas.

## **Reisinformatie opnieuw instellen**

Als u verzekerd wilt zijn van nauwkeurige reisinformatie, stelt u de tripcomputer opnieuw in voordat u aan een route begint.

- 1. Tik op de kaartpagina op een gegevensveld om de pagina Tripcomputer te openen.
- 2. Tik op **Reset** en selecteer een optie:
	- Tik op **Max. snelheid** om de maximumsnelheid opnieuw in te stellen.
	- Tik op **Tripgegevens** om de informatie op de pagina Tripcomputer opnieuw in te stellen.
	- Tik op **Brandstofmeter** om de brandstofmeter opnieuw in te stellen op de tripcomputer. Op [pagina 35](#page-189-1) vindt u meer informatie over de brandstofmeter.

**N L**

# **Handsfree bellen**

<span id="page-173-0"></span>Via Bluetooth-technologie kunt u de Navigator IV als handsfree-toestel aansluiten op uw mobiele telefoon en draadloze headset/helm.

Ga om vast te stellen of uw Bluetooth-toestel compatibel is met de Navigator IV naar [www.garmin.com/bluetooth.](www.garmin.com/bluetooth)

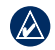

**OPMERKING:** weliswaar worden de meeste telefoons en headsets ondersteund, maar er is geen garantie dat een bepaalde telefoon of headset kan worden gebruikt. Mogelijk zijn niet alle functies beschikbaar voor uw telefoon.

## **Toestellen koppelen**

De draadloze Bluetooth-technologie maakt automatisch draadloos verbinding tussen toestellen, bijvoorbeeld een mobiele telefoon en de Navigator IV. Wanneer u twee toestellen voor het eerst samen gebruikt, moet u deze koppelen (ook wel "pairen" genoemd) met behulp van een pincode of wachtwoord. Nadat de toestellen eenmaal zijn

gekoppeld, kunnen deze automatisch verbinding maken wanneer u deze inschakelt.

Voor het koppelen en verbinden moeten het toestel en de Navigator IV zijn ingeschakeld en minder dan 10 meter van elkaar zijn verwijderd. De Navigator IV kan tegelijkertijd worden aangesloten op een telefoon en een headset.

U kunt de koppeling tot stand brengen via uw Navigator IV of via uw telefoon. Raadpleeg de instructies bij de toestellen.

Wanneer u de Navigator IV inschakelt, probeert deze een koppeling tot stand te brengen met het laatste toestel waaraan het was gekoppeld. Mogelijk dient u het toestel in te stellen op automatisch koppelen met de Navigator IV wanneer u het inschakelt.

Wanneer uw telefoon is gekoppeld aan uw Navigator IV, kunt u bellen. Tik in de menupagina op **Telefoon** om het telefoonmenu te openen.

#### **Uw telefoon koppelen via de telefoon**

- 1. Tik op de menupagina op **Extra** > **Instellingen** > **Bluetooth** > **Ingeschakeld**.
- 2. Schakel de Bluetooth-component van uw telefoon in. Deze optie vindt u eventueel in een menu met de naam Instellingen, Bluetooth, Verbindingen of Hands-free.
- 3. Zoek vervolgens naar Bluetooth-toestellen.
- 4. Selecteer de Navigator IV in de lijst met toestellen.
- 5. Voer **1234** in op de telefoon.

#### **De Navigator IV koppelen aan uw mobiele telefoon**

- 1. Tik op de menupagina op **Extra** > **Instellingen** > **Bluetooth** > **Ingeschakeld**.
- 2. Tik bij Telefoon op **Toevoegen**.
- 3. Schakel de Bluetooth-component van uw telefoon in. Maak de telefoon waarneembaar voor andere Bluetooth-toestellen. Deze instellingen vindt u waarschijnlijk in een menu met de naam Bluetooth, Verbindingen, of Handsfree.
- 4. Tik op de Navigator IV op **OK**.

#### <span id="page-174-0"></span>Handsfree bellen

- 5. Selecteer de telefoon en tik op **OK**.
- 6. Voer **1234** in op de telefoon.

#### **De Navigator IV koppelen aan uw draadloze headset**

Als u naar kwaliteitsaudio wilt luisteren, kunt u een A2DP (Advanced Audio Distribution Profile) Bluetooth-headset aansluiten. Als een niet-A2DP-headset wordt gebruikt, is de mediaspeler uitgeschakeld en kunt u niet naar muziek luisteren.

**Opmerking:** verbinding maken met een A2DP- $\lambda$ headset kan enkele seconden duren. Tijdens het verbinden hebt u geen toegang tot de mediaspeler.

Wanneer de Navigator IV in de motorfietshouder is geplaatst, wordt de interne luidspreker uitgeschakeld en kunt u alleen oproepen ontvangen en naar de gesproken aanwijzingen en MP3 bestanden luisteren via een draadloze headset/helm. Raadpleeg voor meer informatie de tabel met audioopties op [pagina 36](#page-190-1).

- 1. Tik op de menupagina op **Extra** > **Instellingen** > **Bluetooth** > **Ingeschakeld**.
- 2. Klik bij Audio op **Toevoegen**.
- 3. Schakel de headset in en maak deze indien nodig waarneembaar voor andere Bluetoothtoestellen.
- 4. Tik op de Navigator IV op **OK**.
- 5. Selecteer de headset en tik op **OK**.
- 6. Voer indien nodig de Bluetooth-pincode of het wachtwoord van uw headset in en tik op **OK**.
- 7. Tik op **OK**.

#### **Een oproep ontvangen**

Als u een oproep ontvangt, wordt het scherm Inkomende oproep weergegeven. Tik op **Beantwoord** om de oproep aan te nemen. Tik op **Negeer** om de oproep te negeren en de telefoon niet meer over te laten gaan.

Als de Navigator IV in de motorfietshouder is geplaatst, kunt u alleen oproepen ontvangen via een headset.

## **Tijdens een gesprek**

Als u de oproep wilt beëindigen, dient u op  $\bullet$  > **Einde gesprek** te tikken. Tik op  $\bullet$  > **Belopties** voor de volgende opties:

• **Aanraaktonen**: hiermee geeft u een toetsenbordpagina weer zodat u automatische systemen kunt gebruiken, bijvoorbeeld voicemail.

- **Verplaats audio naar telefoon**: dit is handig als u de Navigator IV wilt uitschakelen maar het gesprek niet wilt beëindigen, of als u privacy nodig hebt. Om het geluid terug te schakelen tikt u op **Verplaats audio naar toestel**.
- **Microfoon dempen**.

# **Telefoonmenu**

Tik in de menupagina op **Telefoon** om het telefoonmenu te openen. Tik op **Status** om de signaalsterkte, het batterijniveau en de naam van de aangesloten telefoon weer te geven.

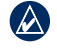

**OPMERKING:** niet elke telefoon ondersteunt alle functies van het menu Telefoon van de Navigator IV.

#### **Het telefoonboek gebruiken**

Telkens wanneer uw mobiele telefoon aan de Navigator IV wordt gekoppeld, wordt het telefoonboek automatisch overgebracht naar de Navigator IV. Het kan enkele minuten duren voordat het telefoonboek beschikbaar is.

- 1. Tik op **Telefoon** > **Telefoonboek**.
- 2. Tik op een nummer in het telefoonboek (contactpersoon) om dit te bellen.
- 3. Tik op **Kiezen** om de contactpersoon te bellen.

## **Bellen met nuttige punten**

- 1. Tik op **Telefoon** > **Nuttige punten**.
- 2. Zoek het nuttige punt dat u wilt bellen.
- 3. Tik op **Kies** of .

#### **Een nummer kiezen**

- 1. Tik op **Telefoon** > **Kies**.
- 2. Voer het nummer in en tik op **Kies**.

## **Uw oproepinfo bekijken**

Telkens wanneer uw telefoon aan de Navigator IV wordt gekoppeld, wordt de oproepinfo automatisch overgebracht naar de Navigator IV. Het kan enkele minuten duren voordat deze gegevens naar de Navigator IV zijn overgebracht.

#### 1. Tik op **Telefoon** > **Oproepinfo**.

- 2. Tik op een categorie om de bijbehorende oproepen weer te geven. De oproepen zijn in chronologische volgorde geplaatst; de meest recente oproep staat boven aan de lijst.
- 3. Tik op een oproep en tik op **Kies**.

#### **Naar huis bellen**

Voer uw telefoonnummer thuis in zodat u snel naar huis kunt bellen.

#### **Uw telefoonnummer thuis invoeren:**

- 1. Tik op **Telefoon** > **Bel thuis**.
- 2. Tik op **Voer telefoonnummer in** als u de toetsenbordpagina wilt gebruiken, of op **Kies uit telefoonboek** (alleen beschikbaar als uw telefoon overbrengen vanuit het telefoonboek ondersteunt).
- 3. Tik op **OK** > **Ja**. De Navigator IV belt naar uw huis.

#### **Naar huis bellen:** Tik op **Telefoon** > **Bel thuis**.

#### **Oproepen plaatsen met behulp van spraakgestuurd kiezen**

U kunt een nummer kiezen door de naam van de contactpersoon uit te spreken.

- 1. Tik op **Telefoon** > **Spraakkeuze**.
- 2. Spreek de naam van de contactpersoon uit.
- $(\mathcal{A}% )\subset\mathcal{A}_{\mathcal{A}}$
- **OPMERKING:** misschien moet u uw mobiele telefoon "trainen" om uw spraakopdrachten te herkennen. Raadpleeg de instructies bij uw telefoon.

# <span id="page-176-0"></span>**Verkeersinformatie gebruiken**

De Navigator IV kan FM TMC-verkeersinformatie (Traffic Message Channel) ontvangen wanneer de verkeersinformatie-ontvanger is aangesloten op de Navigator IV.

**N L**

 $\mathcal{L}$ 

**OPMERKING:** Garmin is niet verantwoordelijk voor de nauwkeurigheid van de verkeersinformatie. Verkeersinformatie is niet overal beschikbaar.

#### **Verkeersinformatie**

U kunt alleen toegang krijgen tot de verkeersinformatie als de Navigator IV is aangesloten op een optionele FM-ontvanger voor verkeersinformatie. Ga voor meer informatie naar [www.garmin.com](www.garmin.com/traffic) [/traffic.](www.garmin.com/traffic)

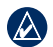

**Opmerking:** de FM-ontvanger voor verkeersinformatie kan alleen worden aangesloten op de autohouder en in combinatie hiermee worden gebruikt.

# **Verkeersinformatie ontvangen**

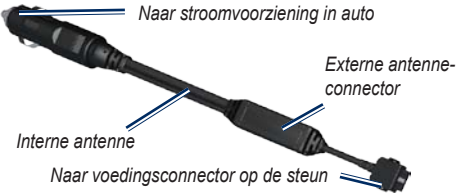

U kunt verkeersinformatie ontvangen als aan de volgende voorwaarden is voldaan:

- De verkeersinformatie-ontvanger moet zijn aangesloten op de autohouder.
- De autohouder moet zijn aangesloten op een externe voedingsbron.
- De verkeersinformatie-ontvanger en de Navigator IV dienen zich binnen het gegevensbereik van een FM-station te bevinden dat verkeersinformatie uitzendt.

**OPMERKING:** door verwarmde (gemetalliseerde) ruiten kunnen de prestaties van de verkeersinformatie-ontvanger afnemen.

#### **Verkeer in uw omgeving**

Als u verkeersinformatie ontvangt, wordt er een verkeerspictogram in de linkerbovenhoek van de kaartpagina weergegeven. Het verkeerspictogram verandert van kleur om de ernst van verkeersproblemen op uw route of op de weg waar u reist aan te geven.

## **Kleurcodering ter indicatie van de ernst van de verkeerssituatie**

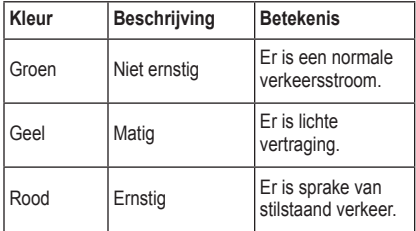

#### <span id="page-177-0"></span>**Verkeer op uw route**

Tijdens het berekenen van de route onderzoekt de Navigator IV de huidige verkeerssituatie en wordt de route automatisch aangepast om de reisduur zo kort mogelijk te maken. Als er een lange file op uw route is terwijl u aan het navigeren bent, berekent de Navigator IV de route automatisch opnieuw. U kunt alsnog door verkeer worden geleid als er geen betere alternatieve routes zijn.

Als er sprake is van lichte vertraging op uw route, dan geeft het verkeerspictogram aan hoeveel reistijd er door de vertraging aan uw route is toegevoegd. Deze tijd is opgenomen in de geschatte aankomsttijd.

#### **Verkeer op uw route handmatig vermijden:**

- 1. Tik op het verkeerspictogram op de kaartpagina.
- 2. Tik op **Verkeer op route**.
- 3. Tik op de pijlen om indien nodig andere vertragingen op uw route weer te geven.
- 4. Tik op **Vermijd** om de file te vermijden.

## **Het verkeersinformatiescherm weergeven**

Op de kaart met verkeersinformatie worden met kleurcodes de verkeersstroom en vertragingen op wegen in de buurt weergegeven.

- 1. Tik op het verkeerspictogram op de kaartpagina.
- 2. Tik op **Toon** verkeerskaart om de verkeerssituaties op een kaart weer te geven.

Als u vanaf de kaart met verkeersinformatie terug wilt gaan naar de gewone kaart, tikt u op het verkeerspictogram en vervolgens op **Toon normale kaart**.

#### **Vertragingen weergeven**

- Tik op het verkeerspictogram op de kaartpagina.
- 2. Tik op **Zoek verkeer** voor een lijst met vertragingen.
- 3. Tik op een item in de lijst om de vertraging en details over de vertraging weer te geven op een kaart. Als er meerdere vertragingen zijn, tikt u op de pijlen om de overige vertragingen weer te geven.

# <span id="page-178-0"></span>**De mediaspelers gebruiken**

De mediaspelers kunnen alleen worden gebruikt als muziek kan worden afgespeeld met een goede stereokwaliteit. Wanneer een niet-A2DP-headset wordt gebruikt, of wanneer er geen stereoheadset is aangesloten op de audio-uitgang (niet toegankelijk in de motorfietshouder), dan kan de mediaspeler niet worden gestart. Zie de tabel met audio-opties op [pagina 36.](#page-190-1)

Laad muziekbestanden naar het interne geheugen of een geheugenkaart. Zie [pagina 26](#page-180-1).

- 1. Tik op **Extra** > **Mediaspeler**.
- 2. Tik op **Bron** om de MP3-speler weer te geven.
- 3. Tik op **Bladeren**.
- 4. Selecteer indien nodig een categorie en een subcategorie.
- 5. Tik op **Alles** om de gehele categorie vanaf het begin van de lijst af te spelen. Als u een specifiek nummer wilt afspelen, tikt u op de titel.

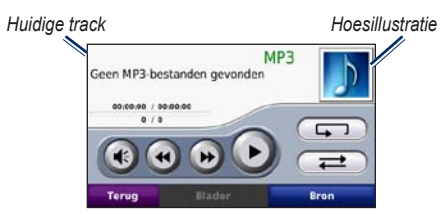

- Tik op de afspeellijst om nummers toe te voegen, te verwijderen of naar een ander nummer in de lijst te gaan.
- Tik op  $\left( \mathbb{R} \right)$  om het volume te regelen.
- Tik op  $\leftrightarrow$  om het huidige nummer vanaf het begin af te spelen; tik nogmaals om het vorige nummer uit de afspeellijst opnieuw af te spelen. Houd uw vinger op deze toets als u het huidige nummer versneld achteruit wilt spoelen.
- Tik op  $\leftrightarrow$  om naar het volgende nummer te gaan. Houd uw vinger op deze toets als u het huidige nummer versneld vooruit wilt spoelen.
- Tik op om het nummer te onderbreken.
- Tik op  $\boxed{\phantom{+}}$ als u de afspeellijst opnieuw wilt afspelen.
- Tik op  $\circ$  om de nummers in een willekeurige volgorde af te spelen.
- Tik op de afbeelding van het album voor

informatie over het nummer of om het nummer uit de afspeellijst te verwijderen.

## **Ondersteunde bestandstypen**

De Navigator IV ondersteunt MP3-muziekbestanden en M3U- en M3U8-afspeellijstbestanden.

**OPMERKING:** als uw telefoon via Bluetooth  $\mathcal{Q}$ is gekoppeld aan uw Navigator IV, kunt u via de Navigator IV geen MP3-bestanden op uw telefoon afspelen.

#### **Afspeellijsten maken en beluisteren**

Met uw Navigator IV kunt u luisteren naar afspeellijsten die u op uw computer hebt gemaakt. U kunt afspeellijsten ook op uw Navigator IV opslaan.

#### **De huidige afspeellijst opslaan:**

- 1. Tik tijdens het beluisteren van muziek, in de muziekspeler op **Bladeren** > **Afspeellijst** > **Huidige afspeellijst opslaan**.
- 2. Voer een naam in en tik op **OK**.

#### **Een nieuwe afspeellijst maken:**

- 1. Tik in de muziekspeler op **Bladeren** > **Afspeellijst** > **Nieuwe afspeellijst maken**.
- 2. Selecteer de nummers.

<span id="page-179-0"></span>3. Tik op **Terug** wanneer u klaar bent met nummers toevoegen aan uw afspeellijst.

#### **Een afspeellijst maken op een computer:**

- 1. Maak een afspeellijst met muziekbestanden met behulp van uw computer en een audioprogramma. Sla de afspeellijst op als M3U- of M3U8-bestand.
- 2. Verwijder zo nodig met een tekstverwerker het pad naar de bestandsnamen in het M3Ubestand. In het M3U-bestand mogen alleen de muziekbestanden worden vermeld. Raadpleeg het Help-bestand van het audioprogramma.
- 3. Breng de afspeellijst en de muziekbestanden over naar de Navigator IV (zie [pagina 26\)](#page-180-1). Het M3U-bestand moet op dezelfde locatie worden opgeslagen als de muziekbestanden.

#### **Een afspeellijst afspelen:**

- 1. Tik in de muziekspeler op **Bladeren** > **Afspeellijst** > **Opgeslagen afspeellijst openen**. Alle beschikbare afspeellijsten worden weergegeven.
- 2. Tik op een afspeellijst om de muziekbestanden af te spelen.

#### **De huidige afspeellijst bewerken:**

1. Tik tijdens het beluisteren van muziek in de muziekspeler op de afspeellijst.

- 2. De afspeellijst bewerken:
	- Tik op **Voeg toe** als u een nummer wilt toevoegen aan het einde van de afspeellijst.
	- Tik op een nummer en vervolgens op **Wis** als u dit nummer uit de afspeellijst wilt verwijderen.

#### **Luisterboeken afspelen**

Ga naar<http://garmin.audible.com> als u boeken van Audible.com® wilt aanschaffen.

## **Een boek beluisteren**

- 1. Tik op **Extra** > **Mediaspeler**.
- 2. Tik op **Bron** om de luisterboekspeler weer te geven.
- 3. Tik op **Bladeren**.

lelcome to audible! 00.00.00 / 00.01.03

4. Tik op een categorie en tik vervolgens op de titel van een boek.

Audible

• Tik op  $\bigoplus$  om het volume te regelen.

Tik op  $\leftrightarrow$  om een gedeelte over te slaan en op om terug te gaan. Houd uw vinger op de

m

*Omslagillustratie*

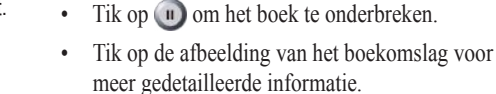

# **Bladwijzers gebruiken**

Als u een markering wilt maken, tikt u op  $\Box$ en op **Markering**. Als u uw bladwijzers wilt weergeven, tikt u op  $\Box$  en vervolgens op een bladwijzer. Tik op **Afspelen** om vanaf de bladwijzer naar het boek te luisteren.

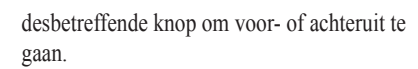

**N L**
# **Bestanden beheren**

<span id="page-180-0"></span>U kunt bestanden, zoals JPEG- en GPX-afbeeldingsbestanden, opslaan in het interne geheugen van de Navigator IV of op een optionele geheugenkaart.

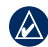

**N L**

**OPMERKING:** de Navigator IV is niet compatibel met Windows® 95, 98, Me of NT. Er is ook geen compatibiliteit met Mac® OS 10.3 en ouder.

# **Bestanden laden**

#### **Stap 1: plaats een geheugenkaart**

Als u de kaart wilt plaatsen of verwijderen, drukt u totdat de kaart vastklikt. Deze stap is optioneel.

### **Stap 2: sluit de USB-kabel aan**

Sluit de USB-kabel aan op de connector onder het batterijdeksel van de Navigator IV. Sluit het grotere uiteinde van de kabel aan op een USB-poort op uw computer.

De Navigator IV en de geheugenkaart worden weergegeven als verwisselbare stations in Deze computer in Windows en als geïnstalleerde volumes op Mac-computers.

**OPMERKING:** op sommige besturingssystemen  $\bigcirc$ of computers met meerdere netwerkstations worden de Navigator IV-stations mogelijk niet weergegeven. Zie het Help-bestand van uw besturingssysteem voor meer informatie over het toewijzen van de stations.

#### **Stap 3: draag bestanden over naar de Navigator IV**

Kopieer de bestanden van uw computer en plak deze naar de Navigator IV-stations/-volumes.

- 1. Zoek op uw computer naar het bestand dat u wilt kopiëren.
- 2. Markeer het bestand en selecteer **Bewerken** > **Kopiëren**.
- 3. Open het station/volume "Garmin" of de geheugenkaart.
- 4. Selecteer **Bewerken** > **Plakken**.

#### **Stap 4: werp de USB-kabel uit en koppel deze los**

Klik als u de overdracht van bestanden hebt voltooid op  $\leq$  in de systeemlade of sleep het volumepictogram naar de Prullenmand op Mac-computers. Koppel de Navigator IV los.

# **Ondersteunde bestandstypen**

- MP3-muziekbestanden
- M3U- en M3U8-afspeellijsten
- AA-audioboekbestanden
- JPEG- en JPG-afbeeldingsbestanden
- GPX-routebestanden
- GPI-/aangepaste POI-bestanden van de POI Loader
- Kaarten, routes, triplogs en waypoints van MapSource®

## **Bestanden verwijderen**

- 1. Sluit de Navigator IV aan op uw computer en open het station/volume voor de Navigator IV of de geheugenkaart.
- 2. Markeer het bestand dat u wilt verwijderen en druk op de toets **Delete** op het toetsenbord van de computer.
- **OPMERKING:** als u niet zeker weet waar een  $\lambda$ bestand voor dient, verwijder het dan **niet**. Het Navigator IV-geheugen bevat belangrijke systeembestanden die NIET mogen worden verwijderd. Let vooral op bestanden die zich bevinden in mappen met de naam "Garmin".

# <span id="page-181-0"></span>**Het menu Extra gebruiken**

Het menu Extra biedt veel functies die handig zijn als u door de stad of over de wereld reist.

### **Instellingen**

Informatie over de instellingen vindt u op [pagina 31](#page-185-0)[–35.](#page-189-0)

### **Waar ben ik?**

Tik op **Extra** > **Waar ben ik?** voor informatie over uw huidige locatie. Deze functie komt van pas als u uw locatie moet doorgeven aan hulpdiensten. Tik op een knop aan de rechterkant om de dichtstbijzijnde locatie in die categorie weer te geven. Tik op **Locatie opslaan** om uw huidige locatie op te slaan.

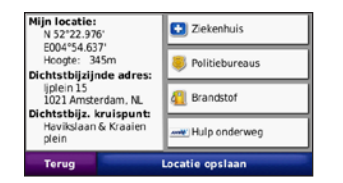

### **Help**

Tik op **Extra** > **Help** voor informatie over het gebruik van uw Navigator IV. Tik op een categorie voor meer informatie over een onderwerp. Tik, als u op een trefwoord wilt zoeken, op **Zoeken**.

#### **Mediaspeler**

Meer informatie over de mediaspeler vindt u op [pagina 24](#page-178-0)[–25.](#page-179-0)

### **Fotoalbum**

Bekijk foto's die u hebt opgeslagen op uw Navigator IV.

- 1. Tik op **Extra** > **Fotoalbum**.
- 2. Tik op een afbeelding om deze groter weer te geven. Tik op **Info** om bestandsinformatie weer te geven en deze foto weer te geven bij inschakelen van de Navigator IV.
- 3. Tik op **Terug**.
- 4. Tik op de pijlen om alle afbeeldingen weer te geven.

### **Een diavoorstelling weergeven**

- 1. Tik op **Extra** > **Fotoalbum** > **Diashow** om een diashow te starten.
- 2. Tik op een willekeurige plaats op het scherm om de diavoorstelling te stoppen.

## **Aangepaste routes**

Ga voor informatie over routes naar [pagina 16.](#page-170-0)

# <span id="page-182-0"></span>**Mijn gegevens**

Tik op **Extra** > **Mijn gegevens** om uw opgeslagen gegevens, zoals uw Favorieten, te beheren en te verwijderen.

Als u een route hebt overgenomen uit MapSource, tikt u op **Importeer route uit bestand** om de route op uw Navigator IV te gebruiken.

# **Triplogs beheren**

Triplogs worden geregistreerd tijdens het volgen van een route.

# **Triplogs opslaan**

- 1. Tik op **Extra** > **Mijn gegevens** > **Triplogs beheren** > **Huidige triplog** > **Wijzig** > **Log archiveren**.
- 2. Geef de triplog een naam.
- 3. Selecteer **OK**.

#### OF:

Tik op **Log archiveren** terwijl er een triplog wordt weergegeven.

### **Triplogs weergeven**

- 1. Tik op **Extra** > **Mijn gegevens** > **Triplogs beheren**.
- 2. Selecteer **Huidige triplog** of selecteer een opgeslagen triplog om een triplog weer te geven van een route die u volgt.
- 3. Selecteer een segment of tik op **Bekijk alle segmenten**.

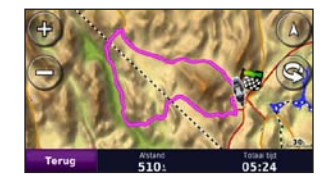

# **Triplogs weergeven op de kaart**

- 1. Tik op **Extra** > **Instellingen** > **Kaart**.
- 2. Selecteer **Toon** of **Verberg** onder **Triplog**.

Een gearchiveerde trip wordt als een gekleurde lijn op de kaart weergegeven.

# **Triplogs verwijderen**

- 1. Tik op **Extra** > **Mijn gegevens** > **Triplogs beheren**.
- 2. Selecteer een triplog.
- 3. Tik op **Wijzig** > **Triplog wissen**.

#### **Een hoogtegrafiek van een triplog weergeven**

- 1. Tik op **Extra** > **Mijn gegevens** > **Triplogs beheren**.
- 2. Selecteer een triplog.
- 3. Selecteer een segment of **Bekijk alle segmenten**.
- 4. Tik op **Fig.**

# **Triplogs delen**

Als er een geheugenkaart is geïnstalleerd op het toestel, tikt u op **Delen** > **Exporteer** om de triplog op te slaan op de kaart.

### **Triplogs bewerken**

- 1. Tik op **Extra** > **Aangepaste routes**.
- 2. Selecteer een triplog.
- 3. Tik op **Wijzig**.

# <span id="page-183-0"></span>**Wereldklok**

Tik op **Extra** > **Wereldklok** om de tijd weer te geven van verschillende plaatsen op de wereld. Tik op **Wereldkaart** voor de weergave van een kaart.

## **Plaatsen wijzigen**

- 1. Tik op **Extra** > **Wereldklok**.
- 2. Tik op de plaats die u wilt wijzigen.
- 3. Voer de nieuwe plaats in en tik op **OK**.
- 4. Tik op de nieuwe plaats in de lijst en tik op **Sla op**.

# **Taalgids**

De Garmin-taalgids bevat gegevens uit de meertalige naslagwerken van Oxford en vijf tweetalige woordenboeken en past in uw handpalm. Ga naar <http://buy.garmin.com>of neem contact op met uw Garmin-dealer als u een accessoire wilt aanschaffen.

# **Woorden en zinnen**

- 1. Tik op **Extra** > **Taalgids** > **Woorden en zinnen**.
- 2. Tik op **Taal**, selecteer een taal bij **Van** en **Naar** en tik op **Terug**.
- 3. Selecteer een categorie en zoek een zin.
- 4. Tik indien nodig op **Zoek** om de woord of zin te spellen. Tik op een zin om de vertaling weer te geven.
- 5. Tik op  $\circled{0}$  om de vertaling te horen.

### **Tips voor woorden en zinnen**

- Gebruik **Zoek naar sleutelwoord in zinnen** om alle zinnen te vinden die een specifiek woord bevatten
- Tik op een onderstreept woord om een ander woord te gebruiken.
- Tik op **Meer variaties** om woorden in de zin te wijzigen of om een andere vertaling te krijgen.

### **Tweetalige woordenboeken**

De taalgids van Garmin biedt vijf tweetalige woordenboeken.

- 1. Tik op **Extra** > **Taalgids**.
- 2. Tik op **Tweetalige woordenboeken**.
- 3. Tik op een vertaaloptie. Tik indien nodig op **Naar Engels**.
- 4. Zoek het woord en tik erop.
- 5. Tik op  $\boxed{\odot}$  om de vertaling te horen.

#### **Tips voor tweetalige woordenboeken**

- Tik op **Zoek** om het woord of het begin van het woord te spellen.
- Tik op **Legenda** voor informatie over afkortingen, labels en uitspraaktekens voor de geselecteerde taal.

Het auteursrecht op de inhoud van de woordenboeken, de woorden en de zinsneden berust bij Oxford University Press ©. Spraakbestanden zijn eigendom van © Scansoft.

Pocket Oxford Spanish Dictionary © Oxford University Press 2005. Pocket Oxford Italian Dictionary © Oxford University Press 2004. Oxford Portuguese Minidictionary © Oxford University Press 2002. Multilingual Wordbank © Oxford University Press 2001. Multilingual Phrasebank © Oxford University Press 2001.

#### <span id="page-184-0"></span>Het menu Extra gebruiken

Pocket Oxford-Hachette French Dictionary © Oxford University Press en Hachette Livre 2005. Pocket Oxford-Duden German Dictionary © Oxford University Press en Bibliographisches Institut & F.A. Brockhaus 2003.

#### **Calculator**

- 1. Tik op **Extra** > **Calculator**.
- 2. Voer het eerste getal van uw berekening in.
- 3. Tik op een bewerking (**÷**, **×**, **-** of **+**).
- 4. Voer het tweede getal van uw berekening in.
- 5. Tik op **=**.

**N L**

6. Tik op **C** om een nieuwe berekening te maken.

### **Eenheden omrekenen**

- 1. Tik op **Extra** > **Eenheden omrekenen**.
- 2. Tik op **Conversie**, selecteer de eenheid die u wilt omrekenen en tik op **OK**.
- 3. Tik op de maateenheid die u wilt wijzigen.
- 4. Selecteer een eenheid en tik op **OK**. Herhaal dit indien nodig.
- 5. Tik op een lege rechthoek.
- 6. Voer een waarde in en tik op **OK** om de eenheid om te rekenen.
- 7. Tik op **Wis** om een andere waarde op te geven.

#### **Wisselkoersen bijwerken**

Met de Navigator IV kunt u de valutawisselkoersen handmatig bijwerken, zodat u altijd de meest recente koersen gebruikt.

- 1. Tik op **Extra** > **Eenheden omrekenen** > **Conversie** > **Valuta** > **OK** > **Herzie**.
- 2. Tik op de koers die u wilt bijwerken.
- 3. Tik op  $\sim$  om de huidige koers te wissen. Voer een nieuwe koers in en tik op **OK**.
- 4. Tik op **Sla op** om de procedure te voltooien.

Tik op **Herstel** om de oorspronkelijke wisselkoers te gebruiken.

# <span id="page-185-1"></span><span id="page-185-0"></span>**De Navigator IV aanpassen**

#### 1. Tik op **Extra** > **Instellingen**.

2. Tik op de instelling die u wilt wijzigen.

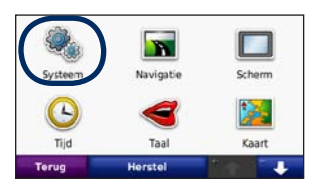

3. Tik op de knop onder de naam van de instelling om deze te wijzigen.

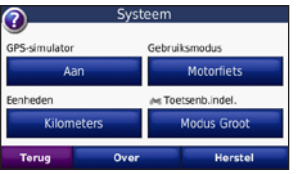

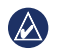

**OPMERKING:** sommige menu's en instellingen veranderen op basis van uw gebruiksmodus. Het pictogram voor de gebruiksmodus bevindt zich naast de instelling. Niet alle instellingen zijn beschikbaar in alle gebruiksmodi.

#### **Systeeminstellingen wijzigen** Tik op **Extra** > **Instellingen** > **Systeem**.

**GPS-simulator**: hiermee kan de simulator de GPS-modus uitschakelen en navigatie simuleren. Hiermee verlengt u de levensduur van de batterij.

**Gebruiksmodus**: hiermee geeft u op hoe u zich gaat verplaatsen, zodat de beste route kan worden berekend: **Auto**, **Motorfiets**, **Voetganger** of **Scooter**. Zie [pagina 8](#page-162-0).

**Eenheden**: hiermee wijzigt u de maateenheid in **Kilometers** of **Mijlen**.

**Toetsenbordindeling**: hiermee selecteert u een voorkeur voor uw toetsenbordindeling:

- **QWERTY**: een soortgelijke indeling als op een computertoetsenbord.
- **ABCDE**: een alfabetische indeling.
- **Modus Groot**: een indeling waarbij u telkens uit een reeks van meerdere letters kunt kiezen.

**Over**: toont het versienummer van de software, het toestelidentificatienummer en het audioversienummer van uw Navigator IV. U hebt deze gegevens nodig om de systeemsoftware bij te werken of aanvullende kaarten aan te schaffen.

**Herstel**: hiermee herstelt u de oorspronkelijke systeeminstellingen.

#### **Navigatie-instellingen wijzigen** Tik op **Extra** > **Instellingen** > **Navigatie**.

**Routevoorkeur**: hiermee selecteert u een voorkeur voor het berekenen van de route:

- **Snellere tijd**: hiermee berekent u routes die sneller worden afgelegd, maar mogelijk langer zijn.
- **Kortere afstand**: hiermee berekent u routes die korter zijn, maar mogelijk langzamer worden afgelegd.
- **Offroad**: hiermee berekent u routes van punt naar punt (offroad).

**N**

<span id="page-186-0"></span>• **Via de weg**: hiermee berekent u routes via wegen (alleen in de voetgangersmodus).

**Te vermijden**: hiermee selecteert u de wegtypen die u op uw routes wilt vermijden of juist wel wilt volgen.

**Herstel**: hiermee herstelt u de oorspronkelijke navigatie-instellingen.

**Modus Herberekenen**: hiermee selecteert u op welke manier uw Navigator IV een route opnieuw berekent als u van de route afwijkt.

#### **De scherminstellingen wijzigen** Tik op **Extra** > **Instellingen** > **Scherm**.

**Kleurmodus**: hiermee selecteert u **Overdag** voor een lichte achtergrond, **Nacht** voor een donkere achtergrond of **Auto** om automatisch te schakelen tussen deze twee opties.

**Schermafbeelding**: hiermee schakelt u de schermafbeeldingmodus uit. Tik op  $\lceil \cdot \rceil$  of op een kaartpagina op om een schermafbeelding te maken. Het bitmapbestand van de opname wordt opgeslagen in de map **Garmin\Screenshot** op het Navigator IV-station.

**Helderheid**: hiermee wijzigt u de helderheid van de schermverlichting. De levensduur van de batterijen neemt toe als u de helderheid van de schermverlichting verlaagt.

**Aanraakscherm**: volg de instructies op het scherm om het aanraakscherm te kalibreren.

**Herstel**: hiermee herstelt u de oorspronkelijke weergave-instellingen.

#### **De tijdsinstellingen wijzigen** Tik op **Extra** > **Instellingen** > **Tijd**.

**Tijdweergave**: hiermee kiest u UTC-, 12-uurs- of 24-uurs-tijdweergave.

**Huidige tijd**: selecteer **Automatisch** om de tijd automatisch bij te werken naar de huidige tijdzone. Als **Automatisch** niet geselecteerd is, kunt u de tijd in stappen van 15 minuten aanpassen aan verschillende tijdzones.

**Herstel**: hiermee herstelt u de oorspronkelijke tijdsinstellingen.

#### **De talen instellen** Tik op **Extra** > **Instellingen** > **Taal**.

**Spraak**: hiermee stelt u de taal van de gesproken aanwijzingen in.

**Tekst**: hiermee wijzigt u de taal voor alle tekst op het scherm in de geselecteerde taal. Als u de teksttaal wijzigt, blijft de taal van de kaartgegevens, zoals straatnamen en plaatsen, of door de gebruiker ingevoerde gegevens, ongewijzigd.

**Toetsenbord**: selecteer het toetsenbord voor uw taal. U kunt de toetsenbordtaal altijd vanaf elk toetsenbord wijzigen door op de knop **Taal** te tikken.

**Herstel**: hiermee herstelt u de oorspronkelijke taalinstellingen.

**N L**

#### <span id="page-187-0"></span>**De kaartinstellingen wijzigen** Tik op **Extra** > **Instellingen** > **Kaart**.

**Kaartdetail**: hiermee stelt u in hoeveel details op de kaart worden weergegeven. Door het weergeven van meer details is het mogelijk dat de kaart langzamer opnieuw wordt getekend.

**Kaartweergave**: hiermee wijzigt u het perspectief van de kaart.

- **Koers boven**: de kaart wordt weergegeven in twee dimensies (2D) met de reisrichting aan de bovenzijde van het scherm.
- **Noord boven**: de kaart wordt weergegeven in 2D met het noorden boven.
- **3D**: de kaart wordt in drie dimensies (3D) weergegeven in de stand Koers boven.

**Kaartgegevensopmaak**: hiermee stelt u in hoeveel gegevens op de kaart worden weergegeven.

**Kaartautozoom**: schakelt de automatische zoomfunctie in of uit. De kaart wordt automatisch uitgezoomd tijdens de navigatie en wordt ingezoomd als u uw bestemming bereikt.

**Triplog**: hiermee toont of verbergt u uw reislogboek. Tik op **Extra** > **Mijn gegevens** > **Triplog wissen** om het reislogboek te wissen.

**Kaartinfo**: hiermee geeft u de kaarten weer die zijn geladen in Navigator IV en de versies van deze kaarten. Tik op een kaart om die kaart in te schakelen (met vinkje) of uit te schakelen (zonder vinkje).

**Herstel**: hiermee herstelt u de oorspronkelijke kaartinstellingen.

#### **Een ander voertuigpictogram kiezen**

- 1. Tik op **Extra** > **Instellingen** > **Voertuigselectie**.
- 2. Selecteer het pictogram dat u wilt gebruiken en tik vervolgens op **OK**.

U kunt meer voertuigpictogrammen downloaden op<www.garmingarage.com>.

# **Beveiligingsinstellingen toevoegen**

Tik op **Extra** > **Instellingen** > **Beveiliging**.

**Garmin Lock**: hiermee schakelt u Garmin Lock™ in om de Navigator IV te vergrendelen. Voer een viercijferige pincode in en stel een veilige locatie in. Zie [pagina 37](#page-191-0) voor meer informatie.

**Veilige modus**: hiermee schakelt u de veilige modus in of uit. Wanneer het voertuig rijdt, worden in de veilige modus alle functies uitgeschakeld die veel aandacht van de gebruiker vereisen en u tijdens het rijden kunnen afleiden.

**Herstel**: hiermee herstelt u de oorspronkelijke beveiligingsinstellingen. Bij het herstellen van de beveiligingsinstellingen worden uw pincode voor Garmin Lock en uw veilige locatie niet gewist.

### <span id="page-188-0"></span>**Informatie over verkeersabonnementen weergeven**

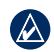

**OPMERKING: u** kunt alleen toegang krijgen tot de verkeersinstellingen als uw Navigator IV is aangesloten op een externe voedingsbron en op een verkeersinformatie-ontvanger.

Tik op **Extra** > **Instellingen** > **Verkeersinfo**. Niet alle verkeersinstellingen zijn beschikbaar in alle regio's.

#### **Verkeersinformatie inschakelen**:

verkeersinformatie in- en uitschakelen.

**Huidige**: selecteer de provider die u wilt gebruiken. Selecteer **Auto** om de beste provider voor het gebied te selecteren, of selecteer een specifieke provider die u wilt gebruiken.

**Verder zoeken**: hiermee zoekt u andere verkeersdiensten. Als u in een nieuw gebied bent, tikt u op **Ja** om de tabel met providers te wissen.

**Abonnementen**: FM TMC-abonnementen en de vervaldatums weergeven (bij toestellen in Noord-Amerika worden deze weergegeven op de hoofdpagina met verkeersinstellingen).

**Voeg toe** (of **Abonnementen** > **Voeg toe**): een nieuw abonnement toevoegen aan een verkeersdienst. Ga naar<www.garmin.com/fmtraffic> om een abonnement aan te schaffen.

De verkeersabonnementcode kan niet opnieuw worden gebruikt. Elke keer dat u de service wilt verlengen, hebt u een nieuwe code nodig. Indien u meerdere FM-verkeersinformatie-ontvangers hebt, hebt u voor elke ontvanger een nieuwe code nodig.

#### **Bluetooth-instellingen wijzigen**

Tik op **Extra** > **Instellingen** > **Bluetooth**.

**OPMERKING:** wanneer Bluetooth is  $\bigcirc$ ingeschakeld, kunt u de Bluetooth-instellingen openen door op  $\circledast$  te tikken op de menupagina.

**Telefoon** of **Audio**: selecteer **Voeg toe** > **OK** om te koppelen met een toestel via draadloze Bluethoothtechnologie. Als u draadloos naar kwaliteitsaudio wilt luisteren, sluit u een Bluetooth-headset met ondersteuning voor het A2DP-profiel aan. Zie [pagina 19](#page-173-0)[–21.](#page-175-0) Selecteer **Wijzig** om te koppelenen verbinding te maken met een ander toestel.

De pincode (het wachtwoord) van de Navigator IV is **1234**.

**Uit**: selecteer de telefoon waarmee u de verbinding wilt verbreken en tik op **Ja**.

**Wis**: selecteer het toestel dat u uit het geheugen van de Navigator IV wilt verwijderen en tik op **Ja**.

**Bluetooth**: hiermee schakelt u Bluetooth in of uit. Het pictogram **Bluetooth** wordt op de menupagina weergegeven als de Bluetoothcomponent is geactiveerd. Als u wilt verhinderen dat een toestel automatisch wordt verbonden, selecteert u **Uitgeschakeld**.

**Toestelnaam**: selecteer deze optie om een naam op te geven waaraan de Navigator IV op Bluetoothtoestellen wordt herkend. Tik op **OK**.

**Herstel**: hiermee herstelt u de oorspronkelijke Bluetooth-instellingen. De koppelingsgegevens worden hiermee niet gewist.

# <span id="page-189-1"></span>**De instellingen van de gevarenzones wijzigen**

Er moeten gevarenzones (zoals eigen nuttige punten, een flitspaaldatabase of een Garmin TourGuide® bestand) zijn geladen om de instellingen van de gevarenzones te kunnen aanpassen. Zie [pagina 38.](#page-192-0)

#### Tik op **Extra** > **Instellingen** > **Gevarenzones**.

**Gevarenzone alarm**: tik op **Wijzig** om waarschuwingen in of uit te schakelen wanneer u eigen nuttige punten of flitspalen nadert.

**TourGuide**: hiermee stelt u in hoe u de audio voor de TourGuide wilt activeren. Selecteer **Automatisch afspelen** als u de gehele tour wilt horen zoals deze is samengesteld, **Op verzoek** als u het luidsprekerpictogram  $\bigotimes$  op de kaart wilt weergeven wanneer tijdens het afleggen van de route informatie beschikbaar is, of **Uit**.

**Herstel**: hiermee herstelt u de oorspronkelijke instellingen van de gevarenzones.

# **De brandstofmeterinstellingen wijzigen**

Als de Navigator IV is aangesloten op de motorfietshouder, kan de Navigator IV u waarschuwen als de brandstoftank bijna leeg is.

#### Tik op **Extra** > **Instellingen** > **Brandstofmeter**.

**Brandstofverbruik**: tik op **Aan**. Er verschijnt een brandstofmeter onder het kompas op de kaartpagina.

**Afstand per tank**: voer de totale afstand in die uw motorfiets kan rijden op één tank brandstof.

**Waarschuwing**: **brandstofpeil laag**: selecteer het brandstofpeil waarbij u wilt worden gewaarschuwd dat uw brandstoftank bijna leeg is.

#### **Het alarm resterende brandstof gebruiken**

Wanneer uw brandstoftank leeg genoeg is om het Alarm resterende brandstof in te schakelen, wordt weergegeven op de kaartpagina. Tik op het pictogram om een lijst met nabijgelegen tankstations weer te geven.

# **Alle instellingen herstellen**

- 1. Tik op **Extra** > **Instellingen**.
- 2. Tik op **Herstel**.
- 3. Tik op **Ja**.

### <span id="page-189-0"></span>**Gebruikersgegevens wissen**

- **OPMERKING:** hiermee wordt alle informatie  $\bigcirc$ verwijderd die de gebruiker heeft ingevoerd.
- 1. Houd uw vinger in de rechterbenedenhoek van het scherm van de Navigator IV terwijl u de Navigator IV inschakelt.
- 2. Druk met uw vinger op het scherm totdat het bericht wordt weergegeven.
- 3. Tik op **Ja** om alle gebruikersgegevens te wissen.

Alle oorspronkelijke instellingen worden hersteld. Alle items die u hebt bewaard, worden gewist.

# **Appendix**

### <span id="page-190-1"></span><span id="page-190-0"></span>**Audio-opties voor de Navigator IV**

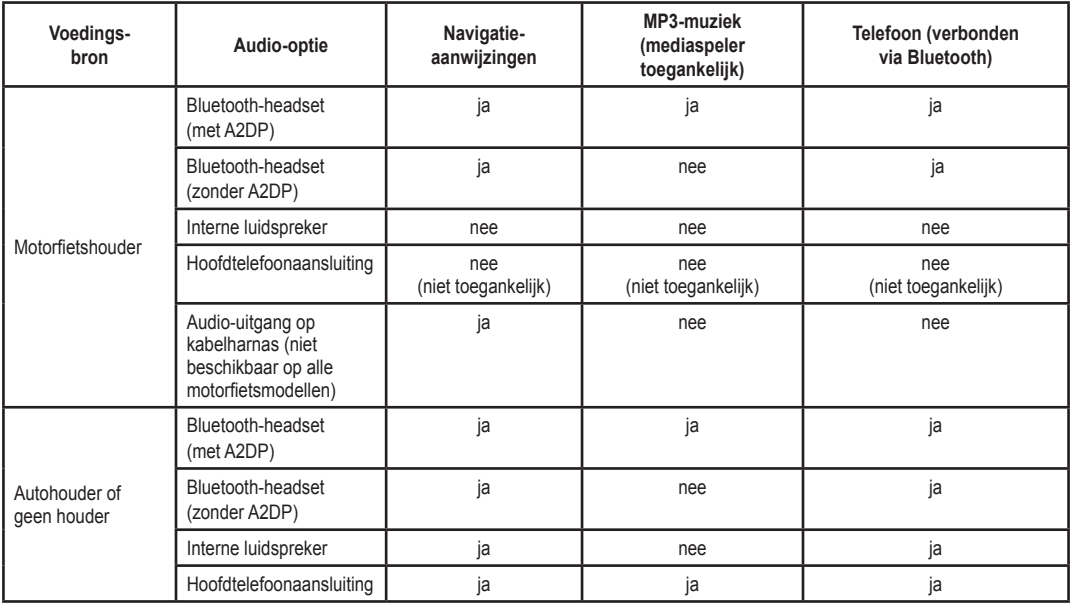

### <span id="page-191-1"></span>**De Navigator IV opnieuw instellen**

Als de Navigator IV niet meer functioneert, schakelt u het toestel uit en weer in.

Als dit niet helpt, houdt u uw vinger gedurende 8 seconden op  $\bigcirc$ . Schakel de Navigator IV weer in. De Navigator IV functioneert dan weer naar behoren.

### **Het scherm kalibreren**

Als het aanraakscherm niet goed reageert, moet u het kalibreren.

- 1. Tik op **Extra** > **Instellingen** > **Scherm**.
- 2. Tik op **Kalibreren** onder Aanraakscherm.
- 3. Follow the on‑screen instructions.

# <span id="page-191-0"></span>**De Navigator IV vergrendelen**

Garmin Lock is een antidiefstalsysteem dat uw Navigator IV vergrendelt. Telkens wanneer u de Navigator IV inschakelt, dient u de pincode in te voeren of naar de veilige locatie te rijden.

- 1. Tik op **Extra** > **Instellingen** > **Beveiliging**.
- 2. Tik op de knop onder **Garmin Lock**.

3. Voer een viercijferige pincode in en rij naar een veilige locatie.

#### **Wat is een veilige locatie?**

Kies als veilige locatie een locatie waar u vaak naar terugkeert, bijvoorbeeld uw huis. Wanneer de Navigator IV satellietsignalen ontvangt en u zich op de veilige locatie bevindt, hoeft u geen pincode in te voeren.

**OPMERKING:** als u uw pincode en uw veilige locatie bent vergeten, dient u uw Navigator IV naar Garmin te sturen om deze te laten ontgrendelen. U moet een geldige productregistratie of een geldig aankoopbewijs meesturen.

### **nüMaps Guarantee™**

Als u binnen zestig dagen na het zoeken van satellieten en het maken van een rit uw Navigator IV registreert op<http://my.garmin.com>, ontvangt u één gratis kaartupdate (indien beschikbaar). U komt niet in aanmerking voor de gratis kaartupdate als u per telefoon registreert of langer dan zestig dagen wacht nadat u satellieten hebt gezocht en voor het eerst een rit hebt gemaakt met uw Navigator IV.

Ga voor meer informatie naar [www.garmin.com](www.garmin.com/numaps) [/numaps](www.garmin.com/numaps).

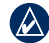

**Opmerking:** nüMaps Guarantee is niet van toepassing op producten zonder vooraf geladen kaarten.

### **Extrakaarten**

U kunt extra kaarten voor uw Navigator IV kopen. Ga voor een lijst met kaarten die compatibel zijn met uw Navigator IV naar de productpagina van de Navigator IV op de website van Garmin (<www.garmin.com>), en klik op de tab **Kaarten**.

#### **De software bijwerken**

- 1. Ga naar<www.garmin.com/products/webupdater> en download WebUpdater naar uw computer.
- 2. Sluit de Navigator IV aan op de computer met behulp van de mini-USB-kabel.
- 3. Start WebUpdater en volg de aanwijzingen op het scherm.

#### <span id="page-192-1"></span>Appendix

Nadat u hebt bevestigd dat u een update wilt uitvoeren, downloadt WebUpdater automatisch de update en installeert deze op uw Navigator IV.

#### <span id="page-192-0"></span>**Extra's en optionele accessoires**

Ga voor meer informatie over optionele accessoires naar <www.garmin.com/products/navigatorIV>of neem contact op met uw BMW Motorrad-dealer.

#### **Flitspaalinformatie**

In sommige landen is flitspaalinformatie beschikbaar. Kijk op <http://my.garmin.com>voor de beschikbaarheid van deze informatie. In deze landen geeft de Navigator IV de locatie van honderden flitspalen weer. De Navigator IV waarschuwt u wanneer u een flitspaal nadert en kan u waarschuwen wanneer u te hard rijdt. De gegevens worden ten minste eenmaal per week bijgewerkt, dus u beschikt altijd over de meest actuele gegevens.

U kunt op elk gewenst moment de gegevens van een nieuwe regio aanschaffen of een bestaand

abonnement uitbreiden. De gegevens van een regio die u koopt, hebben een specifieke vervaldatum.

LET OP: Garmin is niet verantwoordelijk voor de nauwkeurigheid van of consequenties van het gebruik van een database met eigen nuttige punten of flitspaaldatabase.

#### **Eigen nuttige punten**

Gebruik de POI Loader om eigen nuttige punten naar uw Navigator IV te laden. Databases met eigen nuttige punten zijn verkrijgbaar bij verschillende bedrijven op internet. Bepaalde aangepaste databases bevatten waarschuwingsgegevens voor bepaalde nuttige punten, bijvoorbeeld schoolzones.

Ga naar<www.garmin.com/extras>en klik op **POI Loader** om de POI Loader op uw computer te installeren. Raadpleeg het Help-bestand van de POI Loader voor meer informatie. Druk op **F1** om het Help-bestand weer te geven.

Als u uw eigen nuttige punten wilt bekijken, tikt u op **Waarheen?** > **Extra's** > **Eigen nuttige punten**. Als u de instellingen voor gevarenzones

wilt wijzigen, tikt u op **Extra** > **Instellingen** > **Gevarenzones** > **Gevarenzone alarm**.

Om de aangepaste nuttige punten van uw Navigator IV te verwijderen, sluit u de Navigator IV aan op uw computer. Open de map **Garmin\poi** op het Navigator IV-station of het geheugenkaartstation. Verwijder het bestand met de naam **poi.gpi**.

#### **TourGuide**

Met de TourGuide kan uw Navigator IV op GPS gebaseerde audiotours van derden afspelen. Met deze audiotours kunt u tijdens uw route interessante feiten beluisteren over historische plaatsen die u passeert. Ga voor meer informatie naar <www.garmin.com/extras> en klik op **POI Loader**.

Als u de Garmin TourGuide-bestanden wilt bekijken, tikt u op **Waarheen?** > **Extra's** > **Eigen nuttige punten**. Als u de TourGuide-instellingen wilt wijzigen, tikt u op **Extra's** > **Instellingen** > **Gevarenzones** > **TourGuide**.

# <span id="page-193-0"></span>**Garmin Reisgids**

Net als een papieren reisgids biedt de reisgids van Garmin gedetailleerde informatie over plaatsen, zoals restaurants en hotels. Ga naar <http://buy.garmin.com>of neem contact op met uw Garmin-dealer als u een accessoire wilt aanschaffen.

Plaats de geheugenkaart in uw Navigator IV wanneer u de reisgids wilt gebruiken. Tik op **Waarheen?** > **Extra's**. Tik op de naam van uw reisgids om deze weer te geven.

### **Batterijgegevens**

Uw Navigator IV bevat een door de gebruiker te vervangen lithium-ionbatterij. Stel de Navigator IV niet langdurig bloot aan direct zonlicht of overmatige warmte om de levensduur van de lithium-ionbatterij te verlengen.

Het batterijpictogram **under** in de hoek van de menupagina geeft de status van de batterij van de Navigator IV aan. Als u de nauwkeurigheid van de batterijmeter wilt vergroten, ontlaadt u de batterij volledig en laadt u deze vervolgens volledig op. Koppel de Navigator IV pas los wanneer deze volledig is opgeladen.

### **De batterij van de Navigator IV vervangen**

Neem contact op met uw lokale BMW Motorraddealer als u de batterij van de Navigator IV moet vervangen. Neem contact op met uw gemeente voor informatie over het afdanken van de batterij.

# **De Navigator IV laden**

- Gebruik de motorfietshouder.
- Gebruik de optionele voertuigvoedingskabel.
- Gebruik de optionele USB-kabel.
- Gebruik een optionele netadapterkabel.
- Gebruik een optionele batterijoplader.
- Wanneer de Navigator IV wordt opgeladen met de netvoeding of een USB-kabel, kan het toestel niet worden gebruikt.
	- **OPMERKING:** de batterij wordt niet opgeladen in de motorfietshouder terwijl de Navigator IV is uitgeschakeld.
- $\bigwedge$
- **OPMERKING:** de voertuigvoedingskabel moet worden gebruikt om de Navigator IV op te laden wanneer het toestel zich in de autohouder bevindt.

#### **N L**

#### **De levensduur van de batterij verlengen**

- Verlaag de helderheid van de schermverlichting (**Extra** > **Instellingen** > **Scherm** > **Helderheid**).
- Bluetooth uitschakelen, zie [pagina 19](#page-173-1).
- Plaats uw Navigator IV niet in direct zonlicht. Voorkom langdurige blootstelling aan extreme hitte.

# <span id="page-194-0"></span>**De zekering in de voedingsadapter voor in de auto vervangen (optioneel)**

- $\bigcirc$ 
	- LET OP: bij het vervangen van zekeringen moet u ervoor zorgen dat u geen onderdeeltjes verliest en dat u deze op de juiste plek terugplaatst.

Als het toestel in het voertuig is aangesloten maar niet kan worden opgeladen, moet u misschien de zekering vervangen op de buitenkant van de autoadapter.

- 1. Schroef de zwarte, ronde dop los en verwijder deze.
- 2. Verwijder de zekering (glazen buisje met zilverkleurige kapjes) en vervang deze door een 3-A snelle zekering.
- 3. Zorg dat het zilverkleurige pinnetje in de zwarte dop zit. Schroef de zwarte dop vast.

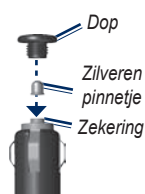

# **Informatie over GPSsatellietsignalen**

De Navigator IV moet GPS-satellietsignalen ontvangen om te kunnen navigeren. Als u zich binnen, bij hoge gebouwen of bomen of in een parkeergarage bevindt, kan het toestel geen satellietsignaal ontvangen. Ga naar buiten naar een gebied zonder hoge obstakels om de Navigator IV te gebruiken.

Wanneer de Navigator IV satellietsignalen ontvangt, worden de balken voor de signaalsterkte op de menupagina groen **...** Uanneer er geen satellietsignaal meer wordt ontvangen, worden de balken rood of doorzichtig  $\Box \Box \Box \Box$ 

Ga voor meer informatie over GPS naar [www.garmin.com/aboutGPS.](www.garmin.com/aboutGPS)

# **De Navigator IV en de houders verwijderen**

Als u de Navigator IV uit de steun van de auto- en motorfietshouder wilt verwijderen, drukt u op de knop aan de zijkant van de steun en kantelt u de Navigator IV naar voren.

Als u de steun uit de autohouder wilt verwijderen, draait u de steun naar links of rechts. Blijf duwen totdat de bal in de steun loskomt van de houder.

# **De Navigator IV onderhouden**

De Navigator IV bevat gevoelige elektronische onderdelen die permanent kunnen worden beschadigd als deze buiten het normale gebruik op de motor of in de auto aan overmatige schokken en trillingen worden blootgesteld. Om het risico van schade aan de Navigator IV te verminderen, mag u de eenheid niet laten vallen en niet gebruiken in omgevingen waarin deze wordt blootgesteld aan extreme schokken en trillingen.

**N L**

# <span id="page-195-0"></span>**De behuizing schoonmaken**

De Navigator IV is van hoogwaardige materialen vervaardigd en er is geen ander onderhoud vereist dan reiniging. Maak de behuizing (niet het aanraakscherm) schoon met een doek die is bevochtigd met een mild schoonmaakmiddel en veeg het toestel vervolgens droog. Gebruik geen chemische schoonmaakmiddelen en oplosmiddelen die de kunststofonderdelen kunnen beschadigen.

### **Het aanraakscherm schoonmaken**

Maak het aanraakscherm schoon met een zachte, schone, niet-pluizende doek. Gebruik zo nodig water, isopropylalcohol of brilreiniger. Breng de vloeistof aan op de doek en veeg het aanraakscherm voorzichtig schoon.

# **De Navigator IV beschermen**

- Als u de Navigator IV niet gebruikt, dient u deze te bewaren in de meegeleverde draagtas.
- Bewaar de Navigator IV niet op een plaats waar deze langdurig aan extreme temperaturen kan worden blootgesteld, omdat dit onherstelbare schade kan veroorzaken.

• Hoewel u het aanraakscherm kunt bedienen met een PDA-stylus, moet u dat nooit doen als u een voertuig bestuurt. Gebruik nooit een hard of scherp object om het aanraakscherm te bedienen omdat het scherm daardoor beschadigd kan raken.

### **Diefstalpreventie**

- Om diefstal te voorkomen, raden we u aan het toestel en de bevestiging uit het zicht te verwijderen wanneer u deze niet gebruikt. Verwijder de afdruk van de zuignapsteun op de voorruit.
- Bewaar het toestel niet in het handschoenvak.
- Registreer uw product op [http://my.garmin.com.](http://my.garmin.com)
- Gebruik de Garmin Lock-functie. Zie [pagina 37.](#page-191-0)

### **Conformiteitsverklaring**

Hierbij verklaart Garmin dat de Navigator IV voldoet aan de essentiële vereisten en overige relevante bepalingen in Richtlijn 1999/5/EG. Voor de volledige conformiteitsverklaring voor uw Garmin-product verwijzen we u naar de Garminwebsite: [www.garmin.com.](www.garmin.com)

# **Softwarelicentieovereenkomst**

DOOR DE Navigator IV TE GEBRUIKEN, ONDERWERPT U ZICH AAN DE VOORWAARDEN VAN DE VOLGENDE SOFTWARELICENTIEOVEREENKOMST. LEES DEZE OVEREENKOMST ZORGVULDIG.

Garmin kent u een beperkte licentie toe om de software die is ingebouwd in dit toestel (de 'Software') in binaire, uitvoerbare vorm te gebruiken bij het normale gebruik van dit product. De eigendomstitel, de eigendomsrechten en de intellectuele eigendomsrechten van de software blijven berusten bij Garmin.

U erkent dat de Software het eigendom is van Garmin en wordt beschermd door de copyrightwetten van de Verenigde Staten van Amerika en internationale copyrightverdragen. U erkent bovendien dat de structuur, ordening en code van de Software waardevolle handelsgeheimen van Garmin zijn en dat de Software in de vorm van broncode een waardevol handelsgeheim van Garmin blijft. U verklaart dat u de Software of elk

#### <span id="page-196-0"></span>Appendix

deel daarvan niet zult decompileren, demonteren, wijzigen, onderwerpen aan reverse assembling of reverse engineering, herleiden tot door mensen leesbare vorm of afgeleide werken zult maken op basis van de Software. U verklaart dat u de Software niet zult exporteren of herexporteren naar landen die de exportwetten van de Verenigde Staten van Amerika schenden.

#### **Specificaties**

**Afmetingen (B × H × D)**: 136 × 83,4 × 24 mm  $(5,35 \times 3,28 \times 0.94$  inch)

**Gewicht**: 289 g (10,20 oz.)

**Beeldscherm**: 4,3 inch diagonaal,  $480 \times 272$  pixels; WQVGA liggend TFT-scherm met witte schermverlichting en aanraakscherm

**Behuizing**: Waterbestendig tot IPx7

**Bedrijfstemperatuur**: -20°C tot 60°C (-4°F tot 158°F)

**Oplaadtemperatuur**: 0°C tot 45°C (32°F tot 113°F)

**Gegevensopslag**: intern geheugen en optionele verwijderbare geheugenkaart. De Navigator IV is compatibel met de meeste merken micro-SDHCkaarten met een capaciteit tot 32 GB. Gegevens worden permanent opgeslagen.

**Pc-interface**: USB-massaopslag, Plug-and-Play

**Hoofdtelefoonaansluiting**: standaard 3,5 mm

**Oplaadtijd**: circa 4 uur

**Ingangsspanning**: gelijkstroomadapter voor gebruik van de voertuigvoedingskabel en de auto- of motorfietssteun, of wisselstroom met een optionele accessoire

**Verbruik**: 10 W max.

**Batterijlevensduur**: tot 4 uur, afhankelijk van het gebruik en de instellingen

**Batterijtype**: Verwisselbare lithium-ionbatterij

**GPS-ontvanger**: zeer gevoelig

#### **Zoektijden**\*:

Warm: <1 sec. Koud:  $\leq 38$  sec. Fabrieksinstellingen hertellen <45 sec.

\*Gemiddeld voor een stationaire ontvanger met onbelemmerd zicht op satellieten.

### <span id="page-197-0"></span>**Problemen oplossen**

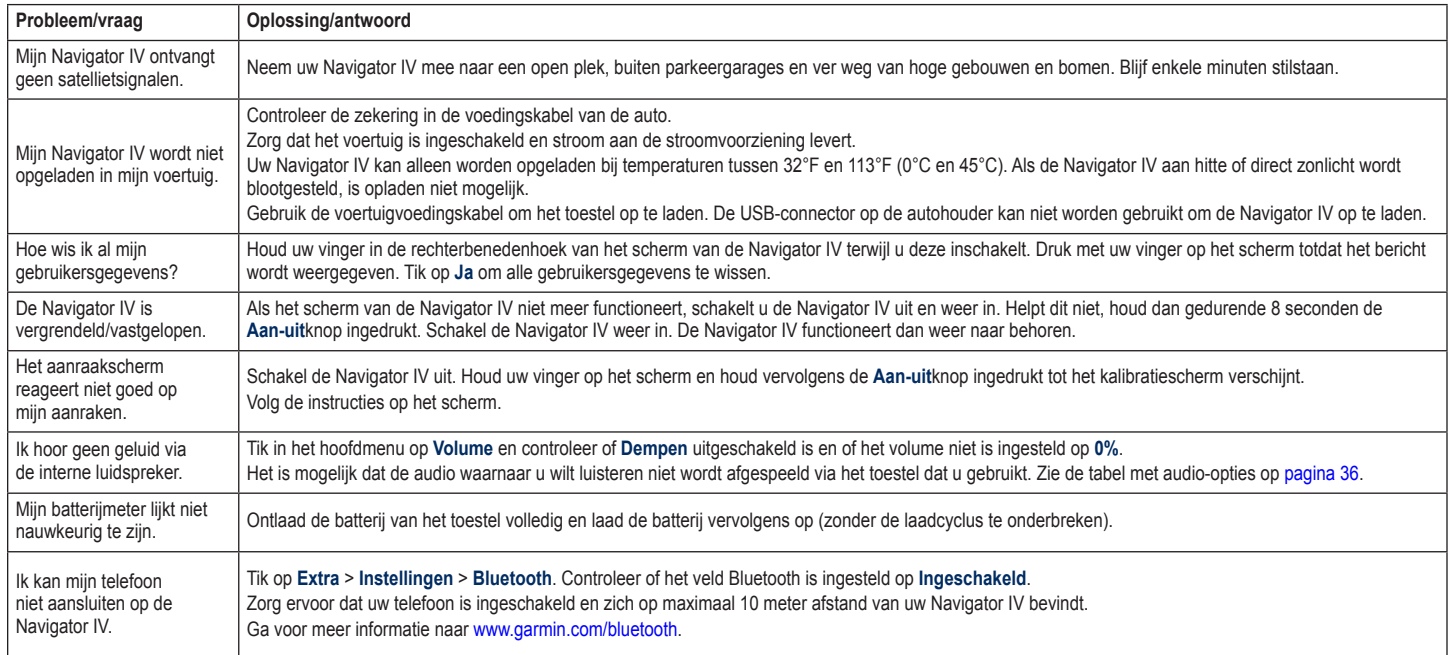

#### Appendix

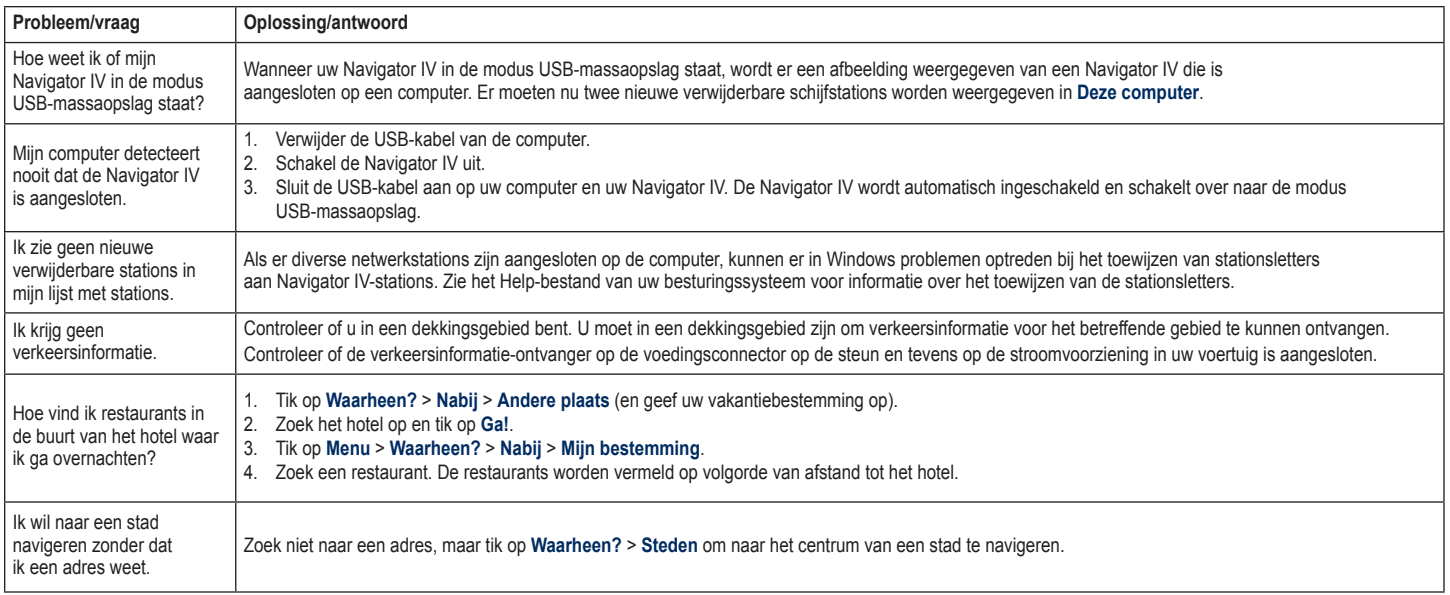

**N**

**N L**

# **Index**

#### **Symbolen**

2D-kaartweergave [15,](#page-169-0) [33](#page-187-0) 3D-kaartweergave [15,](#page-169-0) [33](#page-187-0)

#### **A**

 $ADPP$  [20](#page-174-0) aanraakscherm instellingen [32](#page-186-0) Kalibreren [37](#page-191-1) reinigen [41](#page-195-0) Aan-uitknop [4](#page-158-0) accenttekens [13](#page-167-0) accessoires [38](#page-192-1) achtergrondkleur [32](#page-186-0) Afspeellijst [24](#page-178-1) afspelen [25](#page-179-1) bewerken [25](#page-179-1) huidige opslaan [24](#page-178-1) maken [24](#page-178-1) met computer [25](#page-179-1) antidiefstalfunctie [33](#page-187-0) audio-opties [36](#page-190-1) audioversie [31](#page-185-1) autozoom [33](#page-187-0)

**B**

batterij, informatie [39](#page-193-0) bellen beantwoorden [20](#page-174-0) dempen [20](#page-174-0) geschiedenis [21](#page-175-1) ophangen [20](#page-174-0) thuis [21](#page-175-1) vanaf de pagina Ga! [12](#page-166-0) bestanden [26](#page-180-0) beheren [26](#page-180-0) ondersteunde typen [26](#page-180-0) overbrengen [26](#page-180-0) verwijderen [26](#page-180-0) bestanden laden op de Navigator IV [26](#page-180-0) bestanden overbrengen [26](#page-180-0) beveiligingsinstellingen [33](#page-187-0) bevestigen uit houder nemen [40](#page-194-0) bewaren gevonden plaatsen [14](#page-168-0) uw huidige locatie [14](#page-168-0), [15,](#page-169-0) [27](#page-181-0) bijwerken kaarten [37](#page-191-1) software [37](#page-191-1) bladwijzers [25](#page-179-1)

Bluetooth-technologie A2DP [20](#page-174-0) headset [20](#page-174-0) instellingen [34](#page-188-0) koppelen met telefoon [34](#page-188-0) telefoon verwijderen [34](#page-188-0) boeken [25](#page-179-1)

### **C**

calculator [30](#page-184-0) computerverbinding [26](#page-180-0) Conformiteitsverklaring [41](#page-195-0) Contact opnemen met Garmin [1](#page-155-0) coördinaten [15](#page-169-0)

#### **D**

dempen audio [10](#page-164-0) telefoongesprek [20](#page-174-0) detailkaarten [33](#page-187-0) digitale hoogtekaart [15](#page-169-0)

#### **E**

eenheden, omrekenen [30](#page-184-0) eigen nuttige punten [38](#page-192-1) Extra [27–](#page-181-0)[30](#page-184-0) extra kaarten [37](#page-191-1) extra's [14](#page-168-0), [39](#page-193-0)

#### **F**

favorieten bewaren [14](#page-168-0) Favorieten [14](#page-168-0) bewerken [14](#page-168-0) foto's [14](#page-168-0) fotonavigatie [14](#page-168-0)–[15](#page-169-0) foto's [27](#page-181-0)

#### **G**

Ga! pagina [12](#page-166-0) Garmin, contact opnemen [1](#page-155-0) Garmin Lock [33](#page-187-0) geheugenkaart [42](#page-196-0) geocaching [15](#page-169-0) gesproken afslag-voor-afslag aanwijzingen [17](#page-171-0) GPS aan/uit [31](#page-185-1) informatie over GPS [40](#page-194-0)

#### **H**

handsfree-telefoonfuncties [19–](#page-173-2)[21](#page-175-1) helderheid [32](#page-186-0) Help [27](#page-181-0) Help op toestel [27](#page-181-0) hoofdtelefoonaansluiting [42](#page-196-0) hoogtelijnen, kaart [15](#page-169-0) houder [6](#page-160-0)

houder verwijderen [40](#page-194-0) huidige locatie, bewaren [14](#page-168-0)

#### **I**

inkomend gesprek [20](#page-174-0) instellingen herstellen [35](#page-189-1)

#### **K**

**NL**

kaart aanpassen [33](#page-187-0) bladeren [15](#page-169-0) detailkaarten inschakelen [33](#page-187-0) detailniveau [33](#page-187-0) extra [37](#page-191-1) herzie [37](#page-191-1) knop Kaartinformatie [33](#page-187-0) verplaatsen [15](#page-169-0) versie [33](#page-187-0) weergeven [33](#page-187-0) zoomen [15](#page-169-0) kaartautozoom [33](#page-187-0) kaartgegevensopmaak [33](#page-187-0)

kilometer [31](#page-185-1) koppelen met mobiele telefoon [19](#page-173-2)

#### **L**

lijst met afslagen, pagina [17](#page-171-0) lithium-ionbatterij [39](#page-193-0), [42](#page-196-0) luisterboeken [25](#page-179-1)

#### **M**

M3U-afspeellijstindeling [25](#page-179-1) MapSource [37](#page-191-1) maten omrekenen [30](#page-184-0) maximumsnelheid, pictogram [10](#page-164-0), [17](#page-171-0) max. snelheid, reset [18,](#page-172-0) [35](#page-189-1) mediaspeler [24](#page-178-1)[–25](#page-179-1) microfoon [4](#page-158-0) microSD-kaart compatibele merken [42](#page-196-0) locatie [4](#page-158-0) toegestane afmetingen [42](#page-196-0) mijlen [31](#page-185-1) Mijn gegevens [28](#page-182-0) motorfietshouder [5](#page-159-0) MP3-muziekbestanden afspelen [24](#page-178-1) laden [26](#page-180-0) Muziek [24](#page-178-1) myGarmin [1](#page-155-0)

#### **N**

naam spellen [13](#page-167-0) Naar huis [12](#page-166-0) navigatie instellingen [31](#page-185-1) modus [31](#page-185-1) Navigator IV aanpassen [31](#page-185-1)–[35](#page-189-1) Navigator IV laden [39](#page-193-0), [43](#page-197-0) Navigator IV onderhouden [40](#page-194-0)

Navigator IV opbergen [41](#page-195-0) Navigator IV vergrendelen [37](#page-191-1) noodhulp [27](#page-181-0) nüMaps Guarantee [37](#page-191-1)

#### **O**

offroad, routebepaling [16,](#page-170-1) [31](#page-185-1) omrekenen eenheden [30](#page-184-0) valuta [30](#page-184-0) omrijden [10](#page-164-0) ondersteunde bestandstypen [26](#page-180-0) opnieuw instellen maximumsnelheid [18](#page-172-0) reisinformatie [18](#page-172-0)

#### **P**

PIN Bluetooth [34](#page-188-0) Garmin Lock [37](#page-191-1) plaatsen zoeken [9](#page-163-0) adres [11](#page-165-0) foto's gebruiken [14–](#page-168-0)[15](#page-169-0) Ga! pagina [12](#page-166-0) item op de kaart [15](#page-169-0) nabij andere locatie [11](#page-165-0) opgeslagen plaatsen (Favorieten) [14](#page-168-0) op naam [13](#page-167-0) op postcode [11](#page-165-0) recente selecties [13](#page-167-0) postcode [11](#page-165-0)

#### **Q**

QWERTY-toetsenbord [31](#page-185-1)

#### **R**

registreren [41](#page-195-0) Reisgids [39](#page-193-0) reisinformatie, opnieuw instellen [18](#page-172-0) Rijbaanassistent [18](#page-172-0) routebeschrijvingen [17](#page-171-0) routes een stop toevoegen [10](#page-164-0) eigen [16](#page-170-1) importeren [28](#page-182-0) offroad [31](#page-185-1) omrijden [10](#page-164-0) simuleren [31](#page-185-1) volgen [10](#page-164-0) voorkeuren [31](#page-185-1) routes delen Bluetooth gebruiken [16](#page-170-1) geheugenkaart gebruiken [16](#page-170-1)

#### **S**

satellietsignalen [40](#page-194-0) scherm helderheid [32](#page-186-0) schermafdrukken [32](#page-186-0) scherminstellingen [32](#page-186-0) SD-kaart [26,](#page-180-0) [42](#page-196-0) delen [16](#page-170-1) SD-kaartuitsparing [4](#page-158-0)

serienummer [4](#page-158-0) software herzie [37](#page-191-1) licentieovereenkomst [41](#page-195-0) Versie [31](#page-185-1) specificaties [42](#page-196-0) spraakgestuurd kiezen [21](#page-175-1) systeeminstellingen [31](#page-185-1)

#### **T**

taalgids [29](#page-183-0) taal voor spraak [32](#page-186-0) teksttaal [32](#page-186-0) telefoonboek [21](#page-175-1) Thuis locatie [12](#page-166-0) telefoonnummer [21](#page-175-1) tijdinstellingen [32](#page-186-0) tijdzone [32](#page-186-0) toestel-id [31](#page-185-1) toetsenbord [13](#page-167-0) indeling [31](#page-185-1) taalmodus [13,](#page-167-0) [32](#page-186-0) toetsenbord op het scherm. [13](#page-167-0) TourGuide [35](#page-189-1) TracBack [15](#page-169-0) transportmodus [8](#page-162-1), [31](#page-185-1) tripcomputer, pagina [18](#page-172-0) triplogs [28](#page-182-0), [33](#page-187-0) bewaren [28](#page-182-0) bewerken [28](#page-182-0)

delen [28](#page-182-0) verwijderen [28](#page-182-0) weergeven [28](#page-182-0) weergeven op kaart [28](#page-182-0) tweetalige woordenboeken [29](#page-183-0)

#### **U**

uitvoer, audio [10](#page-164-0) hoofdtelefoonaansluiting [42](#page-196-0) USB uitwerpen [26](#page-180-0) uw locatie instellen [15](#page-169-0)

#### **V**

valuta omrekenen [30](#page-184-0) veilige locatie [37](#page-191-1) veilige modus [33](#page-187-0) verkeer [22](#page-176-0), [22](#page-176-0)[–23](#page-177-0) problemen [22](#page-176-0) verkeersabonnement toevoegen [34](#page-188-0) verkeersinformatie-ontvanger antenne [7](#page-161-0) vermijden diefstal [41](#page-195-0) verkeer [22](#page-176-0) wegtypen [32](#page-186-0) vertalen van woorden [29](#page-183-0) verwijderen alle gebruikersgegevens [35](#page-189-1) bestanden [26](#page-180-0) eigen nuttige punten [38](#page-192-1)

Favorieten [14](#page-168-0), [16](#page-170-1) lijst met recent gevonden punten [13](#page-167-0) route [16](#page-170-1) teken [13](#page-167-0) triplog [28](#page-182-0) Via-punt, toevoegen [10](#page-164-0) voertuigpictogram [17](#page-171-0), [33](#page-187-0) voicemail [20](#page-174-0) Volgende afslag, pagina [17](#page-171-0) volume [10](#page-164-0)

#### **W**

Waar ben ik? [27](#page-181-0) Waarheen? [11](#page-165-0)[–15](#page-169-0) waarschuwingen flitspaal [38](#page-192-1) gevaren [35](#page-189-1) WebUpdater [37](#page-191-1) wereldbolweergave [15](#page-169-0) wereldklok [29](#page-183-0)

#### **Z**

zekering vervangen [40](#page-194-0) zoekgebied [11](#page-165-0) zoomen [15](#page-169-0)

**NL**

© 2009–2011 BMW Motorrad og Garmin Ltd. eller dets datterselskaber Dette produkt er udviklet til dig af BMW Motorrad i samarbejde med Garmin Ltd. BMW Motorrad, D-80788 München, internetadresse: [www.bmw-motorrad.com](http://www.bmw-motorrad.com).

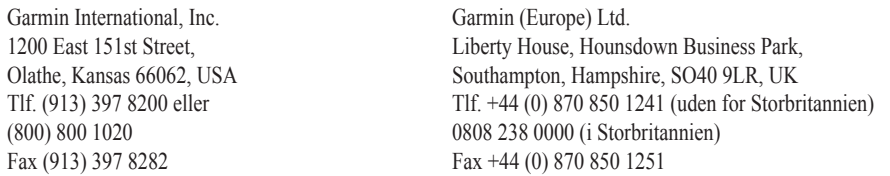

Garmin Corporation No. 68, Jangshu 2nd Road, Sijhih, Taipei County, Taiwan Tlf. 886/2 2642 9199 Fax 886/2 2642 9099

Alle rettigheder forbeholdes. Denne vejledning må hverken helt eller delvist reproduceres, kopieres, transmitteres, udbredes, downloades eller gemmes på noget medie uanset formålet uden udtrykkeligt, forudgående skriftligt samtykke fra Garmin, medmindre der udtrykkeligt er givet tilladelse heri. Garmin giver hermed tilladelse til download af en enkelt kopi af denne vejledning på en harddisk eller andet elektronisk medium til visning og udskrivning af én kopi af vejledningen og eventuelle opdateringer heraf, forudsat at den elektroniske eller udskrevne kopi af vejledningen indeholder hele denne meddelelse om ophavsret, og med den betingelse, at enhver uautoriseret erhvervsmæssig distribution af vejledningen og eventuelle ændringer heraf er strengt forbudt.

Oplysningerne i dette dokument kan ændres uden forudgående varsel. BMW Motorrad og Garmin forbeholder sig retten til at ændre eller forbedre deres produkter og til at foretage ændringer i indholdet uden forpligtelse til at oplyse nogen person eller organisation om sådanne ændringer eller forbedringer. Opdateringer og supplerende information vedrørende anvendelse og betjening af dette produkt kan findes på BMW Motorrads hjemmeside.

Garmin®, Garmin-logoet, MapSource®, TracBack® og TourGuide® er varemærker tilhørende Garmin Ltd. eller dets datterselskaber, registreret i USA og andre lande. Garmin Lock™, myGarmin™ og nüMaps Guarantee™ er varemærker tilhørende Garmin Ltd. eller dets datterselskaber. Disse varemærker må ikke anvendes uden udtrykkelig tilladelse fra Garmin.

Navnet Bluetooth® og de tilhørende logoer ejes af Bluetooth SIG, Inc., og enhver brug deraf af Garmin foregår på licens. Windows® er et registreret varemærke tilhørende Microsoft Corporation i USA og andre lande. Mac® er et registreret varemærke tilhørende Apple Computer, Inc. Audible.com® er et registreret varemærke tilhørende Audible, Inc. © Audible, Inc. 1997–2008. RDS-TMC Traffic Information Services France © ViaMichelin 2006. microSD™ er et varemærke tilhørende SanDisk eller dets datterselskaber. Rettighederne til øvrige varemærker og handelsnavne tilhører de respektive ejere.

**DA**

# **Introduktion**

### <span id="page-205-0"></span>**Generelt om Navigator IV-vejledningen**

Når du bliver bedt om at trykke på noget, henviser dette i mange tilfælde til elementer på skærmen.

De små pile (>) i teksten indikerer, at du skal trykke på en række elementer. Hvis du f.eks. får vist "tryk på **Find** > **Favoritter**", skal du trykke på **Find** og derefter trykke på **Favoritter**.

# **Navigator IV - Tip og genveje**

- Hvis du vil vende hurtigt tilbage til siden Menu, skal du trykke på knappen **Tilbage** og holde den nede.
- Tryk på  $\bullet$  og  $\bullet$  for at få vist flere valg. Tryk og hold nede for at rulle hurtigere.
- Siderne vises forskelligt afhængigt af anvendelsesmåde og indstillinger.

# **Kontaktoplysninger**

Hvis der opstår problemer i forbindelse med brug af din BMW Motorrad IV, eller hvis du har spørgsmål, kan du i USA kontakte Garmins produktsupport pr. telefon på (913) 397 8200 eller (800) 800 1020. Du kan også sende en e-mail til produktsupport til [BMWNavigatorUSA@garmin.com.](mailto:BMWNavigatorUSA%40garmin.com?subject=)

I Europa kan du kontakte din BMW Motorradforhandler, eller du kan kontakte Garmin (Europe) Ltd. på +44 (0) 870 850 1241 (uden for Storbritannien) og på 0808 238 0000 (i Storbritannien).

# **myGarmin™**

Besøg<http://my.garmin.com> for at få adgang til de nyeste tjenester til dine Garmin-produkter:

- Registrering af din Garmin-enhed.
- Abonnement på onlinetjenester til sikkerhedskameraoplysninger (Se [side 38](#page-242-0)).
- Oplåsning af valgfri kort.

# **Indholdsfortegnelse**

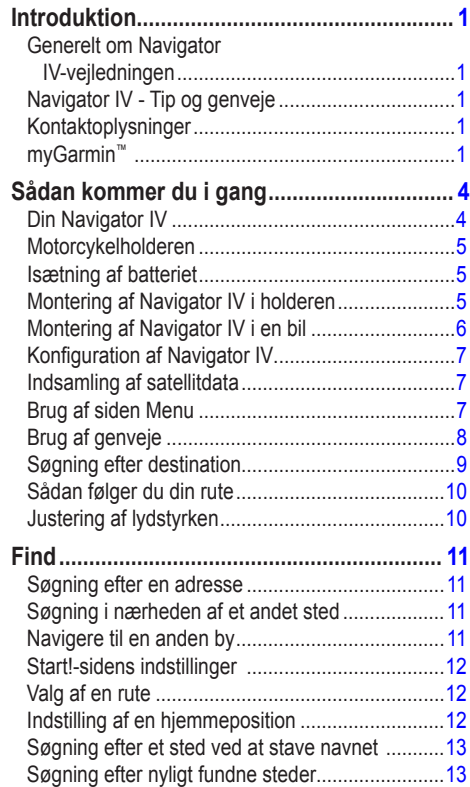

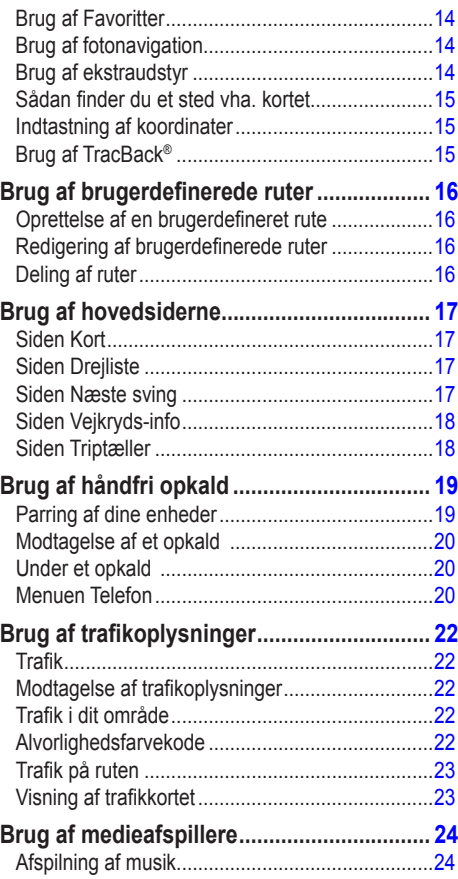

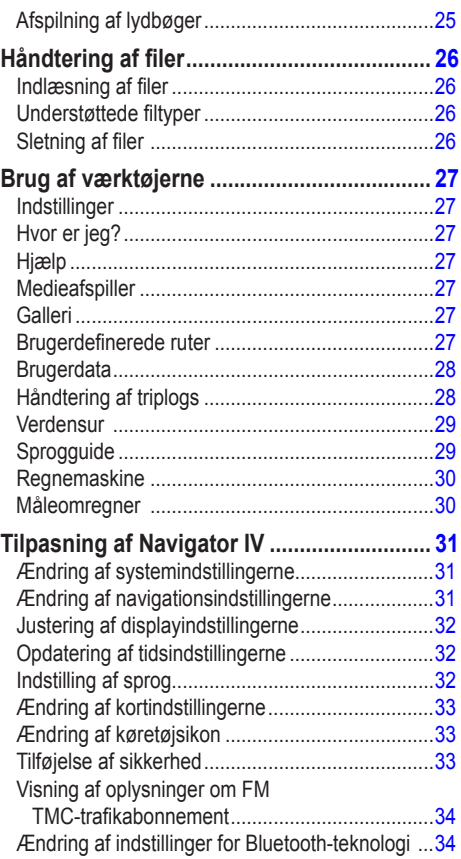

**D**

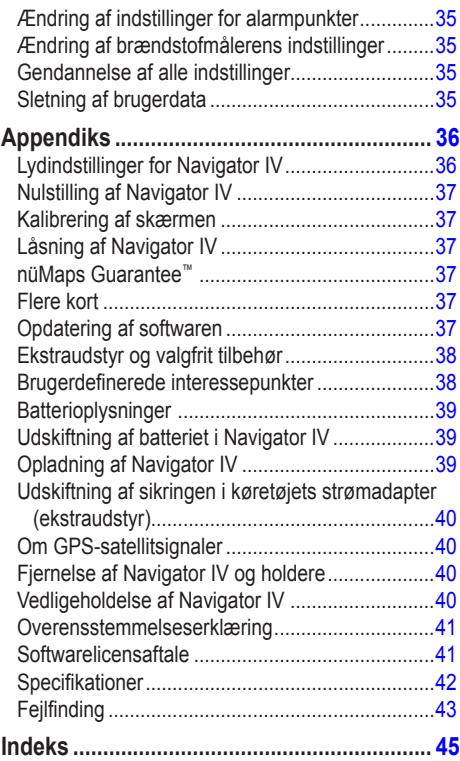

# **Sådan kommer du i gang**

# **Din Navigator IV**

<span id="page-208-0"></span>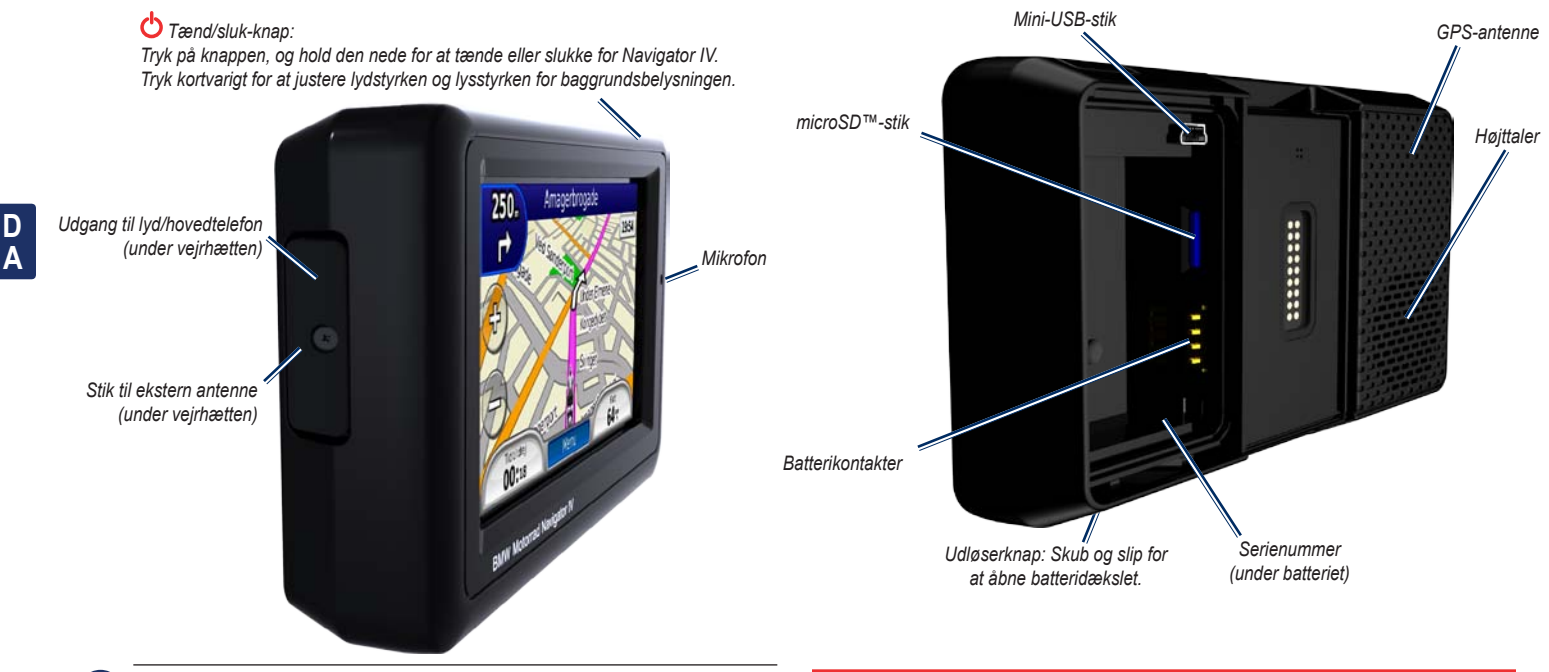

**Bemærk:** Hovedtelefonstikket er ikke aktivt, når enheden er placeret i  $\lambda$ motorcykelholderen. Se skemaet over lydindstillinger på [side 36](#page-240-1).

Se guiden *Vigtige produkt- og sikkerhedsinformationer* i æsken med produktet for at se produktadvarsler og andre vigtige oplysninger.

# <span id="page-209-0"></span>**Motorcykelholderen**

Tryk på knapperne på venstre side af Navigator IV-motorcykelholderen for at få hurtig adgang til softwarefunktionerne. Motorcykelholderen skal være tilsluttet ekstern strømforsyning, for at knapperne fungerer. Motorcykelholderen er ikke tilgængelig i alle konfigurationer.

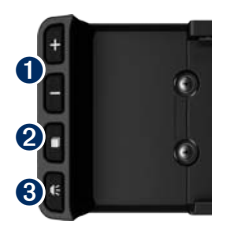

- **O** Tryk for at zoome ind eller ud på kortet eller vælge en genvej. Se [side 8.](#page-212-1)
- $\bullet$  Tryk for at skifte mellem kortside, triptæller og medieafspiller. Hold knappen inde for at åbne indstilling af lysstyrke.
- ➌ Tryk for at høre den aktuelle instruktion. (For eksempel "Drej til venstre ad Torvegade"). Hold knappen inde for at åbne indstilling af lydstyrke.

# **Isætning af batteriet**

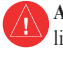

**Advarsel**: Dette produkt indeholder et litiumionbatteri. Du kan undgå at beskadige enheden ved at fjerne den fra køretøjet, når du stiger ud, eller opbevare den uden for direkte sollys.

- 1. Find det litiumionbatteri‑, der fulgte med i produktæsken.
- 2. Skub udløserknappen, indtil batteridækslet på bagsiden af Navigator IV springer op.
- 3. Find metalkontakterne i enden af **litiumionhatteriet**
- 4. Indsæt batteriet, så metalkontakterne på batteriet passer med metalkontakterne indvendigt i batterirummet.
- 5. Sæt batteridækslet på plads igen.

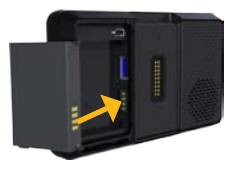

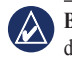

**BEMÆRK:** Sørg for, at batteriet altid er isat, når din Navigator IV er tændt.

# **Montering af Navigator IV i holderen**

- 1. Placer bunden af Navigator IV i holderen.
- 2. Skub Navigator IV bagud, så den klikker på plads.

*Motorcykelholder* 

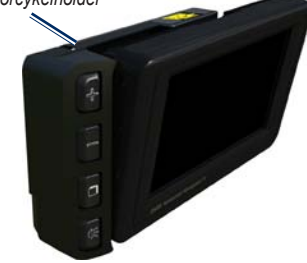

#### <span id="page-210-0"></span>Sådan kommer du i gang

3. Hvis den øverste låsetap er synlig, skal du trykke ned på den, indtil den er flad og flugter med den øverste del af Navigator IV og monteringen for at sikre, at enheden sidder korrekt fast.

*Øverste låsetap*

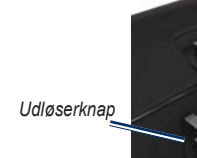

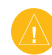

 **Advarsel:** Før du kører, skal du sikre, at den øverste låsetap på monteringen er flad, samt at enheden sidder korrekt fast.

**BEMÆRK:** Fjern Navigator IV fra motorcykelholderen, før du tilslutter en batterioplader til din motorcykel. Se [side 40](#page-244-1).

# **Montering af Navigator IV i en bil**

Bilholderen er indeholdt i bilsættet (ekstraudstyr).

1. Sæt bilens strømkabel i strømstikket på højre side af holderen.

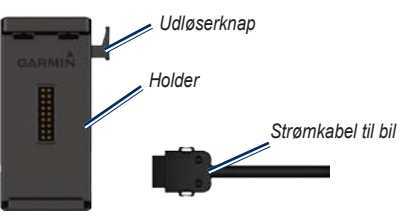

- 2. Anbring den friktionsmonterede holder på instrumentbrættet.
- 3. Skub monteringsarmen ind i den friktionsmonterede holder.

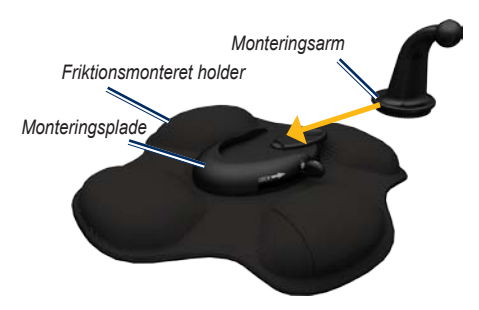

- 4. Skub låsearmen til låst position.
- 5. Klik holderen på den friktionsmonterede holders svingarm.

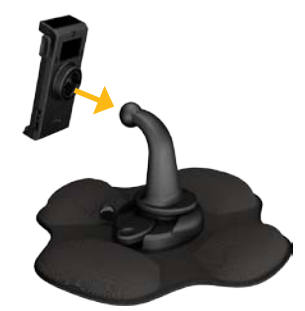

6. Placer bunden af Navigator IV i holderen.

<span id="page-211-0"></span>7. Skub Navigator IV bagud, så den klikker på plads.

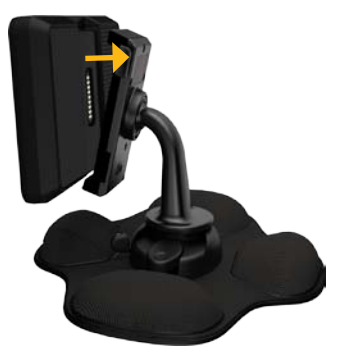

- 8. Sæt den anden ende af bilens strømkabel i en stikkontakt i bilen.
- 9. Hvis du bruger en trafikmodtager i Europa, skal du sætte trafikmodtagerens antenne fast på forruden vha. sugekopperne.

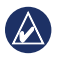

**Bemærk:** Bilstrømkablet skal benyttes til at genoplade Navigator IV, hvis enheden befinder sig i bilholderen.

# **Konfiguration af Navigator IV**

Enheden tændes automatisk, hvis den er tilsluttet, og køretøjet er startet. Du kan tænde for Navigator IV manuelt ved at trykke på **tænd/sluk**-knappen . Følg instruktionerne på skærmen.

#### **Indsamling af satellitdata**

- 1. Sørg for at være udendørs på et åbent område, som ikke er i nærheden af høje bygninger.
- 2. Stands køretøjet, og tænd for Navigator IV.

Lokalisering af satellitter kan tage nogle minutter. Søjlerne  $\Box$ Indikerer GPS-signalstyrken. Når en søjle er grøn, har Navigator IV modtaget satellitsignaler. Du kan nu vælge en destination og navigere til den.

# **Brug af siden Menu**

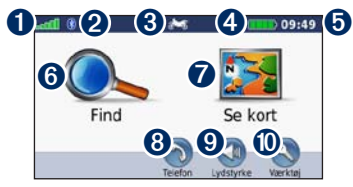

- **O** GPS-signalstyrke.
- Status for Bluetooth<sup>®</sup>-teknologi.
- ➌ Tryk for at vælge motorcykel-, scooter, bileller fodgængertilstand.
- **4** Batteristatus.
- ➎ Aktuel tid. Tryk for at ændre indstillingerne.
- ➏ Tryk for at finde en destination.
- ➐ Tryk for at få vist kortet.
- Tryk for at foretage opkald, når der er oprettet forbindelse til en [kompatibel mobiltelefon](http://www.garmin.com/bluetooth).
- ➒ Tryk for at justere lydstyrken.
- Tryk for at bruge værktøjer som f.eks. indstillinger, Hvor er jeg?, Hjælp og ruter.

#### **D A**

#### <span id="page-212-1"></span><span id="page-212-0"></span>**Valg af anvendelsesmåde**

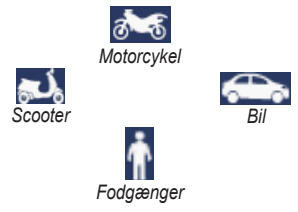

#### **Ændring af anvendelsesmåde**

- 1. Tryk på ikonet for anvendelsesmåde.
- 2. Vælg en anvendelsesmåde, og tryk på **OK**.
- 3. Tryk på **Ja**, og følg instruktionerne på skærmen for at konfigurere dine indstillinger.

## **Brug af genveje**

Valg af genveje er muligt for rulning, zoom på kortet, valg af Start! samt andre funktioner på din Navigator IV.

Når der vises et **+** og **-** på skærmbilledet over eller ud for en knap, skal du trykke på  $\pm$  eller  $\pm$  på motorcykelholderen for at vælge den pågældende indstilling.

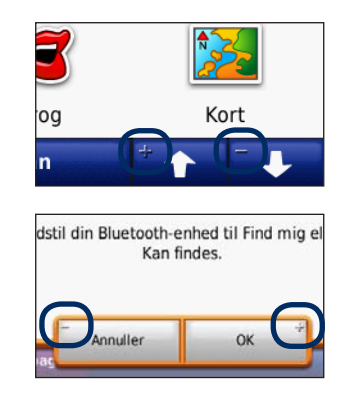

til forskellige transportformer. Ruteplanlægning og navigation beregnes forskelligt afhængigt af din anvendelsesmåde. For eksempel behandles ensrettede gader anderledes i anvendelsesmåden gående end i kørende.

Navigator IV tilbyder flere anvendelsesmåder

Når du sætter Navigator IV i en holder, der ikke svarer til den aktuelle anvendelsesmåde, spørger Navigator IV, om du vil skifte anvendelsesmåde.

# <span id="page-213-0"></span>**Søgning efter destination**

Menuen Find indeholder flere forskellige kategorier, som du kan bruge, når du søger efter adresser, byer og øvrige positioner. Det detaljerede kort, der er indlæst på Navigator IV, indeholder millioner af bestemmelsessteder som f.eks. restauranter, hoteller og bilværksteder.

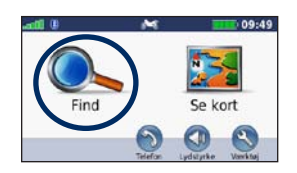

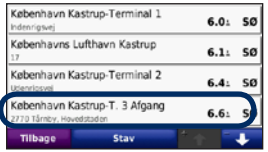

4. Vælg en destination.

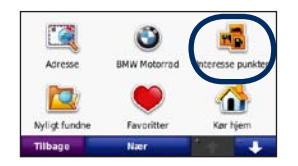

1. Tryk på **Find**. 2. Vælg en kategori.

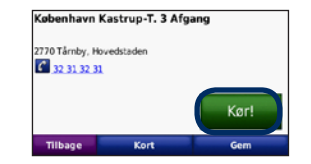

5. Tryk på **Start!**. 6. Nyd turen!

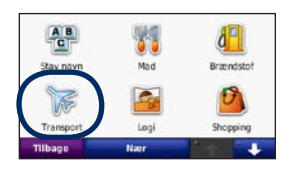

3. Vælg en underkategori.

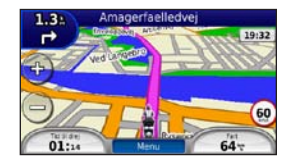

### <span id="page-214-0"></span>**Sådan følger du din rute**

Ruten er markeret med en magentarød linje. Mens du rejser, guider Navigator IV dig til din destination vha. stemmemeddelelser, pile på kortet samt retningsangivelser øverst på kortet. I det øverste venstre hjørne angives afstanden til din næste manøvre, og hvilken bane du bør ligge i, når du skal udføre manøvren.

Hvis du afviger fra den oprindelige rute, beregner Navigator IV ruten igen og giver nye anvisninger.

Der vises muligvis et fartbegrænsningsikon, når du kører på større hovedveje.

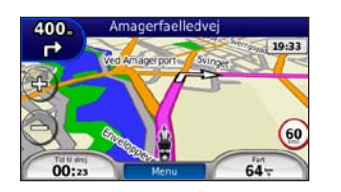

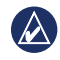

**D A**

> **BEMÆRK:** Kortsiden kan variere afhængigt af din position.

#### **Tilføjelse af et viapunkt**

Du kan tilføje en pause (et viapunkt) til din rute. Navigator IV giver dig retningsangivelser til dit stop og derefter til din endelige destination.

- 1. Når ruten er aktiveret, skal du trykke på **Menu** > **Find**.
- 2. Søg efter det ekstra stop.
- 3. Tryk på **Start!**.
- 4. Tryk på **Tilføj som via punkt**, hvis du vil tilføje dette stop før din destination.

Hvis du vil tilføje mere end ét stop til ruten, kan du redigere den aktuelle rute. Se [side 16.](#page-220-1)

#### **Valg af en omvej**

Hvis der er en lukket vej på ruten, kan du tage en omvej.

- 1. Når ruten er aktiveret, skal du trykke på **Menu**.
- 2. Tryk på **Omvej**.

Navigator IV forsøger at komme tilbage til din oprindelige rute så hurtigt som muligt. Hvis den rute, du aktuelt befinder dig på, er den eneste fornuftige mulighed, beregner Navigator IV muligvis ingen omvej.

#### **Sådan stopper du en rute**

1. Når ruten er aktiveret, skal du trykke på **Menu**.

2. Tryk på **Stop**.

### **Justering af lydstyrken**

På menusiden skal du trykke på **Lydstyrke**. Tryk på og for at justere masterlydstyrken. Tryk på **Tavs** for at slukke for al lyd undtagen telefonens lyd.

Hvis du vil justere lydstyrken for stemmemeddelelser medieafspiller og telefon, skal du trykke på **Mixer**. Indstil lydstyrken efter behov. Tryk på **Gendan** for at gendanne de oprindelige indstillinger for lyd.

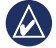

**BEMÆRK:** Tryk kortvarigt på tænd/sluk-knappen for hurtigt at få adgang til indstillingerne for lydog lysstyrke.

# **Find**

<span id="page-215-0"></span>Menuen Find indeholder flere forskellige kategorier, som du kan bruge, når du søger efter positioner. Se [side 9](#page-212-0) for at se, hvordan du søger efter et interessepunkt.

### **Søgning efter en adresse**

Hvordan du finder en adresse kan afhænge af, hvilke kort der er indlæst i din Navigator IV. Ikke alle kortdata giver mulighed for søgning efter et postnummer.

- 1. Tryk på **Find** > **Adresse**.
- 2. Tryk evt. på **Skift stat eller land**.
- 3. Tryk på **Søg i alle**.

ELLER

Tryk på **Stav by** eller **Stav postnummer**, indtast by/postnummer, og tryk på **Udført**. Vælg by/ postnummer på listen.

- 4. Indtast husnummeret, og tryk på **Udført**.
- 5. Indtast vejnavnet, og tryk på **Udført**.
- 6. Vælg evt. den korrekte gade på listen.
- 7. Tryk på adressen, hvis det er nødvendigt.

## **Søgning i nærheden af et andet sted**

Din Navigator IV søger automatisk efter steder i nærheden af din nuværende position.

- 1. Tryk på **Find** > **Nær**.
- 2. Vælg en funktion:
	- **Hvor jeg er nu**  søg tæt på din aktuelle position.
	- **En anden by**  søg tæt på den by, du indtaster.
	- **Min aktuelle rute** søg langs din rute.
	- **Min destination**  søg tæt på din aktuelle destination.
- 3. Tryk på **OK**.

# **Navigere til en anden by**

Navigator IV viser alle byer inden for en radius af 32 km fra din aktuelle position.

- 1. Tryk på **Find** > **Byer**.
- 2. Tryk på en by. **FLLER**

Tryk på **Stav**, indtast navnet på en by, der ikke befinder sig på listen, og tryk derefter på **Udført**. Vælg evt. en by på listen.

- 3. Vælg en funktion:
	- Tryk på **Start!** for at navigere til byen.
	- Tryk på **Kort** for at få vist byen på kortet.
	- Tryk på **Gem** for at gemme byen under Favoritter.

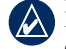

**Bemærk:** Navigator IV leder dig til centrum i den valgte by.
## <span id="page-216-1"></span>**Start!-sidens indstillinger**

Tryk på et element på listen over søgeresultater for at få vist siden Start! .

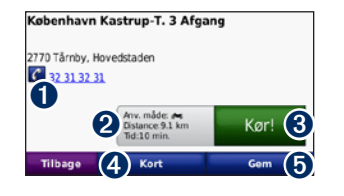

- **U** Tryk for at ringe til dette sted, hvis der er forbindelse til en mobiltelefon, der bruger trådløs Bluetooth-teknologi.
- ➋ Tryk for at se siden Ruter. Se [side 12](#page-216-0).
- ➌ Tryk for at oprette en sving-for-sving-rute til denne position.
- **O** Tryk for at få vist dette sted på kortet.
- **O** Tryk for at gemme positionen i dine favoritter. Se [side 14](#page-218-0).

# <span id="page-216-0"></span>**Valg af en rute**

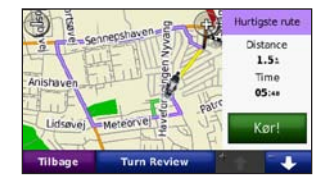

- 1. På siden Start! skal du trykke på ruteoplysningsfanen, som indeholder en liste over din anvendelsesmåde og afstand og tid til din destination.
- 2. Tryk på  $\bullet$  og  $\bullet$  for at rulle mellem ruter: hurtigste tid, korteste distance og direkte linje.
- 3. Tryk på **Start!** for at vælge en rute.

Se [side 8](#page-212-0) for at få flere oplysninger om rutepræferencer.

Ved anvendelsesmåden fodgænger vises kun ruterne direkte linje og ruter på veje.

# **Indstilling af en hjemmeposition**

Du kan angive en hjemmeposition for det sted, som du hyppigst vender tilbage til.

- 1. Tryk på **Find** > **Kør hjem**.
- 2. Vælg en funktion.

#### **Sådan tager du hjem**

Når du har angivet din hjemmeposition, kan du til enhver tid oprette en rute til den. Tryk på **Find** > **Kør hjem**.

#### **Ændring af din hjemmeposition**

Du indstiller en ny hjemmeposition ved hjælp af menuen Værktøjer.

- 1. Tryk på **Værktøjer** > **Brugerdata** > **Indtast HJEM position**.
- 2. Vælg en funktion.

## <span id="page-217-0"></span>**Søgning efter et sted ved at stave navnet**

Hvis du kender navnet på det sted, du vil finde, kan du skrive det vha. tastaturet på skærmen. Du kan også indtaste nogle af bogstaverne i navnet for at begrænse søgningen.

- 1. Tryk på **Find** > **Interessepunkter** > **Stav navn.**
- 2. Vha. tastaturet på skærmen skal du indtaste bogstaver i navnet.
- 3. Tryk på **Udført**.

#### **Brug af skærmtastaturet**

Når der vises et tastatur på skærmen, kan du skrive tal og bogstaver ved at trykke på dem.

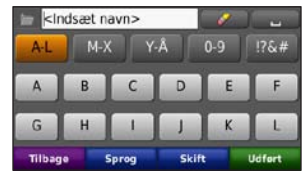

- Tryk på  $\Box$  for at tilføje et mellemrum.
- Tryk på  $\bullet$  for at slette tegnet.
- Tryk på  $\Box$  for at vælge nyligt indtastede og valgte ord.
- Tryk på **Sprog** for at ændre sprogindstilling på tastaturet.
- Tryk på  $\left\lfloor \frac{ms}{s} \right\rfloor$  for at indtaste specialtegn.

## **Søgning efter nyligt fundne steder**

Din Navigator IV gemmer de sidste 50 søgninger på listen Nyligt fundne. De steder, der senest har været vist, står øverst på listen. Tryk på **Find** > **Nyligt fundne** for at få vist de senest fundne elementer.

#### **Sletning af nyligt fundne steder**

Hvis du vil slette alle steder på listen Nyligt fundne, skal du trykke på **Ryd** > **Ja**. Alle punkter på listen fjernes, uden at de faktiske steder slettes fra enheden.

**D A**

# <span id="page-218-1"></span><span id="page-218-0"></span>**Brug af Favoritter**

Du kan gemme stederne i Favoritter, så du hurtigt kan finde dem. Din hjemmeposition gemmes også i Favoritter.

#### **Lagring af din aktuelle position**

På siden Kort skal du trykke på køretøjsikonet. Tryk på **Gem position** for at gemme din aktuelle position.

#### **Lagring af de steder, du finder**

- 1. Når du har fundet et sted, du vil gemme, skal du trykke på **Gem** på siden Start! .
- 2. Tryk på **OK**. Stedet gemmes i **Favoritter**.

#### **Sådan finder du gemte steder**

- 1. Tryk på **Find**.
- 2. Tryk på **Favoritter**.
- 3. Tryk på en kategori for at få vist gemte positioner.

### **Redigering af gemte steder**

- 1. Tryk på **Find** > **Favoritter**.
- 2. Tryk på det sted, som du vil redigere.
- 3. Tryk på **Rediger**.
	- **Skift navn**  indtast et navn, og tryk på **Udført**.
	- **Vedhæft billede** vælg et billede, der skal tilknyttes en position. Der findes oplysninger om indlæsning af billeder på enheden eller hukommelseskortet på [side 26.](#page-230-0)
	- **Skift kort symbol** tryk på et nyt symbol.
	- **Skift telefon nummer** indtast et telefonnummer, og tryk på **Udført**.
	- **Skift kategorier** opret eller ret kategorien, hvor denne position gemmes.
	- **Slet** tryk på **Ja** for at fjerne dette element fra listen Favoritter.

# **Brug af fotonavigation**

Du kan indlæse billeder med oplysninger om position til din Navigator IV eller et hukommelseskort og derefter oprette ruter til dem.

- 1. Gå til <http://connect.garmin.com/photos>for at hente billeder med positionsoplysninger.
- 2. Følg vejledningen på webstedet for at vælge og indlæse billeder.
- 3. Tryk på **Find** > **Favoritter** > **Fotos**. Der vises billeder med oplysninger om position.
- 4. Tryk på et billede.

# **Brug af ekstraudstyr**

Der findes yderligere oplysninger om ekstraudstyr som f.eks. oplysninger om sikkerhedskameraer samt Garmin Travel Guide på [side 38](#page-242-0)[–39.](#page-243-0)

## <span id="page-219-1"></span><span id="page-219-0"></span>**Sådan finder du et sted vha. kortet**

Hvis du vil finde et sted på kortet, skal du trykke på **Find** > **Gennemse kort** eller trykke hvor som helst på kortet.

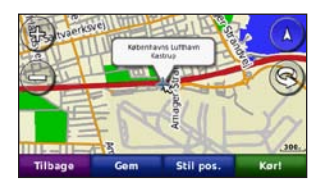

- Tryk og træk for at se forskellige dele af kortet.
- Tryk på  $\bullet$  og  $\bullet$  for at zoome ind og ud.
- Tryk et sted på kortet. En pil peger på positionen.
- Tryk på **Gem** for at gemme denne position.
- Tryk på **Start!** for at navigere til positionen.
- Hvis Navigator IV er i simulatortilstand, skal du trykke på **Indstil position** for at angive din position på det valgte sted. (Se side 31).
- Tryk på  $(A)$  for at skifte mellem et 3D-kort (tredimensionelt) og et 2D-kort (todimensionelt) kort.
- Tryk på  $\otimes$  for at dreje synsvinklen til 3D.
- Når du zoomer ud, skifter kortet til et digitalt højdekort, der viser konturerne i området.
- Zoom helt ud for at vise jordkloden. Tryk på og drej jordkloden for hurtigt at finde forskellige områder i verden.
	- **BEMÆRK:** Du kan kun se detaljerede kortoplysninger for områder, der findes på kort i din Navigator IV.

## **Indtastning af koordinater**

Hvis du kender din destinations geografiske koordinater, kan du bruge Navigator IV til at navigere til din destination vha. længde- og breddegraderne (eller andre koordinatformater). Det kan være praktisk ved geocaching.

- 1. Tryk på **Find** > **Koordinater**.
- 2. Tryk på **Format**, og vælg det korrekte koordinatformat til den korttype, du bruger.
- 3. Tryk på et retningsfelt for at vælge en ny retning.
- 4. Tryk på et numerisk felt for at indtaste koordinaterne, og tryk på **Udført**.
- 5. Når du har indtastet de rigtige koordinater, skal du trykke på **Næste**.

# **Brug af TracBack®**

Brug TracBack til at finde tilbage til dit startpunkt via dit aktuelle spor.

- 1. Tryk på **Find** > **TracBack** for at få vist dit aktuelle spor.
- 2. Tryk på **Gem** for at gemme sporet i dine **favoritter**
- 3. Tryk på **Start!** for at finde tilbage ad din seneste rejserute.

# <span id="page-220-1"></span><span id="page-220-0"></span>**Brug af brugerdefinerede ruter**

Brug din Navigator IV til at oprette, gemme, redigere og dele op til 20 ruter.

# **Oprettelse af en brugerdefineret rute**

- 1. Tryk på **Find** (eller **Værktøjer**) > **Brugerdefinerede ruter** > **Ny**.
- 2. Tryk på **Tilføj nyt start punkt.**
- 3. Find en placering for startpunktet, og tryk på **Vælg**.
- 4. Tryk på **Tilføj nyt slut punkt.**
- 5. Find en placering for slutpunktet, og tryk på **Vælg**.
- 6. Tryk på **for at tilføje en ny position til din** rute. Tryk på **For** for at fjerne en position.
- 7. Tryk på **Næste** for at beregne din rute og se den på dit kort.
- 8. Tryk på **Gem** for at gemme ruten og afslutte.

## **Redigering af brugerdefinerede ruter**

1. Tryk på **Find** (eller **Værktøjer**) > **Brugerdefinerede ruter**.

- 2. Tryk på den rute, som du vil redigere.
- 3. Tryk på **Rediger**.
- 4. Tryk på en valgmulighed for at redigere ruten:
	- **Skift navn**  indtast et navn, og tryk på **Udført**.
	- **Tilføj eller fjern punkter** tilføj eller fjern punkter fra ruten.
	- **Organiser punkter manuelt** giver dig mulighed for at ændre rækkefølgen af punkterne på ruten.
	- **Omorganiser punkter optimalt** arranger automatisk punkterne.
	- **Ny beregning** skift rutepræferencen til at beregne efter hurtigste tid, korteste afstand eller direkte linje.
	- **Slet** fjern denne rute.

Dine ændringer gemmes automatisk, når du forlader siderne til ruteredigering.

# **Deling af ruter**

Del dine gemte ruter med andre Navigator IV-ejere ved hjælp af et hukommelseskort eller en trådløs Bluetooth-forbindelse. Du får adgang til den importerede rute i **Find** > **Brugerdefinerede ruter**.

#### **Deling af ruter med et hukommelseskort**

- 1. Tryk på **Find** > **Brugerdefinerede ruter**.
- 2. Vælg den rute, der skal deles.
- 3. Tryk på **Del** > **Eksporter** > **Hukommelseskort** > **OK**.
- 4. Vælg den rute, du vil dele, og tryk på **Eksporter** > **OK**.
- 5. Fjern hukommelseskortet, og indsæt det i den anden Navigator IV.
- 6. Der vises en meddelelse. Tryk på **Ja** for at importere den delte rute.
- 7. Tryk på **Ruter**, og vælg derefter den rute, der skal importeres.
- 8. Tryk på **Importer** > **OK**.

#### **Deling via Bluetooth**

- 1. Tryk på **Find** > **Brugerdefinerede ruter**.
- 2. Vælg den rute, der skal deles.
- 3. Tryk på **Del** > **Eksporter** > **Bluetooth** > **OK**.
- 4. Der vises en liste over Bluetooth-enheder i nærheden. Vælg den anden Navigator IV, og tryk på **OK**.

**D A**

# <span id="page-221-0"></span>**Brug af hovedsiderne**

# **Siden Kort**

Tryk på **Se kort** for at åbne siden Kort.

- Et *køretøjsikon viser din aktuelle position*.
- Tryk et vilkårligt sted på kortet for at vælge visning ovenfra.
- Tryk og træk kortet for at få vist et andet område af kortet (se [side 15\)](#page-219-0).
- Der vises muligvis et fartbegrænsningsikon, når du kører på større hovedveje.

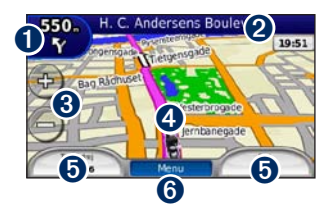

**I** Tryk for at se siden Næste sving eller Vejkryds-info (når tilgængelig).

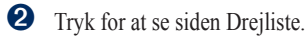

➌ Tryk for at zoome ind og ud.

- ➍ Tryk på køretøjsikonet for at se siden Hvor er jeg?
- ➎ Tryk for at få vist triptælleren.
- ➏ Tryk for at vende tilbage til siden Menu.

#### **Ændring af datafelter**

Du kan vise forskellige oplysninger, når du kører og planlægger en rute.

- 1. Under navigation kan du trykke på et datafelt i nederste venstre hjørne eller nederste højre hjørne på siden Kort.
- 2. På siden Triptæller kan du trykke på et datafelt, som du vil have vist på kortet.

# **Siden Drejliste**

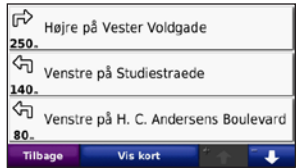

Når du navigerer en rute, viser siden Drejliste svingfor-sving-instruktioner for hele ruten og afstanden mellem svingene. Tryk på tekstlinjen øverst på siden Kort for at se siden Drejliste. Tryk på et sving i listen for at få vist siden Næste sving efter dette sving. Tryk på **Vis kort** for at få vist hele ruten på kortet.

## **Siden Næste sving**

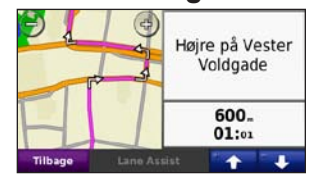

Når du navigerer en rute, viser siden Næste sving svinget på kortet samt den resterende afstand og tid, før du kommer hen til svinget.

#### <span id="page-222-0"></span>Brug af hovedsiderne

Hvis du vil have vist det næste sving på kortet, skal du trykke på øverste venstre hjørne af kortet eller trykke på et sving på siden Drejliste.

## **Siden Vejkryds-info**

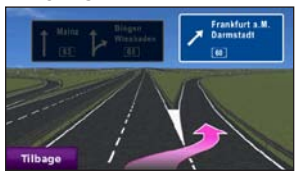

Når den er tilgængelig, kan siden Vejkryds-info vise et billede af det kommende vejkryds, samt hvilken bane du bør køre i. Tryk på øverste venstre hjørne af siden Kort for at få vist siden Vejkryds-info. Vejkryds-info kan også nås fra siden Næste sving. Vejkryds-info er ikke tilgængelig for alle vejkryds.

# **Siden Triptæller**

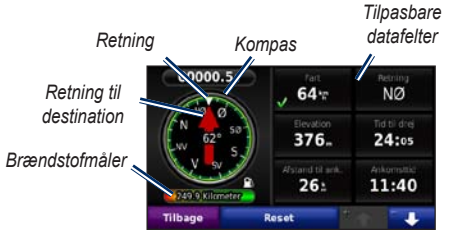

Triptælleren viser nyttig statistik om din tur. Hvis du vil se triptælleren, skal du trykke på et datafelt på højre eller venstre side af **Menu** på siden Kort.

De datafelter, der vises på kortsiden, bliver markeret med grønne flueben.

Du kan navigere ved hjælp af et GPS-kompas. Der kræves ingen kalibrering, men du skal have frit udsyn til himlen. Når du rejser, drejer kompasset.

#### **Sådan nulstiller du Rejseoplysninger**

Nulstil triptælleren, før du starter på en rute, for at sikre nøjagtige rejseoplysninger.

- 1. På siden Kort kan du trykke på et datafelt for at få adgang til siden Triptæller.
- 2. Tryk på **Nulstil**, og vælg derefter en indstilling:
	- Tryk på **Maks. fart** for at nulstille den maksimale hastighed.
	- Tryk på **Trip data** for at nulstille oplysningerne på siden Triptæller.
	- Tryk på **Brændstofmåler** for at nulstille brændstofmåleren på triptælleren. Du kan finde flere oplysninger om brændstofmåleren på [side 35](#page-239-0).

# <span id="page-223-1"></span>**Brug af håndfri opkald**

Din Navigator IV kan ved hjælp af Bluetoothteknologi få forbindelse med din mobiltelefon, og dit trådløse headset/hjelm kan blive en håndfri enhed.

Du kan finde ud af, om din enhed med Bluetoothteknologi er kompatibel med din Navigator IV ved at besøge [www.garmin.com/bluetooth.](www.garmin.com/bluetooth)

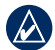

**Bemærk:** Mens de fleste telefoner og headset understøttes, kan det ikke garanteres, at en bestemt telefon eller et bestemt headset kan benyttes. Muligvis er ikke alle funktioner tilgængelige for din telefon.

# <span id="page-223-0"></span>**Parring af dine enheder**

Trådløs Bluetooth-teknologi opretter en trådløs forbindelse mellem enheder som f.eks. en mobiltelefon og din Navigator IV. Første gang du bruger de to enheder sammen, skal du "parre" dem ved at oprette forbindelse mellem dem vha. en PIN/ adgangskode. Efter den indledende parring kan de to enheder automatisk oprette forbindelse, hver gang du tænder dem.

Din telefon og din Navigator IV skal være tændt og højst 10 meter fra hinanden for at kunne parres og forbindes. Din Navigator IV kan sluttes til en telefon og et headset samtidigt.

Begynd parringen fra din Navigator IV eller fra din enhed. Se vejledningen til din enhed.

Når du tænder for Navigator IV, vil den forsøge at oprette forbindelse til den enhed, den sidst var forbundet til. Du skal muligvis indstille din enhed til at oprette forbindelse til Navigator IV, når den tændes.

Når din telefon er forbundet til din Navigator IV, kan du foretage telefonopkald. På siden Menu skal du trykke på **Telefon** for at åbne menuen Telefon.

#### **Parring af din telefon ved hjælp af telefonen**

- 1. Fra siden Menu skal du trykke på **Værktøjer** > **Indstillinger** > **Bluetooth** > **Aktiveret**.
- 2. Aktiver Bluetooth-komponenten på din telefon. Dette kan ske fra en af menuerne Indstillinger, Bluetooth, Forbindelser eller Håndfri.
- 3. Start en søgning efter Bluetooth-enheder.
- 4. Vælg din Navigator IV fra listen over enheder.
- 5. Indtast **1234** i telefonen.

#### **Parring af Navigator IV med din mobiltelefon**

- 1. Fra siden Menu skal du trykke på **Værktøjer** > **Indstillinger** > **Bluetooth** > **Aktiveret**.
- 2. Tryk under Telefon på **Tilføj**.
- 3. Aktiver Bluetooth-komponenten på din telefon. Aktiver tilstanden Find mig/Kan findes/Synlig. Disse indstillinger kan findes i en menu, der hedder Bluetooth, Forbindelser eller Håndfri.
- 4. Tryk på **OK** på Navigator IV.

**D A**

- <span id="page-224-0"></span>5. Vælg din telefon, og tryk på **OK**.
- 6. Indtast **1234** i telefonen.

#### **Parring af Navigator IV med dit trådløse headset**

Du kan høre lyd i høj kvalitet ved at tilslutte et Bluetooth-headset med Advanced Audio Distribution Profile (A2DP). Hvis der benyttes et ikke-A2DP headset, vil medieafspilleren stadig være deaktiveret, og det vil ikke være muligt at lytte til musik.

**BEMÆRK:** Oprettelse af forbindelse til et A2DP-headset kan tage nogle få sekunder. Under oprettelse af forbindelse er medieafspilleren ikke tilgængelig.

Når Navigator IV sidder i motorcykelholderen, deaktiveres den indbyggede højttaler, og du kan kun modtage opkald og lytte til stemmemeddelelser og MP3-filer gennem et trådløst headset/hjelm. Der er flere oplysninger i tabellen over lydindstillinger på [side 36](#page-240-0).

- 1. Fra siden Menu skal du trykke på **Værktøjer** > **Indstillinger** > **Bluetooth** > **Aktiveret**.
- 2. Under Lyd skal du trykke på **Tilføj**.
- 3. Tænd for headsettet, og aktiver om nødvendigt tilstanden Find mig/Kan findes/Synlig.
- 4. Tryk på **OK** på Navigator IV.
- 5. Vælg dit headset, og tryk på **OK**.
- 6. Indtast om nødvendigt PIN/adgangsnøgle for Bluetooth til headsettet, og tryk på **Udført**.

7. Tryk på **OK**.

## **Modtagelse af et opkald**

Når du modtager et opkald, åbnes vinduet Indgående opkald. Tryk på **Svar** for at besvare opkaldet. Tryk på **Ignorer** for at ignorere opkaldet og få telefonen til at holde op med at ringe.

Når Navigator IV sidder i motorcykelholderen, kan du kun modtage opkald gennem et headset.

## **Under et opkald**

Hvis du vil afslutte opkaldet, skal du trykke på > **Afslut opkald**. Tryk på  $\bullet$  > **Opkalds valg** for at få vist følgende valgmuligheder:

- **Taste toner**  viser en tastaturside, så du kan bruge automatiske systemer, f.eks. telefonsvarer.
- **Overfør lyd til telefonen** nyttigt, hvis du vil slukke for din Navigator IV, men blive på linjen, eller hvis du ikke ønsker at blive hørt. Tryk på **Overfør** 
	- **lyd til enheden** for at skifte tilbage.
- **Sluk mikrofon**.

# **Menuen Telefon**

På menusiden skal du trykke på **Telefon** for at åbne menuen Telefon. Tryk på **Status** for at få vist signalstyrken, batteriniveau og navnet på den tilsluttede telefon.

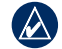

**Bemærk:** Ikke alle telefoner understøtter alle funktionerne i menuen Telefon på din Navigator IV.

### <span id="page-225-1"></span>**Brug af din telefonbog**

Hver gang din mobiltelefon opretter forbindelse til din Navigator IV, indlæses telefonbogen automatisk i Navigator IV. Det kan tage et par minutter, før telefonbogen er tilgængelig.

- 1. Tryk på **Telefon** > **Telefonbog**.
- 2. Tryk på den post (kontaktperson) i telefonbogen, du vil ringe til.
- 3. Tryk på **Ring** for at ringe til kontaktpersonen.

## **Opkald til et interessepunkt**

- 1. Tryk på **Telefon** > **Interessepunkter**.
- 2. Søg efter det interessepunkt, som du vil ringe op til.
- 3. Tryk på **Ring** eller  $\mathcal C$ .

## **Opkald til et nummer**

- 1. Tryk på **Telefon** > **Ring**.
- 2. Indtast nummeret, og tryk på **Ring**.

## **Visning af din opkaldshistorik**

Hver gang din telefon opretter forbindelse til din Navigator IV, overføres din opkaldshistorik automatisk til Navigator IV. Det kan tage et par minutter at overføre disse data til Navigator IV.

- 1. Tryk på **Telefon** > **Opkaldshistorik**.
- 2. Tryk på en kategori for at få vist disse opkald. Opkaldene vises i kronologisk rækkefølge med de seneste opkald vist øverst på listen.
- 3. Tryk på et emne, og tryk på **Ring**.

#### **Opkald til hjemmet**

Indtast et telefonnummer til din hjemmeposition, så du hurtigt kan ringe hjem.

#### **Sådan indtastes dit telefonnummer:**

- 1. Tryk på **Telefon** > **Ring hjem**.
- 2. Tryk på **Indtast telefonnummer** for at bruge tastatursiden, eller tryk på **Vælg fra telefonbog** (kun tilgængelig, hvis din telefon understøtter overførsel af telefonbog).
- 3. Tryk på **Udført** > **Ja**. Navigator IV ringer dit hjemmetelefonnummer op.

**Sådan ringes til hjemmet:** Tryk på **Telefon** > **Ring hjem**.

## <span id="page-225-0"></span>**Opkald med stemmeopkald**

Du kan derefter foretage et opkald ved at sige modtagerens navn.

- 1. Tryk på **Telefon** > **Stemmeopkald**.
- 2. Sig modtagerens navn.

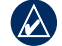

**BEMÆRK:** Du bliver muligvis nødt til at lade din mobiltelefon "øve" sig i at genkende dine stemmekommandoer. Se vejledningen til din telefon.

# <span id="page-226-0"></span>**Brug af trafikoplysninger**

Din Navigator IV kan modtage FM TMC (Traffic Message Channel), når trafikmodtageren sluttes til din Navigator IV.

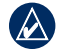

**BEMÆRK:** Garmin er ikke ansvarlig for trafikoplysningernes nøjagtighed. Trafikoplysninger er ikke tilgængelige i alle områder.

# **Trafik**

**D A**

Du kan kun få adgang til trafikoplysningerne, hvis din Navigator IV er sluttet til en FM-trafikmodtager (ekstraudstyr). Der er flere oplysninger på [www.garmin.com/traffic](http://www.garmin.com/traffic).

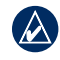

**Bemærk:** FM-trafikmodtageren kan kun tilsluttes og benyttes sammen med bilholderen.

# **Modtagelse af trafikoplysninger**

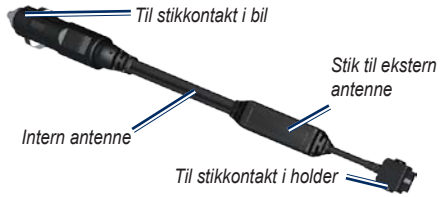

Følgende betingelser skal opfyldes for at modtage trafikoplysninger:

- Trafikmodtageren skal være tilsluttet bilholderen.
- Bilholderen skal være tilsluttet en ekstern strømforsyning.

• Trafikmodtageren og Navigator IV skal være inden for dataområdet af en FM-station, der sender trafikoplysninger.

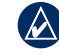

**BEMÆRK:** Opvarmede (metalliserede) forruder kan forringe trafikmodtagerens ydeevne.

# **Trafik i dit område**

Når du modtager trafikoplysninger, vises et trafikikon i det øverste venstre hjørne af siden Kort. Trafikikonet skifter farve, alt efter hvor tæt trafikken er på din rute eller den vej, du kører på i øjeblikket.

# **Alvorlighedsfarvekode**

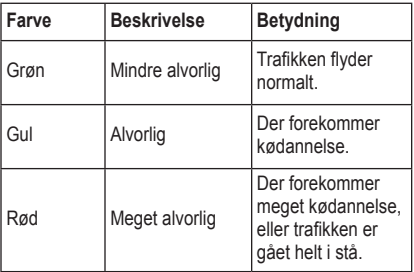

# <span id="page-227-0"></span>**Trafik på ruten**

Når Navigator IV beregner din rute, undersøger den aktuel trafik og prioriterer automatisk ruten med den korteste tid. Hvis der er store forsinkelser i trafikken på din rute, mens du navigerer, beregner Navigator IV automatisk ruten igen. Du kan stadig blive dirigeret gennem stærk trafik, hvis der ikke findes bedre alternative ruter.

Hvis der forekommer en ikke-alvorlig trafikforsinkelse på din rute, viser trafikikonet den ekstra tid, forsinkelsen betyder for din rute. Denne tid er inkluderet i den anslåede ankomsttid.

#### **Sådan undgår du manuelt trafik på ruten:**

- 1. På siden Kort skal du trykke på trafikikonet.
- 2. Tryk på **Trafik på ruten**.
- 3. Tryk på pilene for om nødvendigt at få vist andre trafikforsinkelser på ruten.
- 4. Tryk på **Undgå** for at undgå trafikforsinkelsen.

# **Visning af trafikkortet**

Trafikkortet viser ved hjælp af farvekoder trafikforløb og forsinkelser på nærliggende veje.

- 1. På siden Kort skal du trykke på trafikikonet.
- 2. Tryk på **Vis trafikkort** for at få vist trafikbegivenheder på et kort.

For at gå tilbage til det normale kort efter trafikkortet skal du trykke på trafikikonet og derefter på **Vis normalt kort**.

#### **Visning af trafikforsinkelser**

- 1. På siden Kort skal du trykke på trafikikonet.
- 2. Tryk på **Trafiksøgning** for at få vist en liste over trafikforsinkelser.
- 3. Tryk på et element på listen for at se forsinkelsen med detaljer på et kort. Hvis der er mere end én forsinkelse, skal du trykke på pilene for at få vist yderligere forsinkelser.

# <span id="page-228-1"></span><span id="page-228-0"></span>**Brug af medieafspillere**

Medieafspillerne kan kun benyttes, når der kan afspilles musik i god stereokvalitet. Når der benyttes et ikke-A2DP-headset, eller hvis der ikke er sluttet et stereoheadset til lydstikket (ikke tilgængeligt, når produktet befinder sig i motorcykelholderen), er medieafspilleren ikke tilgængelig. Se skemaet over lydindstillinger på [side 36](#page-240-0).

## **Afspilning af musik**

Indlæs musikfiler i den interne hukommelse eller på hukommelseskortet. Se [side 26](#page-230-0).

- 1. Tryk på **Værktøjer** > **Medieafspiller**.
- 2. Tryk på **Kilde** for at få vist MP3-afspilleren.
- 3. Tryk på **Gennemse**.
- 4. Vælg om nødvendigt en kategori og en underkategori.
- 5. Hvis du vil afspille hele kategorien fra toppen af listen, skal du trykke på **Afspil alle**. Hvis du vil afspille en bestemt sang, skal du trykke på titlen.

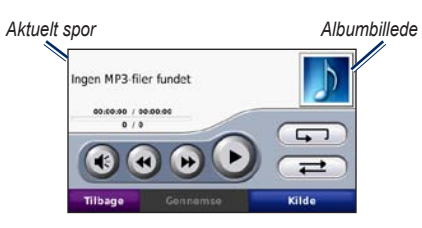

- Tryk på afspilningslisten for at tilføje sange, fjerne sange og springe til en anden sang i afspilningslisten.
- Tryk på  $\blacktriangleleft\bullet$  for at justere lydstyrken.
- Tryk på  $\leftrightarrow$  for at afspille den aktuelle sang fra starten; tryk igen for at afspille den forrige sang fra afspilningslisten. Tryk og hold nede for at spole tilbage i den aktuelle sang.
- Tryk på  $\rightarrow$  for at springe videre til den næste sang. Tryk og hold nede for at spole frem i den aktuelle sang.
- Tryk på  $\left( \mathbf{u} \right)$  for at sætte sangen på pause.
- Tryk på  $\Box$  for at gentage den aktuelle afspilningsliste.
- Tryk på  $\Rightarrow$  for at afspille afspilningslisten i tilfældig rækkefølge.
- Tryk på albumbilledet for at se oplysninger om sangen eller fjerne sangen fra afspilningslisten.

## **Understøttede filtyper**

Navigator IV understøtter MP3-musikfiler og M3Uog M3U8-afspilningslistefiler.

**BEMÆRK:** Hvis din telefon er parret via Bluetooth med din Navigator IV, kan du ikke afspille MP3-filer på din telefon gennem Navigator IV.

### **Oprettelse og aflytning af afspilningslister**

Når du bruger Navigator IV, kan du lytte til afspilningslister, der er oprettet på din computer. Du kan også gemme afspilningslister vha. Navigator IV.

#### **Sådan gemmer du din aktuelle afspilningsliste:**

- 1. Mens du lytter til musikken i musikafspilleren, skal du trykke på **Gennemse** > **Afspilningsliste** > **Gem aktuel afspilningsliste**.
- 2. Indtast et navn, og tryk på **Udført**.

#### **Sådan opretter du en ny afspilningsliste:**

- 1. I musikafspilleren skal du trykke på **Gennemse** > **Afspilningsliste** > **Opret ny afspilningsliste**.
- 2. Vælg sangene.

<span id="page-229-1"></span>3. Tryk på **Tilbage**, når du er færdig med at tilføje sange til din afspilningsliste.

#### **Sådan opretter du en afspilningsliste på en computer:**

- 1. Opret en afspilningsliste af musikfiler vha. din computer og et lydprogram. Gem afspilningslisten som en M3U- eller M3U8-fil.
- 2**.** Brug om nødvendigt et tekstredigeringsprogram til at fjerne stien til filnavnene i M3U-filen. M3Ufilen må kun indeholde musikfilnavnene. Se hjælpen i lydprogrammet.
- 3. Overfør afspilningslisten og musikfilerne til Navigator IV (se [side 26](#page-230-0)). M3U-filen skal have samme placering som musikfilen.

#### **Sådan afspiller du en afspilningsliste:**

- 1. I musikafspilleren skal du trykke på **Gennemse** > **Afspilningsliste** > **Åbn gemt afspilningsliste**. Alle tilgængelige afspilningslister vises.
- 2. Tryk på en afspilningsliste for at starte afspilningen af musikfilerne.

#### **Sådan redigeres den aktuelle afspilningsliste:**

- 1. Tryk på afspilningslisten, mens du lytter til musik på musikafspilleren.
- 2. Redigering af afspilningslisten:
	- Tryk på **Tilføj** for at tilføje en sang nederst på afspilningslisten.
	- Tryk på en sang, og tryk derefter på **Fjern** for at fjerne den fra afspilningslisten.

# **Afspilning af lydbøger**

Hvis du vil købe bøger hos Audible.com®, kan du gå til [http://garmin.audible.com.](http://garmin.audible.com)

### **Afspilning af lydbog**

- 1. Tryk på **Værktøjer** > **Medieafspiller**.
- 2. Tryk på **Kilde** for at åbne lydbogafspilleren.
- 3. Tryk på **Gennemse**.
- 4. Tryk på en kategori, og tryk herefter på en bogtitel.

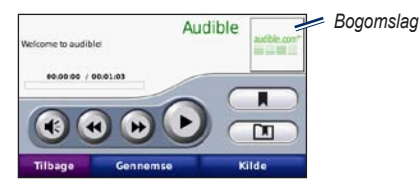

- Tryk på  $\bigoplus$  for at justere lydstyrken.
- Tryk på  $\rightarrow$  for at springe et afsnit over og på for at springe tilbage. Tryk og hold nede for at gå frem og tilbage.
- Tryk på **ii** for at sætte bogen på pause.
- Tryk på bogens omslag for at få vist mere detaljerede oplysninger.

### <span id="page-229-0"></span>**Brug af bogmærker**

Hvis du vil oprette et bogmærke, skal du trykke på og **Bogmærke**. Du får vist dine bogmærker ved at trykke på  $\Box$  og derefter trykke på et bogmærke. Tryk på **Spil** for at lytte til bogen fra bogmærket.

# <span id="page-230-0"></span>**Håndtering af filer**

<span id="page-230-1"></span>Du kan gemme filer (f.eks. JPEG- og GPXbilledfiler) i Navigator IV's interne hukommelse eller på et hukommelseskort (ekstraudstyr).

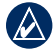

**D A** **BEMÆRK:** Navigator IV er ikke kompatibel med Windows® 95, 98, Me eller NT. Den er heller ikke kompatibel med Mac® OS 10.3 og ældre versioner.

# **Indlæsning af filer**

#### **Trin 1: Isæt et hukommelseskort**

For at indsætte eller fjerne kortet skal du skubbe det ind, indtil det siger "klik". Dette trin er valgfrit.

#### **Trin 2: Tilslut USB-kablet**

Sæt USB-kablet i stikket under batteridækslet på Navigator IV. Slut den anden ende af kablet til en USB-port på computeren.

Navigator IV og hukommelseskortet vises som flytbare enheder i Denne computer på Windowscomputere og som monterede diske på Maccomputere.

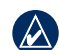

**BEMÆRK:** På visse operativsystemer eller computere med flere netværksdrev, vises Navigator IV-drevene muligvis ikke. Se i hjælpen til operativsystemet for at få oplyst, hvordan du tilknytter drevene.

#### **Trin 3: Overfør filer til Navigator IV**

Kopier filer fra computeren til Navigator IVdrevene.

- 1. Find den fil, du ønsker at kopiere, på din computer.
- 2. Marker filen, og vælg **Rediger** > **Kopier**.
- 3. Åbn "Garmin"- eller hukommelseskortdrevet eller -disken.
- 4. Vælg **Rediger** > **Indsæt**.

## **Trin 4: Udtag og fjern USB-kablet**

år du er færdig med at overføre filer, skal du klikke

 $p\aa \geq i$  proceslinjen eller trække lydstyrkeikonet til papirkurven på Mac-computere. Frakobl Navigator IV.

# **Understøttede filtyper**

- MP3-musikfiler
- M3U- og M3U8-musikafspilningslistefiler
- AA-lydbogfiler
- JPEG- og JPG-billedfiler
- GPX-rutefiler
- GPI-brugerdefinerede POI-filer fra POI Loader
- Kort, ruter, triplogs og waypoints fra MapSource®

# **Sletning af filer**

- 1. Sørg for, at Navigator IV er sluttet til din computer, og åbn Navigator IV- eller hukommelseskortdrevet.
- 2. Marker den fil, du vil slette, og tryk på tasten **Delete** på computerens tastatur.
- - **Bemærk:** Hvis du ikke ved, hvad en fil skal bruges til, skal du **ikke** slette filen. Hukommelsen i din Navigator IV indeholder vigtige systemfiler, som **ikke** bør slettes. Vær især varsom med filer, som befinder sig i mapper ved navnet "Garmin".

# **Brug af værktøjerne**

<span id="page-231-0"></span>Menuen Værktøjer har mange funktioner, som er nyttige, når du bevæger dig rundt i byen eller i hele verden.

# **Indstillinger**

Du kan finde oplysninger om indstillinger på side 31[–35](#page-239-1).

# **Hvor er jeg?**

Tryk på **Værktøjer** > **Hvor er jeg?** for at få vist oplysninger om din aktuelle position. Dette er en nyttig funktion, hvis du skal oplyse en redningstjeneste, hvor du befinder dig. Tryk på en knap til højre for at se de nærmeste positioner i den kategori. Tryk på **Gem position** for at gemme din aktuelle position.

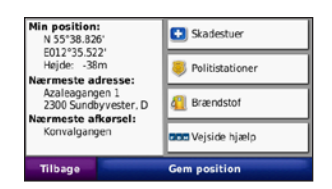

# **Hjælp**

Tryk på **Værktøjer** > **Hjælp** for at få oplysninger om brug af Navigator IV. Tryk på en kategori for at få vist oplysninger om et emne. Tryk på **Søg** for at søge efter nøgleord i et emne.

# **Medieafspiller**

Du kan få flere oplysninger om medieafspilleren på [side 24](#page-228-0)[–25](#page-229-0).

# **Galleri**

Se billeder, som du har gemt i din Navigator IV.

- 1. Tryk på **Værktøjer** > **Galleri**.
- 2. Tryk på et billede for at få vist en større udgave af det. Tryk på **Info** for at se filoplysninger og se dette foto, når du tænder for din Navigator IV.
- 3. Tryk på **Tilbage**.
- 4. Tryk på pilene for at få vist alle billeder.

#### **Visning af et diasshow**

- 1. Tryk på **Værktøjer** > **Galleri** > **Diasshow** for at starte et diasshow.
- 2. Tryk hvor som helst på skærmen for at stoppe diasshowet.

# **Brugerdefinerede ruter**

Du kan få flere oplysninger om ruter på [side 16.](#page-220-0)

# <span id="page-232-0"></span>**Brugerdata**

Tryk på **Værktøjer** > **Brugerdata** for at håndtere og slette dine gemte data, f.eks. Favoritter.

Hvis du har overført en rute fra MapSource, skal du trykke på **Importer rute fra fil** for at anvende ruten i din Navigator IV.

# **Håndtering af triplogs**

Triplogs oprettes, mens du navigerer en rute.

### **Lagring af triplogs**

- 1. Tryk på **Værktøjer** > **Brugerdata** > **Håndter trip logs**> **Aktuel trip log** > **Rediger** > **Arkiv-log.**
- 2. Indtast et navn på triploggen.
- 3. Vælg **Udført**.

**FLLER** 

**D A**

Tryk på **Arkiv-log** under visning af en triplog.

### **Visning af triplogs**

- 1. Tryk på **Værktøjer** > **Brugerdata** > **Håndter trip logs**.
- 2. Hvis du vil se en triplog for en rute, du er ved at navigere, skal du vælge **Aktuel trip log**, eller vælge en gemt triplog.
- 3. Vælg et segment, eller tryk på **Vis alle segmenter**.

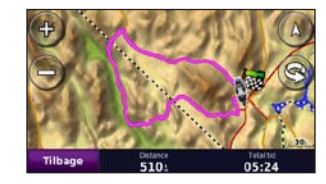

## **Visning af triplogs på kortet**

- 1. Tryk på **Værktøjer** > **Indstillinger** > **Kort**.
- 2. Under **Trip log** vælges **Vis** eller **Skjul.**

En gemt triplog vises som en farvet linje på kortet.

## **Sletning af triplogs**

- 1. Tryk på **Værktøjer** > **Brugerdata** > **Håndter trip logs**.
- 2. Vælg en triplog.
- 3. Tryk på **Rediger** > **Ryd Log**.

### **Visning af et højdekort over en triplog**

- 1. Tryk på **Værktøjer** > **Brugerdata** > **Håndter trip logs**.
- 2. Vælg en triplog.
- 3. Vælg et segment, eller vælg **Vis alle segmenter**.
- 4. Tryk på .

#### **Deling af triplogs**

Hvis der er installeret et hukommelseskort på enheden, skal du trykke på **Del** > **Eksporter** for at gemme triploggen på kortet.

### **Redigering af triplogs**

- 1. Tryk på **Værktøjer** > **Brugerdefinerede ruter**.
- 2. Vælg en triplog.
- 3. Tryk på **Rediger**.

## <span id="page-233-0"></span>**Verdensur**

Tryk på **Værktøjer** > **Verdens ur** for at se den aktuelle tid for forskellige byer rundt om i verden. Tryk på **Verdens kort** for at få vist et kort.

#### **Ændring af byer**

- 1. Tryk på **Værktøjer** > **Verdens ur**.
- 2. Tryk på den by, der skal ændres.
- 3. Indtast den nye by, og tryk på **Udført**.
- 4. Tryk på den nye by på listen, og tryk på **Gem**.

# **Sprogguide**

Garmin Language Guide lægger data fra Oxfords flersprogede ressourcer og fem tosprogede ordbøger i din hule hånd. Du kan købe tilbehør på <http://buy.garmin.com>eller ved at kontakte din Garmin-forhandler.

#### **Ord og sætninger**

- 1. Tryk på **Værktøjer** > **Sprog guide** > **Ord og sætninger**.
- 2. Tryk på **Sprog**, vælg **Fra** og **Til**-sprog, og tryk derefter på **Tilbage**.
- 3. Vælg en kategori, og søg efter en sætning.
- 4. Tryk på **Søg** for evt. at stave ordet eller sætningen. Tryk på en sætning for at se oversættelsen.
- 5. Tryk på  $\circled{0}$  for at høre oversættelsen.

### **Tip til ord og sætninger**

- Brug **Søg efter nøgleord i sætninger** for at finde alle de sætninger, der indeholder et bestemt ord.
- Tryk på et understreget ord for at bruge et andet ord.
- Tryk på **Flere variationer** for at ændre ord i sætningen eller for at få en anden oversættelse.

#### **Tosprogede ordbøger**

Garmin Language Guide har fem tosprogede ordbøger.

- 1. Tryk på **Værktøjer** > **Sprog guide**.
- 2. Tryk på **Tosprogede ordbøger.**
- 3. Tryk på en oversættelsesfunktion. Tryk evt. på **Til engelsk**.
- 4. Søg efter ordet, og tryk på det.
- 5. Tryk på  $\bullet$  for at høre oversættelsen.

#### **Tosprogede tip**

- Tryk på **Søg** for at stave ordet eller starten af ordet.
- Tryk på **Forklaring** for at se oplysninger om forkortelser, etiketter og udtalesymboler på det valgte sprog.

Indholdet i ordbøger, ord og sætninger er © Oxford University Press. Stemmefiler er © Scansoft.

Pocket Oxford Spanish Dictionary © Oxford University Press 2005. Pocket Oxford Italian Dictionary © Oxford University Press 2004. Oxford Portuguese Minidictionary © Oxford University Press 2002. Multilingual Wordbank © Oxford University Press 2001. Multilingual Phrasebank © Oxford University Press 2001.

#### <span id="page-234-0"></span>Brug af værktøjerne

Pocket Oxford-Hachette French Dictionary © Oxford University Press and Hachette Livre 2005. Pocket Oxford-Duden German Dictionary © Oxford University Press og Bibliographisches Institut & F.A. Brockhaus 2003.

## **Regnemaskine**

- 1. Tryk på **Værktøjer** > **Regnemaskine**.
- 2. Indtast det første tal i din beregning.
- 3. Tryk på en operator (**÷**, **×**, **-**, eller **+**).
- 4. Indtast det næste tal i din beregning.
- 5. Tryk på **=**.

**D A** 6. Tryk på **C** for at udføre en ny beregning.

# **Måleomregner**

- 1. Tryk på **Værktøjer** > **Måleomregner**.
- 2. Tryk på **Omregning**, vælg et tal, der skal omregnes, og tryk på **OK**.
- 3. Tryk på den måleenhed, du ønsker at ændre fra.
- 4. Vælg en måleenhed, og tryk på **OK**. Gentag om nødvendigt.
- 5. Tryk på en tom firkant.
- 6. Indtast en værdi, og tryk på **Udført** for at omregne enheden.
- 7. Tryk på **Ryd** for at indtaste en anden værdi.

### **Opdatering af omregningskurser**

Vha. Navigator IV kan du manuelt opdatere valutaernes omregningskurser, så du altid bruger de mest aktuelle kurser.

- 1. Tryk på **Værktøjer** > **Måleomregner** > **Omregning** > **Valuta** > **OK** > **Opdater**.
- 2. Tryk på den kurs, du ønsker at opdatere.
- 3. Tryk på **for at slette den aktuelle kurs.** Indtast en ny kurs, og tryk på **Udført**.
- 4. Tryk på **Gem** for at afslutte.

Tryk på **Gendan** for at bruge den oprindelige omregningskurs.

# <span id="page-235-0"></span>**Tilpasning af Navigator IV**

- 1. Tryk på **Værktøjer** > **Indstillinger**.
- 2. Tryk på den indstilling, der skal ændres.

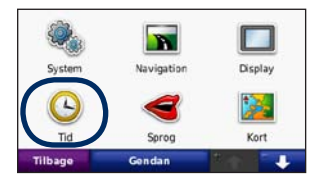

3. Tryk på knappen under indstillingsnavnet for at ændre den.

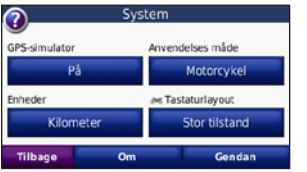

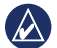

**BEMÆRK:** Nogle menuer og indstillinger ændres på baggrund af din anvendelsesmåde. Se efter ikonet for anvendelsesmåde ved siden af indstillingen. Ikke alle indstillinger er tilgængelige i alle anvendelsesmåder.

#### **Ændring af systemindstillingerne** Tryk på **Værktøjer** > **Indstillinger** > **System**.

**GPS-simulator** – gør det muligt for simulatoren at slå GPS-funktionen fra og simulere navigation. Dette sparer også på batteriet.

**Anvendelsesmåde** – angiv din navigationsmetode for at optimere ruter: **Bil**, **Motorcykel**, **Fodgænger** eller **Scooter**. Se [side 8.](#page-212-0)

**Enheder** – skift måleenheder til **Kilometer** eller **Miles**.

**Tastaturopsætning** – vælg en præference for din tastaturopsætning:

- **QWERTY** en opsætning, der svarer til et computertastatur
- **ABCDE** en alfabetisk opsætning
- **Stor tilstand** en opsætning, hvor du kan vælge mellem flere bogstaver ad gangen.

**Om** – få vist softwareversionsnummeret, enheds-ID-nummeret og lydversionsnummeret for din Navigator IV. Du skal bruge disse oplysninger, når du opdaterer systemsoftwaren eller køber ekstra kort.

**Gendan** – gendan de oprindelige systemindstillinger.

# **Ændring af navigationsindstillingerne**

Tryk på **Værktøjer** > **Indstillinger** > **Navigation**.

**Rutepræference** – Vælg en præference for at beregne din rute:

- **Hurtigste tid** beregner ruter, der er hurtigere at køre, men kan være længere afstandsmæssigt.
- **Korteste distance** beregner ruter, der er kortere, men som kan tage længere tid at køre.
- **Direkte linje** til beregning af ruter i fugleflugtslinie (uden veje).

<span id="page-236-0"></span>Tilpasning af Navigator IV

• **På vejen** – beregner ruter, der anvender veje (kun anvendelsesmetoden fodgænger).

**Undgå** – vælg de vejtyper, som du vil undgå, eller som du vil foretrække at bruge på din rute.

**Gendan** – gendan de oprindelige navigationsindstillinger.

**Tilstand for ny beregning** – vælg, hvordan Navigator IV skal genberegne en rute, hvis du afviger fra ruten.

#### **Justering af displayindstillingerne** Tryk på **Værktøjer** > **Indstillinger** > **Display**.

**Farvevalg** – vælg **Dag**, hvis du ønsker en oplyst baggrund, **Nat**, hvis du ønsker en mørk baggrund, eller **Auto** for automatisk at skifte mellem de to.

**Skærmprint** – aktiver skærmprint-tilstand. Tryk på **eller D**, når du befinder dig på en kortside, for at tage et skærmprint. Bitmapfilen med billedet gemmes i mappen **Garmin\Screenshot** på Navigator IV-drevet.

**Lysstyrke** – juster lysstyrken for baggrundsbelysningen. Du kan øge batteriets levetid ved at reducere lysstyrken for baggrundsbelysningen.

**Berøringsskærm** – følg vejledningen på skærmen for at kalibrere berøringsskærmen.

**Gendan** – gendan de oprindelige displayindstillinger.

#### **Opdatering af tidsindstillingerne** Tryk på **Værktøjer** > **Indstillinger** > **Tid**.

**Tids format** – vælg mellem formaterne 12 timer, 24 timer eller UTC.

**Aktuel tid** – vælg **Automatisk** for at opdatere tiden automatisk efter den aktuelle tidszone. Hvis **Automatisk** ikke vælges, kan du justere tiden i intervaller på 15 minutter for at justere efter forskellige tidszoner.

**Gendan** – gendan de oprindelige tidsindstillinger.

#### **Indstilling af sprog** Tryk på **Værktøjer** > **Indstillinger** > **Sprog**.

**Stemme** – skift sproget for stemmemeddelelser.

**Tekst** – skift al skærmtekst til det valgte sprog. Når du ændrer tekstsproget, ændres sproget af brugerindtastede data eller kortdata, f.eks. gadenavne, ikke.

**Tastatur** – vælg tastatur til dit sprog. Du kan også ændre tastaturets sprogindstilling fra ethvert tastatur ved at trykke på knappen **Sprog** .

**Gendan** – gendan de oprindelige sprog.

#### <span id="page-237-0"></span>**Ændring af kortindstillingerne** Tryk på **Værktøjer** > **Indstillinger** > **Kort**.

**Kortdetaljer** – juster mængden af detaljer, der vises på kortet. Visning af flere detaljer kan bevirke, at kortet gentegnes langsommere.

**Kortvisning** – vælg et kortperspektiv.

- **Spor op** vis kortet i to dimensioner (2D) med din færdselsretning øverst.
- **Nord op** viser kortet i 2D med nord øverst.
- **3D** vis kortet i tre dimensioner (3-D) i Spor op.

**Opsætning af kortdata** – ændrer mængden af data, som vises på kortet.

**Kortautozoom**– aktiverer eller deaktiverer automatisk zoom. Kortet zoomes automatisk ud, når du navigerer en rute, mens der zoomes ind, når du nærmer dig din destination.

**Trip log** – vis eller skjul din rejselog. Hvis du vil slette triploggen, skal du trykke på **Værktøjer** > **Brugerdata** > **Slet triplog**.

**Kort info** – få vist de indlæste kort på din Navigator IV og deres versioner. Tryk på et kort for at aktivere (afkrydsning) eller deaktivere (ingen afkrydsning) dette kort.

**Gendan** – gendan de oprindelige kortindstillinger.

# **Ændring af køretøjsikon**

- 1. Tryk på **Værktøjer** > **Indstillinger** > **Valg af køretøj**.
- 2. Vælg det ikon, du vil bruge, og tryk derefter på **OK**.

Du kan downloade flere køretøjsikoner på [www.garmingarage.com](http://www.garmingarage.com).

# **Tilføjelse af sikkerhed**

Tryk på **Værktøjer** > **Indstillinger** > **Sikkerhed**.

**Garmin Lock** – aktiver Garmin Lock™ for at låse Navigator IV. Indtast en firecifret PIN-kode, og angiv en sikkerhedsposition. Du kan finde flere oplysninger på side 37.

**Sikker kørsel** – slå Sikker kørsel til og fra. Sikker kørsel gør alle enhedsfunktioner, der kræver væsentlig betjeningsopmærksomhed, og som kan være forstyrrende under kørsel, utilgængelige.

**Gendan** – gendan de oprindelige sikkerhedsindstillinger. Gendannelse af sikkerhedsindstillingerne sletter ikke din PIN-kode til Garmin Lock eller din sikkerhedsposition.

# <span id="page-238-0"></span>**Visning af oplysninger om FM TMC-trafikabonnement**

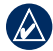

**BEMÆRK:** Du har kun adgang til trafikindstillingerne, hvis Navigator IV er tilsluttet en ekstern strømkilde og en FM TMCtrafikmodtager.

Tryk på **Værktøjer** > **Indstillinger** > **Trafik**. Ikke alle trafikindstillinger er tilgængelige alle steder.

**Aktiver trafik** – slå trafik til og fra.

**Aktuel** – vælg den udbyder, der skal bruges. Vælg **Auto** for at bruge den bedste udbyder i området, eller vælg at bruge en bestemt udbyder.

**Find flere** – søg efter yderligere udbydere af TMCtrafik. Hvis du befinder dig i et nyt område, skal du trykke på **Ja** for at slette udbyderlisten.

**Abonnementer** – se abonnementer og udløbsdatoer for FM-trafik (vises for nordamerikanske enheder på hovedsiden med trafikindstillinger).

**Tilføj** (eller **Abonnementer** > **Tilføj**) **-** tilføj et nyt abonnement til en trafiktjeneste. Køb abonnementer på [www.garmin.com/fmtraffic.](http://www.garmin.com/fmtraffic)

Du kan ikke genbruge trafikabonnementskoden. Du skal anskaffe en ny kode, hver gang du fornyer din tjeneste. Hvis du har flere FM-trafikmodtagere, skal du anskaffe dig en ny kode for hver modtager.

# **Ændring af indstillinger for Bluetooth-teknologi**

Tryk på **Værktøjer** > **Indstillinger** > **Bluetooth**.

**Bemærk:** Når Bluetooth er aktiveret, kan du få adgang til Bluetooth-indstillingerne ved at trykke på på siden Menu.

**Telefon** eller **Lyd** – vælg **Tilføj** > **OK** for at parre med en enhed, der har trådløs Bluetooth-teknologi. For at lytte trådløst til højkvalitetslyd skal der tilsluttes til et Bluetooth-headset, som understøtter A2DP-profilen. Se [side 19](#page-223-0)[–21](#page-225-0). Vælg **Skift** for at parre, og opret forbindelse til en anden enhed. Din Navigator IV-PIN-kode (eller adgangskode) er **1234**.

**Opgiv** – vælg den enhed, du vil afbryde forbindelsen til, og tryk på **Ja**.

**Fjern** – vælg den enhed, der skal slettes fra Navigator IV-hukommelsen, og tryk på **Ja**.

**Bluetooth** – aktiver og deaktiver Bluetoothkomponenten. **Bluetooth**-ikonet **V** vises på siden Menu, hvis Bluetooth-komponenten er aktiveret. Hvis du vil forhindre en enhed i automatisk at oprette forbindelse, skal du vælge **Deaktiveret**.

**Kaldenavn** – angiv et kaldenavn, som identificerer din Navigator IV på enheder med Bluetoothteknologi. Tryk på **Udført**.

**Gendan** – gendan de oprindelige Bluetoothindstillinger. Dette sletter ikke oplysningerne om parring.

## <span id="page-239-2"></span>**Ændring af indstillinger for alarmpunkter**

Du skal have alarmpunkter (f.eks. brugerdefinerede interessepunkter, en sikkerhedskameradatabase eller en TourGuide®-fil) indlæst for at kunne justere indstillingerne for alarmpunkter. Se [side 38.](#page-242-0)

#### Tryk på **Værktøjer** > **Indstillinger** > **Alarm punkter**.

**Alarmpunktalarm** – tryk på **Skift** for at tænde eller slukke for alarmerne, når du nærmer dig brugerdefinerede interessepunkter eller sikkerhedskameraer.

**TourGuide** – angiv, hvordan du ønsker, at lyden til TourGuide skal aktiveres. Vælg **Auto Play** for at høre den komplette rejse, som den er programmeret, **Forespørg** for at få vist højttalerikonet **o** på det kort, hvor rejseinformationerne er tilgængelige i løbet af din rute, eller **Fra**.

**Gendan** – gendan de oprindelige indstillinger for alarmpunkter.

# <span id="page-239-0"></span>**Ændring af brændstofmålerens indstillinger**

Når Navigator IV er sluttet til motorcykelholderen, kan den advare dig, når brændstofbeholdningen er lav.

#### Tryk på **Værktøjer** > **Indstillinger** > **Brændstofmåler**.

**Brændstofmåling** – tryk på **Til**. Der vises en brændstofmåler under kompasset på kortsiden.

**Afstand pr. tank** – indtast den totale distance, som din motorcykel kan køre på en fuld brændstoftank.

**Advarsel om lav brændstofbeholdning** – vælg det brændstofniveau, hvor du ønsker at få meddelelse om, at brændstofbeholdningen er lav.

#### **Brug af brændstofalarmen**

Når brændstofbeholdningen er så lav, at brændstofalarmen aktiveres, vises  $\bullet$  på siden Kort. Tryk på ikonet for at se en liste over benzintanke i nærheden.

# **Gendannelse af alle indstillinger**

- 1. Tryk på **Værktøjer** > **Indstillinger**.
- 2. Tryk på **Gendan**.
- 3. Tryk på **Ja**.

## <span id="page-239-1"></span>**Sletning af brugerdata**

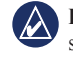

**BEMÆRK:** Alle brugerangivne informationer slettes.

- 1. Placer din finger på skærmens nederste højre hjørne, mens du tænder for Navigator IV.
- 2. Bliv ved med at trykke på skærmen, indtil meddelelsen vises.
- 3. Tryk på **Ja** for at slette alle brugerdata.

Alle de oprindelige indstillinger gendannes. Alle de elementer, du har gemt, slettes.

# **Appendiks**

## <span id="page-240-1"></span><span id="page-240-0"></span>**Lydindstillinger for Navigator IV**

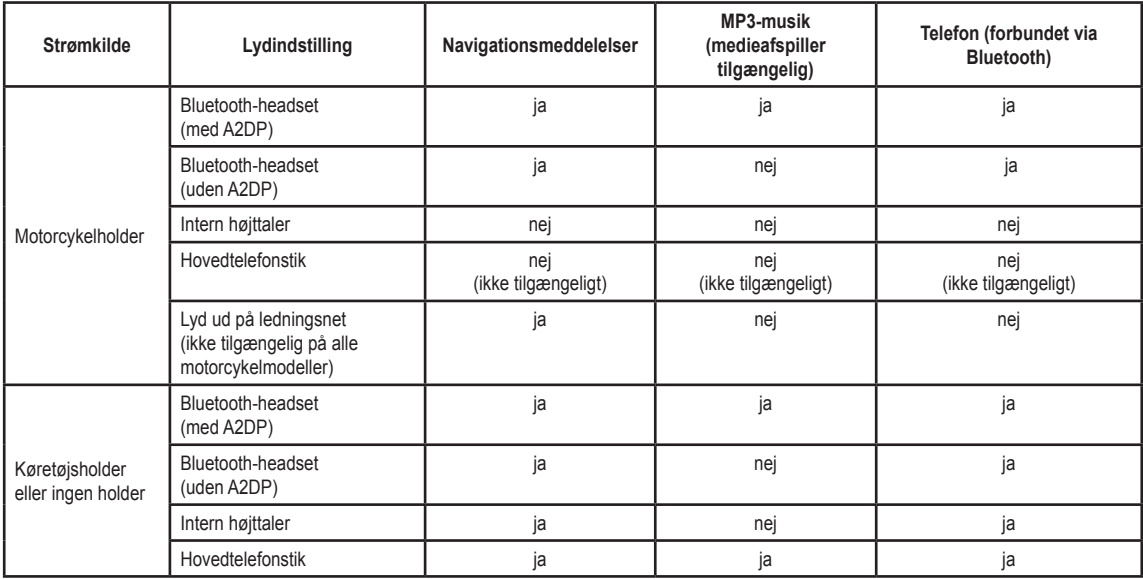

# <span id="page-241-0"></span>**Nulstilling af Navigator IV**

Hvis Navigator IV holder op med at fungere, skal du slukke for enheden og tænde den igen.

Hvis dette ikke afhjælper problemet, skal du trykke på  $\bigcirc$  og holde den nede i 8 sekunder. Tænd Navigator IV igen. Navigator IV bør nu fungere normalt.

# **Kalibrering af skærmen**

Hvis berøringsskærmen ikke reagerer korrekt, skal du kalibrere den.

- 1. Tryk på **Værktøjer** > **Indstillinger** > **Display**.
- 2. Tryk på **Kalibrer** under Berøringsskærm.
- 3. Følg vejledningen på ‑skærmen.

# **Låsning af Navigator IV**

Garmin Lock er et tyverisikringssystem, der låser din Navigator IV. Hver gang du tænder din Navigator IV, skal du indtaste PIN-koden eller køre til sikkerhedspositionen.

- 1. Tryk på **Værktøjer** > **Indstillinger** > **Sikkerhed**.
- 2. Tryk på knappen under **Garmin Lock**.
- 3. Indtast en firecifret PIN-kode, og naviger til en sikkerhedsposition.

## **Hvad er en sikkerhedsposition?**

Vælg et sted, som du ofte vender tilbage til, f.eks. dit hjem, som din sikkerhedsposition. Hvis din Navigator IV har satellitsignaler, og du befinder dig på sikkerhedspositionen, skal du ikke indtaste PIN-koden.

**BEMÆRK:** Hvis du glemmer din PIN-kode eller din sikkerhedsposition, skal din Navigator IV indsendes til Garmin for at blive låst op. Du skal også indsende en gyldig produktregistrering eller et købsbevis.

# **nüMaps Guarantee™**

Du kan modtage én gratis kortopdatering (hvis en sådan forefindes) ved at registrere din Navigator IV på <http://my.garmin.com>senest 60 dage efter, at du har modtaget satellitsignaler, mens du har kørt med Navigator IV. Du er ikke berettiget til den gratis kortopdatering, hvis du registrerer din enhed via telefon eller venter længere end 60 dage, efter første gang du har modtaget satellitsignaler, mens du har kørt med Navigator IV. Der er flere oplysninger på <www.garmin.com/numaps>.

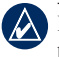

**BEMÆRK:** nüMaps Guarantee gælder ikke for produkter, der ikke har forudindlæste kort.

## **Flere kort**

Du kan købe flere kort til Navigator IV. Du kan se en oversigt over kort, der er kompatible med Navigator IV, ved at gå til produktsiden for Navigator IV på Garmins websted ([www.garmin.com](http://www.garmin.com)) og klikke på fanen **Maps** (Kort).

# **Opdatering af softwaren**

- 1. Gå til [www.garmin.com/products/webupdater,](http://www.garmin.com/products/webupdater) og download WebUpdater til din computer.
- 2. Slut Navigator IV til din computer ved hjælp af mini-USB-kablet.
- 3. Kør WebUpdater, og følg instruktionerne på skærmen.

#### <span id="page-242-1"></span>Appendiks

Når du har bekræftet, at du ønsker at udføre en opdatering, downloader WebUpdater automatisk opdateringen og installerer den på din Navigator IV.

## <span id="page-242-0"></span>**Ekstraudstyr og valgfrit tilbehør**

Du kan finde flere oplysninger om ekstraudstyr på [www.garmin.com/products/navigatorIV,](http://www.garmin.com/products/navigatorIV) eller kontakt din BMW Motorrad-forhandler.

#### **Sikkerhedskameraer**

Oplysninger om sikkerhedskameraer er tilgængelige i nogle områder. Se <http://my.garmin.com>for at få oplysninger om tilgængelighed. Til disse områder indeholder Navigator IV positioner for mange hundrede sikkerhedskameraer. Din Navigator IV advarer dig, når du nærmer dig et sikkerhedskamera, og kan advare dig, hvis du kører for hurtigt. Dataene opdateres mindst én gang om ugen, så du altid har adgang til de senest opdaterede oplysninger.

Du kan til enhver tid købe en ny region eller forlænge eksisterende abonnementer. Hver region, du køber, har sin egen udløbsdato.

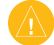

**Advarsel:** Garmin er ikke ansvarlig for nøjagtigheden eller konsekvenserne af at bruge et brugertilpasset POI eller en sikkerhedskameradatabase.

## **Brugerdefinerede interessepunkter**

Brug POI Loader til at indlæse brugerdefinerede interessepunkter (POI'er) på Navigator IV. POI-databaser er tilgængelige fra forskellige firmaer på internettet. Nogle brugerdefinerede databaser indeholder advarselsoplysninger for interessepunkter som f.eks. skoleområder.

Gå til [www.garmin.com/extras](http://www.garmin.com/extras), og klik på **POI Loader** for at installere POI Loader på din computer. Der findes yderligere oplysninger i hjælpefilen til POI Loader. Tryk på **F1** for at se hjælpefilen.

Hvis du vil have vist brugerdefinerede POI'er, skal du trykke på **Find** > **Ekstraudstyr** > **Brugerdefinerede POI'er**. Hvis du vil ændre indstillingerne for alarmpunkter, skal du trykke på **Værktøjer** > **Indstillinger** > **Alarm punkter** > **Alarmpunkt alarm**.

For at slette de brugerdefinerede POI'er fra din Navigator IV skal du tilslutte din Navigator IV til din computer. Åbn mappen **Garmin\poi** på Navigator IV-drevet eller hukommelseskortdrevet. Slet filen **poi.gpi**.

#### **TourGuide**

Med TourGuide kan Navigator IV afspille GPSguidede ture med lyd fra tredjepart. Disse ture kan f.eks. tage dig med på en rute, mens der afspilles interessante fakta om historiske seværdigheder på vejen. Du kan finde flere oplysninger ved at gå til [www.garmin.com/extras](http://www.garmin.com/extras) og klikke på **POI Loader**.

Hvis du vil have vist dine TourGuide-filer, skal du trykke på **Find** > **Ekstraudstyr** > **Brugerdefinerede POI'er**. Hvis du vil ændre indstillingerne for TourGuide, skal du trykke på **Værktøjer** > **Indstillinger** > **Alarm punkter** > **TourGuide**.

#### <span id="page-243-1"></span><span id="page-243-0"></span>**Garmin Travel Guide**

Ligesom en rejsevejledning på papir giver Garmin Travel Guide detaljerede oplysninger om steder som f.eks. restauranter og hoteller. Du kan købe tilbehør på <http://buy.garmin.com> eller ved at kontakte din Garmin-forhandler.

Hvis du vil bruge rejseguiden, skal du indsætte hukommelseskortet i din Navigator IV. Tryk på **Find** > **Ekstraudstyr**. Tryk på navnet på rejseguiden for at se den.

## **Batterioplysninger**

Navigator IV indeholder et litiumionbatteri,‑ der kan ‑udskiftes af brugeren. Du kan maksimere batterilevetiden ved ikke at udsætte Navigator IV for direkte sollys eller for høje temperaturer i længere tid.

Batteriikonet **i hjørnet af siden Menu** angiver Navigator IV's batteristatus. Hvis du vil øge batteriindikatorens præcision, skal du aflade batteriet helt og herefter oplade det helt. Afbryd ikke Navigator IV, før den er fuldt opladet.

# **Udskiftning af batteriet i Navigator IV**

Hvis du skal udskifte batteriet i Navigator IV, skal du kontakte din lokale BMW Motorrad-forhandler. Kontakt din lokale genbrugsstation for oplysninger om korrekt bortskaffelse af batteriet.

# **Opladning af Navigator IV**

- Brug motorcykelholderen.
- Brug køretøjets strømkabel.
- Brug et USB-kabel (ekstraudstyr).
- Brug et AC-adapterkabel (ekstraudstyr).
- Brug en batterioplader (ekstraudstyr).
- Når Navigator IV oplades ved brug af strømforsyningen eller USB-kablet, kan den ikke bruges.

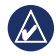

**BEMÆRK:** Batteriet oplades ikke i motorcykelholderen, når Navigator IV er slukket.

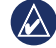

**Bemærk:** Bilstrømkablet skal benyttes til at genoplade Navigator IV, hvis enheden befinder sig i bilholderen.

#### **Sådan maksimerer du batteriets levetid**

- Dæmp baggrundslyset (**Værktøjer** > **Indstillinger** > **Display** > **Lysstyrke**).
- Deaktiver Bluetooth, se side 19.
- Efterlad ikke din Navigator IV i direkte sollys. Undgå at udsætte den for stærk varme.

# <span id="page-244-0"></span>**Udskiftning af sikringen i køretøjets strømadapter (ekstraudstyr)**

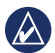

**D A** **Bemærk:** Når du skifter sikringen, skal du passe på, at du ikke taber de små dele, og du skal kontrollere, at de sættes tilbage det korrekte sted.

Hvis din enhed ikke kan oplades i dit køretøj, skal du muligvis skifte den sikring, der findes i spidsen af biladapteren.

- 1. Skru det sorte, runde endestykke ud, og fjern det.
- 2. Fjern sikringen (glas- og sølvcylinder), og erstat den med en F-sikring (fastblow) på 3A.
- 3. Kontroller, at sølvspidsen er placeret i det sorte endestykke. Skru det sorte endestykke på plads.

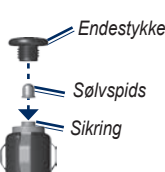

# **Om GPS-satellitsignaler**

Navigator IV skal modtage GPS-satellitsignaler (Global Positioning System) for at kunne navigere. Hvis du er inden døre, i nærheden af høje bygninger eller træer eller i en parkeringskælder, kan Navigator IV ikke oprette satellitforbindelse. Gå udenfor til et område, hvor der ikke er høje forhindringer, når du skal bruge din Navigator IV.

Når Navigator IV har opfanget satellitsignaler, er søjlerne for signalstyrken på siden Menu grønne **. OD**. Når den mister satellitsignalerne, bliver søjlerne røde eller slettes  $\Box$ 

Du kan finde flere oplysninger om GPS på [www.garmin.com/aboutGPS.](http://www.garmin.com/aboutGPS)

# **Fjernelse af Navigator IV og holdere**

Hvis du vil fjerne Navigator IV fra holderen på både bil- og motorcykelholderen, skal du trykke på knappen på siden af holderen og vippe Navigator IV fremad.

Hvis du vil fjerne holderen fra bilholderen, skal du dreje holderen til højre eller venstre. Bliv ved med at trykke, indtil stikket på holderen slipper kuglen på monteringen.

# **Vedligeholdelse af Navigator IV**

Navigator IV indeholder følsomme elektroniske komponenter, der kan tage permanent skade, hvis de udsættes for stød eller vibrationer, der overstiger normal motorcykel- eller bilbrug. Hvis du vil minimere risikoen for beskadigelse af din Navigator IV, skal du undgå at tabe enheden og betjene den i omgivelser med risiko for stød og vibration.

#### <span id="page-245-0"></span>**Rengøring af beklædningen**

Navigator IV er fremstillet af materialer af høj kvalitet og kræver ingen vedligeholdelse af brugeren udover rengøring. Rengør den ydre beklædning (ikke berøringsskærmen) med en klud, der er fugtet med et skånsomt rengøringsmiddel, og tør den herefter af. Undgå kemiske rengøringsmidler og opløsningsmidler, der kan beskadige plastikkomponenterne.

#### **Rengøring af berøringsskærmen**

Rengør berøringsskærmen med en blød, ren og fnugfri klud. Brug evt. vand, isopropylalkohol eller brillerens. Fugt kluden med væsken, og tør forsigtigt berøringsskærmen af.

#### **Beskyttelse af Navigator IV**

- Når Navigator IV ikke er i brug, bør du opbevare den i den medfølgende bæretaske.
- Du må ikke opbevare Navigator IV, hvor den kan blive udsat for ekstreme temperaturer i længere tid, da det kan føre til permanent skade.

• Selvom en PDA-pegepind kan bruges til at betjene berøringsskærmen, må du aldrig forsøge dette, mens du kører. Du må aldrig bruge en hård eller skarp genstand til at betjene berøringsskærmen, da det kan beskadige den.

#### **Forebyggelse af tyveri**

- Du kan undgå tyveri ved at fjerne enheden og holderen, når du ikke bruger dem. Fjern det mærke, som sugekoppen efterlader på forruden.
- Opbevar ikke enheden i handskerummet.
- Registrer dit produkt på [http://my.garmin.com.](http://my.garmin.com)
- Brug funktionen Garmin Lock. Se side 37.

## **Overensstemmelseserklæring**

Garmin erklærer, at dette Navigator IV-produkt overholder de essentielle krav og andre relevante dele af direktiv 1999/5/EC. Du kan se hele overensstemmelseserklæringen for dit Garminprodukt på Garmin-webstedet: [www.garmin.com](http://www.garmin.com).

# **Softwarelicensaftale**

VED AT BRUGE Navigator IV ACCEPTERER DU AT VÆRE BUNDET AF VILKÅRENE OG BETINGELSERNE I DEN FØLGENDE SOFTWARELICENSAFTALE. LÆS DENNE AFTALE GRUNDIGT.

Garmin giver dig en begrænset licens til at bruge softwaren i denne enhed ("Softwaren") i binær udførbar form ved normal brug af produktet. Titel, ejendomsret og intellektuelle ejendomsrettigheder til softwaren forbliver hos Garmin.

Du bekræfter, at softwaren tilhører Garmin og er beskyttet ifølge amerikansk lov om ophavsret og internationale aftaler om ophavsret. Du bekræfter

#### <span id="page-246-0"></span>Appendiks

endvidere, at softwarens struktur, organisering og kode er værdifulde forretningshemmeligheder ejet af Garmin, og at softwaren i kildekodeform er en værdifuld forretningshemmelighed, der forbliver Garmins ejendom. Du accepterer, at Softwaren eller nogen del af denne ikke må skilles ad, demonteres, modificeres, ommonteres, omstruktureres eller reduceres til læsbar form, og at du ikke må skabe enheder, der er afledt af eller baseret på Softwaren. Du accepterer, at du ikke må eksportere eller reeksportere produktet til noget land i strid med USA's love om eksportregulering.

### **Specifikationer**

**Fysisk størrelse (B × H × D)**: 5,35 × 3,28 × 0,94 tommer (136  $\times$  83.4  $\times$  24 mm)

**Vægt**: 10,20 oz. (289 g)

**Skærm**: 4,3 tommer diagonalt, 480 x 272 pixel; WQVGA TFT-skærm, liggende med hvidt baggrundslys og berøringsskærm

**Kabinet**: Vandtæt i henhold til IPx7

**Driftstemperaturområde**: fra -4°F til 158°F (fra -20 $^{\circ}$ C til 60 $^{\circ}$ C)

**Opladningstemperaturområde**: fra 32°F til 113°F (fra 0°C til 45°C)

**Datalagring**: Intern hukommelse og flytbart hukommelseskort (ekstraudstyr). Navigator IV er kompatibel med de mest almindelige micro-SDHCkort med en størrelse på op til 32 GB. Data gemmes på ubestemt tid.

**Computergrænseflade**: USB-lagerenhed, plugand-play

**Hovedtelefonstik**: Standard 3,5 mm

**Opladningstid**: Ca. 4 timer

**Strømtilførsel**: Jævnstrøm fra køretøj vha. bilstrømkablet og holder eller motorcykelmontering eller vekselstrøm vha. ekstra tilbehør

**Drift**: Maks. 10 W.

**Batterilevetid**: Op til 4 timer, afhængigt af brug og indstillinger

**Batteritype**: Udskifteligt litiumionbatteri

**GPS-modtager**: Højfølsom

**Indfangningstider**\*: Varm: <1 sek. Kold:  $\langle 38 \text{ sek} \rangle$ Nulstilling til fabriksstandarder: <45 sek.

\*Gennemsnitsindfangningstider for en stationær modtager med frit udsyn til himlen.

**D A**

# <span id="page-247-0"></span>**Fejlfinding**

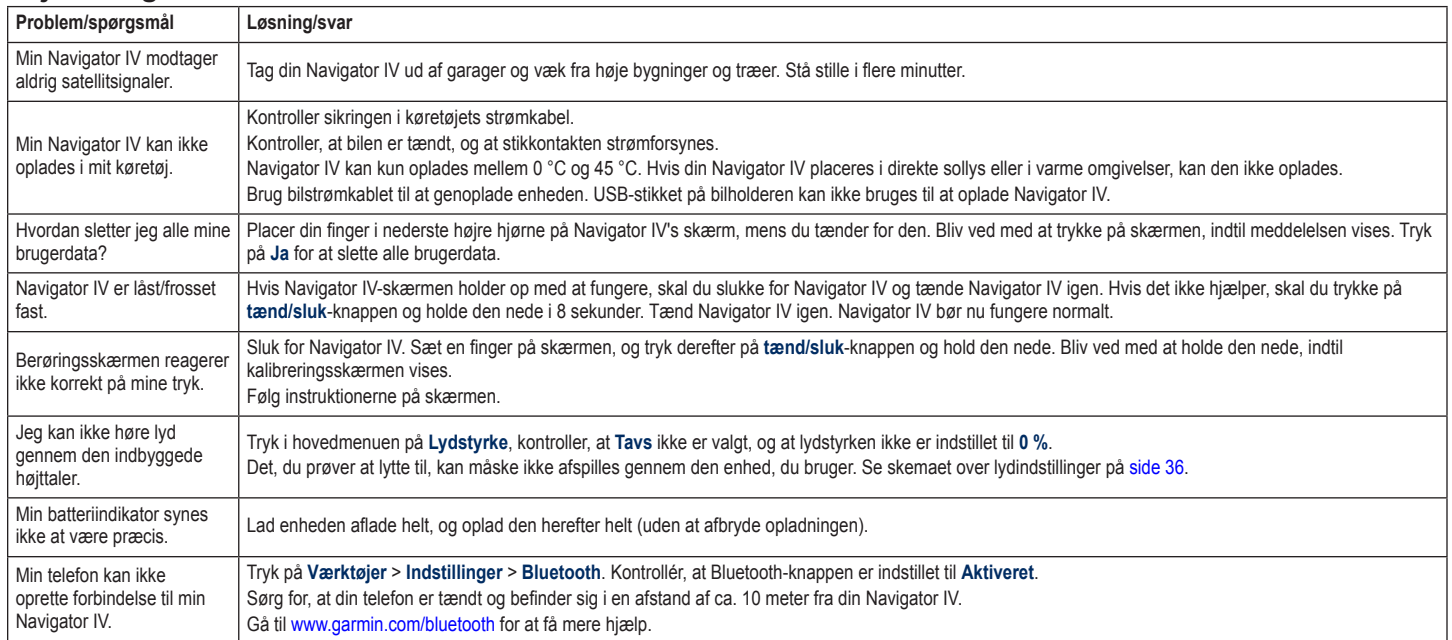

**D A**

#### Appendiks

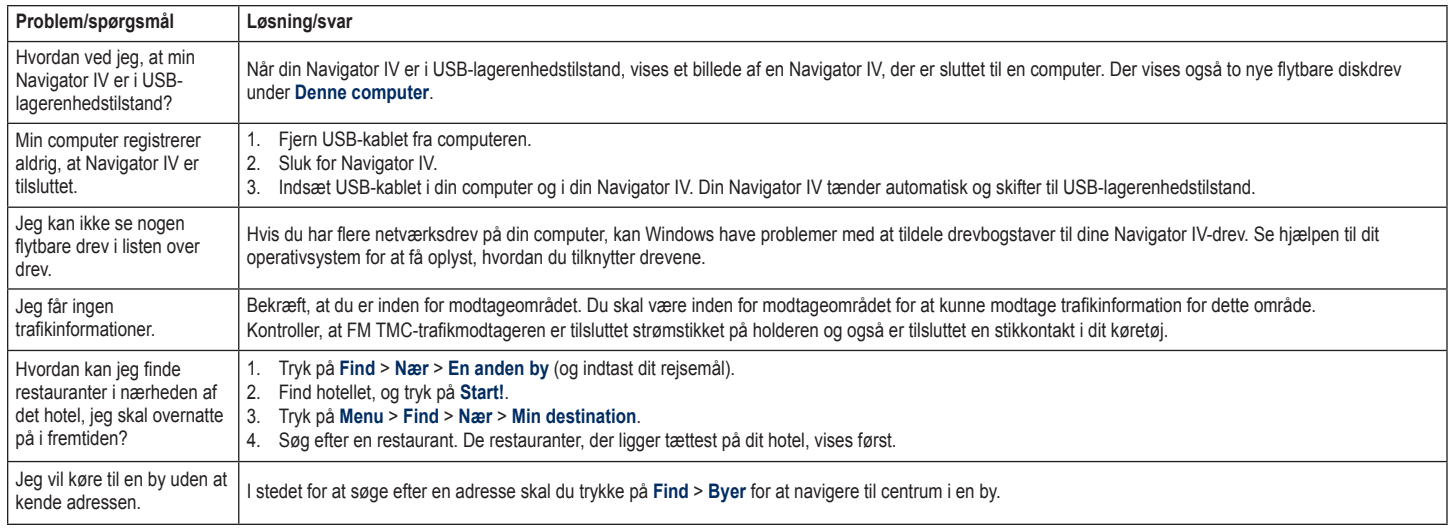

# **Indeks**

#### **Symbols**

2D-kortvisning [15](#page-219-1), [33](#page-237-0) 3D-kortvisning [15](#page-219-1), [33](#page-237-0)

#### **A**

 $ADDP$  [20](#page-224-0) advarsler alarmpunkter [35](#page-239-2) sikkerhedskamera [38](#page-242-1) afspilningsliste [24](#page-228-1) afspille [25](#page-229-1) fra computer [25](#page-229-1) gemme aktuelle [24](#page-228-1) oprette [24](#page-228-1) redigere [25](#page-229-1) aktuel position, gemme [14](#page-218-1) angive din position [15](#page-219-1) anvendelsesmåde [8,](#page-212-1) [31](#page-235-0) automatisk zoom [33](#page-237-0)

#### **B**

baggrundsfarve [32](#page-236-0) batterioplysninger [39](#page-243-1) berøringsskærm indstillinger [32](#page-236-0) kalibrere [37](#page-241-0) rengøre [41](#page-245-0) billeder [27](#page-231-0) Bluetooth-teknologi [19–](#page-223-1)[21](#page-225-1) A2DP [20](#page-224-0) fjerne en telefon [34](#page-238-0) headset [20](#page-224-0) parre med telefon [34](#page-238-0)

bogmærker [25](#page-229-1) Brugerdata [28](#page-232-0) brugerdata, slette [35](#page-239-2) brugerdefinerede POI'er [38](#page-242-1) bøger [25](#page-229-1)

#### **C**

computerforbindelse [26](#page-230-1)

#### **D**

dæmpe lyd [10](#page-214-0) telefonopkald [20](#page-224-0) dele ruter ved hjælp af Bluetooth [16](#page-220-1) ved hjælp af hukommelseskort [16](#page-220-1) detaljekort [33](#page-237-0) diakritiske tegn [13](#page-217-0) digitalt højdekort [15](#page-219-1) direkte linje, ruteplanlægning [16](#page-220-1), [31](#page-235-0) displayindstillinger [32](#page-236-0)

#### **E**

ekstraudstyr [14](#page-218-1), [39](#page-243-1) enheder, omregne [30](#page-234-0) enheds-ID [31](#page-235-0)

#### **F**

fartbegrænsningsikon [10](#page-214-0), [17](#page-221-0) favoritter gemme [14](#page-218-1) Favoritter [14](#page-218-1) fotos [14](#page-218-1) redigere [14](#page-218-1) filer håndtere [26](#page-230-1)

slette [26](#page-230-1) understøttede typer [26](#page-230-1) overføre [26](#page-230-1) Find [11](#page-215-0)[–15](#page-219-1) finde steder [9](#page-213-0) adresse [11](#page-215-0) bruge fotos [14–](#page-218-1)[15](#page-219-1) efter navn [13](#page-217-0) efter postnummer [11](#page-215-0) element på kortet [15](#page-219-1) gemte steder (Favoritter) [14](#page-218-1) nylige valg [13](#page-217-0) nær en anden position [11](#page-215-0) Start! -sidens funktioner [12](#page-216-1) fierne monteringen [40](#page-244-0) flere kort [37](#page-241-0) fotonavigation [14–](#page-218-1)[15](#page-219-1)

#### **G**

Garmin Lock [33](#page-237-0) gemme din aktuelle position [14,](#page-218-1) [15](#page-219-1), [27](#page-231-0) steder, du finder [14](#page-218-1) genveje [8](#page-212-1) geocaching [15](#page-219-1) GPS om GPS [40](#page-244-0) sluk/tænd [31](#page-235-0)

#### **H**

Hjem position [12](#page-216-1) telefonnummer [21](#page-225-1) Hjælp [27](#page-231-0) hiælp på enhed [27](#page-231-0) holder [6](#page-210-0)

hovedtelefonstik [42](#page-246-0) hukommelseskort [42](#page-246-0) Hvor er jeg? [27](#page-231-0) håndfri telefonfunktioner [19–](#page-223-1)[21](#page-225-1)

#### **I**

indgående opkald [20](#page-224-0) indlæsning af filer på Navigator IV [26](#page-230-1) indstillinger gendanne [35](#page-239-2)

#### **K**

kilometer [31](#page-235-0) kontakte Garmin [1](#page-205-0) kontakt Garmin [1](#page-205-0) koordinater [15](#page-219-1) kort aktivere detaljekort [33](#page-237-0) detalieniveau [33](#page-237-0) ekstra [37](#page-241-0) flytte [15](#page-219-1) gennemse [15](#page-219-1) knappen Kort info [33](#page-237-0) opdatere [37](#page-241-0) tilpasse [33](#page-237-0) version [33](#page-237-0) vise [33](#page-237-0) zoom [15](#page-219-1) kortautozoom [33](#page-237-0) kortkonturer [15](#page-219-1) køretøjsikon [17](#page-221-0), [33](#page-237-0) Kør hiem [12](#page-216-1)

#### **L**

litiumionbatteri [39](#page-243-1), [42](#page-246-0) lydbøger [25](#page-229-1)

*Brugervejledning til BMW Motorrad Navigator IV 45*

#### Indeks

lydindstillinger [36](#page-240-1) lydstyrke [10](#page-214-0) lydversion [31](#page-235-0) lysstyrke [32](#page-236-0) låse Navigator IV [37](#page-241-0)

#### **M**

M3U-afspilningslisteformat [25](#page-229-1) maks. fart, nulstille [18](#page-222-0), [35](#page-239-2) MapSource [37](#page-241-0) medieafspiller [24–](#page-228-1)[25](#page-229-1) microSD-kort kompatible mærker [42](#page-246-0) position [4](#page-208-0) tilladt størrelse [42](#page-246-0) mikrofon [4](#page-208-0) miles [31](#page-235-0) montere fierne fra holder [40](#page-244-0) motorcykelholder [5](#page-209-0) MP3-musikfiler afspille [24](#page-228-1) indlæser [26](#page-230-1) musik [24](#page-228-1) myGarmin [1](#page-205-0) mål, omregne [30](#page-234-0)

#### **N**

navigation indstillinger [31](#page-235-0) valg [31](#page-235-0) nulstille maks. fart [18](#page-222-0) turdata [18](#page-222-0) nüMaps Guarantee [37](#page-241-0) nødhjælp [27](#page-231-0)

#### **O**

omregne enheder [30](#page-234-0) valuta [30](#page-234-0) omvej [10](#page-214-0) opbevare Navigator IV [41](#page-245-0) opdatere kort [37](#page-241-0) software [37](#page-241-0) opkald besvare [20](#page-224-0) dæmpe [20](#page-224-0) historik [21](#page-225-1) hiem [21](#page-225-1) lægge på [20](#page-224-0) på siden Start! [12](#page-216-1) opladning af Navigator IV [39](#page-243-1), [43](#page-247-0) opsætning af kortdata [33](#page-237-0) output, lyd [10](#page-214-0) hovedtelefonstik [42](#page-246-0) Overensstemmelseserklæring [41](#page-245-0) overføre filer [26](#page-230-1) oversætte ord [29](#page-233-0)

#### **P**

parre en mobiltelefon [19](#page-223-1) PIN-kode Bluetooth [34](#page-238-0) Garmin Lock [37](#page-241-0) postnummer [11](#page-215-0)

#### **Q**

QWERTY-tastatur [31](#page-235-0)

#### **R**

registrere [41](#page-245-0)

regnemaskine [29](#page-233-0) rejseoplysninger, gendanne [18](#page-222-0) retningsangivelser sving-for-sving [17](#page-221-0) retningsanvisninger [17](#page-221-0) ruter brugerdefineret [16](#page-220-1) direkte linje [31](#page-235-0) følge [10](#page-214-0) importere [28](#page-232-0) omvej [10](#page-214-0) præferencer [31](#page-235-0) simulere [31](#page-235-0) tilføje et stop [10](#page-214-0)

#### **S**

safety camera database [38](#page-242-1) satellitsignaler [40](#page-244-0) SD-kort [26](#page-230-1), [42](#page-246-0) dele [16](#page-220-1) SD-kortstik [4](#page-208-0) serienummer [4](#page-208-0) siden Dreiliste [17](#page-221-0) siden Næste sving [17](#page-221-0) siden triptæller [18](#page-222-0) sikkerhedsindstillinger [33](#page-237-0) sikkerhedsposition [37](#page-241-0) sikker kørsel [33](#page-237-0) sikring, skifte [40](#page-244-0) simulere en rute [31](#page-235-0) skærm lysstyrke [32](#page-236-0) skærmprint [32](#page-236-0) slette alle brugerdata [35](#page-239-2) brugerdefinerede POI'er [38](#page-242-1) Favoritter [14,](#page-218-1) [16](#page-220-1)

filer [26](#page-230-1) liste med nyligt fundne [13](#page-217-0) rute [16](#page-220-1) tegn [13](#page-217-0) triplog [28](#page-232-0) software licensaftale [41](#page-245-0) opdatere [37](#page-241-0) version [31](#page-235-0) specifikationer [42](#page-246-0) sprog guide [29](#page-233-0) Start!-sidens funktioner [12](#page-216-1) stave et navn [13](#page-217-0) stemmeopkald [21](#page-225-1) stemmesprog [32](#page-236-0) systemindstillinger [31](#page-235-0) søgeområde [11](#page-215-0)

#### **T**

tastatur [13](#page-217-0) layout [31](#page-235-0) sprogtilstand [13](#page-217-0), [32](#page-236-0) tastatur på skærmen [13](#page-217-0) tekstsprog [32](#page-236-0) telefonbog [21](#page-225-1) telefonsvarer [20](#page-224-0) tidsindstillinger [32](#page-236-0) tidszone [32](#page-236-0) tilbehør [38](#page-242-1) tilpasse Navigator IV [31–](#page-235-0)[35](#page-239-2) tosprogede ordbøger [29](#page-233-0) TourGuide [35](#page-239-2) TracBack [15](#page-219-1) trafik [22, 22](#page-226-0)–[23](#page-227-0) hændelser [22](#page-226-0) tilføje trafikabonnementer [34](#page-238-0)

*46 BMW-motorcykel Navigator IV brugervejledning*

#### **Z**

zoom [15](#page-219-1)

antenne [7](#page-211-0) Travel Guide [39](#page-243-1) triplogs [28,](#page-232-0) [33](#page-237-0) dele [28](#page-232-0) gemme [28](#page-232-0) redigere [28](#page-232-0) slette [28](#page-232-0) vise [28](#page-232-0) vise på kort [28](#page-232-0) tyverisikring [33](#page-237-0) tænd/sluk-knap [4](#page-208-0)

trafikmodtager

#### **U**

understøttede filtyper [26](#page-230-1) undgå trafik [22](#page-226-0) tyveri [41](#page-245-0) vejtyper [32](#page-236-0) USB [26](#page-230-1) mass storage mode [26](#page-230-1) skubbe ud [26](#page-230-1)

#### **V**

valuta, omregne [30](#page-234-0) vedligeholdelse af Navigator IV [40](#page-244-0) verdensur [29](#page-233-0) verdensvisning [15](#page-219-1) viapunkt, tilføje [10](#page-214-0) Vognbane-info [18](#page-222-0) Værktøjer [27](#page-231-0)[–30](#page-234-0)

#### **W**

WebUpdater [37](#page-241-0)
© 2009–2011 BMW Motorrad ja Garmin Ltd. tai sen tytäryhtiöt Tämä laitteen on kehittänyt BMW Motorrad yhdessä Garmin Ltd.:n kanssa. BMW Motorrad, D-80788 München, internet-osoite: [www.bmw-motorrad.com](http://www.bmw-motorrad.com).

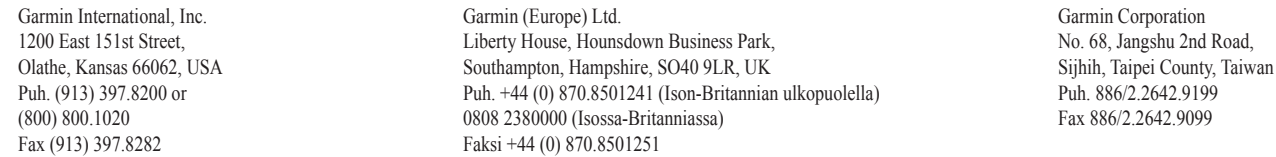

Kaikki oikeudet pidätetään. Tämän oppaan mitään osaa ei saa jäljentää, kopioida, välittää, levittää, ladata tai tallentaa mihinkään tallennusvälineeseen ilman Garminin ennakolta myöntämää kirjallista lupaa, ellei toisin ilmoiteta. Garmin myöntää luvan tämän oppaan ja sen päivitetyn version yhden kopion lataamiseen kiintolevylle tai muuhun sähköiseen tallennusvälineeseen tarkasteltavaksi, sekä tämän oppaan tai sen päivitetyn version yhden kopion tulostamiseen, mikäli tämän oppaan sähköinen tai tulostettu kopio sisältää tämän tekijänoikeuslausekkeen kokonaisuudessaan. Tämän oppaan tai sen päivitetyn version luvaton kaupallinen levittäminen on ehdottomasti kielletty.

Tämän asiakirjan sisältämät tiedot voivat muuttua ilman erillistä ilmoitusta. BMW Motorrad ja Garmin pidättävät oikeuden muuttaa tai parannella tuotteitaan sekä tehdä muutoksia niiden sisältöön ilman velvollisuutta ilmoittaa muutoksista tai parannuksista muille henkilöille tai organisaatioille. Tämän tuotteen käyttösovelluksia ja käyttöä koskevia päivityksiä ja lisätietoja on BMW Motorradin sivustossa.

Garmin®, Garmin-logo, MapSource®, TracBack® ja TourGuide® ovat Garmin Ltd.:n tai sen tytäryhtiöiden tavaramerkkejä, jotka on rekisteröity Yhdysvalloissa ja muissa maissa. Garmin Lock™, myGarmin™ ja nüMaps Guarantee™ ovat Garmin Ltd.:n tai sen tytäryhtiöiden tavaramerkkejä. Näitä tavaramerkkejä ei saa käyttää ilman Garminin nimenomaista lupaa.

Bluetooth®-sana ja -logot ovat Bluetooth SIG, Inc.:n omaisuutta, ja Garminilla on lisenssi niiden käyttöön. Windows® on Microsoft Corporationin rekisteröity tavaramerkki Yhdysvalloissa ja muissa maissa. Mac® on Apple Computer, Inc.:n rekisteröity tavaramerkki Audible.com® on Audible, Inc.:n rekisteröity tavaramerkki © Audible, Inc. 1997–2008. RDS-TMC Traffic Information Services France © ViaMichelin 2006. microSD™ on SanDiskin tai sen tytäryhtiöiden tavaramerkki. Muut tavaramerkit ja tuotenimet kuuluvat omistajilleen.

 $\epsilon$ 

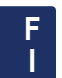

# **Johdanto**

#### <span id="page-255-0"></span>**Navigator IV -oppaan merkintätavat**

Kun ohjeessa neuvotaan koskettamaan jotakin, kosketa mainittua kohdetta näytössä sormella.

Tekstissä olevat pienet nuolet (>) kehottavat koskettamaan useita kohteita peräkkäin. Jos tekstissä lukee esimerkiksi "valitse **Minne?** > **Suosikit**", valitse **Minne?** ja sen jälkeen **Suosikit**.

## **Navigator IV -vinkkejä ja oikopolkuja**

- Palaa valikkosivulle painamalla **Tak.** painiketta.
- Katso lisää vaihtoehtoja koskettamalla ja -painikkeita. Voit vierittää nopeammin pitämällä painiketta painettuna.
- Sivujen ulkoasu vaihtelee käyttötilan ja asetusten mukaan.

## **Yhteystiedot**

Jos BMW Navigator IV -laitteen käytössä ilmenee ongelmia tai sinulla on kysyttävää, ota Yhdysvalloissa yhteys Garminin tuotetukeen soittamalla numeroon 913/397.8200 tai 800/800.1020. Lisäksi voit lähettää sähköpostia tuotetuen osoitteeseen [BMWNavigatorUSA@garmin.com](mailto:BMWNavigatorUSA@garmin.com).

Ota Euroopassa yhteys BMW Motorrad -jälleenmyyjään tai Garmin (Europe) Ltd.:hen: +44 (0) 870,8501241 (Iso-Britannian ulkopuolella) ja 0808 2380000 (Isossa-Britanniassa).

## **myGarmin™**

Osoitteessa<http://my.garmin.com> voit käyttää Garmin-tuotteiden uusimpia palveluja:

- rekisteröidä Garmin-laitteen
- tilata valvontakameratietoja (lisätietoja on [sivulla 38\)](#page-292-0).
- avata lisäkarttoja.

# **Sisällysluettelo**

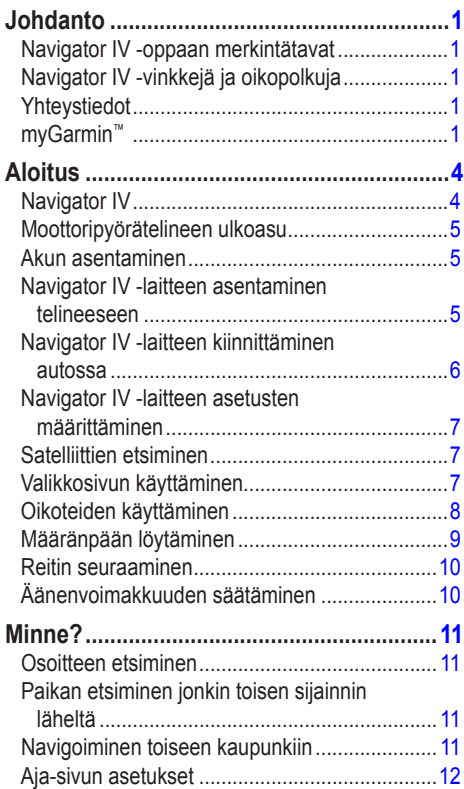

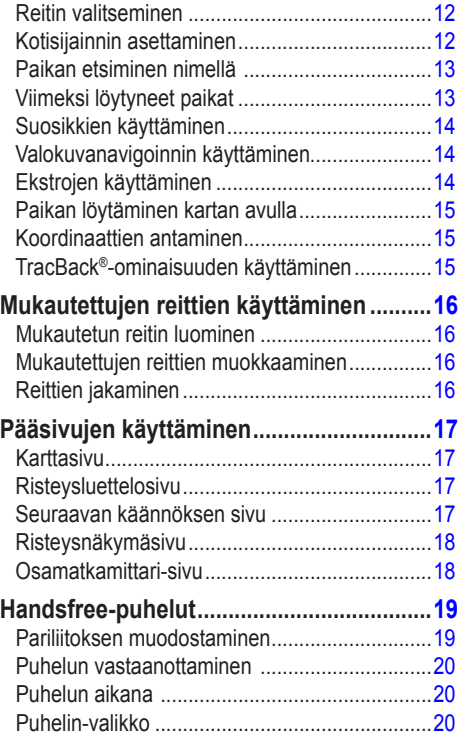

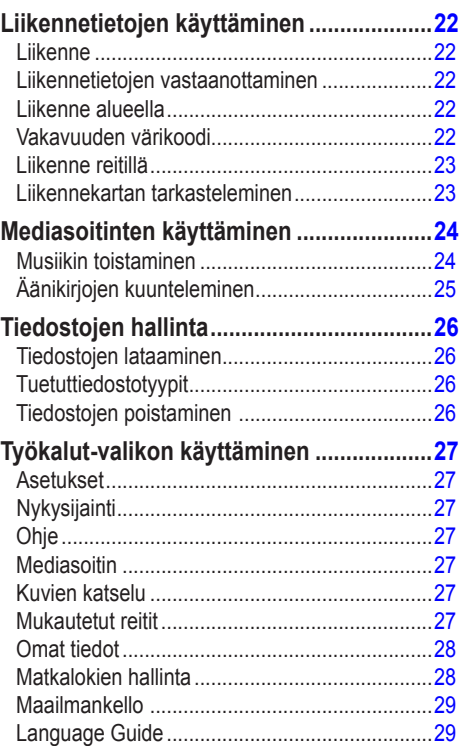

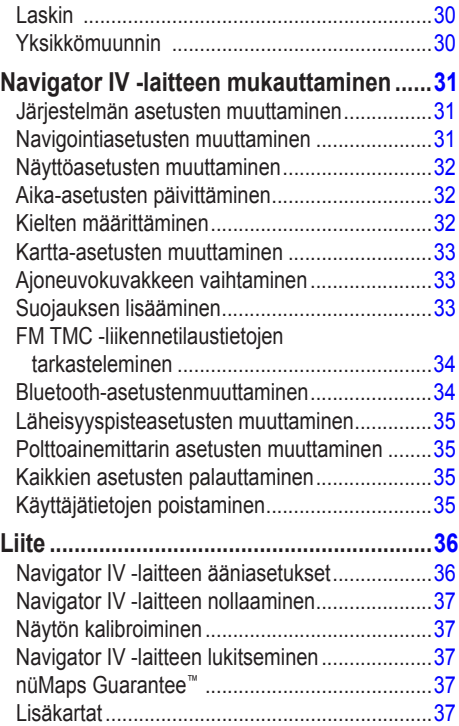

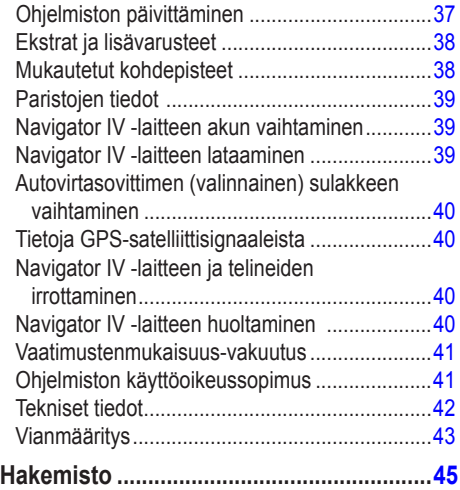

## **Aloitus**

**Navigator IV**

<span id="page-258-0"></span>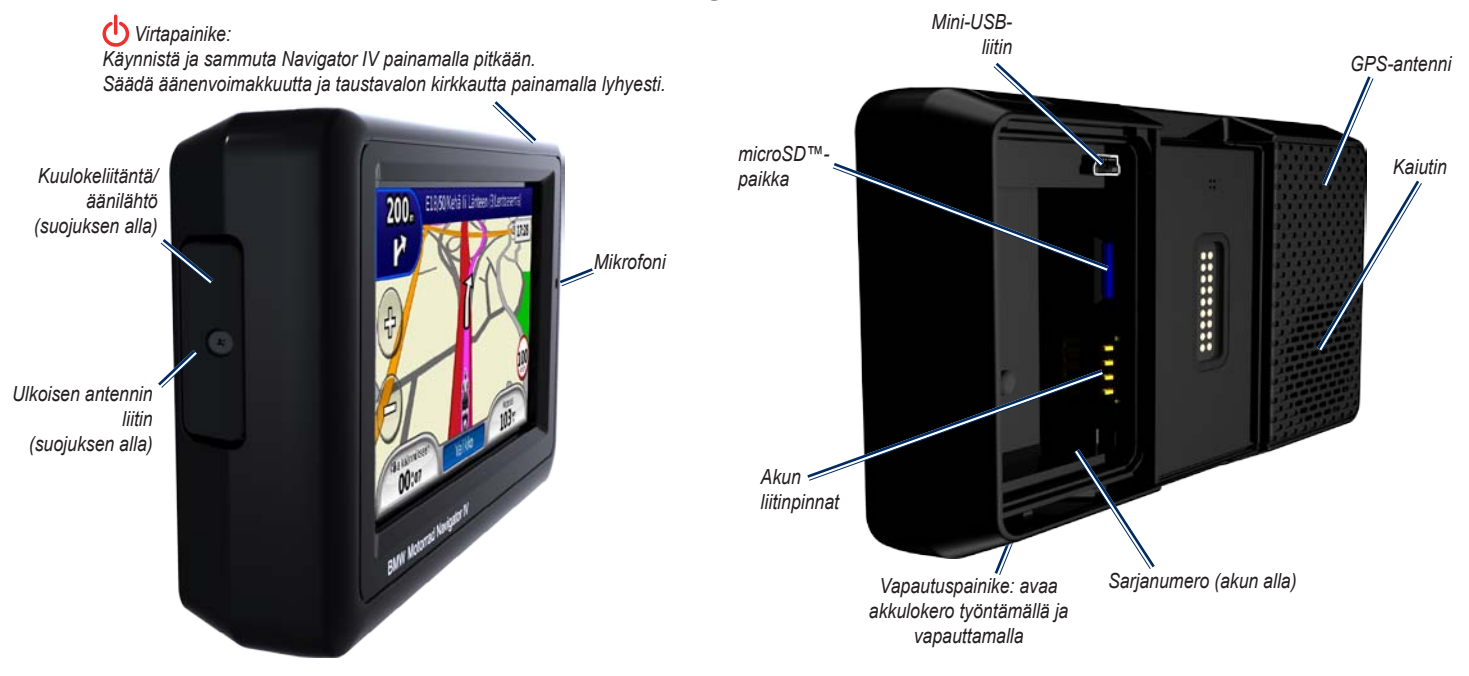

**Huomautus:** kuulokeliitäntää ei voi käyttää, kun laite on  $\rightsquigarrow$ moottoripyörätelineen telakassa. Katso äänivaihtoehtotaulukkoa [sivulla 36.](#page-290-1) Lue lisätietoja varoituksista ja muista tärkeistä seikoista laitteen mukana toimitetusta *Tärkeitä turvallisuus- ja tuotetietoja* -oppaasta.

## <span id="page-259-0"></span>**Moottoripyörätelineen ulkoasu**

Voit käyttää ohjelmiston ominaisuuksia nopeasti Navigator IV -moottoripyörätelineen vasemmassa reunassa olevilla painikkeilla. Moottoripyöräteline on liitettävä ulkoiseen virtalähteeseen, jotta painikkeet toimivat. Moottoripyöräteline ei ole saatavilla kaikkiin kokoonpanoihin.

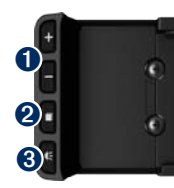

- ➊ Voit lähentää ja loitontaa karttaa tai valita pikavalinnan koskettamalla tätä. Katso [sivua](#page-262-1) 8.
- ➋ Voit siirtyä karttasivun, ajotietokoneen ja mediasoittimen välillä koskettamalla tätä. Voit avata kirkkausasetukset koskettamalla tätä pitkään.
- ➌ Koskettamalla tätä voit kuunnella nykyisen ohjeen. (Esimerkiksi Käänny vasemmalle Kauppakadulle.) Voit avata äänenvoimakkuusasetukset koskettamalla tätä pitkään.

## **Akun asentaminen**

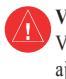

**Varoitus**: tämä tuote sisältää litiumioniakun. Voit estää vaurioita irrottamalla laitteen ajoneuvosta tai säilyttämällä sitä poissa suorasta auringonpaisteesta.

- 1. Etsi laitteen pakkauksessa toimitettu litiumioniakku.
- 2. Työnnä vapautuspainiketta, kunnes Navigator IV -laitteen taustapuolella oleva akkulokeron kansi ponnahtaa ylös.
- 3. Etsi metalliliittimet litiumioniakun toisesta päästä.
- 4. Aseta akku paikalleen siten, että akun liittimet vastaavat akkupaikan sisäisiä liitäntöjä.
- 5. Aseta akkukotelon kansi takaisin paikalleen.

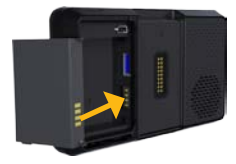

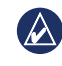

**HUOMAUTUS:** pidä akku aina asennettuna, kun Navigator IV on käynnissä.

## **Navigator IV -laitteen asentaminen telineeseen**

- 1. Aseta Navigator IV -laitteen alaosa telineeseen.
- 2. Kallista Navigator IV -laitetta taaksepäin, kunnes se napsahtaa paikalleen.

*Moottoripyörä-*

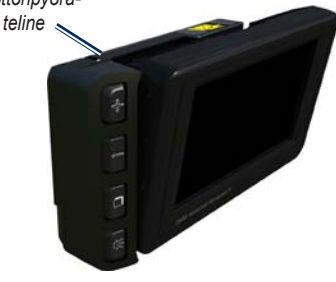

<span id="page-260-0"></span>3. Jos salvan yläosa on näkyvissä, paina se Navigator IV -laitteen yläpuolen tasalle, jotta laite on tukevasti kiinni.

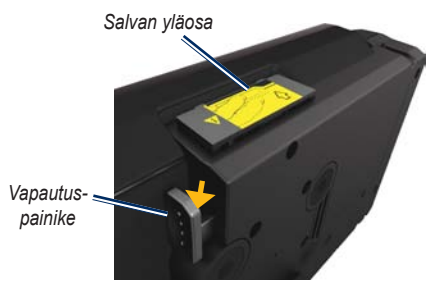

**F**

**I**

**Varoitus:** varmista ennen ajamista, että telineen salvan yläosa on painettu alas ja laite on tukevasti paikallaan.

**HUOMAUTUS:** irrota Navigator IV moottoripyörätelineestä, ennen kuin kiinnität akkulaturin moottoripyörään. Katso [sivua 40](#page-294-1).

## **Navigator IV -laitteen kiinnittäminen autossa**

Autoteline sisältyy valinnaiseen autosarjaan.

1. Liitä auton virtajohto telineen takaosassa olevaan virtaliitäntään.

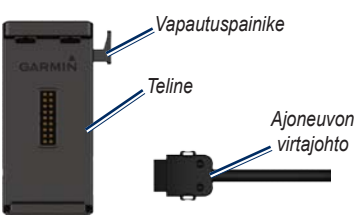

- 2. Aseta kitkakiinnitys kojelautaan.
- 3. Työnnä kiinnitysvarsi kitkakiinnitykseen.

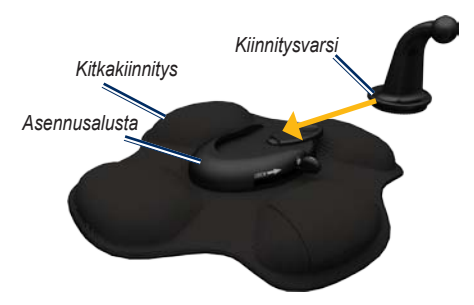

- 4. Työnnä lukitusvipu lukittuun asentoon.
- 5. Napsauta telakka kitkakiinnityksen kääntövarteen.

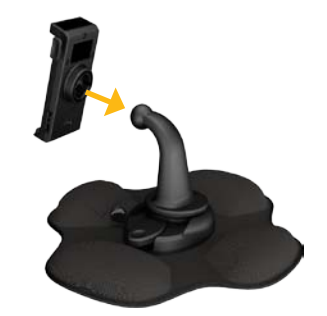

6. Aseta Navigator IV -laitteen alaosa telineeseen.

<span id="page-261-0"></span>7. Kallista Navigator IV -laitetta taaksepäin, kunnes se napsahtaa paikalleen.

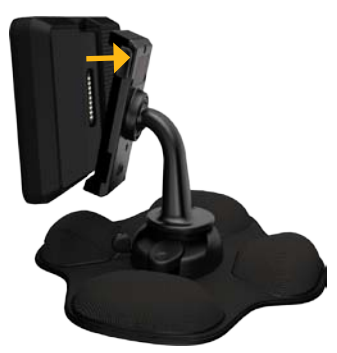

- 8. Liitä auton virtajohdon toinen pää auton vapaaseen virtapistorasiaan.
- 9. Jos käytät liikennevastaanotinta Euroopassa, kiinnitä sen antenni tuulilasiin imukupeilla.

**HUOMAUTUS:** kun Navigator IV on autotelineessä, laite on ladattava ajoneuvon virtajohdon avulla.

## **Navigator IV -laitteen asetusten määrittäminen**

Laite käynnistyy automaattisesti, jos se on liitetty ja ajoneuvo on käynnissä. Käynnistä Navigator IV manuaalisesti painamalla **c**<sup>1</sup>**)** virtapainiketta. Seuraa näytön ohjeita.

#### **Satelliittien etsiminen**

- 1. Mene ulos avoimelle paikalle, pois autotallista ja korkeiden rakennusten lähettyviltä.
- 2. Pysäytä ajoneuvo ja kytke Navigator IV -laitteeseen virta.

Satelliittisignaalien löytämiseen voi mennä muutama minuutti. **-nimetsell** -palkit osoittavat GPS-satelliittisignaalin voimakkuuden. Kun yksi palkki on vihreä, Navigator IV on löytänyt satelliittisignaaleja. Nyt voit valita määränpään ja navigoida sinne.

## **Valikkosivun käyttäminen**

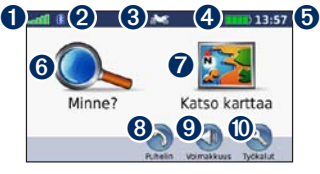

- **O** GPS-satelliittisignaalin voimakkuus.
- **<sup>2</sup>** Bluetooth®-tekniikan tila
- ➌ Moottoripyörä-, skootteri-, autoilu- tai jalankulkijatilan valitseminen.
- ➍ Akun tila.
- ➎ Nykyinen aika. Koskettamalla voit muuttaa asetuksia.
- ➏ Etsi määränpää koskettamalla tätä.
- ➐ Tarkastele karttaa koskettamalla tätä.
- Soita koskettamalla tätä, kun laite on liitetty [yhteensopivaan matkapuhelimeen](www.garmin.com/bluetooth).
- ➒ Säädä äänenvoimakkuutta koskettamalla tätä.
- *W* Käytä työkaluja, kuten asetuksia, Nykysijainti-kohtaa, ohjetta ja reittejä, koskettamalla tätä.

#### <span id="page-262-2"></span><span id="page-262-0"></span>**Käyttötilan valitseminen**

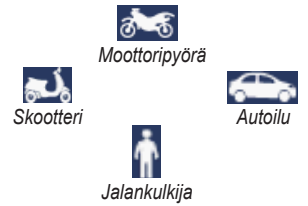

Navigator IV -laitteessa on useita käyttötiloja eri liikennetarpeisiin. Reittien ja navigoinnin laskentatapa vaihtelee käyttötilan mukaan. Esimerkiksi yksisuuntaisia katuja käsitellään eri

Kun asetat Navigator IV -laitteen telineeseen, joka ei vastaa sen nykyistä käyttötilaa, Navigator IV

tavalla kävely- ja ajotilassa.

kysyy, haluatko vaihtaa käyttötilaa.

#### **Käyttötilan vaihtaminen**

- 1. Kosketa käyttötilakuvaketta.
- 2. Valitse tila ja kosketa **OK**-painiketta.
- 3. **Kosketa** Kyllä-painiketta ja määritä asetukset noudattamalla näytön ohjeita.

## <span id="page-262-1"></span>**Oikoteiden käyttäminen**

Navigator IV -laitteessa voi käyttää pikavalintoja vierittämiseen, kartan zoomaamiseen, Ajapainikkeen valitsemiseen ja muita asetuksia varten.

Kun näytössä näkyy **+** ja **-** painikkeen vierellä, voit valita kyseisen kohdan koskettamalla moottoripyörätelineen + tai -painiketta.

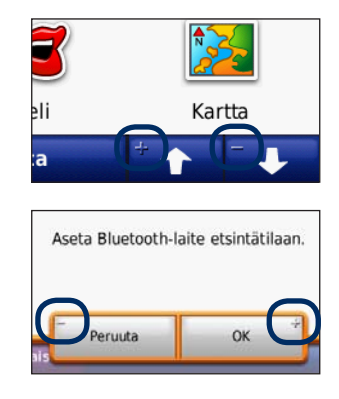

#### <span id="page-263-1"></span><span id="page-263-0"></span>**Määränpään löytäminen**

Minne?-valikossa on useita eri luokkia, joiden avulla voit etsiä osoitteita, kaupunkeja ja muita kohteita. Navigator IV -laitteeseen ladattu yksityiskohtainen kartta sisältää miljoonia kohdepisteitä, kuten ravintoloita, hotelleja ja autopalveluja.

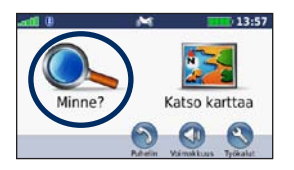

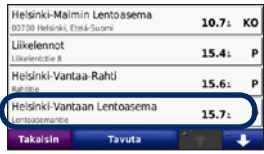

4. Valitse ajokohde.

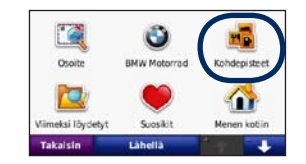

1. Valitse **Minne?** 2. Valitse luokka.

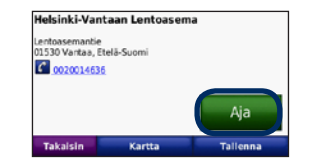

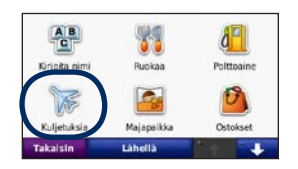

3. Valitse aliluokka.

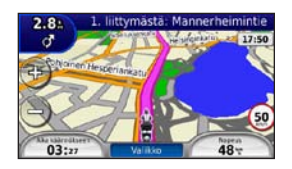

5. Valitse **Aja**. 6. Nauti matkasta!

## <span id="page-264-0"></span>**Reitin seuraaminen**

Reitti on merkitty punaisella viivalla. Ajaessasi Navigator IV ohjaa sinut päämäärään puhuttujen ohjeiden, kartalla olevien nuolien ja karttasivun yläosassa olevien ohjeiden avulla. Vasemmassa yläkulmassa näkyy matka seuraavaan ohjausliikkeeseen ja kaista, jolla sinun pitäisi olla ohjausliikettä varten.

Jos poikkeat alkuperäiseltä reitiltä, Navigator IV laskee reitin uudelleen ja antaa ohjeita uudelle reitille.

Näyttöön voi tulla nopeusrajoituskuvake, kun ajat kantatiellä.

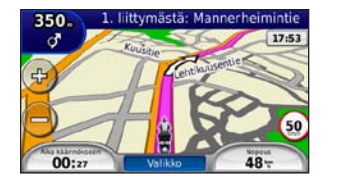

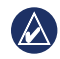

**huomautus:** karttasivun ulkoasu voi vaihdella alueen mukaan.

## **Kauttakulkupisteen lisääminen**

Reitin varrelle voi lisätä pysähdyksen (kauttakulkupisteen). Navigator IV näyttää ajoohjeen pysähtymispaikkaan ja määränpäähän.

- 1. Kun reitti on aktiivinen, valitse **Valikko** > **Minne?**.
- 2. Etsi ylimääräinen pysähdyspaikka.
- 3. Valitse **Aja**.
- 4. Voit lisätä pysähdyspaikan ennen määränpäätä valitsemalla **Lisää kauttakulkupisteeksi**.

Muokkaa nykyistä reittiä, jos haluat lisätä reitille useampia kauttakulkupisteitä. Katso [sivua 16.](#page-270-1)

#### **Kiertotien käyttäminen**

Jos jokin reitillä oleva tie on suljettu, voit ajaa kiertotietä.

- 1. Kun reitti on aktiivinen, valitse **Valikko**.
- 2. Valitse **Kiertotie**.

Navigator IV yrittää palata alkuperäiselle reitille mahdollisimman pian. Jos nykyinen reitti on ainoa järkevä vaihtoehto, Navigator IV ei ehkä laske kiertotietä.

## **Reitin pysäyttäminen**

- 1. Kun reitti on aktiivinen, valitse **Valikko**.
- 2. Valitse **Pysäytä**.

## **Äänenvoimakkuuden säätäminen**

Valitse Valikko-sivulta **Voimakk.**. Säädä äänenvoimakkuustasoa <sup>1</sup> ja **+**painikkeilla. Valitsemalla **Mykistys** voit mykistää kaikki muut äänet paitsi puhelimen äänet.

Voit säätää äänikehotusten, mediasoittimen ja puhelimen äänenvoimakkuutta valitsemalla **Mikseri**. Säädä voimakkuuksia tarpeen mukaan. Valitsemalla **Palauta** voit palauttaa ääniasetusten oletukset.

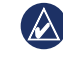

**HUOMAUTUS:** voit avata äänenvoimakkuusja kirkkausasetukset nopeasti painamalla virtapainiketta lyhyesti.

**F I**

# **Minne?**

<span id="page-265-0"></span> Minne?-valikossa on luokkia, joiden avulla voit etsiä paikkoja. Lisätietoja kohdepisteiden etsimisestä on [sivulla 9.](#page-263-1)

## **Osoitteen etsiminen**

Osoitehaun toimenpiteet vaihtelevat Navigator IV -laitteeseen ladattujen karttojen mukaan. Kaikki karttatiedot eivät sisällä postinumerohaun mahdollisuutta.

- 1. Valitse **Minne?** > **Osoite**.
- 2. Valitse tarvittaessa **Vaihda osavaltio tai maa**.
- 3. Valitse **Etsi kaikki**.

TAI

Valitse **Kirjoita kaupunki** tai **Kirjoita postinumero**, kirjoita kaupungin nimi/postinumero ja valitse **Valmis**. Valitse kaupunki tai postinumero luettelosta.

4. Kirjoita osoitteen numero ja valitse **Valmis**.

- 5. Anna kadun nimi ja valitse **Valmis**.
- 6. Valitse tarvittaessa luettelosta oikea katu.
- 7. Valitse tarvittaessa osoite.

## **Paikan etsiminen jonkin toisen sijainnin läheltä**

Navigator IV hakee automaattisesti nykyisen paikan lähellä olevia paikkoja.

- 1. Valitse **Minne?** > **Lähellä**.
- 2. Valitse vaihtoehto:
	- **Missä nyt olen**—hae nykyisen sijainnin läheltä.
	- **Toisesta kaupungista**—hae paikkoja haluamasi kaupungin läheltä.
	- **Lähellä nykyistä reittiä**—hae reitin varrelta.
	- **Määränpää**—hae määränpään läheltä.
- 3. Kosketa **OK**-painiketta.

## **Navigoiminen toiseen kaupunkiin**

Navigator IV näyttää kaikki kaupungit 32 kilometrin säteellä nykyisestä sijainnista.

- 1. Valitse **Minne?** > **Kaupungit**.
- 2. Valitse kaupunki.

TAI

Valitse **Tavuta**, kirjoita sellaisen kaupungin nimi, joka ei ole luettelossa, ja valitse **Valmis**. Valitse tarvittaessa kaupunki luettelosta.

- 3. Valitse vaihtoehto:
	- Valitsemalla **Aja** voit navigoida kaupunkiin.
	- Valitsemalla **Kartta** voit näyttää kaupungin kartassa.
	- Valitsemalla **Tallenna** voit tallentaa kaupungin suosikkeihin.

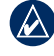

**HUOMAUTUS:** Navigator IV navigoi valitun kaupungin keskustaan.

#### <span id="page-266-0"></span>**Aja-sivun asetukset**

Avaa Aja -sivu.

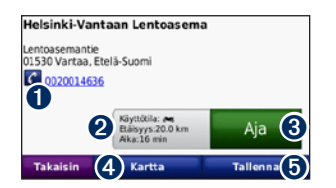

- $\bullet$  Jos laitteeseen on kytketty langatonta Bluetooth-tekniikkaa käyttävä matkapuhelin, voit soittaa tähän paikkaan koskettamalla.
- ➋ Koskettamalla tätä voit avata Reitit-sivun. Katso [sivua 12.](#page-266-1)
- ➌ Koskettamalla tätä voit luoda yksityiskohtaisen reitin paikkaan.
- ➍ Koskettamalla tätä voit näyttää sijainnin kartassa.
- **O** Koskettamalla voit tallentaa paikan suosikkeihin. Katso [sivua 14.](#page-268-1)

#### <span id="page-266-1"></span>**Reitin valitseminen**

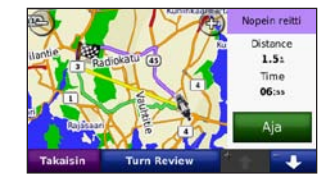

- 1. Aja-sivulla on reitin tietovälilehti, jossa näkyvät käyttötila sekä matka ja aika määränpäähän.
- 2.  $\rightarrow$  ja  $\rightarrow$  -painikkeella voit selata reittejä: lyhyin aika, lyhyin matka ja pois tieltä.
- 3. Valitse reitti valitsemalla **Aja**.

Lisätietoja reittiasetuksista on [sivulla 31](#page-285-1).

Kävelytilassa näkyvät ainoastaan pois tieltä- ja tiellä-reitit.

## **Kotisijainnin asettaminen**

Voit määrittää kotipaikaksi paikan, johon useimmiten palaat.

- 1. Valitse **Minne?** > **Mene kotiin**.
- 2. Valitse vaihtoehto.

#### **Palaaminen kotiin**

Kun olet määrittänyt kotisijainnin, voit muodostaa reitin siihen milloin tahansa valitsemalla Minne? Valitse **Minne?** > **Mene kotiin**.

### **Kotisijainnin vaihtaminen**

Voit määrittää jonkin toisen paikan kotisijainniksi Työkalut-valikosta.

- 1. Valitse **Työkalut** > **Omat tiedot** > **Aseta kotisijainti**.
- 2. Valitse vaihtoehto.

## <span id="page-267-0"></span>**Paikan etsiminen nimellä**

Jos tiedät etsimäsi kohteen nimen, voit kirjoittaa sen näyttönäppäimistöllä. Voit rajoittaa hakua kirjoittamalla nimen sisältämiä kirjaimia.

- 1. Valitse **Minne?** > **Kohdepisteet** > **Kirjoita nimi**.
- 2. Kirjoita nimen kirjaimia näyttönäppäimistöllä.
- 3. Kosketa **Valmis**-kohtaa.

## **Näyttönäppäimistön käyttäminen**

Kun näyttöön tulee näppäimistö, voit kirjoittaa kirjaimen tai numeron koskettamalla sitä.

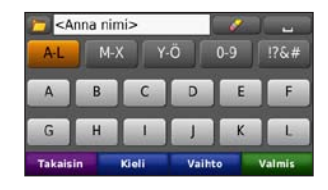

- Lisää välilyönti koskettamalla kohtaa.
- Poista merkki  $\sim$  -painikkeella.
- Valitse usein kirjoitetut tai valitut sanat koskettamalla  $\blacksquare$ -painiketta.
- **Valitsemalla** Kieli voit vaihtaa näppäimistön kielitilan.
- Valitsemalla **voit lisätä erikoismerkkejä**.

## **Viimeksi löytyneet paikat**

Navigator IV tallentaa viimeisimmät 50 löydettyä paikkaa viimeksi löytyneiden paikkojen luetteloon. Viimeksi tarkastellut sijainnit näkyvät luettelon alussa. Valitse **Minne?** > **Viimeksi löydetyt** voit tarkastella hiljattain löydettyjä paikkoja.

### **Viimeksi löytyneiden paikkojen poistaminen**

Voit poistaa kaikki viimeksi löytyneiden paikkojen luettelon sijainnit valitsemalla **Tyhjennä** > **Kyllä**. Luettelo tyhjennetään kokonaan, mutta varsinaista paikkaa ei poisteta laitteesta.

## <span id="page-268-1"></span><span id="page-268-0"></span>**Suosikkien käyttäminen**

Voit tallentaa paikkoja suosikkeihin, jotta löydät ne nopeasti. Myös kotisijainti tallennetaan Suosikit-kohtaan.

#### **Nykyisen sijainnin tallentaminen**

Kosketa karttasivulla ajoneuvokuvaketta. Voit tallentaa nykyisen sijainnin valitsemalla **Tallenna sijainti**.

#### **Löydettyjen paikkojen tallentaminen**

- 1. Kun olet löytänyt paikan, jonka haluat tallentaa, valitse **Tallenna** Aja-sivulla.
- 2. Kosketa **OK**-painiketta. Sijainti tallennetaan **Suosikit**-kohtaan.

#### **Tallennettujen paikkojen etsiminen**

- 1. Valitse **Minne?**
- 2. Valitse **Suosikit**.
- 3. Koskettamalla luokkaa voit näyttää tallennetut sijainnit.

## **Tallennettujen sijaintien muokkaaminen**

- 1. Valitse **Minne?** > **Suosikit**.
- 2. Valitse kohde, jota haluat muokata.
- 3. Valitse **Muokkaa**.
	- **Vaihda nimi**—anna uusi nimi ja valitse **Valmis**.
	- **Liitä valokuva**—valitse kuva liitettäväksi kyseiseen paikkaan. Lisätietoja kuvien lataamisesta laitteeseen tai muistikortille on [sivulla 26](#page-280-1).
	- **Vaihda karttasymboli**—valitse uusi symboli.
	- **Vaihda puhelinnumero**—kirjoita puhelinnumero ja valitse **Valmis**.
	- **Vaihda luokkaa**—sijainnin tallennuspaikan luominen ja muokkaaminen.
	- **Poista**—valitsemalla **Kyllä** voit poistaa kohteen suosikeista.

## **Valokuvanavigoinnin käyttäminen**

Voit ladata sijaintitietoja sisältäviä kuvia Navigator IV -laitteeseen tai muistikortille ja luoda reittejä niihin.

- 1. Osoitteesta <http://connect.garmin.com/photos> voit ladata sijaintitietoja sisältäviä kuvia.
- 2. Valitse ja lataa kuvia sivuston ohjeiden mukaan.
- 3. Valitse **Minne?** > **Suosikit** > **Valokuvat**. Sijaintitietoja sisältävät kuvat näkyvät luettelossa.
- 4. Valitse kuva.

## **Ekstrojen käyttäminen**

Lisätietoja ekstroista (esimerkiksi valvontakameratiedot ja Garmin Travel Guide) on [sivuilla 38](#page-292-2)[–39](#page-293-1).

### <span id="page-269-1"></span><span id="page-269-0"></span>**Paikan löytäminen kartan avulla**

Voit etsiä paikan kartasta valitsemalla **Minne?** > **Selaa karttaa** tai koskettamalla mitä tahansa kartan kohtaa.

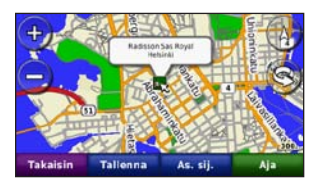

- Voit tarkastella kartan muita osia koskettamalla karttaa ja liikuttamalla sormea sen päällä.
- Voit loitontaa ja lähentää koskettamalla + ja -- painiketta.
- Kosketa jotakin kartan kohtaa. Nuoli osoittaa paikan.
- Tallenna sijainti painamalla **Tallenna**painiketta.
- Valitse **Aja** ja navigoi paikkaan.
- Jos Navigator IV on simulaattoritilassa, valitsemalla **As. sij.** voit määrittää valitun paikan nykyiseksi sijainniksi. (Katso [sivua](#page-285-2) 31.)
- Valitsemalla (A) voit vaihtaa 3D ja 2D -kartan välillä.
- Voit kiertää katselukulmaa 3D-näkymässä valitsemalla .
- Kun loitonnat karttaa, se muuttuu digitaaliseksi korkeuskartaksi, jossa näkyvät alueen pinnanmuodot.
- Loitontamalla voimakkaasti voit näyttää maapallon. Voit tarkastella maailman alueita nopeasti koskettamalla ja pyörittämällä maapalloa.
- **HUOMAUTUS:** voit tarkastella ainoastaan niiden alueiden yksityiskohtaisia karttoja, jotka on ladattu Navigator IV -laitteeseen.

#### **Koordinaattien antaminen**

Jos tiedät määränpään maantieteelliset koordinaatit, voit ajaa Navigator IV -laitteen avulla mihin tahansa paikkaan pituus- ja leveyspiirin koordinaattien tai muiden koordinaattien avulla. Tämä on erityisen hyödyllistä geokätkennässä.

1. Valitse **Minne?** > Koordinaatit.

- 2. Valitsemalla **Muoto** voit valita käyttämäsi kartan tyypin mukaisen koordinaattimuodon.
- 3. Voit valita uuden suunnan koskettamalla suuntakenttää.
- 4. Kosketa lukukenttää, anna koordinaatit ja valitse **Valmis**.
- 5. Kun olet antanut oikeat koordinaatit, valitse **Seuraava**.

#### **TracBack®-ominaisuuden käyttäminen**

TracBack-toiminnolla voit palata nykyisen jäljen alkuun.

- 1. Voit tarkastella hiljattain tallennettua jälkeä valitsemalla **Minne?** > **TracBack**.
- 2. Valitsemalla **Tallenna** voit tallentaa jäljen suosikkeihin.
- 3. Valitsemalla **Aja** voit seurata hiljattain tallennettua reittiä.

# <span id="page-270-2"></span><span id="page-270-0"></span>**Mukautettujen reittien käyttäminen**

Navigator IV -laitteella voit luoda, tallentaa, muokata ja jakaa enintään 20 reittiä.

### **Mukautetun reitin luominen**

- 1. Valitse **Minne?** (tai **Työkalut**) > **Mukautetut reitit** > **Uusi**.
- 2. Valitse **Lisää uusi aloituspiste**.
- 3. Etsi sijainti lähtöpisteeksi ja valitse **Valitse**.
- 4. Valitse **Lisää uusi päätepiste**.
- 5. Etsi sijainti päätepisteeksi ja valitse **Val**.
- 6. Voit lisätä reitille toisen sijainnin valitsemalla **1.** Poista sijainti painamalla **--**painiketta.
- 7. Valitsemalla **Seuraava** voit laskea reitin ja tarkastella sitä kartassa.
- 8. Valitsemalla **Tallenna** voit tallentaa reitin ja poistua näkymästä.

## <span id="page-270-1"></span>**Mukautettujen reittien muokkaaminen**

- 1. Valitse **Minne?** (tai **Työkalut**) > **Mukautetut reitit**.
- 2. Valitse muokattava reitti.
- 3. Valitse **Muokkaa**.
- 4. Muokkaa reittiä valitsemalla vaihtoehto:
	- **Vaihda nimi**—anna uusi nimi ja valitse **Valmis**.
	- **Lisää tai poista pisteitä**—voit lisätä tai poistaa välietappeja reitiltä.
	- **Järjestä pisteet itse**—muuta reitin pisteiden järjestystä.
	- **Järjestä pisteet optimaalisesti**—järjestä pisteet automaattisesti.
	- **Laske uudelleen**—voit muuttaa reittisuositusta siten, että laite laskee reitit lyhyemmän ajan, lyhyemmän matkan tai tieltä poistumisen mukaan.
	- **Poista**—poista reitti.

Muutokset tallennetaan automaattisesti, kun poistut joltakin reitinmuokkaussivulta.

## **Reittien jakaminen**

Voit jakaa tallennettuja reittejä muiden Navigator IV -omistajien kanssa muistikortin tai langattoman Bluetooth-yhteyden avulla. Voit avata tuodun reitin valitsemalla **Minne?** > **Mukautetut reitit**.

#### **Reittien jakaminen muistikortin avulla**

- 1. Valitse **Minne?** > **Mukautetut reitit**.
- 2. Valitse jaettava reitti.
- 3. Valitse **Jaa** > **Vie** > **Muistikortti** > **OK**.
- 4. Valitse jaettava reitti ja valitse **Vie** > **OK**.
- 5. Irrota muistikortti ja aseta se toiseen Navigator IV -laitteeseen.
- 6. Näyttöön tulee ilmoitus. Voit tuoda jaetun reitin valitsemalla **Kyllä**.
- 7. Valitse **Reitit** ja sen jälkeen tuotava reitti.
- 8. Valitse **Tuo** > **OK**.

## **Jakaminen Bluetooth-yhteydellä**

- 1. Valitse **Minne?** > **Mukautetut reitit**.
- 2. Valitse jaettava reitti.
- 3. Valitse **Jaa** > **Vie** > **Bluetooth** > **OK**.
- 4. Lähellä olevien Bluetooth-laitteiden luettelo tulee näyttöön. Valitse toinen Navigator IV ja **OK**.

# <span id="page-271-0"></span>**Pääsivujen käyttäminen**

## **Karttasivu**

Avaa karttasivu valitsemalla **Näytä kartta**.

- Ajo  $\frac{1}{2}$  neu vomerkki näyttää nykyisen sijaintisi.
- Voit valita näkymän ylhäältäpäin koskettamalla mitä tahansa kartan kohtaa.
- Voit tarkastella kartan muita osia koskettamalla ja liikuttamalla karttaa (katso [sivua 15](#page-269-1)).
- Näyttöön voi tulla nopeusrajoituskuvake, kun ajat kantatiellä.

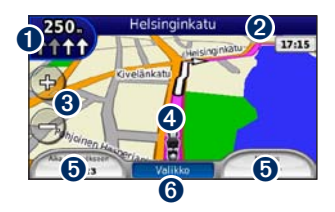

- ➊ Koskettamalla tätä voit tarkastella seuraavan käännöksen tai risteysnäkymän (jos se on käytettävissä) sivua.
- ➋ Kosketa kuvaketta, jos haluat avata käännösluettelon.
- ➌ Lähennä ja loitonna koskettamalla tätä.
- ➍ Valitsemalla ajoneuvokuvakkeen voit katsoa Nykysijainti- -sivun.
- ➎ Avaa ajotietokone koskettamalla tätä.
- ➏ Palaa valikkosivulle koskettamalla kuvaketta.

#### **Tietokenttien muuttaminen**

Kentässä voi näyttää eri tietoja ajamisen ja reitittämisen aikana.

- 1. Kun navigoit reittiä, kosketa karttasivun vasemmassa tai oikeassa alakulmassa olevaa tietokenttää.
- 2. Kosketa ajotietokonesivulla tietokenttää, jonka haluat näyttää kartassa.

## **Risteysluettelosivu**

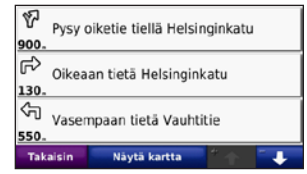

Kun navigoit reittiä, risteysluettelosivulla näkyvät koko reitin yksityiskohtaiset ajo-ohjeet ja käännösten väliset etäisyydet. Voit avata risteysluettelosivun koskettamalla karttasivun yläreunan tekstipalkkia. Koskettamalla jotakin luettelon käännöstä voit avata sen seuraavan käännöksen sivun. Valitsemalla **Näytä kartta** voit näyttää koko reitin kartassa.

## **Seuraavan käännöksen sivu**

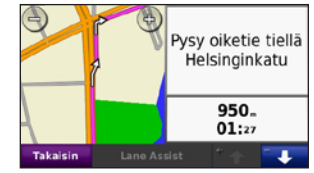

Kun navigoit reittiä, seuraavan käännöksen sivulla näkyy risteys, josta käännytään seuraavaksi, sekä

#### <span id="page-272-0"></span>Pääsivujen käyttäminen

etäisyys ja jäljellä oleva ajoaika risteykseen.

Voit tarkastella tulevaa käännöstä kartassa koskettamalla karttasivun vasenta yläkulmaa tai mitä tahansa käännöstä käännösluettelossa.

#### **Risteysnäkymäsivu**

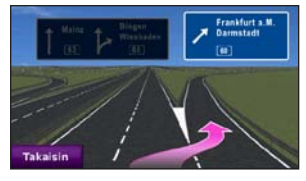

Jos risteysnäkymäsivu on käytettävissä, sillä näkyy tuleva risteys ja kaista, jolla sinun pitäisi ajaa. Voit avata risteysnäkymäsivun koskettamalla karttasivun vasenta yläkulmaa. Voit avata risteysnäkymäsivun myös seuraavan käännöksen sivulta. Risteysnäkymä ei ole käytettävissä kaikissa risteyksissä.

## **Osamatkamittari-sivu**

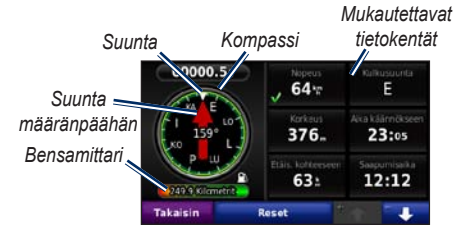

Ajotietokoneessa on hyödyllisiä tilastotietoja matkasta. Voit avata ajotietokoneen koskettamalla karttasivun **Valikko**-kohdan jommallakummalla puolella olevaa tietokenttää.

Karttasivulla kulloinkin näkyvien tietokenttien vierellä on vihreä valintamerkki.

Voit navigoida GPS-kompassin avulla. Kalibrointia ei tarvitse tehdä, mutta sinun on oltava paikassa, josta on esteetön näkyvyys taivaalle. Kun olet liikkeellä, kompassi pyörii.

#### **Matkan tietojen tyhjentäminen**

Nollaa reitin tiedot ennen reitin aloittamista, jotta saat tarkat tiedot.

- 1. Avaa ajotietokonesivu koskettamalla tietokenttää kartassa.
- 2. Valitse **Nollaa** ja valitse vaihtoehto:
	- Valitsemalla **Noll. maks.** voit nollata maksiminopeuden.
	- Voit nollata ajotietokonesivun tiedot valitsemalla **Matkatiedot**.
	- Voit nollata ajotietokoneen polttoainemittarin valitsemalla **Bensamittari**. Lisätietoja polttoainemittarista on [sivulla 35](#page-289-1).

# **Handsfree-puhelut**

<span id="page-273-0"></span>Navigator IV voi muodostaa Bluetooth-tekniikalla yhteyden matkapuhelimeen ja langattomiin kuulokkeisiin/kypärään. Tällöin laite on handsfree-laite.

Voit tarkistaa, onko Bluetooth-puhelin yhteensopiva Navigator IV -laitteen kanssa, osoitteessa [www.garmin.com/bluetooth.](www.garmin.com/bluetooth)

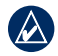

**Huomautus:** vaikka useimpia puhelimia ja kuulokkeita tuetaan ja niitä voi käyttää, emme voi taata minkään tietyn puhelin- tai kuulokemallin yhteensopivuutta. Kaikki ominaisuudet eivät välttämättä ole käytettävissä puhelimesi kanssa.

## **Pariliitoksen muodostaminen**

Langattoman Bluetooth-tekniikan avulla muodostetaan langaton yhteys laitteiden välille (esimerkiksi matkapuhelin ja Navigator IV). Kun kahta laitetta käytetään ensimmäistä kertaa yhdessä, niiden välille on muodostettava pariliitos PIN-koodin/salasanan avulla. Kun laitteiden välille on kerran muodostettu pariliitos, ne muodostavat sen jälkeen yhteyden toisiinsa aina automaattisesti käynnistämisen yhteydessä.

Jotta pariliitos voidaan muodostaa, toisen laitteen ja Navigator IV -laitteen on oltava käynnissä ja alle 10 metrin päässä toisistaan. Navigator IV voidaan liittää samanaikaisesti puhelimeen ja kuulokkeeseen.

Aloita pariliitoksen muodostaminen Navigator IV -laitteessa tai laitteessa. Lisätietoja on laitteiden oppaissa.

Kun käynnistät Navigator IV -laitteen, se yrittää muodostaa pariliitoksen sen laitteen kanssa, jonka kanssa se yhdistettiin viimeksi. Toinen laite on ehkä määritettävä muodostamaan yhteys Navigator IV -laitteeseen automaattisesti, kun se käynnistetään.

Kun puhelin on liitetty Navigator IV -laitteeseen, voit soittaa puheluja. Voit avata Puhelin-valikon painamalla valikkosivulla **Puhelin**-painiketta.

#### **Pariliitoksen luominen puhelimen asetuksilla**

- 1. Valitse valikkosivulla **Työkalut** > **Asetukset** > **Bluetooth** > **Käytössä**.
- 2. Ota käyttöön puhelimen Bluetooth-osa. Se saattaa olla Asetukset-, Bluetooth, Yhteydet- tai Hands-free-valikossa.
- 3. Hae Bluetooth-laitteita.
- 4. Valitse Navigator IV laiteluettelosta.
- 5. Näppäile numerot **1234** puhelimella.

#### **Navigator IV -laitteen ja matkapuhelimen pariliitos**

- 1. Valitse valikkosivulla **Työkalut** > **Asetukset** > **Bluetooth** > **Käytössä**.
- **F I**
- 2. Valitse Puhelin-kohdassa **Lisää**.
- 3. Ota käyttöön puhelimen Bluetooth-osa. Ota käyttöön etsintätila. Nämä asetukset saattavat sijaita Bluetooth-, yhteys- tai handsfreevalikossa.
- 4. Valitse Navigator IV -laitteessa **OK**.
- <span id="page-274-0"></span>5. Valitse puhelin ja kosketa **OK**-painiketta.
- 6. Näppäile numerot **1234** puhelimella.

#### **Navigator IV -laitteen ja langattoman kuulokkeen pariliitos**

Voit kuunnella laadukasta ääntä liittämällä laitteeseen A2DP (Advanced Audio Distribution Profile) -Bluetooth-kuulokkeen. Käytettäessä muita kuin A2DP-kuulokkeita mediasoitin ei ole käytettävissä eikä musiikkia voi kuunnella.

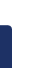

**F I**

**Huomautus:** Yhdistäminen A2DPkuulokkeeseen voi kestää muutaman sekunnin. Yhteyden muodostamisen aikana mediasoitinta ei voi käyttää.

Kun Navigator IV on moottoripyörätelineessä, sisäinen kaiutin ei ole käytössä, ja voit vastaanottaa puheluita ja kuunnella ääniopastusta ja MP3-tiedostoja ainoastaan langattoman kuulokkeen/kypärän avulla. Lisätietoja on äänivaihtoehtotaulukossa [sivulla 36.](#page-290-1)

- 1. Valitse valikkosivulla **Työkalut** > **Asetukset** > **Bluetooth** > **Käytössä**.
- 2. Valitse Ääni-kohdassa **Lisää**.
- 3. Käynnistä kuuloke ja ota tarvittaessa etsintätila käyttöön.
- 4. Valitse Navigator IV -laitteessa **OK**.
- 5. Valitse kuuloke ja **OK**.
- 6. Näppäile tarvittaessa kuulokkeen Bluetooth-PIN ja valitse **Valmis**.
- 7. Kosketa **OK**-painiketta.

#### **Puhelun vastaanottaminen**

Kun saat puhelun, Saapuva puhelu -ikkuna avautuu. Vastaa puheluun valitsemalla **Vastaus**. Valitsemalla **Ohita** voit ohittaa puhelun ja hiljentää hälytysäänen.

Kun Navigator IV on moottoripyörätelineessä, voit vastaanottaa puhelun ainoastaan kuulokkeen kautta.

#### **Puhelun aikana**

Lopeta puhelu valitsemalla  $\bullet$  > Lopeta puhelu. Valitsemalla > **Soittovalinnat** voit käyttää seuraavia asetuksia:

• **Näppäinäänet**—näyttää näppäimistösivun, jonka avulla voit käyttää automaattisia järjestelmiä, kuten vastaajaa.

- **Siirrä ääni puhelimeen**—tämä on hyödyllinen ominaisuus, jos haluat katkaista Navigator IV -laitteesta virran, mutta jatkaa puhelua tai puhua rauhassa. Voit vaihtaa takaisin valitsemalla **Siirrä ääni laitteeseen**.
- **Mikrofonin mykistäminen**

## **Puhelin-valikko**

Voit avata Puhelin-valikon painamalla valikkosivulla **Puhelin**-painiketta. Valitsemalla **Tila** voit tarkastella signaalin voimakkuutta, akun varaustasoa ja liitetyn puhelimen nimeä.

**Huomautus:** kaikki puhelimet eivät tue Navigator IV -laitteen puhelinvalikon kaikkia toimintoja.

#### **Puhelinmuistion käyttäminen**

Puhelinmuistio ladataan automaattisesti Navigator IV -laitteeseen aina, kun matkapuhelin muodostaa yhteyden Navigator IV -laitteeseen. Saattaa kulua muutama minuutti, ennen kuin puhelinmuistio on käytettävissä.

- 1. Valitse **Puhelin** > **Puhelinluettelo**.
- 2. Valitse puhelinmuistion merkintä, johon haluat soittaa.
- 3. Soita yhteyshenkilölle valitsemalla **Soita**.

#### **Soittaminen kohdepisteeseen**

- 1. Valitse **Puhelin** > **Kohdepisteet**.
- 2. Etsi kohdepiste, johon haluat soittaa.
- 3. Valitse **Soita** tai **C**.

### **Numeron valitseminen**

- 1. Valitse **Puh.** > **Soita**.
- 2. Valitse numero ja sen jälkeen **Soita**.

## **Puheluhistorian tarkasteleminen**

Puheluhistoria ladataan automaattisesti Navigator IV -laitteeseen aina, kun matkapuhelin muodostaa yhteyden Navigator IV -laitteeseen. Tietojen siirtäminen Navigator IV -laitteeseen saattaa kestää muutamia minuutteja.

- 1. Valitse **Puhelin** > **Puheluhistoria**.
- 2. Voit tarkastella tietyn luokan puheluja valitsemalla luokan. Puhelut näkyvät aikajärjestyksessä. Viimeisimmät puhelut näkyvät luettelon alussa.
- 3. Valitse merkintä ja **Soita**.

### **Soittaminen kotiin**

Anna kotisijainnin puhelinnumero, jotta voit soittaa kotiin nopeasti.

#### **Kotinumeron muokkaaminen:**

- 1. Valitse **Puhelin** > **Soita kotiin**.
- 2. Valitse **Anna puhelinnumero**, jos haluat käyttää näppäimistösivua, tai **Valitse puhelinluett.** (käytettävissä ainoastaan, jos puhelin tukee puhelinmuistion siirtoa).
- 3. Valitse **Valmis** > **Kyllä**. Navigator IV valitsee kotipuhelinnumerosi.

**Soittaminen kotiin:** Valitse **Puhelin** > **Soita kotiin**.

#### **Puhelujen soittaminen käyttämällä äänivalintaa**

Voit soittaa puheluja sanomalla yhteyshenkilön nimen.

- 1. Valitse **Puhelin** > **Äänivalinta**.
- 2. Sano yhteysnehkilön nimi.

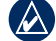

**HUOMAUTUS:** Matkapuhelin on ehkä "opetettava" tunnistamaan äänikomennot. Lisätietoja on puhelimen oppaissa.

# <span id="page-276-0"></span>**Liikennetietojen käyttäminen**

Navigator IV voi vastaanottaa FM TMC (Traffic Message Channel) -liikennetietoja, kun liikennevastaanotin on liitetty Navigator IV -laitteeseen.

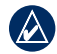

**Huomautus:** Garmin ei vastaa liikennetietojen tarkkuudesta. Liikennetiedot eivät ole saatavissa kaikilla alueilla.

## **Liikenne**

**F I**

Liikennetietoja voidaan tarkastella ainoastaan, jos Navigator IV on liitetty FMliikennevastaanottimeen. Lisätietoja on osoitteessa [www.garmin.com/traffic.](www.garmin.com/traffic)

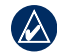

**HUOMAUTUS: FM-liikennevastaanotin** voidaan liittää ja sitä voi käyttää ainoastaan autotelineessä.

## **Liikennetietojen vastaanottaminen**

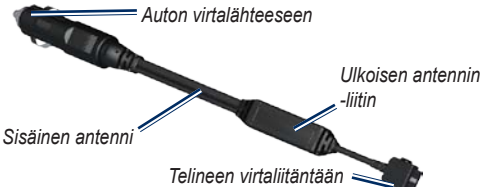

Liikennetietojen vastaanottaminen edellyttää seuraavien ehtojen täyttymistä:

- Liikennevastaanotin on liitettävä autotelineeseen.
- Autoteline on liitettävä ulkoiseen virtalähteeseen.

• Liikennevastaanottimen ja Navigator IV -laitteen on oltava liikennetietoja lähettävän ULA-aseman taajuusalueella.

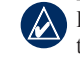

**Huomautus:** lämmitettävät (pinnoitetut) tuulilasit voivat heikentää liikennevastaanottimen suorituskykyä.

## **Liikenne alueella**

Kun liikennetietoja vastaanotetaan, liikennekuvake näkyy karttasivun vasemmassa yläkulmassa. Liikennekuvake vaihtaa väriä sen mukaan, millaiset liikenneolosuhteet reitillä tai ajettavalla tiellä on.

## **Vakavuuden värikoodi**

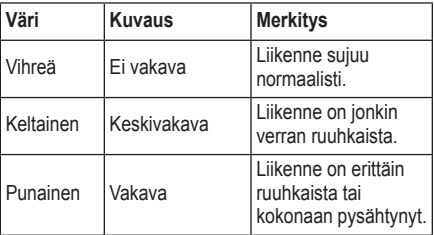

# <span id="page-277-0"></span>**Liikenne reitillä**

Reitin laskemisen aikana Navigator IV tarkkailee liikennettä ja optimoi reitin automaattisesti siten, että ajamiseen kuluu mahdollisimman vähän aikaa. Jos reitillä on vakava ruuhka navigoinnin aikana, Navigator IV laskee reitin automaattisesti uudelleen. Laite saattaa silti ohjata sinut liikenteen läpi, jos reitti on paras mahdollinen tai vaihtoehtoisia teitä ei ole.

Jos reitillä on vain lievää ruuhkaa, liikennekuvakkeessa näkyy, kuinka paljon ruuhka on pidentänyt matkustusaikaa. Aika on otettu huomioon arvioidussa saapumisajassa.

#### **Reitin liikenteen välttäminen manuaalisesti:**

- 1. Kosketa karttasivulla liikennekuvaketta.
- 2. Valitse **Liikenne reitillä**.
- 3. Koskettamalla nuolia voit näyttää tarvittaessa reitin muut ruuhkat.
- 4. Voit välttää ruuhkan valitsemalla **Vältä**.

## **Liikennekartan tarkasteleminen**

Liikenne- ja ruuhkatiedot näkyvät liikennekartalla värikoodattuina.

- 1. Kosketa karttasivulla liikennekuvaketta.
- 2. Voit tarkastella liikennetapahtumia kartalla valitsemalla **Näytä liikennekartta**.

Voit palata liikennekartalta tavalliseen karttakuvaan koskettamalla liikennekuvaketta ja valitsemalla sitten **Näytä tavallinen kartta**.

#### **Ruuhkatietojen tarkasteleminen**

- 1. Kosketa karttasivulla liikennekuvaketta.
- 2. Voit tarkastella ruuhkatietoluetteloa valitsemalla **Liikennehaku**.
- 3. Koskettamalla kohtaa luettelossa voit tarkastella ruuhkaa kartassa ja näyttää sen tietoja. Jos ruuhkia on useita, voit näyttää lisää ruuhkia koskettamalla nuolia.

# <span id="page-278-1"></span><span id="page-278-0"></span>**Mediasoitinten käyttäminen**

Mediasoittimia voi käyttää ainoastaan, kun musiikkia voidaan toistaa stereolaatuisena. Jos käytetään muita kuin A2DP-kuulokkeita tai ääniliitäntään ei ole liitetty stereokuulokkeita (ei käytettävissä, kun laite on moottoripyörätelineessä ), mediasoitinta ei voi käynnistää. Katso äänivaihtoehtotaulukkoa [sivulla 36.](#page-290-1)

#### **Musiikin toistaminen**

Voit ladata musiikkitiedostoja sisäiseen muistiin tai muistikortille. Katso [sivua 26.](#page-280-1)

- 1. Valitse **Työkalut** > **Mediasoitin**.
- 2. Näytä MP3-soitin valitsemalla **Lähde**.
- 3. Valitse **Selaa**.
- 4. Valitse luokka ja tarvittaessa aliluokka.
- 5. Jos haluat toistaa koko luokan, valitse **Kaikki**. Toista tietty kappale valitsemalla se.

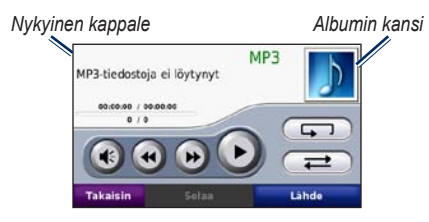

- Koskettamalla soittolistaa voit lisätä ja poistaa kappaleita ja siirtyä johonkin toiseen soittolistan kappaleeseen.
- Voit säätää äänenvoimakkuutta koskettamalla -painiketta.
- Valitsemalla voit toistaa nykyisen kappaleen alusta. Valitsemalla saman uudelleen voit toistaa soittolistan edellisen kappaleen. Pitämällä sormea paikallaan voit siirtyä nykyisessä kappaleessa taaksepäin.
- Valitsemalla voit siirtyä seuraavaan kappaleeseen. Pitämällä sormea paikallaan voit siirtyä nykyisessä kappaleessa eteenpäin.
- Kosketa kuvaketta (**j)**, jos haluat pysäyttää kappaleen toiston.
- Voit toistaa nykyisen soittolistan valitsemalla  $\Box$
- Valitsemalla  $\overline{\bullet}$  voit satunnaistoistaa soittolistaa.

• Valitsemalla levynkannen voit tarkastella kappaleen tietoja tai poistaa kappaleen soittolistasta.

#### **Tuetut tiedostotyypit**

Navigator IV tukee MP3-musiikkitiedostoja ja M3U- sekä M3U8-soittolistatiedostoja.

**Huomautus:** jos puhelimen ja Navigator IV -laitteen välille on muodostettu pariliitos Bluetooth-tekniikalla, et voi toistaa puhelimen MP3-tiedostoja Navigator IV -laitteella.

## **Soittolistojen luominen ja kuunteleminen**

Navigator IV -laitteen avulla voit kuunnella tietokoneessa luotuja soittolistoja. Voit myös tallentaa soittolistat käyttämällä Navigator IV -laitetta.

#### **Nykyisen soittolistan tallentaminen:**

- 1. Kun kuuntelet musiikkia musiikkisoittimella, valitse **Selaa** > **Soittolista** > **Tallenna nykyinen soittolista**.
- 2. Kirjoita nimi ja valitse **Valmis**.

#### **Uuden soittolistan luominen:**

- 1. Valitse musiikkisoittimessa **Selaa** > **Soittolista** > **Luo uusi soittolista**.
- 2. Valitse kappaleet.

**F I**

#### <span id="page-279-0"></span>**Soittolistan luominen tietokoneessa:**

- 1. Luo äänentoisto-ohjelmassa soittolista musiikkitiedostoista. Tallenna soittolista M3Utai M3U8-tiedostona.
- 2**.** Tarvittaessa voit poistaa tiedostonimien polun M3U-tiedostossa tekstinkäsittelysovelluksessa. M3U-tiedoston on sisällettävä ainoastaan musiikkitiedostojen nimet. Lisätietoja on äänentoisto-ohjelman ohjeessa.
- 3. Siirrä soittolista ja musiikkitiedostot Navigator IV -laitteeseen (katso [sivua 26](#page-280-1)). M3Utiedoston on sijaittava samassa paikassa kuin musiikkitiedostot.

#### **Soittolistan toistaminen:**

- 1. Valitse musiikkisoittimessa **Selaa** > **Soittolista** > **Avaa tallennettu soittolista**. Kaikki käytettävissä olevat soittolistat tulevat näyttöön.
- 2. Voit aloittaa soittolistan musiikkitiedostojen toistamisen valitsemalla soittolistan.

#### **Nykyisen soittolistan muokkaaminen:**

1. Kun kuuntelet musiikkia musiikkisoittimella, kosketa soittolistaa.

- 2. Soittolistan muokkaaminen:
	- Lisää kappale soittolistan loppuun valitsemalla **Lisää**.
	- Poista kappale soittolistalta valitsemalla se ja sen jälkeen **Poista**.

## **Äänikirjojen kuunteleminen**

Voit ostaa Audible.com®-äänikirjoja osoitteessa [http://garmin.audible.com.](http://garmin.audible.com)

## **Kirjan kuunteleminen**

- 1. Valitse **Työkalut** > **Mediasoitin**.
- 2. Avaa äänikirjasoitin valitsemalla **Lähde**.
- 3. Valitse **Selaa**.
- 4. Kosketa luokkaa ja kirjan nimeä.

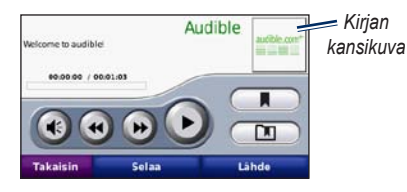

• Voit säätää äänenvoimakkuutta koskettamalla -painiketta.

Valitsemalla voit ohittaa jonkin osan ia valitsemalla **a** palata taaksepäin. Voit siirtyä eteen- tai taaksepäin pitämällä kuvaketta painettuna.

Mediasoitinten käyttäminen

- Pysäytä kirja koskettamalla kuvaketta
- Lue kirjan tiedot koskettamalla kirjan kansikuvaa.

### <span id="page-279-1"></span>**Kirjanmerkkien käyttäminen**

Luo kirjanmerkki koskettamalla <sup>1</sup>Aluvaketta ja **Kirjanmerk.**-painiketta. Tarkastele kirjanmerkkejä valitsemalla **interpretata ja** kirjanmerkki. Kuuntele kirjanmerkkeihin lisättyä äänikirjaa koskettamalla **Toista**-kuvaketta.

# <span id="page-280-1"></span>**Tiedostojen hallinta**

<span id="page-280-0"></span>Navigator IV -laitteen sisäiseen muistiin tai valinnaiselle muistikortille voi tallentaa tiedostoja, kuten JPEG- ja GPX-kuvia.

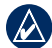

**F I**

**HUOMAUTUS:** Navigator IV ei toimi Windows® ® 95-, 98-, Me-, eikä NTkäyttöjärjestelmässä. Se ei toimi myöskään Mac® OS 9 -käyttöjärjestelmissä tai niitä vanhemmissa.

#### **Tiedostojen lataaminen**

#### **Vaihe 1: Muistikortin asettaminen**

Aseta tai irrota kortti painamalla sitä sisäänpäin, kunnes se napsahtaa. Tämä vaihe on valinnainen.

### **Vaihe 2: USB-kaapelin liittäminen**

Liitä USB-kaapeli Navigator IV -laitteen akkukotelon kannen alla olevaan liitäntään. Kytke kaapelin suurempi pää tietokoneen USB-porttiin.

Navigator IV -laite ja muistikortti näkyvät Windows-tietokoneiden Resurssienhallinnassa siirrettävinä levyinä ja Mac®-tietokoneissa liitettynä taltiona.

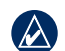

**HUOMAUTUS:** Navigator IV -asemat eivät ehkä näy kaikissa käyttöjärjestelmissä tai tietokoneissa, joissa on useita verkkoasemia. Lisätietoja asemien liittämisestä on käyttöjärjestelmän ohjeessa.

#### **Vaihe 3: Tiedostojen siirtäminen Navigator IV -laitteeseen**

Voit kopioida ja liittää tiedostoja tietokoneesta Navigator IV -laitteen asemiin/taltioihin.

- 1. Etsi kopioitava tiedosto tietokoneesta.
- 2. Korosta tiedosto ja valitse **Muokkaa** > **Kopioi**.
- 3. Avaa Garmin-asema tai muistikorttiasema/ taltio.
- 4. Valitse **Muokkaa** > **Liitä**.

#### **Vaihe 4: USB-kaapelin poistaminen ja irrottaminen**

un olet siirtänyt tiedostot, valitse Windowstietokoneessa ilmaisinalueella  $\leq$ -kuvake tai vedä taltion symboli Mac-tietokoneessa roskakoriin. Irrota Navigator IV.

## **Tuetuttiedostotyypit**

- MP3-musiikkitiedostot
- M3U- ja M3U8-soittolistatiedostot
- AA-äänikirjatiedostot
- JPEG- ja JPG-kuvatiedostot
- GPX-reittitiedostot
- GPI mukautettujen kohdepisteiden (POI) tiedostot POI Loader -sovelluksesta
- Kartat, reitit, matkalokit ja reittipisteet MapSourcesta®

## **Tiedostojen poistaminen**

- 1. Kun Navigator IV on liitetty tietokoneeseen, avaa Navigator IV -laitteen tai muistikortin asema/taltio.
- 2. Korosta poistettava tiedosto ja paina tietokoneen näppäimistön **Delete**-näppäintä.
- **HUOMAUTUS:** Jos et ole varma tiedoston  $\lambda$ käyttötarkoituksesta, **älä** poista tiedostoa. Navigator IV -laitteen muistissa on tärkeitä järjestelmätiedostoja, joita **ei** saa poistaa. Käsittele erityisen varovaisesti Garmin-nimisten kansioiden tiedostoja.

# <span id="page-281-0"></span>**Työkalut-valikon käyttäminen**

Työkalut-valikossa on monia toimintoja ominaisuuksia, joista on hyötyä niin lyhyillä kuin pitkilläkin matkoilla.

#### **Asetukset**

Lisätietoja asetuksista on [sivuilla](#page-285-3) 31[–35](#page-289-2).

## **Nykysijainti**

Valitsemalla **Työkalut** > **Nykysijainti** voit näyttää tietoja nykyisestä sijainnista. Tämä on hyödyllinen ominaisuus, jos joudut kertomaan sijaintisi esimerkiksi ensiapuhenkilökunnalle. Valitsemalla painikkeen oikealta voit näyttää kyseisen luokan lähimmät sijainnit. Voit tallentaa nykyisen sijainnin valitsemalla **Tallenna sijainti**.

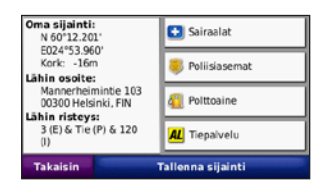

**Ohje**

Saat lisätietoja Navigator IV -laitteen käyttämisestä valitsemalla **Työkalut** > **Ohje**. Voit tarkastella aiheen tietoja valitsemalla luokan. Voit etsiä tietyn avainsanan aiheita valitsemalla **Haku**.

## **Mediasoitin**

Lisätietoja mediasoittimesta on [sivuilla 24](#page-278-1)[–25.](#page-279-1)

## **Kuvien katselu**

Voit tarkastella Navigator IV -laitteeseen tallennettuja kuvia.

- 1. Valitse **Työkalut** > **Kuvien katselu**.
- 2. Kuvaa koskettamalla voit näyttää sen suurempana. Valitsemalla **Info** voit tarkastella tiedoston tietoja ja näyttää tämän valokuvan, kun käynnistät Navigator IV -laitteen.
- 3. Valitse **Takaisin**.
- 4. Voit näyttää kaikki kuvat koskettamalla nuolia.

#### **Diaesityksen tarkasteleminen**

- 1. Voit aloittaa diaesityksen valitsemalla **Työkalut** > **Kuvien katselu** > **Diaesitys**.
- 2. Voit lopettaa diaesityksen koskettamalla jotakin näytön kohtaa.

## **Mukautetut reitit**

Lisätietoja mukautetuista reiteistä on [sivulla 16.](#page-270-2)

## <span id="page-282-0"></span>**Omat tiedot**

Valitsemalla **Työkalut** > **Omat tiedot** voit hallita ja poistaa tallennettuja tietoja, kuten suosikkeja.

Jos olet siirtänyt reitin MapSourcesta, voit käyttää sitä Navigator IV -laitteessa valitsemalla **Tuo** reitti tiedostosta.

## **Matkalokien hallinta**

Laite tallentaa matkalokeja reitin navigoimisen aikana.

#### **Matkalokien tallentaminen**

- 1. Valitse **Työkalut** > **Omat tiedot** > **Matkalokien hallinta** > **Nykyinen matkaloki** > **Muokkaa** > **Arkistoi loki**.
- 2. Nimeä matkaloki.
- 3. Valitse **Valmis**.

#### TAI

Valitse matkalokia tarkastellessasi **Arkistoi loki**.

### **Matkalokien tarkasteleminen**

- 1. Valitse **Työkalut** > **Omat tiedot** > **Matkalokien hallinta**.
- 2. Voit tarkastella navigoitavan reitin matkalokia valitsemalla **Nykyinen matkaloki** tai valita tallennetun matkalokin.
- 3. Valitse osa tai valitse **Näytä kaikki osat**.

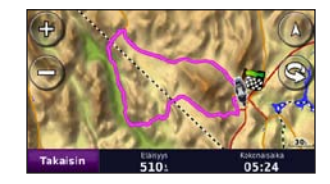

#### **Matkalokien näyttäminen kartassa**

- 1. Valitse **Työkalut** > **Asetukset** > **Kartta**.
- 2. Valitse **Matkaloki**-kohdassa **Näytä** tai **Piilota**.

Arkistoitu matka näkyy kartassa värillisenä viivana.

#### **Matkalokien poistaminen**

- 1. Valitse **Työkalut** > **Omat tiedot** > **Matkalokien hallinta**.
- 2. Valitse matkaloki.
- 3. Valitse **Muokkaa** > **Tyhjennä loki**.

#### **Matkalokin korkeuskäyrän tarkasteleminen**

- 1. Valitse **Työkalut** > **Omat tiedot** > **Matkalokien hallinta**.
- 2. Valitse matkaloki.
- 3. Valitse osa tai valitse **Näytä kaikki osat**.
- 4. Valitse **...**

#### **Matkalokien jakaminen**

Jos laitteessa on muistikortti, voit tallentaa matkalokin kortille valitsemalla **Jaa** > **Vie**.

#### **Matkalokien muokkaaminen**

- 1. Valitse **Työkalut** > **Mukautetut reitit**.
- 2. Valitse matkaloki.
- 3. Valitse **Muokkaa**.

## <span id="page-283-0"></span>**Maailmankello**

Valitsemalla **Työkalut** > **Maailmankello** voit

tarkastella kellonaikaa maailman eri kaupungeissa. Voit tarkastella karttaa koskettamalla **Maailmankartta**-kohtaa.

#### **Kaupungin vaihtaminen**

- 1. Valitse **Työkalut** > **Maailmankello**.
- 2. Kosketa vaihdettavaa kaupunkia.
- 3. Kirjoita uuden kaupungin nimi ja valitse **Valmis**.
- 4. Kosketa uutta kaupunkia luettelossa ja valitse **Tallenna**.

## **Language Guide**

Garmin Language Guiden ansiosta Oxfordin monikieliset resurssit ja viisi kaksikielistä sanakirjaa ovat käytettävissäsi. Voit ostaa lisävarusteen osoitteesta <http://buy.garmin.com> tai Garmin-myyjältä.

## **Sanoja ja lauseita**

- 1. Valitse **Työkalut** > **Language Guide** > **Sanat ja ilmaukset**.
- 2. Valitse **Kieli**, **Tästä** ja **Tänne** ja **Takaisin**.
- 3. Valitse luokka ja hae ilmausta.
- 4. Valitsemalla **Haku** voit tarvittaessa kirjoittaa sanan. Voit avata käännöksen valitsemalla ilmauksen.
- 5. Kuulet käännöksen koskettamalla painiketta.

## **Sanojen ja ilmausten vihjeitä**

- Valitsemalla **Etsi avainsanoja lauseesta** voit etsiä kaikki ilmaukset, jotka sisältävät tietyn sanan.
- Voit käyttää toista sanaa koskettamalla alleviivattua sanaa.
- Voit vaihtaa ilmauksen sanoja tai tehdä uuden käännöksen valitsemalla **Lisää vaihtoehtoja**.

### **Kaksikieliset sanakirjat**

Garmin Language Guide sisältää viisi kaksikielistä sanakirjaa.

- 1. Valitse **Työkalut** > **Language Guide**.
- 2. Valitse **Kaksikieliset sanakirjat**.
- 3. Kosketa käännösvaihtoehtoa. Kosketa tarvittaessa kohtaa **Englanniksi**.
- 4. Etsi sana ja kosketa sitä.
- 5. Kuulet käännöksen koskettamalla painiketta.

#### **Kaksikieliset vihjeet**

- Voit kirjoittaa sanan tai sen alun koskettamalla kohtaa **Haku**.
- **F I**
- Valitsemalla **Selite** saat tietoja valitun kielen lyhenteistä, merkinnöistä ja ääntämissymboleista.

Koko sanakirja-, sana- ja ilmaussisältö: © Oxford University Press. Äänitiedostot: © Scansoft.

Pocket Oxford Spanish Dictionary © Oxford University Press 2005. Pocket Oxford Italian Dictionary © Oxford University Press 2004. Oxford Portuguese Minidictionary © Oxford University Press 2002. Multilingual Wordbank © Oxford University Press 2001. Multilingual Phrasebank © Oxford

#### <span id="page-284-0"></span>Työkalut-valikon käyttäminen

University Press 2001. Pocket Oxford-Hachette French Dictionary © Oxford University Press ja Hachette Livre 2005. Pocket Oxford-Duden German Dictionary © Oxford University Press ja Bibliographisches Institut & F.A. Brockhaus 2003.

#### **Laskin**

- 1. Valitse **Työkalut** > **Laskin**.
- 2. Anna laskutoimituksen ensimmäinen luku.
- 3. Kosketa toimintoa (**÷**, **×**, **-** tai **+**).
- 4. Anna laskutoimituksen toinen luku.
- 5. Kosketa **=**-kohtaa.
- 6. Aloita uusi laskutoimitus koskettamalla **C**-painiketta.

## **Yksikkömuunnin**

- 1. Valitse **Työkalut** > **Yksikkömuunnin**.
- 2. Valitse **Muunnos**, muunnettava yksikkö ja **OK**.
- 3. Kosketa muutettavaa mittayksikköä.
- 4. Valitse mittayksikkö ja kosketa **OK**-painiketta. Toista tarvittaessa.
- 5. Kosketa mustaa suorakulmiota.
- 6. Anna arvo ja muunna se valitsemalla **Valmis**.
- 7. Valitse **Tyhjennä** ja anna toinen arvo.

#### **Valuuttakurssien päivittäminen**

Voit päivittää Navigator IV -laitteen valuuttakurssit manuaalisesti, jotta uusimmat tiedot ovat aina käytössä.

#### 1. Valitse **Työkalut** > **Yksikkömuunnin** > **Muunnos** > **Valuutta** > **OK** > **Päivitä**.

- 2. Kosketa päivitettävää valuuttakurssia.
- 3. Poista nykyinen kurssi koskettamalla  $\blacksquare$ painiketta. Anna uusi kurssi ja kosketa **Valmis**-kohtaa.
- 4. Lopeta koskettamalla **Tallenna**-painiketta.

Voit käyttää alkuperäistä kurssia valitsemalla **Palauta**.

# <span id="page-285-3"></span><span id="page-285-0"></span>**Navigator IV -laitteen mukauttaminen**

- 1. Valitse **Työkalut** > **Asetukset**.
- 2. Kosketa muutettavaa asetusta.

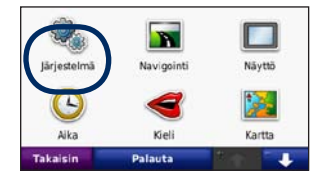

3. Muuta asetusta valitsemalla asetuksen nimen kohdassa oleva painike.

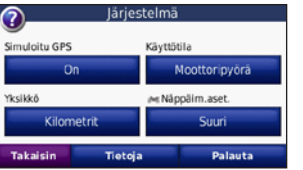

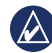

**HUOMAUTUS:** Jotkin valikot ja asetukset vaihtelevat käyttötilan mukaan. Tarkista käyttötilan kuvake asetuksen kohdalta. Kaikki asetukset eivät ole käytettävissä kaikissa käyttötiloissa.

## **Järjestelmän asetusten muuttaminen**

Valitse **Työkalut** > **Asetukset** > **Järjestelmä**.

<span id="page-285-2"></span>**Simuloitu GPS**—simulaattori sulkee GPS-tilan ja simuloi navigointia. Lisäksi se säästää akun virtaa.

**Käyttötila**—optimoi reitit valitsemalla navigointitapa: **Auto**, **Moottoripyörä**, **Jalankulkija** tai **Skootteri**. Katso [sivua 8.](#page-262-2)

**Yksikkö**—mittayksikön muuttaminen arvoksi **Kilometrit** tai **Mailit**.

**Näppäimistöasettelu**—valitse haluamasi näppäimistöasettelu.

- **QWERTY**—tietokoneen näppäimistöä muistuttava asettelu
- **ABCDE**—aakkosellinen asettelu
- **Suuri**—asettelu, jossa voit valita kerralla useista kirjaimista.

**Tiedot**—voit tarkastella Navigator IV -laitteen ohjelmiston versionumeroa, laitetunnusta ja ääniversionumeroa. Tarvitset näitä tietoja järjestelmän ohjelmiston päivitykseen ja karttatietojen ostamiseen.

**Palauta**—alkuperäisten järjestelmäasetusten palauttaminen.

#### **Navigointiasetusten muuttaminen**

Valitse **Työkalut** > **Asetukset** > **Navigointi**.

<span id="page-285-1"></span>**Reittisuositus**—valitse reitin laskenta-asetus:

- **Nopeampi aika**—laske reittejä, jotka ovat nopeita ajaa, vaikka etäisyys ei ehkä olekaan lyhyin.
- **Lyhyempi matka**—laske reittejä, joiden pituus on lyhin mahdollinen, vaikka ajoaika ei ehkä olekaan lyhin mahdollinen.
- **Pois tieltä**—voit laskea reittejä pisteestä pisteeseen (ilman teitä).

<span id="page-286-0"></span>• **Tiellä**—voit laskea reittejä käyttämällä teitä (vain jalankulkijatila).

**Vältettävät**—valitse tietyypit, joita haluat välttää tai jotka haluaisit ottaa reitille.

**Palauta**—alkuperäisten navigointiasetusten palauttaminen.

**Uudelleenlaskutila**—valitse, miten Navigator IV laskee reitin uudelleen, jos poikkeat reitiltä.

## **Näyttöasetusten muuttaminen**

Valitse **Työkalut** > **Asetukset** > **Näyttö**.

**Väritila**—valitsemalla **Päivätila** voit ottaa käyttöön vaalean taustan, **Yötila** tumman taustan ja valitsemalla **Autom.** voit vaihtaa vaaleaa ja mustaa taustaa automaattisesti.

**Kuvaotos**—kuvaotostilan ottaminen käyttöön. Voit ottaa kuvaotoksen valitsemalla **tai** tai karttasivulla **bulu**. Kuva tallennetaan bittikarttana Navigator IV -laite-aseman **Garmin\Screenshot**kansioon.

**Kirkkaus**—säädä taustan kirkkautta. Taustan kirkkauden vähentäminen lisää akun käyttöaikaa.

**Kosketusnäyttö**—kalibroi kosketusnäyttö näyttöön tulevien ohjeiden mukaan.

**Palauta**—alkuperäisten näyttöasetusten palauttaminen.

#### **Aika-asetusten päivittäminen** Valitse **Työkalut** > **Asetukset** > **Aika**.

**Aikamuoto**—valitse 12 tai 24 tunnin järjestelmä tai UTC-aika.

**Nykyinen aika**—valitsemalla **Automaattinen** voit päivittää ajan automaattisesti nykyisen aikavyöhykkeen mukaan. Jos **Automaattinen**kohtaa ei ole valittu, voit sovittaa ajan aikavyöhykkeiden mukaan säätämällä sitä 15 minuuttia kerralla.

**Palauta**—alkuperäisten aika-asetusten palauttaminen.

## **Kielten määrittäminen**

Valitse **Työkalut** > **Asetukset** > **Kieli**.

**Ääni**—valitse äänikehotteiden kieli.

**Teksti**—muuttaa kaiken näytössä olevan tekstin valitulle kielelle. Tekstin kielen vaihtaminen ei vaihda käyttäjän antamien tietojen tai karttatietojen (kuten kadunnimet) kieltä.

**Näppäimistö**—valitse näppäimistö valitulle kielelle. Voit muuttaa näppäimistön kielitilan kaikista näppäimistöistä painamalla **Kieli**  -painiketta.

**Palauta**—alkuperäisten kielten palauttaminen.

# <span id="page-287-0"></span>**Kartta-asetusten muuttaminen**

Valitse **Työkalut** > **Asetukset** > **Kartta**.

**Kartan yksit.kohdat**—voit säätää kartan yksityiskohtaisuutta. Mitä enemmän yksityiskohtia näytetään, sitä hitaammin kartta piirtyy uudelleen.

**Kartan esitystapa**—valitse kartan perspektiivi.

- **Jälki ylös**—voit tarkastella karttaa kaksiulotteisena ajosuunta ylöspäin.
- **Pohjoinen ylös**—voit tarkastella karttaa kaksiulotteisena pohjoinen ylöspäin.
- **3D**—kartan näyttäminen kolmiulotteisena jälki ylöspäin.

**Karttatiet. asettelu**—muuttaa kartan näkyvien tietojen määrää.

**Ajokartan autom.zoom**—ota käyttöön tai poista käytöstä automaattinen zoomaus. Kartta loitontuu automaattisesti reitin navigoinnin aikana ja lähentyy, kun lähestyt määränpäätä.

**Matkaloki**—näytä tai piilota matkalokit. Tyhjennä matkalokit valitsemalla **Työkalut** > **Omat tiedot** > **Tyhjennä matkaloki**.

**Kartan tiedot**—voit tarkastella Navigator IV -laitteeseen ladattuja karttoja ja niiden versioita. Voit ottaa kartan käyttöön (valintamerkki) tai poistaa kartan käytöstä (ei valintamerkkiä) koskettamalla karttaa.

**Palauta**—alkuperäisten kartta-asetusten palauttaminen.

#### **Ajoneuvokuvakkeen vaihtaminen**

1. Valitse **Työkalut** > **Asetukset** > **Ajoneuvon valinta**.

2. Valitse haluamasi kuvake ja sen jälkeen **OK**.

Voit ladata lisää ajoneuvokuvakkeita osoitteesta [www.garmingarage.com.](www.garmingarage.com)

#### **Suojauksen lisääminen**

Valitse **Työkalut** > **Asetukset** > **Turva**.

**Garmin Lock**—voit lukita Navigator IV -laitteen ottamalla Garmin Lock™ -lukituksen käyttöön. Anna nelinumeroinen PIN-koodi ja määritä turvapaikka. Lisätietoja on [sivulla](#page-291-1) 37.

**Turvallisuustila**—voit ottaa turvallisuustilan käyttöön tai poistaa sen käytöstä. Kun ajoneuvo on liikkeessä, turvallisuustila poistaa käytöstä kaikki laitteen toiminnot, jotka edellyttävät käyttäjän toimia ja saattaisivat häiritä ajamista.

**Palauta**—alkuperäisten turva-asetusten palauttaminen. Turva-asetusten palauttaminen ei poista Garmin Lock -PIN-koodia tai turvasijaintia.
## <span id="page-288-0"></span>**FM TMC -liikennetilaustietojen tarkasteleminen**

**HUOMAUTUS:** voit käyttää liikenneasetuksia ainoastaan, jos Navigator IV on liitetty verkko-

virtaan ja FM TMC -liikennevastaanottimeen. Valitse **Työkalut** > **Asetukset** > **Liikenne**. Kaikki liikenneasetukset eivät ole käytettävissä kaikilla

alueilla.

**Ota käyttöön liikenne**—liikennetietojen ottaminen käyttöön ja poistaminen käytöstä.

**Nykyinen**—valitse palveluntarjoaja. Valitsemalla **Automaattinen** voit käyttää alueen parasta palveluntarjoajaa. Voit valita myös jonkin tietyn palveluntarjoajan.

**Lisätietoja**—etsi lisää TMC-liikennetietojentarjoajia. Jos olet uudella alueella, voit tyhjentää palveluntarjoajataulukon valitsemalla **Kyllä**.

**Tilaukset**—voit tarkastella FM-liikennetilauksia ja niiden vanhenemispäivämääriä (ne näkyvät liikenneasetusten pääsivulla, kun laitteita käytetään Pohjois-Amerikassa).

**Lisää** (tai **Tilaukset** > **Lisää**)**—**voit lisätä liikennepalveluun uuden tilauksen. Osoitteessa <www.garmin.com/fmtraffic> voit tehdä uusia tilauksia.

Liikennetilauskoodia ei voi käyttää uudelleen. Palvelun jokaisen uusimiskerran yhteydessä on hankittava uusi koodi. Jos omistat useita FMliikennevastaanottimia, kullekin laitteelle on hankittava oma koodi.

## **Bluetoothasetustenmuuttaminen**

Valitse **Työkalut** > **Asetukset** > **Bluetooth**.

**Huomautus:** Kun Bluetooth on käytössä, voit avata Bluetooth-asetukset valitsemalla valikkosivulla 8

**Puhelin** tai **Ääni**—valitsemalla **Lisää** > **OK** voit muodostaa pariliitoksen Bluetooth-laitteen kanssa. Voit kuunnella laadukasta ääntä langattomasti muodostamalla yhteyden Bluetoothkuulokkeeseen, joka tukee A2DP-profiilia. Katso [sivuja 19](#page-273-0)[–21.](#page-275-0) Valitsemalla **Vaihda** voit muodostaa pariliitoksen ja yhteyden johonkin toiseen laitteeseen. Navigator IV -laitteen PIN-koodi on **1234**.

**Hylkää**—valitse laite, jonka yhteyden haluat katkaista, ja valitse **Kyllä**.

**Poista**—valitse laite, jonka haluat poistaa Navigator IV -laitteen muistista, ja valitse **Kyllä**.

**Bluetooth**—Bluetooth-osan ottaminen käyttöön tai poistaminen käytöstä. **Bluetooth**-kuvake näkyy valikkosivulla, jos Bluetooth on aktivoitu. Voit estää laitetta muodostamasta yhteyttä automaattisesti valitsemalla **Ei käytössä**.

**Lempinimi**—määritä lempinimi, jolla Navigator IV näkyy Bluetooth-laitteissa. Valitse **Valmis**.

**Palauta**—alkuperäisten Bluetooth-asetusten palauttaminen. Palauttaminen ei poista pariliitostietoja.

# <span id="page-289-0"></span>**Läheisyyspisteasetusten muuttaminen**

Läheisyyspisteasetuksia voi muuttaa ainoastaan, jos laitteeseen on ladattu läheisyyspisteitä (kuten mukautettuja kohdepisteitä, valvontakameratietokanta tai TourGuide®-tiedosto). Katso [sivua 38.](#page-292-0)

### Valitse **Työkalut** > **Asetukset** > **Läheisyyspisteet**.

**Läheisyyshälytykset**—valitsemalla **Vaihda** voit ottaa hälytykset käyttöön tai poistaa ne käytöstä lähestyessäsi mukautettuja kohdepisteitä tai valvontakameroita.

**TourGuide**—määritä, miten TourGuiden ääni aktivoidaan. Valitsemalla **Autom. toisto** voit kuunnella koko oppaan. Valitsemalla **Opastettu** kartassa näkyy kaiuttimen kuva,  $\bigcirc$  kun reitin varrella on käytettävissä tietoja. Voit valita myös **Pois**.

**Palauta**—alkuperäisten läheisyyspisteasetusten palauttaminen.

# **Polttoainemittarin asetusten muuttaminen**

Jos Navigator IV on liitetty moottoripyörätelineeseen, laitteen voi määrittää hälyttämään, kun polttoaine on vähissä.

### Valitse **Työkalut** > **Asetukset** > **Bensamittari**.

**Polttoaineseuranta**—valitse **Käytössä**. Bensamittari näkyy karttasivulla kompassin alapuolella.

**Matka tankillisella**—määritä matka, jonka moottoripyörällä voi ajaa yhdellä tankillisella.

**Polttoaine vähissä**—valitse polttoaineen määrä, jonka kohdalla haluat ilmoituksen, että polttoaine on vähissä.

## **Polttoainehälytyksen käyttäminen**

Kun polttoaine on niin vähissä, että laite näyttää polttoaine vähissä -hälytyksen, karttasivulle ilmestyy . Koskettamalla kuvaketta voit näyttää lähimpien huoltoasemien luettelon.

## **Kaikkien asetusten palauttaminen**

- 1. Valitse **Työkalut** > Asetukset.
- 2. Valitse **Palauta**.
- 3. Valitse **Kyllä**.

# **Käyttäjätietojen poistaminen**

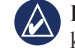

- **huomautus:** tämä toiminto poistaa kaikki käyttäjän antamat tiedot.
- 1. Pidä sormea Navigator IV -laitteen näytön oikeassa alakulmassa käynnistyksen aikana.
- 2. Pidä sormi paikallaan, kunnes ilmoitus tulee näyttöön.
- **F I**
- 3. Poista kaikki käyttäjätiedot valitsemalla **Kyllä**.

Kaikki alkuperäiset asetukset palautetaan. Kaikki tallentamasi kohteet poistetaan.

# **Liite**

## <span id="page-290-0"></span>**Navigator IV -laitteen ääniasetukset**

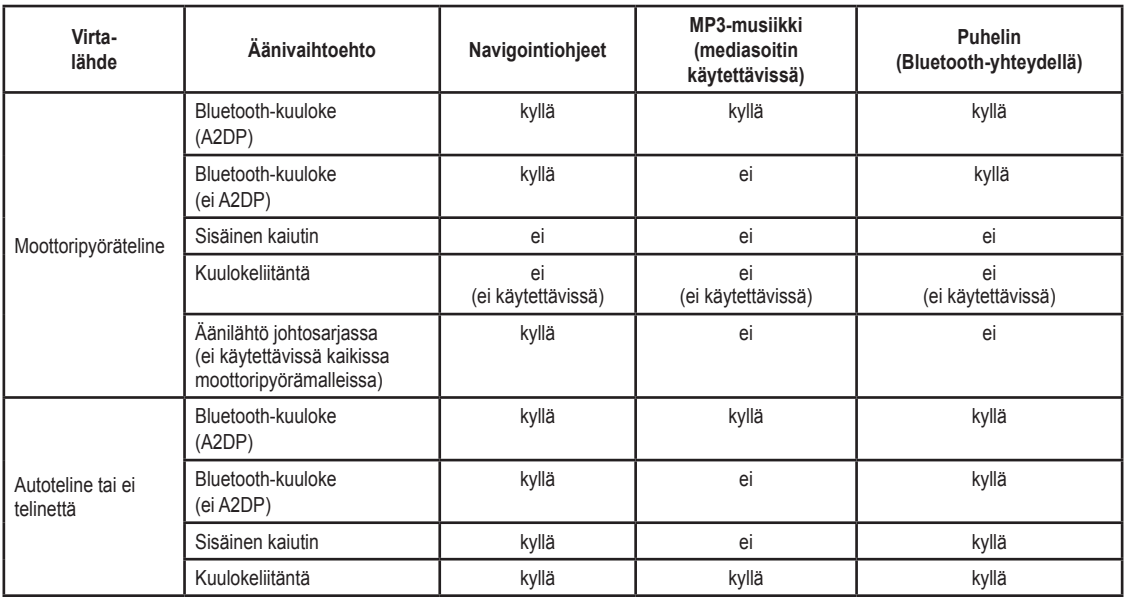

<span id="page-290-1"></span>Liite

## <span id="page-291-1"></span>**Navigator IV -laitteen nollaaminen**

Jos laite lakkaa toimimasta, katkaise virta ja käynnistä laite uudelleen.

Jos tämä ei auta, pidä  $\bigcirc$ -painiketta painettuna 8 sekunnin ajan. Käynnistä Navigator IV uudelleen. Navigator IV -laitteen pitäisi toimia normaalisti.

## **Näytön kalibroiminen**

Jos kosketusnäyttö ei toimi oikein, kalibroi se.

- 1. Valitse **Työkalut** > **Asetukset** > **Näyttö**.
- 2. Valitse Kosketusnäyttö-kohdassa **Kalibroi**.
- 3. Seuraa näytön ohjeita.

## <span id="page-291-0"></span>**Navigator IV -laitteen lukitseminen**

Garmin Lock on suojausjärjestelmä, joka lukitsee Navigator IV -laitteen. Anna PIN-koodi tai aja turvapaikkaan aina, kun kytket virran Navigator IV -laitteeseen.

- 1. Valitse **Työkalut** > **Asetukset** > **Turva**.
- 2. Kosketa **Garmin Lock** -kohdan alapuolella olevaa painiketta.
- 3. Anna nelinumeroinen PIN-koodi ja aja turvapaikkaan.

# **Mikä on turvapaikka?**

Valitse turvapaikaksi paikka, johon useimmiten palaat, kuten koti. Jos Navigator IV vastaanottaa satelliittisignaaleja ja olet turvapaikassa, PINkoodia ei tarvitse antaa.

#### **HUOMAUTUS:** Jos unohdat PIN-koodin ja turvapaikan, lähetä Navigator IV Garminille avattavaksi. Laitteen mukana on myös lähetettävä kelvolliset tuotteen rekisteröintitiedot tai ostotodistus.

# **nüMaps Guarantee™**

Saat yhden maksuttoman karttapäivityksen (mikäli saatavilla) rekisteröimällä Navigator IV -laitteen osoitteessa<http://my.garmin.com> 60 päivän kuluessa siitä, kun olet ensimmäisen kerran muodostanut satelliittiyhteyden ja käyttänyt laitetta ajon aikana. Et saa maksutonta karttapäivitystä, jos rekisteröit laitteen puhelimitse tai odotat yli 60 päivää sen jälkeen, kun Navigator IV laite on hakenut ensimmäisen kerran satelliitteja ajon aikana. Lisätietoja on osoitteessa [www.garmin.com/numaps.](www.garmin.com/numaps)

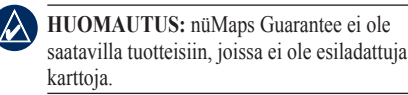

## **Lisäkartat**

Voit ostaa Navigator IV -laitteeseen lisäkarttoja. Luettelo Navigator IV -yhteensopivista kartoista on Garminin sivuston Navigator IV -tuotesivulla osoitteessa ([www.garmin.com\)](www.garmin.com). Valitse siellä **Maps**-välilehti.

## **Ohjelmiston päivittäminen**

- 1. Lataa WebUpdater tietokoneeseen osoitteesta <www.garmin.com/products/webupdater>.
- 2. Liitä Navigator IV tietokoneeseen mini-USBkaapelilla.
- 3. Suorita WebUpdater ja noudata näytön ohjeita.

Kun olet vahvistanut haluavasi päivityksen, WebUpdater lataa päivityksen automaattisesti ja asentaa sen Navigator IV -laitteeseen.

### <span id="page-292-0"></span>**Ekstrat ja lisävarusteet**

Lisätietoja valinnaisista lisävarusteista on osoitteessa [www.garmin.com/products](www.garmin.com/products/navigatorIV) [/navigatorIV](www.garmin.com/products/navigatorIV). Voit myös ottaa yhteyden BMW Motorrad -myyjään.

### **Valvontakamerat**

Joidenkin paikkojen yhteydessä on saatavissa valvontakameratietoja. Tarkista saatavuus osoitteessa<http://my.garmin.com>. Navigator IV sisältää satojen valvontakameroiden sijainnit. Navigator IV hälyttää, kun olet lähestymässä valvontakameraa. Lisäksi se saattaa varoittaa ylinopeudesta. Tiedot päivitetään vähintään kerran viikossa, joten viimeisimmät tiedot ovat aina käytettävissä.

Voit ostaa uuden alueen tiedot tai laajentaa aikaisempaa tilausta milloin tahansa. Kunkin alueen tiedot vanhenevat eri aikana.

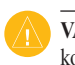

**Varoitus:** Garmin ei vastaa mukautetun kohdepisteen tai valvontakameratietokannan tarkkuudesta tai niiden käyttämisen seurauksista.

## **Mukautetut kohdepisteet**

POI Loaderilla voit ladata mukautettuja kohdepisteitä Navigator IV -laitteeseen. Mukautettujen kohdepisteiden (POI) tietokantoja voi hankkia useilta yrityksiltä internetissä. Jotkin mukautettujen kohdepisteiden tietokannat sisältävät tietoja esimerkiksi koulualueista.

Siirry www.garmin.com/extras -sivustoon ja asenna POI Loader tietokoneeseen napsauttamalla POI Loader -kohtaa. Lisätietoja on POI Loader -ohjelman ohjetiedostossa. Avaa ohjetiedosto painamalla **F1**-painiketta.

Voit tarkastella mukautettuja kohdepisteitä valitsemalla **Minne?** > **Ekstrat** > **Mukautetut POI:t**. Voit muuttaa läheisyyspisteasetuksia valitsemalla **Työkalut** > **Asetukset** > **Läheisyyspisteet** > **Läheisyyshälytykset**.

Jos haluat poistaa mukautetut kohdepisteet Navigator IV -laitteesta, liitä Navigator IV tietokoneeseen. Avaa Navigator IV -aseman tai muistikorttiaseman kansio **Garmin\poi**. Poista **poi.gpi**-niminen tiedosto.

## **TourGuide**

TourGuiden avulla Navigator IV -laitteella voidaan toistaa muiden valmistajien GPSohjattuja äänellisiä matkaoppaita. Ne saattavat sisältää mielenkiintoisia tietoja matkan varrella olevista historiallisista paikoista. Saat lisätietoja siirtymällä osoitteeseen <www.garmin.com/extras> ja valitsemalla **POI Loader**.

Voit tarkastella TourGuide-tiedostoja valitsemalla **Minne?** > **Ekstrat** > **Mukautetut POI:t**. Voit muuttaa TourGuide-asetuksia valitsemalla **Työkalut**> **Asetukset**> **Läheisyyspisteet** > **TourGuide**.

**F I**

<span id="page-292-1"></span>Liite

## <span id="page-293-0"></span>**Garmin Travel Guide**

Kuten painettu matkaopas, Garmin Travel Guide sisältää tietoja esimerkiksi ravintoloista ja hotelleista. Voit ostaa lisävarusteen osoitteesta <http://buy.garmin.com>tai Garmin-myyjältä.

Voit käyttää Travel Guidea asettamalla muistikortin Navigator IV -laitteeseen. Valitse **Minne?** > **Ekstrat**. Avaa Travel Guide koskettamalla sen nimeä.

## **Paristojen tiedot**

Navigator IV sisältää käyttäjän vaihdettavissa olevan litiumioniakun. Älä jätä Navigator IV -laitetta suoraan auringonpaisteeseen tai kuumaan paikkaan pitkäksi ajaksi. Näin varmistat akun mahdollisimman pitkän käyttöiän.

Valikkosivun kulmassa oleva akkukuvake osoittaa Navigator IV -laitteen akun tilan. Voit parantaa tilan tarkkuutta tyhjentämällä akun aina kokonaan ja lataamalla sen uudelleen. Irrota Navigator IV vasta, kun se on täysin latautunut.

## **Navigator IV -laitteen akun vaihtaminen**

Jos Navigator IV -laitteen akku on vaihdettava, ota yhteys BMW Motorrad -myyjään. Akku on hävitettävä paikallisten säännösten mukaisesti.

## **Navigator IV -laitteen lataaminen**

- Käytä moottoripyörätelinettä.
- Käytä valinnaista ajoneuvon virtajohtoa.
- Käytä valinnaista USB-kaapelia.
- Käytä valinnaista verkkolaitetta.
- Käytä valinnaista akkulaturia.
- Jos Navigator IV -laitetta ladataan virtalähteestä tai USB-kaapelilla, sitä ei voi käyttää.

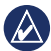

**HUOMAUTUS:** akku ei lataudu moottoripyörätelineessä, kun Navigator IV -laitteesta on katkaistu virta.

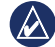

**HUOMAUTUS:** kun Navigator IV on autotelineessä, laite on ladattava ajoneuvon virtajohdon avulla.

## **Akun käyttöiän maksimoiminen**

- Sammuta taustavalo (**Työkalut** > **Asetukset** > **Näyttö** > **Kirkkaus**).
- Poista Bluetooth käytöstä, katso [sivua 19.](#page-273-1)
- Älä jätä Navigator IV -laitetta suoraan auringonpaisteeseen. Älä jätä laitetta kuumaan paikkaan pitkäksi ajaksi.

## <span id="page-294-0"></span>**Autovirtasovittimen (valinnainen) sulakkeen vaihtaminen**

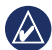

**Huomautus:** kun vaihdat sulaketta, älä hävitä pieniä osia ja varmista, että kiinnität ne takaisin paikoilleen.

Jos laite ei lataudu ajoneuvossa, voi olla tarpeen vaihtaa autosovittimen kärjessä oleva sulake.

- 1. Kierrä musta, pyöreä kärkiosa irti.
- 2. Irrota sulake (lasinen ja hopeinen lieriö) ja vaihda se 3 A:n pikasulakkeeseen.

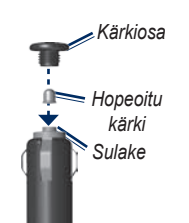

# **Tietoja GPSsatelliittisignaaleista**

Navigator IV tarvitsee toimiakseen GPS (Global Positioning System) -satelliittisignaaleja. Navigator IV ei ehkä pysty hakemaan satelliitteja, jos olet sisätiloissa, korkeiden rakennusten tai puiden lähettyvillä tai pysäköintihallissa. Käytä Navigator IV -laitetta aukealla paikalla, jossa ei ole korkeita esteitä.

Kun Navigator IV on löytänyt satelliittisignaaleja, valikkosivun signaalin voimakkuuden osoittavat palkit ovat vihreitä  $\Box$  Kun laite ei pysty vastaanottamaan signaaleja, palkit muuttuvat punaisiksi tai katoavat kokonaan .

Lisätietoja GPS-järjestelmästä on osoitteessa [www.garmin.com/aboutGPS.](www.garmin.com/aboutGPS)

# **Navigator IV -laitteen ja telineiden irrottaminen**

Voit irrottaa Navigator IV -laitteen imukuppi- ja moottoripyörätelineestä painamalla telineen sivulla olevaa painiketta ja kallistamalla Navigator IV -laitetta eteenpäin.

Voit irrottaa telakan autotelineestä kääntämällä telakkaa oikealle tai vasemmalle. Paina, kunnes telakka irtoaa telineen pallokannasta.

## **Navigator IV -laitteen huoltaminen**

Navigator IV sisältää erittäin herkkiä sähköosia, jotka voivat vaurioitua pysyvästi, jos se altistetaan liiallisille iskuille tai tärinälle muutoin kuin moottoripyörän tai auton normaalin käyttämisen yhteydessä. Vältä Navigator IV -laitteen pudottamista ja käyttämistä ympäristöissä, joissa laite voi altistua koville iskuille ja tärinälle.

## <span id="page-295-0"></span>**Kotelon puhdistaminen**

Navigator IV on valmistettu erittäin korkealaatuisista materiaaleista eikä se vaadi muuta kunnossapitoa kuin puhdistamista. Puhdista kotelo (ei kosketusnäyttöä) miedolla puhdistusnesteellä kostutetulla liinalla ja kuivaa laite. Älä käytä kemiallisia puhdistusaineita ja liuottimia, jotka voivat vahingoittaa muoviosia.

## **Kosketusnäytön puhdistaminen**

Puhdista kosketusnäyttö pehmeällä, puhtaalla nukkaamattomalla liinalla. Käytä tarvittaessa vettä, isopropyylialkoholia tai silmälasien puhdistusainetta. Kostuta liina nesteellä ja pyyhi kosketusnäyttö varovasti.

### **Navigator IV -laitteen suojaaminen**

- Kun et käytä Navigator IV -laitetta, säilytä sitä sen mukana toimitetussa kantolaukussa.
- Älä säilytä Navigator IV -laitetta erittäin kuumissa tai kylmissä paikoissa, koska laite saattaa vahingoittua pysyvästi.

• Vaikka kosketusnäyttöä voidaan käyttää kämmentietokoneen kosketuskynällä, älä koskaan tee niin ajamisen aikana. Älä koskaan käytä kosketusnäyttöä kovalla tai terävällä esineellä. Muutoin näyttö voi vahingoittua.

## **Varkauksien välttäminen**

- Voit estää varkauksia irrottamalla laitteen ja sen telineen ja säilyttämällä niitä poissa näkyvistä, kun et käytä laitetta. Pyyhi imukupin jälki tuulilasista.
- Älä säilytä laitetta hansikaslokerossa.
- Rekisteröi laite osoitteessa http://my.garmin.com.
- Käytä Garmin Lock -toimintoa. Katso [sivua](#page-291-0) 37.

## **Vaatimustenmukaisuusvakuutus**

Garmin vakuuttaa täten, että tämä Navigator IV -laite on direktiivin 1999/5/EY olennaisten vaatimusten ja muiden määräysten mukainen. Katso koko vaatimustenmukaisuusvakuutus Garmin-tuotteen sivulta osoitteessa [www.garmin.com.](www.garmin.com)

## **Ohjelmiston käyttöoikeussopimus**

KÄYTTÄMÄLLÄ Navigator IV -LAITETTA HYVÄKSYT SEURAAVAN OHJELMISTON KÄYTTÖOIKEUSSOPIMUKSEN EHDOT. LUE TÄMÄ SOPIMUS HUOLELLISESTI.

Garmin myöntää käyttäjälle rajallisen käyttöoikeuden tämän laitteen kiinteään ohjelmistoon (Ohjelmisto) suoritettavassa binaarimuodossa tuotteen normaalin käytön yhteydessä. Ohjelmiston nimi sekä omistus- ja immateriaalioikeudet säilyvät Garminilla.

Käyttäjä hyväksyy, että ohjelmisto on Garminin omaisuutta ja Yhdysvaltain sekä kansainvälisten tekijänoikeuslakien ja -sopimusten suojaama. Lisäksi käyttäjä hyväksyy, että ohjelmiston rakenne, järjestys ja lähdekoodi sisältää Garminin arvokkaita liikesalaisuuksia, ja lähdekoodimuotoinen ohjelmisto pysyy Garminin arvokkaana liikesalaisuutena. Käyttäjä lupaa, ettei pura, muuta, käännä takaisin tai muunna

ohjelmistoa tai mitään sen osaa ihmisen luettavaan muotoon tai luo sen perusteella johdannaisteoksia. Käyttäjä myöntyy siihen, että ei vie tai jälleenvie ohjelmistoa mihinkään maahan Yhdysvaltojen vienninvalvontalakien vastaisesti.

### **Tekniset tiedot**

**Mitat (L × K × S)**: 5,35 × 3,28 × 0,94 tuumaa  $(136 \times 83.4 \times 24 \text{ mm})$ 

**Paino**: 10,20 unssia (289 g)

**Näyttö**: lävistäjä 4,3 tuumaa, 480 × 272 kuvapistettä; WQVGA TFT -vaakanäyttö, jossa valkoinen taustavalo ja kosketusnäyttö

**Kotelo**: IPx7-vesitiivis

**Käyttölämpötila**: -4 – 158 °F (-20 – 60 °C)

**Latauslämpötila**:  $32 - 113$  °F (0 – 45 °C)

**Tiedon tallennus**: sisäinen muisti ja valinnainen, irrotettava muistikortti. Navigator IV on yhteensopiva useimpien (valmistajan nim9) micro-SDHC-korttien kanssa, joiden koko on enintään 32 Gt. Tallennetut tiedot säilyvät laitteessa.

**Tietokoneliitäntä**: USB-massamuisti, plug-andplay

**Kuulokeliitäntä**: 3,5 mm:n vakioliitäntä

### **Latausaika**: noin 4 tuntia

**Virrantulo**: ajoneuvon DC-virta auton virtajohdolla ja telineellä tai moottoripyörätelineellä tai AC-virta valinnaisella lisävarusteella.

**Käyttö**: enintään 10 W

**Akun varauksen kesto**: enintään 4 tuntia käytön ja asetusten mukaan

**Akun tyyppi**: irrotettava litiumioniakku

**GPS-vastaanotin**: erittäin herkkä

### **Hakuajat**\*:

Lämmin: <1 s Kylmä: <38 s Tehdasnollaus: <45 s

\*Keskimäärin, kun vastaanotin on paikallaan, ja taivas on kirkas

<span id="page-296-0"></span>Liite

## <span id="page-297-0"></span>**Vianmääritys**

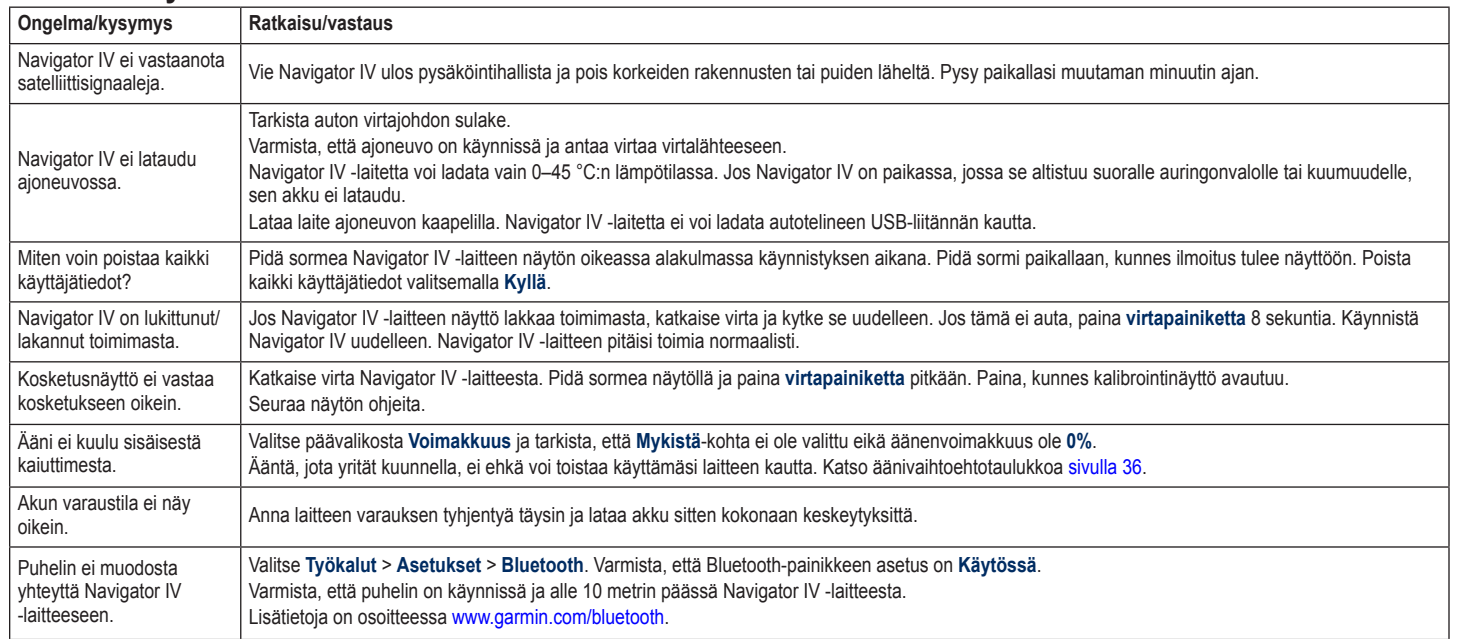

**F I**

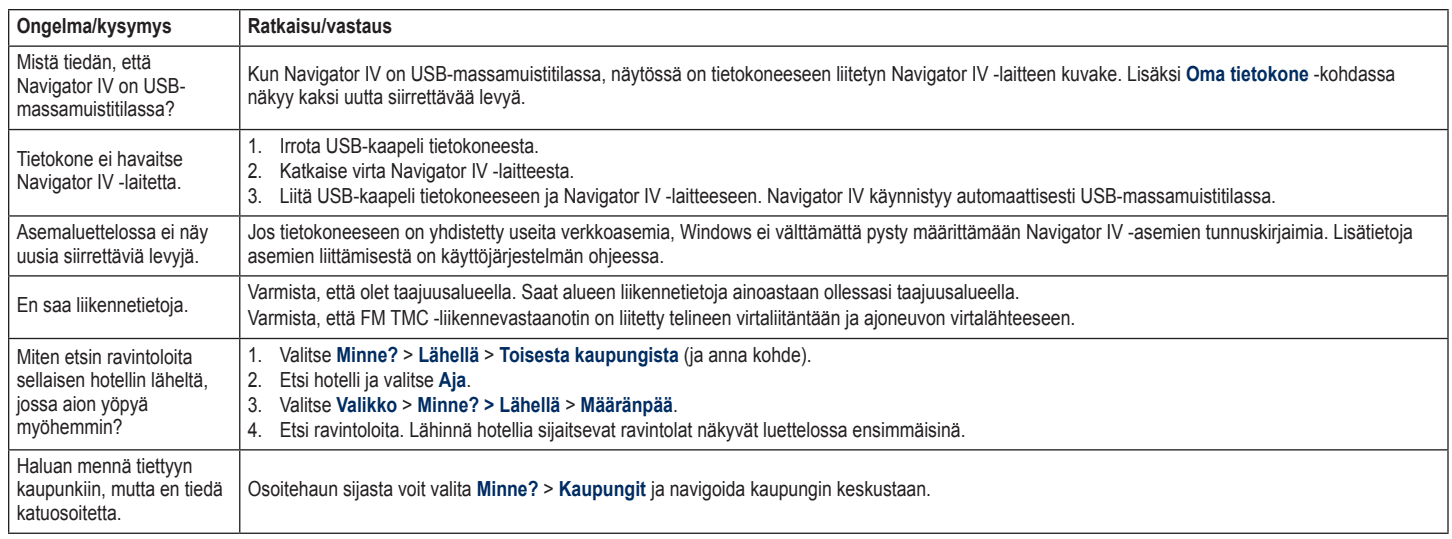

# **Hakemisto**

### **Symbols**

2D-karttanäkymä [15](#page-269-0), [33](#page-287-0) 3D-karttanäkymä [15](#page-269-0), [33](#page-287-0)

### **A**

A2DP [20](#page-274-0) äänen kieli [32](#page-286-0) äänenvoimakkuus [10](#page-264-0) äänikirjat [25](#page-279-0) äänivaihtoehdot [36](#page-290-1) äänivalinta [21](#page-275-1) ääniversio [31](#page-285-0) aika-asetukset [32](#page-286-0) aikavyöhyke [32](#page-286-0) Aja -sivun asetukset [12](#page-266-0) ajoneuvokuvake [17](#page-271-0), [33](#page-287-0) ajo-ohjeet [17](#page-271-0) ajotietokonesivu [18](#page-272-0) akun tiedot [39](#page-293-0) apu hätätilanteessa [27](#page-281-0) asetukset palauttaminen [35](#page-289-0) automaattinen zoomaus [33](#page-287-0)

#### **B**

Bluetooth-tekniikka A2DP [20](#page-274-0) asetukset [34](#page-288-0) kuuloke [20](#page-274-0) puhelimen liittäminen [34](#page-288-0) puhelimen poistaminen [34](#page-288-0)

### **D**

diakriittiset merkit [13](#page-267-0) digitaalinen korkeuskartta [15](#page-269-0)

### **E**

ekstrat [14](#page-268-0), [39](#page-293-0)

#### **G**

Garminin yhteystiedot [1](#page-255-0) Garmin Lock [33](#page-287-0) geokätkentä [15](#page-269-0) GPS pois käytöstä/käytössä [31](#page-285-0) tietoja GPS-signaaleista [40](#page-294-0)

### **H**

hakualue [11](#page-265-0) hälytykset läheisyys [35](#page-289-0) valvontakamera [38](#page-292-1)

#### **J**

järjestelmäasetukset [31](#page-285-0)

### **K**

Kaistavahti [18](#page-272-0) kaksikieliset sanakirjat [29](#page-283-0) kartan autozoomaus [33](#page-287-0) kartan pinnanmuodot [15](#page-269-0)

#### kartta Kartan tiedot -painike [33](#page-287-0) lisä- [37](#page-291-1) mukauttaminen [33](#page-287-0) näyttäminen [33](#page-287-0) ota käyttöön yksityiskohtaiset kartat [33](#page-287-0) päivittäminen [37](#page-291-1) selaa [15](#page-269-0) siirtäminen [15](#page-269-0) versio [33](#page-287-0) yksityiskohtien määrä [33](#page-287-0) zoomaaminen [15](#page-269-0) karttatietojen asettelu [33](#page-287-0) kauttakulkupiste, lisääminen [10](#page-264-0) käyttäjätiedot, poistaminen käyttötila [8](#page-262-0), [31](#page-285-0) kiertotie [10](#page-264-0) kiinnittäminen irrottaminen kiinnityksestä [40](#page-294-0) kilometriä [31](#page-285-0) kirjanmerkit [25](#page-279-0) kirkkaus [32](#page-286-0) koordinaatit [15](#page-269-0) kosketusnäyttö asetukset [32](#page-286-0) kalibroiminen [37](#page-291-1) puhdistaminen [41](#page-295-0) Koti puhelinnumero [21](#page-275-1) sijainti [12](#page-266-0) kuulokeliitäntä [42](#page-296-0) kuvat [27](#page-281-0)

### **L**

lähtö, ääni [10](#page-264-0) kuulokeliitäntä [42](#page-296-0) laitteen ohje [27](#page-281-0) laitteen tunnus [31](#page-285-0) language guide [29](#page-283-0) laskin [30](#page-284-0) liikenne [22,](#page-276-0) [22](#page-276-0)–[23](#page-277-0) liikennetilausten lisääminen [34](#page-288-0) tapahtumat [22](#page-276-0) liikennevastaanotin antenni [7](#page-261-0) lisäkartat [37](#page-291-1) lisävarusteet [38](#page-292-1) litiumioniakku [39](#page-293-0), [42](#page-296-0)

#### **M**

M3U-soittolistamuoto [25](#page-279-0) maailmankello [29](#page-283-0) maapallonäkymä [15](#page-269-0) mailia [31](#page-285-0) maksiminopeus, nollaaminen [18,](#page-272-0) [35](#page-289-0) MapSource [37](#page-291-1) matkalokit [28,](#page-282-0) [33](#page-287-0) jakaminen [28](#page-282-0) muokkaaminen [28](#page-282-0) näyttäminen kartassa [28](#page-282-0) poistaminen [28](#page-282-0) tallentaminen [28](#page-282-0) tarkasteleminen [28](#page-282-0)

#### Hakemisto

matkan tiedot, nollaaminen [18](#page-272-0) matkapuhelimen liittäminen [19](#page-273-2) mediasoitin [24](#page-278-0)[–25](#page-279-0) Mene kotiin [12](#page-266-0) microSD-kortti sallittu koko [42](#page-296-0) sijainti [4](#page-258-0) yhteensopivat merkit [42](#page-296-0) mikrofoni [4](#page-258-0) Minne? [11](#page-265-0)[–15](#page-269-0) mitat, muuntaminen [30](#page-284-0) moottoripyöräteline [5](#page-259-0) MP3-musiikkitiedostot lataaminen [26](#page-280-0) toistaminen [24](#page-278-0) muistikortti [42](#page-296-0) mukautetut kohdepisteet [38](#page-292-1) Musiikki [24](#page-278-0) muuntaminen valuutta [30](#page-284-0) yksikkö [30](#page-284-0) myGarmin [1](#page-255-0) mykistäminen ääni [10](#page-264-0)

### **N**

puhelu [20](#page-274-0)

näppäimistö [13](#page-267-0) asettelu [31](#page-285-0) kielitila [13](#page-267-0), [32](#page-286-0) Navigator IV -laitteen huoltaminen [40](#page-294-0)

Navigator IV -laitteen lataaminen [39,](#page-293-0) [43](#page-297-0) Navigator IV -laitteen lukitseminen [37](#page-291-1) Navigator IV -laitteen mukauttaminen [31](#page-285-0)[–35](#page-289-0) Navigator IV -laitteen säilyttäminen [41](#page-295-0) navigointi asetukset [31](#page-285-0) tila [31](#page-285-0) näyttö kirkkaus [32](#page-286-0) kuvaotokset [32](#page-286-0) näyttöasetukset [32](#page-286-0) näyttönäppäimistö [13](#page-267-0) nimen kirjoittaminen [13](#page-267-0) nollaaminen maksiminopeus [18](#page-272-0) matkatiedot [18](#page-272-0) nopeusrajoituskuvake [10,](#page-264-0) [17](#page-271-0) nüMaps Guarantee [37](#page-291-1) nykyinen sijainti, tallentaminen [14](#page-268-0) Nykysijainti [27](#page-281-0)

### **O**

Ohje [27](#page-281-0) ohjelmisto käyttöoikeussopimus [41](#page-295-0) päivittäminen [37](#page-291-1) versio [31](#page-285-0) oikopolut [8](#page-262-0) Omat tiedot [28](#page-282-0)

#### **P**

paikkojen etsiminen [9](#page-263-0) Aja -sivun asetukset [12](#page-266-0) hiljattain tehdyt valinnat [13](#page-267-0) kohde kartassa [15](#page-269-0) nimellä [13](#page-267-0) osoite [11](#page-265-0) postinumeron mukaan [11](#page-265-0) tallennetut paikat (suosikit) [14](#page-268-0) toisen paikan lähellä [11](#page-265-0) valokuvien käyttäminen [14](#page-268-0)–[15](#page-269-0) päivittäminen kartat [37](#page-291-1) ohielmisto [37](#page-291-1) PIN Bluetooth [34](#page-288-0) Garmin Lock [37](#page-291-1) poistaminen kaikki käyttäjätiedot [35](#page-289-0) matkaloki [28](#page-282-0) merkki [13](#page-267-0) mukautetut kohdepisteet [38](#page-292-1) reitti [16](#page-270-0) Suosikit [14](#page-268-0), [16](#page-270-0) tiedostot [26](#page-280-0) vasta löydettyjen luettelo [13](#page-267-0) pois tieltä, reititys [16](#page-270-0), [31](#page-285-0) postinumero [11](#page-265-0) puhelimen handsfree-ominaisuudet [19–](#page-273-2)[21](#page-275-1) puhelinluettelo [21](#page-275-1)

### **Q**

QWERTY-näppäimistö [31](#page-285-0)

#### **R**

reitit asetukset [31](#page-285-0) kiertotie [10](#page-264-0) mukautetut [16](#page-270-0) pois tieltä [31](#page-285-0) pysähdyksen lisääminen [10](#page-264-0) seuraaminen [10](#page-264-0) simuloiminen [31](#page-285-0) tuominen [28](#page-282-0) reittien jakaminen Bluetoothin avulla [16](#page-270-0) muistikortin avulla [16](#page-270-0) rekisteröiminen [41](#page-295-0) risteysluettelosivu [17](#page-271-0)

#### **S**

sanojen kääntäminen [29](#page-283-0) sarjanumero [4](#page-258-0) satelliittisignaalit [40](#page-294-0) SD-kortti [26](#page-280-0), [42](#page-296-0) jakaminen [16](#page-270-0) SD-korttipaikka [4](#page-258-0) seuraavan käännöksen sivu [17](#page-271-0) sijainnin asettaminen [15](#page-269-0)

soittaminen Aja- -sivulla [12](#page-266-0) historia [21](#page-275-1) koti [21](#page-275-1) lopettaminen [20](#page-274-0) mykistäminen [20](#page-274-0) vastaaminen [20](#page-274-0) Soittolista [24](#page-278-0) luominen [24](#page-278-0) muokkaaminen [25](#page-279-0) nykyisen tallentaminen [24](#page-278-0) tietokoneesta [25](#page-279-0) toistaminen [25](#page-279-0) sulake, vaihtaminen [40](#page-294-0) suojausasetukset [33](#page-287-0) suosikit tallentaminen [14](#page-268-0) Suosikit [14](#page-268-0) muokkaaminen [14](#page-268-0) valokuvat [14](#page-268-0)

### **T**

tallentaminen löydetyt paikat [14](#page-268-0) nykyinen sijainti [14](#page-268-0), [15](#page-269-0), [27](#page-281-0) taustaväri [32](#page-286-0) tekniset tiedot [42](#page-296-0) tekstin kieli [32](#page-286-0) teline [6](#page-260-0) telineen irrottaminen [40](#page-294-0)

tiedostojen lataaminen Navigator IV -laitteeseen [26](#page-280-0) tiedostojen siirtäminen [26](#page-280-0) tiedostot [26](#page-280-0) hallinta [26](#page-280-0) poistaminen [26](#page-280-0) siirtäminen [26](#page-280-0) tuetut tyypit [26](#page-280-0) tietokoneliitäntä [26](#page-280-0) TourGuide [35](#page-289-0) TrackBack [15](#page-269-0) Travel Guide [39](#page-293-0) tuetut tiedostotyypit [26](#page-280-0) tuleva puhelu [20](#page-274-0) turvallisuustila [33](#page-287-0) turvasijainti [37](#page-291-1) Työkalut [27](#page-281-0)[–30](#page-284-0)

### **U**

USB poistaminen [26](#page-280-0)

### **V**

Vaatimustenmukaisuusvakuutus [41](#page-295-0) valokuvanavigointi [14](#page-268-0)[–15](#page-269-0) välttäminen liikenne [22](#page-276-0) tietyypit [32](#page-286-0) varkaus [41](#page-295-0) valuutta, muuntaminen [30](#page-284-0)

varkaudenesto [33](#page-287-0) vastaaja [20](#page-274-0) virtapainike [4](#page-258-0)

### **W**

WebUpdater [37](#page-291-1)

#### **Y**

yhteydenotto Garminiin [1](#page-255-0) yksityiskohtainen reitti [17](#page-271-0) yksityiskohtaiset kartat [33](#page-287-0)

### **Z**

zoomaaminen [15](#page-269-0)

© 2009–2011 BMW Motorrad og Garmin Ltd., eller deres datterselskaper. Dette produktet er utviklet for deg av BMW Motorrad sammen med Garmin Ltd. BMW Motorrad, D-80788 München, Internett-adresse: [www.bmw-motorrad.com.](http://www.bmw-motorrad.com)

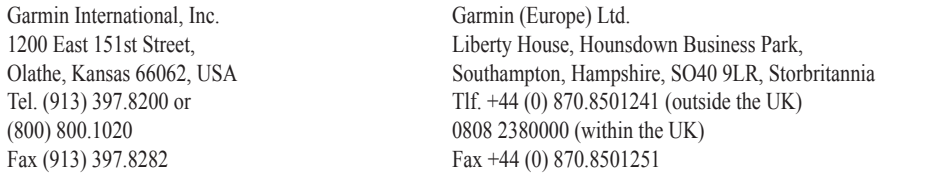

Garmin Corporation No. 68, Jangshu 2nd Road, Sijhih, Taipei County, Taiwan Tlf. 886/2.2642.9199 Fax 886/2.2642.9099

Med enerett. Med mindre noe annet er uttrykkelig angitt her, må ingen deler av denne brukerveiledningen reproduseres, kopieres, overføres, spres, nedlastes eller lagres på noe medium, uansett formål, uten at det på forhånd er innhentet skriftlig samtykke fra Garmin. Garmin gir med dette tillatelse til å laste ned én kopi av denne brukerveiledningen til en harddisk eller et annet elektronisk lagringsmedium for visning, og til å skrive ut én kopi av denne brukerveiledningen eller tillegg til denne, forutsatt at en slik elektronisk eller trykt kopi av denne brukerveiledningen inneholder hele merknaden om opphavsrett, og det forutsettes videre at uautorisert, kommersiell distribusjon av denne brukerveiledningen eller reviderte versjoner er strengt forbudt.

Informasjonen i dette dokumentet kan endres uten varsel. BMW Motorrad og Garmin forbeholder seg retten til å endre eller forbedre sine produkter og til å foreta endringer av innholdet uten å være forpliktet til å underrette noen person eller organisasjon om nevnte endringer eller forbedringer. Du finner oppdateringer og ytterligere informasjon om programmet og bruk av dette produktet på webområdet til BMW Motorrad.

Garmin®, Garmin-logoen, MapSource®, TracBack® og TourGuide® er varemerker for Garmin Ltd. eller dets datterselskaper som er registrert i USA og andre land. Garmin Lock™, myGarmin™ og nüMaps Guarantee™ er varemerker for Garmin Ltd. eller Garmins datterselskaper. Disse varemerkene kan ikke brukes uten uttrykkelig tillatelse fra Garmin.

Bluetooth®-navnet og -logoene eies av Bluetooth SIG, Inc., og enhver bruk som Garmin gjør av disse, er underlagt lisens. Windows® er et registrert varemerke for Microsoft Corporation i USA og andre land. Mac® er et registrert varemerke for Apple Computer, Inc. Audible.com® er et registrert varemerke for Audible, Inc. © Audible, Inc. 1997– 2008. RDS-TMC Traffic Information Services France © ViaMichelin 2006. microSD™ er et varemerke for SanDisk eller dets datterselskaper. Andre varemerker og varenavn tilhører sine respektive eiere.

**NO**

# **Introduksjon**

## <span id="page-305-0"></span>**Standarder for brukerveiledning for Navigator IV-enheten**

Når du blir bedt om å trykke på noe, bruker du fingeren til å trykke på et element på skjermen.

De små pilene (>) i teksten angir at du må trykke på flere elementer etter hverandre. Hvis du for eksempel ser "trykk på **Hvor skal du?** > **Favoritter**", trykker du på **Hvor skal du?** og deretter på **Favoritter**.

## **Tips og snarveier for Navigator IV-enheten**

- Trykk på og hold nede **Tilbake** for å komme raskt tilbake til menysiden.
- Trykk på  $\bullet$  og  $\bullet$  for å se flere valg. Trykk på og hold nede for å rulle raskere.
- Sidene er forskjellige avhengig av bruksmodusen og innstillingene.

# **Kontaktinformasjon:**

Hvis du får problemer når du bruker BMW Navigator IV, eller hvis du har spørsmål, kan du i USA kontakte Garmins produktsupport på telefon 913 397 8200 eller 800 800 1020. Du kan også sende en e-post til produktstøtte på adressen [BMWNavigatorUSA@garmin.com.](mailto:BMWNavigatorUSA@garmin.com)

I Europa kan du ta kontakt med BMW Motorradforhandleren eller Garmin (Europe) Ltd. på +44 (0) 870 850 1241 (utenfor Storbritannia) og 0808 238 0000 (i Storbritannia).

# **myGarmin™**

Gå til<http://my.garmin.com>for å få tilgang til de nyeste tjenestene for Garmin-produktene:

- Registrer Garmin-enheten.
- Abonner på elektroniske tjenester for fotoboksinformasjon (se [side 38](#page-342-0)).
- Lås opp valgfrie kart.

# **Innholdsfortegnelse**

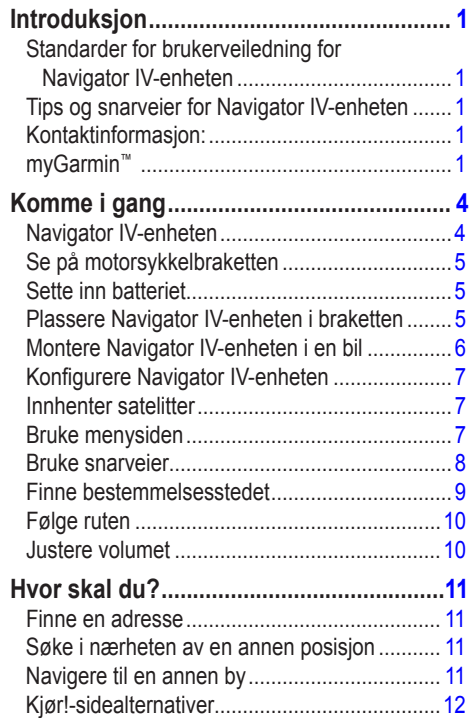

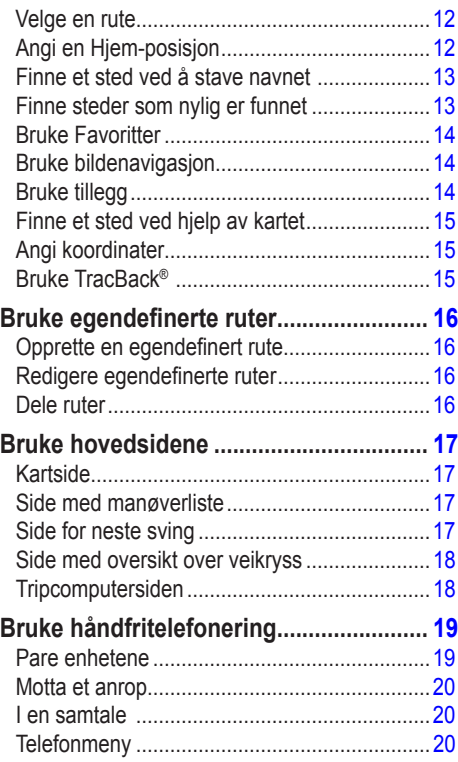

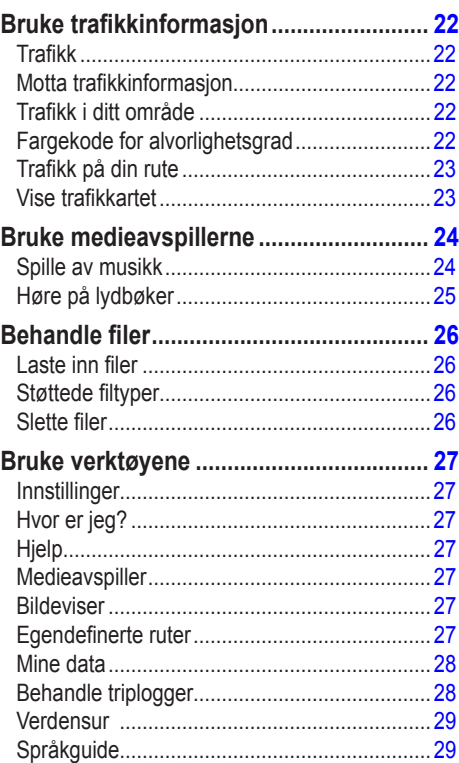

**N**

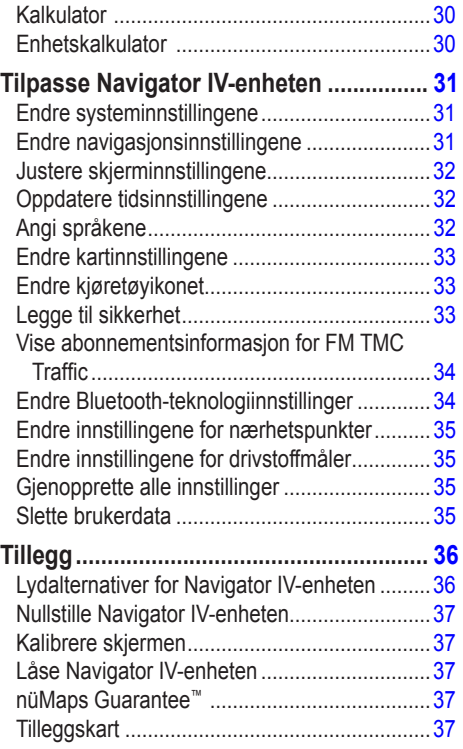

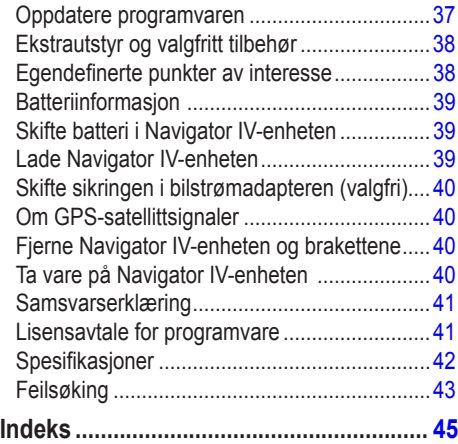

# **Komme i gang**

## **Navigator IV-enheten**

<span id="page-308-0"></span>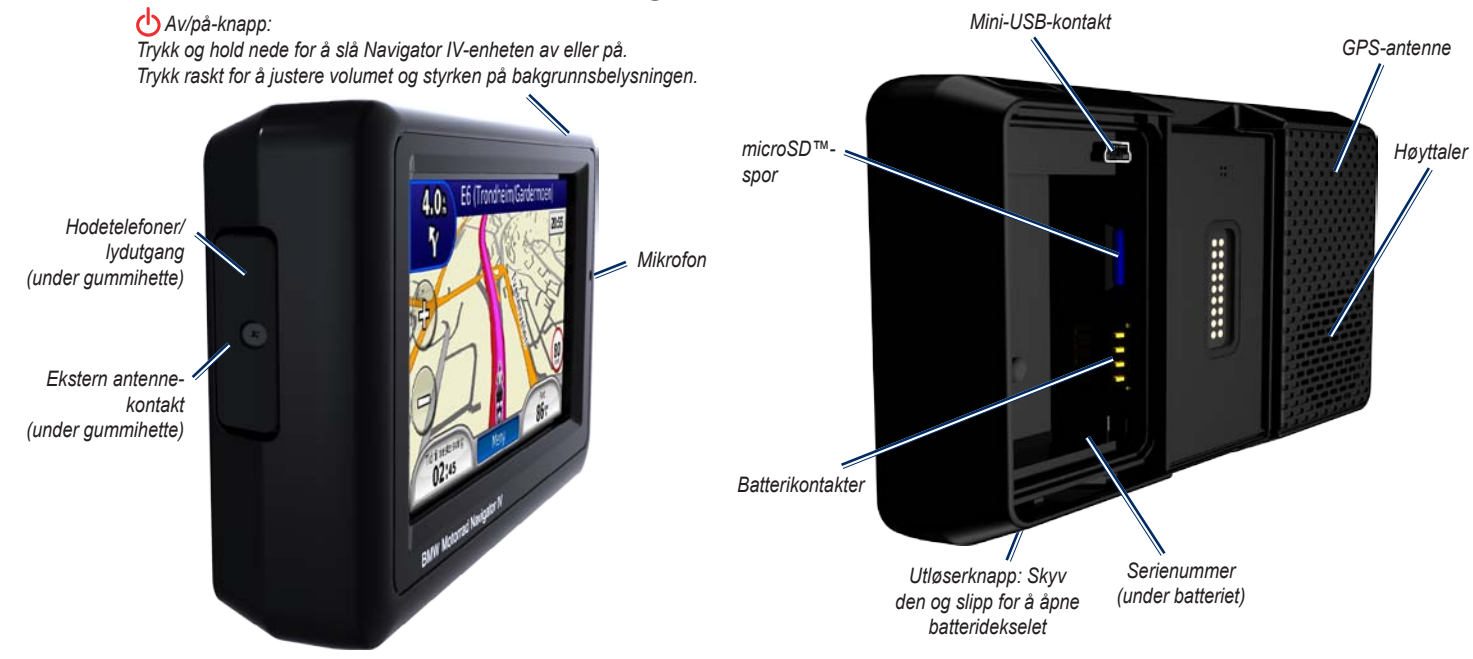

**Merk:** Hodetelefonkontakten kan ikke brukes når enheten står i holderen til motorsykkelbraketten. Se tabellen lydalternativer på [side 36](#page-340-1).

Se veiledningen *Viktig sikkerhets- og produktinformasjon* i produktesken for å lese advarsler angående produktet og annen viktig informasjon.

 $\mathcal{L}$ 

**N O**

# <span id="page-309-0"></span>**Se på motorsykkelbraketten**

Trykk på knappene på venstre side av motorsykkelbraketten til Navigator IV-enheten for å få rask tilgang til programvarefunksjonene. Motorsykkelbraketten må være koblet til en ekstern strømkilde for at knappene skal fungere. Motorsykkelbraketten er ikke tilgjengelig i alle konfigurasjoner.

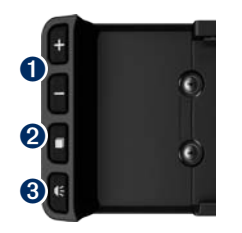

- ➊ Trykk for å zoome inn og ut på kartet, eller for å velge en snarvei. Se [side 8](#page-312-1).
- $\bullet$  Trykk for å veksle mellom kartsiden, tripcomputeren og medieavspilleren. Hold for å åpne innstillingene for lysstyrke.
- ➌ Trykk for å høre de gjeldende instruksjonene (for eksempel "Sving til venstre i Storgata"). Hold inne for å åpne stillingene for volum.

# **Sette inn batteriet**

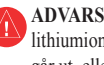

**Advarsel**: Dette produktet inneholder et lithiumionbatteri. Ta enheten ut av bilen når du går ut, eller oppbevar den slik at den ikke utsettes for direkte sollys. Da unngår du at den blir skadet.

- 1. Finn lithiumbatteriet som fulgte med i produktesken.
- 2. Skyv utløserknappen til batteridekselet på baksiden av Navigator IV-enheten spretter opp.
- 3. Finn metallkontaktene på enden av lithiumionbatteriet.
- 4. Sett inn batteriet slik at metallkontaktene på batteriet berører metallkontaktene i batterirommet.
- 5. Sett på batteridekselet igjen.

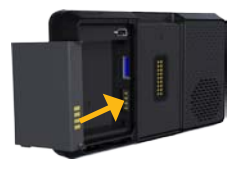

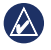

**MERK:** Batteriet må alltid være satt inn når Navigator IV-enheten er på.

## **Plassere Navigator IV-enheten i braketten**

- 1. Sett bunnen av Navigator IV-enheten i holderen.
- 2. Vipp Navigator IV-enheten bakover til den klikker på plass.

*Motorsykkel-*

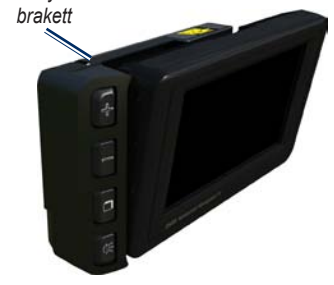

<span id="page-310-0"></span>3. Hvis den er synlig, trykker du ned lokket på sperren til den er flat og jevn med lokket på Navigator IV-enheten og braketten, for å være sikker på at enheten er sikret.

*Lokket på sperren*

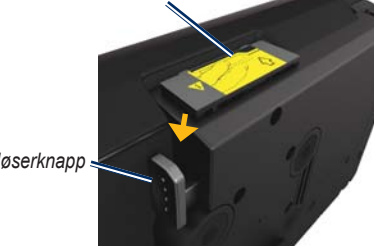

*Utløserknapp*

**Forsiktig:** Før du kjører, må du sørge for at lokket på sperren øverst på braketten ligger flatt, og at enheten er sikret.

**N O**

**MERK:** Fjern Navigator IV-enheten fra motorsykkelbraketten før du kobler en batterilader til motorsykkelen. Se [side 40.](#page-344-1)

# **Montere Navigator IV-enheten i en bil**

Bilbraketten følger med det valgfrie bilsettet.

1. Sett strømkabelen for bil i strømkontakten på høyre side av holderen.

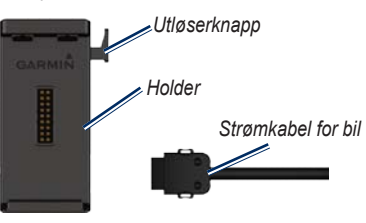

- 2. Plasser friksjonsbraketten på dashbordet.
- 3. Skyv brakettarmen inn i friksjonsbraketten.

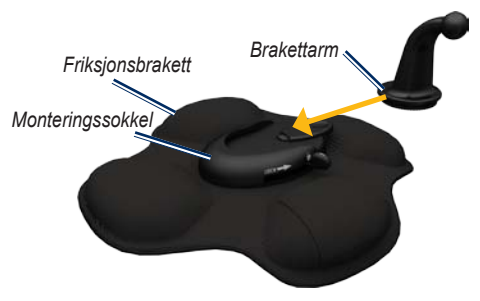

- 4. Skyv låsespaken inn i låst stilling.
- 5. Knepp fast holderen på svingarmen til friksjonsbraketten.

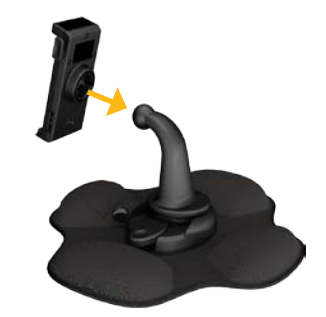

6. Sett bunnen av Navigator IV-enheten i holderen.

 $\lambda$ 

<span id="page-311-0"></span>7. Vipp Navigator IV-enheten bakover til den klikker på plass.

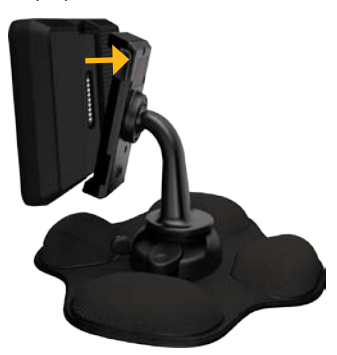

- 8. Sett den andre enden av strømkabelen for bil i et uttak i bilen.
- 9. Hvis du bruker en trafikkmottaker i Europa, må du feste trafikkmottakerens antenne på frontruten ved hjelp av sugekoppene.
	- **Merk:** Strømkabelen for bil må brukes til å lade Navigator IV-enheten når enheten er i bilbraketten.

## **Konfigurere Navigator IVenheten**

Enheten skal slå seg på automatisk hvis den er koblet til og kjøretøyet er i gang. Hvis du må slå på Navigator IV-enheten manuelt, trykker du på **av/på**-knappen. Følg instruksjonene på skjermen.

## **Innhenter satelitter**

- 1. Gå ut til et åpent område, ut av garasjer og vekk fra høye bygninger.
- 2. Stopp kjøretøyet, og slå på Navigator IV-enheten.

Det kan ta et par minutter å innhente satellittsignaler.  $\Box$ Injene viser styrken på GPS-satellittene. Når én linje er grønn, har Navigator IV-enheten hentet inn satellittsignaler. Nå kan du velge et bestemmelsessted og navigere dit.

## **Bruke menysiden**

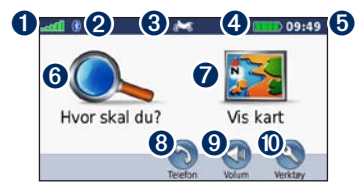

- **O** GPS-satellittstyrke.
- <sup>®</sup> Bluetooth<sup>®</sup>-teknologistatus.
- ➌ Trykk for å velge motorsykkel-, scooter-, bil- eller fotgjengermodus.
- **A** Batteristatus.
- **O** Gjeldende tid. Trykk for å endre innstillingene.
- ➏ Trykk for å finne et bestemmelsessted.
- **Trykk for å vise kartet.**
- ➑ Trykk for å ringe mens du er koblet til en [kompatibel mobiltelefon.](www.garmin.com/bluetooth)
- **v** Trykk for å justere volumet.
- ➓ Trykk for å bruke verktøy som innstillinger, Hvor er jeg?, Hjelp og ruter.

**N O**

### <span id="page-312-0"></span>**Velge en bruksmodus**

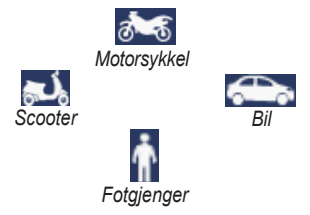

Navigator IV-enheten har flere bruksmodi for forskjellige transportmodi. Ruting og navigasjon beregnes forskjellig basert på bruksmodusen. Enveiskjørte gater behandles for eksempel annerledes i gåmodus enn i kjøremodus.

Når du plasserer Navigator IV-enheten i en brakett som ikke samsvarer med den gjeldende bruksmodusen, spør Navigator IV-enheten deg om du vil endre bruksmodus.

### **Endre bruksmodus**

- 1. Trykk på bruksmodusikonet.
- 2. Velg en modus, og trykk på **OK**.
- 3. Trykk på **Ja**, og følg instruksjonene på skjermen for å konfigurere innstillingene.

## <span id="page-312-1"></span>**Bruke snarveier**

Du kan velge snarveier for å rulle og zoome på kartet, velge Kjør! og andre valg på Navigator IV-enheten.

Når tegnene **+** og **-** vises på skjermen over eller ved siden av en knapp, trykker du på  $\blacksquare$  eller på motorsykkelbraketten for å velge det alternativet.

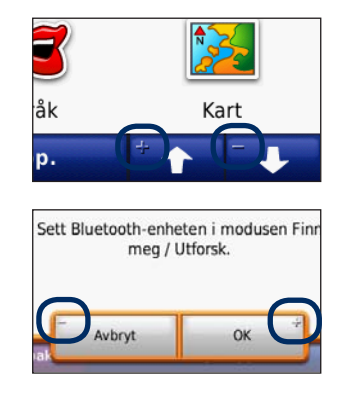

**N O**

# <span id="page-313-1"></span><span id="page-313-0"></span>**Finne bestemmelsesstedet**

På Hvor skal du?-menyen inneholder flere forskjellige kategorier som du kan bruke når du leter etter adresser, byer og andre steder. Det detaljerte kartet som er lastet på Navigator IV-enheten, inneholder millioner av punkter av interesse, f.eks. restauranter, hoteller og biltjenester.

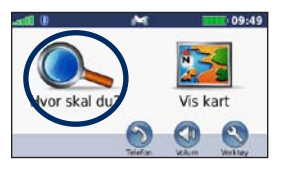

1. Trykk på **Hvor skal du?**. 2. Velg en kategori.

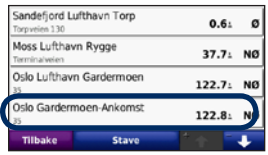

4. Velg et bestemmelsessted.

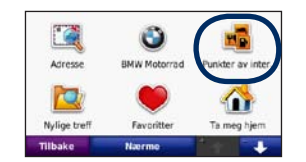

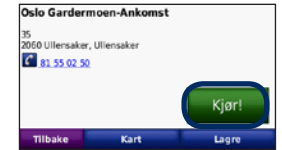

5. Trykk på **Kjør!**. 6. God tur!

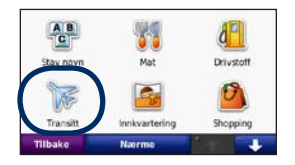

3. Velg en underkategori.

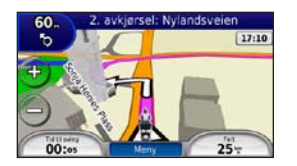

# <span id="page-314-0"></span>**Følge ruten**

Ruten er merket med en magentafarget linje. Underveis viser Navigator IV-enheten veien til bestemmelsesstedet ved hjelp av talemeldinger, piler på kartet og kjøreanvisninger øverst på kartet. Hjørnet øverst til venstre viser distansen til den neste manøveren og hvilken fil du bør være i for manøveren.

Hvis du avviker fra den opprinnelige ruten, beregner Navigator IV-enheten ruten på nytt og gir nye kjøreanvisninger.

Det kan vises et fartsgrenseikon når du kjører på hovedveier.

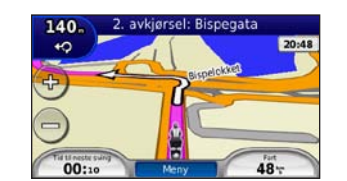

**N O**

> **MERK:** Kartsiden kan variere avhengig av stedet du har valgt.

## **Legge til et viapunkt**

Du kan legge til et stopp (viapunkt) på ruten. Navigator IV-enheten gir deg først anvisninger til stoppet og deretter til det endelige **bestemmelsesstedet** 

- 1. Når en rute er aktiv, kan du trykke på **Meny** > **Hvor skal du?**.
- 2. Søk etter det ekstra stoppet.
- 3. Trykk på **Kjør!**.
- 4. Trykk på **Legg til som viapunkt** for å legge til dette stoppet før bestemmelsesstedet.

Hvis du vil legge til mer enn ett stopp på ruten, bør du redigere den aktive ruten. Se [side 16.](#page-320-1)

### **Foreta en omkjøring**

Hvis en vei på ruten din er stengt, kan du foreta en omkjøring.

- 1. Med en rute aktiv trykker du på **Meny**.
- 2. Trykk på **Omkjøring**.

Navigator IV-enheten prøver å få deg tilbake til den opprinnelige ruten så raskt som mulig. Hvis ruten du kjører langs, er det eneste logiske alternativet, kan det hende at Navigator IVenheten ikke beregner en omkjøring.

## **Stoppe ruten**

- 1. Med en rute aktiv trykker du på **Meny**.
- 2. Trykk på **Stopp**.

## **Justere volumet**

På menysiden trykker du på **Volum**. Trykk på  $\log$  og  $\phi$  for å justere hovedvolumet. Trykk på **Dempet** for å dempe alle lydkilder, unntatt telefonlyden.

Hvis du vil justere volumet for talemeldingene, medieavspilleren og telefonen, trykker du på **Mikser**. Juster lydnivåene etter behov. Trykk på **Gjenopp.** for å gjenopprette de opprinnelige lydnivåene.

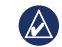

**MERK:** Trykk på og slipp av/på-knappen for raskt å få tilgang til innstillingene for volum og lysstyrke.

# **Hvor skal du?**

<span id="page-315-0"></span>På Hvor skal du?-menyen finner du flere forskjellige kategorier som du kan bruke når du søker etter posisjoner. Hvis du vil ha informasjon om hvordan du søker etter et punkt av interesse, kan du se [side 9](#page-313-1).

# **Finne en adresse**

Fremgangsmåten for å finne en adresse avhenger av hvilke kart som finnes på Navigator IV-enheten. Ikke alle kartdata støtter postnummersøk.

- 1. Trykk på **Hvor skal du?** > **Adresse**.
- 2. Trykk på **Endre stat eller land** hvis det er nødvendig.
- 3. Trykk på **Søk på alle**.

### **FLLER**

Trykk på **Stav by** eller **Stav postnummer**, angi byen/postnummeret, og trykk på **Ferdig**. Velg by eller postnummer fra listen.

4. Angi nummeret for adressen, og trykk på **Ferdig**.

- 5. Angi gatenavnet, og trykk på **Ferdig**.
- 6. Velg riktig gate fra listen om nødvendig.
- 7. Trykk på adressen om nødvendig.

## **Søke i nærheten av en annen posisjon**

Navigator IV-enheten søker automatisk etter steder i nærheten av gjeldende posisjon.

- 1. Trykk på **Hvor skal du?** > **Nærme?**
- 2. Velg et alternativ:
	- **Hvor jeg er nå** søker etter steder i nærheten av gjeldende posisjon.
	- **En annen by** søker etter steder i nærheten av byen du angir.
	- **Min gjeldende rute** søker etter steder langs ruten.
	- **Mitt bestemmelsessted** søker etter steder i nærheten av det gjeldende bestemmelsesstedet.
- 3. Trykk på **OK**.

# **Navigere til en annen by**

Navigator IV-enheten viser en liste over alle byer som er innenfor en radius på 32 km fra din gjeldende posisjon.

- 1. Trykk på **Hvor skal du?** > **Byer**.
- 2. Velg en by. **FLLER**

Trykk på **Stav**, angi navnet på en by som ikke er på listen, og trykk på **Ferdig**. Velg en by fra listen hvis det er nødvendig.

- 3. Velg et alternativ:
	- Trykk på **Kjør!** for å navigere til byen.
	- Trykk på **Kart** for å vise byen på kartet.
	- Trykk på **Lagre** for å lagre byen i Favoritter.

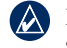

**Merk:** Navigator IV-enheten navigerer deg sentrum av den valgte byen.

# <span id="page-316-0"></span>**Kjør!-sidealternativer**

Trykk på et element i listen over søkeresultater for å vise Kjør!-siden.

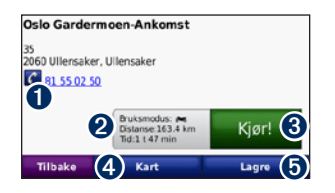

- ➊ Trykk for å ringe til denne posisjonen hvis en mobiltelefon med trådløs Bluetoothteknologi er koblet til.
- ➋ Trykk for å vise rutesiden. Se [side 12.](#page-316-1)
- $\Theta$  Trykk for å opprette en detaliert rute til denne posisjonen.
- **O** Trykk for å vise denne posisjonen på kartet.
- **O** Trykk for å lagre denne posisjonen i Favoritter. Se [side 14.](#page-318-1)

# <span id="page-316-1"></span>**Velge en rute**

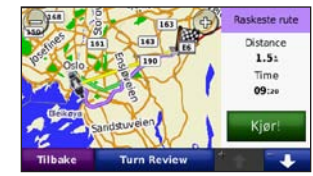

- 1. På Kjør!- siden trykker du på kategorien for ruteinformasjon, som viser en liste over bruksmodus og distanse og tid til bestemmelsesstedet.
- 2. Trykk på  $\bullet$  og  $\bullet$  for å bla mellom ruter: raskeste tid, kortest distanse og utenfor vei.
- 3. Trykk på **Kjør!** for å velge en rute.

Se [side 31](#page-335-1) hvis du vil ha mer informasjon om rutepreferanser.

I bruksmodus for fotgjenger er det bare utenfor vei- og veimodus som vises.

# **Angi en Hjem-posisjon**

Du kan angi en Hjem-posisjon for stedet du kjører til oftest.

- 1. Trykk på **Hvor skal du?** > **Ta meg hjem**.
- 2. Velg et alternativ.

## **Kjøre hjem**

Etter at du har angitt Hjem-posisjonen, kan du hente opp ruten til stedet når som helst. Trykk på **Hvor skal du?** > **Ta meg hjem**.

## **Endre Hjem-posisjon**

Hvis du vil angi en ny posisjon som Hjemposisjon, bruker du Verktøy-menyen.

- 1. Trykk på **Verktøy** > **Mine data** > **Angi Hjem-posisjon**.
- 2. Velg et alternativ.

# <span id="page-317-0"></span>**Finne et sted ved å stave navnet**

Hvis du vet navnet på posisjonen du leter etter, kan du stave det ved hjelp av tastaturet på skjermen. Du kan også angi bokstaver i navnet for å begrense søket.

- 1. Trykk på **Hvor skal du?** > **Punkter av interesse** > **Stav navn**.
- 2. Skriv inn bokstaver i navnet ved hjelp av tastaturet på skjermen.
- 3. Trykk på **Ferdig**.

## **Bruke tastaturet på skjermen**

Når det vises et tastatur på skjermen, skriver du inn tall og bokstaver ved å trykke på tastene.

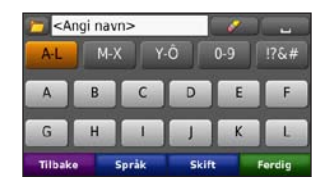

- Trykk på  $\Box$  for å legge til et mellomrom.
- Trykk på  $\bullet$  for å slette bokstaven.
- Trykk på  $\Box$  for å velge ord du nylig skrev inn og valgte.
- Trykk på **Språk** for å endre modus for tastaturspråk.
- Trykk på  $\lceil \frac{175.4}{175.4} \rceil$  for å skrive spesialtegn.

## **Finne steder som nylig er funnet**

Navigator IV-enheten lagrer de 50 siste av de nylige treffene dine i listen Nylige treff. De stedene som ble vist sist, vises øverst på listen. Trykk på **Hvor skal du?** > **Nylige treff** for å vise elementer som nylig er funnet.

## **Fjerne steder som nylig er funnet**

Trykk på **Fjern** > **Ja** for å fjerne alle stedene fra listen Nylige treff. Alle elementer fjernes fra listen, men dette sletter ikke det faktiske stedet fra enheten.

# <span id="page-318-1"></span><span id="page-318-0"></span>**Bruke Favoritter**

Du kan lagre steder i Favoritter slik at du enkelt kan finne dem. Hjem-posisjonen blir også lagret i Favoritter

## **Lagre din gjeldende posisjon**

Trykk på kjøretøyikonet på kartsiden. Trykk på **Lagre posisjon** for å lagre den gjeldende posisjonen.

### **Lagre steder du finner**

- 1. Når du har funnet et sted du vil lagre, trykker du på **Lagre** på Kjør!-siden.
- 2. Trykk på **OK**. Stedet lagres i **Favoritter**.

## **N O**

# **Finne lagrede steder**

- 1. Trykk på **Hvor skal du?**.
- 2. Trykk på **Favoritter**.
- 3. Trykk på en kategori for å vise lagrede posisjoner.

## **Redigere lagrede steder**

- 1. Trykk på **Hvor skal du?** > **Favoritter**.
- 2. Trykk på den posisjonen du vil redigere.
- 3. Trykk på **Rediger**.
	- **Endre navn** angi et nytt navn, og trykk på **Ferdig**.
	- **Legg ved bilde** velg et bilde du vil tilordne til en posisjon. Hvis du vil laste inn bilder på enheten eller et minnekort, kan du se [side 26.](#page-330-1)
	- **Endre kartsymbo**l trykk på et nytt symbol.
	- **Endre telefonnumme**r angi et telefonnummer, og trykk på **Ferdig**.
	- **Endre kategorier** opprett eller endre kategorien der posisjonen lagres.
	- **Slett** trykk på **Ja** for å fjerne dette elementet fra listen Favoritter.

# **Bruke bildenavigasjon**

Du kan laste inn bilder med posisjonsinformasjon på Navigator IV-enheten eller et minnekort og opprette ruter til dem.

- 1. Gå til <http://connect.garmin.com/photos> for å laste ned bilder med posisjonsinformasjon.
- 2. Følg instruksjonene på webområdet for å velge og laste inn bilder.
- 3. Trykk på **Hvor skal du?** > **Favoritter** > **Bilder**. Det vises bilder med posisjonsinformasjon.
- 4. Trykk på et bilde.

# **Bruke tillegg**

Hvis du vil ha informasjon om tillegg, som fotoboksinformasjon og Garmin Travel Guide, kan du se [sidene 38](#page-342-2)[–39](#page-343-1).

## <span id="page-319-1"></span><span id="page-319-0"></span>**Finne et sted ved hjelp av kartet**

Hvis du vil finne en posisjon på kartet, trykker du på **Hvor skal du?** > **Se på kart** eller trykker hvor som helst på kartet.

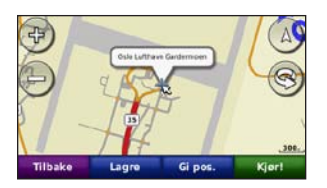

- Trykk og dra for å vise en annen del av kartet.
- Trykk på  $\bullet$  og  $\bullet$  for å zoome inn og ut.
- Trykk et sted på kartet. En pil peker på posisjonen.
- Trykk på **Lagre** for å lagre posisjonen.
- Trykk på **Kjør!** for å navigere til posisjonen.
- Hvis Navigator IV-enheten er i simulatormodus, trykker du på **Gi pos.** for å angi posisjonen din til den valgte posisjonen. (Se [side 31.](#page-335-2))
- Trykk på  $\overrightarrow{A}$  for å veksle mellom kart i 3D (tredimensjonalt) og 2D (todimensjonalt).
- Trykk på  $\otimes$  for å rotere visningsvinkelen i 3D-visning.
- Når du zoomer ut, endres kartet til et digitalt topografisk kart som viser høydekonturene for området.
- Zoom helt ut for å vise en globus. Trykk på og snurr globusen for å finne ulike deler av verden raskt.
- $\left( \bigwedge \right)$ **Merk:** Du kan bare se detaljert kartinformasjon for de områdene du har kart over, og som er lastet inn på Navigator IV-enheten.

# **Angi koordinater**

Hvis du vet de geografiske koordinatene til bestemmelsesstedet, kan du bruke Navigator IVenheten til å navigere til bestemmelsesstedet ved hjelp av bredde- og lengdegradskoordinater (eller andre koordinatformater). Dette kan være svært nyttig i geocaching.

- 1. Trykk på **Hvor skal du?** > **Koordinater**.
- 2. Trykk på **Format**, og velg det riktige koordinatformatet for den typen kart du bruker.
- 3. Trykk på et retningsfelt for å velge en ny retning.
- 4. Trykk på et tallfelt for å angi koordinatene, og trykk på **Ferdig**.
- 5. Når du har angitt de riktige koordinatene, trykker du på **Neste**.

# **Bruke TracBack®**

Bruk TracBack for å spore det gjeldende sporet tilbake til der du startet.

- 1. Trykk på **Hvor skal du?** > **TracBack** for å vise det siste sporet.
- 2. Trykk på **Lagre** for å lagre dette stedet i Favoritter.
- 3. Trykk på **Kjør!** for å spore tilbake den nylige strekningen.

# <span id="page-320-0"></span>**Bruke egendefinerte ruter**

Bruk Navigator IV-enheten til å opprette, lagre, redigere og dele opptil 20 ruter.

# **Opprette en egendefinert rute**

- 1. Trykk på **Hvor skal du?** (eller **Verktøy**) > **Egendefinerte ruter** > **Ny**.
- 2. Trykk på **Legg til nytt startpunkt**.
- 3. Finn en posisjon som skal være startpunkt, og trykk på **Velg**.
- 4. Trykk på **Legg til nytt sluttpunkt**.
- 5. Finn en posisjon som skal være sluttpunkt, og trykk på **Velg**.
- 6. Trykk på  $\blacksquare$  for å legge til et nytt sted i ruten. Trykk på  $\cdot$  for å fjerne en posisjon.
- 7. Trykk på **Neste** for å beregne ruten og vise den på kartet.
- 8. Trykk på **Lagre** for å lagre ruten og avslutte.

# <span id="page-320-1"></span>**Redigere egendefinerte ruter**

- 1. Trykk på **Hvor skal du?** (eller **Verktøy**) > **Egendefinerte ruter**.
- 2. Velg ruten du vil redigere.
- 3. Trykk på **Rediger**.
- 4. Trykk på et alternativ for å redigere ruten:
	- **Endre navn** angi et nytt navn, og trykk på **Ferdig**.
	- **Legg til eller fjern punkter** legg til eller fjern punkter fra ruten.
	- **Ordne punkter manuelt** endre rekkefølgen på punktene langs ruten.
	- **Ordne punktene i optimal rekkefølge** organisere rekkefølgen på punktene automatisk.
	- **Omberegn** endre rutepreferansen til å beregne etter raskere tid, kortere distanse eller utenfor vei.
	- **Slett** fjern denne ruten.

Endringene lagres automatisk når du går ut av hvilken som helst av sidene for ruteredigering.

# **Dele ruter**

Del de lagrede rutene dine med andre Navigator IV-eiere ved å bruke et minnekort eller en trådløs Bluetooth-tilkobling. Du kan få tilgang til den importerte ruten i **Hvor skal du?** > **Egendefinerte ruter**.

## **Dele ruter med et minnekort**

- 1. Trykk på **Hvor skal du?** > **Egendefinerte ruter**.
- 2. Velg ruten du vil dele med noen.
- 3. Trykk på **Dele** > **Eksporter** > **Minnekort** > **OK**.
- 4. Velg ruten du vil dele, og trykk på **Eksporter** > **OK**.
- 5. Ta ut minnekortet, og sett det inn i den andre Navigator IV-enheten.
- 6. Det vises en melding. Trykk på **Ja** hvis du vil importere den delte ruten.
- 7. Trykk på **Ruter**, og velg deretter ruten du vil importere.
- 8. Trykk på **Importer** > **OK**.

## **Dele med Bluetooth**

- 1. Trykk på **Hvor skal du?** > **Egendefinerte ruter**.
- 2. Velg ruten du vil dele med noen.
- 3. Trykk på **Dele** > **Eksporter** > **Bluetooth** > **OK**.
- 4. Det vises en liste over Bluetooth-enheter som er i nærheten. Velg den andre Navigator IV-enheten, og trykk på **OK**.

**N O**

# <span id="page-321-0"></span>**Bruke hovedsidene**

# **Kartside**

Trykk på **Se på kart** for å vise kartsiden.

- $\cdot$  Et kjøretøyikon  $\frac{1}{2}$  viser den gjeldende posisjonen.
- Trykk på et sted på kartet for å velge en oversiktsvisning.
- Trykk på og dra kartet for å vise en annen del av kartet (se [side 15](#page-319-1)).
- Det kan vises et fartsgrenseikon når du kjører på hovedveier.

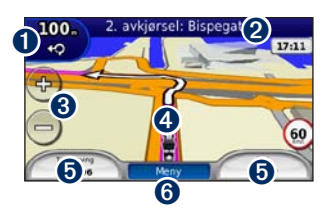

- **I** Trykk for å vise siden for neste sving eller siden med oversikt over veikryss (hvis den er tilgjengelig).
- ➋ Trykk for å vise siden med manøverliste.
- ➌ Trykk for å zoome inn og ut.
- ➍ Trykk på kjøretøysikonet for å vise Hvor er jeg?-siden.
- **O** Trykk for å vise tripcomputeren.
- **O** Trykk for å gå tilbake til menysiden.

## **Endre datafelter**

Du kan vise forskjellig informasjon når du kjører og følger ruter.

- 1. Når du navigerer etter en rute, trykker du på et datafelt i det nedre venstre eller høyre hjørnet på kartsiden.
- 2. På tripcomputersiden trykker du på et datafelt som du vil skal vises på kartet.

# **Side med manøverliste**

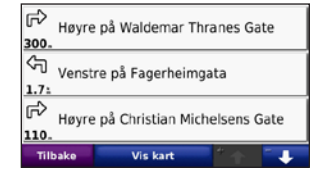

Når du navigerer etter en rute, viser siden med manøverliste detaljerte instruksjoner for hele ruten og distansen mellom svingene. Trykk på tekstlinjen øverst på kartsiden for å vise siden med manøverliste. Trykk på en sving i listen for å vise siden for neste sving for den svingen. Trykk på **Vis kart** for å vise hele ruten på kartet.

# **Side for neste sving**

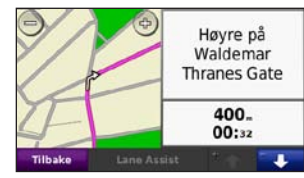

Når du navigerer etter en rute, viser siden for neste sving den neste svingen på kartet, i tillegg <span id="page-322-0"></span>til distansen og tiden som er igjen før du kommer til svingen.

Hvis du vil vise en kommende sving på kartet, trykker du på det øvre venstre hjørnet av kartsiden eller på en hvilken som helst sving på siden med manøverlisten.

# **Side med oversikt over veikryss**

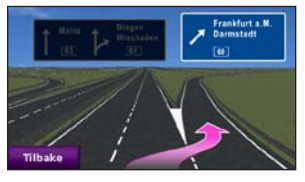

Når siden med oversikt over veikryss er tilgjengelig, kan den vise neste veikryss og hvilken fil du bør ligge i. Trykk i det øvre venstre hjørnet på kartsiden for å vise siden med oversikt over veikryss. Du får også tilgang til siden med oversikt over veikryss fra siden for neste sving. Oversikt over veikryss er ikke tilgjengelig for alle veikryss.

# **Tripcomputersiden**

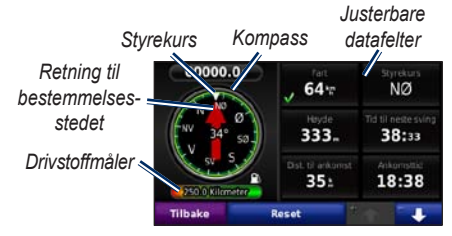

Tripcomputeren gir deg nyttig statistikk om turen. Du viser tripcomputeren ved å trykke på et datafelt på den ene eller andre siden av **Meny** på kartsiden.

Grønne haker vises ved siden av datafeltene som for øyeblikket vises på kartsiden.

Du kan navigere ved hjelp av et GPS-kompass. Ingen kalibrering er nødvendig, men du må ha klar sikt mot himmelen. Kompasset roterer mens du reiser.

## **Nullstille turinformasjon**

For at du skal få nøyaktig tripinformasjon, må du nullstille tripinformasjonen før du begynner på en rute.

- 1. Når du er på kartsiden, trykker du på et datafelt for å åpne tripcomputersiden.
- 2. Trykk på **Nullstill**, og velg et alternativ:
	- Trykk på **Maks. fart** for å nullstille maksfarten.
	- Trykk på **Tripdata** for å nullstille informasjonen på tripcomputersiden.
	- Trykk på **Drivstoffmåler** for å nullstille drivstoffmåleren på tripcomputeren. Hvis du vil ha mer informasjon om drivstoffmåleren, kan du se [side 35](#page-339-1).

# <span id="page-323-0"></span>**Bruke håndfritelefonering**

Ved hjelp av Bluetooth-teknologi kan Navigator IV-enheten kobles til en mobiltelefon og et trådløst hodesett/en trådløs hjelm, slik at du får en håndfri enhet.

Hvis du vil kontrollere om enheten med Bluetooth-teknologi er kompatibel med Navigator IV-enheten, kan du gå til <www.garmin.com/bluetooth>.

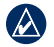

**Merk:** Selv om de fleste telefoner og hodesett støttes og kan brukes, er det imidlertid ingen garanti for at en bestemt telefon eller et bestemt hodesett kan brukes. Det er ikke sikkert at alle funksjonene er tilgjengelige for din telefon.

# **Pare enhetene**

Trådløs Bluetooth-teknologi oppretter en trådløs tilkobling mellom enheter, for eksempel en mobiltelefon og Navigator IV-enheten. Første gang du bruker to enheter sammen, må du "pare" dem ved å opprette en forbindelse ved hjelp av en PIN-kode eller et passord. Etter at du har paret dem, kobles de to enhetene automatisk sammen hver gang du slår dem på.

Hvis du vil pare og koble sammen, må enheten din og Navigator IV-enheten slås på og ikke være mer enn 10 meter (33 fot) fra hverandre. Navigator IV-enheten kan være koblet til en telefon og et hodesett samtidig.

Begynn paringen fra Navigator IV-enheten eller fra telefonen. Se instruksjonene for enhetene.

Når Navigator IV-enheten slås på, forsøker den å koble seg til enheten den sist var tilkoblet. Du må kanskje stille inn enheten slik at den automatisk kobler seg til Navigator IV-enheten når den blir slått på.

Du kan begynne å ringe når telefonen er koblet til Navigator IV-enheten. Trykk på **Telefon** på menysiden for å åpne telefonmenyen.

### **Pare telefonen ved hjelp av telefonen**

- 1. På menysiden trykker du på **Verktøy** > **Innstillinger** > **Bluetooth** > **Aktivert**.
- 2. Aktiver Bluetooth-komponenten på telefonen. Dette kan være på en meny som heter Innstillinger, Bluetooth, Tilkoblinger eller Håndfri.
- 3. Start et søk etter Bluetooth-enheter.
- 4. Velg Navigator IV-enheten fra listen over enheter.
- 5. Tast **1234** på telefonen.

### **Pare Navigator IV-enheten med mobiltelefonen**

- 1. På menysiden trykker du på **Verktøy** > **Innstillinger** > **Bluetooth** > **Aktivert**.
- 2. Under Telefon trykker du på **Legg til**.
- 3. Aktiver Bluetooth-komponenten på telefonen. Aktiver modusen Finn meg/Utforsk/Synlig. Disse innstillingene kan befinne seg i menyen Bluetooth, Tilkoblinger eller Håndfri.
- 4. Trykk på **OK** på Navigator IV-enheten.
- <span id="page-324-0"></span>5. Velg telefonen din, og trykk på **OK**.
- 6. Tast **1234** på telefonen.

#### **Pare Navigator IV-enheten med et trådløst hodesett**

Hvis du vil lytte til lyd med høy kvalitet, kan du koble til et Bluetooth-hodesett med A2DP (Advanced Audio Distribution Profile). Hvis du bruker et hodesett som ikke er A2DP, deaktiveres medieavspilleren, og du kan ikke høre musikk.

**Merk:** Det kan ta noen sekunder å koble til A2DP-hodesettet. Under tilkoblingstiden har du ikke tilgang til medieavspilleren.

Når Navigator IV-enheten er i motorsykkelbraketten, blir den interne høyttaleren deaktivert, og du kan bare motta samtaler og lytte til talemeldinger og MP3-filer via et trådløst hodesett/en trådløs hjelm. Hvis du vil ha mer informasjon, kan du se tabellen for lydalternativer på [side 36](#page-340-0).

- 1. På menysiden trykker du på **Verktøy** > **Innstillinger** > **Bluetooth** > **Aktivert**.
- 2. Under Lyd trykker du på **Legg til**.
- 3. Slå på hodesettet, og aktiver om nødvendig modusen Finn meg/Utforsk/Synlig.
- 4. Trykk på **OK** på Navigator IV-enheten.
- 5. Velg hodesettet, og trykk på **OK**.
- 6. Angi om nødvendig Bluetooth-PIN-koden eller -passordet for hodesettet, og trykk på **Ferdig**.
- 7. Trykk på **OK**.

### **Motta et anrop**

Når du mottar et anrop, åpnes vinduet for innkommende anrop. Trykk på **Svar** hvis du vil svare på anropet. Trykk på **Ignorer** hvis du vil ignorere anropet og stanse ringelyden.

Når Navigator IV-enheten er i motorsykkelbraketten, kan du bare motta en samtale via et hodesett.

### **I en samtale**

Trykk på > **Avslutt** for å avslutte samtalen. Trykk på > **Valg for samtale** for å få frem følgende alternativer:

• **Tastetoner** – viser en tastaturside, slik at du kan bruke automatiske systemer, for eksempel telefonsvarer.

- **Overfør lyd til telefon** denne funksjonen er nyttig hvis du vil slå av Navigator IV-enheten, men likevel fortsetter samtalen, eller hvis du vil snakke privat. Trykk på **Overfør lyd til enhet** hvis du vil bytte tilbake.
- **Demp mikrofon**.

## **Telefonmeny**

Trykk på **Telefon** på menysiden for å vise telefonmenyen. Trykk på **Status** for å vise den tilkoblede telefonens signalstyrke, batterinivå og navn.

 $\lambda$ 

**Merk:** Ikke alle telefoner støtter alle funksjonene på telefonmenyen til Navigator IV-enheten.

#### <span id="page-325-1"></span>**Bruke telefonboken**

Hver gang mobiltelefonen kobles til Navigator IV-enheten, lastes telefonboken automatisk inn på Navigator IV-enheten. Det kan ta et par minutter før telefonboken blir tilgjengelig.

- 1. Trykk på **Telefon** > **Telefonbok**.
- 2. Trykk på telefonbokoppføringen (kontakten) du vil ringe til.
- 3. Trykk på **Ring** for å ringe til kontakten.

#### **Ringe til et punkt av interesse**

- 1. Trykk på **Telefon** > **Punkter av interesse**.
- 2. Søk etter punktet av interesse som du vil ringe til.
- 3. Trykk på **Ring** eller .

#### **Ringe et nummer**

- 1. Trykk på **Telefon** > **Ring**.
- 2. Angi nummeret og trykk på **Ring**.

### **Vise anropsloggen**

Hver gang telefonen kobles til Navigator IVenheten, overføres anropsloggen automatisk til Navigator IV-enheten. Det kan ta noen minutter før alle dataene er overført til Navigator IVenheten.

#### 1. Trykk på **Telefon** > **Anropslogg**.

- 2. Trykk på en kategori for å vise disse anropene. Anropene vises i kronologisk rekkefølge, med de siste anropene øverst i listen.
- 3. Trykk på en oppføring, og trykk på **Ring**.

#### **Ringe hjem**

Angi et telefonnummer for Hjem-posisjonen, slik at du raskt kan ringe hjem.

#### **Slik angir du telefonnummeret ditt:**

- 1. Trykk på **Telefon** > **Ring hjem**.
- 2. Trykk på **Angi telefonnummer** for å bruke tastatursiden, eller trykk på **Velg fra telefonbok** (bare tilgjengelig hvis telefonen støtter overføring av telefonbok).
- 3. Trykk på **Ferdig** > **Ja**. Navigator IV-enheten ringer hjemmetelefonnummeret ditt.

**Slik ringer du hjem:** Trykk på **Telefon** > **Ring hjem**.

### <span id="page-325-0"></span>**Ringe ved hjelp av taleoppringing**

Du kan foreta anrop ved å si kontaktens navn.

- 1. Trykk på **Telefon** > **Taleoppringing**.
- 2. Si kontaktens navn.
- 

**MERK:** Det kan hende at du må lære opp telefonen til å kjenne igjen talekommandoene dine. Se instruksjonene for telefonen.

# <span id="page-326-0"></span>**Bruke trafikkinformasjon**

Navigator IV-enheten kan motta trafikk fra FM TMC (Traffic Message Channel) når trafikkmottakeren er koblet til Navigator IV-enheten.

 $\mathcal{L}$ **Merk:** Garmin er ikke ansvarlig for at trafikkinformasjonen er korrekt. Trafikkinformasjon er ikke tilgjengelig i alle områder.

## **Trafikk**

Du får bare tilgang til trafikkinformasjon hvis Navigator IV-enheten er koblet til en valgfri FMtrafikkmottaker. Hvis du vil ha mer informasjon, kan du gå til [www.garmin.com/traffic.](www.garmin.com/traffic)

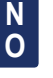

 $\mathcal{L}$ 

**Merk:** FM-trafikkmottakeren kan bare kobles til og brukes sammen med bilbraketten.

# **Motta trafikkinformasjon**

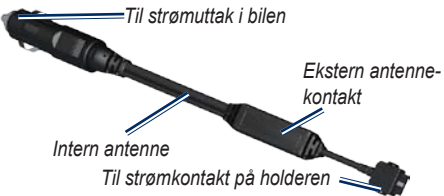

Følgende forutsetninger må oppfylles for å motta trafikkinformasjon:

- Trafikkmottakeren må være koblet til bilbraketten.
- Bilbraketten må være koblet til en ekstern strømkilde.

• Trafikkmottakeren og Navigator IV-enheten må være innenfor rekkevidde av en FMstasjon som sender trafikkdata.

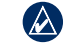

**Merk:** Oppvarmede frontruter (med metall) kan redusere ytelsen til trafikkmottakeren.

## **Trafikk i ditt område**

Når du mottar trafikkinformasjon, vises det et trafikkikon øverst i venstre hjørne på kartsiden. Trafikkikonet endrer farge for å vise hvor alvorlig trafikkforholdene er på den ruten eller veien du er på.

## **Fargekode for alvorlighetsgrad**

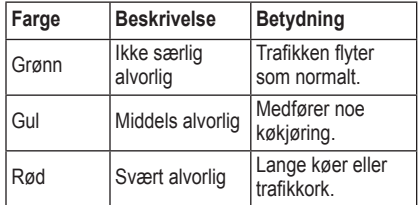

## <span id="page-327-0"></span>**Trafikk på din rute**

Når ruten beregnes, undersøker Navigator IVenheten de gjeldende trafikkforholdene og velger automatisk den ruten som tar kortest tid. Hvis det oppstår store forsinkelser i trafikken mens du navigerer, beregnes ruten automatisk på nytt. Det kan hende at du likevel rutes gjennom trafikk hvis det ikke finnes andre og bedre ruter.

Hvis det oppstår en mindre alvorlig trafikkforsinkelse på ruten, viser trafikkikonet hvor mye ekstra tid som er lagt til ruten, som følge av forsinkelsen. Denne tiden er allerede inkludert i den beregnede ankomsttiden.

#### **Slik unngår du trafikk på ruten manuelt:**

- 1. Trykk på trafikkikonet på kartsiden.
- 2. Trykk på **Trafikk på ruten**.
- 3. Trykk på pilene for å vise andre trafikkforsinkelser på ruten om nødvendig.
- 4. Trykk på **Unngå** hvis du vil unngå forsinkelsen i trafikken.

## **Vise trafikkartet**

Trafikkartet viser fargekodet trafikkflyt og forsinkelser på veier i nærheten.

- 1. Trykk på trafikkikonet på kartsiden.
- 2. Trykk på **Vis trafikkart** for å vise trafikkhendelser på et kart.

Du går tilbake til det normale kartet fra trafikkartet ved å trykke på trafikkikonet og deretter trykke på **Vis normalt kart**.

### **Vise trafikkforsinkelser**

- 1. Trykk på trafikkikonet på kartsiden.
- 2. Trykk på **Trafikksøk** for å vise en liste med trafikkforsinkelser.
- 3. Trykk på et element i listen for å vise forsinkelsen på kartet og mer informasjon om forsinkelsen. Hvis det er mer enn én forsinkelse, trykker du på pilene for å vise de andre forsinkelsene.

# <span id="page-328-1"></span><span id="page-328-0"></span>**Bruke medieavspillerne**

Medieavspillerne kan bare brukes når musikk kan spilles i god stereokvalitet. Når et hodesett som ikke er A2DP brukes, eller hvis det ikke er et stereohodesett koblet til lydutgangen (ikke tilgjengelig når den er i motorsykkelbraketten), får du ikke startet medieavspilleren. Se tabellen for lydalternativer på [side 36](#page-340-0).

## **Spille av musikk**

Du kan laste inn musikkfiler til internminnet eller minnekortet. Se [side 26](#page-330-0).

- 1. Trykk på **Verktøy** > **Medieavspiller**.
- 2. Trykk på **Kilde** hvis du vil vise MP3-spilleren.
- 3. Trykk på **Bla gjennom**.
- 4. Velg en kategori og en underkategori hvis det er nødvendig.
- 5. Hvis du vil spille av hele kategorien fra begynnelsen av listen, trykker du på **Spill alle**. Hvis du vil spille av en bestemt sang, trykker du på sangtittelen.

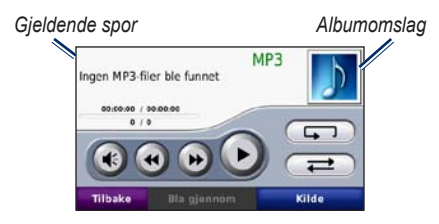

- Trykk på spillelisten for å legge til sanger, fjerne sanger og hoppe til en annen sang i spillelisten.
- Trykk på  $\bigoplus$  for å justere volumet.
- Trykk på  $\leftrightarrow$  for å spille av den gjeldende sangen fra begynnelsen, og trykk én gang til for å spille av den forrige sangen på spillelisten. Trykk på knappen og hold den nede for å spole tilbake i den gjeldende sangen.
- Trykk på  $\Theta$  for å gå til neste sang. Trykk på knappen og hold den nede for å spole fremover i den gjeldende sangen.
- Trykk på **i** for å sette sangen på pause.
- Trykk på  $\Box$  for å gjenta den gjeldende spillelisten.
- Trykk på  $\overrightarrow{=}$  for å spille av spillelisten i tilfeldig rekkefølge.

• Trykk på albumomslaget hvis du vil vise detaljer om sangen, eller hvis du vil fjerne den fra spillelisten.

### **Støttede filtyper**

Navigator IV-enheten støtter MP3-musikkfiler og M3U- og M3U8-spillelistefiler.

**Merk:** Hvis telefonen din er paret med  $(\mathcal{A}% )^{\mathrm{Lip}}(\mathcal{A})$ Navigator IV-enheten ved hjelp av Bluetooth, kan du ikke spille av MP3-filer på telefonen ved hjelp av Navigator IV-enheten.

## **Opprette og høre på spillelister**

Du kan høre på spillelister som er opprettet på datamaskinen din, ved å bruke Navigator IV-enheten. Du kan også lagre spillelister ved å bruke Navigator IV-enheten.

#### **Slik lagrer du den gjeldende spillelisten:**

- 1. Mens du hører på musikk i musikkavspilleren, trykker du på **Bla gjennom** > **Spilleliste** > **Lagre gjeldende spilleliste**.
- 2. Angi et navn, og trykk på **Ferdig**.

#### **Slik oppretter du en ny spilleliste:**

- 1. I musikkavspilleren trykker du på **Bla gjennom** > **Spilleliste** > **Lag ny spilleliste**.
- 2. Velg sanger.

**N O** <span id="page-329-1"></span>3. Trykk på **Tilbake** når du er ferdig med å legge til sanger i spillelisten.

#### **Slik oppretter du en spilleliste på en datamaskin:**

- 1. Ved hjelp av datamaskinen og et lydprogram kan du lage en spilleliste av musikkfiler. Lagre spillelisten som en M3U- eller M3U8-fil.
- 2. Om nødvendig kan du bruke et tekstredigeringsprogram til å fjerne banen til filnavnet i M3U-filen. M3U-filen skal bare vise musikkfilnavnene. Du finner mer informasjon i lydprogrammets hjelpefil.
- 3. Overfør spillelisten og musikkfilene til Navigator IV-enheten (se [side 26](#page-330-0)). M3U-filen må ligge på samme sted som musikkfilene.

#### **Slik spiller du av en spilleliste:**

- 1. I musikkavspilleren trykker du på **Bla gjennom** > **Spilleliste** > **Åpne lagret spilleliste**. Alle tilgjengelige spillelister vises.
- 2. Trykk på en spilleliste for å starte avspillingen av musikkfilene.

#### **Slik redigerer du den gjeldende spillelisten:**

1. Trykk på spillelisten mens du hører på musikk i musikkavspilleren.

- 2. Rediger spillelisten:
	- Trykk på **Legg til** for å legge til en sang på slutten av spillelisten.
	- Trykk på en sang, og trykk deretter på **Fjern** for å fjerne den fra spillelisten.

## **Høre på lydbøker**

Hvis du vil kjøpe bøker fra Audible.com®, kan du gå til [http://garmin.audible.com.](http://garmin.audible.com)

#### **Høre på en bok**

- 1. Trykk på **Verktøy** > **Medieavspiller**.
- 2. Trykk på **Kilde** for å vise lydbokavspilleren.
- 3. Trykk på **Bla gjennom**.
- 4. Trykk på en kategori, og trykk deretter på en boktittel.

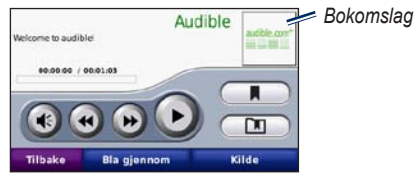

- Trykk på **+** for å justere volumet.
- Trykk på  $\rightarrow$  for å hoppe over et avsnitt og på for å gå tilbake. Trykk på og hold inne for å gå fremover eller bakover.
- Trykk på  $\blacksquare$  for å sette boken på pause.
- Trykk på bokomslaget for å vise mer detaljert informasjon.

#### <span id="page-329-0"></span>**Bruke bokmerker**

Du oppretter et bokmerke ved å trykke på  $\Box$ og **Bokmerke**. Trykk på **nederetter** på et bokmerke for å vise alle bokmerkene. Trykk på **Spill** for å lytte til boken fra bokmerket.

# <span id="page-330-0"></span>**Behandle filer**

<span id="page-330-1"></span>Du kan lagre filer, for eksempel JPEG- og GPZbildefiler, i Navigator IV-enhetens interne minne eller på et valgfritt minnekort.

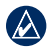

**N O** **Merk:** Navigator IV-enheten er ikke kompatibel med Windows® 95, 98, Me eller NT. Den er heller ikke kompatibel med Mac® OS 10.3 og tidligere versjoner.

## **Laste inn filer**

### **Trinn 1: Sett inn et minnekort**

Du setter inn eller fjerner kortet ved å skyve det inn til du hører et klikk. Dette trinnet er valgfritt.

## **Trinn 2: Koble til USB-kabelen**

Koble USB-kabelen til kontakten under batteridekselet på Navigator IV-enheten. Koble den største enden av kabelen til en ledig USB-port på datamaskinen.

Navigator IV-enheten og minnekortet vises som flyttbare stasjoner i Min datamaskin på Windows-datamaskiner og som volumer på Mac-datamaskiner.

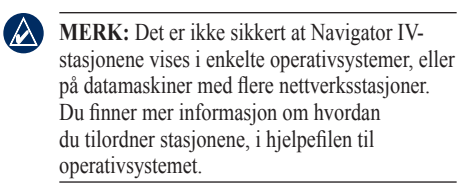

#### **Trinn 3: Overføre filer til Navigator IV-enheten**

Kopier og lim inn filer fra datamaskinen til Navigator IV-stasjonene/-volumene.

- 1. Søk på datamaskinen for å finne filen du vil kopiere.
- 2. Merk filen, og velg **Rediger** > **Kopier**.
- 3. Åpne Garmin- eller minnekortstasjonen/ volumet.
- 4. Velg **Rediger** > **Lim inn**.

#### **Trinn 4: Løse ut og koble fra USBkabelen**

Når du er ferdig med å overføre filer, klikker du på i systemstatusfeltet eller drar volumikonet til papirkurven på Mac-datamaskiner. Koble fra Navigator IV-enheten.

## **Støttede filtyper**

- MP3-musikkfiler
- M3U- og M3U8-musikkfiler for spilleliste
- AA-lydbokfiler
- JPEG- og JPG-bildefiler
- GPX-rutefiler
- Egendefinerte POI-filer for GPI fra programmet POI Loader
- Kart, ruter, triplogger og veipunkter fra MapSource®

## **Slette filer**

- 1. Mens Navigator IV-enheten er koblet til datamaskinen, åpner du Navigator IV-enheten eller minnekortstasjonen/-volumet.
- 2. Merk filen du vil slette, og trykk på **Delete**tasten på tastaturet til datamaskinen.
- $\mathcal{L}$

**Merk:** Hvis du ikke er sikker på hvilken funksjon en fil har, må du **ikke** slette den. Navigator IV-enhetens minne inneholder viktige systemfiler som **ikke** må slettes. Vær spesielt forsiktig med filer som er plassert i mapper kalt Garmin.

## **Bruke verktøyene**

<span id="page-331-0"></span>Verktøy-menyen inneholder mange funksjoner som er nyttige når du reiser til nye steder.

### **Innstillinger**

Hvis du vil ha informasjon om innstillingene, kan du se [sidene 31](#page-335-0)[–35](#page-339-0).

## **Hvor er jeg?**

Trykk på **Verktøy** > **Hvor er jeg?** for å vise informasjon om den gjeldende posisjonen. Dette er en nyttig funksjon hvis du trenger å fortelle utrykningspersonell hvor du befinner deg. Trykk på en knapp til høyre for å vise de nærmeste posisjonene i den kategorien. Trykk på **Lagre posision** for å lagre den gjeldende posisionen.

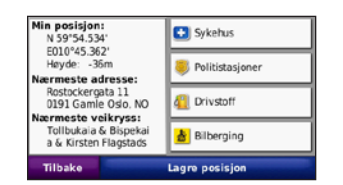

## **Hjelp**

Trykk på **Verktøy** > **Hjelp** for å få informasjon om hvordan du bruker Navigator IV-enheten. Trykk på en kategori for å vise informasjon om et emne. Hvis du vi søke etter et nøkkelord i emnene, trykker du på **Søk**.

### **Medieavspiller**

Hvis du vil ha informasjon om medieavspilleren, kan du se [sidene 24](#page-328-0)[–25](#page-329-0).

## **Bildeviser**

Vis bilder som du har lagret på Navigator IVenheten.

- 1. Trykk på **Verktøy** > **Bildeviser**.
- 2. Trykk på et bilde for å vise en større versjon av det. Trykk på **Info** for å se filinformasjon og for å vise dette bildet når du slår på Navigator IV-enheten.
- 3. Trykk på **Tilbake**.
- 4. Trykk på pilene for å vise alle bildene.

#### **Vise en lysbildefremvisning**

- 1. Trykk på **Verktøy** > **Bildeviser** > **Bildevisn.** > for å starte en bildefremvisning.
- 2. Trykk hvor som helst på skjermen for å stoppe bildefremvisningen.

## **Egendefinerte ruter**

Hvis du vil ha informasjon om ruter, kan du se [side 16.](#page-320-0)

## <span id="page-332-0"></span>**Mine data**

Trykk på **Verktøy** > **Mine data** for å behandle og slette lagrede data, for eksempel dine favoritter.

Hvis du har overført en rute fra MapSource, trykker du på **Importer rute fra fil** for å bruke den ruten i Navigator IV-enheten.

## **Behandle triplogger**

Triplogger registreres mens du navigerer i en rute.

#### **Lagre triplogger**

- 1. Trykk på **Verktøy** > **Mine data** > **Behandle triplogger** > **Gjeldende triplogg** > **Rediger** > **Arkiver logg**.
- 2. Angi navnet på triploggen.
- 3. Velg **Ferdig**.

#### **FLLER**

Trykk på **Arkiver logg** mens du ser på en triplogg.

### **Vise triplogger**

- 1. Trykk på **Verktøy** > **Mine data** > **Behandle triplogger**.
- 2. Når du vil vise en triplogg for en rute du navigerer i, velger du **Gjeldende triplogg** eller en lagret triplogg.
- 3. Velg et segment, eller trykk på **Vis alle segmenter**.

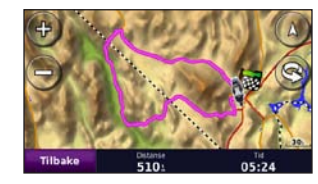

### **Vise triplogger på kartet**

- 1. Trykk på **Verktøy** > **Innstillinger** > **Kart**.
- 2. Under **Triplogg** velger du **Vis** eller **Skjul**.

En arkivert tur vises som en farget linje på kartet.

### **Slette triplogger**

- 1. Trykk på **Verktøy** > **Mine data** > **Behandle triplogger**.
- 2. Velg en triplogg.
- 3. Trykk på **Rediger** > **Slett logg**.

#### **Vise et topografisk kart for en triplogg**

- 1. Trykk på **Verktøy** > **Mine data** > **Behandle triplogger**.
- 2. Velg en triplogg.
- 3. Velg et segment eller **Vis alle segmenter**.
- 4. Trykk på **Later**.

### **Dele triplogger**

Hvis det er installert et minnekort på enheten, trykker du på **Del** > **Eksporter** for å lagre triploggen på kortet.

### **Redigere triplogger**

- 1. Trykk på **Verktøy** > **Egendefinerte ruter**.
- 2. Velg en triplogg.
- 3. Trykk på **Rediger**.

**N O**

### <span id="page-333-0"></span>**Verdensur**

Trykk på **Verktøy** > **Verdensur** for å vise gjeldende klokkeslett for ulike byer i hele verden. Trykk på **Verdenskart** for å vise et kart.

#### **Endre byer**

- 1. Trykk på **Verktøy** > **Verdensur**.
- 2. Trykk på den byen du vil endre.
- 3. Angi den nye byen, og trykk på **Ferdig**.
- 4. Trykk på den nye byen i listen, og trykk deretter på **Lagre**.

## **Språkguide**

Med Garmins språkguide får du data fra Oxfords flerspråklige ressurser og fem tospråklige ordbøker rett i hånden. Hvis du vil kjøpe tilbehør, går du til <http://buy.garmin.com> eller kontakter Garmin-forhandleren din.

### **Ord og uttrykk**

- 1. Trykk på **Verktøy** > **Språkguide** > **Ord og uttrykk**.
- 2. Trykk på **Språk**, velg **Fra** og **Til**-språkene, og trykk på **Tilbake**.
- 3. Velg en kategori, og søk etter et uttrykk.
- 4. Trykk på **Søk** hvis du må stave ordet eller uttrykket. Trykk på et uttrykk for å vise oversettelsen.
- 5. Trykk på  $\odot$  for å høre oversettelsen.

### **Tips om ord og uttrykk**

- Bruk **Søk etter nøkkelord i fraser** for å finne alle uttrykk som inneholder et bestemt ord.
- Trykk på et understreket ord for å bruke et annet ord.
- Trykk på **Flere variasjoner** for å endre ord i uttrykket eller for å få en annen oversettelse.

#### **Ordbok**

Garmins språkguide har fem tospråklige ordbøker.

- 1. Trykk på **Verktøy** > **Språkguide**.
- 2. Trykk på **Ordbok**.
- 3. Trykk på et oversettingsalternativ. Trykk på **Til engelsk** hvis det er nødvendig.
- 4. Søk etter ordet, og trykk på det.
- 5. Trykk på  $\circled{0}$  for å høre oversettelsen.

#### **Ordboktips**

- Trykk på **Søk** for å stave ordet eller begynnelsen av ordet.
- Trykk på **Tegnforkl.** for å få informasjon om forkortelser, etiketter og fonetiske tegn for det valgte språket.

Alt av ordbøker, ord og uttrykk er fra © Oxford University Press. Talefiler er fra © Scansoft.

Pocket Oxford Spanish Dictionary © Oxford University Press 2005. Pocket Oxford Italian Dictionary © Oxford University Press 2004. Oxford Portuguese Minidictionary © Oxford University Press 2002. Multilingual Wordbank © Oxford University Press 2001. Multilingual Phrasebank © Oxford University Press 2001. Pocket Oxford-Hachette French

#### <span id="page-334-0"></span>Bruke verktøyene

Dictionary © Oxford University Press and Hachette Livre 2005. Pocket Oxford-Duden German Dictionary © Oxford University Press and Bibliographisches Institut & F.A. Brockhaus 2003.

## **Kalkulator**

- 1. Trykk på **Verktøy** > **Kalkulator**.
- 2. Skriv inn det første tallet i regnestykket.
- 3. Trykk på en regnefunksjon (**÷**, **×**, **-**, eller **+**).
- 4. Skriv inn det andre tallet i regnestykket.
- 5. Trykk på **=**.
- 6. Trykk på **C** for å utføre en ny utregning.

## **Enhetskalkulator**

- 1. Trykk på **Verktøy** > **Enhetskalkulator**.
- 2. Trykk på **Konvert.**, velg en enhet som skal konverteres, og trykk på **OK**.
- 3. Trykk på måleenheten du vil endre fra.
- 4. Velg en måleenhet, og trykk på **OK**. Gjenta om nødvendig.
- 5. Trykk på et tomt rektangel.
- 6. Angi en verdi, og trykk på **Ferdig** for å konvertere enheten.
- 7. Trykk på **Fjern** for å legge inn en annen verdi.

### **Oppdatere vekslingskurser**

Med Navigator IV-enheten kan du oppdatere alle valutavekslingskursene manuelt, slik at du alltid bruker de nyeste kursene.

- 1. Trykk på **Verktøy** > **Enhetskalkulator** > **Konvert.** > **Valuta** > **OK** > **Oppdater**.
- 2. Trykk på kursen du vil oppdatere.
- 3. Trykk på **For å slette den aktuelle kursen.** Legg inn en ny kurs, og trykk på **Ferdig**.
- 4. Trykk på **Lagre** for å fullføre.

Trykk på **Gjenopp.** for å bruke den opprinnelige kursen.

**N O**

# <span id="page-335-1"></span><span id="page-335-0"></span>**Tilpasse Navigator IV-enheten**

- 1. Trykk på **Verktøy** > Innstillinger.
- 2. Trykk på den innstillingen du vil endre.

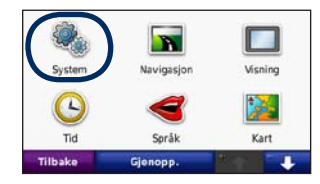

3. Trykk på knappen under navnet på innstillingen for å endre den.

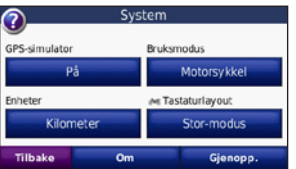

**MERK:** Noen menyer og innstillinger endres avhengig av bruksmodus. Se etter et bruksmodusikon ved siden av innstillingen. Ikke alle innstillingene er tilgjengelige for alle bruksmodiene.

## **Endre systeminnstillingene**

Trykk på **Verktøy** > **Innstillinger** > **System**.

**GPS-simulator** – aktiver simulatoren for å slå av GPS-modus og simulere navigering. Dette sparer også batteri.

**Bruksmodus** – angi navigeringsmetoden for å optimalisere rutene: **Bil**, **Motorsykkel**, **Fotgjenger** eller **Scooter**. Se [side 8](#page-312-0).

**Enheter** – du kan endre måleenheter til **Kilometer** eller **Miles**.

**Tastaturlayout** – velg det du ønsker som tastaturlayout:

- **QWERTY** en layout som ligner layouten på et datatastatur.
- **ABCDE** en alfabetisk layout.
- **Stor-modu**s en layout som gjør at du kan velge mellom flere bokstaver om gangen.

**Om** – vis programvarens versjonsnummer, enhetens ID-nummer og lydversjonsnummeret til Navigator IV-enheten. Denne informasjonen trenger du når du skal oppdatere systemprogramvaren eller kjøpe tilleggskart.

**Gjenopp.** – gjenoppretter de opprinnelige systeminnstillingene.

## **Endre navigasjonsinnstillingene**

Trykk på **Verktøy** > **Innstillinger** > **Navigasjon**.

**Rutepreferanse** – velg en preferanse for å beregne ruten:

- **Raskere tid** for å beregne ruter som er raskere å kjøre, men der distansen kan være lengre.
- **Kortere distanse** for å beregne ruter som har kortere distanse, men som kan ta lengre tid å kjøre.
- **Offroad** for å beregne direkteruter (uten veier).

<span id="page-336-0"></span>• **På veien** – for å beregne ruter ved hjelp av veier (bare bruksmodus for fotgjenger).

**Unngåelser** – velg veityper som du vil unngå, eller som du foretrekker å bruke på rutene.

**Gjenopprett** – gjenopprett de opprinnelige navigasjonsinnstillingene.

**Omberegningsmodus** – velg hvordan Navigator IV-enheten omberegner en rute hvis du avviker fra den.

## **Justere skjerminnstillingene**

Trykk på **Verktøy** > **Innstillinger** > **Skjerm**.

**Fargemodus** – velg **Dagtid** for en lys bakgrunn, **Nattetid** for en mørk bakgrunn eller **Auto** for automatisk å veksle mellom de to.

**Skjermbilde** – aktiver skjermbildemodus. Trykk på **eller** når du er på en kartside for å ta et skjermbilde. Punktgrafikkfilen med bildet lagres i mappen **Garmin\Screenshot** på Navigator IV-stasjonen.

**Lysstyrke** – juster bakgrunnsbelysningsnivået. Hvis du reduserer bakgrunnsbelysningsnivået, øker levetiden til batteriet.

**Berøringsskjerm** – følg instruksjonene på skjermen for å kalibrere berøringsskjermen.

**Gjenopprett** – gjenoppretter de opprinnelige skjerminnstillingene.

#### **Oppdatere tidsinnstillingene** Trykk på **Verktøy** > **Innstillinger** > **Tid**.

**Tidsformat** – du kan velge mellom 12- og 24-timers tidsformat eller UTC-tidsformat.

**Gjeldende klokkeslett** – velg **Automatisk** for å oppdatere klokkeslettet automatisk til den gjeldende tidssonen. Når **Automatisk** ikke er valgt, kan du justere klokkeslettet i 15-minutters intervaller for å tilpasse til ulike tidssoner.

**Gjenopprett** – gjenopprett de opprinnelige tidsinnstillingene.

#### **Angi språkene** Trykk på **Verktøy** > **Innstillinger** > **Språk**.

**Tale** – endre språket for talemeldinger.

**Tekst** – endre all tekst på skjermen til det valgte språket. Selv om du endrer tekstspråket, endres ikke språket i brukerangitte data eller kartdata, for eksempel gatenavn.

**Tastatur** – velg tastaturet for språket ditt. Du kan også endre tastaturspråkmodus fra et hvilket som helst tastatur ved å trykke på **Språk**-knappen.

**Gjenopp.** – gjenoppretter de opprinnelige språkene.

**N O**

## <span id="page-337-0"></span>**Endre kartinnstillingene**

Trykk på **Verktøy** > **Innstillinger** > **Kart**.

**Kartdetalj** – juster mengden detaljer som vises på kartet. Hvis du viser flere detaljer, kan det føre til at kartet tegnes opp langsommere.

**Kartvisning** – velg et kartperspektiv.

- **Spor opp** viser kartet todimensjonalt (2D) med ferdselsretningen øverst.
- **Nord opp** viser kartet todimensjonalt (2D) med nord øverst.
- **3D** viser kartet tredimensjonalt (3D) i Spor opp.

**Layout for kartdata** – endrer mengden data som vises på kartet.

**Autozoom for kart** – slå autozoom-funksjonen på eller av. Kartet zoomes automatisk ut når du navigerer etter en rute, og zoomes inn når du nærmer deg bestemmelsesstedet.

**Triplogg** – vis eller skjul loggen for reisene dine. Hvis du vil slette triploggen, kan du trykke på **Verktøy** > **Mine data** > **Slett triplogg**.

**Kartinfo** – viser kartene som er lastet inn på Navigator IV-enheten, og versjonene deres. Trykk på et kart for å aktivere (hake) eller deaktivere (ingen hake) kartet.

**Gjenopprett** – gjenopprett de opprinnelige kartinnstillingene.

## **Endre kjøretøyikonet**

- 1. Trykk på **Verktøy** > **Innstillinger** > **Velg kjøretøy**.
- 2. Trykk på ikonet du vil bruke, og trykk deretter på **OK**.

Du kan laste ned flere kjøretøyikoner fra <www.garmingarage.com>.

## **Legge til sikkerhet**

Trykk på **Verktøy** > **Innstillinger** > **Sikkerhet**.

**Garmin Lock** – aktiver Garmin Lock™ for å låse Navigator IV-enheten. Tast inn en firesifret PINkode, og angi en sikkerhetsposisjon. Hvis du vil ha mer informasjon, kan du se [side 37](#page-341-0).

**Sikker modus** – slå Sikker modus av eller på. Når kjøretøyet beveger seg, deaktiverer sikker modus alle funksjoner som krever betydelig oppmerksomhet, og som kan distrahere føreren.

**Gjenopprett** – gjenopprett de opprinnelige sikkerhetsinnstillingene. Vær oppmerksom på at gjenoppretting av sikkerhetsinnstillingene ikke vil slette PIN-koden til Garmin Lock eller sikkerhetsposisjonen.

## <span id="page-338-0"></span>**Vise abonnementsinformasjon for FM TMC Traffic**

 $\omega$ **Merk:** Du kan bare få tilgang til trafikkinnstillingene hvis Navigator IV-enheten er koblet til en ekstern strømkilde og en FM TMC-trafikkmottaker.

Trykk på **Verktøy** > **Innstillinger** > **Trafikk**. Ikke alle trafikkinnstillingene er tilgjengelige for alle stedene.

**Aktiver trafikk** – slå trafikk av og på.

**Gjeldende** – velg hvilken leverandør du vil bruke. Velg **Auto** hvis du vil bruke den beste leverandøren i det området, eller velg en bestemt leverandør som alltid skal brukes.

**Finn flere** – søk etter flere TMC-trafikkleverandører. Hvis du er i et nytt område, trykker du på **Ja** for å tømme leverandørtabellen.

**Abonnement** – vis FM-trafikkabonnementene dine med tilhørende utløpsdatoer (disse vises på hovedsiden for trafikkinnstillinger for enheter i Nord-Amerika).

**Legg til** (eller **Abonnement** > **Legg til**) – legg til et nytt abonnement på en trafikktjeneste. Gå til <www.garmin.com/fmtraffic>hvis du vil kjøpe et abonnement.

Trafikkabonnementskoden kan ikke brukes flere ganger. Du må skaffe deg en ny kode hver gang du fornyer tjenesten. Hvis du har flere FMtrafikkmottakere, må du skaffe deg en ny kode for hver mottaker.

## **Endre Bluetooth-teknologiinnstillinger**

Trykk på **Verktøy** > **Innstillinger** > **Bluetooth**.

**Merk:** Når Bluetooth er aktivert, får du tilgang til Bluetooth-innstillingene ved å trykke på **D** på menysiden.

**Telefon** eller **Lyd** – velg **Legg til** > **OK** for å pare med en enhet som har trådløs Bluetoothteknologi. Hvis du vil lytte til lyd med høy kvalitet trådløst, kan du koble til et Bluetoothhodesett som støtter A2DP-profilen. Se [sidene 19](#page-323-0)[–21.](#page-325-0) Velg **Endre** for å pareog koble til en annen enhet. Navigator IV-enhetens PIN-kode (eller passord) er **1234**.

**Utelat** – velg enheten du vil koble fra, og trykk på **Ja**.

**Fjern** – velg enheten du vil slette fra Navigator IV-minnet, og trykk på **Ja**.

**Bluetooth** – aktiver eller deaktiver Bluetoothkomponenten. **Bluetooth**-ikonet vises på menysiden hvis Bluetooth-komponenten er aktivert. Velg **Deaktivert** hvis du vil hindre at en enhet kobler til automatisk.

**Enhetsnavn** – angi et enhetsnavn som identifiserer Navigator IV-enheten på enheter med Bluetooth-teknologi. Trykk på **Ferdig**.

**Gjenopprett** – gjenoppretter de opprinnelige Bluetooth-innstillingene. Dette fører ikke til at paringsinformasjonen blir slettet.

## <span id="page-339-1"></span>**Endre innstillingene for nærhetspunkter**

Du må ha lastet inn nærhetspunkter (for eksempel egendefinerte POIer, en fotoboksdatabase eller en TourGuide®-fil) for å endre innstillingene for nærhetspunkter. Se [side 38](#page-342-0).

#### Trykk på **Verktøy** > **Innstillinger** > **Nærhetspunkter**.

**Varsling av nærhetspunkter** – trykk på **Endre** for å slå varsling av eller på når du nærmer deg egendefinerte POIer eller fotobokser.

**TourGuide** – angi hvordan du vil at lyden til TourGuide skal aktiveres. Velg **Automatisk avspilling** for å høre hele turen slik den er programmert, **Påminnelse** for å vise høyttalersymbolet  $\bigcirc$  på kartet når turinformasjon er tilgjengelig langs ruten, eller **Av**.

**Gjenopp.** – gjenoppretter de opprinnelige innstillingene for nærhetspunkter.

## **Endre innstillingene for drivstoffmåler**

Når Navigator IV-enheten er koblet til motorsykkelbraketten, kan den varsle deg når det er lite drivstoff på tanken.

#### Trykk på **Verktøy** > **Innstillinger** > **Drivstoffmåler**.

**Drivstoffregistrering** – trykk på **På**. En drivstoffmåler vises under kompasset på kartsiden.

**Distanse per tank** – angi den totale distansen motorsykkelen kan kjøre på en drivstofftank.

**Advarsel om lite drivstoff** – velg drivstoffnivået der du vil bli varslet om at det er lite drivstoff på tanken.

#### **Bruke drivstoffalarmen**

Når nivået i drivstofftanken er lavt nok til å utløse Alarm for gjenværende drivstoff, vises  $\bullet$  på kartsiden. Trykk på ikonet for å se en liste over bensinstasjoner i nærheten.

## **Gjenopprette alle innstillinger**

- 1. Trykk på **Verktøy** > Innstillinger.
- 2. Trykk på **Gjenopprett**.
- 3. Trykk på **Ja**.

## <span id="page-339-0"></span>**Slette brukerdata**

- **MERK:** Dette fjerner all informasjon som  $\curvearrowright$ brukeren har lagt inn.
- 1. Hold fingeren nederst i høyre hjørne av Navigator IV-skjermen mens du slår på Navigator IV-enheten.
- 2. Fortsett å trykke på skjermen til meldingen vises.
- 3. Trykk på **Ja** for å slette alle brukerdata.

Alle de opprinnelige innstillingene gjenopprettes. Alle elementer du har lagret, blir slettet.

# **Tillegg**

## <span id="page-340-0"></span>**Lydalternativer for Navigator IV-enheten**

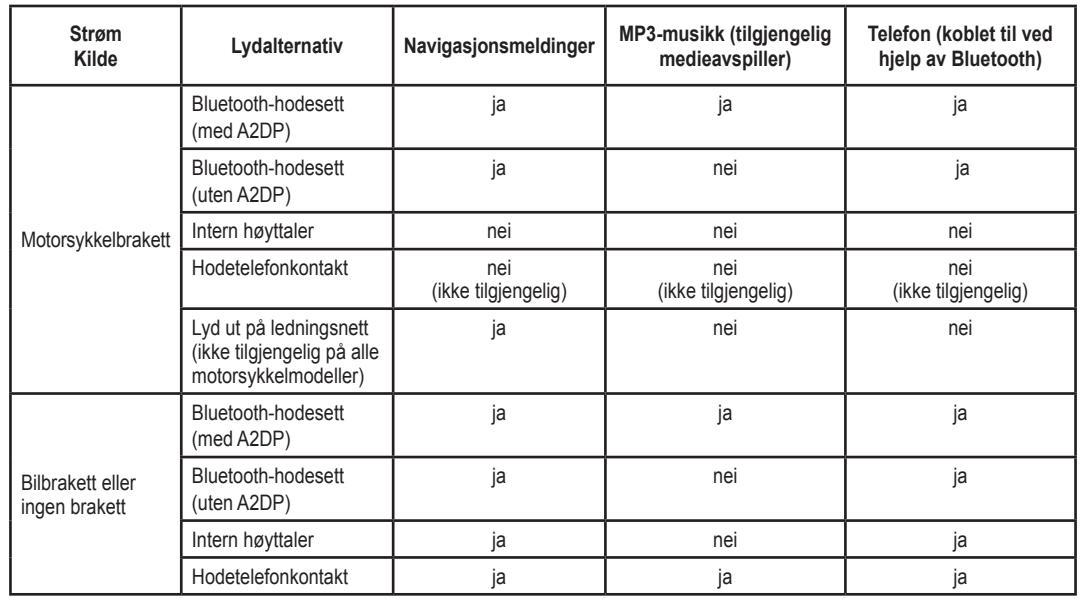

**N O** <span id="page-340-1"></span>Tillegg

## <span id="page-341-1"></span>**Nullstille Navigator IV-enheten**

Hvis Navigator IV-enheten slutter å fungere, slår du enheten av og deretter på igjen.

Hvis dette ikke hjelper, trykker du på og holder nede  $\bigcirc$  i 8 sekunder. Slå på Navigator IVenheten igjen. Navigator IV-enheten skal fungere som normalt.

## **Kalibrere skjermen**

Hvis berøringsskjermen ikke reagerer slik den skal, må du kalibrere den.

- 1. Trykk på **Verktøy** > **Innstillinger** > **Skjerm**.
- 2. Under Berøringsskjerm trykker du på **Kalibrere**.
- 3. Følg instruksjonene på skjermen.

## <span id="page-341-0"></span>**Låse Navigator IV-enheten**

Garmin Lock er et system som låser Navigator IV-enheten din for å hindre tyveri. Hver gang du slår på Navigator IV-enheten, taster du inn PIN-koden eller kjører til sikkerhetsposisjonen.

- 1. Trykk på **Verktøy** > **Innstillinger** > **Sikkerhet**.
- 2. Trykk på knappen under **Garmin Lock**.

3. Tast inn en firesifret PIN-kode, og kjør til en sikkerhetsposisjon.

#### **Hva er en sikkerhetsposisjon?**

Velg en posisjon du ofte kjører tilbake til, for eksempel huset ditt, som sikkerhetsposisjon. Hvis Navigator IV-enheten innhenter satellittsignaler og du er på sikkerhetsposisjonen, trenger du ikke å angi PIN-koden.

 $\mathcal{A}$ **MERK:** Hvis du glemmer PIN-koden og sikkerhetsposisjonen din, må du sende Navigator IV-enheten til Garmin for å få den låst opp. Du må også sende en gyldig produktregistrering eller et kjøpsbevis.

## **nüMaps Guarantee™**

Du kan motta én gratis kartoppdatering (hvis tilgjengelig) ved å registrere Navigator IVenheten på <http://my.garmin.com> innen 60 dager etter at du første gang innhentet satellitter mens du kjørte med enheten. Du er ikke kvalifisert til å motta en gratis kartoppdatering hvis du foretar registreringen via telefon, eller lar det gå mer enn 60 dager etter første gang du innhentet satellitter og kjørt med Navigator IV-enheten.

Gå til<www.garmin.com/numaps>hvis du vil ha mer informasjon.

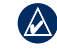

**MERK:** nüMaps Guarantee gjelder ikke produkter som ikke har forhåndsinstallerte kart.

## **Tilleggskart**

Du kan kjøpe tilleggskart for Navigator IVenheten. Hvis du vil vise en liste over kart som er kompatible med Navigator IV-enheten, kan du gå til Navigator IV-produktsiden på Garmins webområde (<www.garmin.com>) og klikke på kategorien **Kart**.

### **Oppdatere programvaren**

- 1. Gå til <www.garmin.com/products/webupdater>, og last ned WebUpdater-programmet til datamaskinen.
- 2. Koble Navigator IV-enheten til datamaskinen ved hjelp av mini-USB-kabelen.
- 3. Kjør WebUpdater, og følg instruksjonene på skjermen.

<span id="page-342-1"></span>Etter at du har bekreftet at du vil foreta en oppdatering, laster WebUpdater automatisk ned oppdateringen og installerer den på Navigator IV-enheten.

## <span id="page-342-0"></span>**Ekstrautstyr og valgfritt tilbehør**

Hvis du vil ha mer informasjon om valgfritt tilbehør, kan du gå til [www.garmin.com/products](www.garmin.com/products/navigatorIV) [/navigatorIV](www.garmin.com/products/navigatorIV) eller kontakte din nærmeste BMW Motorrad-forhandler.

#### **Fotobokser**

Fotoboksinformasjon er tilgjengelig enkelte steder. Gå til<http://my.garmin.com>for å se hvor denne tjenesten er tilgjengelig. Navigator IVenheten inneholder informasjon om plassering av flere hundre fotobokser i de områdene tjenesten er tilgjengelig. Navigator IV-enheten varsler deg når du nærmer deg en fotoboks, og kan advare deg hvis du kjører for fort. Dataene oppdateres minst én gang i uken, så du har alltid tilgang til så oppdatert informasjon som mulig.

Du kan kjøpe et nytt område eller forlenge et eksisterende abonnement når som helst. Hvert område du kjøper, har en egen utløpsdato.

**Forsiktig:** Garmin er ikke ansvarlig for nøyaktigheten til eller konsekvensene av å bruke en egendefinert POI-database eller fotoboksdatabase.

### **Egendefinerte punkter av interesse**

Du kan bruke POI Loader til å laste inn egendefinerte punkter av interesse (POIer) på Navigator IV-enheten. POI-databaser er tilgjengelige fra flere Internett-baserte selskaper. Noen tilpassede databaser inneholder varselinformasjon for punkter av interesse, som skolesoner.

Gå til [www.garmin.com/extras,](www.garmin.com/extras) og klikk på POI Loader hvis du vil installere POI Loader på datamaskinen. Du finner mer informasjon i hjelpefilen til POI Loader. Trykk på **F1** for å åpne hjelpefilen.

Hvis du vil se de egendefinerte POIene, trykker du på **Hvor skal du?** > **Tillegg** > **Egendefinerte POIer**. Hvis du vil endre innstillingene for

varsling av nærhetspunkter, kan du trykke på **Verktøy** > **Innstillinger** > **Nærhetspunkter** > **Varsling av nærhetspunkter**.

Hvis du vil slette de egendefinerte POIene fra Navigator IV-enheten, kobler du Navigator IVenheten til datamaskinen. Åpne mappen **Garmin\ poi** på Navigator IV-stasjonen eller minnekortet. Slett filen som heter **poi.gpi**.

### **TourGuide**

Med TourGuide kan Navigator IV-enheten spille av GPS-guidede lydturer fra eventuelle tredjeparter. Disse lydturene kan for eksempel ta deg med på en rute mens den spiller av interessante fakta om historiske steder underveis. Hvis du vil ha mer informasjon, kan du gå til <www.garmin.com/extras> og klikke på **POI Loader**.

Hvis du vil vise TourGuide-filene, trykker du på **Hvor skal du?** > **Tillegg** > **Egendefinerte POIer**. Hvis du vil endre TourGuideinnstillingene, trykker du på **Verktøy** > **Innstillinger** > **Nærhetspunkter** > **TourGuide**.

**N O**

#### <span id="page-343-0"></span>**Garmin Travel Guide**

Omtrent som en vanlig reiseguide, inneholder Garmin Travel Guide detaljert informasjon om steder, for eksempel restauranter og hoteller. Hvis du vil kjøpe tilbehør, kan du gå til <http://buy.garmin.com> eller kontakte Garmin-forhandleren din.

Hvis du vil bruke Travel Guide, må du sette minnekortet inn i Navigator IV-enheten. Trykk på **Hvor skal du?** > **Tillegg**. Trykk på navnet til en Travel Guide hvis du vil vise den.

## **Batteriinformasjon**

Navigator IV-enheten inneholder et lithiumionbatteri som kan byttes av brukeren. Hvis du vil maksimere levetiden til batteriet, bør du ikke plassere Navigator IV-enheten i direkte sollys, og unngå eksponering for overdreven varme over lengre perioder.

Batteriikonet **noon** i hjørnet på menysiden angir statusen til Navigator IV-batteriet. Hvis du vil forbedre batterimålerens nøyaktighet, lader du ut batteriet helt, og deretter lader du det helt opp igjen. Du bør ikke koble fra Navigator IV-enheten før den er fullt oppladet.

## **Skifte batteri i Navigator IV-enheten**

Hvis du må skifte batteriet i Navigator IV-enheten, kan du kontakte din lokale BMW Motorrad-forhandler. Kontakt din lokale avfallsstasjon for å få mer informasjon om hvor du skal avhende batteriet.

## **Lade Navigator IV-enheten**

- Bruk motorsykkelbraketten.
- Bruk strømkabelen for bil (tilleggsutstyr).
- Bruk den valgfrie USB-kabelen.
- Bruk en nettadapterkabel (tilleggsutstyr).
- Bruk en valgfri batterilader (tilleggsutstyr).

• Når Navigator IV-enheten lades med strømforsyningen eller USB-kabelen, kan den ikke brukes.

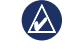

**MERK:** Batteriet lades ikke i motorsykkelbraketten når Navigator IV-enheten er slått av.

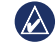

**Merk:** Strømkabelen for bil må brukes til å lade Navigator IV-enheten når enheten er i bilbraketten.

#### **Maksimere batterilevetiden**

- Demp bakgrunnsbelysningen (**Verktøy** > **Innstillinger** > **Skjerm** > **Lysstyrke**).
- Deaktiver Bluetooth se [side 19](#page-323-1).
- Ikke la Navigator IV-enheten bli liggende i direkte sollys. Unngå høye temperaturer over lengre tid.

## <span id="page-344-0"></span>**Skifte sikringen i bilstrømadapteren (valgfri)**

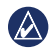

**Merk:** Når du skifter sikringen må du passe på at du ikke mister noen av de små delene, og setter dem riktig på plass igjen.

Hvis enheten ikke lades i kjøretøyet ditt, kan det hende at du må skifte sikringen på tuppen av biladapteren.

- 1. Løsne det svarte runde endestykket, og dra det ut.
- 2. Fjern sikringen (sylinder i glass og sølv), og sett inn en 3 A-kvikksikring.

3. Pass på at sølvtuppen settes i det svarte endestykket. Skru på det svarte endestykket.

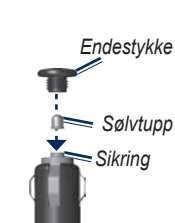

## **Om GPS-satellittsignaler**

Navigator IV-enheten må hente inn GPSsatellittsignaler (Global Positioning System) for å navigere. Hvis du er innendørs, i nærheten av høye bygninger eller trær eller i et parkeringshus, klarer kanskje ikke Navigator IV-enheten å hente inn satellittsignalene. Gå utendørs til et område uten høye hindringer når du skal bruke Navigator IV-enheten.

Når Navigator IV-enheten har hentet inn satellittsignaler, er linjene for signalstyrke på menysiden grønne  $\Box$  Hvis enheten mister satellittsignalene, blir linjene røde eller tomme  $\Box$ 

Du finner mer informasjon om GPS på [www.garmin.com/aboutGPS.](www.garmin.com/aboutGPS)

## **Fjerne Navigator IV-enheten og brakettene**

Hvis du vil fjerne Navigator IV-enheten fra holderen på både bil- og motorsykkelbraketten, trykker du på knappen på siden av holderen og vipper Navigator IV-enheten forover.

Vri holderen mot høyre eller venstre hvis du vil fjerne holderen fra bilbraketten. Bruk kraft til holdersokkelen løsner fra brakettballen.

## **Ta vare på Navigator IVenheten**

Navigator IV-enheten inneholder sensitive elektroniske komponenter som kan få permanente skader hvis de blir utsatt for voldsomme støt eller vibrasjoner ut over vanlig bruk på motorsykkel eller i bil. Hvis du vil minimere risikoen for skade på Navigator IV-enheten, må du unngå å miste den i bakken og ikke bruke den der det kan oppstå voldsomme støt eller vibrasjoner.

#### <span id="page-345-0"></span>**Rengjøre enhetens utside**

Navigator IV-enheten er laget av materialer av høy kvalitet og krever ikke annet vedlikehold fra brukerens side enn rengjøring. Rengjør enhetens utside (ikke berøringsskjermen) med en klut fuktet med mildt såpevann, og tørk av den. Unngå kjemiske rengjøringsmidler og løsemidler som kan skade plastdeler.

### **Rengjøre berøringsskjermen**

Rengjør berøringsskjermen med en myk, ren, lofri klut. Bruk vann, isopropylalkohol eller brillepussemiddel etter behov. Påfør middelet på kluten, og tørk forsiktig av berøringsskjermen.

### **Beskytte Navigator IV-enheten**

- Når Navigator IV-enheten ikke er i bruk, kan du oppbevare den i bærevesken som følger med i esken.
- Ikke oppbevar Navigator IV-enheten på et sted der den kan bli utsatt for ekstreme temperaturer over lengre tid. Dette kan føre til permanent skade på enheten.

• Selv om du kan bruke en PDA-styluspenn på berøringsskjermen, må du aldri gjøre dette mens du kjører. Du må aldri trykke på skjermen med en hard eller skarp gjenstand, da dette kan skade skjermen.

#### **Unngå tyveri**

- Du bør fjerne enheten og braketten når den ikke er i bruk, for å unngå tyveri. Fjern merket etter sugekoppen på frontruten.
- Ikke oppbevar enheten i hanskerommet.
- Registrer produktet på [http://my.garmin.com.](http://my.garmin.com)
- Bruk funksjonen Garmin Lock. Se [side 37.](#page-341-0)

### **Samsvarserklæring**

Garmin erklærer herved at dette Navigator IV-produktet samsvarer med hovedkravene og andre relevante bestemmelser i direktivet 1999/5/EF. Hvis du vil lese den fullstendige samsvarserklæringen, kan du gå til Garmins webområde for Garmin-produktet: [www.garmin.com.](www.garmin.com)

### **Lisensavtale for programvare**

VED Å BRUKE Navigator IV-ENHETEN GODTAR DU AT DU ER FORPLIKTET TIL FØLGENDE VILKÅR OG BETINGELSER I LISENSAVTALEN FOR PROGRAMVAREN. LES DENNE AVTALEN NØYE.

Garmin gir deg en begrenset lisens til å bruke programvaren som følger med denne enheten ("Programvaren"), i en binær kjørbar form gjennom normal bruk av produktet. Eiendomsrett og åndsverksrettigheter i og til Programvaren forblir hos Garmin.

Du er innforstått med at Programvaren eies av Garmin og er beskyttet i henhold til USAs opphavsrettslover og internasjonale avtaler om opphavsrett. Du er videre innforstått med at strukturen, organiseringen og kodingen i Programvaren er verdifulle forretningshemmeligheter tilhørende Garmin, og at Programvaren i kildekodeform forblir

#### <span id="page-346-0"></span>**Tillegg**

en verdifull forretningshemmelighet som tilhører Garmin. Du samtykker i at du ikke skal dekompilere, demontere, endre, foreta omvendt utvikling av eller redusere Programvaren eller deler av den til lesbar form, eller lage avledede produkter basert på Programvaren. Du samtykker i at du ikke skal eksportere eller videreeksportere Programvaren til et annet land i strid med USAs eksportlover.

### **Spesifikasjoner**

**Fysisk størrelse (B × H × D)**:  $136 \times 83.4 \times 24$  mm  $(5,35 \times 3,28 \times 0,94$  tommer)

**Vekt**: 289 g (10,20 oz)

**Skjerm**: 4,3 tommer diagonalt, 480 × 272 piksler, liggende WQVGA TFT-skjerm med hvit bakgrunnsbelysning og berøringsskjerm

**Veske**: vanntett til IPx7

**Driftstemperaturområde**: fra –20 til 60 °C (fra –4 til 158 °F)

**Ladetemperaturområde**: 0 til 45 °C (32 til 113 °F)

**Datalagring**: Internt minne og valgfritt uttakbart minnekort. Navigator IV-enheten er kompatibel med de fleste mikro-SDHC-kort i formater på opptil 32 GB. Data lagres i det uendelige.

**Datamaskingrensesnitt**: USB-masselagring, plug-and-play

**Hodetelefonkontakt**: standard 3,5 mm

#### **Ladetid**: ca. 4 timer

**Strøminntak**: strøm fra kjøretøy (DC) med strømkabelen for bil og holderen eller motorsykkelbraketten, eller vekselstrøm med ekstra tilbehør

**Bruk**: maks. 10 W

**Batterilevetid**: opptil 4 timer avhengig av bruk og innstillinger

**Batteritype**: litiumionbatteri som kan byttes

**GPS-mottaker**: høysensitiv

**Innhentingstider**\*: Varm: <1 sek. Kald:  $\langle 38 \text{ sek} \rangle$ Tilbakestilling til fabrikkinnstillinger: <45 sek.

\*Gjennomsnittlige innhentingstider for en stasjonær mottaker med fri sikt mot himmelen

*42 Brukerveiledning for BMW Motorrad Navigator IV*

## <span id="page-347-0"></span>**Feilsøking**

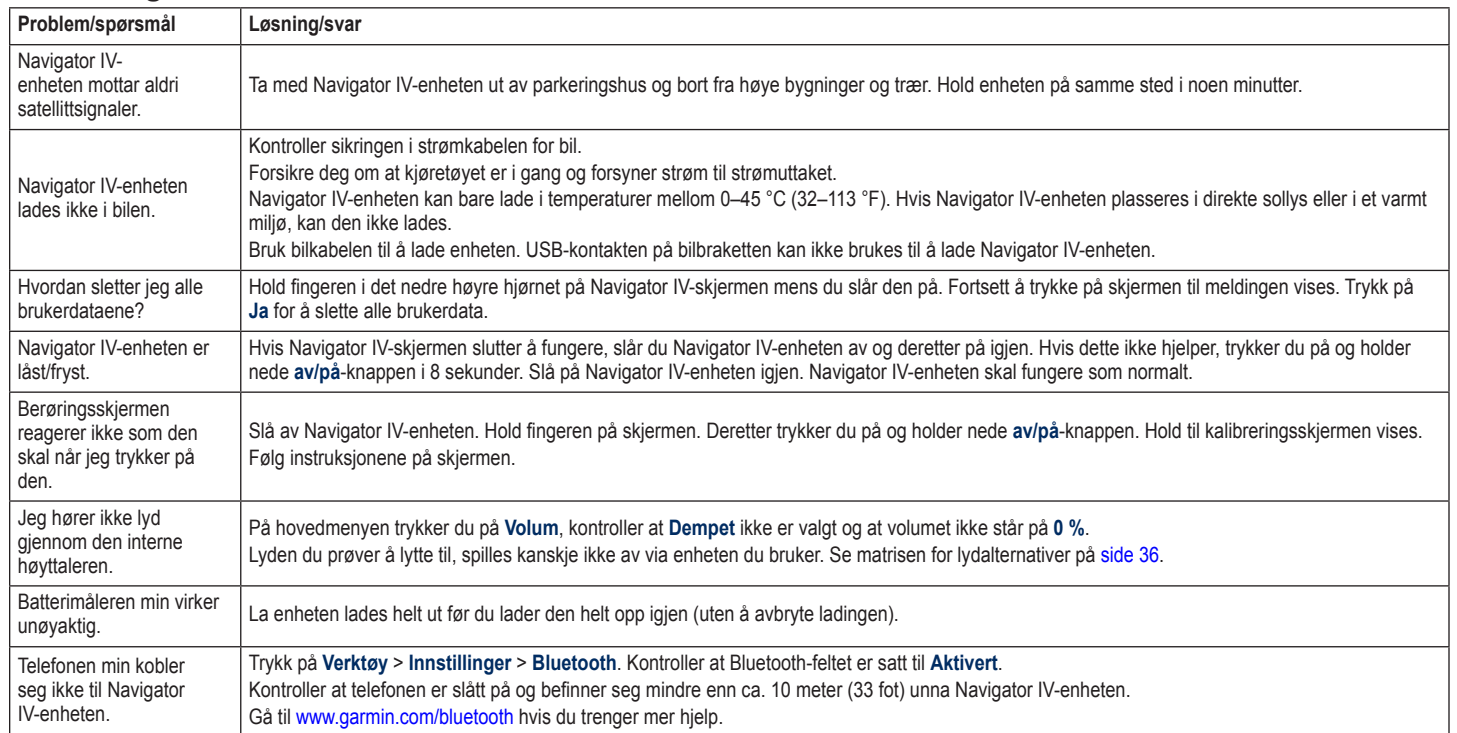

**N O**

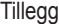

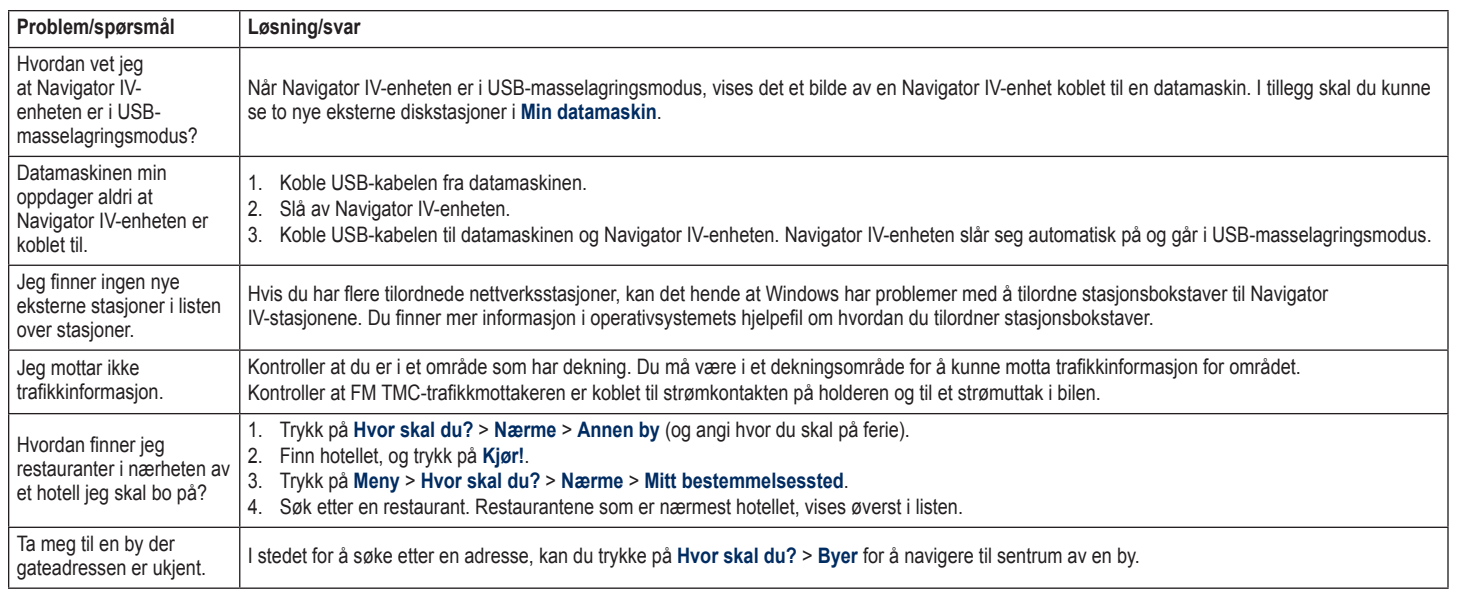

## **Indeks**

#### **Symboler**

2D-kartvisning [15](#page-319-0), [33](#page-337-0) 3D-kartvisning [15](#page-319-0), [33](#page-337-0)

#### **A**

A2DP [20](#page-324-0) angi posisjonen din [15](#page-319-0) antityverifunksjon [33](#page-337-0) autozoom [33](#page-337-0) autozoom for kart [33](#page-337-0) Av/på-knapp [4](#page-308-0)

#### **B**

bakgrunnsfarge [32](#page-336-0) batteriinformasjon [39](#page-343-0) berøringsskjerm innstillinger [32](#page-336-0) kalibrere [37](#page-341-1) rengjøring [41](#page-345-0) bildenavigasjon [14](#page-318-0)–[15](#page-319-0) bilder [27](#page-331-0) Bluetooth-teknologi [19](#page-323-2)[–21](#page-325-1)  $A2DP<sub>20</sub>$  $A2DP<sub>20</sub>$  $A2DP<sub>20</sub>$ fierne en telefon [34](#page-338-0) hodesett [20](#page-324-0) innstillinger [34](#page-338-0) pare med telefon [34](#page-338-0)

bøker [25](#page-329-1) Bokmerker [25](#page-329-1) brukerdata, slette [35](#page-339-1) bruksmodus [8,](#page-312-1) [31](#page-335-1)

#### **D**

datamaskintilkobling [26](#page-330-1) dele ruter bruke Bluetooth [16](#page-320-1) bruke minnekort [16](#page-320-1) dempe anrop [20](#page-324-0) lyd [10](#page-314-0) detalikart [33](#page-337-0) diakritiske tegn [13](#page-317-0) digitalt topografisk kart [15](#page-319-0)

#### **E**

egendefinerte POIer [38](#page-342-1) enheter, konvertere [30](#page-334-0) enhets-ID [31](#page-335-1)

#### **F**

fartsgrenseikon [10,](#page-314-0) [17](#page-321-0) favoritter lagre [14](#page-318-0) Favoritter [14](#page-318-0) bilder [14](#page-318-0) redigere [14](#page-318-0)

filer [26](#page-330-1) behandle [26](#page-330-1) overføre [26](#page-330-1) slette [26](#page-330-1) støttede typer [26](#page-330-1) finne steder [9](#page-313-0) adresse [11](#page-315-0) bruke bilder [14–](#page-318-0)[15](#page-319-0) element på kartet [15](#page-319-0) etter navn [13](#page-317-0) etter postnummer [11](#page-315-0) Kjør!-sidealternativer [12](#page-316-0) lagrede steder (Mine favoritter) [14](#page-318-0) nylige valg [13](#page-317-0) fjerne braketten [40](#page-344-0)

#### **G**

Garmin Lock [33](#page-337-0) geocaching [15](#page-319-0) gjeldende posisjon, lagre [14](#page-318-0) globalperspektiv [15](#page-319-0) GPS av/på [31](#page-335-1) om GPS [40](#page-344-0)

#### **H**

håndfrie telefonfunksjoner [19](#page-323-2)[–21](#page-325-1) Hjelp [27](#page-331-0) hjelp på enheten [27](#page-331-0) Hjem posisjon [12](#page-316-0) telefonnummer [21](#page-325-1)

hodetelefonkontakt [42](#page-346-0) holder [6](#page-310-0) Hvor er jeg? [27](#page-331-0) Hvor skal du? [11](#page-315-0)–[15](#page-319-0)

#### **I**

innkommende anrop [20](#page-324-0) innstillinger gjenopprette [35](#page-339-1)

#### **K**

kalkulator [30](#page-334-0) kart aktivere detaljkart [33](#page-337-0) bla gjennom [15](#page-319-0) detaljnivå [33](#page-337-0) ekstra [37](#page-341-1) flytte [15](#page-319-0) kartinformasjonsknapp [33](#page-337-0) oppdatere [37](#page-341-1) tilpasse [33](#page-337-0) Versjon [33](#page-337-0) vise [33](#page-337-0) zoom [15](#page-319-0) kartkonturer [15](#page-319-0) kilometer [31](#page-335-1) kjøreanvisninger [17](#page-321-0) Kjørefeltsguide [18](#page-322-0) kjøretøyikon [17](#page-321-0), [33](#page-337-0) Kjør!-sidealternativer [12](#page-316-0) Kontakte Garmin [1](#page-305-0) kontakt Garmin [1](#page-305-0)

#### Indeks

#### konvertere enheter [30](#page-334-0) valuta [30](#page-334-0) koordinater [15](#page-319-0)

#### **L**

lade Navigator IV-enheten [39](#page-343-0), [43](#page-347-0) lagre din gjeldende posisjon [14](#page-318-0), [15,](#page-319-0) [27](#page-331-0) steder du finner [14](#page-318-0) lagre Navigator IV-enheten [41](#page-345-0) låse Navigator IV-enheten [37](#page-341-1) laste filer på Navigator IV-enheten [26](#page-330-1) layout for kartdata [33](#page-337-0) lithiumionbatteri [39,](#page-343-0) [42](#page-346-0) lydalternativer [36](#page-340-1) lydbøker [25](#page-329-1) lydversjon [31](#page-335-1) lysstyrke [32](#page-336-0)

# **N**<br>O

**M**

M3U-spillelisteformat [25](#page-329-1) maks. fart, nullstille [18,](#page-322-0) [35](#page-339-1) mål, konvertere [30](#page-334-0) MapSource [37](#page-341-1) medieavspiller [24](#page-328-1)–[25](#page-329-1) microSD-kort kompatible merker [42](#page-346-0) posisjon [4](#page-308-0) tillatt størrelse [42](#page-346-0)

mikrofon [4](#page-308-0) miles [31](#page-335-1) Mine data [28](#page-332-0) minnekort [42](#page-346-0) montere fierne fra braketten [40](#page-344-0) motorsykkelbrakett [5](#page-309-0) MP3-musikkfiler laste [26](#page-330-1) spille [24](#page-328-1) Musikk [24](#page-328-1)

#### **N**

myGarmin [1](#page-305-0)

navigasjonsinnstillinger [31](#page-335-1) modus [31](#page-335-1) nødhjelp [27](#page-331-0) nullstille maks. fart [18](#page-322-0) tripdata [18](#page-322-0) nüMaps Guarantee [37](#page-341-1)

#### **O**

omkjøring [10](#page-314-0) oppdatere kart [37](#page-341-1) programvare [37](#page-341-1) ordbøker [29](#page-333-0) overføre filer [26](#page-330-1) oversette ord [29](#page-333-0)

#### **P**

pare en mobiltelefon [19](#page-323-2) PIN-kode Bluetooth [34](#page-338-0) Garmin Lock [37](#page-341-1) postnummer [11](#page-315-0) programvare lisensavtale [41](#page-345-0) oppdatere [37](#page-341-1) Versjon [31](#page-335-1)

### **Q**

QWERTY-tastatur [31](#page-335-1)

#### **R**

registrere [41](#page-345-0) Reise Guide [39](#page-343-0) ringe dempe [20](#page-324-0) historikk [21](#page-325-1) hjem [21](#page-325-1) legge på [20](#page-324-0) På Kjør!-siden [12](#page-316-0) svare [20](#page-324-0) ruter egendefinert [16](#page-320-1) følge [10](#page-314-0) importere [28](#page-332-0) Innstillinger [31](#page-335-1) legge til et stopp [10](#page-314-0) omkjøring [10](#page-314-0) redigere [16](#page-320-1) simulere [31](#page-335-1) utenfor vei [31](#page-335-1)

#### **S**

Samsvarserklæring [41](#page-345-0) satellittsignaler [40](#page-344-0) SD-kort [26](#page-330-1), [42](#page-346-0) dele [16](#page-320-1) SD-kortspor [4](#page-308-0) Serienummer [4](#page-308-0) Side for neste sving [17](#page-321-0) side med manøverliste [17](#page-321-0) sikkerhetsinnstillinger [33](#page-337-0) sikkerhetsposision [37](#page-341-1) sikker modus [33](#page-337-0) sikring, skifte [40](#page-344-0) simulere en rute [31](#page-335-1) skjerm lysstyrke [32](#page-336-0) skjermbilder [32](#page-336-0) skjerminnstillinger [32](#page-336-0) slette alle brukerdata [35](#page-339-1) egendefinerte POIer [38](#page-342-1) Favoritter [14](#page-318-0), [16](#page-320-1) filer [26](#page-330-1) liste med nylige funn [13](#page-317-0) rute [16](#page-320-1)

tegn [13](#page-317-0) triplogg [28](#page-332-0) snarveier [8](#page-312-1) søkeområde [11](#page-315-0) spesifikasjoner [42](#page-346-0) Spilleliste [24](#page-328-1) fra datamaskin [25](#page-329-1) lagre gjeldende [24](#page-328-1) opprette [24](#page-328-1) redigere [25](#page-329-1) spille [25](#page-329-1) språkguide [29](#page-333-0) stave navnet [13](#page-317-0) støttede filtyper [26](#page-330-1) systeminnstillinger [31](#page-335-1)

#### **T**

taleoppringning [21](#page-325-1) talespråk [32](#page-336-0) Ta meg hjem [12](#page-316-0) tastatur [13](#page-317-0) layout [31](#page-335-1) språkmodus [13](#page-317-0), [32](#page-336-0) tastatur på skjerm [13](#page-317-0) ta vare på Navigator IV-enheten [40](#page-344-0) tekstspråk [32](#page-336-0) telefonbok [21](#page-325-1) telefonsvarer [20](#page-324-0) tidsinnstillinger [32](#page-336-0) tidssone [32](#page-336-0) tilbehør [38](#page-342-1)

# tillegg [14](#page-318-0), [39](#page-343-0)

tilpasse Navigator IV-enheten [31](#page-335-1)[–35](#page-339-1) TourGuide [35](#page-339-1) TracBack [15](#page-319-0) trafikk [22, 22](#page-326-0)[–23](#page-327-0) hendelser [22](#page-326-0) legge til trafikkabonnement [34](#page-338-0) trafikkmottakerantenne [7](#page-311-0) tripcomputerside [18](#page-322-0) tripinformasjon, nullstille [18](#page-322-0) triplogger [28,](#page-332-0) [33](#page-337-0) dele [28](#page-332-0) lagre [28](#page-332-0) redigere [28](#page-332-0) slette [28](#page-332-0) vise på kart [28](#page-332-0) viser [28](#page-332-0) detaljerte anvisninger [17](#page-321-0)

#### **U**

unngå trafikk [22](#page-326-0) tyveri [41](#page-345-0) veityper [32](#page-336-0) USB løse ut [26](#page-330-1) utenfor vei, ruting [16](#page-320-1), [31](#page-335-1) utgang, lyd [10](#page-314-0) hodetelefonkontakt [42](#page-346-0)

#### **V**

valuta, konvertere [30](#page-334-0) varsler fotoboks [38](#page-342-1) nærhet [35](#page-339-1) verdensur [29](#page-333-0) Verktøy [27](#page-331-0)–[30](#page-334-0) viapunkt, legge til [10](#page-314-0) volum [10](#page-314-0)

#### **W**

WebUpdater [37](#page-341-1)

#### **Z**

zoom [15](#page-319-0)

© 2009–2011 BMW Motorrad och Garmin Ltd. eller dess dotterbolag Denna produkt har utvecklats av BMW Motorrad i samarbete med Garmin Ltd. BMW Motorrad, D-80788 München, webbplats: [www.bmw-motorrad.com.](http://www.bmw-motorrad.com)

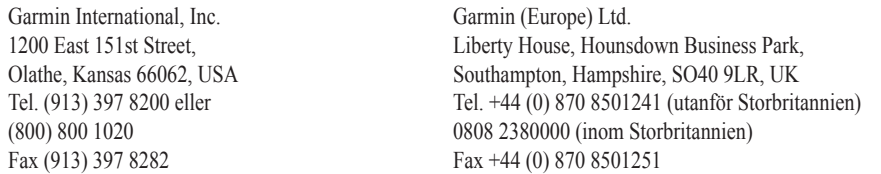

Garmin Corporation No. 68, Jangshu 2nd Road, Sijhih, Taipei County, Taiwan Tel. 886/2 2642 9199 Fax 886/2 2642 9099

Med ensamrätt. Om inget annat uttryckligen anges i detta dokument, får ingen del av denna handbok reproduceras, kopieras, överföras, spridas, hämtas eller lagras i något lagringsmedium i något som helst syfte utan föregående uttryckligt skriftligt tillstånd från Garmin. Garmin beviljar härmed tillstånd att ladda ned en enstaka kopia av denna handbok till en hårddisk eller annat elektroniskt lagringsmedium för visning, samt för utskrift av en kopia av handboken eller av eventuell revidering av den, under förutsättning att en sådan elektronisk eller utskriven kopia av handboken innehåller hela copyrightredogörelsens text och även under förutsättning att all obehörig kommersiell distribution av handboken eller eventuell revidering av den är strängt förbjuden.

Informationen i detta dokument kan ändras utan förvarning. BMW Motorrad och Garmin förbehåller sig rätten att ändra eller förbättra sina produkter och att göra ändringar i innehållet utan skyldighet att underrätta någon person eller organisation om sådana ändringar eller förbättringar. Uppdateringar och ytterligare information om tillämpning och användning av denna produkt finns på BMW Motorrads webbplats.

Garmin®, Garmin-logotypen, MapSource®, TracBack® och TourGuide® är varumärken som tillhör Garmin Ltd. eller dess dotterbolag, och är registrerade i USA och i andra länder. Garmin Lock™, myGarmin™ och nüMaps Guarantee™ är varumärken som tillhör Garmin Ltd. eller dess dotterbolag. De här varumärkena får inte användas utan Garmins uttryckliga tillstånd.

Bluetooth®-märket och logotyperna ägs av Bluetooth SIG, Inc. All användning av sådana märken av Garmin är licensierad. Windows® är ett registrerat varumärke som tillhör Microsoft Corporation i USA och andra länder. Mac® är ett registrerat varumärke som tillhör Apple Computer, Inc. Audible.com® är ett registrerat varumärke som tillhör Audible, Inc. © Audible, Inc. 1997–2008. RDS-TMC Traffic Information Services France © ViaMichelin 2006. microSD™ är ett varumärke som tillhör SanDisk eller dess dotterbolag. Övriga varumärken och varunamn tillhör deras respektive ägare.

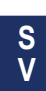

# **Introduktion**

## <span id="page-355-0"></span>**Navigator IV – Konventioner för handboken**

När du uppmanas att "trycka på" någonting rör du vid något på skärmen med ditt finger.

De små pilarna (>) som används i texten anger att du måste trycka på flera objekt efter varandra. Om det till exempel står "tryck på **Vart?** > **Favoriter**" ska du trycka på **Vart?** och sedan på **Favoriter**.

### **Tips och genvägar för Navigator IV**

- Om du snabbt vill gå tillbaka till menysidan trycker du på och håller ned **Bakåt**.
- Om du vill se fler alternativ trycker du på **och .** Håll nedtryckt om du vill bläddra snabbare.
- Beroende på användningsläge och dina inställningar visas sidorna på olika sätt.

## **Kontaktinformation**

Om du får problem när du använder din BMW Navigator IV, eller om du har frågor, kan du i USA kontakta Garmins produktsupport per telefon på 913/397 8200 eller 800/800 1020. Du kan även e-posta produktsupporten: [BMWNavigatorUSA@garmin.com.](mailto:BMWNavigatorUSA@garmin.com)

I Europa kontaktar du din BMW Motorradåterförsäljare eller Garmin (Europe) Ltd. på +44 (0) 870 8501241 (utanför Storbritannien) och 0808 2380000 (i Storbritannien).

## **myGarmin™**

Gå till <http://my.garmin.com> för information om de senaste tjänsterna för dina Garmin-produkter:

- Registrera din Garmin-enhet.
- Prenumerera på webbtjänster för information om fartkameror (se [sida 38\)](#page-392-0).
- Låsa upp tillvalskartor.

# **Innehållsförteckning**

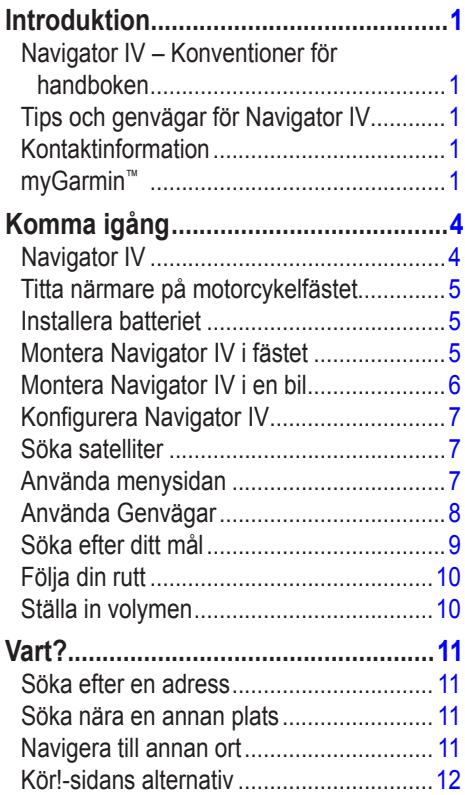

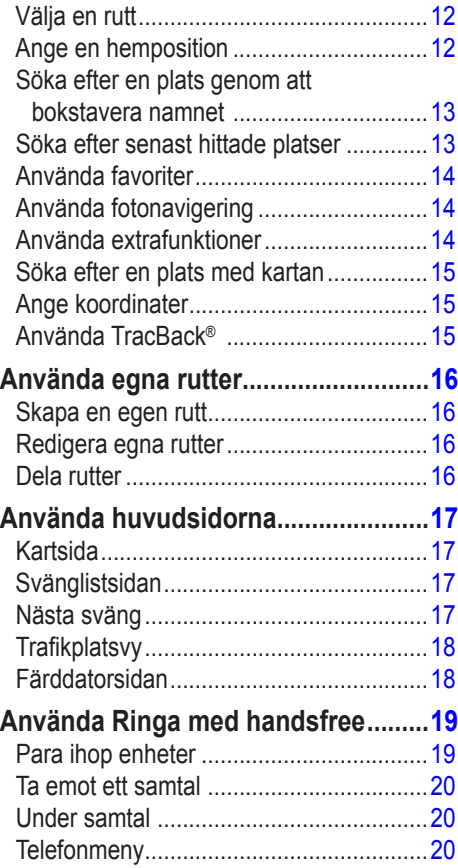

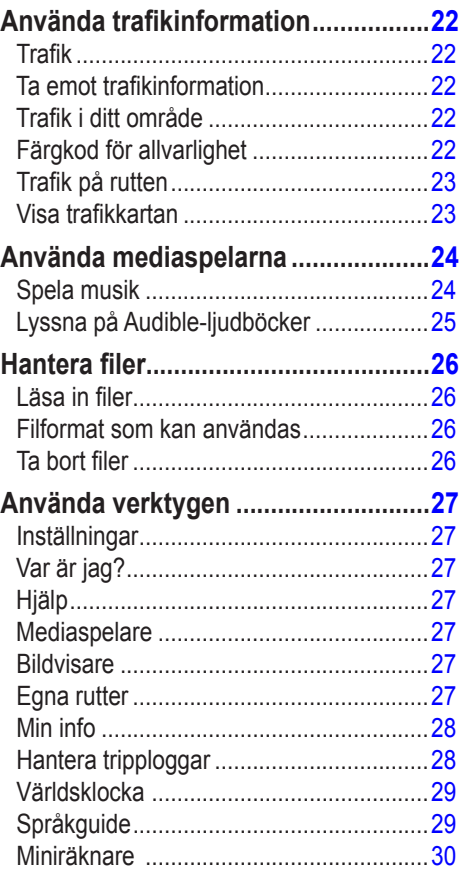

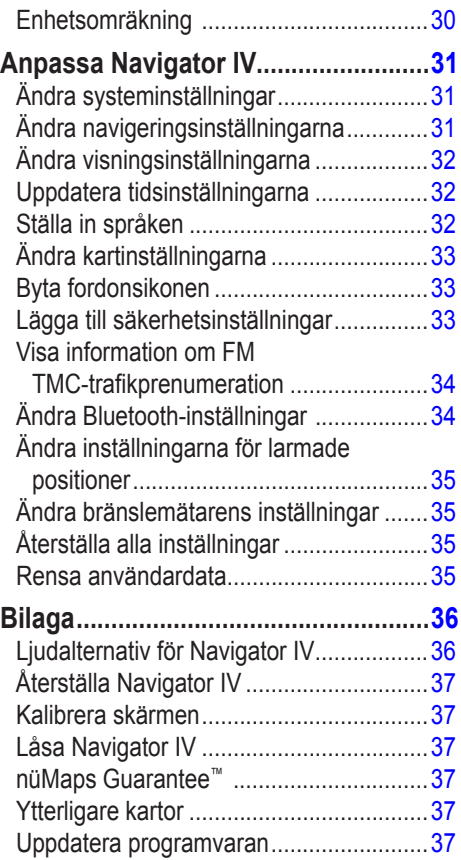

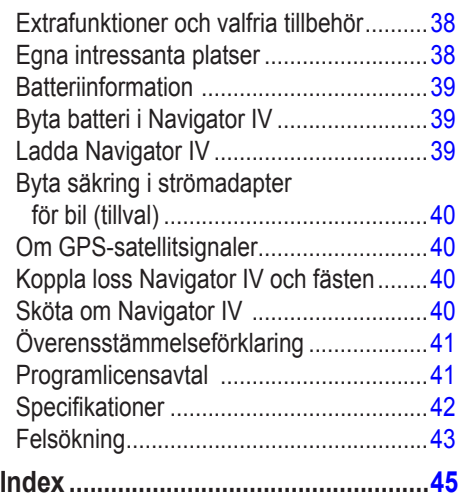

# **Komma igång**

**Navigator IV**

<span id="page-358-0"></span>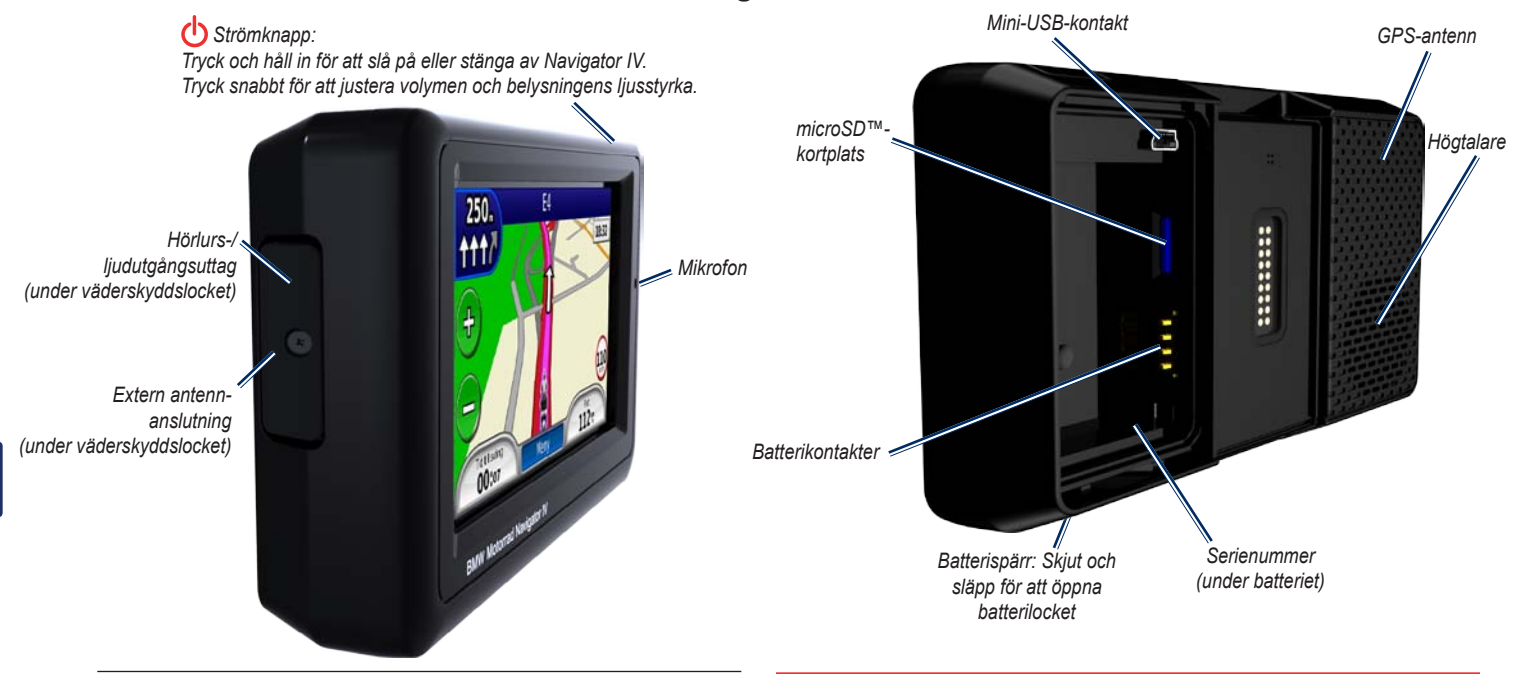

**Obs!** Hörlursuttaget kan inte användas om enheten är i motorcykelns  $\lambda$ monteringsvagga. Se ljudalternativstabellen på [sida 36](#page-390-1).

Läs guiden *Viktig säkerhets- och produktinformation* som medföljer i produktförpackningen för viktig information om produkten och säkerhet.

**S V**

## <span id="page-359-0"></span>**Titta närmare på motorcykelfästet**

Tryck på knapparna på vänster sida av motorcykelfästet för Navigator IV för direktåtkomst till programfunktioner. Motorcykelfästet måste vara anslutet till en extern strömförsörjning för att knapparna ska fungera. Motorcykelfästet är inte tillgängligt i alla konfigurationer.

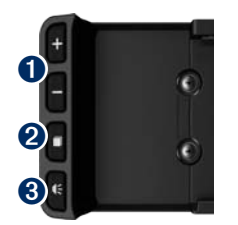

- Tryck för att zooma in och ut på kartan eller för att välja en genväg. Se sida 8.
- ➋ Tryck för att växla mellan kartsidan, färddatorn och mediaspelaren. Håll ned för att öppna inställningarna för ljusstyrka.
- $\bullet$  Tryck för att höra aktuell instruktion. (T.ex. "Sväng vänster på Storgatan") Håll in för att öppna volyminställningarna.

### **Installera batteriet**

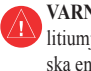

**Varning!** Den här produkten innehåller ett litiumjonbatteri. För att förhindra att skador uppstår ska enheten tas med från bilen när du går ut eller skyddas från direkt solljus.

- 1. Ta fram litium‑jonbatteriet som följde med i produktförpackningen.
- 2. Tryck på spärren tills batterilocket på baksidan av Navigator IV öppnas.
- 3. Hitta metallkontakterna på litium‑jonbatteriets ena sida.
- 4. Sätt i batteriet så att metallkontakterna på batteriet passar med metallkontakterna inuti batterihållaren.
- 5. Sätt tillbaka batteriluckan.

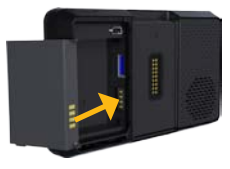

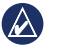

**Obs!** Låt alltid batteriet sitta i när Navigator IV är påslagen.

### **Montera Navigator IV i fästet**

- 1. Placera underkanten av Navigator IV i vaggan.
- 2. Luta Navigator IV bakåt tills den fastnar.

*Motorcykel* 

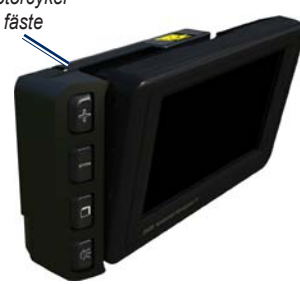
#### Komma igång

3. Om den syns, skjut ned spärröverdelen tills den sitter jämnt och i höjd med överdelen på Navigator IV och fästet, så att enheten sitter säkert.

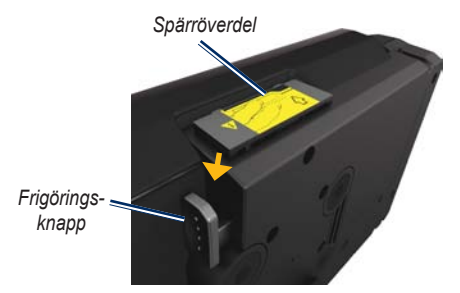

**Varning!** Se till att spärröverdelen sitter jämnt på fästet och att enheten sitter säkert innan du börjar köra.

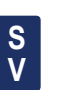

 $\mathcal{A}$ 

**Obs!** Ta bort Navigator IV från motorcykelfästet innan du ansluter en batteriladdare till motorcykeln. Se [sida 40.](#page-394-0)

# **Montera Navigator IV i en bil**

Bilfästet följer med i bilsatsen (tillval).

1. Anslut strömkabeln för fordon till strömkontakten på högra sidan av vaggan.

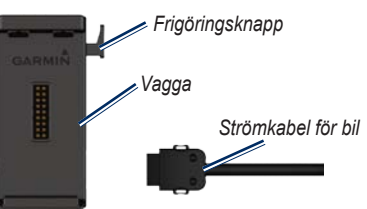

- 2. Placera friktionsfästet på instrumentbrädan.
- 3. Skjut in monteringsarmen i friktionsfästet.

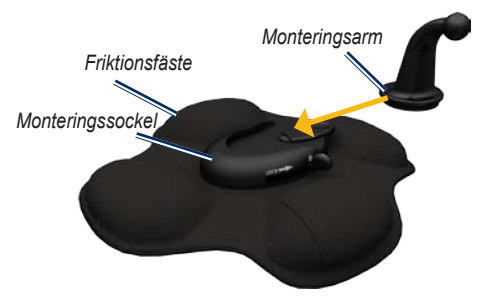

- 4. Skjut låsspaken till låst läge.
- 5. Sätt fast vaggan på friktionsfästets svängarm.

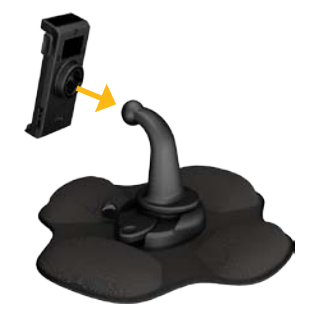

6. Placera underkanten av Navigator IV i vaggan.

7. Luta Navigator IV bakåt tills den fastnar.

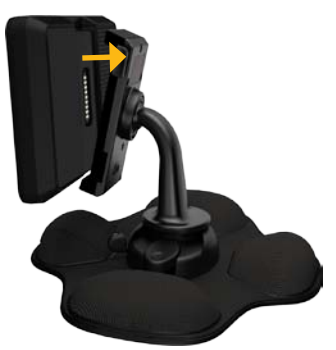

- 8. Anslut den andra änden av strömkabeln till en strömkontakt i bilen.
- 9. Om du använder en trafikinformationsmottagare i Europa sätter du fast antennen på trafikinformationsmottagaren och monterar den på vindrutan med hjälp av sugkoppsfästena.

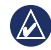

**Obs!** Fordonsströmkabeln måste användas för att ladda Navigator IV när enheten är monterad i bilen.

# **Konfigurera Navigator IV**

Om enheten är ansluten och fordonet är igång startar enheten automatiskt. Starta Navigator IV genom att trycka på **b** strömknappen. Följ instruktionerna på skärmen.

# **Söka satelliter**

- 1. Sök upp en öppen plats utomhus, utanför garaget och inte i närheten av höga byggnader.
- 2. Stanna fordonet och slå på Navigator IVenheten.

Det kan ta några minuter innan enheten hittar satellitsignalen. Staplarna **anger** styrkan på mottagningen. När en stapel är grön har Navigator IV fått kontakt med satellitsignaler. Nu kan du välja ett mål och navigera dit.

# **Använda menysidan**

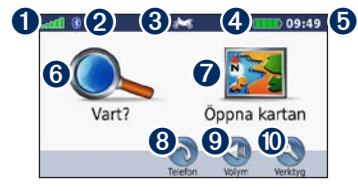

- **O** GPS-signalstyrka.
- **<sup>●</sup>** Status för Bluetooth<sup>®</sup>-teknik.
- ➌ Tryck för att välja motorcykel-, EU-moped-, bil- eller fotgängarläge.
- 4 Batteristatus.
- ➎ Aktuell tid. Tryck här om du vill ändra inställningarna.
- ➏ Tryck här om du vill söka efter ett mål.
- ➐ Tryck här om du vill visa kartan.
- ➑ Tryck här om du vill ringa ett samtal när du är ansluten till en [kompatibel mobiltelefon.](www.garmin.com/bluetooth)
- **O** Tryck här om du vill justera volymen.
	- ➓ Tryck här om du vill använda verktyg, t.ex. Var är jag?, Hjälp och rutter.

**S**

<span id="page-362-0"></span>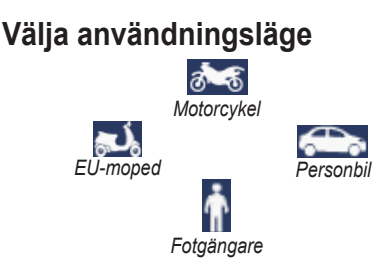

Din Navigator IV har flera användningslägen för olika transportsätt. Ruttuppläggning och navigering beräknas olika baserat på ditt användningsläge. ‑Enkelriktade gator hanteras t.ex. annorlunda i promenadläge jämfört med körläge.

När du placerar din Navigator IV i ett fäste som inte överensstämmer med aktuellt användningsläge tillfrågas du om du vill ändra användningsläge.

# **Ändra användningsläge**

- 1. Tryck på ikonen för användningsläge.
- 2. Välj ett läge och tryck sedan på **OK**.
- 3. Tryck på **Ja** och följ instruktionerna på ‑skärmen om du vill konfigurera inställningarna.

# **Använda Genvägar**

Genvägar för val är tillgängliga för bläddring och zoomning på kartan, val av Kör! och andra alternativ på din Navigator IV.

När **+** och **-** visas på skärmen ovan eller bredvid en knapp, tryck på  $\blacksquare$  eller  $\blacksquare$  på ditt motorcykelfäste för att välja det alternativet.

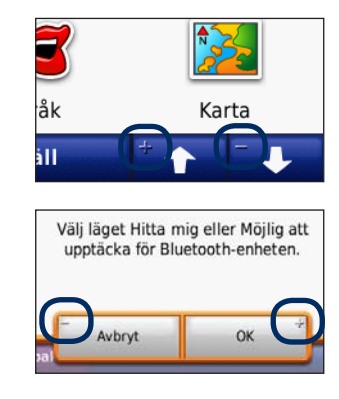

### <span id="page-363-0"></span>**Söka efter ditt mål**

På menyn Vart? finns flera kategorier som du kan använda till att söka efter adresser, städer och andra platser. Den detaljerade kartan i Navigator IV innehåller miljontals intressanta platser, t.ex. restauranger, hotell och automatiska tjänster.

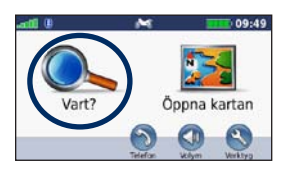

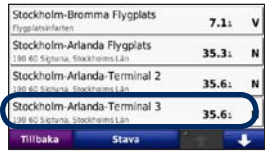

4. Välj en destination.

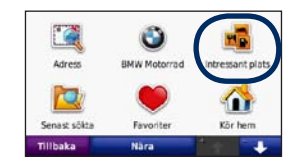

1. Tryck på **Vart?**. 2. Välj en kategori.

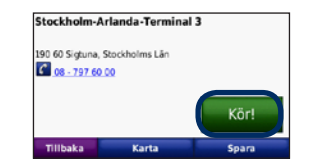

5. Tryck på **Kör!**. 6. Njut av resan!

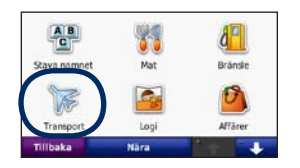

3. Välj en underkategori.

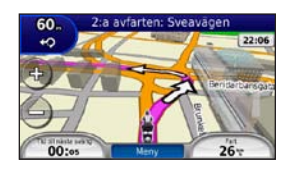

# **Följa din rutt**

Din rutt är markerad med en magentafärgad linje. Medan du kör vägleder Navigator IV dig till målet via röstuppmaningar, pilar på kartan och anvisningar överst på kartan. Det övre vänstra hörnet visar avståndet till nästa manöver och i vilken fil du bör befinna dig i för att utföra manövern.

Om du avviker från den ursprungliga rutten söks en ny rutt upp och du får en ny vägbeskrivning.

En hastighetsbegränsningsikon kan visas om du kör på huvudvägar.

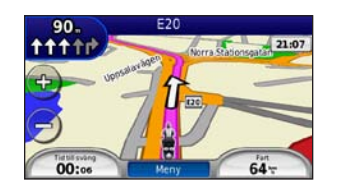

**Obs!** Kartsidan kan variera beroende på din  $\lambda$ plats.

# **Lägga till ett delmål**

Du kan lägga till ett stopp (delmål) till rutten. Navigator IV ger dig vägvisningar till ditt stopp och sedan till din slutdestination.

- 1. När en rutt är aktiv trycker du på **Meny** > **Vart?**.
- 2. Sök efter det extra stoppet.
- 3. Tryck på **Kör!**.
- 4. Tryck på **Lägg in som delmål** om du vill lägga till det här stoppet före slutmålet.

Om du vill lägga till mer än ett stopp under rutten bör du ändra den aktiva rutten. Se [sida 16](#page-370-0).

### **Göra en avstickare**

Om en väg längs din rutt är avstängd kan du ta en omväg.

- 1. När en rutt är aktiverad trycker du på **Meny**.
- 2. Tryck på **Avstickare**.

Navigator IV försöker att navigera tillbaka till den ursprungliga rutten så snart som möjligt. Om den rutt du för närvarande använder är det enda rimliga alternativet kan det hända att Navigator IV inte beräknar någon omväg.

### **Stoppa rutten**

- 1. När en rutt är aktiverad trycker du på **Meny**.
- 2. Tryck på **Stoppa**.

### **Ställa in volymen**

På menysidan trycker du på **Volym**. Tryck på eller på  $\bullet$  för att justera huvudvolymnivån. Tryck på **Tyst** för att stänga av allt ljud utom telefonljudet.

Om du vill justera volymnivåerna för röstuppmaningar och mediaspelaren trycker du på **Blandade kanaler**. Justera nivåerna efter behov. Tryck på **Återställ** för att återställa volyminställningarna till originalnivåerna.

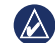

**Obs!** Tryck snabbt på strömknappen för direktåtkomst till inställningarna för volym och ljusstyrka.

# **Vart?**

På menyn Vart? finns det olika kategorier av platser att söka efter. Om du vill ha mer information om hur du söker efter en intressant plats läser du på [sida 9](#page-363-0).

# **Söka efter en adress**

Stegen för att hitta en adress kan variera beroende på de kartor som är inlästa på Navigator IV. (Alla kartdata har inte sökfunktion för postnummer.)

- 1. Tryck på **Vart?** > **Adress**.
- 2. Tryck på **Byt område eller land** om det behövs.
- 3. Tryck på **Sök alla**.

#### **FLLER**

Tryck på **Stava ort** eller **Stava postnummer**, ange ort/postnummer och tryck på **Klar**. Välj stad eller postnummer i listan.

4. Ange gatunumret och tryck sedan på **Klar**.

- 5. Ange gatunamnet och tryck på **Klar**.
- 6. Välj rätt gata i listan, om det behövs.
- 7. Tryck på adressen, om det behövs.

### **Söka nära en annan plats**

En sökning efter platser nära din aktuella plats utförs automatiskt av Navigator IV.

- 1. Tryck på **Vart?** > **Nära**.
- 2. Välj ett alternativ:
	- **Där jag befinner mig nu** söker efter platser nära den aktuella platsen.
	- **En annan ort** söker nära den ort du anger.
	- **Min aktuella rutt**  söker längs rutten.
	- **Min destination** söker nära din aktuella destination.
- 3. Tryck på **OK**.

# **Navigera till annan ort**

Din Navigator IV listar alla orter inom ca 30 km från ditt aktuella läge.

- 1. Tryck på **Vart?** > **Orter**.
- 2. Välj en stad.

#### **FLLER**

Tryck på **Stava**, ange namnet på en ort som inte finns på listan och tryck på **Klar**. Välj om nödvändigt en ort från listan.

- 3. Välj ett alternativ:
	- Tryck på **Kör!** för att navigera till orten.
	- Tryck på **Karta** för att visa orten på kartan.
	- Om du vill spara platsen i Favoriter trycker du på **Spara**.

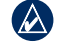

**Obs!** Din Navigator IV navigerar till den valda ortens mitt.

### **Kör!-sidans alternativ**

Visa sidan Kör! genom att trycka på ett objekt i sökresultatlistan. Var är jag?.

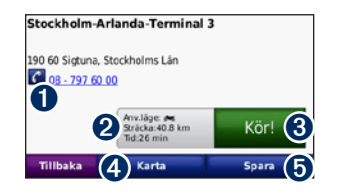

- **O** Tryck för att ringa till platsen om en mobiltelefon med trådlös Bluetooth-teknik är ansluten.
- ➋ Tryck för att visa ruttsidan. Se [sida 12.](#page-366-0)
- **S** Tryck här om du vill skapa en vägbeskrivning till den här platsen.
- **4** Tryck här för att visa den här platsen på kartan.
- **O** Tryck för att spara den här platsen i Favoriter. Se sida 14.

### <span id="page-366-0"></span>**Välja en rutt**

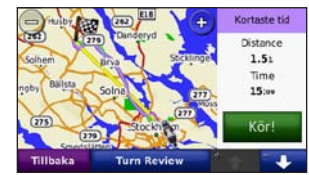

- 1. På sidan Kör! trycker du på fliken för ruttinformation, som anger ditt användningsläge samt tid och avstånd till din destination.
- 2. Tryck på  $\bullet$  och  $\bullet$  för att bläddra mellan rutter: Kortare tid, Kortare väg eller Fågelvägen.
- 3. Tryck på **Kör!** för att välja en rutt.

Mer information om ruttinställningar finns på [sida 31](#page-385-0).

I fotgängarläget visas endast rutter längs vägar och i terräng.

### **Ange en hemposition**

Du kan ange en hemposition för den plats du oftast kör tillbaka till.

- 1. Tryck på **Vart?** > **Kör hem**.
- 2. Välj ett alternativ.

#### **Köra hem**

När du har angett hemposition kan du ange en rutt till den. Tryck på **Vart?** > **Kör hem**.

# **Ändra hemposition**

Om du vill ställa in en ny plats som hemposition använder du menyn Verktyg.

- 1. Tryck på **Verktyg** > **Min info** > **Ange hemposition**.
- 2. Välj ett alternativ.

### **Söka efter en plats genom att bokstavera namnet**

Om du vet namnet på platsen du söker efter kan du skriva in det med hjälp av skärmknappsatsen. Du kan också ange bokstäver som ingår i namnet för att begränsa sökresultatet.

- 1. Tryck på **Vart?** > **Intressant plats** > **Stava namnet**.
- 2. Ange bokstäverna i namnet med skärmknappsatsen.
- 3. Tryck på **Klar**.

### **Använda skärmknappsatsen**

När en skärmknappsats visas kan du trycka på bokstäverna och siffrorna.

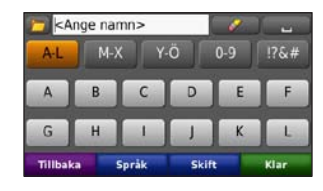

- Tryck på **om** du vill lägga till ett mellanslag.
- Tryck på  $\bullet$  för att ta bort tecknet.
- Tryck på  $\Box$  för att välja ord som du nyligen har skrivit och valt.
- Tryck på **Språk** om du vill ändra språkläge för tangentbordet.
- Tryck på  $\frac{1}{106*}$  om du vill ange specialtecken.

### **Söka efter senast hittade platser**

I Navigator IV sparas de senaste 50 hittade platserna i en lista. De senast visade platserna står överst i listan. Tryck på **Vart?** > **Senast sökta** så visas de platser du hittat den senaste tiden.

### **Rensa senast hittade platser**

Om du vill ta bort alla platser från listan med dina senast hittade platser trycker du på **Rensa** > **Ja**. Alla objekt i listan tas bort men den faktiska platsen tas inte bort från enheten.

### **Använda favoriter**

Du kan spara platser i Favoriter så att du snabbt kan hitta dem. Din hemposition sparas också i Favoriter.

#### **Spara den aktuella platsen**

Tryck på fordonssymbolen på kartsidan. Tryck på **Spara plats** för att spara din aktuella plats.

#### **Spara hittade platser**

- 1. Om du vill spara en plats som du har hittat klickar du på **Spara** på Var är jag?.
- 2. Tryck på **OK**. Platsen sparas i **Favoriter**.

### **Söka efter sparade platser**

- 1. Tryck på **Vart?**
- 2. Tryck på **Favoriter**.
- 3. Tryck på en kategori för att visa de sparade platserna.

# **Redigera sparade platser**

- 1. Tryck på **Vart?** > **Favoriter**.
- 2. Tryck på den plats du vill ändra.
- 3. Tryck på **Ändra**.
	- **Byt namn**  ange ett nytt namn och tryck på **Klar**.
	- **Bifoga foto** välj ett foto för en plats. Mer information om överföring av bilder till din enhet eller ditt minneskort finns på [sida 26](#page-380-0).
	- **Byt kartsymbol** tryck på en ny symbol.
	- **Byt telefonnummer**  ange ett telefonnummer och tryck på **Klar**.
	- **Byt kategorier** skapa eller ändra den kategori som platsen sparas i.
	- **Ta bort**  tryck på **Ja** för att ta bort objektet från listan Favoriter.

# **Använda fotonavigering**

Du kan läsa in foton som innehåller platsinformation till Navigator IV eller minneskortet och sedan skapa rutter till dem.

- 1. Gå till <http://connect.garmin.com/photos>om du vill hämta bilder med platsinformation.
- 2. Följ instruktionerna på webbplatsen för att välja och läsa in foton.
- 3. Tryck på **Vart?** > **Favoriter** > **Bilder**. Foton med platsinformation visas i listan.
- 4. Tryck på en bild.

### **Använda extrafunktioner**

Information om extrafunktioner som fartkamerainformation och Garmin Travel Guide finns på [sidorna 38](#page-392-0)[–39](#page-393-0).

## <span id="page-369-0"></span>**Söka efter en plats med kartan**

Om du vill söka efter en plats med hjälp av kartan trycker du på **Vart?** > **Sök på karta** eller tryck på en annan plats av kartan.

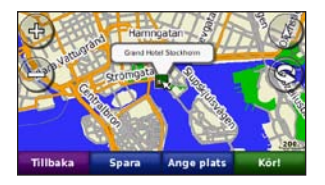

- Tryck på och dra om du vill visa en annan del av kartan.
- Tryck på  $\bullet$  och  $\bullet$  om du vill zooma in och ut.
- Tryck var som helst på kartan. En pil pekar på platsen.
- Tryck på **Spara** för att spara den här platsen.
- Tryck på **Kör!** om du vill navigera till den platsen.
- Om Navigator IV är i simulatorläge trycker du på **Ange plats** för att ställa in din position på den aktuella platsen. (Se [sida 31.](#page-385-1))
- Tryck på  $(A)$  för att växla mellan en 3D-karta (tredimensionell) och en 2D-karta (tvådimensionell).
- Tryck på **S** för att rotera betraktningsvinkeln i 3D-vy.
- När du zoomar ut ändras kartan till en digital höjdkarta som visar områdets konturer.
- Zooma långt ut för att visa en glob. Tryck på och snurra på globen för att snabbt hitta andra områden av världen.
- **OBS!** Du kan bara se detaljerad kartinformation  $(\mathbb{A})$ för områden som det finns kartor inlästa för i Navigator IV.

### **Ange koordinater**

Om du känner till de geografiska koordinaterna för slutmålet, kan du navigera till destinationen med hjälp av koordinaterna för latitud och longitud i Navigator IV (eller andra koordinatformat). Detta kan vara användbart vid geocaching.

- 1. Tryck på **Vart?** > **Koordinater**.
- 2. Tryck på **Format** och välj rätt koordinatformat för den typ av karta som du använder.
- 3. Tryck på ett riktningsfält om du vill välja en ny riktning.
- 4. Tryck på ett numeriskt fält för att ange koordinaterna och tryck sedan på **Klar**.
- 5. Tryck på **Nästa** när du har angett rätt koordinater.

### **Använda TracBack®**

Använd TracBack för att spåra den väg som du färdats tillbaka till din startpunkt.

- 1. Tryck på **Vart?** > **TracBack** för att visa din senaste färd.
- 2. Spara kursen som en favorit genom att trycka på **Spara**.
- 3. Tryck på **Kör!** om du vill visa returrutten för din senaste resväg.

# <span id="page-370-1"></span>**Använda egna rutter**

Använd Navigator IV för att skapa, spara, ändra och dela upp till 20 rutter.

### **Skapa en egen rutt**

- 1. Tryck på **Vart?** (eller **Verktyg**) > **Egna rutter** > **Ny**.
- 2. Tryck på **Lägg in ny startposition**.
- 3. Hitta en plats du vill använda som startpunkt och tryck på **Välj**.
- 4. Tryck på **Lägg in ny destination**.
- 5. Hitta en plats du vill använda som slutpunkt och tryck på **Välj**.
- 6. Lägg till en plats till din rutt genom att trycka på . Ta bort en plats genom att trycka på .
- 7. Beräkna rutten och visa den på kartan genom att trycka på **Nästa**.
- 8. Spara rutten och avsluta genom att trycka på **Spara**.

### <span id="page-370-0"></span>**Redigera egna rutter**

- 1. Tryck på **Vart?** (eller **Verktyg**) > **Egna rutter**.
- 2. Välj den rutt du vill ändra.
- 3. Tryck på **Ändra**.
- 4. Tryck på ett alternativ för att ändra rutten:
	- **Byt namn**  ange ett nytt namn och tryck på **Klar**.
	- **Lägg till eller ta bort positioner** lägg till eller ta bort positioner i rutten.
	- **Manuell sortering av positioner** ändra ordningen för positioner längs din rutt.
	- **Optimal sortering av positioner** sortera positionerna automatiskt.
	- **Räkna om** ändra ruttens inställning för att göra en ny beräkning enligt någon av inställningarna Kortare tid, Kortare väg eller Fågelvägen.
	- **Ta bort** ta bort rutten.

Dina ändringar sparas automatiskt när du lämnar någon av sidorna för att ändra en rutt.

### **Dela rutter**

Dela med dig av dina sparade rutter till andra Navigator IV-ägare genom att använda ett minneskort eller en trådlös Bluetooth-anslutning. Du har åtkomst till den importerade rutten i **Vart?** > **Egna rutter**.

### **Dela rutter med ett minneskort**

- 1. Tryck på **Vart?** > **Egna rutter**.
- 2. Välj den rutt du vill dela.
- 3. Tryck på **Dela** > **Exportera** > **Minneskort** > **OK**.
- 4. Välj den rutt du vill dela och tryck på **Exportera** > **OK**.
- 5. Ta bort minneskortet och sätt i det i den andra Navigator IV-enheten.
- 6. Ett meddelande visas. Tryck på **Ja** för att importera den delade rutten.
- 7. Tryck på **Rutter** och välj sedan den rutt du vill importera.
- 8. Tryck på **Importera** > **OK**.

### **Dela med Bluetooth**

- 1. Tryck på **Vart?** > **Egna rutter**.
- 2. Välj den rutt du vill dela.
- 3. Tryck på **Dela** > **Exportera** > **Bluetooth** > **OK**.
- 4. En lista över närliggande Bluetooth-enheter visas. Välj den andra Navigator IV-enheten och tryck på **OK**.

# **Använda huvudsidorna**

# **Kartsida**

Tryck på **Visa kartan** om du vill visa kartsidan.

- Fordonsikonen  $\frac{1}{2}$  visar var du är just nu.
- Tryck var som helst på kartan för att välja en översiktsvy.
- Tryck på och dra kartan om du vill visa ett annat område av kartan (se [sida 15](#page-369-0)).
- En hastighetsbegränsningsikon kan visas om du kör på huvudvägar.

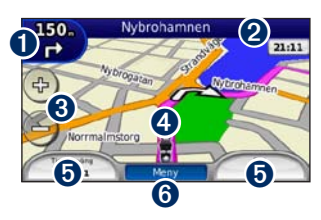

- ➊ Tryck här för att visa Nästa sväng eller Trafikplatsvy (om tillgängligt).
- ➋ Tryck här för att visa Svänglistsidan.
- ➌ Tryck här för att zooma in och ut.
- ➍ Tryck på fordonsikonen för att visa Var är jag? Var är jag?.
- **O** Tryck här för att visa färddatorn.
- ➏ Tryck här för att gå tillbaka till menysidan.

# **Ändra datafält**

Du kan visa olika information när du kör och följer en rutt.

- 1. När du navigerar längs en rutt trycker du på ett datafält i vänstra eller högra hörnet, längst ned på kartsidan.
- 2. Från färddatorsidan trycker du på det datafält som du vill visa på kartan.

# **Svänglistsidan**

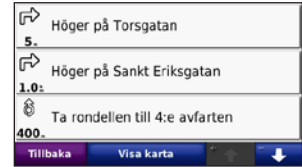

När du följer en rutt visar svänglistsidan instruktioner en sväng i taget och avståndet mellan dem för hela rutten. Om du vill visa svänglistsidan trycker du på textfältet överst på kartsidan. Om du vill se en sida med nästa sväng trycker du på den svängen. Visa hela rutten på kartan genom att trycka på **Visa karta**.

# **Nästa sväng**

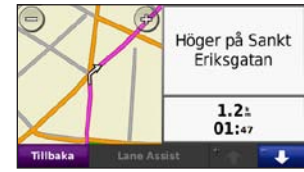

När du följer en rutt visar sidan Nästa sväng var på kartan svängen är samt avstånd och tid till svängen.

Om du vill visa en kommande sväng på kartan trycker du på det övre vänstra hörnet på kartsidan eller på en av svängarna på svänglistsidan.

# **Trafikplatsvy**

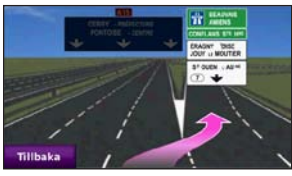

När funktionen är tillgänglig kan den här sidan visa en bild av den kommande korsningen och ange vilken fil du ska köra i. Om du vill visa den här sidan trycker du längst upp till vänster på kartsidan. Du kan också nå den här sidan från sidan med nästa sväng. Trafikplatsvy är inte tillgänglig för alla korsningar.

# **Färddatorsidan**

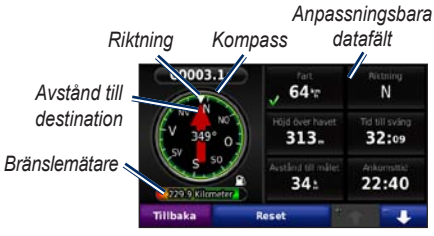

Färddatorn visar användbar statistik om färden. För att visa Färddatorn trycker du på ett datafält vid sidan om **Meny** från kartsidan.

Gröna bockmarkeringar visas bredvid datafälten som syns på den aktuella kartsidan.

Du kan navigera med hjälp av en GPS-kompass. Ingen kalibrering krävs, men du måste ha fri sikt mot himlen. När du färdas roterar kompassen.

# **Återställa trippinformationen**

För att säkerställa korrekt trippinformation bör du nollställa trippinformationen innan rutten inleds.

- 1. Tryck på ett datafält från kartsidan för åtkomst till färddatorsidan.
- 2. Tryck på **Nollställ** och välj ett alternativ:
	- Tryck på **Max. hastighet** för att nollställa maxhastigheten.
	- Tryck på **Trippdata** för att nollställa informationen på färddatorsidan.
	- Tryck på **Bränslemätare** för att nollställa bränslemätaren på färddatorn. Mer information om bränslemätaren finns på [sida 35](#page-389-0).

# **Använda Ringa med handsfree**

Med hjälp av Bluetooth-teknik kan Navigator IV anslutas till din mobiltelefon och till ett trådlöst headset/hjälm så att det blir en handsfree-enhet.

Om du vill veta om en Bluetooth-enhet är kompatibel med Navigator IV hittar du information om detta på [www.garmin.com](www.garmin.com/bluetooth) [/bluetooth](www.garmin.com/bluetooth).

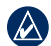

**Obs!** Även om de flesta telefoner och headset kan användas finns ingen garanti för att en viss telefon eller ett visst headset kan användas. Det är inte säkert att alla funktioner är tillgängliga för din telefon.

# <span id="page-373-0"></span>**Para ihop enheter**

Med den trådlösa Bluetooth-tekniken kan du etablera trådlösa anslutningar mellan Navigator IV och t.ex. en mobiltelefon. Första gången du använder två enheter tillsammans måste du "para ihop" dem genom att etablera kontakt med hjälp av PIN-kod/lösenord. När du en gång har parat ihop de två enheterna ansluter de automatiskt till varandra varje gång du sätter på dem.

För att kunna para ihop och ansluta måste Navigator IV och den andra enheten vara påslagna och inom 33 fot (10 meter) från varandra. Navigator IV kan vara ansluten till en telefon och ett headset samtidigt.

Aktivera ihopparningen antingen via Navigator IV eller enheten. Se instruktionerna för dina enheter.

När du slår på Navigator IV utförs ett försök att para ihop den med den enhet den senast var ansluten till. Du kan välja att ställa in att en enhet ska anslutas automatiskt när Navigator IV sätts på.

När telefonen är ansluten till Navigator IV kan du ringa telefonsamtal. Öppna telefonmenyn genom att trycka på **Telefon** på menysidan.

#### <span id="page-373-1"></span>**Para ihop telefonen med telefonen**

- 1. På menysidan trycker du på **Verktyg** > **Inställningar** > **Bluetooth** > **Till**.
- 2. Aktivera Bluetooth-komponenten på telefonen. Denna funktion kan finnas i en meny kallad Settings (Inställningar), Bluetooth, Connections (Anslutningar) eller Hands-free.
- 3. Inled en sökning efter Bluetooth-enheter.
- 4. Välj Navigator IV i listan med enheter.
- 5. Ange **1234** i telefonen.

### **Para ihop Navigator IV med mobiltelefonen**

- 1. På menysidan trycker du på **Verktyg** > **Inställningar** > **Bluetooth** > **Till**.
- 2. Under Telefon trycker du på **Lägg till**.
- 3. Aktivera Bluetooth-komponenten på telefonen. Aktivera läget hitta mig/möjlig att upptäcka/ synlig. De här inställningarna kan finnas på menyn Bluetooth, Anslutningar eller Handsfree.
- 4. Tryck på **OK** på Navigator IV.
- 5. Välj telefonen och tryck sedan på **OK**.
- 6. Ange **1234** i telefonen.

### **Para ihop Navigator IV med ett trådlöst headset**

Om du vill lyssna på högkvalitativt ljud kan du ansluta ett A2DP (Advanced Audio Distribution Profile) Bluetooth-headset. Om ett headset utan A2DP används avaktiveras mediaspelaren och det går inte att spela musik.

**Obs!** Det kan ta ett par sekunder att ansluta  $\mathcal{A}$ till ett A2DP-headset. Mediaspelaren kan inte användas under anslutningstiden.

När Navigator IV sitter i motorcykelfästet avaktiveras den inbyggda högtalaren och du kan bara ta emot samtal och lyssna på talade instruktioner eller MP3-filer via ett trådlöst headset/hjälm. Mer information finns i ljudalternativstabellen på [sida 36](#page-390-0).

- 1. På menysidan trycker du på **Verktyg** > **Inställningar** > **Bluetooth** > **Till**.
- 2. Under Ljud trycker du på **Lägg till**.
- 3. Slå på ditt headset och aktivera läget hitta mig/möjlig att upptäcka/synlig om det behövs.
- 4. Tryck på **OK** på Navigator IV.
- 5. Välj enhet och tryck på **OK**.
- 6. Ange Bluetooth-PIN-koden för ditt headset om det behövs, och tryck på **Klar**.
- 7. Tryck på **OK**.

### **Ta emot ett samtal**

När du får ett samtal öppnas fönstret för inkommande samtal. Tryck på **Svara** om du vill svara. Tryck på **Ignorera** om du inte vill ta samtalet och stänga av ringsignalen.

När Navigator IV sitter i motorcykelfästet kan du bara ta emot samtal via ett headset.

# **Under samtal**

Om du vill avsluta samtalet trycker du på  $\bullet$ Lägg på. Tryck på  $\bullet$  > **Samtalsalternativ** för följande alternativ:

• **Pekljud** – visar en sida med knappsats så att du kan använda automatiska system som t.ex. röstbrevlåda.

- **Föra över ljud till telefonen** denna funktion är användbar om du vill stänga av Navigator IV utan att avbryta samtalet eller om du behöver prata avskilt. Om du vill byta tillbaka igen trycker du på **För över ljud till instrumentet**.
- **Koppla bort mikrofonen**.

# **Telefonmeny**

Visa telefonmenyn genom att trycka på **Telefon** på menysidan. Tryck på **Status** för att visa signalstyrkan, batterinivån och namnet på den anslutna telefonen.

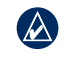

**Obs!** Det finns telefoner som inte har stöd för alla funktioner i telefonmenyn på Navigator IV.

### **Använda telefonboken**

Varje gång mobiltelefonen ansluter till Navigator IV laddas telefonboken automatiskt över till Navigator IV. Det kan ta ett par minuter innan telefonboken blir tillgänglig.

- 1. Tryck på **Telefon** > **Telefonbok**.
- 2. Tryck på den post (kontakt) i telefonboken som du vill ringa upp.
- 3. Tryck på **Ring** om du vill ringa upp kontakten.

### **Ringa till en intressant plats (POI)**

- 1. Tryck på **Telefon** > **Intressant plats**.
- 2. Sök efter den intressanta plats som du vill ringa till.
- 3. Tryck på **Ring** eller  $\mathcal C$ .

# **Ringa ett nummer**

- 1. Tryck på **Telefon** > **Ring**.
- 2. Ange numret och tryck sedan på **Ring**.

# **Visa samtalshistorik**

Varje gång mobiltelefonen ansluter till Navigator IV laddas samtalshistoriken automatiskt över till

Navigator IV. Det kan ta några minuter att föra över dessa data till Navigator IV.

#### 1. Tryck på **Telefon** > **Samtalshistorik**.

- 2. Tryck på en kategori för att visa samtalen. Samtalen visas i kronologisk ordning med de senaste samtalen överst i listan.
- 3. Tryck på en post och tryck sedan på **Ring**.

### **Ringa hem**

Ange ett av dina hemnummer så att du snabbt kan ringa hem.

### **Så här anger du telefonnumret:**

- 1. Tryck på **Telefon** > **Ring hem**.
- 2. Tryck på **Ange telefonnummer** om du vill använda knappsatssidan, eller **Välj i telefonbok** (fungerar bara om din telefon hanterar överföring av telefonbok).
- 3. Tryck på **Klar** > **Ja**. Navigator IV ringer upp ditt hemtelefonnummer.

### **Så här ringer du hem:**

Tryck på **Telefon** > **Ring hem**.

### **Ringa samtal med Röstuppringning**

Du kan ringa ett samtal genom att säga kontaktens namn högt.

- 1. Tryck på **Telefon** > **Röstuppringning**.
- 2. Säg kontaktens namn.

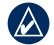

**Obs!** Du kan behöva "träna" mobiltelefonen på att känna igen dina röstuppringningskommandon. Se instruktionerna till din telefon.

# **Använda trafikinformation**

Navigator IV kan ta emot trafikinformation via FM-TMC (Traffic Message Channel) om trafikmottagaren är ansluten till Navigator IV.

**Obs!** Garmin ansvarar inte för riktigheten i trafikinformationen. Trafikinformation är ej tillgängligt för alla områden.

# **Trafik**

Du kan bara få trafikinformation om Navigator IV är ansluten till en FM-trafikinformationsmottagare (tillval). Gå till [www.garmin.com](www.garmin.com/traffic) [/traffic](www.garmin.com/traffic) för mer information.

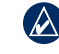

**Obs!** FM-trafikmottagaren kan endast anslutas till och användas med bilfästet.

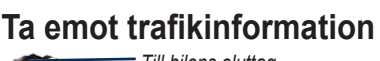

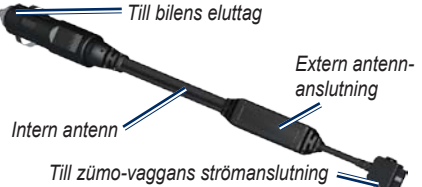

För att kunna ta emot trafikinformation måste följande villkor uppfyllas:

- Trafikinformationsmottagaren måste vara ansluten till bilfästet.
- Bilfästet måste vara anslutet till en extern strömkälla.

• Trafikinformationsmottagaren och Navigator IV måste vara inom dataräckhåll för en FMstation som sänder ut trafikinformation.

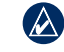

**Obs!** Uppvärmda vindrutor (med metalltrådar) kan försämra trafikinformationsmottagarens prestanda.

# **Trafik i ditt område**

När du tar emot trafikinformation visas en trafikikon i det övre vänstra hörnet på kartsidan. Trafikikonen ändrar färg för att visa trafikförhållandena på den rutt eller väg som du för tillfället kör på.

# **Färgkod för allvarlighet**

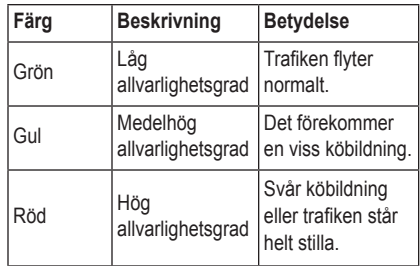

# **Trafik på rutten**

Vid beräkning av rutten undersöker Navigator IV den aktuella trafiken och optimerar automatiskt rutten för kortaste tid. Om en allvarlig trafikfördröjning inträffar på rutten medan du navigerar beräknas rutten automatiskt om. Rutten kan fortfarande dras genom trafik om det inte finns bättre alternativa rutter.

Om en inte så allvarlig trafikfördröjning uppstår på din rutt visar trafikikonen information om hur mycket extra tid som har lagts till på din rutt på grund av fördröjningen. Den här tiden ingår i din beräknade ankomsttid.

#### **Undvika trafik längs rutten manuellt:**

- 1. Tryck på trafikikonen på kartsidan.
- 2. Tryck på **Trafik på rutten**.
- 3. Tryck på pilarna om du vill visa övriga trafikfördröjningar på din rutt, om det behövs.
- 4. Om du vill slippa trafikhindret trycker du på **Undvik**.

# **Visa trafikkartan**

På trafikkartan visas färgkodade trafikflöden och fördröjningar på närliggande vägar.

- 1. Tryck på trafikikonen på kartsidan.
- 2. Tryck på **Visa trafikkarta** om du vill visa trafikproblemen på en karta.

Om du vill återgå till den normala kartan trycker du på trafikikonen och trycker sedan på **Visa normal karta**.

### **Visa trafikfördröjningar**

- 1. Tryck på trafikikonen på kartsidan.
- 2. Tryck på **Trafiksökning** om du vill visa en lista med trafikfördröjningar.
- 3. Tryck på ett alternativ i listan om du vill visa fördröjningen på en karta och information om fördröjningen. Om det finns fler än en fördröjning trycker du på pilarna så visas övriga fördröjningar.

# <span id="page-378-0"></span>**Använda mediaspelarna**

Mediaspelarna kan endast användas om musik kan spelas upp med god stereokvalitet. Om ett headset utan A2DP är anslutet eller inget stereoheadset är anslutet till ljuduttaget (inte tillgängligt i motorcykelfästet) kan mediaspelaren inte startas. Se ljudalternativstabellen på [sida 36.](#page-390-0)

# **Spela musik**

Överför musikfiler till internminnet eller minneskortet. Se [sida 26.](#page-380-0)

- 1. Tryck på **Verktyg** > **Mediaspelare**.
- 2. Tryck på **Källa** om du vill visa MP3-spelaren.
- 3. Tryck på **Sök**.
- 4. Om det behövs väljer du en kategori och en underkategori.
- 5. Om du vill spela upp hela kategorin från början av listan trycker du på **Spela alla**. Om du vill spela upp en viss låt trycker du på den.

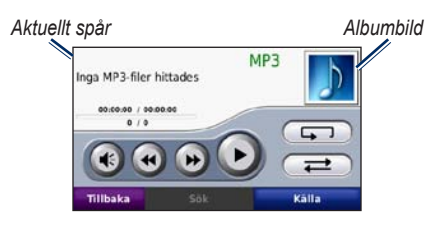

- Tryck på spellistan om du vill lägga till låtar, ta bort låtar och hoppa till en annan låt i spellistan.
- Om du vill justera volymen trycker du på  $($
- Tryck på  $\bigoplus$  om du vill spela upp den aktuella låten från början och tryck igen om du vill spela upp den föregående låten i spellistan. Tryck på och håll ned för att snabbspola bakåt genom den aktuella låten.
- Tryck på för att hoppa till nästa låt. Tryck på och håll ned för att snabbspola framåt genom den aktuella låten.
- Om du vill göra paus i låten trycker du  $p\aa$   $\Box$
- Tryck på  $\sqrt{2}$  om du vill repetera den aktuella spellistan.
- Tryck på  $\rightarrow$  för att blanda spellistan.

• Tryck på albumbilden om du vill visa detaljer om låten eller ta bort låten från spellistan.

### **Filformat som kan användas**

Navigator IV hanterar MP3-musikfiler och M3U- och M3U8-spellistefiler.

- $\mathcal{A}$
- **Obs!** Om du har parat ihop din telefon med Navigator IV via Bluetooth kan du inte spela MP3-filer på telefonen via Navigator IV.

# **Skapa och lyssna på spellistor**

Med Navigator IV kan du lyssna på spellistor som skapats på datorn. Du kan också spara spellistor med Navigator IV.

#### **Så här sparar du den aktuella spellistan:**

- 1. Medan du lyssnar på musik i musikspelaren trycker du på **Bläddra** > **Spellista** > **Spara aktuell spellista**.
- 2. Ange ett namn och tryck på **Klar**.

#### **Så här skapar du en ny spellista:**

- 1. I musikspelaren trycker du på **Bläddra** > **Spellista** > **Skapa ny spellista**.
- 2. Väli låtar.

3. Tryck på **Tillbaka** när du har lagt till låtar i spellistan.

#### **Så här skapar du en spellista på en dator:**

- 1. Skapa en spellista med musikfiler på datorn med ett ljudprogram. Spara spellistan som en M3U- eller M3U8-fil.
- 2**.** Om det behövs använder du en textredigerare och tar bort sökvägen till filnamnen i M3Ufilen. M3U-filen ska endast innehålla namnen på musikfilerna. Se ljudprogrammets hjälpfil.
- 3. Överför spellistan och musikfilerna till Navigator IV (se [sida 26\)](#page-380-0). M3U-filen måste finnas på samma plats som musikfilerna.

### **Så här spelar du upp en spellista:**

- 1. I musikspelaren trycker du på **Bläddra** > **Spellista** > **Öppna sparad spellista**. Alla tillgängliga spellistor visas.
- 2. Tryck på en spellista för att starta uppspelning av musikfilerna.

#### **Så här ändrar du den aktuella spellistan:**

1. När du lyssnar på musik i musikspelaren trycker du på spellistan.

- 2. Ändra spellistan:
	- Tryck på **Lägg till** för att lägga till en låt i slutet av spellistan.
	- Tryck på en låt och sedan på **Ta bort** om du vill ta bort den från spellistan.

# **Lyssna på Audible-ljudböcker**

Du kan köpa böcker från Audible.com® på <http://garmin.audible.com>.

# **Lyssna på en bok**

- 1. Tryck på **Verktyg** > **Mediaspelare**.
- 2. Tryck på **Källa** så att Audible-bokspelaren öppnas.
- 3. Tryck på **Sök**.
- 4. Tryck på en kategori och sedan på en boktitel.

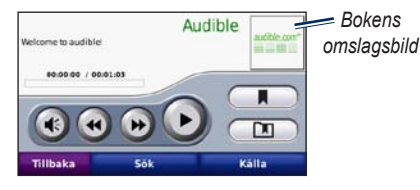

Om du vill justera volymen trycker du på  $\bullet$ .

- Om du vill hoppa över ett avsnitt trycker du på  $\leftrightarrow$ , om du vill förflytta dig bakåt trycker du på . Håll knappen intryckt om du vill förflytta dig framåt eller bakåt.
- Om du vill göra paus i boken trycker du på **...**
- Tryck på bokomslaget för att visa mer information.

### <span id="page-379-0"></span>**Använda bokmärken**

Om du vill skapa ett bokmärke trycker du på **CH** och sedan på **Bokmärke**. Visa dina bokmärken genom att trycka på **D**och sedan trycka på ett bokmärke. Om du vill spela upp boken från bokmärket trycker du på **Spela**.

# <span id="page-380-0"></span>**Hantera filer**

Du kan lagra filer, t.ex. JPEG- och GPX-filer, i Navigator IV-enhetens internminne eller på ett minneskort (tillval).

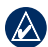

**Obs!** Navigator IV är inte kompatibel med Windows® 95, 98, Me eller NT. Den är heller inte kompatibel med Mac® OS 10.3 eller tidigare.

# **Läsa in filer**

### **Steg 1: Sätt in ett minneskort**

Om du vill sätta i eller ta bort kortet trycker du på det tills du hör ett klick. Detta steg är valfritt.

### **Steg 2: Anslut USB-kabeln**

Anslut USB-kabeln till kontakten under batteriluckan på Navigator IV. Anslut kabelns andra ände till en USB-port på datorn.

Minneskortet och Navigator IV visas som flyttbara enheter under Den här datorn om du har Windows eller som en volym på skrivbordet om du har Mac OS.

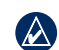

**Obs!** I vissa operativsystem eller på datorer med flera nätverksenheter kan det hända att Navigator IV-diskenheterna inte visas. Om du vill ha mer information om hur du ansluter diskenheter kan du läsa i hjälpen till operativsystemet.

### **Steg 3: Överföra filer till Navigator IV**

Du kan kopiera filer på datorn och klistra in dem i Navigator IV-enheterna/-volymerna.

- 1. Sök efter den fil du vill kopiera på datorn.
- 2. Markera filen och välj sedan **Ändra** > **Kopiera**.
- 3. Öppna enheten "Garmin" eller minneskortenheten/volymen.
- 4. Välj **Redigera** > **Klistra in**.

#### **Steg 4: Mata ut och koppla från USB-kabeln**

När du har överfört filerna, klicka på  $\leq i$ Aktivitetsfältet eller dra volymikonen till papperskorgen på Mac-datorer. Koppla bort Navigator IV.

# **Filformat som kan användas**

- MP3-musikfiler
- M3U- och M3U8-spellistefiler
- AA-ljudboksfiler
- JPEG- och JPG-bildfiler
- GPX-ruttfiler
- GPI-filer med egna intressanta platser från POI Loader-programmet
- Kartor, rutter, tripploggar och waypoints från MapSource®

# **Ta bort filer**

- 1. Med Navigator IV ansluten till datorn öppnar du Navigator IV eller minneskortenheten/ volymen.
- 2. Markera den fil du vill ta bort och tryck sedan på **Delete** på datorns tangentbord.

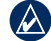

**Obs!** Om du inte är säker på vad en fil används till bör du **inte** ta bort den. Minnet på Navigator IV innehåller viktiga systemfiler som du **inte** bör ta bort. Du bör framför allt inte ta bort filer från mappar med namnet "Garmin".

# **Använda verktygen**

Menyn Verktyg innehåller många funktioner som kan vara till nytta när du är ute och reser.

# **Inställningar**

Mer information om inställningarna finns på [sidorna 31](#page-385-2)–35.

# **Var är jag?**

Tryck på **Verktyg** > **Var är jag?** för att visa information om din aktuella position. Det här är en användbar funktion om du behöver tala om för räddningspersonal var du befinner dig. Tryck på en knapp till höger så visas de närmaste platserna i den kategorin. Tryck på **Spara plats** för att spara din aktuella plats.

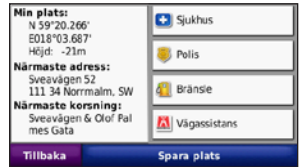

# **Hjälp**

Tryck på **Verktyg** > **Hjälp** för att få information om hur du använder Navigator IV. Tryck på en kategori om du vill visa information om ett avsnitt. Om du vill söka efter ett nyckelord i avsnitten trycker du på **Sök**.

# **Mediaspelare**

Mer information om mediaspelaren finns på [sidorna 24](#page-378-0)[–25.](#page-379-0)

# **Bildvisare**

Visa bilder som du har lagrat i din Navigator IV.

- 1. Tryck på **Verktyg** > **Bildvisare**.
- 2. Om du vill zooma in en bild trycker du på den. Tryck på **Info** om du vill visa filinformation och visa det här fotot när du slår på Navigator IV.
- 3. Tryck på **Tillbaka**.
- 4. Om du vill se alla bilder trycker du på pilarna.

### **Visa ett bildspel**

- 1. Tryck på **Verktyg** > **Bildvisare** > **Bildspel** om du vill starta ett bildspel.
- 2. Om du vill avbryta bildspelet trycker du någonstans på skärmen.

# **Egna rutter**

Mer information om rutter finns på [sida 16](#page-370-1).

# **Min info**

Tryck på **Verktyg** > **Min info** om du vill hantera och ta bort sparade data, t.ex. dina favoriter.

Om du har överfört en rutt från MapSource, tryck på **Importera rutt från fil** för att använda rutten i Navigator IV.

# **Hantera tripploggar**

Tripploggar spelas in under tiden du navigerar längs en rutt.

# **Spara tripploggar**

- 1. Tryck på **Verktyg** > **Min info** > **Hantera tripploggar** > **Aktuell tripplogg** > **Ändra** > **Arkivera logg**.
- 2. Ange ett namn för tripploggen.
- 3. Välj **Klar**.

#### **FLLER**

Tryck på **Arkivera logg** under tiden du visar en tripplogg.

# **Visa tripploggar**

- 1. Tryck på **Verktyg** > **Min info** > **Hantera tripploggar**.
- 2. Om du vill visa tripploggen för aktuell rutt väljer du **Aktuell tripplogg** eller en sparad tripplogg.
- 3. Välj ett segment eller tryck på **Visa alla segment**.

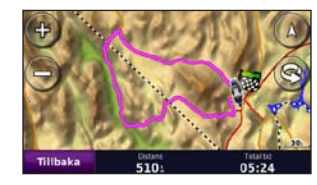

# **Visa tripploggar på kartan**

- 1. Tryck på **Verktyg** > **Inställningar** > **Karta**.
- 2. Under **Tripplogg** väljer du **Visa** eller **Dölj**.

En arkiverad tripplogg visas som en färgad linje på kartan.

# **Ta bort tripploggar**

- 1. Tryck på **Verktyg** > **Min info** > **Hantera tripploggar**.
- 2. Välj en tripplogg.
- 3. Tryck på **Ändra** > **Töm logg**.

# **Visa en tripploggs höjdkurva**

- 1. Tryck på **Verktyg** > **Min info** > **Hantera tripploggar**.
- 2. Välj en tripplogg.
- 3. Välj ett segment eller **Visa alla segment**.
- 4. Tryck på **EL**

## **Dela tripploggar**

Om ett minneskort är installerat i enheten trycker du på **Dela** > **Exportera** för att spara tripploggen på kortet.

# **Ändra tripploggar**

- 1. Tryck på **Verktyg** > **Egna rutter**.
- 2. Välj en tripplogg.
- 3. Tryck på **Ändra**.

# **Världsklocka**

Tryck på **Verktyg** > **Världsklocka** om du vill visa den aktuella tiden för olika städer runt om i världen. Om du vill visa en karta trycker du på **Världskarta**.

# **Ändra städer**

- 1. Tryck på **Verktyg** > **Världsklocka**.
- 2. Klicka på den stad du vill ändra.
- 3. Ange den nya staden och tryck på **Klar**.
- 4. Tryck på den nya staden i listan och tryck på **Spara**.

# **Språkguide**

Med Garmins språkguide har du data från Oxfords flerspråkiga resurser samt fem stycken tvåspråkiga lexikon rakt i handen. Om du vill köpa ett tillbehör går du till [http://buy.garmin](http://buy.garmin.com) [.com](http://buy.garmin.com) eller kontaktar din Garmin-återförsäljare.

# **Ord och fraser**

- 1. Tryck på **Verktyg** > **Språkguide** > **Ord och fraser**.
- 2. Tryck på **Språk**, välj **Från** och **Till**-språk och tryck sedan på **Tillbaka**.
- 3. Välj en kategori och sök sedan efter en fras.
- 4. Tryck på **Sök** om du vill stava ordet eller frasen, om det behövs. Tryck på en fras om du vill visa översättningen.
- 5. Om du vill höra översättningen trycker du på **.**

# **Tips för ord och fraser**

- Använd **Sök efter nyckelord i fraser** om du vill söka efter alla fraser som innehåller ett visst ord.
- Tryck på ett understruket ord om du vill använda ett annat ord.
- Om du vill ändra ord i frasen eller visa en annan översättning trycker du på **Fler varianter**.

# **Tvåspråkiga lexikon**

Det finns fem olika tvåspråkiga lexikon i Garmin-språkguiden.

- 1. Tryck på **Verktyg** > **Språkguide**.
- 2. Tryck på **Tvåspråkiga lexikon**.
- 3. Tryck på ett översättningsalternativ. Om det behövs klickar du på **Till engelska**.
- 4. Sök efter ordet och tryck sedan på det.
- 5. Om du vill höra översättningen trycker du på **.**

### **Tips för tvåspråkiga ordlistor**

- Tryck på **Sök** för att stava ordet eller början av ordet.
- Tryck på **Text** för att visa information om förkortningar, etiketter och uttalssymboler för det valda språket.

Allt innehåll i ordlistor, ord och fraser är © Oxford University Press. Röstfilerna är © Scansoft.

Pocket Oxford Spanish Dictionary © Oxford University Press 2005. Pocket Oxford Italian Dictionary © Oxford University Press 2004. Oxford Portuguese Minidictionary © Oxford University Press 2002. Multilingual Wordbank © Oxford University Press 2001. Multilingual Phrasebank © Oxford University Press 2001. Pocket Oxford-Hachette

#### Använda verktygen

French Dictionary © Oxford University Press och Hachette Livre 2005. Pocket Oxford-Duden German Dictionary © Oxford University Press och Bibliographisches Institut & F.A. Brockhaus 2003.

### **Miniräknare**

- 1. Tryck på **Verktyg** > **Kalkylator**.
- 2. Ange det första talet.
- 3. Välj räknesätt (**÷**, **×**, **-** eller **+**).
- 4. Ange det andra talet.
- 5. Tryck på **=**.
- 6. Tryck på **C** om du vill utföra en ny beräkning.

### **Enhetsomräkning**

- 1. Tryck på **Verktyg** > **Enhetsomräkning**.
- 2. Tryck på **Konvertera**, välj en enhet att omvandla till och tryck sedan på **OK**.
- 3. Tryck på den måttenhet som du vill ändra från.
- 4. Välj en måttenhet och tryck sedan på **OK**. Om det behövs upprepar du föregående steg.
- 5. Tryck på en tom rektangel.
- 6. Ange ett värde och tryck på **Klar** för att konvertera enheten.
- 7. Om du vill ange ett annat värde trycker du på **Rensa**.

### **Uppdatera växelkurser**

Du kan konvertera valutor manuellt med hjälp av Navigator IV, vilket innebär att du kan använda de senaste växelkurserna.

- 1. Tryck på **Verktyg** > **Enhetsomräkning** > **Konvertera** > **Valuta** > **OK** > **Uppdatera**.
- 2. Tryck på den växelkurs du vill uppdatera.
- 3. Rensa den aktuella växelkursen genom att trycka på . Ange den nya växelkursen och tryck sedan på **Klar**.
- 4. Slutför genom att trycka på **Spara**.

Om du vill återställa den ursprungliga växelkursen trycker du på **Återställ**.

**S**

# <span id="page-385-2"></span>**Anpassa Navigator IV**

- 1. Tryck på **Verktyg** > **Inställningar**.
- 2. Klicka på den inställning du vill ändra.

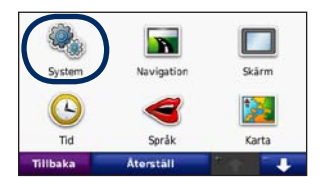

3. Tryck på knappen under inställningsnamnet för att ändra det.

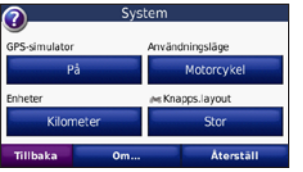

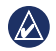

**Obs!** Vissa menyer och inställningar ändras beroende på vilket läge du använder. Titta efter ikonen för användningsläge bredvid inställningen. Alla inställningar är inte tillgängliga för alla användningslägen.

#### **Ändra systeminställningar** Tryck på **Verktyg** > **Inställningar** > **System**.

<span id="page-385-1"></span>**GPS-simulator** – aktivera simulatorn om du vill stänga av GPS-läget för att simulera navigation. Detta sparar även batteriström.

**Användningsläge** – ange navigeringsmetod för att optimera rutter: **Personbil**, **Motorcykel**, **Fotgängare** eller **EU-moped**. Se [sida 8.](#page-362-0)

**Enheter** – ändra måttenheter till **Kilometer** eller **Mile**.

**Knappsatslayout** – välj önskad knappsatslayout:

- **QWERTY** layout som liknar ett datortangentbord
- **ABCDE** alfabetisk layout
- **Stor** en layout som låter dig välja mellan flera bokstäver åt gången.

**Om** – visa versionsnummer för programvaran, ID-nummer för enheten och ljudversionsnummer för Navigator IV. Den här informationen krävs om du vill uppdatera systemprogramvaran eller köpa ytterligare kartdata.

**Återställ** – återställ de ursprungliga systeminställningarna.

# **Ändra navigeringsinställningarna**

Tryck på **Verktyg** > **Inställningar** > **Navigation**.

<span id="page-385-0"></span>**Ruttpreferenser** – välj en inställning för beräkning av rutter:

- **Kortare tid** för att beräkna rutter som går fortare att köra men som kan utgöra längre körsträcka.
- **Kortare väg**  för att beräkna rutter med kortare körsträcka men som kan ta längre tid att köra.
- **Terräng** för att beräkna rutter fågelvägen (utan vägar).

• **På väg** – för att beräkna rutter med vägar (endast fotgängarläge).

**Undvikanden** – ange de vägtyper du vill undvika eller föredra på dina rutter.

**Återställ** – återställ de ursprungliga navigeringsinställningarna.

**Läget Räkna om** – välj hur din Navigator IV beräknar om en rutt om du avviker från den.

#### **Ändra visningsinställningarna** Tryck på **Verktyg** > **Inställningar** > **Skärm**.

**Färgläge** – **Dag** ger en ljus bakgrund, **Natt** ger en mörk bakgrund, medan **Auto** växlar automatiskt mellan de två.

**Skärmbild** – aktivera skärmbildsläge. Tryck på eller från kartsidan för att ta en skärmbild. Bilden sparas i bitmapp-format i mappen **Garmin\Screenshot** på Navigator IV-diskenheten.

**Ljusstyrka** – justera nivån på bakgrundsbelysningen. Genom att sänka bakgrundsbelysningen kan du förlänga batterilivslängden.

**Pekskärm** – följ instruktionerna på skärmen för att kalibrera pekskärmen.

**Återställ** – återställ de ursprungliga visningsinställningarna.

#### **Uppdatera tidsinställningarna** Tryck på **Verktyg** > **Inställningar** > **Tid**.

**Tidsformat** – välj 12-timmars-, 24-timmars- eller UTC-tidsformat.

**Aktuell tid** – välj **Automatisk** för att automatiskt uppdatera tiden till den aktuella tidszonen. När **Automatisk** inte är valt kan du justera tiden i 15-minuters steg för att anpassa till olika tidszoner.

**Återställ** – återställ de ursprungliga tidsinställningarna.

#### **Ställa in språken** Tryck på **Verktyg** > **Inställningar** > **Språk**.

**Röst** – ändra språket för röstuppmaningar.

**Text** – ändra all skärmtext till det valda språket. Att textspråket ändras innebär inte att språket i data som användaren lagt in ändras.

**Knappsats** – välj tangentbord för språket. Du kan också ändra tangentbordsläget från ett tangentbord genom att trycka på knappen **Språk**.

**Återställ** – återställ originalspråken.

#### **Ändra kartinställningarna** Tryck på **Verktyg** > **Inställningar** > **Karta**.

**Kartinfo** – justera hur mycket detaljer som ska visas på kartan. Om du visar kartan med hög detaljrikedom ritas den om långsammare.

**Kartvy** – välj ett kartperspektiv.

- **Kurs upp** visa en 2D-karta med färdriktningen upptill.
- **Norr upp** visa en 2D-karta med norr upptill.
- **3D** visar en 3D-karta med Kurs upp.

**Kartdatalayout** – ändrar mängden data som visas på kartan.

**Autozoom för karta** – aktiverar eller avaktiverar autozoomfunktionen. Kartan zoomas automatiskt ut vid navigation av en rutt och zoomas in igen när du närmar dig målet.

**Tripplogg** – visa eller dölj loggen för dina resor. Om du vill tömma tripploggen trycker du på **Verktyg** > **Min info** > **Töm tripplogg**.

**Kartinfo** – visa vilka kartor som är inlästa på Navigator IV, med versioner. Aktivera (markerad) eller avaktivera (omarkerad) en karta genom att trycka på den.

**Återställ** – återställ de ursprungliga kartinställningarna.

### **Byta fordonsikonen**

- 1. Tryck på **Verktyg** > **Inställningar** > **Välj ett fordon**.
- 2. Välj den symbol som du vill använda och tryck på **OK**.

Hämta fler fordonsikoner på <www.garmingarage.com>.

# **Lägga till säkerhetsinställningar**

Tryck på **Verktyg** > **Inställningar** > **Säkerhet**.

**Garmin Lock** – lås Navigator IV genom att aktivera Garmin Lock™. Ange en fyrsiffrig personlig kod och en säkerhetsplats. Mer information finns på [sida 37](#page-391-0).

**Säkerhetsläge** – stänger av eller slår på säkert läge. När fordonet rör sig stänger säkerhetsläget av alla funktioner som kräver betydande uppmärksamhet och kan stjäla uppmärksamheten från körningen.

**Återställ** – återställ de ursprungliga säkerhetsinställningarna. När du återställer säkerhetsinställningarna återställs inte Garmin Lock-PIN-koden eller säkerhetsplatsen.

# **Visa information om FM TMC-trafikprenumeration**

**Obs!** Det går bara att få åtkomst till trafikinställningarna om Navigator IV är ansluten till en extern strömkälla och en FM-TMCtrafikinformationsmottagare.

Tryck på **Verktyg** > **Inställningar** > **Trafik**. Alla trafikinställningar är inte tillgängliga för alla platser.

**ktivera trafik** – aktivera och avaktivera trafikfunktionen.

**Aktuell** – välj den leverantör du vill använda. Om du vill använda den bästa leverantören för området väljer du **Auto**, annars kan du välja en specifik leverantör.

**Sök fler** – sök efter fler TMC-trafikleverantörer. Om du befinner dig i ett nytt område trycker du på **Ja** för att rensa leverantörstabellen.

**Prenumerationer** – visa dina FM-trafikprenumerationer och förfallodatum (dessa visas i listan med huvudtrafikinställningar för nordamerikanska enheter).

**Lägg till** (eller **Prenumerationer** > **Lägg till**) – lägg till en ny prenumeration till en trafiktjänst. Gå till <www.garmin.com/fmtraffic>för att köpa en prenumeration.

Trafikabonnemangskoden kan inte återanvändas. Du måste skaffa en ny kod varje går du förnyar tiänsten. Om du har flera FM-trafikinformationsmottagare måste du skaffa en ny kod för varje mottagare.

#### **Ändra Bluetooth-inställningar** Tryck på **Verktyg** > **Inställningar** > **Bluetooth**.

 $\mathcal{M}$ **Obs!** Om Bluetooth är aktiverat kan du gå till Bluetooth-inställningarna genom att trycka på **B** på menysidan.

**Telefon** eller **Ljud** – välj **Lägg till** > **OK** för att para ihop med en enhet som har trådlös Bluetooth-teknik. Om du vill lyssna på högkvalitativt ljud trådlöst ansluter du till ett Bluetooth-headset som stödjer A2DP-profilen. Se [sidorna 19](#page-373-0)–21. Välj **Ändra** för att para ihop med och ansluta till en annan enhet. Navigator IV-enhetens PIN-kod (eller lösenord) är **1234**.

**Släpp** – välj den enhet som du vill koppla från och tryck på **Ja**.

**Ta bort** – välj den enhet som du vill ta bort från Navigator IV-enhetens minne och tryck på **Ja**.

**Bluetooth** – aktivera/avaktivera Bluetoothfunktionerna. Om du har aktiverat enheten för Bluetooth visas ikonen **Bluetooth** på menysidan. Om du vill förhindra att en enhet ansluts automatiskt väljer du **Från**.

**Vänskapligt namn** – mata in ett vänskapligt namn som identifierar din Navigator IV för enheter med Bluetooth-teknik. Tryck på **Klar**.

**Återställ** – återställ de ursprungliga Bluetoothinställningarna. Detta återställer inte ihopkopplingsinformationen.

# **Ändra inställningarna för larmade positioner**

Du måste ha larmade positioner (t.ex. egna intressanta platser, en databas för fartkameror eller en TourGuide®-fil) inlästa för att kunna justera inställningarna för larmade positioner. Se [sida 38.](#page-392-0)

#### Tryck på **Verktyg** > **Inställningar** > **Larmade positioner**.

**Positionslarm** – tryck på **Byt** om du vill aktivera eller avaktivera larmen som avges när du närmar dig egna intressanta platser eller fartkameror.

**TourGuide** – ange hur du vill att ljudet för TourGuide ska aktiveras. Tryck på **Auto** om du vill höra hela turen som den är programmerad. Tryck på **Anvisad** så visas högtalarikonen på kartan när reseinformation finns tillgänglig längs din rutt, eller välj **Från**.

**Återställ** – återställ de ursprungliga inställningarna för larmade positioner.

# <span id="page-389-0"></span>**Ändra bränslemätarens inställningar**

Om Navigator IV är ansluten till motorcykelfästet kan du få ett meddelande när bränslenivån är låg.

#### Tryck på **Verktyg** > **Inställningar** > **Bränslemätare**.

**Bränslespårning** – tryck på **På**. En bränslemätare visas under kompassen på kartsidan.

**Distans per tank** – ange hur långt motorcykeln kan gå per tank bränsle.

**Varning för låg bränslenivå** – välj den bränslenivå där du vill bli meddelad om att bränslenivån är låg.

### **Använda bränslelarm**

När bränslenivån är tillräcklig låg för att aktivera larmet för återstående bränsle visas **D** på kartsidan. Tryck på ikonen för att visa en lista över närliggande mackar.

# **Återställa alla inställningar**

- 1. Tryck på **Verktyg** > **Inställningar**.
- 2. Tryck på **Återställ**.
- 3. Tryck på **Ja**.

# **Rensa användardata**

 $\bigcirc$ 

**OBS!** Detta raderar all information som matats in av användaren.

- 1. Håll fingret på det nedre högra hörnet av Navigator IV-enhetens skärm medan du startar Navigator IV.
- 2. Håll fingret nedtryckt tills meddelandet visas.
- 3. Om du vill rensa alla användardata trycker du på **Ja**.

Alla ursprungliga inställningar återställs. Eventuella objekt du har sparat raderas.

# **Bilaga**

### <span id="page-390-0"></span>**Ljudalternativ för Navigator IV**

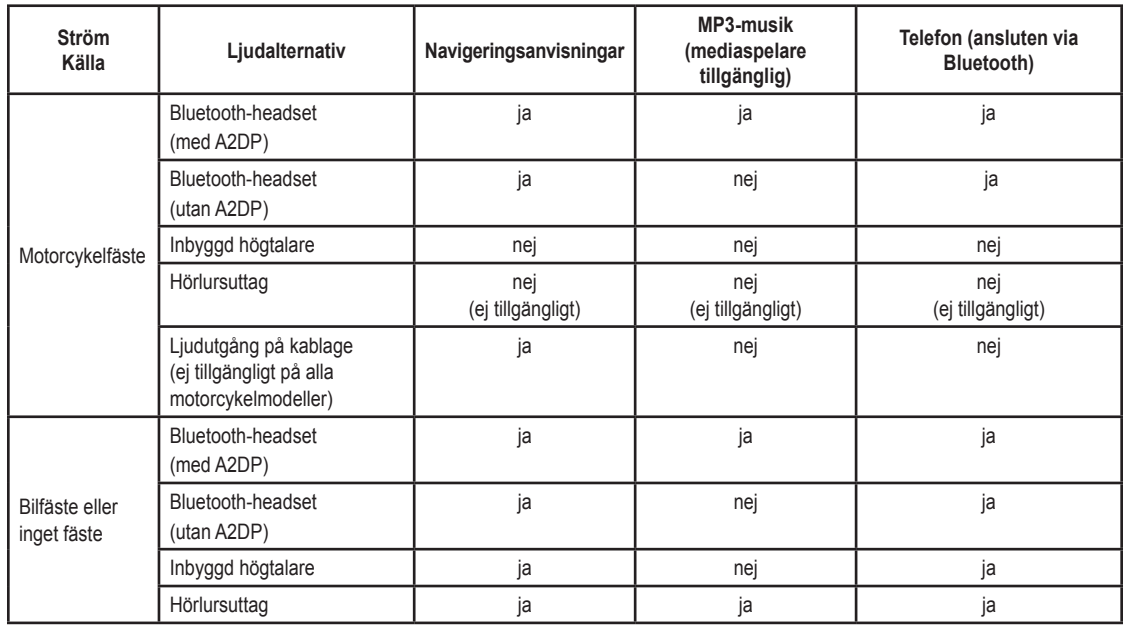

# **Återställa Navigator IV**

Om Navigator IV slutar fungera, stäng av enheten och slå sedan på den igen.

Om det inte hjälper ska du hålla  $\bigcirc$  nedtryckt i 8 sekunder. Slå sedan på Navigator IV igen. Navigator IV bör fungera normalt.

### **Kalibrera skärmen**

Om pekskärmen inte svarar ordentligt på dina kommandon bör du kalibrera den.

- 1. Tryck på **Verktyg** > **Inställningar** > **Skärm**.
- 2. Under Pekskärm trycker du på **Kalibrera**.
- 3. Följ instruktionerna på skärmen.

# <span id="page-391-0"></span>**Låsa Navigator IV**

Garmin Lock är ett antistöldsystem som låser Navigator IV. Varje gång du sätter på Navigator IV måste du ange PIN-koden eller köra till säkerhetsplatsen.

- 1. Tryck på **Verktyg** > **Inställningar** > **Säkerhet**.
- 2. Tryck på knappen nedanför **Garmin Lock**.
- 3. Ange en fyrsiffrig PIN-kod och kör till en säkerhetsplats.

# **Vad är en säkerhetsplats?**

Välj en plats som du återkommer till ofta, t.ex. ditt hem eller kontor, som säkerhetsplats. Om Navigator IV har satellitsignaler och du befinner dig på säkerhetsplatsen behöver du inte ange PIN-koden.

**Obs!** Om du glömmer bort både PIN-kod och säkerhetsplats måste du skicka in din Navigator IV till Garmin för att få den upplåst. Du måste också skicka med en giltig produktregistrering eller ett giltigt inköpskvitto.

### **nüMaps Guarantee™**

Om du registrerar din Navigator IV på <http://my.garmin.com>inom 60 dagar efter det att du har hämtat satelliter och börjat använda enheten får du en gratis kartuppdatering (om tillgängligt). Du är inte längre berättigad till den kostnadsfria kartuppdateringen om du registrerar över telefon eller väntar längre än 60 dagar efter det att du har börjat hämta satelliter när du kör med din

Navigator IV. Mer information finns på [www.garmin.com/numaps.](www.garmin.com/numaps)

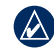

**Obs!** nüMaps Guarantee gäller inte för produkter som inte har förladdade kartor.

### **Ytterligare kartor**

Du kan köpa fler kartor för Navigator IV. För att visa en lista med kartor som är kompatibla med din Navigator IV, gå du till Navigator IV-produktsidan på Garmins webbplats ([www.garmin.com\)](www.garmin.com) och klicka på fliken **Maps** (Kartor).

# **Uppdatera programvaran**

- 1. Gå till [www.garmin.com/products](www.garmin.com/products/webupdater) [/webupdater](www.garmin.com/products/webupdater) och hämta WebUpdater till datorn.
- 2. Anslut Navigator IV till datorn med hjälp av mini-USB-kabeln.
- 3. Starta WebUpdater och följ anvisningarna på skärmen.

När du har bekräftat att du vill utföra en uppdatering hämtar WebUpdater automatiskt uppdateringen och installerar den på Navigator IV.

### <span id="page-392-0"></span>**Extrafunktioner och valfria tillbehör**

För mer information om tillbehör, gå till [www.garmin.com/products/navigatorIV,](www.garmin.com/products/navigatorIV) eller kontakta din BMW Motorrad-återförsäljare.

#### **Fartkameror**

På vissa platser finns information om fartkameror tillgänglig. Mer information om tillgänglighet finns på <http://my.garmin.com>. För dessa platser innehåller Navigator IV placeringen av hundratals fartkameror. Du får ett varning från Navigator IV när du närmar dig en fartkamera om du kör för fort. Informationen uppdateras minst varje vecka så att du alltid har tillgång till den senaste informationen.

Du kan när som helst köpa en ny region eller förlänga ett befintligt abonnemang. Varje region som du köper har ett eget förfallodatum.

VARNING: Garmin ansvarar inte för noggrannheten hos eller följderna av användningen av anpassade sevärdheter eller databasen för fartkameror.

### **Egna intressanta platser**

Med POI Loader kan du läsa in egna intressanta platser till Navigator IV. Olika internetföretag tillhandahåller POI-databaser. Vissa databaser med dessa POI innehåller varningsinformation för platser, t.ex. skolor.

Gå till <www.garmin.com/extras> och klicka på **POI Loader** om du vill installera POI Loader på datorn. Mer information finns i hjälpen för POI Loader. Öppna hjälpfilen genom att trycka på **F1**.

Du visar dina egna intressanta platser genom att trycka på **Vart?** > **Extra** > **Egna intressanta platser**. Om du vill ändra inställningarna för larmade positioner trycker du på **Verktyg** >

#### **Inställningar** > **Larmade positioner** > **Positionslarm**.

Ta bort egna intressanta platser från Navigator IV genom att ansluta den till en dator. Öppna mappen **Garmin\poi** på Navigator IV eller minneskortenheten. Ta bort filen med namnet **poi.gpi**.

### **TourGuide**

Med TourGuide kan Navigator IV spela upp GPS-styrda ljudturer från tredje part. En ljudtur kan t.ex. ta dig längs en rutt medan den spelar upp intressanta fakta om historiska platser längs vägen. Gå till [www.garmin.com/extras,](www.garmin.com/extras) och klicka på **POI Loader** om du vill ha mer information.

Om du vill visa dina TourGuide-filer trycker du på **Vart?** > **Extra** > **Egna intressanta platser**. Ändra inställningarna för Garmin TourGuide genom att trycka på **Verktyg** > **Inställningar** > **Larmade positioner** > **TourGuide**.

### <span id="page-393-0"></span>**Garmin Travel Guide**

På samma sätt som en vanlig reseguide innehåller Garmin Travel Guide detaljerad information om platser som restauranger och hotell. Om du vill köpa ett tillbehör går du till [http://buy.garmin](http://buy.garmin.com) [.com](http://buy.garmin.com) eller kontaktar din Garmin-återförsäljare.

Om du vill använda Travel Guide sätter du in minneskortet i Navigator IV. Tryck på **Vart?** > **Extra**. Tryck på namnet på din reseguide för att visa den.

# **Batteriinformation**

Din Navigator IV innehåller ett användarutbytbart litium‑jonbatteri. Du kan maximera livslängden på batteriet genom att inte lämna Navigator IV i direkt solljus och undvika att utsätta den för höga temperaturer under längre tid.

Status för Navigator IV-batteriet anges med hjälp av batteriikonen **uddi** i hörnet av menyskärmen. Du kan öka exaktheten på batterimätaren genom att ladda ur batteriet helt innan du laddar upp det. Avbryt inte uppladdningen förrän Navigator IV är fullt uppladdad.

# **Byta batteri i Navigator IV**

Om du behöver byta batteri i Navigator IV kontaktar du din lokala BMW Motorradåterförsäljare. Mer information om hur du kasserar batteriet på ett korrekt sätt får du av lokala avfallsmyndigheter.

# **Ladda Navigator IV**

- Använd motorcykelfästet.
- Använd fordonsströmkabeln (tillval).
- Använd USB-kabeln (tillval).
- Använd en nätadapter (tillval).
- Använd en batteriladdare (tillval).

• Navigator IV kan inte användas när den laddas med strömförsörjnings- eller USBkabeln.

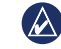

**Obs!** Batteriet laddas inte i motorcykelfästet när Navigator IV är avstängd.

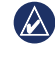

**Obs!** Fordonsströmkabeln måste användas för att ladda Navigator IV när enheten är monterad i bilen.

### **Maximera batteriets livslängd**

- Minska bakgrundsbelysningen (**Verktyg** > **Inställningar** > **Skärm** > **Ljusstyrka**).
- Avaktivera Bluetooth, se [sida 19.](#page-373-1)
- Lämna inte Navigator IV i direkt solljus. Undvik att utsätta enheten för stark hetta under lång tid.

# **Byta säkring i strömadapter för bil (tillval)**

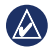

**Obs!** När du byter ut säkringen, se till att du inte tappar bort någon av de små delarna och att du sätter tillbaka dem på rätt ställen.

Om enheten inte laddas upp i fordonet måste du eventuellt byta den säkring som finns i fordonsadapterns ände.

- 1. Skruva av det svarta runda ändstycket och ta bort det.
- 2. Byt ut säkringen (en glascylinder med silverfärgade ändar) och byt ut den mot en snabb säkring på 3 A.

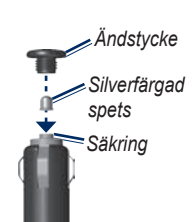

# **Om GPS-satellitsignaler**

För att Navigator IV ska fungera måste den ta emot GPS-satellitsignaler (Global Positioning System). Om du är inomhus, nära höga byggnader eller träd eller i ett parkeringsgarage kan Navigator IV inte ta emot satellitsignaler. Sök upp en öppen yta utomhus utan höga skymmande föremål när du vill använda Navigator IV.

När Navigator IV tar emot satellitsignaler är staplarna för signalstyrka på menysidan gröna **nder**. När den tappar satellitsignalen blir fälten röda eller genomskinliga .

Mer information om GPS finns på [www.garmin.com/aboutGPS.](www.garmin.com/aboutGPS)

### <span id="page-394-0"></span>**Koppla loss Navigator IV och fästen**

Du kopplar loss Navigator IV från vaggan på både bilfästet och motorcykelfästet genom att trycka på knappen på vaggans sida och luta Navigator IV framåt.

Ta bort vaggan från bilfästet genom att vrida vaggan åt höger eller vänster. Tryck på vaggans sockel om du vill lossa kulan på fästet.

# **Sköta om Navigator IV**

Navigator IV innehåller känsliga elektroniska komponenter som kan skadas permanent om den utsätts för kraftiga stötar eller vibrationer utöver normalt bruk med motorcykel eller bil. Du kan minimera risken för skador genom att undvika att tappa den samt att inte använda den i miljöer där den kan utsättas för kraftiga skakningar eller vibrationer.

**S**

### **Rengöra höljet**

Navigator IV är tillverkad av material av hög kvalitet och kräver inte att användaren underhåller den med annat än rengöring. Rengör ytterhöljet (inte pekskärmen) med en fuktig trasa med milt rengöringsmedel och torka den torr. Använd inte kemiska rengörings- eller lösningsmedel som kan skada plastkomponenterna.

### **Rengöra pekskärmen**

Rengör pekskärmen med en mjuk, ren och luddfri trasa. Om det behövs använder du vatten, isopropylalkohol eller linsrengöring. Fukta trasan med vätskan och torka försiktigt av pekskärmen.

### **Skydda Navigator IV**

- När du inte använder Navigator IV förvarar du den i bärväskan som medföljer paketet.
- Förvara inte Navigator IV där den kan utsättas för extrema temperaturer eftersom den då kan skadas permanent.

• Det går att använda en persondatorpenna till pekskärmen, men försök inte göra det samtidigt som du kör bil. Använd aldrig ett hårt eller vasst föremål på pekskärmen eftersom den då kan skadas.

### **Förhindra stöld**

- Förebygg stöld genom att ta bort enheten och fästet när den inte används. Ta bort resterna efter sugfästet på vindrutan.
- Förvara inte enheten i handskfacket.
- Registrera din produkt på [http://my.garmin.com.](http://my.garmin.com)
- Använd funktionen Garmin Lock. Se [sida 37.](#page-391-0)

# **Överensstämmelseförklaring**

Härmed intygar Garmin att denna Navigator IV uppfyller de grundläggande kraven och andra tillämpliga föreskrifter i direktiv 1999/5/EG. Den fullständiga försäkran om överensstämmelse finns på Garmins webbplats för din Garminprodukt: [www.garmin.com.](www.garmin.com)

### **Programlicensavtal**

GENOM ATT ANVÄNDA Navigator IV ACCEPTERAR DU ATT FÖLJA VILLKOREN I FÖLJANDE PROGRAMLICENSAVTAL. DU BÖR LÄSA IGENOM DET HÄR AVTALET NOGGRANT.

Garmin ger dig en begränsad licens för användning av den programvara som är inbäddad i enheten ("Programvaran") i binär körbar form för normal drift av produkten. Äganderätten och de intellektuella immateriella rättigheterna i och för Programvaran tillhör Garmin.

Du accepterar att Programvaran tillhör Garmin och är skyddad enligt de upphovsrättslagar som gäller i USA samt enligt internationella upphovsrättsöverenskommelser. Du bekräftar vidare att strukturen på, organisationen av och koden för programvaran är värdefulla företagshemligheter som tillhör Garmin och
#### <span id="page-396-0"></span>Bilaga

att källkoden för programvaran är en värdefull affärshemlighet som tillhör Garmin. Du intygar att du inte kommer att dekompilera, demontera, ändra eller bakåtkompilera Programvaran eller någon del av den eller på något annat sätt göra om Programvaran eller någon del av den till läsbar form eller skapa något arbete som bygger på Programvaran. Du intygar också att du inte kommer att exportera eller omexportera Programvaran till något land i strid med de exportkontrollagar som gäller i USA.

## **Specifikationer**

**Fysisk storlek (** $B \times H \times D$ **)**: 136  $\times$  83,4  $\times$  24 mm  $(5,35 \times 3,28 \times 0,94 \text{ in.})$ 

**Vikt**: 270 g (6,17 oz.)

**Display**: 4,3 tum diagonalt,  $480 \times 272$ bildpunkter, liggande WQVGA TFT-bildskärm med vit bakgrundsbelysning och pekskärm

**Hölje**: Vattentätt enligt IPx7

**Temperaturområde**: -4 °F till 158 °F  $(-20 °C)$  till 60 °C)

**Laddningstemperatur**: 32°F till 113°F (0°C till 45°C)

**Datalagring**: Internminne och löstagbart minneskort (tillval). Navigator IV är kompatibel med micro-SDHC-kort av de flesta märken med upp till 32 GB minne. Data lagras utan tidsgräns.

**Datorgränssnitt**: USB-masslagringsenhet, plug-and-play

**Hörlursuttag**: 3,5 mm-standardkontakt

**Laddningstid**: Cirka 4 timmar

**Strömförsörjning**: DC-fordonsström med strömkabeln för fordon och vaggan eller motorcykelfästet, eller nätadapter (tillval)

**Strömförbrukning**: 10 W max.

**Batterilivslängd**: upp till 4 timmar, beroende på användning och inställningar

**Batterityp**: Borttagbart litiumjonbatteri

**GPS-mottagare**: högkänslig

#### **Hämtningstider**\*:

Varm $\cdot$  < 1 sek. Kall:  $<$  38 sek. Fabriksåterställning: < 45 sek.

\*Medelvärde för stationär mottagare med fri sikt.

# <span id="page-397-0"></span>**Felsökning**

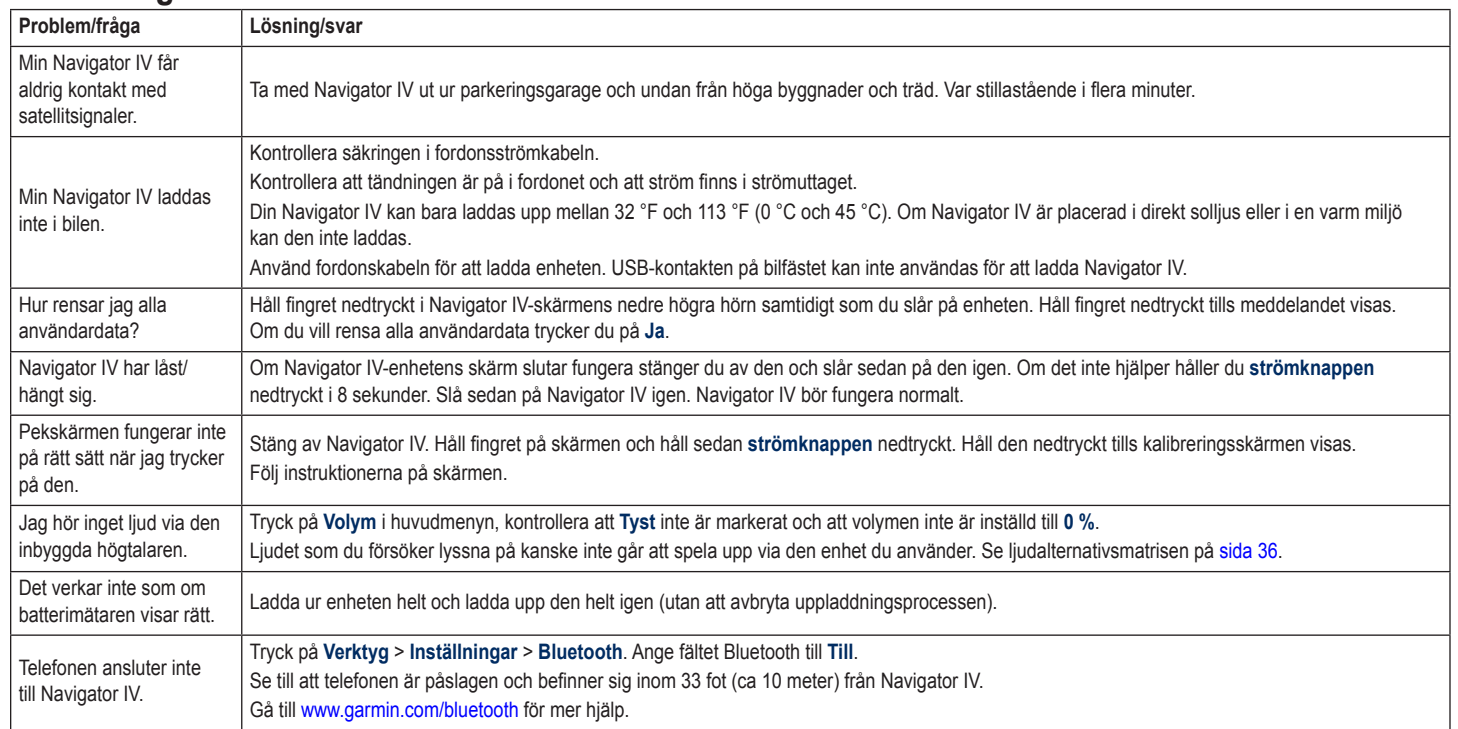

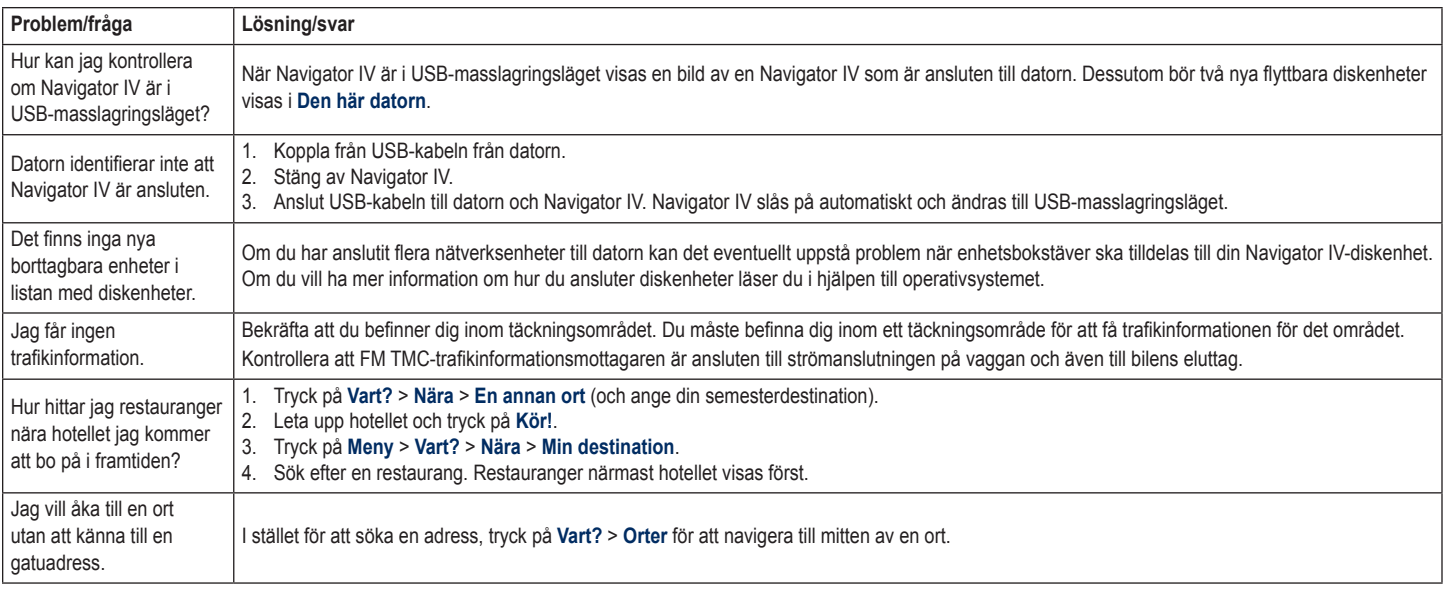

# **Index**

### **Symboler**

2D-kartvy [15](#page-369-0), [33](#page-387-0) 3D-kartvy [15](#page-369-0), [33](#page-387-0)

### **A**

A2DP [20](#page-374-0) aktuell plats, spara [14](#page-368-0) ange din plats [15](#page-369-0) anpassa Navigator IV [31](#page-385-0)[–35](#page-389-0) användardata, ta bort [35](#page-389-0) användningsläge [8](#page-362-0), [31](#page-385-0) Audible-böcker [25](#page-379-0) autozoom [33](#page-387-0) autozoom för karta [33](#page-387-0) avstickare [10](#page-364-0)

### **B**

bakgrundsfärg [32](#page-386-0) batteriinformation [39](#page-393-0) bilder [27](#page-381-0) Bluetooth [19](#page-373-0)[–21](#page-375-0)  $A2DP<sub>20</sub>$  $A2DP<sub>20</sub>$  $A2DP<sub>20</sub>$ headset [20](#page-374-0) inställningar [34](#page-388-0) para ihop med telefon [34](#page-388-0) ta bort en telefon [34](#page-388-0) böcker [25](#page-379-0) bokmärken [25](#page-379-0)

**D**

datoranslutning [26](#page-380-0) dela rutter med Bluetooth [16](#page-370-0) med minneskort [16](#page-370-0) delmål, lägga till [10](#page-364-0) detaljkartor [33](#page-387-0) diakritiska tecken [13](#page-367-0) digital karta med höjdindikationer [15](#page-369-0)

#### **E**

egna intressanta platser [38](#page-392-0) enheter, konvertera [30](#page-384-0) enhets-ID [31](#page-385-0) extrafunktioner [14,](#page-368-0) [38](#page-392-0), [39](#page-393-0)

#### **F**

fågelvägen, rutt [16,](#page-370-0) [31](#page-385-0) färddatorsidan [18](#page-372-0) fartbegränsningsikon [10](#page-364-0), [17](#page-371-0) favoriter spara [14](#page-368-0) Favoriter [14](#page-368-0) bilder [14](#page-368-0) redigera [14](#page-368-0) filer [26](#page-380-0) filformat som kan användas [26](#page-380-0) hantera [26](#page-380-0) överföra [26](#page-380-0) ta bort [26](#page-380-0) filformat som kan användas [26](#page-380-0) fordonsikon [17,](#page-371-0) [33](#page-387-0) fotonavigering [14](#page-368-0)[–15](#page-369-0)

### **G**

Garmins lås [33](#page-387-0) genvägar [8](#page-362-0) geocaching [15](#page-369-0) global vy [15](#page-369-0) GPS av/på [31](#page-385-0) om GPS [40](#page-394-0)

#### **H**

handsfree-telefonfunktioner [19–](#page-373-0)[21](#page-375-0) Hem plats [12](#page-366-0) telefonnummer [21](#page-375-0) Hiälp [27](#page-381-0) hjälp på enheten [27](#page-381-0) hörlursuttag [42](#page-396-0)

### **I**

inkommande samtal [20](#page-374-0) inställningar återställa [35](#page-389-0)

### **K**

kalkylator [30](#page-384-0) karta aktivera detaljkartor [33](#page-387-0) anpassa [33](#page-387-0) detaljnivå [33](#page-387-0) flytta [15](#page-369-0) Kartinfo, knapp [33](#page-387-0) sök [15](#page-369-0) uppdatera [37](#page-391-0)

vy [33](#page-387-0) ytterligare [37](#page-391-0) zooma [15](#page-369-0) kartdatalayout [33](#page-387-0) kartkonturer [15](#page-369-0) kilometer [31](#page-385-0) knappsats [13](#page-367-0) layout [31](#page-385-0) språkläge [13,](#page-367-0) [32](#page-386-0) kontakta Garmin [1](#page-355-0) konvertera enheter [30](#page-384-0) valuta [30](#page-384-0) koordinater [15](#page-369-0) Kör hem [12](#page-366-0) Kör!- sidalternativ [12](#page-366-0)

version [33](#page-387-0)

### **L**

ladda Navigator IV [39,](#page-393-0) [43](#page-397-0) läsa in filer på Navigator IV [26](#page-380-0) låsa Navigator IV [37](#page-391-0) litiumjonbatteri [39,](#page-393-0) [42](#page-396-0) liudalternativ [36](#page-390-1) liudversion [31](#page-385-0) liusstyrka [32](#page-386-0)

#### **M**

M3U-format, spellista [25](#page-379-0) MapSource [37](#page-391-0) måttenheter, konvertera [30](#page-384-0) maxfart, nollställa [18,](#page-372-0) [35](#page-389-0) mediaspelare [24](#page-378-0)–[25](#page-379-0)

microSD-kort kompatibla märken [42](#page-396-0) plats [4](#page-358-0) tillåten storlek [42](#page-396-0) mikrofon [4](#page-358-0) mile [31](#page-385-0) Min info [28](#page-382-0) minneskort [42](#page-396-0) montering ta bort från fäste [40](#page-394-0) motorcykelfäste [5](#page-359-0) MP3-musikfiler läsa in [26](#page-380-0) spela upp [24](#page-378-0) musik [24](#page-378-0) myGarmin [1](#page-355-0)

### **N**

Nästa sväng-sida [17](#page-371-0) navigering inställningar [31](#page-385-0) läge [31](#page-385-0) nödsituationshjälp [27](#page-381-0) nollställa maxfart [18](#page-372-0) trippdata [18](#page-372-0) nüMaps Guarantee [37](#page-391-0)

#### **O**

Överensstämmelseförklaring [41](#page-395-0) överföra filer [26](#page-380-0) översätta ord [29](#page-383-0)

#### **P**

para ihop en mobiltelefon [19](#page-373-0) pekskärm inställningar [32](#page-386-0) kalibrera [37](#page-391-0) rengöra [41](#page-395-0) PIN-kod Bluetooth [34](#page-388-0) Garmins lås [37](#page-391-0) postnummer [11](#page-365-0) programvara licensavtal [41](#page-395-0) uppdatera [37](#page-391-0) version [31](#page-385-0)

### **Q**

QWERTY-knappsats [31](#page-385-0)

#### **R**

registrera [41](#page-395-0) Reseguide [39](#page-393-0) ringa hem [21](#page-375-0) historik [21](#page-375-0) lägga på [20](#page-374-0) på Kör!- sidan [12](#page-366-0) stänga av ljud [20](#page-374-0) svara på [20](#page-374-0) röstmeddelande [20](#page-374-0) röstspråk [32](#page-386-0) röstuppringning [21](#page-375-0) rutter avstickare [10](#page-364-0) efter [10](#page-364-0)

egna [16](#page-370-0) fågelvägen [31](#page-385-0) importera [28](#page-382-0) inställningar [31](#page-385-0) lägga till ett stopp [10](#page-364-0) redigera [16](#page-370-0) simulerar [31](#page-385-0)

### **S**

säkerhetsinställningar [33](#page-387-0) säkerhetsplats [37](#page-391-0) säkert läge [33](#page-387-0) säkring, byta [40](#page-394-0) satellitsignaler [40](#page-394-0) SD-kort [26,](#page-380-0) [42](#page-396-0) dela [16](#page-370-0) SD-kortplats [4](#page-358-0) serienummer [4](#page-358-0) simulera en rutt [31](#page-385-0) skärm ljusstyrka [32](#page-386-0) skärmbilder [32](#page-386-0) skärmknappsats [13](#page-367-0) sköta om Navigator IV [40](#page-394-0) söka efter platser [9](#page-363-0) adress [11](#page-365-0) använda foton [14](#page-368-0)–[15](#page-369-0) efter namn [13](#page-367-0) efter postnummer [11](#page-365-0) Kör!- sidalternativ [12](#page-366-0) nära en annan plats [11](#page-365-0) objekt på kartan [15](#page-369-0) senast valda platser [13](#page-367-0) sparade platser (Favoriter) [14](#page-368-0)

sökområde [11](#page-365-0) spara aktuell plats [14](#page-368-0), [15,](#page-369-0) [27](#page-381-0) hittade platser [14](#page-368-0) spara Navigator IV [41](#page-395-0) specifikationer [42](#page-396-0) Spellista [24](#page-378-0) från dator [25](#page-379-0) redigera [25](#page-379-0) skapa [24](#page-378-0) spara aktuell [24](#page-378-0) spela upp [25](#page-379-0) språkguide [29](#page-383-0) stänga av ljud  $liud$  [10](#page-364-0) telefonsamtal [20](#page-374-0) stava namnet [13](#page-367-0) stöldskyddsfunktion [33](#page-387-0) Ström-knapp [4](#page-358-0) svänglista, sida [17](#page-371-0) systeminställningar [31](#page-385-0)

### **T**

ta bort alla användardata [35](#page-389-0) egna intressanta platser [38](#page-392-0) Favoriter [14](#page-368-0), [16](#page-370-0) filer [26](#page-380-0) lista med senaste sökningar [13](#page-367-0)  $r$ utt [16](#page-370-0) tecken [13](#page-367-0) tripplogg [28](#page-382-0) ta bort fästet [40](#page-394-0) telefonbok [21](#page-375-0)

*46 BMW Motorrad Navigator IV – Användarhandbok*

textspråk [32](#page-386-0) tidsinställningar [32](#page-386-0) tidszon [32](#page-386-0) tillbehör [38](#page-392-0) TourGuide [35](#page-389-0) TracBack [15](#page-369-0) trafik [22,](#page-376-0) [22–](#page-376-0)[23](#page-377-0) incidenter [22](#page-376-0) lägga till trafikprenumerationer [34](#page-388-0) trafikinformationsmottagare antenn [7](#page-361-0) trippdata, nollställa [18](#page-372-0) tripploggar [28](#page-382-0), [33](#page-387-0) dela [28](#page-382-0) redigera [28](#page-382-0) spara [28](#page-382-0) ta bort [28](#page-382-0) visa [28](#page-382-0) visa på karta [28](#page-382-0) tvåspråkiga lexikon [29](#page-383-0)

### **U**

undvika stöld [41](#page-395-0) trafik [22](#page-376-0) vägtyper [32](#page-386-0) uppdatera kartor [37](#page-391-0) programvara [37](#page-391-0) USB mata ut [26](#page-380-0) utgång, ljud [10](#page-364-0) hörlursuttag [42](#page-396-0)

### **V**

vägbeskrivningar [17](#page-371-0) Vägfilshjälp [18](#page-372-0) vagga [6](#page-360-0) valuta, konvertera [30](#page-384-0) Var är jag? [27](#page-381-0) världsklocka [29](#page-383-0) varningar larmgräns [35](#page-389-0) säkerhetskamera [38](#page-392-0) Vart? [11](#page-365-0)[–15](#page-369-0) Verktyg [27](#page-381-0)–[30](#page-384-0) visningsinställningar [32](#page-386-0) Volym [10](#page-364-0)

### **W**

WebUpdater [37](#page-391-0)

### **Y**

ytterligare kartor [37](#page-391-0)

### **Z**

zooma [15](#page-369-0)

© 2009-2011 BMW Motorrad και Garmin Ltd. ή θυγατρικές της Αυτό το προϊόν έχει αναπτυχθεί από την BMW Motorrad σε συνεργασία με την Garmin Ltd. BMW Motorrad, D-80788 München, διεύθυνση στο Internet: [www.bmw-motorrad.com](http://www.bmw-motorrad.com).

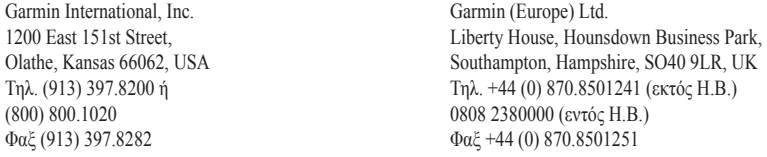

Garmin Corporation No. 68, Jangshu 2nd Road, Sijhih, Taipei County, Taiwan Τηλ. 886/2.2642.9199 Φαξ 886/2.2642.9099

Με επιφύλαξη παντός δικαιώματος. Απαγορεύεται η αναπαραγωγή, η αντιγραφή, η μεταφορά, η διάδοση, η ηλεκτρονική λήψη ή η αποθήκευση του εγχειριδίου σε οποιοδήποτε μέσο αποθήκευσης και για οποιονδήποτε σκοπό, χωρίς προηγούμενη ρητή έγγραφη συγκατάθεση της Garmin, εκτός εάν κάτι τέτοιο προβλέπεται ρητά στο παρόν. Δια του παρόντος, η Garmin παρέχει άδεια ηλεκτρονικής λήψης ενός μόνο αντιγράφου αυτού του εγχειριδίου, σε σκληρό δίσκο ή άλλο ηλεκτρονικό μέσο αποθήκευσης με σκοπό την προβολή, καθώς και άδεια εκτύπωσης ενός μόνο αντιτύπου του παρόντος εγχειριδίου και οποιασδήποτε αναθεώρησής του, υπό την προϋπόθεση ότι τα ηλεκτρονικά ή έντυπα αντίγραφα του παρόντος εγχειριδίου περιλαμβάνουν το πλήρες κείμενο των πληροφοριών πνευματικής ιδιοκτησίας και με τον όρο ότι οποιαδήποτε μη εξουσιοδοτημένη εμπορική διάθεση του παρόντος εγχειριδίου ή οποιασδήποτε αναθεώρησής του απαγορεύεται ρητά.

Το περιεχόμενο του παρόντος εγγράφου υπόκειται σε αλλαγή χωρίς προειδοποίηση. Η BMW Motorrad και η Garmin διατηρούν το δικαίωμα να αλλάξουν ή να βελτιώσουν τα προϊόντα τους και να πραγματοποιήσουν αλλαγές στο περιεχόμενο χωρίς να είναι υποχρεωμένες να γνωστοποιήσουν τις όποιες αλλαγές ή βελτιώσεις σε οποιοδήποτε φυσικό ή νομικό πρόσωπο. Ενημερώσεις και περισσότερες πληροφορίες σχετικά με την εφαρμογή και τη χρήση του συγκεκριμένου προϊόντος είναι διαθέσιμες στην τοποθεσία web της BMW Motorrad.

Η ονομασία Garmin®, το λογότυπο Garmin και οι ονομασίες MapSource®, TracBack® και TourGuide® αποτελούν εμπορικά σήματα της Garmin Ltd. ή των θυγατρικών της στις Η.Π.Α. και σε άλλες χώρες. Οι ονομασίες Garmin Lock™, myGarmin™ και nüMaps Guarantee™ αποτελούν εμπορικά σήματα της Garmin Ltd. ή των θυγατρικών της. Απαγορεύεται η χρήση αυτών των εμπορικών σημάτων χωρίς τη ρητή άδεια της Garmin.

Το λεκτικό σήμα και τα λογότυπα Bluetooth® ανήκουν στην Bluetooth SIG, Inc. και οποιαδήποτε χρήση των εν λόγω ονομάτων από την Garmin επιτρέπεται βάσει άδειας. Η ονομασία Windows® αποτελεί σήμα κατατεθέν της Microsoft Corporation στις Ηνωμένες Πολιτείες και σε άλλες χώρες. Η ονομασία Mac® αποτελεί σήμα κατατεθέν της Apple Computer, Inc. Η ονομασία Audible.com® αποτελεί σήμα κατατεθέν της Audible, Inc. © Audible, Inc. 1997–2008. RDS-TMC Traffic Information Services France © ViaMichelin 2006. Το microSD™ αποτελεί εμπορικό σήμα της SanDisk ή των θυγατρικών της. Άλλα εμπορικά σήματα και ονομασίες ανήκουν στους αντίστοιχους κατόχους τους.

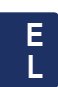

# **Εισαγωγή**

## <span id="page-405-0"></span>**Συμβάσεις εγχειριδίου Navigator IV**

Όταν σας ζητείται να "πατήσετε" κάποιο στοιχείο, αγγίξτε αυτό το στοιχείο στην οθόνη με το δάχτυλό σας.

Τα μικρά βέλη (>) που χρησιμοποιούνται στο κείμενο υποδεικνύουν ότι πρέπει να αγγίξετε μια σειρά στοιχείων. Για παράδειγμα, εάν δείτε το μήνυμα "πατήστε **Προς τα πού;** > **Αγαπημένα**" πρέπει να πατήσετε το στοιχείο **Προς τα πού;** και στη συνέχεια το στοιχείο **Αγαπημένα**.

## **Συμβουλές και συντομεύσεις για το Navigator IV**

- Για να επιστρέψετε γρήγορα στη σελίδα Μενού, πατήστε και κρατήστε πατημένο το δάκτυλό σας στην επιλογή **Πίσω**.
- Πατήστε + και + για να δείτε περισσότερες επιλογές. Πατήστε και κρατήστε πατημένο το στοιχείο για πιο γρήγορη κύλιση.
- Οι σελίδες εμφανίζονται διαφορετικά, ανάλογα με τη λειτουργία χρήσης και τις ρυθμίσεις.

# **Πληροφορίες επικοινωνίας**

Εάν αντιμετωπίσετε δυσκολία κατά τη χρήση του BMW Navigator IV ή εάν έχετε απορίες, επικοινωνήστε με την Υποστήριξη προϊόντων Garmin στα τηλέφωνα 913/397.8200 ή 800/800.1020 στις Η.Π.Α. Μπορείτε επίσης να αποστείλετε e-mail στην υποστήριξη προϊόντων στη διεύθυνση [BMWNavigatorUSA@garmin.com.](mailto:BMWNavigatorUSA@garmin.com)

Στην Ευρώπη, επικοινωνήστε με τον αντιπρόσωπο της BMW Motorrad ή με την Garmin (Europe) Ltd. στον αριθμό +44 (0) 870.8501241 (εκτός του Ηνωμένου Βασιλείου) και 0808 2380000 (εντός του Ηνωμένου Βασιλείου).

# **myGarmin™**

Στη διεύθυνση <http://my.garmin.com> θα βρείτε τις πιο πρόσφατες υπηρεσίες για τα προϊόντα Garmin που έχετε στη διάθεσή σας:

- Δήλωση της μονάδας Garmin.
- Συνδρομή σε ηλεκτρονικές υπηρεσίες πληροφοριών για κάμερες ασφαλείας (βλ. [σελίδα 38](#page-442-0)).
- Ξεκλείδωμα προαιρετικών χαρτών.

# **Πίνακας περιεχομένων**

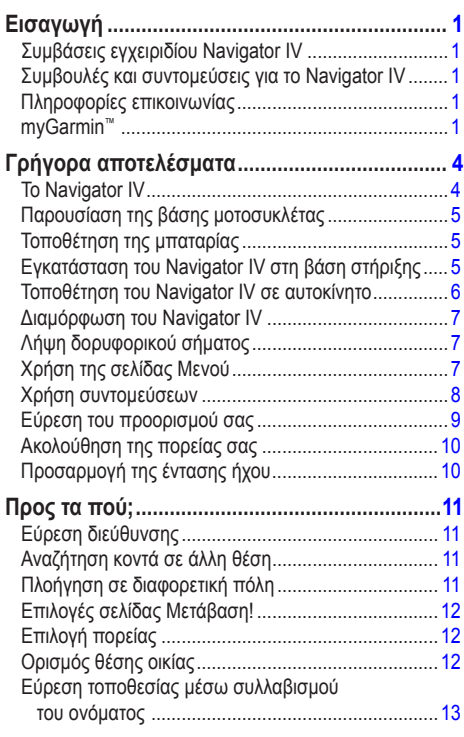

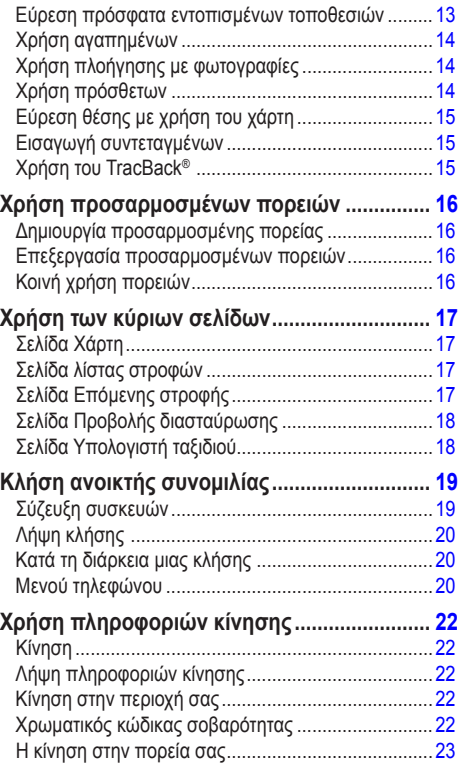

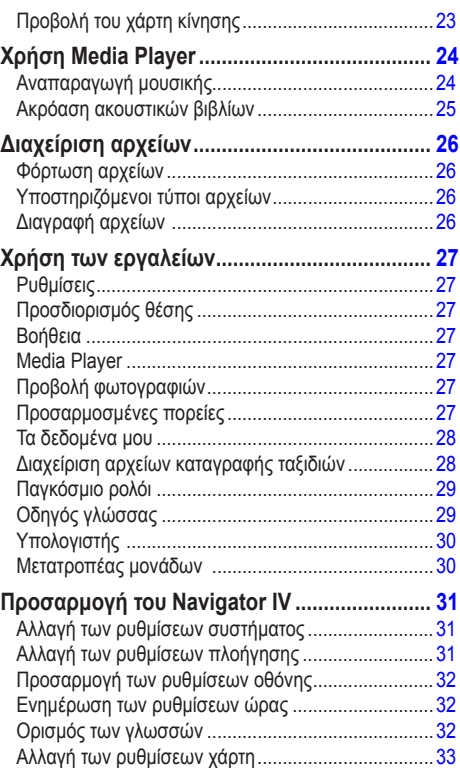

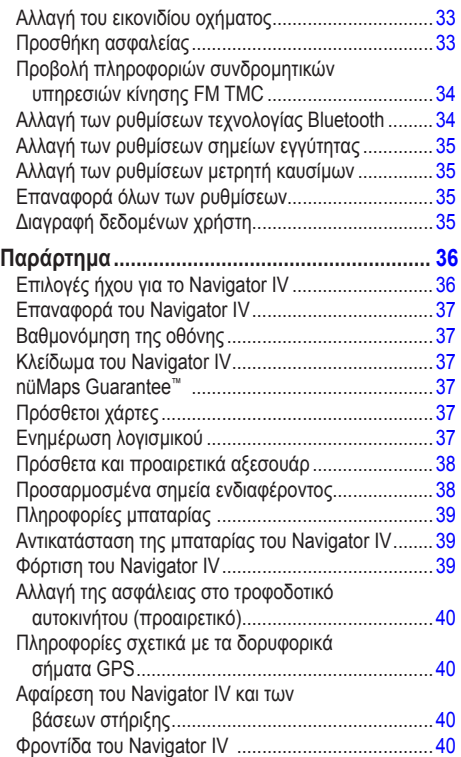

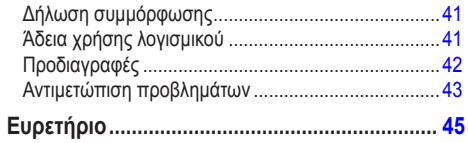

# **Γρήγορα αποτελέσματα**

# **Το Navigator IV**

<span id="page-408-0"></span>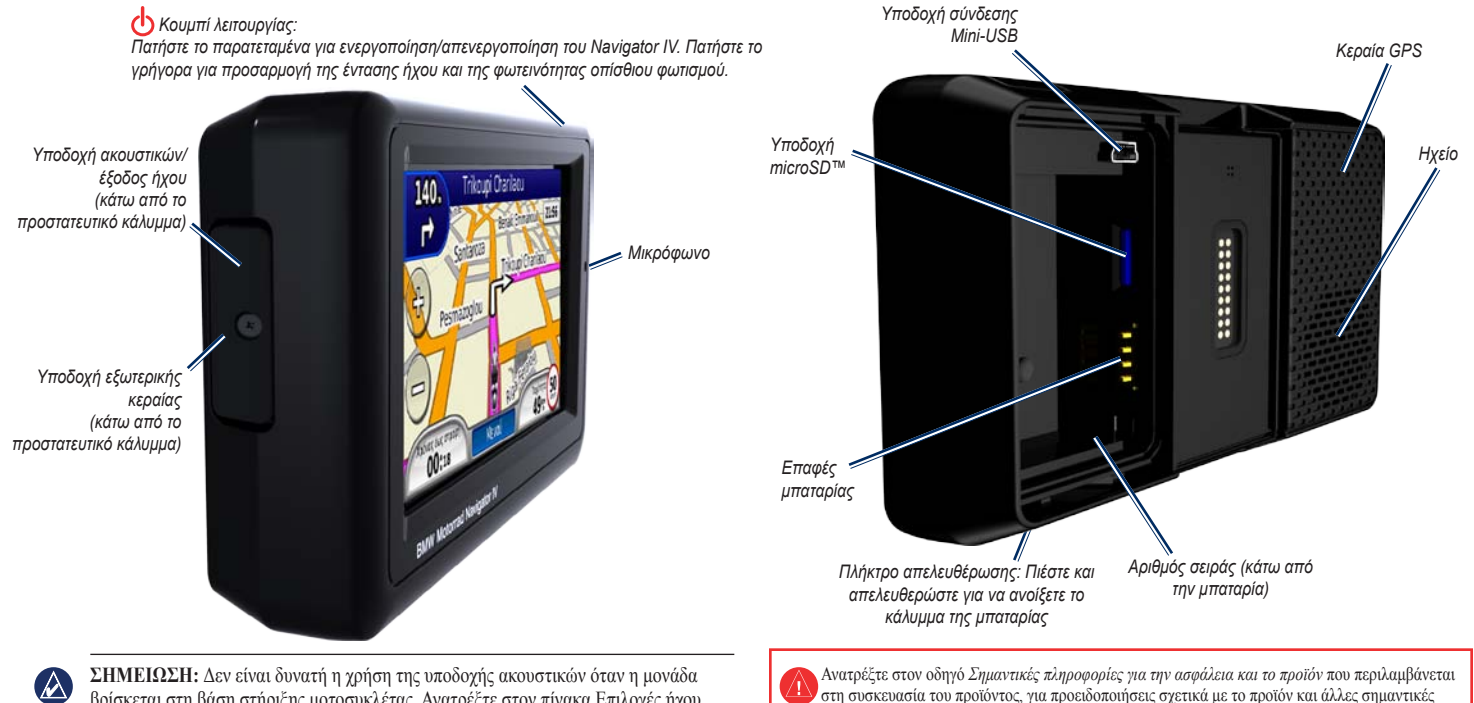

πληροφορίες.

βρίσκεται στη βάση στήριξης μοτοσυκλέτας. Ανατρέξτε στον πίνακα Επιλογές ήχου στη [σελίδα 36](#page-440-1).

**E L**

# <span id="page-409-0"></span>**Παρουσίαση της βάσης μοτοσυκλέτας**

Πατήστε τα κουμπιά στην αριστερή πλευρά της βάσης μοτοσυκλέτας του Navigator IV για γρήγορη πρόσβαση στις λειτουργίες λογισμικού. Για τη λειτουργία των κουμπιών, η βάση μοτοσυκλέτας πρέπει να είναι συνδεδεμένη σε εξωτερική τροφοδοσία ρεύματος. Η βάση μοτοσυκλέτας δεν είναι διαθέσιμη σε όλες τις διαμορφώσεις.

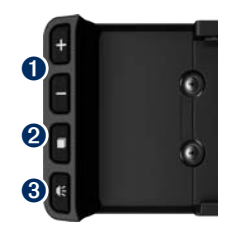

- ➊ Πατήστε για μεγέθυνση ή σμίκρυνση του χάρτη ή για επιλογή συντόμευσης. Βλ. [σελίδα 8.](#page-412-1)
- ➋ Πατήστε για εναλλαγή μεταξύ της σελίδας Χάρτη, του υπολογιστή ταξιδιού και του Media Player. Κρατήστε το πατημένο για να εμφανιστούν οι ρυθμίσεις φωτεινότητας.
- ➌ Πατήστε για να ακούσετε την τρέχουσα οδηγία. (για παράδειγμα "Στρίψτε αριστερά στην οδό Σταδίου".) Κρατήστε το πατημένο για να εμφανιστούν οι ρυθμίσεις έντασης ήχου.

# **Τοποθέτηση της μπαταρίας**

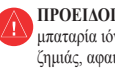

**Προειδοποίηση:** Το παρόν προϊόν περιλαμβάνει μπαταρία ιόντων λιθίου. Για την αποφυγή ενδεχόμενης ζημιάς, αφαιρείτε τη μονάδα από το όχημα όταν εξέρχεστε ή φυλάσσετέ την μακριά από άμεσο ηλιακό φως.

- 1. Βρείτε την μπαταρία ιόντων‑λιθίου που συμπεριλαμβάνεται στη συσκευασία προϊόντος.
- 2. Πιέστε το πλήκτρο απελευθέρωσης μέχρι να εξέλθει το κάλυμμα της μπαταρίας στο πίσω μέρος του Navigator IV.
- 3. Βρείτε τις μεταλλικές επαφές στην άκρη της μπαταρίας ιόντων‑λιθίου.
- 4. Τοποθετήστε την μπαταρία κατά τέτοιο τρόπο, ώστε οι μεταλλικές επαφές της να είναι ευθυγραμμισμένες με τις μεταλλικές επαφές στο εσωτερικό της υποδοχής μπαταριών.
- 5. Τοποθετήστε ξανά το κάλυμμα της μπαταρίας.

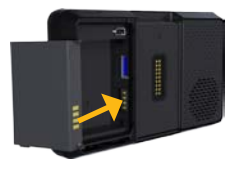

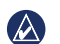

**ΣΗΜΕΙΩΣΗ:** Όταν το Navigator IV είναι ενεργοποιημένο, δεν πρέπει σε καμία περίπτωση να προσπαθήσετε να αφαιρέσετε την μπαταρία.

## **Εγκατάσταση του Navigator IV στη βάση στήριξης**

- 1. Προσαρμόστε το κάτω μέρος του Navigator IV στη βάση.
- 2. Πιέστε το Navigator IV προς τα πίσω μέχρι να ασφαλίσει στη θέση του.

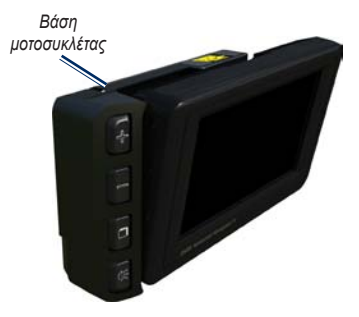

### <span id="page-410-0"></span>Γρήγορα αποτελέσματα

3. Εάν μπορείτε να διακρίνετε την ασφάλεια, πιέστε το επάνω μέρος της προς τα κάτω μέχρι να σταματήσει να εξέχει και να βρεθεί στο ίδιο επίπεδο με το επάνω μέρος του Navigator IV και τη βάση, για ασφαλή στερέωση της συσκευής.

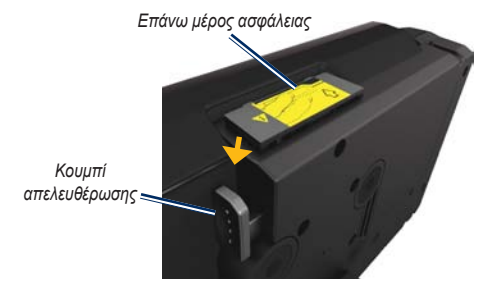

**Προσοχή:** Πριν από την οδήγηση, βεβαιωθείτε ότι το επάνω μέρος της ασφάλειας που περιλαμβάνεται στη βάση δεν εξέχει και ότι η συσκευή έχει ασφαλίσει στη θέση της.

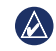

**E L** **ΣΗΜΕΙΩΣΗ:** Αφαιρέστε το Navigator IV από τη βάση μοτοσυκλέτας προτού συνδέσετε το φορτιστή μπαταρίας στη μοτοσυκλέτα. Βλ. [σελίδα 40](#page-444-1).

# **Τοποθέτηση του Navigator IV σε αυτοκίνητο**

Η βάση στήριξης αυτοκινήτου περιλαμβάνεται στο προαιρετικό κιτ αυτοκινήτου.

1. Συνδέστε το καλώδιο τροφοδοσίας αυτοκινήτου στην υποδοχή τροφοδοσίας στη δεξιά πλευρά της βάσης.

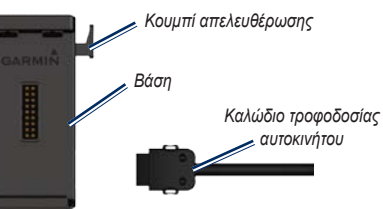

- 2. Τοποθετήστε τη βάση στήριξης στο ταμπλό.
- 3. Συνδέστε το βραχίονα στήριξης στη βάση στήριξης.

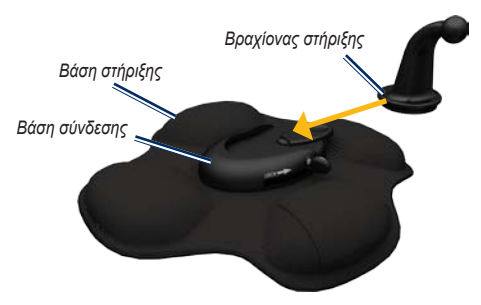

- 4. Μετακινήστε το μοχλό κλειδώματος στη θέση κλειδώματος.
- 5. Ασφαλίστε τη βάση στο βραχίονα περιστροφής της βάσης στήριξης.

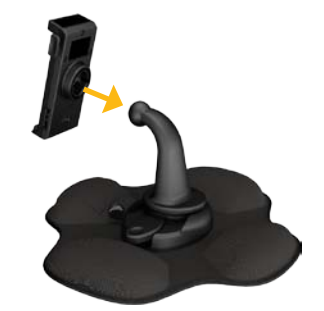

6. Προσαρμόστε το κάτω μέρος του Navigator IV στη βάση.

<span id="page-411-0"></span>7. Πιέστε το Navigator IV προς τα πίσω μέχρι να ασφαλίσει στη θέση του.

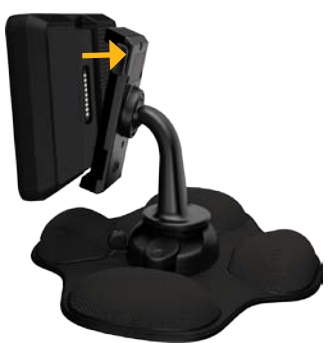

- 8. Συνδέστε το άλλο άκρο του καλωδίου τροφοδοσίας αυτοκινήτου σε μια υποδοχή τροφοδοσίας του αυτοκινήτου σας.
- 9. Εάν χρησιμοποιείτε δέκτη πληροφοριών κίνησης στην Ευρώπη, ασφαλίστε την κεραία του δέκτη πληροφοριών κίνησης στο παρμπρίζ χρησιμοποιώντας τις βεντούζες στήριξης.

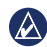

**Σημείωση:** Το καλώδιο τροφοδοσίας αυτοκινήτου πρέπει να χρησιμοποιείται για τη φόρτιση του Navigator IV, όταν η μονάδα βρίσκεται στη βάση αυτοκινήτου.

# **Διαμόρφωση του Navigator IV**

Η μονάδα ενεργοποιείται αυτόματα, εάν είναι συνδεδεμένη και το όχημα λειτουργεί. Για να ενεργοποιήσετε το Navigator IV με μη αυτόματο τρόπο, πατήστε το πλήκτρο **Λειτουργία** . Ακολουθήστε τις οδηγίες που εμφανίζονται στην οθόνη.

## **Λήψη δορυφορικού σήματος**

- 1. Πηγαίνετε σε έναν εξωτερικό, ανοικτό χώρο, μακριά από ψηλά κτήρια.
- 2. Σταματήστε το όχημά σας και ενεργοποιήστε το Navigator IV.

Η διαδικασία λήψης δορυφορικού σήματος ενδέχεται να διαρκέσει μερικά λεπτά. Οι γραμμές **-**υποδεικνύουν την ισχύ του δορυφορικού σήματος GPS. Όταν μια γραμμή γίνει πράσινη, το Navigator IV έχει λάβει δορυφορικό σήμα. Τώρα μπορείτε να επιλέξετε έναν προορισμό και να πλοηγηθείτε σε αυτόν.

# **Χρήση της σελίδας Μενού**

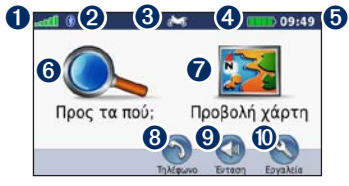

- ➊ Ισχύς δορυφορικού σήματος GPS.
- ➋ Κατάσταση τεχνολογίας Bluetooth®.
- ➌ Πατήστε για να επιλέξετε λειτουργία μοτοσυκλέτας, σκούτερ, αυτοκινήτου ή πεζού.
- ➍ Κατάσταση μπαταρίας.
- ➎ Τρέχουσα ώρα. Πατήστε για να αλλάξετε τις ρυθμίσεις.
- ➏ Πατήστε για να βρείτε έναν προορισμό.
- ➐ Πατήστε για να δείτε το χάρτη.
- ➑ Πατήστε για να πραγματοποιήσετε μια κλήση όταν είστε συνδεδεμένοι με [συμβατό κινητό](www.garmin.com/bluetooth)  [τηλέφωνο.](www.garmin.com/bluetooth)
- ➒ Πατήστε για να προσαρμόσετε την ένταση ήχου.
- Πατήστε για να χρησιμοποιήσετε εργαλεία όπως οι ρυθμίσεις, ο Προσδιορισμός θέσης, η Βοήθεια και οι πορείες.

### <span id="page-412-0"></span>**Επιλογή λειτουργίας χρήσης**

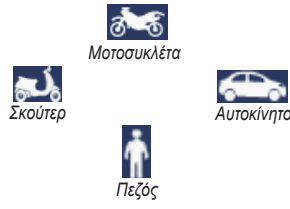

Το Navigator IV παρέχει διάφορες λειτουργίες χρήσης για διαφορετικούς τρόπους μεταφοράς. Η δρομολόγηση και η πλοήγηση υπολογίζονται διαφορετικά ανάλογα με τη λειτουργία χρήσης που επιλέγετε. Για παράδειγμα, η χρήση των μονόδρομων διαφέρουν μεταξύ λειτουργίας πεζού και λειτουργίας οδήγησης.

Όταν τοποθετείτε το Navigator IV σε μια βάση που δεν αντιστοιχεί στην τρέχουσα λειτουργία χρήσης, το Navigator IV σας ρωτάει εάν θέλετε να αλλάξετε τη λειτουργία χρήσης.

### **Αλλαγή της λειτουργίας χρήσης**

- 1. Πατήστε ένα εικονίδιο λειτουργίας χρήσης.
- 2. Επιλέξτε μια λειτουργία και πατήστε **OK**.
- 3. Πατήστε **Ναι** και ακολουθήστε τις οδηγίες που εμφανίζονται στην οθόνη για να προσαρμόσετε τις ρυθμίσεις.

# <span id="page-412-1"></span>**Χρήση συντομεύσεων**

Οι συντομεύσεις επιλογών χρήστη είναι διαθέσιμες για κύλιση, μεγέθυνση στο χάρτη, επιλογή του στοιχείου Μετάβαση!, καθώς και για άλλες λειτουργίες του Navigator IV.

Όταν εμφανίζονται τα σύμβολα **+** και **-** στην οθόνη, επάνω ή δίπλα σε ένα κουμπί, πατήστε  $\pm$  ή  $\pm$ στη βάση μοτοσυκλέτας για να ενεργοποιήσετε τη συγκεκριμένη επιλογή.

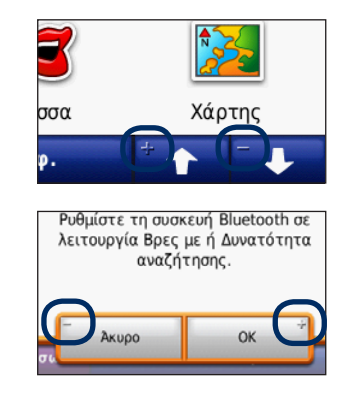

# <span id="page-413-1"></span><span id="page-413-0"></span>**Εύρεση του προορισμού σας**

Η σελίδα Προς τα πού; παρέχει αρκετές διαφορετικές κατηγορίες, τις οποίες μπορείτε να χρησιμοποιήσετε όταν αναζητάτε διευθύνσεις, πόλεις και άλλες θέσεις. Ο λεπτομερής χάρτης που είναι εγκατεστημένος στο Navigator IV περιέχει εκατομμύρια σημεία ενδιαφέροντος, όπως εστιατόρια, ξενοδοχεία και υπηρεσίες αυτοκινήτων.

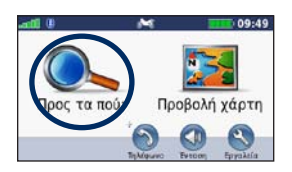

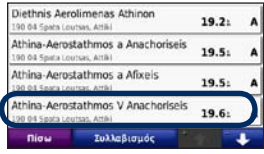

4. Επιλέξτε προορισμό.

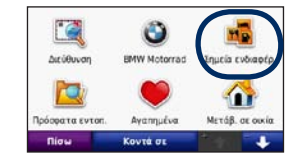

1. Πατήστε **Προς τα πού;** 2. Επιλέξτε μια κατηγορία.

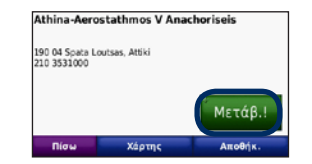

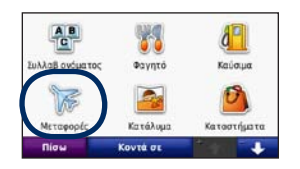

3. Επιλέξτε υποκατηγορία.

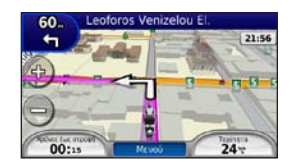

5. Πατήστε **Μετάβαση!** 6. Απολαύστε τη διαδρομή!

# <span id="page-414-0"></span>**Ακολούθηση της πορείας σας**

Η πορεία σας έχει επισημανθεί με μοβ γραμμή. Καθώς ταξιδεύετε, το Navigator IV σας καθοδηγεί προς τον προορισμό σας με φωνητικά μηνύματα, βέλη στο χάρτη και οδηγίες στο επάνω μέρος του χάρτη. Στην επάνω αριστερή γωνία εμφανίζεται η απόσταση μέχρι τον επόμενο ελιγμό και η λωρίδα στην οποία πρέπει να βρίσκεστε για να πραγματοποιήσετε τον ελιγμό.

Εάν παρεκκλίνετε από την αρχική σας πορεία, το Navigator IV υπολογίζει ξανά την πορεία και παρέχει νέες οδηγίες.

Ένα εικονίδιο ορίου ταχύτητας ενδέχεται να εμφανιστεί όταν ταξιδεύετε σε μεγάλους αυτοκινητόδρομους.

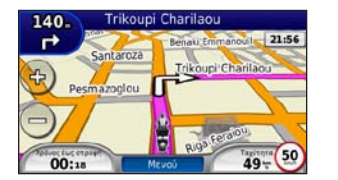

**σημείωση:** Η σελίδα χάρτη ενδέχεται να διαφέρει ανάλογα με τις τοπικές ρυθμίσεις σας.

## **Προσθήκη ενδιάμεσου σημείου**

Μπορείτε να προσθέσετε μια στάση (ενδιάμεσο σημείο) στην πορεία σας. Το Navigator IV σας παρέχει οδηγίες για το ενδιάμεσο σημείο και στη συνέχεια για τον τελικό προορισμό σας.

- 1. Όταν είναι ενεργή μια πορεία, πατήστε **Μενού** > **Προς τα πού;**.
- 2. Αναζητήστε την πρόσθετη στάση.
- 3. Πατήστε **Μετάβαση!**
- 4. Πατήστε **Προσθήκη ως ενδιάμεσο σημείο** για να προσθέσετε τη συγκεκριμένη στάση πριν από τον προορισμό σας.

Εάν θέλετε να προσθέσετε περισσότερες από μία στάσεις στην πορεία σας, επεξεργαστείτε την τρέχουσα πορεία. Βλ. [σελίδα 16.](#page-420-1)

### **Παράκαμψη**

Εάν ένας δρόμος στην πορεία σας είναι κλειστός, μπορείτε να πραγματοποιήσετε μια παράκαμψη.

- 1. Όταν είναι ενεργή μια πορεία, πατήστε **Μενού**.
- 2. Πατήστε **Παράκαμψη**.

Το Navigator IV επιχειρεί να σας επαναφέρει το συντομότερο δυνατόν στην αρχική σας πορεία. Εάν η πορεία την οποία ακολουθείτε τη δεδομένη στιγμή είναι η μόνη δυνατή επιλογή, το Navigator IV ενδέχεται να μην υπολογίσει παράκαμψη.

### **Διακοπή της πορείας**

- 1. Όταν είναι ενεργή μια πορεία, πατήστε **Μενού**.
- 2. Πατήστε **Διακοπή**.

# **Προσαρμογή της έντασης ήχου**

Από τη σελίδα Μενού, πατήστε **Ένταση ήχου**. Πατήστε και για να προσαρμόσετε την ένταση ήχου. Πατήστε **Σίγαση** για να απενεργοποιήσετε όλους τους ήχους εκτός από τον ήχο του τηλεφώνου.

Για να προσαρμόσετε το επίπεδο έντασης ήχου των φωνητικών μηνυμάτων, του media player και του τηλεφώνου, πατήστε **Μείκτης**. Ρυθμίστε κατάλληλα τα επίπεδα. Πατήστε **Επαναφορά** για να επαναφέρετε τις ρυθμίσεις έντασης ήχου στα αρχικά επίπεδα.

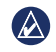

**ΣΗΜΕΙΩΣΗ:** Πατήστε και αφήστε το κουμπί λειτουργίας για να μεταβείτε γρήγορα στις ρυθμίσεις φωτεινότητας.

 $\mathcal{D}$ 

# **Προς τα πού;**

<span id="page-415-0"></span>Το μενού Προς τα πού; παρέχει αρκετές διαφορετικές κατηγορίες, τις οποίες μπορείτε να χρησιμοποιήσετε για την αναζήτηση θέσεων. Για να ενημερωθείτε σχετικά με τον τρόπο αναζήτησης ενός σημείου ενδιαφέροντος, ανατρέξτε στη [σελίδα 9.](#page-413-1)

# **Εύρεση διεύθυνσης**

Η διαδικασία εύρεσης διευθύνσεων ενδέχεται να διαφέρει ανάλογα με τους χάρτες που έχουν φορτωθεί στο Navigator IV. Δεν παρέχεται η δυνατότητα αναζήτησης ταχυδρομικού κώδικα από όλα τα δεδομένα χάρτη.

- 1. Πατήστε **Προς τα πού;** > **Διεύθυνση**.
- 2. Πατήστε **Αλλαγή πολιτείας ή χώρας**, εάν είναι απαραίτητο.
- 3. Πατήστε **Αναζήτηση σε όλες**.

Ή

Πατήστε **Συλλαβισμός πόλης** ή **Συλλαβισμός ΤΚ**, εισαγάγετε την πόλη/τον ταχυδρομικό κώδικα και πατήστε **Ολοκληρώθηκε**. Επιλέξτε την πόλη/τον ταχυδρομικό κώδικα από τη λίστα.

4. Εισαγάγετε τον αριθμό της διεύθυνσης και πατήστε **Ολοκληρώθηκε**.

- 5. Εισαγάγετε το όνομα της οδού και πατήστε **Ολοκληρώθηκε**.
- 6. Επιλέξτε τη σωστή οδό στη λίστα, εάν είναι απαραίτητο.
- 7. Πατήστε τη διεύθυνση, εάν είναι απαραίτητο.

# **Αναζήτηση κοντά σε άλλη θέση**

Το Navigator IV αναζητά αυτόματα τοποθεσίες κοντά στην τρέχουσα θέση σας.

- 1. Πατήστε **Προς τα πού;** > **Κοντά**.
- 2. Ορίστε μια επιλογή:
	- **Όπου βρίσκομαι τώρα**—αναζήτηση κοντά στην τρέχουσα θέση σας.
	- **Σε άλλη πόλη**—αναζήτηση κοντά στην πόλη που ορίσατε.
	- **Στην τρέχουσα πορεία μου**—αναζήτηση κατά μήκος της πορείας σας.
	- **Στον προορισμό μου**—αναζήτηση κοντά στον τρέχοντα προορισμό σας.
- 3. Πατήστε **OK**.

# **Πλοήγηση σε διαφορετική πόλη**

Το Navigator IV εμφανίζει όλες τις πόλεις σε ακτίνα 32 χλμ. από την τρέχουσα θέση σας.

- 1. Πατήστε **Προς τα πού;** > **Πόλεις**.
- 2. Επιλέξτε μια πόλη.

Ή

Πατήστε **Συλλαβισμός**, εισαγάγετε το όνομα μιας πόλης που δεν περιλαμβάνεται στη λίστα και πατήστε **Ολοκληρώθηκε**. Εάν είναι απαραίτητο, επιλέξτε μια πόλη από τη λίστα.

- 3. Ορίστε μια επιλογή:
	- Πατήστε **Μετάβαση!** για να πλοηγηθείτε στην πόλη.
	- Πατήστε **Χάρτης** για να δείτε την πόλη στο χάρτη.
	- Πατήστε **Αποθήκευση** για να αποθηκεύσετε την πόλη στα Αγαπημένα.
- **Σημείωση:** Το Navigator IV θα υπολογίσει μια  $\mathbb{A}$ πορεία πλοήγησης με προορισμό το κέντρο της επιλεγμένης πόλης.

# <span id="page-416-0"></span>**Επιλογές σελίδας Μετάβαση!**

Πατήστε ένα στοιχείο από τη λίστα των αποτελεσμάτων αναζήτησης για να δείτε τη σελίδα Προσδιορισμός θέσης.

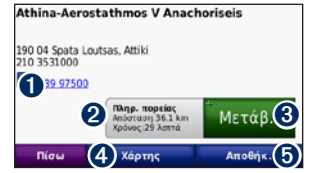

- ➊ Πατήστε για να καλέσετε αυτή τη θέση, εάν είναι συνδεδεμένο κινητό τηλέφωνο με ασύρματη τεχνολογία Bluetooth.
- ➋ Πατήστε για να προβάλετε τη σελίδα Πορείες. Βλ. [σελίδα 12.](#page-416-1)
- ➌ Πατήστε για να δημιουργήσετε μια πορεία στροφή προς στροφή προς αυτή τη θέση.
- ➍ Πατήστε για να δείτε αυτή τη θέση στο χάρτη.
- ➎ Πατήστε για να αποθηκεύσετε αυτή τη θέση στα Αγαπημένα σας. Βλ. [σελίδα 14.](#page-418-1)

# <span id="page-416-1"></span>**Επιλογή πορείας**

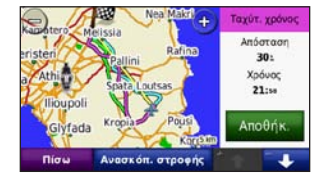

- 1. Στη σελίδα Μετάβαση!, πατήστε την καρτέλα πληροφοριών πορείας, στην οποία εμφανίζεται η λειτουργία χρήσης και η απόσταση και ο χρόνος έως τον προορισμό.
- 2. Πατήστε **+ και + νια να πραγματοποιήσετε** κύλιση στις πορείες: ταχύτερος χρόνος, συντομότερη απόσταση και εκτός δρόμου.
- 3. Πατήστε **Μετάβαση!** για να επιλέξετε μια πορεία. Ανατρέξτε στη σελίδα 31 για περισσότερες πληροφορίες σχετικά με τις προτιμήσεις πορείας.

Στη λειτουργία χρήσης πεζού εμφανίζονται μόνο οι πορείες εκτός δρόμου και εντός δρόμου.

# **Ορισμός θέσης οικίας**

Μπορείτε να ρυθμίσετε μια θέση οικίας για την τοποθεσία στην οποία επιστρέφετε συχνότερα.

- 1. Πατήστε **Προς τα πού;** > **Μετάβαση σε οικία**.
- 2. Ορίστε μια επιλογή.

### **Μετάβαση στην οικία**

Αφού ορίσετε τη θέση οικίας σας, μπορείτε να κατευθυνθείτε προς αυτή οποιαδήποτε στιγμή. Πατήστε **Προς τα πού;** > **Μετάβαση σε οικία**.

## **Αλλαγή της θέσης οικίας σας**

Για να ορίσετε μια νέα θέση ως θέση οικίας, χρησιμοποιήστε το μενού Εργαλεία.

- 1. Πατήστε **Εργαλεία** > **Τα δεδομένα μου** > **Ορισμός θέσης οικίας**.
- 2. Ορίστε μια επιλογή.

# <span id="page-417-0"></span>**Εύρεση τοποθεσίας μέσω συλλαβισμού του ονόματος**

Εάν γνωρίζετε το όνομα της τοποθεσίας που αναζητάτε, μπορείτε να το συλλαβίσετε χρησιμοποιώντας το πληκτρολόγιο της οθόνης. Μπορείτε επίσης να εισαγάγετε γράμματα που περιέχονται στο όνομα για να περιορίσετε την αναζήτηση.

- 1. Πατήστε **Προς τα πού;** > **Σημεία ενδιαφέροντος** > **Συλλαβισμός ονόματος**.
- 2. Με τη χρήση του πληκτρολογίου της οθόνης, εισαγάγετε τα γράμματα του ονόματος.
- 3. Πατήστε **Ολοκληρώθηκε**.

**Χρήση του πληκτρολογίου της οθόνης**

Όταν εμφανιστεί το πληκτρολόγιο οθόνης, πατήστε ένα γράμμα ή έναν αριθμό για εισαγωγή.

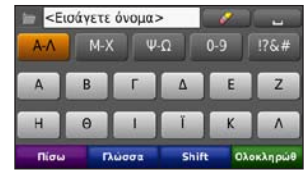

- Πατήστε **-** για να προσθέσετε ένα διάστημα.
- Πατήστε *-* για να διαγράψετε το χαρακτήρα.
- Πατήστε **τα** για να επιλέξετε λέξεις που έχετε πληκτρολογήσει και επιλέξει πρόσφατα.
- Πατήστε **Γλώσσα.** για να αλλάξετε τη λειτουργία γλώσσας του πληκτρολογίου.
- Πατήστε <sup>1760</sup> για να εισαγάγετε ειδικούς χαρακτήρες.

## **Εύρεση πρόσφατα εντοπισμένων τοποθεσιών**

Το Navigator IV αποθηκεύει τις τελευταίες 50 από τις πρόσφατες αναζητήσεις στη λίστα Πρόσφατες αναζητήσεις. Στην κορυφή της λίστας εμφανίζονται οι τοποθεσίες που προβάλατε τελευταία. Πατήστε **Προς τα πού;** > **Πρόσφατες αναζητήσεις** για να προβάλετε τα πρόσφατα εντοπισμένα στοιχεία.

### **Διαγραφή πρόσφατα εντοπισμένων θέσεων**

Για να διαγράψετε όλες τις θέσεις από τη λίστα Πρόσφατες αναζητήσεις, πατήστε **Διαγραφή** > **Ναι**. Διαγράφονται όλα τα στοιχεία από τη λίστα, αλλά η πραγματική τοποθεσία παραμένει στη μονάδα σας.

# <span id="page-418-1"></span><span id="page-418-0"></span>**Χρήση αγαπημένων**

Μπορείτε να αποθηκεύσετε τοποθεσίες στα Αγαπημένα, ώστε να μπορείτε να τις βρίσκετε γρήγορα. Η θέση της οικίας σας είναι επίσης αποθηκευμένη στα Αγαπημένα.

### **Αποθήκευση της τρέχουσας θέσης σας**

Στη σελίδα Χάρτη, πατήστε το εικονίδιο του οχήματος. Πατήστε **Αποθήκευση θέσης** για να αποθηκεύσετε την τρέχουσα θέση σας.

### **Αποθήκευση θέσεων που συναντάτε**

- 1. Αφού βρείτε μια θέση που θέλετε να αποθηκεύσετε, πατήστε **Αποθήκευση** στη σελίδα Μετάβαση!.
- 2. Πατήστε **OK**. Η θέση αποθηκεύεται στα **Αγαπημένα**.

### **Εύρεση αποθηκευμένων θέσεων**

- 1. Πατήστε **Προς τα πού;**
- 2. Πατήστε **Αγαπημένα**.
- 3. Πατήστε μια κατηγορία για να δείτε τις αποθηκευμένες θέσεις.

### **Επεξεργασία αποθηκευμένων τοποθεσιών**

- 1. Πατήστε **Προς τα πού;** > **Αγαπημένα**.
- 2. Πατήστε τη θέση που θέλετε να επεξεργαστείτε.
- 3. Επιλέξτε **Επεξεργασία**.
	- **Αλλαγή ονόματος**—εισαγάγετε ένα νέο όνομα και πατήστε **Ολοκληρώθηκε**.
	- **Αντιστοίχηση φωτογραφίας**—επιλέξτε μια φωτογραφία που θέλετε να αντιστοιχίσετε σε μια θέση. Για τη φόρτωση φωτογραφιών στη μονάδα ή την κάρτα μνήμης σας, βλ. [σελίδα 26](#page-430-1).
	- **Αλλαγή συμβόλου χάρτη**—πατήστε ένα νέο σύμβολο.
	- **Αλλαγή αριθμού τηλεφώνου**—εισαγάγετε έναν αριθμό τηλεφώνου και πατήστε **Ολοκληρώθηκε**.
	- **Αλλαγή κατηγοριών**—δημιουργήστε ή αλλάξτε την κατηγορία στην οποία είναι αποθηκευμένη η συγκεκριμένη θέση.
	- **Διαγραφή**—πατήστε **Ναι** για να διαγράψετε αυτό το στοιχείο από τη λίστα Αγαπημένα.

# **Χρήση πλοήγησης με φωτογραφίες**

Μπορείτε να φορτώσετε φωτογραφίες που περιλαμβάνουν πληροφορίες θέσης στο Navigator IV ή σε μια κάρτα μνήμης και στη συνέχεια να δημιουργήσετε πορείες προς αυτές.

- 1. Επισκεφθείτε τη διεύθυνση [http://connect.garmin.com](http://connect.garmin.com/photos) [/photos](http://connect.garmin.com/photos) για τη λήψη φωτογραφιών με πληροφορίες θέσης.
- 2. Ακολουθήστε τις οδηγίες στην τοποθεσία web για να επιλέξετε και να φορτώσετε φωτογραφίες.
- 3. Πατήστε **Προς τα πού;** > **Αγαπημένα** > **Φωτογραφίες**. Εμφανίζονται οι φωτογραφίες με πληροφορίες θέσης.
- 4. Πατήστε μια φωτογραφία.

# **Χρήση πρόσθετων**

Για πληροφορίες σχετικά με τα πρόσθετα, όπως η λήψη πληροφοριών από κάμερες ασφαλείας και ο ταξιδιωτικός οδηγός της Garmin, ανατρέξτε στις [σελίδες 38](#page-442-2)[–39.](#page-443-1)

# <span id="page-419-1"></span><span id="page-419-0"></span>**Εύρεση θέσης με χρήση του χάρτη**

Για την εύρεση μιας θέσης στο χάρτη, πατήστε **Προς τα πού;** > **Αναζήτηση στο χάρτη** ή πατήστε σε οποιοδήποτε σημείο του χάρτη.

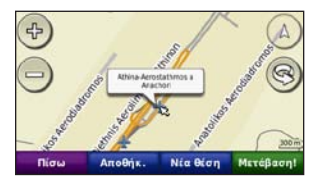

- Πατήστε και σύρετε το χάρτη για να προβάλετε διαφορετικά σημεία.
- Πατήστε  $+$  και  $-$  για μεγέθυνση ή σμίκρυνση.
- Πατήστε οπουδήποτε στο χάρτη. Ένα βέλος υποδεικνύει την κατεύθυνση προς την τοποθεσία.
- Αποθηκεύστε **Αποθήκευση** για να αποθηκεύσετε τη συγκεκριμένη θέση.
- Πατήστε **Μετάβαση!** για να πλοηγηθείτε στη θέση.
- Εάν το Navigator IV βρίσκεται σε λειτουργία προσομοίωσης, πατήστε **Νέα θέση** για να ορίσετε τη θέση σας στην επιλεγμένη τοποθεσία. (Βλ. σελίδα 31.)
- Πατήστε (Δ) για εναλλαγή μεταξύ ενός χάρτη 3D (τρισδιάστατος) και ενός χάρτη 2D (δισδιάστατος).
- Πατήστε για περιστροφή της γωνίας προβολής σε προβολή 3D.
- Καθώς εκτελείτε σμίκρυνση, ο χάρτης αλλάζει σε ψηφιακό υψομετρικό χάρτη ο οποίος εμφανίζει τις υψομετρικές καμπύλες της περιοχής.
- Εκτελέστε μέγιστη σμίκρυνση για να προβάλετε την υδρόγειο. Πατήστε και περιστρέψτε την υδρόγειο για να εντοπίσετε γρήγορα διαφορετικά σημείο στον κόσμο.
- **Σημείωση:** Μπορείτε να δείτε λεπτομερείς  $\bigcirc$ πληροφορίες χάρτη μόνο για τις περιοχές που περιλαμβάνονται στους εγκατεστημένους χάρτες του Navigator IV.

## **Εισαγωγή συντεταγμένων**

Εάν γνωρίζετε τις γεωγραφικές συντεταγμένες του προορισμού σας, μπορείτε να χρησιμοποιήσετε το Navigator IV για να πλοηγηθείτε στον προορισμό σας, χρησιμοποιώντας τις συντεταγμένες γεωγραφικού μήκους και πλάτους (ή άλλη μορφή συντεταγμένων). Αυτό μπορεί να είναι ιδιαίτερα χρήσιμο όταν χρησιμοποιείτε τη λειτουργία geocaching.

1. Πατήστε **Προς τα πού;** > **Συντεταγμένες**.

- 2. Πατήστε **Μορφή** και επιλέξτε τη σωστή μορφή συντεταγμένων για τον τύπο χάρτη που χρησιμοποιείτε.
- 3. Πατήστε ένα πεδίο κατεύθυνσης για να επιλέξετε μια νέα κατεύθυνση.
- 4. Πατήστε ένα αριθμητικό πεδίο για να εισαγάγετε τις συντεταγμένες και στη συνέχεια πατήστε **Ολοκληρώθηκε**.
- 5. Μετά την εισαγωγή των κατάλληλων συντεταγμένων, πατήστε **Επόμενο**.

# **Χρήση του TracBack®**

Χρησιμοποιήστε το TracBack για να ακολουθήσετε το τρέχον ίχνος και να επιστρέψετε στο σημείο από το οποίο ξεκινήσατε.

- 1. Πατήστε **Προς τα πού;** > **TracBack** για να δείτε το πιο πρόσφατο ίχνος σας.
- 2. Πατήστε **Αποθήκευση** για να αποθηκεύσετε αυτό το ίχνος στα Αγαπημένα σας.
- 3. Πατήστε **Μετάβαση!** για να ακολουθήσετε ξανά την πιο πρόσφατη διαδρομή σας.

# <span id="page-420-2"></span><span id="page-420-0"></span>**Χρήση προσαρμοσμένων πορειών**

Χρησιμοποιήστε το Navigator IV για τη δημιουργία, αποθήκευση, επεξεργασία και κοινή χρήση έως 20 πορειών.

# **Δημιουργία προσαρμοσμένης πορείας**

- 1. Πατήστε **Προς τα πού;** (ή **Εργαλεία**) > **Προσαρμοσμένες πορείες** > **Νέα**.
- 2. Επιλέξτε **Προσθήκη νέου σημείου εκκίνησης**.
- 3. Βρείτε μια θέση την οποία θα ορίσετε ως σημείο εκκίνησης και πατήστε **Επιλογή**.
- 4. Επιλέξτε **Προσθήκη νέου σημείου τερματισμού**.
- 5. Βρείτε μια θέση την οποία θα ορίσετε ως σημείο τερματισμού και πατήστε **Επιλογή**.
- 6. Πατήστε για να προσθέσετε μια άλλη θέση στην πορεία σας. Πατήστε για να καταργήσετε μια θέση.
- 7. Επιλέξτε **Επόμενο** για να υπολογίσετε την πορεία σας και να την προβάλετε στον χάρτη.
- 8. Επιλέξτε **Αποθήκευση** για αποθήκευση της πορείας και έξοδο.

# <span id="page-420-1"></span>**Επεξεργασία προσαρμοσμένων πορειών**

- 1. Πατήστε **Προς τα πού;** (ή **Εργαλεία**) > **Προσαρμοσμένες πορείες**.
- 2. Επιλέξτε την πορεία που θέλετε να επεξεργαστείτε.
- 3. Επιλέξτε **Επεξεργασία**.
- 4. Πατήστε μια επιλογή για να επεξεργαστείτε την πορεία:
	- **Αλλαγή ονόματος**—εισαγάγετε ένα νέο όνομα και πατήστε **Ολοκληρώθηκε**.
	- **Προσθήκη ή αφαίρεση σημείων**—προσθέστε ή αφαιρέστε σημεία από την πορεία.
	- **Μη αυτόματη ανακατάταξη σημείων**—αλλάξτε τη σειρά των σημείων κατά μήκος της πορείας σας.
	- **Βέλτιστη ανακατάταξη σημείων**—ταξινομήστε αυτόματα τα σημεία.
	- **Επαναϋπολογισμός**—αλλάξτε την προτίμηση πορείας για υπολογισμό βάσει ταχύτερου χρόνου, συντομότερης απόστασης ή πλοήγησης εκτός δρόμου.
	- **Διαγραφή**—αφαιρέστε τη συγκεκριμένη πορεία.

Οι αλλαγές αποθηκεύονται αυτόματα κατά την έξοδο από τις σελίδες επεξεργασίας πορείας.

# **Κοινή χρήση πορειών**

Χρησιμοποιήστε από κοινού τις αποθηκευμένες πορείες σας με άλλους κατόχους Navigator IV με τη χρήση κάρτας μνήμης ή μέσω ασύρματης

σύνδεσης Bluetooth. Μπορείτε να μεταβείτε στην πορεία που εισαγάγατε επιλέγοντας **Προς τα πού;** > **Προσαρμοσμένες πορείες**.

### **Κοινή χρήση πορειών μέσω κάρτας μνήμης**

- 1. Πατήστε **Προς τα πού;** > **Προσαρμοσμένες πορείες**.
- 2. Επιλέξτε την πορεία που θέλετε να χρησιμοποιήσετε από κοινού.
- 3. Πατήστε **Κοινή χρήση** > **Εξαγωγή** > **Κάρτα μνήμης** > **OK**.
- 4. Επιλέξτε την πορεία που θέλετε να χρησιμοποιήσετε από κοινού και πατήστε **Εξαγωγή** > **OK**.
- 5. Αφαιρέστε την κάρτα μνήμης και τοποθετήστε την στην άλλη συσκευή Navigator IV.
- 6. Εμφανίζεται ένα μήνυμα. Πατήστε **Ναι** για εισαγωγή της κοινόχρηστης πορείας.
- 7. Πατήστε **Πορείες** και στη συνέχεια επιλέξτε την πορεία που θέλετε να εισαγάγετε.
- 8. Πατήστε **Εισαγωγή** > **OK**.

### **Κοινή χρήση μέσω Bluetooth**

- 1. Πατήστε **Προς τα πού;** > **Προσαρμοσμένες πορείες**.
- 2. Επιλέξτε την πορεία που θέλετε να χρησιμοποιήσετε από κοινού.
- 3. Πατήστε **Κοινή χρήση** > **Εξαγωγή** > **Bluetooth** > **OK**.
- 4. Εμφανίζεται μια λίστα συσκευών Bluetooth σε κοντινή απόσταση. Επιλέξτε την άλλη συσκευή Navigator IV και πατήστε **OK**.

**E L**

# <span id="page-421-0"></span>**Χρήση των κύριων σελίδων**

# **Σελίδα Χάρτη**

Πατήστε **Προβολή χάρτη** για να προβάλετε τη σελίδα Χάρτη.

- Ένα εικονίδιο οχήματος υποδεικνύει την τρέχουσα θέση σας.
- Πατήστε σε οποιοδήποτε σημείο του χάρτη για να επιλέξετε μια υπερκείμενη προβολή.
- Πατήστε και σύρετε το χάρτη για να δείτε μια διαφορετική περιοχή του χάρτη (βλ. [σελίδα 15\)](#page-419-1).
- Ένα εικονίδιο ορίου ταχύτητας ενδέχεται να εμφανιστεί όταν ταξιδεύετε σε μεγάλους αυτοκινητόδρομους.

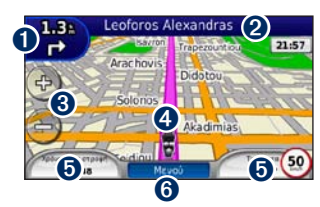

➊ Πατήστε για να δείτε τη σελίδα Επόμενη στροφή ή Προβολή διασταύρωσης (εάν είναι διαθέσιμη). ➋ Πατήστε για να δείτε τη σελίδα Λίστα στροφών.

- ➌ Πατήστε για μεγέθυνση ή σμίκρυνση.
- ➍ Πατήστε το εικονίδιο οχήματος να δείτε τη σελίδα Προσδιορισμός θέσης.
- ➎ Πατήστε για να δείτε τον Υπολογιστή ταξιδιού.
- ➏ Πατήστε για να επιστρέψετε στη σελίδα Μενού.

### **Αλλαγή πεδίων δεδομένων**

Μπορείτε να προβάλετε διάφορες πληροφορίες κατά την οδήγηση και τη δρομολόγηση.

- 1. Κατά την πλοήγηση σε μια πορεία, πατήστε ένα πεδίο δεδομένων στην κάτω αριστερή ή την κάτω δεξιά γωνία της σελίδας Χάρτη.
- 2. Στη σελίδα Υπολογιστή ταξιδιού, πατήστε ένα πεδίο δεδομένων που θέλετε να προβληθεί στο χάρτη.

# **Σελίδα λίστας στροφών**

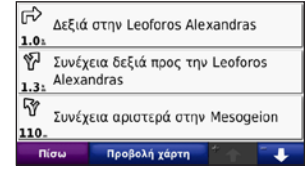

Όταν πραγματοποιείτε πλοήγηση προς μια πορεία, η σελίδα Λίστα στροφών εμφανίζει οδηγίες στροφή προς στροφή για ολόκληρη την πορεία σας, καθώς και την απόσταση μεταξύ των στροφών. Πατήστε τη γραμμή κειμένου στην κορυφή της σελίδας Χάρτης για να δείτε τη σελίδα Λίστα στροφών. Πατήστε σε μια στροφή στη λίστα για να προβάλετε τη σελίδα της Επόμενης στροφής για τη συγκεκριμένη στροφή. Πατήστε **Προβολή χάρτη** για να προβάλετε ολόκληρη την πορεία στο χάρτη.

# **Σελίδα Επόμενης στροφής**

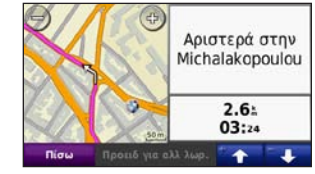

Όταν πραγματοποιείτε πλοήγηση σε μια πορεία, η σελίδα Επόμενη στροφή υποδεικνύει τη στροφή

<span id="page-422-0"></span>στο χάρτη, καθώς και την απόσταση και το χρόνο μέχρι να φθάσετε στη στροφή.

Για να προβάλετε επόμενες στροφές στο χάρτη, πατήστε στην επάνω αριστερή γωνία της σελίδας Χάρτης ή πατήστε οποιαδήποτε στροφή από τη σελίδα Λίστα στροφών.

# **Σελίδα Προβολής διασταύρωσης**

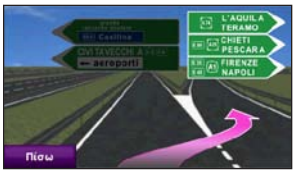

Όταν είναι διαθέσιμη, η σελίδα Προβολής διασταύρωσης εμφανίζει μια εικόνα της επόμενης διασταύρωσης και τη λωρίδα στην οποία πρέπει να οδηγείτε. Για να προβάλετε τη σελίδα Προβολή διασταύρωσης, πατήστε στην επάνω αριστερή γωνία της σελίδας Χάρτης. Μπορείτε επίσης να μεταβείτε στη σελίδα Προβολής διασταύρωσης από τη σελίδα Επόμενης στροφής. Η Προβολή διασταύρωσης δεν είναι διαθέσιμη για όλες τις διασταυρώσεις.

# **Σελίδα Υπολογιστή ταξιδιού**

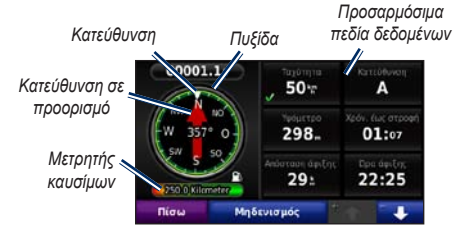

Ο Υπολογιστής ταξιδιού παρέχει χρήσιμα στατιστικά στοιχεία για το ταξίδι σας. Για να προβάλετε τον Υπολογιστή ταξιδιού, πατήστε ένα πεδίο δεδομένων σε ένα σημείο του **Μενού** στη σελίδα Χάρτη.

Δίπλα στα πεδία δεδομένων που προβάλλονται στη σελίδα Χάρτη εμφανίζονται πράσινα σημάδια ελέγχου.

Μπορείτε να πλοηγηθείτε με τη χρήση μιας πυξίδας GPS. Δεν απαιτείται βαθμονόμηση. Ωστόσο, πρέπει να έχετε ελεύθερο οπτικό πεδίο προς τον ουρανό. Όταν ταξιδεύετε, η πυξίδα περιστρέφεται.

### **Μηδενισμός των πληροφοριών ταξιδιού**

Για την εξασφάλιση της ακρίβειας των πληροφοριών ταξιδιού, μηδενίστε τις πριν ξεκινήσετε μια πορεία.

- 1. Στη σελίδα Χάρτη, πατήστε ένα πεδίο δεδομένων για να μεταβείτε στη σελίδα Υπολογιστή ταξιδιού.
- 2. Πατήστε **Μηδενισμός** και στη συνέχεια ορίστε μια επιλογή:
	- Πατήστε **Μέγ. ταχύτητα** για να μηδενίσετε την τιμή της μέγιστης ταχύτητας.
	- Πατήστε **Δεδομένα ταξιδιού** για να μηδενίσετε τις πληροφορίες στη σελίδα Υπολογιστής ταξιδιού.
	- Πατήστε **Μετρητής καυσίμων** για να μηδενίσετε το μετρητή καυσίμων στον υπολογιστή ταξιδιού. Για περισσότερες πληροφορίες σχετικά με το μετρητή καυσίμων, ανατρέξτε στη [σελίδα 35](#page-439-1).

# <span id="page-423-0"></span>**Κλήση ανοικτής συνομιλίας**

Η τεχνολογία Bluetooth επιτρέπει τη σύνδεση του Navigator IV στο κινητό τηλέφωνο και τα ασύρματα ακουστικά ή το κράνος σας, ώστε να μετατραπεί σε συσκευή ανοικτής συνομιλίας.

Για να διαπιστώσετε εάν η συσκευή με τεχνολογία Bluetooth είναι συμβατή με το Navigator IV, επισκεφθείτε τη διεύθυνση [www.garmin.com](www.garmin.com/bluetooth) [/bluetooth](www.garmin.com/bluetooth).

**Σημείωση:** Αν και παρέχεται η δυνατότητα υποστήριξης και χρήσης των περισσότερων τηλεφώνων και ακουστικών, δεν μπορεί να διασφαλιστεί η δυνατότητα χρήσης ενός συγκεκριμένου τηλεφώνου ή ακουστικών. Ενδέχεται να μην είναι διαθέσιμες όλες οι λειτουργίες για το τηλέφωνό σας.

# **Σύζευξη συσκευών**

Η ασύρματη τεχνολογία Bluetooth δημιουργεί μια ασύρματη σύνδεση μεταξύ συσκευών, όπως μεταξύ ενός κινητού τηλεφώνου και του Navigator IV. Όταν χρησιμοποιείτε δύο συσκευές μαζί για πρώτη φορά, πρέπει να τις "αντιστοιχίσετε" μέσω μιας σύζευξης, με τη χρήση PIN/κωδικού πρόσβασης. Μετά από την αρχική σύζευξη, οι δύο συσκευές μπορούν να συνδέονται αυτόματα κάθε φορά που τις ενεργοποιείτε.

Για να εκτελέσετε σύζευξη και σύνδεση, η συσκευή σας και το Navigator IV πρέπει να είναι ενεργοποιημένα και η μεταξύ τους απόσταση πρέπει να είναι μικρότερη από 10 μέτρα (33 πόδια). Το Navigator IV μπορεί να συνδεθεί ταυτόχρονα σε κινητό τηλέφωνο και ακουστικά.

Εκτελέστε σύζευξη από το Navigator IV ή από τη συσκευή σας. Ανατρέξτε στις οδηγίες των συσκευών σας.

Όταν ενεργοποιείτε το Navigator IV, επιχειρεί να συνδεθεί με τη συσκευή που συνδέθηκε την τελευταία φορά. Ίσως χρειάζεται να ρυθμίσετε τη συσκευή σας ώστε να συνδέεται αυτόματα με το Navigator IV κατά την ενεργοποίηση.

Όταν το τηλέφωνό σας συνδεθεί με το Navigator IV, μπορείτε να πραγματοποιήσετε τηλεφωνικές κλήσεις. Από τη σελίδα Μενού, πατήστε **Τηλέφωνο** για να μεταβείτε στο μενού τηλεφώνου.

### **Σύζευξη του τηλεφώνου σας με χρήση των ρυθμίσεων τηλεφώνου**

- 1. Από τη σελίδα Μενού, πατήστε **Εργαλεία** > **Ρυθμίσεις** > **Bluetooth** > **Ενεργοποίηση**.
- 2. Ενεργοποιήστε το στοιχείο Bluetooth του τηλεφώνου. Αυτό μπορεί να βρίσκεται σε ένα μενού που ονομάζεται "Ρυθμίσεις", Bluetooth, "Συνδέσεις" ή "Ανοικτή συνομιλία".
- 3. Ξεκινήστε αναζήτηση για συσκευές Bluetooth.
- 4. Επιλέξτε το Navigator IV από τη λίστα συσκευών.
- 5. Πληκτρολογήστε **1234** στο τηλέφωνό σας.

### **Σύζευξη του Navigator IV με το κινητό τηλέφωνο**

- 1. Από τη σελίδα Μενού, πατήστε **Εργαλεία** > **Ρυθμίσεις** > **Bluetooth** > **Ενεργοποίηση**.
- 2. Στη λειτουργία Τηλέφωνο, πατήστε **Προσθήκη**.
- 3. Ενεργοποιήστε το στοιχείο Bluetooth του τηλεφώνου. Ενεργοποιήστε τη λειτουργία Εύρεση/Δυνατότητα εντοπισμού/Ορατό. Οι ρυθμίσεις αυτές ενδέχεται να περιλαμβάνονται σε ένα μενού με τίτλο "Bluetooth", "Συνδέσεις" ή "Ανοικτή συνομιλία".
- 4. Πατήστε **OK** στο Navigator IV.

### <span id="page-424-0"></span>Κλήση ανοικτής συνομιλίας

- 5. Επιλέξτε το τηλέφωνό σας και πατήστε **OK**.
- 6. Πληκτρολογήστε **1234** στο τηλέφωνό σας.

### **Σύζευξη του Navigator IV με τα ασύρματα ακουστικά**

Για την ακρόαση ήχου υψηλής ποιότητας, μπορείτε να συνδέσετε ακουστικά Bluetooth με προηγμένο προφίλ κατανομής ήχου (A2DP). Εάν χρησιμοποιηθούν ακουστικά χωρίς A2DP, το Media Player απενεργοποιείται και δεν μπορείτε να ακούσετε μουσική.

 $\curvearrowright$ 

**Σημείωση:** Η σύνδεση σε ακουστικά A2DP μπορεί να διαρκέσει λίγα δευτερόλεπτα. Κατά τη διαδικασία σύνδεσης, δεν επιτρέπεται η πρόσβαση στο Media Player.

Όταν το Navigator IV είναι συνδεδεμένο στη βάση μοτοσυκλέτας, το εσωτερικό ηχείο απενεργοποιείται και μπορείτε να λαμβάνετε κλήσεις και να ακούτε φωνητικά μηνύματα και αρχεία MP3 μόνο μέσω των ασύρματων ακουστικών/του κράνους. Για περισσότερες πληροφορίες, ανατρέξτε στον πίνακα επιλογών ήχου στη [σελίδα 36.](#page-440-1)

- **E L**
- 1. Από τη σελίδα Μενού, πατήστε **Εργαλεία** > **Ρυθμίσεις** > **Bluetooth** > **Ενεργοποίηση**.
- 2. Στη λειτουργία Ήχος, πατήστε **Προσθήκη**.
- 3. Ενεργοποιήστε τα ακουστικά σας και τη λειτουργία Εύρεση/Δυνατότητα εντοπισμού/Ορατό, εάν είναι απαραίτητο.
- 4. Πατήστε **OK** στο Navigator IV.
- 5. Επιλέξτε τα ακουστικά σας και πατήστε **OK**.
- 6. Εισαγάγετε το PIN/κωδικό πρόσβασης του Bluetooth για τα ακουστικά σας, εάν είναι απαραίτητο, και πατήστε **Ολοκληρώθηκε**.
- 7. Πατήστε **OK**.

# **Λήψη κλήσης**

Κατά τη λήψη μιας κλήσης, εμφανίζεται το παράθυρο Εισερχόμενη κλήση. Πατήστε **Απάντηση** για να απαντήσετε στην κλήση. Πατήστε **Παράβλεψη** για να αγνοήσετε την κλήση και να απενεργοποιήσετε τον ήχο κλήσης του τηλεφώνου.

Όταν το Navigator IV είναι συνδεδεμένο στη βάση μοτοσυκλέτας, μπορείτε να λαμβάνετε κλήσεις μόνο μέσω των ακουστικών.

# **Κατά τη διάρκεια μιας κλήσης**

Για να τερματίσετε μια κλήση, πατήστε  $\bullet$  > **Τερματισμός κλήσης**. Πατήστε  $\bullet$  > Επιλογές **κλήσεων** για τις εξής επιλογές:

• **Ήχοι αφής**—εμφανίζεται μια σελίδα πληκτρολογίου για τη χρήση αυτοματοποιημένων συστημάτων, όπως το φωνητικό ταχυδρομείο.

• **Μεταφορά ήχου στο τηλέφωνο**—μπορείτε να χρησιμοποιήσετε τη συγκεκριμένη λειτουργία όταν θέλετε να απενεργοποιήσετε το Navigator IV, αλλά να συνεχίσετε την κλήση ή εάν επιθυμείτε να πραγματοποιήσετε μια ιδιωτική τηλεφωνική συνομιλία. Για εναλλαγή, πατήστε **Μεταφορά** 

### **ήχου στη συσκευή**.

• **Σίγαση μικροφώνου**.

# **Μενού τηλεφώνου**

Από τη σελίδα Μενού, πατήστε **Τηλέφωνο** για να προβάλετε το μενού τηλεφώνου. Πατήστε **Κατάσταση** για να προβάλετε την ισχύ σήματος, το επίπεδο μπαταρίας και το όνομα του συνδεδεμένου τηλεφώνου.

 $\bigwedge$ 

**Σημείωση:** Δεν υποστηρίζουν όλα τα τηλέφωνα όλες τις λειτουργίες του μενού τηλεφώνου του Navigator IV.

## **Χρήση του τηλεφωνικού καταλόγου**

Κάθε φορά που το κινητό σας τηλέφωνο συνδέεται στο Navigator IV, ο τηλεφωνικός κατάλογος φορτώνεται αυτόματα στο Navigator IV. Ενδέχεται να χρειαστούν μερικά λεπτά μέχρι να είναι διαθέσιμος ο τηλεφωνικός κατάλογος.

- 1. Πατήστε **Τηλέφωνο** > **Τηλεφωνικός κατάλογος**.
- 2. Επιλέξτε την καταχώριση του τηλεφωνικού καταλόγου (επαφή) που θέλετε να καλέσετε.
- 3. Πατήστε **Κλήση** για να καλέσετε την επαφή.

# **Κλήση σημείου ενδιαφέροντος**

- 1. Πατήστε **Τηλέφωνο** > **Σημεία ενδιαφέροντος**.
- 2. Αναζητήστε το σημείο ενδιαφέροντος που θέλετε να καλέσετε.
- 3. Πατήστε **Κλήση** ή .

### **Κλήση ενός αριθμού**

- 1. Πατήστε **Τηλέφωνο** > **Κλήση**.
- 2. Καταχωρίστε τον αριθμό και πατήστε **Κλήση**.

### **Προβολή του ιστορικού κλήσεων**

Κάθε φορά που το τηλέφωνό σας συνδέεται στο Navigator IV, το ιστορικό κλήσεων μεταφέρεται αυτόματα στο Navigator IV. Η μεταφορά αυτών των δεδομένων στο Navigator IV μπορεί να διαρκέσει μερικά λεπτά.

- 1. Πατήστε **Τηλέφωνο** > **Ιστορικό κλήσεων**.
- 2. Πατήστε μια κατηγορία για να προβάλετε τις κλήσεις. Οι κλήσεις εμφανίζονται με χρονολογική σειρά. Οι πιο πρόσφατες κλήσεις βρίσκονται στην κορυφή της λίστας.
- 3. Επιλέξτε μια καταχώριση και στη συνέχεια πατήστε **Κλήση**.

### **Κλήση στην οικία**

Καταχωρίστε έναν αριθμό τηλεφώνου για τη θέση οικίας, ώστε να μπορείτε εύκολα να καλέσετε το σπίτι σας.

### **Για να καταχωρίσετε τον αριθμό τηλεφώνου:**

- 1. Πατήστε **Τηλέφωνο** > **Κλήση στην οικία**.
- 2. Πατήστε την επιλογή **Εισαγωγή αριθμού τηλεφώνου** για να χρησιμοποιήσετε τη σελίδα του πληκτρολογίου ή την επιλογή **Επιλογή από τηλεφωνικό κατάλογο** (διαθέσιμη μόνο εάν το τηλέφωνό σας υποστηρίζει μεταφορά τηλεφωνικού καταλόγου).
- 3. Πατήστε **Ολοκληρώθηκε** > **Ναι**. Το Navigator IV καλεί τον αριθμό τηλεφώνου της οικίας σας.

#### **Για να καλέσετε το σπίτι σας:** Πατήστε **Τηλέφωνο** > **Κλήση στην οικία**.

### **Πραγματοποίηση κλήσεων μέσω φωνητικής κλήσης**

Μπορείτε να πραγματοποιήσετε κλήσεις εκφωνώντας το όνομα της επαφής.

- 1. Πατήστε **Τηλέφωνο** > **Φωνητική κλήση**.
- 2. Εκφωνήστε το όνομα της επαφής.

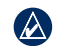

**ΣΗΜΕΙΩΣΗ:** Ίσως χρειαστεί να "εκπαιδεύσετε" το κινητό σας τηλέφωνο ώστε να αναγνωρίζει τις εντολές φωνητικής κλήσης. Ανατρέξτε στις οδηγίες του τηλεφώνου σας.

<span id="page-426-0"></span>Χρήση πληροφοριών κίνησης

# **Χρήση πληροφοριών κίνησης**

Το Navigator IV μπορεί να λάβει πληροφορίες κίνησης FM TMC (Traffic Message Channel) όταν ο δέκτης πληροφοριών κίνησης είναι συνδεδεμένος στο Navigator IV.

 $\mathcal{A}$ 

**Σημείωση:** Η Garmin δεν φέρει ευθύνη για την ακρίβεια των πληροφοριών κίνησης. Οι πληροφορίες κίνησης δεν είναι διαθέσιμες σε όλες τις περιοχές.

# **Κίνηση**

Μπορείτε να λαμβάνετε πληροφορίες κίνησης μόνο εάν το Navigator IV είναι συνδεδεμένο σε έναν προαιρετικό δέκτη πληροφοριών κίνησης FM. Για περισσότερες πληροφορίες, επισκεφθείτε τη διεύθυνση [www.garmin.com/traffic.](www.garmin.com/traffic)

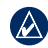

**Σημείωση:** Ο δέκτης πληροφοριών κίνησης FM μπορεί να συνδεθεί και να χρησιμοποιηθεί μόνο με τη βάση αυτοκινήτου.

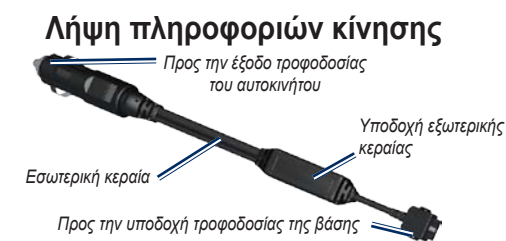

Για τη λήψη πληροφοριών κίνησης, πρέπει να πληρούνται οι εξής προϋποθέσεις:

- Ο δέκτης πληροφοριών κίνησης πρέπει να είναι συνδεδεμένος στη βάση αυτοκινήτου.
- Η βάση αυτοκινήτου πρέπει να είναι συνδεδεμένη σε εξωτερική πηγή τροφοδοσίας.
- Ο δέκτης πληροφοριών κίνησης και το Navigator IV πρέπει να βρίσκονται εντός του εύρους δεδομένων ενός σταθμού FM που μεταδίδει πληροφορίες κίνησης.
- **Σημείωση:** Τα θερμαινόμενα (επιμεταλλωμένα)  $\mathcal{U}$ παρμπρίζ ενδέχεται να επηρεάσουν αρνητικά την απόδοση του δέκτη πληροφοριών κίνησης.

# **Κίνηση στην περιοχή σας**

Όταν λαμβάνετε πληροφορίες κίνησης, ένα εικονίδιο κίνησης εμφανίζεται στην επάνω αριστερή γωνία της σελίδας Χάρτης. Το εικονίδιο κίνησης αλλάζει χρώμα για να υποδείξει τη σοβαρότητα των συμβάντων κίνησης στην πορεία σας ή στο δρόμο όπου κινείστε τη δεδομένη στιγμή.

## **Χρωματικός κώδικας σοβαρότητας**

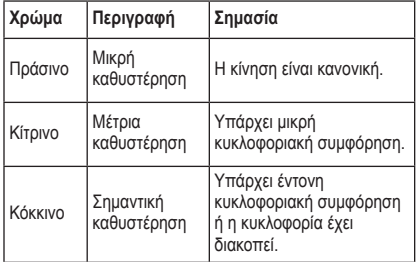

# <span id="page-427-0"></span>**Η κίνηση στην πορεία σας**

Όταν υπολογίζετε την απόσταση της πορείας σας, το Navigator IV εξετάζει την τρέχουσα κίνηση και βελτιστοποιεί αυτόματα την πορεία με βάση το συντομότερο χρόνο. Σε περίπτωση σοβαρών καθυστερήσεων λόγω κίνησης στην πορεία σας, το Navigator IV υπολογίζει ξανά την πορεία σας αυτόματα. Εάν δεν υπάρχουν καλύτερες εναλλακτικές διαδρομές, μπορεί να χρειαστεί να συνεχίσετε να κινείστε μέσα από την κίνηση.

Εάν δεν υπάρχει ιδιαίτερη κίνηση στην πορεία σας, το εικονίδιο κίνησης εμφανίζει το χρόνο καθυστέρησης λόγω της κίνησης στην πορεία σας. Ο χρόνος αυτός έχει συμπεριληφθεί στον εκτιμώμενο χρόνο άφιξής σας.

### **Μη αυτόματη αποφυγή κίνησης στην πορεία σας:**

- 1. Στη σελίδα Χάρτη, πατήστε το εικονίδιο κίνησης.
- 2. Πατήστε **Κίνηση στην πορεία**.
- 3. Πατήστε τα βέλη για να προβάλετε άλλες καθυστερήσεις στην πορεία σας, εάν είναι απαραίτητο.
- 4. Πατήστε **Αποφυγή** για να αποφύγετε την καθυστέρηση στην κίνηση.

# **Προβολή του χάρτη κίνησης**

Ο χάρτης κίνησης εμφανίζει τη ροή της κίνησης και τις καθυστερήσεις στους κοντινούς δρόμους με χρωματική κωδικοποίηση.

- 1. Στη σελίδα Χάρτη, πατήστε το εικονίδιο κίνησης.
- 2. Πατήστε **Εμφάνιση χάρτη κίνησης** για να δείτε συμβάντα κίνησης στο χάρτη.

Για επιστροφή στον κανονικό χάρτη από το χάρτη κίνησης, επιλέξτε το εικονίδιο κίνησης και, στη συνέχεια, πατήστε **Εμφάνιση κανονικού χάρτη**.

### **Προβολή των καθυστερήσεων κίνησης**

- 1. Στη σελίδα Χάρτη, πατήστε το εικονίδιο κίνησης.
- 2. Πατήστε **Αναζήτηση κίνησης** για να δείτε μια λίστα με καθυστερήσεις στην κίνηση.
- 3. Πατήστε ένα στοιχείο στη λίστα για να προβάλετε την καθυστέρηση στο χάρτη και λεπτομερείς πληροφορίες. Εάν υπάρχουν περισσότερες από μία καθυστερήσεις, πατήστε τα βέλη για να προβάλετε τις πρόσθετες καθυστερήσεις.

# <span id="page-428-1"></span>**Χρήση Media Player**

<span id="page-428-0"></span>Τα Media Player μπορούν να χρησιμοποιηθούν μόνο όταν παρέχεται η δυνατότητα καλής ποιότητας στερεοφωνικής αναπαραγωγής της μουσικής. Όταν χρησιμοποιούνται ακουστικά χωρίς A2DP ή δεν έχουν συνδεθεί στερεοφωνικά ακουστικά στην έξοδο ήχου (δεν είναι προσβάσιμη όταν είναι στη βάση μοτοσυκλέτας) δεν είναι δυνατή η εκκίνηση του Media Player. Ανατρέξτε στον πίνακα επιλογών ήχου στη [σελίδα 36](#page-440-1).

# **Αναπαραγωγή μουσικής**

Φορτώστε μουσικά αρχεία στην εσωτερική μνήμη ή την κάρτα μνήμης. Βλ. [σελίδα 26](#page-430-1).

- 1. Πατήστε **Εργαλεία** > **Media Player**.
- 2. Πατήστε **Πηγή** για να προβάλετε το MP3 player.
- 3. Επιλέξτε **Αναζήτηση**.
- 4. Πατήστε μια κατηγορία και μια υποκατηγορία, εάν είναι απαραίτητο.
- 5. Για αναπαραγωγή ολόκληρης της κατηγορίας από την αρχή της λίστας, πατήστε **Αναπαραγωγή όλων**. Για αναπαραγωγή συγκεκριμένου τραγουδιού, πατήστε τον τίτλο.

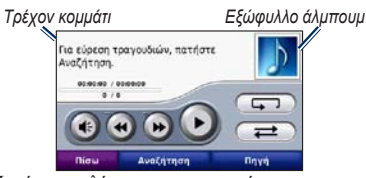

- Πατήστε τη λίστα αναπαραγωγής για να προσθέσετε και να καταργήσετε τραγούδια και για να μεταβείτε σε ένα άλλο τραγούδι στη λίστα αναπαραγωγής.
- Πατήστε (+) για να προσαρμόσετε την ένταση ήχου.
- Πατήστε (\*) για αναπαραγωγή του τρέχοντος τραγουδιού από την αρχή. Πατήστε ξανά για αναπαραγωγή του προηγούμενου τραγουδιού στη λίστα αναπαραγωγής. Πατήστε και κρατήστε πατημένο για γρήγορη κίνηση προς τα πίσω στο τρέχον τραγούδι.
- Πατήστε για μετάβαση στο επόμενο τραγούδι. Πατήστε και κρατήστε πατημένο για γρήγορη κίνηση προς τα εμπρός στο τρέχον τραγούδι.
- Πατήστε (11) για παύση του τραγουδιού.
- Πατήστε (Γ) για επανάληψη της τρέχουσας λίστας αναπαραγωγής.
- Πατήστε  $\implies$  για αναπαραγωγή της λίστας αναπαραγωγής με τυχαία σειρά.
- Πατήστε το εξώφυλλο του άλμπουμ για την προβολή λεπτομερειών για το τραγούδι ή για την κατάργηση του συγκεκριμένου τραγουδιού από τη

λίστα αναπαραγωγής.

## **Υποστηριζόμενοι τύποι αρχείων**

Το Navigator IV υποστηρίζει αρχεία μουσικής MP3 και αρχεία λίστας αναπαραγωγής M3U και M3U8.

**Σημείωση:** Εάν έχει πραγματοποιηθεί σύζευξη  $\bigwedge$ του τηλεφώνου με το Navigator IV μέσω Bluetooth, δεν είναι δυνατή η αναπαραγωγή αρχείων MP3 στο τηλέφωνο μέσω του Navigator IV.

### **Δημιουργία και ακρόαση λιστών αναπαραγωγής**

Με το Navigator IV μπορείτε να ακούτε τις λίστες αναπαραγωγής που έχετε δημιουργήσει στον υπολογιστή σας. Μπορείτε επίσης να αποθηκεύετε λίστες αναπαραγωγής με τη χρήση του Navigator IV.

### **Για να αποθηκεύσετε την τρέχουσα λίστα αναπαραγωγής:**

- 1. Ενώ ακούτε μουσική, στο πρόγραμμα αναπαραγωγής μουσικής πατήστε **Αναζήτηση** > **Λίστα αναπ.** > **Αποθήκευση λίστας αναπαραγωγής**.
- 2. Πληκτρολογήστε ένα όνομα και πατήστε **Ολοκληρώθηκε**.

### **Για να δημιουργήσετε μια νέα λίστα αναπαραγωγής:**

- 1. Στο πρόγραμμα αναπαραγωγής μουσικής, πατήστε **Αναζήτηση** > **Λίστα αναπ.** > **Δημιουργία νέας λίστας αναπαραγωγής**.
- 2. Επιλέξτε τραγούδια.

*24 Εγχειρίδιο κατόχου BMW Motorrad Navigator IV*

<span id="page-429-0"></span>3. Όταν ολοκληρώσετε την προσθήκη τραγουδιών στη λίστα αναπαραγωγής, πατήστε **Πίσω**.

### **Για να δημιουργήσετε μια λίστα αναπαραγωγής σε υπολογιστή:**

- 1. Με τη χρήση του υπολογιστή σας και ενός προγράμματος ήχου, δημιουργήστε μια λίστα αναπαραγωγής ή αρχεία μουσικής. Αποθηκεύστε τη λίστα αναπαραγωγής ως αρχείο M3U ή M3U8.
- 2. Εάν είναι απαραίτητο, χρησιμοποιήστε μια εφαρμογή επεξεργασίας κειμένου για να καταργήσετε τη διαδρομή των ονομάτων αρχείου στο αρχείο M3U. Το αρχείο M3U πρέπει να περιλαμβάνει μόνο τα ονόματα των αρχείων μουσικής. Ανατρέξτε στο αρχείο βοήθειας του προγράμματος ήχου.
- 3. Μεταφέρετε τη λίστα αναπαραγωγής και τα αρχεία μουσικής στο Navigator IV (βλ. [σελίδα 26\)](#page-430-1). Το αρχείο M3U πρέπει να βρίσκεται στην ίδια θέση με τα αρχεία μουσικής.

### **Για αναπαραγωγή μιας λίστας:**

- 1. Στο πρόγραμμα αναπαραγωγής μουσικής, πατήστε **Αναζήτηση** > **Λίστα αναπ.** > **Άνοιγμα αποθηκευμ. λίστας αναπαραγωγής**. Εμφανίζονται όλες οι διαθέσιμες λίστες αναπαραγωγής.
- 2. Πατήστε μια λίστα αναπαραγωγής για να ξεκινήσει η αναπαραγωγή των αρχείων μουσικής.

### **Για επεξεργασία της τρέχουσας λίστας αναπαραγωγής:**

1. Ενώ ακούτε μουσική, πατήστε τη λίστα αναπαραγωγής στο πρόγραμμα αναπαραγωγής μουσικής.

- 2. Επεξεργαστείτε τη λίστα αναπαραγωγής:
	- Πατήστε **Προσθήκη** για να προσθέσετε ένα τραγούδι στο τέλος της λίστας αναπαραγωγής.
	- Πατήστε ένα τραγούδι και, στη συνέχεια, πατήστε **Κατάργηση** για να το διαγράψετε από τη λίστα αναπαραγωγής.

## **Ακρόαση ακουστικών βιβλίων**

Για να αγοράσετε βιβλία από την Audible.com®, μεταβείτε στη διεύθυνση [http://garmin.audible.com.](http://garmin.audible.com)

### **Ακρόαση βιβλίου**

- 1. Πατήστε **Εργαλεία** > **Media Player**.
- 2. Πατήστε **Πηγή** για να δείτε το πρόγραμμα αναπαραγωγής ακουστικών βιβλίων.
- 3. Επιλέξτε **Αναζήτηση**.
- 4. Επιλέξτε μια κατηγορία και, στη συνέχεια, πατήστε τον τίτλο ενός βιβλίου.

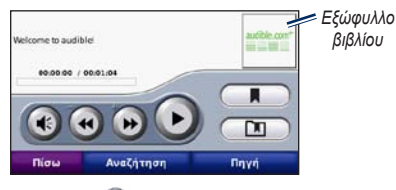

- Πατήστε  $\bigcirc$  για να προσαρμόσετε την ένταση ήχου.
- Πατήστε (\*) για παράλειψη μιας ενότητας και (\*) για επιστροφή. Πατήστε και κρατήστε πατημένο για μετακίνηση προς τα εμπρός ή προς τα πίσω.
- Πατήστε για παύση του βιβλίου.
- Πατήστε το εξώφυλλο του βιβλίου για πιο αναλυτικές πληροφορίες.

### <span id="page-429-1"></span>**Χρήση σελιδοδεικτών**

Για να δημιουργήσετε ένα σελιδοδείκτη, πατήστε και επιλέξτε **Σελιδοδείκτης**. Για να προβάλετε τους σελιδοδείκτες, πατήστε **ΕΠ** και στη συνέγεια πατήστε ένα σελιδοδείκτη. Επιλέξτε **Αναπαραγωγή** για να ακούσετε την εκφώνηση του βιβλίου από το σελιδοδείκτη.

# <span id="page-430-1"></span>**Διαχείριση αρχείων**

<span id="page-430-0"></span>Μπορείτε να αποθηκεύσετε αρχεία, όπως αρχεία εικόνων JPEG και GPX, στην εσωτερική μνήμη του Navigator IV ή σε μια προαιρετική κάρτα μνήμης.

ΣΗΜΕΙΩΣΗ: Το Navigator IV δεν είναι συμβατό  $\curvearrowright$ με Windows® 95, 98, Me ή NT. Επίσης, δεν είναι συμβατό με Mac® OS 10.3 και παλαιότερες εκδόσεις.

# **Φόρτωση αρχείων**

### **Βήμα 1: Τοποθέτηση κάρτας μνήμης**

Για να τοποθετήσετε ή να αφαιρέσετε την κάρτα, πιέστε την μέχρι να ακουστεί ένα "κλικ". Αυτό το βήμα είναι προαιρετικό.

### **Βήμα 2: Σύνδεση του καλωδίου USB**

Συνδέστε το καλώδιο USB στην υποδοχή κάτω από το κάλυμμα της μπαταρίας του Navigator IV. Συνδέστε το μεγαλύτερο άκρο του καλωδίου σε μια θύρα USB στον υπολογιστή σας.

Το Navigator IV και η κάρτα μνήμης εμφανίζονται ως αφαιρούμενες μονάδες δίσκου στην περιοχή Ο υπολογιστής μου στα Windows και ως συνδεδεμένοι τόμοι σε υπολογιστές Mac.

#### **Σημείωση:** Σε ορισμένα λειτουργικά συστήματα  $\bigcirc$ ή υπολογιστές με πολλές μονάδες δίσκου δικτύου, ενδέχεται να μην εμφανίζονται οι μονάδες δίσκου του Navigator IV. Δείτε το αρχείο βοήθειας του λειτουργικού συστήματος για να ενημερωθείτε σχετικά με τον τρόπο αντιστοίχισης των μονάδων δίσκου.

### **Βήμα 3: Μεταφορά αρχείων στο Navigator IV**

Πραγματοποιήστε αντιγραφή και επικόλληση αρχείων από τον υπολογιστή σας στις μονάδες δίσκου ή τους τόμους του Navigator IV.

- 1. Αναζητήστε στον υπολογιστή σας το αρχείο που θέλετε να αντιγράψετε.
- 2. Επισημάνετε το αρχείο και επιλέξτε **Επεξεργασία** > **Αντιγραφή**.
- 3. Ανοίξτε τη μονάδα δίσκου/τον τόμο "Garmin" ή την κάρτα μνήμης.
- 4. Επιλέξτε **Επεξεργασία** > **Επικόλληση**.

### **Βήμα 4: Εξαγωγή και αποσύνδεση του καλωδίου USB**

Μόλις η ολοκληρωθεί η διαδικασία μεταφοράς αρχείων, κάντε κλικ στο στην περιοχή ειδοποιήσεων ή σύρετε το εικονίδιο τόμου στον κάδο απορριμμάτων σε υπολογιστές Mac. Αποσυνδέστε το Navigator IV.

# **Υποστηριζόμενοι τύποι αρχείων**

- Μουσικά αρχεία MP3
- Μουσικά αρχεία λίστας αναπαραγωγής M3U και M3U8
- Αρχεία εκφώνησης βιβλίων AA
- Αρχεία εικόνων JPEG και JPG
- Αρχεία διαδρομών GPX
- Αρχεία προσαρμοσμένων σημείων ενδιαφέροντος GPI της εφαρμογής POI Loader
- Χάρτες, πορείες, αρχεία καταγραφής ταξιδιών και σημεία MapSource®

# **Διαγραφή αρχείων**

- 1. Όταν το Navigator IV είναι συνδεδεμένο στον υπολογιστή σας, ανοίξτε τη μονάδα δίσκου/τον τόμο του Navigator IV ή της κάρτας μνήμης.
- 2. Επισημάνετε το αρχείο που θέλετε να διαγράψετε και πατήστε το πλήκτρο **Delete** στο πληκτρολόγιο του υπολογιστή.
- **Σημείωση:** Εάν δεν γνωρίζετε τη λειτουργία  $\mathcal{A}$ ενός αρχείου, **μην** το διαγράψετε. Η μνήμη του Navigator IV περιέχει σημαντικά αρχεία συστήματος που **δεν** πρέπει να διαγραφούν. Να είστε ιδιαίτερα προσεκτικοί όταν πρόκειται για αρχεία που βρίσκονται σε φακέλους με τίτλο "Garmin".

# <span id="page-431-0"></span>**Χρήση των εργαλείων**

Το μενού Εργαλεία παρέχει πολλές δυνατότητες, οι οποίες είναι ιδιαίτερα χρήσιμες όταν ταξιδεύετε σε άλλες πόλεις ή χώρες του κόσμου.

# **Ρυθμίσεις**

Για πληροφορίες σχετικά με τις ρυθμίσεις, ανατρέξτε στις σελίδες 31[–35](#page-439-2).

# **Προσδιορισμός θέσης**

Πατήστε **Εργαλεία** > **Προσδιορισμός θέσης** για να προβάλετε πληροφορίες σχετικά με την τρέχουσα θέση σας. Αυτή η λειτουργία είναι χρήσιμη όταν θέλετε να ενημερώσετε κάποια υπηρεσία επείγουσας βοήθειας σχετικά με τη θέση σας. Πατήστε ένα κουμπί στα δεξιά για να δείτε τις πλησιέστερες θέσεις σε αυτήν την κατηγορία. Πατήστε **Αποθήκευση θέσης** για να αποθηκεύσετε την τρέχουσα θέση σας.

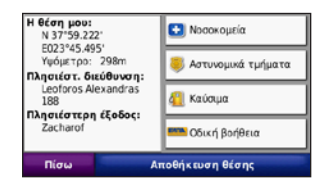

# **Βοήθεια**

Πατήστε **Εργαλεία** > **Βοήθεια** για πληροφορίες σχετικά με τη χρήση του Navigator IV. Πατήστε μια κατηγορία για να δείτε πληροφορίες σχετικά με ένα θέμα. Για την αναζήτηση θεμάτων με λέξεις-κλειδιά, πατήστε **Αναζήτηση**.

## **Media Player**

Για πληροφορίες σχετικά με το Media Player, ανατρέξτε στις [σελίδες 24](#page-428-1)[–25](#page-429-1).

# **Προβολή φωτογραφιών**

Μπορείτε να προβάλετε φωτογραφίες που έχετε αποθηκεύσει στο Navigator IV.

- 1. Πατήστε **Εργαλεία** > **Προβολή φωτογραφιών**.
- 2. Πατήστε μια φωτογραφία για να την προβάλλετε σε μεγαλύτερο μέγεθος. Πατήστε **Πληροφ.** για την προβολή των πληροφοριών αρχείου και την εμφάνιση αυτής της φωτογραφίας κατά την ενεργοποίηση του Navigator IV.
- 3. Πατήστε **Πίσω**.
- 4. Πατήστε τα βέλη για να προβάλετε όλες τις εικόνες.

### **Προβολή παρουσίασης**

- 1. Πατήστε **Εργαλεία** > **Προβολή φωτογραφιών** > **Προβολή slide** για να ξεκινήσει μια προβολή slide.
- 2. Πατήστε με το δάχτυλό σας σε οποιοδήποτε σημείο της οθόνης για να διακόψετε την προβολή slide.

# **Προσαρμοσμένες πορείες**

Για πληροφορίες σχετικά με τις πορείες, ανατρέξτε στη [σελίδα 16](#page-420-2).
# <span id="page-432-0"></span>**Τα δεδομένα μου**

Πατήστε **Εργαλεία** > **Τα δεδομένα μου** για να διαχειριστείτε και να διαγράψετε αποθηκευμένα δεδομένα, όπως τα Αγαπημένα.

Εάν έχετε μεταφέρει μια πορεία από το MapSource, πατήστε **Εισαγωγή πορείας από αρχείο**, για να χρησιμοποιήσετε την πορεία στο Navigator IV.

# **Διαχείριση αρχείων καταγραφής ταξιδιών**

Τα αρχεία ταξιδιών καταγράφονται κατά την πλοήγηση προς μία πορεία.

### **Αποθήκευση αρχείων καταγραφής ταξιδιών**

- 1. Πατήστε **Εργαλεία** > **Τα δεδομένα μου** > **Διαχείριση αρχείων καταγραφής ταξιδιών** > **Τρέχον αρχείο καταγραφής ταξιδιού** > **Επεξεργασία** > **Αρχειοθέτηση αρχείου καταγραφής**.
- 2. Εισαγάγετε ένα όνομα για το αρχείο καταγραφής ταξιδιού.
- 3. Επιλέξτε **Ολοκληρώθηκε**.
- Ή

**E L**

Κατά την προβολή ενός αρχείου καταγραφής ταξιδιού, πατήστε **Αρχειοθέτηση αρχείου καταγραφής**.

## **Προβολή αρχείων καταγραφής ταξιδιών**

- 1. Πατήστε **Εργαλεία** > **Τα δεδομένα μου** > **Διαχείριση αρχείων καταγραφής ταξιδιών**.
- 2. Για να προβάλετε ένα αρχείο καταγραφής ταξιδιού για μια πορεία πλοήγησης, επιλέξτε **Τρέχον αρχείο καταγραφής ταξιδιού** ή επιλέξτε ένα αποθηκευμένο αρχείο καταγραφής ταξιδιού.
- 3. Επιλέξτε ένα τμήμα ή πατήστε **Προβολή όλων των τμημάτων**.

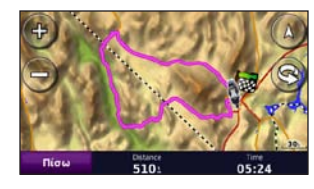

## **Εμφάνιση αρχείων καταγραφής ταξιδιών στο χάρτη**

- 1. Πατήστε **Εργαλεία** > **Ρυθμίσεις** > **Χάρτης**.
- 2. Στην επιλογή **Αρχείο καταγ. ταξιδιού**, επιλέξτε **Εμφάνιση** ή **Απόκρυψη**.

Το αρχειοθετημένο ταξίδι εμφανίζεται ως έγχρωμη γραμμή στο χάρτη.

## **Διαγραφή αρχείων καταγραφής ταξιδιών**

- 1. Πατήστε **Εργαλεία** > **Τα δεδομένα μου** > **Διαχείριση αρχείων καταγραφής ταξιδιών**.
- 2. Επιλέξτε ένα αρχείο καταγραφής ταξιδιού.
- 3. Πατήστε **Επεξεργασία** > **Διαγραφή αρχείου καταγραφής**.

### **Προβολή υψομετρικού χάρτη για ένα αρχείο καταγραφής ταξιδιού**

- 1. Πατήστε **Εργαλεία** > **Τα δεδομένα μου** > **Διαχείριση αρχείων καταγραφής ταξιδιών**.
- 2. Επιλέξτε ένα αρχείο καταγραφής ταξιδιού.
- 3. Επιλέξτε ένα τμήμα ή πατήστε **Προβολή όλων των τμημάτων**.
- 4. Πατήστε ...

## **Κοινή χρήση αρχείων καταγραφής ταξιδιών**

Εάν έχει τοποθετηθεί μια κάρτα μνήμης στη μονάδα, πατήστε **Κοινή χρήση** > **Εξαγωγή** για να αποθηκεύσετε το αρχείο καταγραφής ταξιδιού στην κάρτα.

## **Επεξεργασία αρχείων καταγραφής ταξιδιών**

- 1. Πατήστε **Εργαλεία** > **Προσαρμοσμένες πορείες**.
- 2. Επιλέξτε ένα αρχείο καταγραφής ταξιδιού.
- 3. Επιλέξτε **Επεξεργασία**.

# <span id="page-433-0"></span>**Παγκόσμιο ρολόι**

Πατήστε **Εργαλεία** > **Παγκόσμιο ρολόι** για να δείτε την τρέχουσα ώρα σε διάφορες πόλεις στον κόσμο. Επιλέξτε **Παγκόσμιος χάρτης** για να προβάλετε ένα χάρτη.

## **Αλλαγή πόλεων**

- 1. Πατήστε **Εργαλεία** > **Παγκόσμιο ρολόι**.
- 2. Πατήστε την πόλη που θέλετε να αλλάξετε.
- 3. Εισαγάγετε τη νέα πόλη και πατήστε **Ολοκληρώθηκε**.
- 4. Πατήστε τη νέα πόλη στη λίστα και πατήστε **Αποθήκευση**.

# **Οδηγός γλώσσας**

Ο Οδηγός γλώσσας της Garmin παρέχει δεδομένα από πολύγλωσσους πόρους της Oxford και πέντε δίγλωσσα λεξικά με το πάτημα ενός κουμπιού. Για την αγορά αξεσουάρ, επισκεφθείτε τη διεύθυνση <http://buy.garmin.com>ή επικοινωνήστε με τον τοπικό αντιπρόσωπο της Garmin.

## **Λέξεις και φράσεις**

- 1. Πατήστε **Εργαλεία** > **Οδηγός γλώσσας** > **Λέξεις και φράσεις**.
- 2. Πατήστε **Γλώσσα**, επιλέξτε τις γλώσσες **Από** και **Προς** και πατήστε **Πίσω**.
- 3. Επιλέξτε μια κατηγορία και αναζητήστε μια φράση.
- 4. Πατήστε **Αναζήτηση** για να συλλαβίσετε τη λέξη ή τη φράση, εάν είναι απαραίτητο. Πατήστε μια φράση για να προβάλετε τη μετάφραση.
- 5. Πατήστε για να ακούσετε τη μετάφραση.

## **Συμβουλές για τις λέξεις και τις φράσεις**

- Χρησιμοποιήστε την επιλογή **Αναζήτηση λέξηςκλειδιού σε φράσεις** για την εύρεση όλων των φράσεων που περιλαμβάνουν μια συγκεκριμένη λέξη.
- Πατήστε μια υπογραμμισμένη λέξη για τη χρήση μιας διαφορετικής λέξης.
- Επιλέξτε **Περισσότερες παραλλαγές** για να αλλάξετε λέξεις στη φράση ή να λάβετε διαφορετική μετάφραση.

## **Δίγλωσσα λεξικά**

Ο Οδηγός γλώσσας της Garmin παρέχει πέντε δίγλωσσα λεξικά.

- 1. Πατήστε **Εργαλεία** > **Οδηγός γλώσσας**.
- 2. Πατήστε **Δίγλωσσα λεξικά**.
- 3. Πατήστε μια επιλογή μετάφρασης. Εάν είναι απαραίτητο, πατήστε **Προς τα Αγγλικά**.
- 4. Αναζητήστε τη λέξη και πατήστε την.
- 5. Πατήστε **Φλ** για να ακούσετε τη μετάφραση.

## **Συμβουλές για τα δίγλωσσα λεξικά**

- Πατήστε **Αναζήτηση** για να συλλαβίσετε τη λέξη ή την αρχή της λέξης.
- Πατήστε **Υπόμνημα** για πληροφορίες σχετικά με συντομεύεις, ετικέτες και σύμβολα προφοράς για την επιλεγμένη γλώσσα.

Όλα τα περιεχόμενα του λεξικού, των λέξεων και των φράσεων είναι πνευματική ιδιοκτησία της © Oxford University Press. Τα αρχεία φωνής είναι πνευματική ιδιοκτησία της © Scansoft.

Pocket Oxford Spanish Dictionary © Oxford University Press 2005. Pocket Oxford Italian Dictionary © Oxford University Press 2004. Oxford Portuguese Minidictionary © Oxford University Press 2002. Multilingual Wordbank © Oxford University Press 2001. Multilingual Phrasebank © Oxford University Press 2001. Pocket Oxford-Hachette

#### <span id="page-434-0"></span>Χρήση των εργαλείων

French Dictionary © Oxford University Press και Hachette Livre 2005. Pocket Oxford-Duden German Dictionary © Oxford University Press και Bibliographisches Institut & F.A. Brockhaus 2003.

# **Υπολογιστής**

- 1. Πατήστε **Εργαλεία** > **Αριθμομηχανή**.
- 2. Καταχωρίστε τον πρώτο αριθμό του υπολογισμού σας.
- 3. Πατήστε έναν τελεστή (**÷**, **×**, **-** ή **+**).
- 4. Καταχωρίστε το δεύτερο αριθμό του υπολογισμού σας.
- 5. Πατήστε **=**.
- 6. Πατήστε **C** για νέο υπολογισμό.

# **Μετατροπέας μονάδων**

- 1. Πατήστε **Εργαλεία** > **Μετατροπέας μονάδων**.
- 2. Πατήστε **Μετατροπή**, επιλέξτε μια μονάδα προς μετατροπή και πατήστε **OK**.
- 3. Πατήστε τη μονάδα μέτρησης που θέλετε να αλλάξετε.
- 4. Επιλέξτε μια μονάδα μέτρησης και πατήστε **OK**. Επαναλάβετε τη διαδικασία, εάν είναι απαραίτητο.
- 5. Πατήστε ένα κενό ορθογώνιο.
- 6. Εισαγάγετε μια τιμή και πατήστε **Ολοκληρώθηκε** για να μετατρέψετε τη μονάδα.
- 7. Πατήστε **Απαλοιφή** για να καταχωρίσετε μια άλλη τιμή.

## **Ενημέρωση τιμών μετατροπής συναλλάγματος**

Το Navigator IV παρέχει τη δυνατότητα μη αυτόματης ενημέρωσης των τιμών μετατροπής συναλλάγματος ώστε να χρησιμοποιείτε πάντα τις πιο πρόσφατες τιμές.

#### 1. Πατήστε **Εργαλεία** > **Μετατροπέας μονάδων** > **Μετατροπή** > **Νομισματική μονάδα** > **OK** > **Ενημέρωση**.

- 2. Επιλέξτε την τιμή που θέλετε να ενημερώσετε.
- 3. Πατήστε για να διαγράψετε την τρέχουσα τιμή. Καταχωρίστε μια νέα τιμή και πατήστε **Ολοκληρώθηκε**.
- 4. Επιλέξτε **Αποθήκευση** για τερματισμό της διαδικασίας.

Πατήστε **Επαναφορά** για να χρησιμοποιήσετε την αρχική τιμή.

# <span id="page-435-0"></span>**Προσαρμογή του Navigator IV**

- 1. Πατήστε **Εργαλεία** > **Ρυθμίσεις**.
- 2. Πατήστε τη ρύθμιση που θέλετε να αλλάξετε.

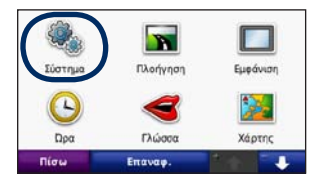

3. Πατήστε το κουμπί κάτω από το όνομα ρύθμισης για να την αλλάξετε.

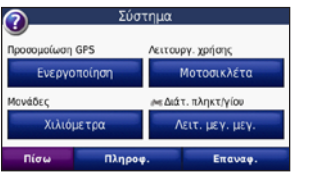

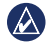

**ΣΗΜΕΙΩΣΗ:** Ορισμένα μενού και ρυθμίσεις αλλάζουν ανάλογα με τη λειτουργία χρήσης. Αναζητήστε ένα εικονίδιο λειτουργίας χρήσης δίπλα στη ρύθμιση. Δεν είναι διαθέσιμες όλες οι ρυθμίσεις για όλες τις λειτουργίες χρήσης.

## **Αλλαγή των ρυθμίσεων συστήματος** Πατήστε **Εργαλεία** > **Ρυθμίσεις** > **Σύστημα**.

**Προσομοίωση GPS**—Ενεργοποιήστε την προσομοίωση, για να απενεργοποιήσετε τη λειτουργία GPS και να πραγματοποιήσετε μια προσομοίωση πλοήγησης. Με τη λειτουργία αυτή εξοικονομείτε επίσης ενέργεια μπαταρίας.

**Λειτουργία χρήσης**—Καθορίστε τη μέθοδο πλοήγησης για τη βελτιστοποίηση της διαδρομής: **Αυτοκίνητο**, **Μοτοσυκλέτα**, **Πεζός** ή **Σκούτερ**. Βλ. [σελίδα 8](#page-412-0).

**Μονάδες**—Αλλάξτε τις μονάδες μέτρησης σε **Χιλιόμετρα** ή **Μίλια**.

**Διάταξη πληκτρολογίου**—Επιλέξτε μια προτίμηση διάταξης πληκτρολογίου:

- **QWERTY**—διάταξη παρόμοια με πληκτρολόγιο υπολογιστή.
- **ABCDE**—αλφαβητική διάταξη.
- **Μεγάλο μέγεθος**—διάταξη που επιτρέπει την επιλογή πολλών γραμμάτων ταυτόχρονα.

**Πληροφορίες**—Εμφανίζει τον αριθμό έκδοσης λογισμικού, τον αριθμό αναγνωριστικού μονάδας και τον αριθμό έκδοσης ήχου του Navigator IV. Οι πληροφορίες αυτές είναι απαραίτητες για την ενημέρωση του λογισμικού του συστήματος ή για την αγορά πρόσθετων χαρτών.

**Επαναφορά**—Πραγματοποιήστε επαναφορά των αρχικών ρυθμίσεων συστήματος.

# **Αλλαγή των ρυθμίσεων πλοήγησης**

Πατήστε **Εργαλεία** > **Ρυθμίσεις** > **Πλοήγηση**.

**Προτίμηση πορείας**—Επιλέξτε μια προτίμηση για τον υπολογισμό της πορείας σας:

- **Ταχύτερος χρόνος**—για τον υπολογισμό πορειών που είναι ταχύτερες ως προς το χρόνο που απαιτείται για να καλυφθούν, αλλά ενδέχεται να είναι μεγαλύτερες σε απόσταση.
- **Συντομότερη απόσταση**—για τον υπολογισμό πορειών που είναι μικρότερες σε απόσταση, αλλά ενδέχεται να απαιτούν περισσότερο χρόνο.
- **Εκτός δρόμου**—για τον υπολογισμό πορειών σημείο προς σημείο (χωρίς δρόμους).

<span id="page-436-0"></span>• **Εντός δρόμου**—για τον υπολογισμό πορειών με τη χρήση δρόμων (μόνο στη λειτουργία χρήσης πεζού).

**Αποφυγή**—Επιλέξτε τους τύπους δρόμων που θέλετε να αποφεύγετε ή που προτιμάτε στις πορείες σας.

**Επαναφορά**—Επαναφέρει τις αρχικές ρυθμίσεις πλοήγησης.

**Λειτουργία επαναϋπολογισμού**—Επιλέξτε τον τρόπο επαναϋπολογισμού μιας πορείας από το Navigator IV, σε περίπτωση απόκλισης από την πορεία.

# **Προσαρμογή των ρυθμίσεων οθόνης**

Πατήστε **Εργαλεία** > **Ρυθμίσεις** > **Οθόνη**.

**Λειτουργία χρωμάτων**—Επιλέξτε **Ημέρα** για φωτεινό φόντο, **Νύχτα** για σκούρο φόντο ή **Αυτόματα** για αυτόματη εναλλαγή των δύο επιλογών.

**Στιγμιότυπο**—Ενεργοποίηση της λειτουργίας στιγμιότυπων. Πατήστε τη ή σε μια σελίδα χάρτη, για τη λήψη ενός στιγμιότυπου. Το αρχείο εικόνας bitmap αποθηκεύεται στο φάκελο **Garmin\ Screenshot** στη μονάδα Navigator IV.

**Φωτεινότητα**—Προσαρμογή του επιπέδου φωτεινότητας του οπίσθιου φωτισμού. Η μείωση της φωτεινότητας οπίσθιου φωτισμού αυξάνει τη διάρκεια ζωής της μπαταρίας.

**Οθόνη αφής**—Ακολουθήστε τις οδηγίες που εμφανίζονται στην οθόνη για να βαθμονομήσετε την οθόνη αφής.

**Επαναφορά**—Επαναφορά των αρχικών ρυθμίσεων εμφάνισης.

#### **Ενημέρωση των ρυθμίσεων ώρας** Πατήστε **Εργαλεία** > **Ρυθμίσεις** > **Ώρα**.

**Μορφή ώρας**—επιλέξτε μορφή ώρας 12 ωρών, 24 ωρών ή UTC.

**Τρέχουσα ώρα**—Επιλέξτε **Αυτόματα** για την αυτόματη ενημέρωση της ώρας στην τρέχουσα ζώνη ώρας. Όταν δεν έχετε επιλέξει **Αυτόματα**, μπορείτε να ρυθμίσετε την ώρα με προσαυξήσεις των 15 λεπτών για την προσαρμογή σε διαφορετικές ζώνες ώρας.

**Επαναφορά**—επαναφορά των αρχικών ρυθμίσεων ώρας.

## **Ορισμός των γλωσσών** Πατήστε **Εργαλεία** > **Ρυθμίσεις** > **Γλώσσα**.

**Φωνή**—Αλλάξτε τη γλώσσα για φωνητικά μηνύματα.

**Κείμενο**—Αλλάξτε το σύνολο του κειμένου επί της οθόνης στην επιλεγμένη γλώσσα. Η μετατροπή της γλώσσας κειμένου δεν αλλάζει τη γλώσσα των δεδομένων που έχουν καταχωριστεί από τους χρήστες ή των δεδομένων του χάρτη, όπως τα ονόματα δρόμων.

**Πληκτρολόγιο**—Επιλέξτε το πληκτρολόγιο για τη γλώσσα σας. Μπορείτε επίσης να αλλάξετε τη λειτουργία γλώσσας πληκτρολογίου από οποιοδήποτε πληκτρολόγιο με το πάτημα του κουμπιού **Γλώσσα**.

**Επαναφορά**—Πραγματοποιήστε επαναφορά των αρχικών ρυθμίσεων γλώσσας.

## <span id="page-437-0"></span>**Αλλαγή των ρυθμίσεων χάρτη** Πατήστε **Εργαλεία** > **Ρυθμίσεις** > **Χάρτης**.

**Λεπτομέρεια χάρτη**—προσαρμόστε την ποσότητα των λεπτομερειών που εμφανίζονται στο χάρτη. Η εμφάνιση περισσότερων λεπτομερειών ενδέχεται να επιβραδύνει την επανασχεδίαση του χάρτη.

**Προβολή χάρτη**—επιλέξτε μια προοπτική χάρτη.

- **Προς πορεία**—ο χάρτης εμφανίζεται σε δύο διαστάσεις (2D) με την κατεύθυνση του ταξιδιού σας στην επάνω πλευρά.
- **Προς Βορρά**—ο χάρτης εμφανίζεται σε δύο διαστάσεις (2D) με το Βορρά στην επάνω πλευρά.
- **3D**—ο χάρτης εμφανίζεται σε τρεις διαστάσεις (3D) στην επιλογή Προς πορεία.

**Διάταξη δεδομένων χάρτη**—αλλάζει την ποσότητα των δεδομένων που είναι ορατά στο χάρτη.

**Αυτόματο ζουμ χάρτη**—ενεργοποιεί/απενεργοποιεί τη λειτουργία αυτόματου ζουμ. Κατά την πλοήγηση σε πορεία πραγματοποιείται αυτόματη μείωση ζουμ του χάρτη, ενώ όταν πλησιάζετε στον προορισμό σας πραγματοποιείται μεγέθυνση.

**Αρχείο καταγραφής ταξιδιού**—εμφανίστε ή αποκρύψτε το αρχείο καταγραφής των ταξιδιών σας. Για να διαγράψετε το αρχείο καταγραφής ταξιδιού, πατήστε **Εργαλεία** > **Τα δεδομένα μου** > **Διαγραφή αρχ. καταγ. ταξιδιού**.

**Πληροφορίες χάρτη**—προβολή των χαρτών που έχουν φορτωθεί στο Navigator IV και των εκδόσεών τους. Πατήστε ένα χάρτη για να ενεργοποιήσετε (σημάδι ελέγχου) ή να απενεργοποιήσετε (χωρίς σημάδι ελέγχου) το χάρτη.

**Επαναφορά**—επαναφέρει τις αρχικές ρυθμίσεις χάρτη.

## **Αλλαγή του εικονιδίου οχήματος**

- 1. Πατήστε **Εργαλεία** > **Ρυθμίσεις** > **Επιλογή οχήματος**.
- 2. Επιλέξτε το εικονίδιο που θέλετε να χρησιμοποιήσετε και στη συνέχεια πατήστε **OK**.

Πραγματοποιήστε λήψη πρόσθετων εικονιδίων οχήματος στη διεύθυνση <www.garmingarage.com>.

# **Προσθήκη ασφαλείας**

Πατήστε **Εργαλεία** > **Ρυθμίσεις** > **Ασφάλεια**.

**Garmin Lock**—Ενεργοποιήστε τη λειτουργία Garmin Lock™ για να κλειδώσετε το Navigator IV. Εισαγάγετε τον τετραψήφιο κωδικό PIN και ορίστε μια θέση ασφαλείας. Για περισσότερες πληροφορίες, ανατρέξτε στη σελίδα 37.

**Ασφαλής λειτουργία**—Ενεργοποιήστε ή απενεργοποιήστε την ασφαλή λειτουργία. Όταν κινείται το όχημά σας, η ασφαλής λειτουργία απενεργοποιεί όλες τις λειτουργίες που απαιτούν σημαντική επιτήρηση από το χειριστή και οι οποίες θα μπορούσαν να αποσπάσουν την προσοχή κατά την οδήγηση.

**Επαναφορά**—Επαναφέρει τις αρχικές ρυθμίσεις ασφαλείας. Η επαναφορά των ρυθμίσεων ασφαλείας δεν διαγράφει τον κωδικό PIN ή τη θέση ασφαλείας του Garmin Lock.

## <span id="page-438-0"></span>**Προβολή πληροφοριών συνδρομητικών υπηρεσιών κίνησης FM TMC**

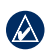

**Σημείωση:** Μπορείτε να αποκτήσετε πρόσβαση στις ρυθμίσεις κίνησης μόνο εάν το Navigator IV είναι συνδεδεμένο σε εξωτερική πηγή τροφοδοσίας και σε δέκτη πληροφοριών κίνησης FM TMC.

Πατήστε **Εργαλεία** > **Ρυθμίσεις** > **Κυκλοφορία**. Δεν είναι διαθέσιμες όλες οι ρυθμίσεις κυκλοφορίας για όλες τις τοπικές ρυθμίσεις.

**Ενεργοποίηση κίνησης**—Ενεργοποίηση και απενεργοποίηση πληροφοριών κίνησης.

**Τρέχον**—Επιλέξτε τον παροχέα που θέλετε να χρησιμοποιήσετε. Επιλέξτε **Αυτόματη ρύθμιση** για να χρησιμοποιήσετε το βέλτιστο παροχέα για την περιοχή ή επιλέξτε ένα συγκεκριμένο παροχέα.

**Εύρεση περισσότ.**—Αναζήτηση πρόσθετων παροχέων πληροφοριών κίνησης TMC. Εάν βρίσκεστε σε νέα περιοχή, πατήστε **Ναι** για να διαγράψετε τα περιεχόμενα του πίνακα παροχέων.

**Συνδρομές**—Προβολή των συνδρομών σε υπηρεσίες πληροφοριών κίνησης FM και των ημερομηνιών λήξης τους (περιλαμβάνονται στην κεντρική σελίδα των ρυθμίσεων κίνησης για συσκευές στη Βόρεια Αμερική).

**Προσθήκη** (ή **Συνδρομές** > **Προσθήκη**)—Προσθήκη νέας συνδρομής στην υπηρεσία κυκλοφορίας. Μεταβείτε στη διεύθυνση<www.garmin.com/fmtraffic> για να αγοράσετε μια συνδρομή.

Ο κωδικός συνδρομής σε υπηρεσίες πληροφοριών κίνησης δεν μπορεί να χρησιμοποιηθεί ξανά. Απαιτείται η λήψη νέου κωδικού κάθε φορά που ανανεώνετε την υπηρεσία. Εάν διαθέτετε πολλούς δέκτες πληροφοριών κίνησης FM, πρέπει να λάβετε ένα νέο κωδικό για κάθε δέκτη.

# **Αλλαγή των ρυθμίσεων τεχνολογίας Bluetooth**

Πατήστε **Εργαλεία** > **Ρυθμίσεις** > **Bluetooth**.

**Σημείωση:** Όταν είναι ενεργοποιημένο το  $\mathcal{A}$ Bluetooth, μπορείτε να μεταβείτε στις ρυθμίσεις του Bluetooth πατώντας στη σελίδα Μενού.

**Τηλέφωνο** ή **Ήχος**—επιλέξτε **Προσθήκη** > **OK** για σύζευξη με συσκευή που διαθέτει ασύρματη τεχνολογία Bluetooth. Για την ασύρματη ακρόαση ήχου υψηλής ποιότητας, συνδέστε ακουστικά Bluetooth που υποστηρίζουν το προφίλ A2DP. Βλ. [σελίδα 19](#page-423-0)[–21.](#page-425-0) Επιλέξτε **Αλλαγή** για σύζευξη

και σύνδεση με διαφορετική συσκευή. Ο κωδικός PIN (ή ο κωδικός πρόσβασης) του Navigator IV είναι **1234**.

**Παράλειψη**—επιλέξτε τη συσκευή που θέλετε να αποσυνδέσετε και πατήστε **Ναι**.

**Κατάργηση**—επιλέξτε τη συσκευή που θέλετε να διαγράψετε από τη μνήμη του Navigator IV και πατήστε **Ναι**.

**Bluetooth**—ενεργοποίηση και απενεργοποίηση της λειτουργίας Bluetooth. Το εικονίδιο **Bluetooth** εμφανίζεται στη σελίδα Μενού εάν το στοιχείο Bluetooth είναι ενεργοποιημένο. Για την αποτροπή της αυτόματης σύνδεσης συσκευών, επιλέξτε **Απενεργοποιημένο**.

**Φιλικό όνομα**—εισαγάγετε ένα φιλικό όνομα για τον προσδιορισμό του Navigator IV στις συσκευές με τεχνολογία Bluetooth. Πατήστε **Ολοκληρώθηκε**.

**Επαναφορά**—επαναφορά των αρχικών ρυθμίσεων Bluetooth. Η λειτουργία αυτή δεν διαγράφει τις πληροφορίες σύζευξης.

# <span id="page-439-0"></span>**Αλλαγή των ρυθμίσεων σημείων εγγύτητας**

Πρέπει να έχουν φορτωθεί σημεία εγγύτητας (π.χ. προσαρμοσμένα σημεία ενδιαφέροντος, βάσεις δεδομένων καμερών ασφαλείας ή αρχεία TourGuide®) για την προσαρμογή των ρυθμίσεων σημείων εγγύτητας. Βλ. [σελίδα 38.](#page-442-0)

#### Πατήστε **Εργαλεία** > **Ρυθμίσεις** > **Σημεία εγγύτητας**.

**Ειδοποιήσεις εγγύτητας**—Πατήστε **Αλλαγή** για ενεργοποίηση/απενεργοποίηση των ειδοποιήσεων, όταν πλησιάζετε σε προσαρμοσμένα σημεία ενδιαφέροντος ή κάμερες ασφαλείας.

**TourGuide**—Ρυθμίστε τον τρόπο ενεργοποίησης του ήχου για το TourGuide. Επιλέξτε **Αυτόματη αναπαραγωγή** για να ακούσετε ολόκληρη την περιήγηση όπως έχει προγραμματιστεί, **Ερώτηση** για να εμφανίζεται το εικονίδιο του ηχείου  $\bigcirc$  στο χάρτη όταν υπάρχουν διαθέσιμες πληροφορίες περιήγησης για την πορεία σας ή **Απενεργοποίηση**.

**Επαναφορά**—Επαναφορά των αρχικών ρυθμίσεων σημείων εγγύτητας.

## **Αλλαγή των ρυθμίσεων μετρητή καυσίμων**

Όταν το Navigator IV είναι συνδεδεμένο στη βάση μοτοσυκλέτας, σας προειδοποιεί όταν η στάθμη του ρεζερβουάρ καυσίμων είναι χαμηλή.

#### Πατήστε **Εργαλεία** > **Ρυθμίσεις** > **Μετρητής καυσίμων**.

**Παρακολούθηση καυσίμων**—Πατήστε **Ενεργοποίηση**. Κάτω από την πυξίδα, στη σελίδα Χάρτη, εμφανίζεται ο μετρητής καυσίμων.

**Απόσταση ανά ρεζερβουάρ**—Εισαγάγετε τη συνολική απόσταση που μπορεί να διανύσει η μοτοσυκλέτα σας με γεμάτο ρεζερβουάρ.

**Προειδοποίηση χαμηλής στάθμης καυσίμων**— Επιλέξτε το επίπεδο καυσίμων για την εμφάνιση προειδοποίησης χαμηλής στάθμης καυσίμων.

## **Χρήση της ειδοποίησης καυσίμων**

Όταν η στάθμη του ρεζερβουάρ καυσίμων φτάσει στο επίπεδο ενεργοποίησης της Προειδοποίησης εναπομενόντων καυσίμων, η ένδειξη εμφανίζεται στη σελίδα Χάρτη. Πατήστε το εικονίδιο για να προβάλετε μια λίστα με τα πλησιέστερα πρατήρια καυσίμων.

## **Επαναφορά όλων των ρυθμίσεων**

- 1. Πατήστε **Εργαλεία** > **Ρυθμίσεις**.
- 2. Πατήστε **Επαναφορά**.
- 3. Πατήστε **Ναι**.

# **Διαγραφή δεδομένων χρήστη**

- **Σημείωση:** Αυτή η επιλογή διαγράφει όλες τις  $\bigcirc$ πληροφορίες που έχουν καταχωριστεί από τους χρήστες.
- 1. Πατήστε παρατεταμένα στην κάτω δεξιά γωνία της οθόνης του Navigator IV κατά την ενεργοποίηση του Navigator IV.
- 2. Συνεχίστε να πιέζετε με το δάκτυλό σας μέχρι να εμφανιστεί το μήνυμα.
- 3. Πατήστε **Ναι** για να διαγραφούν όλα τα δεδομένα χρήστη.

Γίνεται επαναφορά όλων των αρχικών ρυθμίσεων. Διαγράφονται όλα τα στοιχεία που έχετε αποθηκεύσει.

# **Παράρτημα**

# <span id="page-440-1"></span><span id="page-440-0"></span>**Επιλογές ήχου για το Navigator IV**

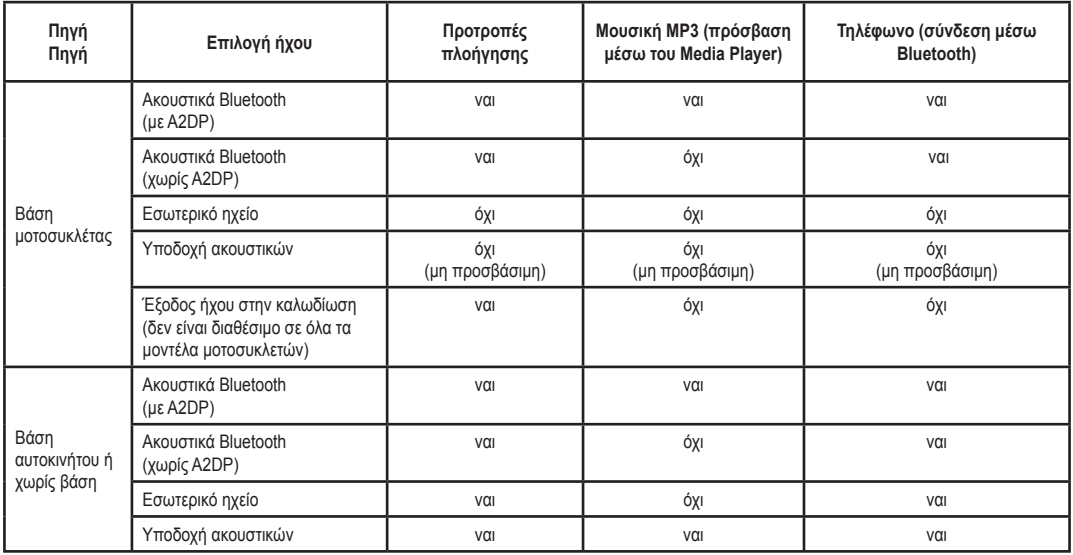

# <span id="page-441-0"></span>**Επαναφορά του Navigator IV**

Εάν διακοπεί η λειτουργία του Navigator IV, απενεργοποιήστε τη συσκευή και στη συνέχεια ενεργοποιήστε το ξανά.

Εάν αυτό δεν έχει αποτέλεσμα, πατήστε και κρατήστε πατημένο το κουμπί Ο για 8 δευτερόλεπτα. Ενεργοποιήστε ξανά το Navigator IV. Το Navigator IV θα πρέπει να λειτουργεί κανονικά.

# **Βαθμονόμηση της οθόνης**

Εάν η οθόνη αφής δεν ανταποκρίνεται κανονικά, πρέπει να τη βαθμονομήσετε.

- 1. Πατήστε **Εργαλεία** > **Ρυθμίσεις** > **Οθόνη**.
- 2. Στην οθόνη αφής, πατήστε **Βαθμονόμηση**.
- 3. Ακολουθήστε τις οδηγίες που εμφανίζονται στην οθόνη.

# **Κλείδωμα του Navigator IV**

Το Garmin Lock είναι ένα αντικλεπτικό σύστημα για το κλείδωμα του Navigator IV. Κάθε φορά που ενεργοποιείτε το Navigator IV, απαιτείται η εισαγωγή του κωδικού PIN ή μετάβαση στην ασφαλή θέση.

- 1. Πατήστε **Εργαλεία** > **Ρυθμίσεις** > **Ασφάλεια**.
- 2. Πατήστε το κουμπί κάτω από την επιλογή **Garmin Lock**.

3. Εισαγάγετε τον τετραψήφιο κωδικό PIN και κατευθυνθείτε σε μια ασφαλή θέση.

## **Τι είναι η ασφαλής θέση;**

Επιλέξτε μια θέση στην οποία επιστρέφετε συχνά, π.χ. το σπίτι σας, ως ασφαλή θέση. Εάν το Navigator IV λαμβάνει δορυφορικά σήματα και βρίσκεστε στην ασφαλή θέση, δεν χρειάζεται να πληκτρολογήσετε τον αριθμό PIN.

**ΣΗΜΕΙΩΣΗ:** Εάν ξεχάσετε τον αριθμό PIN και τη θέση ασφαλείας που έχετε ορίσει, πρέπει να αποστείλετε το Navigator IV στην Garmin για να το ξεκλειδώσει. Πρέπει, επίσης, να αποστείλετε μια έγκυρη δήλωση προϊόντος ή μια απόδειξη αγοράς.

# **nüMaps Guarantee™**

Για να λάβετε μία δωρεάν ενημέρωση χαρτών (εάν είναι διαθέσιμη), δηλώστε το Navigator IV στη διεύθυνση <http://my.garmin.com>εντός 60 ημερών από τη λήψη δορυφορικού σήματος, ενώ χρησιμοποιείτε ήδη το Navigator IV κατά την οδήγηση. Δεν δικαιούστε δωρεάν ενημέρωση χαρτών εάν δηλώσετε τη συσκευή μέσω τηλεφώνου ή εάν έχει παρέλθει διάστημα μεγαλύτερο των 60 ημερών από την πρώτη λήψη δορυφορικού σήματος κατά τη χρήση του

Navigator IV. Για περισσότερες πληροφορίες, επισκεφθείτε τη διεύθυνση<www.garmin.com/numaps>.

**ΣΗΜΕΙΩΣΗ:** Η υπηρεσία nüMaps Guarantee δεν ισχύει για προϊόντα που δεν διαθέτουν προεγκατεστημένους χάρτες.

# **Πρόσθετοι χάρτες**

 $\bigwedge$ 

Μπορείτε να αγοράσετε επιπλέον χάρτες για το Navigator IV. Για να δείτε μια λίστα χαρτών που είναι συμβατοί με το Navigator IV, επισκεφθείτε τη σελίδα του προϊόντος Navigator IV στην τοποθεσία web της Garmin ([www.garmin.com\)](www.garmin.com) και κάντε κλικ στην καρτέλα **Χάρτες**.

# **Ενημέρωση λογισμικού**

- 1. Επισκεφθείτε τη διεύθυνση [www.garmin.com/products](www.garmin.com/products/webupdater) [/webupdater](www.garmin.com/products/webupdater) και πραγματοποιήστε λήψη του WebUpdater στον υπολογιστή σας.
- 2. Συνδέστε το Navigator IV στον υπολογιστή σας χρησιμοποιώντας το καλώδιο mini-USB.
- 3. Εκτελέστε το WebUpdater και ακολουθήστε τις οδηγίες στην οθόνη.

<span id="page-442-1"></span>Αφού επιβεβαιώσετε ότι επιθυμείτε να εκτελέσετε ενημέρωση, το WebUpdater πραγματοποιεί αυτόματα λήψη της ενημέρωσης και την εγκαθιστά στο Navigator IV.

# <span id="page-442-0"></span>**Πρόσθετα και προαιρετικά αξεσουάρ**

Για περισσότερες πληροφορίες σχετικά με τα προαιρετικά αξεσουάρ, επισκεφθείτε τη διεύθυνση <www.garmin.com/products/navigatorIV> ή επικοινωνήστε με τον αντιπρόσωπο BMW Motorrad της περιοχής σας.

## **Κάμερες ασφαλείας**

Σε ορισμένες περιοχές είναι διαθέσιμες πληροφορίες καμερών ασφαλείας. Επισκεφθείτε τη διεύθυνση <http://my.garmin.com> για να ελέγξετε τη διαθεσιμότητα. Για τις περιοχές αυτές, το Navigator IV περιλαμβάνει τις θέσεις εκατοντάδων καμερών ασφαλείας. Το Navigator IV σας ειδοποιεί όταν πλησιάζετε σε μια κάμερα ασφαλείας και σας προειδοποιεί εάν οδηγείτε πολύ γρήγορα. Τα δεδομένα ενημερώνονται τουλάχιστον σε εβδομαδιαία βάση, ώστε να έχετε πάντα πρόσβαση στις πιο ενημερωμένες πληροφορίες.

Μπορείτε να αγοράσετε πληροφορίες για μια νέα περιοχή ή να επεκτείνετε μια υπάρχουσα συνδρομή οποιαδήποτε στιγμή. Οι πληροφορίες κάθε περιοχής που αγοράζετε έχουν μια συγκεκριμένη ημερομηνία λήξης.

**Προσοχή:** H Garmin δεν ευθύνεται για την ακρίβεια των δεδομένων ή για τις συνέπειες από τη χρήση των βάσεων δεδομένων προσαρμοσμένων σημείων ενδιαφέροντος ή καμερών ασφαλείας.

## **Προσαρμοσμένα σημεία ενδιαφέροντος**

Χρησιμοποιήστε την εφαρμογή POI Loader για τη φόρτωση προσαρμοσμένων σημείων ενδιαφέροντος (POI) στο Navigator IV. Οι βάσεις δεδομένων POI διατίθενται από διάφορες εταιρείες στο Internet. Ορισμένες προσαρμοσμένες βάσεις δεδομένων περιλαμβάνουν πληροφορίες ειδοποιήσεων για σημεία ενδιαφέροντος, όπως σχολικές ζώνες.

Επισκεφθείτε τη διεύθυνση [www.garmin.com](www.garmin.com/extras) [/extras](www.garmin.com/extras) και κάντε κλικ στην επιλογή **POI Loader** για να εγκαταστήσετε την εφαρμογή POI Loader στον υπολογιστή σας. Για περισσότερες πληροφορίες, ανατρέξτε στο αρχείο βοήθειας του POI Loader. Πατήστε **F1** για να προβάλετε το αρχείο βοήθειας.

Για να προβάλετε τα προσαρμοσμένα σημεία ενδιαφέροντός σας, πατήστε **Προς τα πού;** > **Πρόσθετα** > **Προσαρμοσμένα σημεία ενδιαφέροντος**. Για να αλλάξετε τις ρυθμίσεις των ειδοποιήσεων εγγύτητας, πατήστε **Εργαλεία** >

#### **Ρυθμίσεις** > **Σημεία εγγύτητας** > **Ειδοποιήσεις εγγύτητας**.

Για να διαγράψετε τα προσαρμοσμένα σημεία ενδιαφέροντος από το Navigator IV, συνδέστε το Navigator IV στον υπολογιστή σας. Ανοίξτε το φάκελο **Garmin\poi** στη μονάδα του Navigator IV ή στη μονάδα της κάρτας μνήμης. Διαγράψτε το αρχείο **poi.gpi**.

## **TourGuide**

Το TourGuide παρέχει στο Navigator IV τη δυνατότητα αναπαραγωγής ηχητικών ξεναγήσεων με καθοδήγηση GPS. Οι ηχητικές ξεναγήσεις σας συνοδεύουν κατά τη διάρκεια μιας πορείας, μέσω της αναπαραγωγής σημαντικών γεγονότων σχετικά με ιστορικές τοποθεσίες που συναντάτε στη διαδρομή. Για περισσότερες πληροφορίες, επισκεφθείτε τη διεύθυνση <www.garmin.com/extras>και κάντε κλικ στην επιλογή **POI Loader**.

Για να προβάλετε τα αρχεία TourGuide, πατήστε **Προς τα πού;** > **Πρόσθετα** > **Προσαρμοσμένα σημεία ενδιαφέροντος**. Για να αλλάξετε τις ρυθμίσεις της λειτουργίας TourGuide, πατήστε **Εργαλεία** > **Ρυθμίσεις** > **Σημεία εγγύτητας** > **TourGuide**.

**E L**

## <span id="page-443-0"></span>**Ταξιδιωτικός οδηγός της Garmin**

Όπως και ο έντυπος ταξιδιωτικός οδηγός, ο Ταξιδιωτικός οδηγός της Garmin παρέχει λεπτομερείς πληροφορίες για διάφορα μέρη, όπως εστιατόρια και ξενοδοχεία. Για την αγορά αξεσουάρ, επισκεφθείτε τη διεύθυνση <http://buy.garmin.com>ή επικοινωνήστε με τον τοπικό αντιπρόσωπο της Garmin.

Για να χρησιμοποιήσετε τον Ταξιδιωτικό οδηγό, τοποθετήστε την κάρτα μνήμης στο Navigator IV. Πατήστε **Προς τα πού;** > **Πρόσθετα**. Πατήστε το όνομα του Ταξιδιωτικού οδηγού για να τον προβάλετε.

# **Πληροφορίες μπαταρίας**

Το Navigator IV περιλαμβάνει μπαταρία ιόντων‑λιθίου με δυνατότητα αντικατάστασης από το‑χρήστη. Για να μεγιστοποιήσετε τη διάρκεια ζωής της μπαταρίας, μην αφήνετε εκτεθειμένο το Navigator IV σε άμεσο ηλιακό φως και αποφύγετε την παρατεταμένη έκθεση σε υπερβολική ζέστη.

Το εικονίδιο της μπαταρίας στη γωνία της σελίδας Μενού υποδεικνύει την κατάσταση της μπαταρίας του Navigator IV. Για να βελτιώσετε την ακρίβεια του μετρητή της μπαταρίας, αποφορτίστε πλήρως την μπαταρία και στη συνέχεια φορτίστε την πλήρως. Μην αποσυνδέετε το Navigator IV μέχρι να φορτιστεί πλήρως.

## **Αντικατάσταση της μπαταρίας του Navigator IV**

Εάν πρέπει να αντικαταστήστε την μπαταρία του Navigator IV, επικοινωνήστε με τον τοπικό αντιπρόσωπο της BMW Motorrad. Επικοινωνήστε με το τοπικό τμήμα διάθεσης απορριμμάτων για πληροφορίες σχετικά με τη σωστή απόρριψη της μπαταρίας.

# **Φόρτιση του Navigator IV**

- Χρησιμοποιήστε τη βάση μοτοσυκλέτας.
- Χρησιμοποιήστε το προαιρετικό καλώδιο τροφοδοσίας αυτοκινήτου.
- Χρησιμοποιήστε το προαιρετικό καλώδιο USB.
- Χρησιμοποιήστε ένα προαιρετικό καλώδιο προσαρµογέα AC.
- Χρησιμοποιήστε έναν προαιρετικό φορτιστή μπαταρίας.
- Δεν είναι δυνατή η χρήση του Navigator IV κατά τη διάρκεια φόρτισής του μέσω τροφοδοσίας ή καλωδίου USB.
- **ΣΗΜΕΙΩΣΗ:** Δεν πραγματοποιείται φόρτιση της  $(\triangle)$ μπαταρίας στη βάση μοτοσυκλέτας όταν το Navigator IV είναι απενεργοποιημένο.
- **Σημείωση:** Το καλώδιο τροφοδοσίας αυτοκινήτου  $\bigcirc$ πρέπει να χρησιμοποιείται για τη φόρτιση του Navigator IV, όταν η μονάδα βρίσκεται στη βάση αυτοκινήτου.

## **Μεγιστοποίηση της διάρκειας ζωής της μπαταρίας**

- Μειώστε τον οπίσθιο φωτισμό (**Εργαλεία** > **Ρυθμίσεις** > **Οθόνη** > **Φωτεινότητα**).
- Απενεργοποιήστε τη λειτουργία Bluetooth, βλ. σελίδα 19.
- Μην αφήνετε εκτεθειμένο το Navigator IV σε άμεσο ηλιακό φως. Αποφύγετε την παρατεταμένη έκθεση σε υπερβολική ζέστη.

## <span id="page-444-0"></span>**Αλλαγή της ασφάλειας στο τροφοδοτικό αυτοκινήτου (προαιρετικό)**

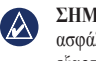

ΣΗΜΕΙΩΣΗ: Κατά την αντικατάσταση της ασφάλειας, φροντίστε να μην χαθούν τα μικρά εξαρτήματα και βεβαιωθείτε ότι έχουν τοποθετηθεί ξανά στην κατάλληλη θέση.

Εάν δεν είναι δυνατή η φόρτιση της μονάδας στο όχημα, ενδέχεται να απαιτείται αντικατάσταση της ασφάλειας που βρίσκεται στην άκρη του μετασχηματιστή αυτοκινήτου.

- 1. Ξεβιδώστε το μαύρο εξάρτημα με το κυρτό άκρο και αφαιρέστε το.
- 2. Αφαιρέστε την ασφάλεια (γυάλινος και ασημένιος

κύλινδρος) και αντικαταστήστε την με μια ασφάλεια 3A ταχείας τήξης.

3. Βεβαιωθείτε ότι το ασημένιο άκρο είναι τοποθετημένο στο εξάρτημα με το μαύρο άκρο. Βιδώστε το εξάρτημα με το μαύρο άκρο.

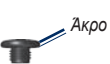

*Ασημένιο άκρο Ασφάλεια*

# **Πληροφορίες σχετικά με τα δορυφορικά σήματα GPS**

Για την πλοήγηση, απαιτείται η λήψη δορυφορικών σημάτων GPS (Global Positioning System) από το Navigator IV. Εάν βρίσκεστε σε εσωτερικό χώρο, κοντά σε ψηλά κτήρια ή δέντρα ή σε χώρο στάθμευσης αυτοκινήτων, ενδέχεται να μην είναι δυνατή η λήψη δορυφορικών σημάτων από το Navigator IV. Μετακινηθείτε σε εξωτερικό χώρο ή σε περιοχή μακριά από ψηλά εμπόδια για να χρησιμοποιήσετε το Navigator IV.

Όταν το Navigator IV λαμβάνει δορυφορικά σήματα, οι γραμμές ισχύος σήματος στη σελίδα Μενού είναι πράσινες **...............** Όταν διακόπτεται η λήψη των δορυφορικών σημάτων, οι γραμμές γίνονται κόκκινες  $η$  κενές  $\Box$ 

Για περισσότερες πληροφορίες σχετικά με το GPS, επισκεφθείτε τη διεύθυνση [www.garmin.com](www.garmin.com/aboutGPS) [/aboutGPS](www.garmin.com/aboutGPS).

# **Αφαίρεση του Navigator IV και των βάσεων στήριξης**

Για να αφαιρέσετε το Navigator IV από τη βάση αυτοκινήτου και από τη βάση μοτοσυκλέτας, πατήστε το κουμπί στο πλάι της βάσης και σπρώξτε το Navigator IV προς τα εμπρός.

Για να αφαιρέσετε τη βάση από το στήριγμα αυτοκινήτου, περιστρέψτε την προς τα δεξιά ή προς τα αριστερά. Ασκήστε πίεση μέχρι να εξέλθει το στρογγυλό άκρο του στηρίγματος από την υποδοχή της βάσης.

# **Φροντίδα του Navigator IV**

Το Navigator IV περιλαμβάνει ευαίσθητα ηλεκτρονικά εξαρτήματα, τα οποία ενδέχεται να υποστούν μόνιμη βλάβη εάν εκτεθούν σε υπερβολικούς κραδασμούς και δονήσεις πέραν της κανονικής χρήσης σε αυτοκίνητα και μοτοσυκλέτες. Για να ελαχιστοποιήσετε τον κίνδυνο πρόκλησης βλάβης στο Navigator IV, αποφύγετε τις πτώσεις και τη λειτουργία σε περιβάλλοντα όπου παρατηρούνται έντονοι κραδασμοί και δονήσεις.

## <span id="page-445-0"></span>**Καθαρισμός του περιβλήματος**

Το Navigator IV έχει κατασκευαστεί από υλικά υψηλής ποιότητας και δεν απαιτεί συντήρηση από το χρήστη, εκτός από τον καθαρισμό. Καθαρίστε το εξωτερικό περίβλημα (όχι την οθόνη αφής) με ένα πανί ελαφρώς εμποτισμένο με ουδέτερο απορρυπαντικό διάλυμα και στη συνέχεια σκουπίστε το καλά. Αποφύγετε τη χρήση χημικών καθαριστικών και διαλυμάτων που ενδέχεται να προκαλέσουν βλάβη στα πλαστικά μέρη.

## **Καθαρισμός της οθόνης αφής**

Καθαρίστε την οθόνη αφής με ένα μαλακό, καθαρό πανί που δεν αφήνει χνούδια. Εάν είναι απαραίτητο, χρησιμοποιήστε νερό, ισοπροπυλική αλκοόλη ή υγρό καθαρισμού για γυαλιά οράσεως. Απλώστε το υγρό στο πανί και σκουπίστε απαλά την οθόνη αφής.

## **Προστασία του Navigator IV**

- Όταν δεν το χρησιμοποιείτε, φυλάσσετε το Navigator IV στη θήκη μεταφοράς που περιλαμβάνεται στη συσκευασία.
- Μην αποθηκεύετε το Navigator IV σε μέρη όπου ενδέχεται να παρατηρηθεί παρατεταμένη έκθεση σε ακραίες συνθήκες θερμοκρασίας, επειδή μπορεί να προκληθεί μόνιμη ζημιά.

• Παρόλο που μπορείτε να χρησιμοποιήσετε γραφίδα PDA για τη λειτουργία της οθόνης αφής, μην το επιχειρείτε ποτέ κατά την οδήγηση. Μην χρησιμοποιείτε ποτέ σκληρά ή αιχμηρά αντικείμενα για τη λειτουργία της οθόνης αφής, επειδή ενδέχεται να προκληθεί βλάβη.

## **Αποφυγή κλοπής**

- Για την αποφυγή κλοπής, μην τοποθετείτε τη μονάδα και τη βάση στήριξης σε εμφανή σημεία όταν δεν χρησιμοποιούνται. Αφαιρείτε τα υπολείμματα της βεντούζας στήριξης από το παρμπρίζ.
- Μην φυλάσσετε τη μονάδα στο ντουλαπάκι του οχήματος.
- Δηλώστε το προϊόν σας στη διεύθυνση <http://my.garmin.com>.
- Χρησιμοποιείτε τη λειτουργία Garmin Lock. Βλ. σελίδα 37.

# **Δήλωση συμμόρφωσης**

Δια του παρόντος, η Garmin δηλώνει ότι αυτό το προϊόν Navigator IV συμμορφώνεται πλήρως με τις κύριες απαιτήσεις και άλλες σχετικές διατάξεις της οδηγίας 1999/5/EΚ της Ευρωπαϊκής Κοινότητας. Για το πλήρες έγγραφο της Δήλωσης συμμόρφωσης, επισκεφθείτε την τοποθεσία της Garmin στο Web για το προϊόν Garmin που διαθέτετε στη διεύθυνση: [www.garmin.com.](www.garmin.com)

# **Άδεια χρήσης λογισμικού**

Η ΧΡΗΣΗ ΤΟΥ Navigator IV ΣΥΝΕΠΑΓΕΤΑΙ ΤΗ ΔΕΣΜΕΥΣΗ ΣΑΣ ΩΣ ΠΡΟΣ ΤΗΝ ΤΗΡΗΣΗ ΤΩΝ ΟΡΩΝ ΚΑΙ ΤΩΝ ΠΡΟΫΠΟΘΕΣΕΩΝ ΤΗΣ ΑΚΟΛΟΥΘΗΣ ΑΔΕΙΑΣ ΧΡΗΣΗΣ ΛΟΓΙΣΜΙΚΟΥ. ΔΙΑΒΑΣΤΕ ΤΗΝ ΠΑΡΟΥΣΑ ΑΔΕΙΑ ΧΡΗΣΗΣ ΠΡΟΣΕΚΤΙΚΑ.

Η Garmin σάς παρέχει περιορισμένη άδεια χρήσης του λογισμικού που βρίσκεται ενσωματωμένο στην παρούσα συσκευή (το "Λογισμικό") σε εκτελέσιμη δυαδική μορφή στην κανονική λειτουργία του προϊόντος. Ο τίτλος, τα δικαιώματα κυριότητας και πνευματικής ιδιοκτησίας στο και για το Λογισμικό παραμένουν στην κατοχή της Garmin.

Αποδέχεστε ότι το Λογισμικό αποτελεί ιδιοκτησία της Garmin και προστατεύεται από τους νόμους και τις συνθήκες περί πνευματικής ιδιοκτησίας των Ηνωμένων Πολιτειών της Αμερικής. Αποδέχεστε ότι η δομή, η οργάνωση και ο κώδικας του Λογισμικού αποτελούν πολύτιμα εμπορικά μυστικά της Garmin και ότι το Λογισμικό σε μορφή πηγαίου κώδικα παραμένει πολύτιμο εμπορικό μυστικό της Garmin. Συμφωνείτε να μην προβείτε σε αποσυμπίληση, ανακατασκευή του πηγαίου ή του αντικειμενικού κώδικα, τροποποίηση,

#### <span id="page-446-0"></span>Παράρτημα

αντίστροφη μεταγλώττιση του πηγαίου ή του αντικειμενικού κώδικα, αντίστροφη ανάλυση του Λογισμικού ή μέρους του, ή σε μετατροπή του Λογισμικού ή μέρους του σε αναγνώσιμη μορφή, ούτε να δημιουργήσετε παράγωγα προγράμματα βάσει του Λογισμικού. Συμφωνείτε ότι δεν θα εξαγάγετε ή επανεξαγάγετε το Λογισμικό σε οποιαδήποτε χώρα κατά παράβαση των κανόνων ελέγχου εξαγωγών των Ηνωμένων Πολιτειών της Αμερικής.

# **Προδιαγραφές**

**Εξωτερικές διαστάσεις (Π × Υ × Β):**  $136 \times 83.4 \times 24$  mm  $(5.35 \times 3.28 \times 0.94$  in)

**Βάρος:** 289 g (10,20 oz.)

**Οθόνη:** 4,3 in. διαγωνίως, 480 × 272 pixel, οθόνη WQVGA TFT σε οριζόντιο προσανατολισμό με οπίσθιο φωτισμό και λειτουργία αφής

**Θήκη:** Αδιάβροχη σύμφωνα με το πρότυπο IPx7

**Εύρος θερμοκρασίας λειτουργίας:** από -20°C έως 60°C (4°F έως 158°F)

**Εύρος θερμοκρασίας φόρτισης:** από 0°C έως 45°C (από 32°F έως 113°F)

**Αποθήκευση δεδομένων:** Εσωτερική μνήμη και προαιρετική αφαιρούμενη κάρτα μνήμης. Το Navigator IV είναι συμβατό με τις περισσότερες μάρκες καρτών micro-SDHC μεγέθους έως και 32 GB. Αποθήκευση δεδομένων επ' αόριστον.

**Διασύνδεση υπολογιστή:** Μαζική αποθήκευση USB, plug-and-play

**Υποδοχή ακουστικών:** Τυπική 3,5 mm

**Χρόνος φόρτισης:** Περίπου 4 ώρες

**Είσοδος τροφοδοσίας:** Παροχή συνεχούς ρεύματος DC οχημάτων με τη χρήση του καλωδίου τροφοδοσίας και τη βάση ή τη βάση στήριξης για μοτοσυκλέτες ή τροφοδοσία εναλλασσόμενου ρεύματος AC με τη χρήση προαιρετικών αξεσουάρ

**Χρήση:** Μέγ. 10 W

**Διάρκεια ζωής μπαταρίας:** Έως 4 ώρες ανάλογα με τη χρήση και τις ρυθμίσεις

**Τύπος μπαταρίας:** Αφαιρούμενη μπαταρία ιόντων λιθίου

**Δέκτης GPS:** Υψηλής ευαισθησίας

#### **Χρόνοι λήψης**\***:**

Χρησιμοποιήθηκε πρόσφατα: <1 δευτ. Δεν χρησιμοποιήθηκε πρόσφατα: <38 δευτ. Επαναφορά εργοστασιακών ρυθμίσεων: <45 δευτ.

\*Μέσοι χρόνοι λήψης για σταθερό δέκτη με ελεύθερο οπτικό πεδίο προς τον ουρανό.

# <span id="page-447-0"></span>**Αντιμετώπιση προβλημάτων**

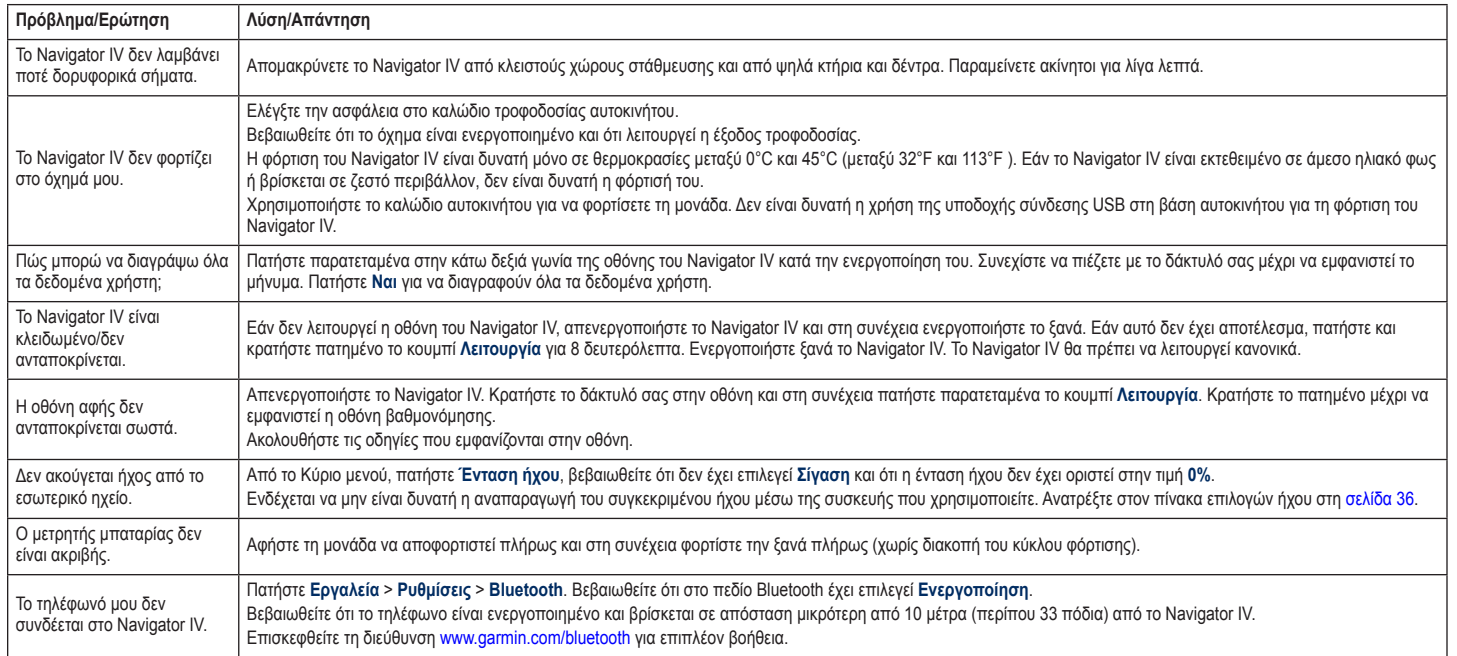

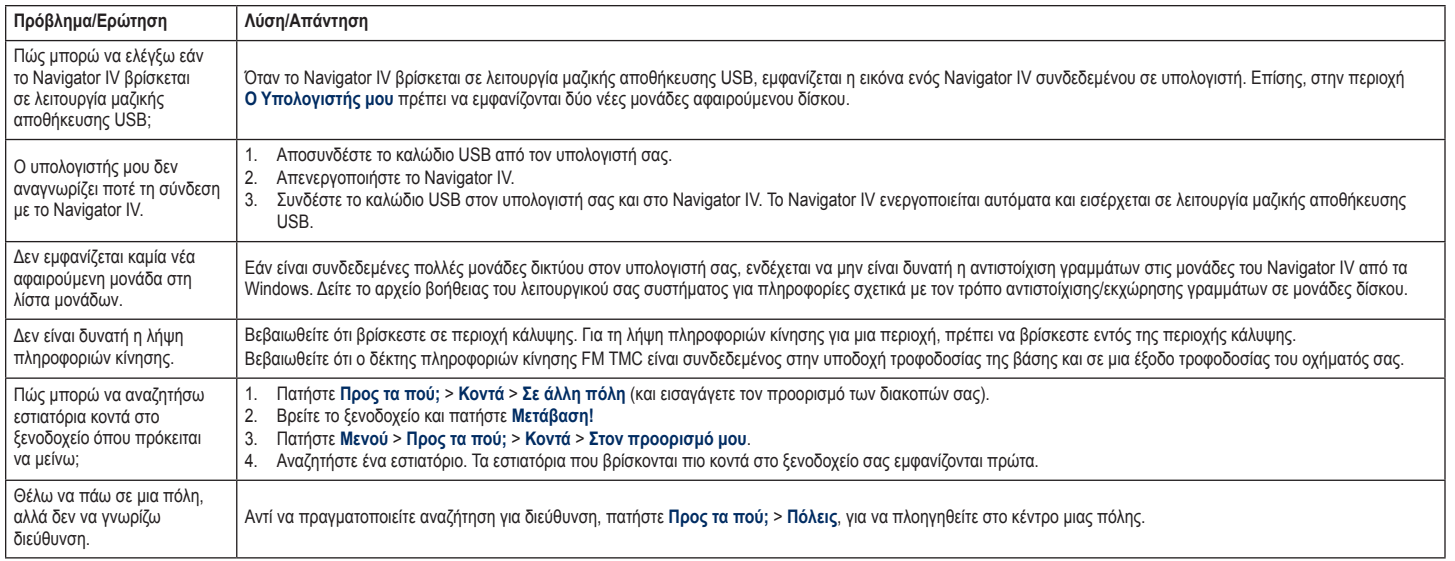

# **Ευρετήριο**

**Α**

αγαπημένα αποθήκευση [14](#page-418-0) Αγαπημένα [14](#page-418-0) επεξεργασία [14](#page-418-0) φωτογραφίες [14](#page-418-0) ακουστικά βιβλία [25](#page-429-0) αναγνωριστικό μονάδας [31](#page-435-0) αντικλεπτική λειτουργία [33](#page-437-0) αξεσουάρ [38](#page-442-1) αποθήκευση θέσεις που συναντάτε [14](#page-418-0) τρέχουσα θέση σας [14,](#page-418-0) [15,](#page-419-0) [27](#page-431-0) αποθήκευση του Navigator IV [41](#page-445-0) αποφυγή κατηγορίες δρόμων [32](#page-436-0) κίνηση [22](#page-426-0) κλοπή [41](#page-445-0) αριθμός σειράς [4](#page-408-0) αρχεία [26](#page-430-0) διαγραφή [26](#page-430-0) διαχείριση [26](#page-430-0) μεταφορά [26](#page-430-0) υποστηριζόμενοι τύποι [26](#page-430-0) αρχεία καταγραφής ταξιδιών [28,](#page-432-0) [33](#page-437-0) αποθήκευση [28](#page-432-0) διαγραφή [28](#page-432-0) εμφάνιση στο χάρτη [28](#page-432-0) επεξεργασία [28](#page-432-0) κοινή χρήση [28](#page-432-0) προβολή [28](#page-432-0)

ασφάλεια, αλλαγή [40](#page-444-0) ασφαλής θέση [37](#page-441-0) ασφαλής λειτουργία [33](#page-437-0) αυτόματο ζουμ [33](#page-437-0) αυτόματο ζουμ χάρτη [33](#page-437-0) αφαίρεση της βάσης [40](#page-444-0)

#### **Β**

βάση [6](#page-410-0) βάση μοτοσυκλέτας [5](#page-409-0) βιβλία [25](#page-429-0) Βοήθεια [27](#page-431-0) βοήθεια μονάδας [27](#page-431-0) βοήθεια σε περιπτώσεις έκτακτης ανάγκης [27](#page-431-0)

#### **Γ**

γλώσσα κειμένου [32](#page-436-0) γλώσσα φωνητικών οδηγιών [32](#page-436-0)

#### **Δ**

δεδομένα χρήστη, διαγραφή [35](#page-439-0) δέκτης πληροφοριών κίνησης κεραία [7](#page-411-0) δήλωση [41](#page-445-0) Δήλωση συμμόρφωσης [41](#page-445-0) διαγραφή Αγαπημένα [14,](#page-418-0) [16](#page-420-0) αρχεία [26](#page-430-0) αρχείο καταγραφής ταξιδιού [28](#page-432-0) λίστα πρόσφατων αναζητήσεων [13](#page-417-0) όλα τα δεδομένα χρήστη [35](#page-439-0)

πορεία [16](#page-420-0) προσαρμοσμένα σημεία ενδιαφέροντος [38](#page-442-1) χαρακτήρας [13](#page-417-0) διακριτικοί χαρακτήρες [13](#page-417-0) διάταξη δεδομένων χάρτη [33](#page-437-0) δίγλωσσα λεξικά [29](#page-433-0) δορυφορικά σήματα [40](#page-444-0)

#### **Ε**

ειδοποιήσεις εγγύτητα [35](#page-439-0) κάμερα ασφαλείας [38](#page-442-1) εικονίδιο ορίου ταχύτητας [10,](#page-414-0) [17](#page-421-0) εικονίδιο οχήματος [17](#page-421-0), [33](#page-437-0) εισερχόμενη κλήση [20](#page-424-0) έκδοση ήχου [31](#page-435-0) εκτός δρόμου, δρομολόγηση [16](#page-420-0), [31](#page-435-0) Ενδιάμεσο σημείο, προσθήκη [10](#page-414-0) ενημέρωση λογισμικό [37](#page-441-0) χάρτες [37](#page-441-0) ένταση ήχου [10](#page-414-0) έξοδος, ήχος [10](#page-414-0) υποδοχή ακουστικών [42](#page-446-0) επικοινωνία με την Garmin [1](#page-405-0) επιλογές ήχου [36](#page-440-1) Επιλογές σελίδας Μετάβαση! [12](#page-416-0) Εργαλεία [27–](#page-431-0)[30](#page-434-0) εύρεση θέσεων [9](#page-413-0) αποθηκευμένες θέσεις (Αγαπημένα) [14](#page-418-0)

βάσει ονόματος [13](#page-417-0) βάσει ταχυδρομικού κώδικα [11](#page-415-0) διεύθυνση [11](#page-415-0) Επιλογές σελίδας Μετάβαση! [12](#page-416-0) κοντά σε άλλη θέση [11](#page-415-0) πρόσφατες επιλογές [13](#page-417-0) στοιχεία στο χάρτη [15](#page-419-0) χρήση φωτογραφιών [14–](#page-418-0)[15](#page-419-0)

#### **Ζ**

ζουμ [15](#page-419-0) ζώνη ώρας [32](#page-436-0)

#### **Κ**

κάρτα microSD επιτρεπόμενο μέγεθος [42](#page-446-0) θέση [4](#page-408-0) συμβατές μάρκες [42](#page-446-0) Κάρτα SD [26,](#page-430-0) [42](#page-446-0) κοινή χρήση [16](#page-420-0) κάρτα μνήμης [42](#page-446-0) κίνηση [22,](#page-426-0) [22–](#page-426-0)[23](#page-427-0) προσθήκη συνδρομών σε υπηρεσίες πληροφοριών κίνησης [34](#page-438-0) συμβάντα [22](#page-426-0) κλείδωμα του Navigator IV [37](#page-441-0) κλήση απάντηση [20](#page-424-0) από τη σελίδα Μετάβαση! [12](#page-416-0) ιστορικό [21](#page-425-1) οικία [21](#page-425-1) σίγαση [20](#page-424-0) τερματισμός κλήσης [20](#page-424-0) κοινή χρήση πορειών

#### Ευρετήριο

χρήση Bluetooth [16](#page-420-0) χρήση κάρτας μνήμης [16](#page-420-0)

#### **Λ**

λειτουργία χρήσης [8](#page-412-1), [31](#page-435-0) λειτουργίες ανοικτής συνομιλίας τηλεφώνου [19–](#page-423-1)[21](#page-425-1) λεπτομερείς χάρτες [33](#page-437-0) λίστα αναπαραγωγής [24](#page-428-0) αναπαραγωγή [25](#page-429-0) αποθήκευση τρέχουσας [24](#page-428-0) από υπολογιστή [25](#page-429-0) δημιουργία [24](#page-428-0) επεξεργασία [25](#page-429-0) λογισμικό άδεια χρήσης [41](#page-445-0) έκδοση [31](#page-435-0) ενημέρωση [37](#page-441-0)

#### **Μ**

μέγιστη ταχύτητα, μηδενισμός [18,](#page-422-0) [35](#page-439-0) Μετάβαση σε οικία [12](#page-416-0) μετατροπή μονάδες [30](#page-434-0) νομισματική μονάδα [30](#page-434-0) μεταφορά αρχείων [26](#page-430-0) μετάφραση λέξεων [29](#page-433-0) μετρήσεις, μετατροπή [30](#page-434-0) μηδενισμός μέγιστη ταχύτητα [18](#page-422-0) τα δεδομένα ταξιδιού [18](#page-422-0) μικρόφωνο [4](#page-408-0) μίλια [31](#page-435-0) μονάδες, μετατροπή [30](#page-434-0)

μορφή λίστας αναπαραγωγής M3U [25](#page-429-0) Μουσικά αρχεία MP3 αναπαραγωγή [24](#page-428-0) φόρτωση [26](#page-430-0) μουσική [24](#page-428-0) μπαταρία ιόντων λιθίου [39](#page-443-0), [42](#page-446-0)

#### **Ν**

νομισματική μονάδα, μετατροπή [30](#page-434-0)

#### **Ο**

οδηγίες οδήγησης [17](#page-421-0) οδηγίες στροφή προς στροφή [17](#page-421-0) οδηγός γλώσσας [29](#page-433-0) οθόνη στιγμιότυπα [32](#page-436-0) φωτεινότητα [32](#page-436-0) οθόνη αφής βαθμονόμηση [37](#page-441-0) καθαρισμός [41](#page-445-0) ρυθμίσεις [32](#page-436-0) Οικία αριθμός τηλεφώνου [21](#page-425-1) θέση [12](#page-416-0) ορισμός θέσης [15](#page-419-0)

#### **Π**

παγκόσμιο ρολόι [29](#page-433-0) παράκαμψη [10](#page-414-0) περιοχή αναζήτησης [11](#page-415-0) Πλήκτρο λειτουργίας [4](#page-408-0) πληκτρολόγιο [13](#page-417-0) διάταξη [31](#page-435-0) λειτουργία γλώσσας [13](#page-417-0), [32](#page-436-0) πληκτρολόγιο QWERTY [31](#page-435-0) πληκτρολόγιο οθόνης [13](#page-417-0) πληροφορίες μπαταρίας [39](#page-443-0) πληροφορίες ταξιδιού, μηδενισμός [18](#page-422-0) πλοήγηση λειτουργία [31](#page-435-0) ρυθμίσεις [31](#page-435-0) πλοήγηση με φωτογραφίες [14](#page-418-0)[–15](#page-419-0) πορείες ακολούθηση [10](#page-414-0) εισαγωγή [28](#page-432-0) εκτός δρόμου [31](#page-435-0) επεξεργασία [16](#page-420-0) παράκαμψη [10](#page-414-0) προσαρμογή [16](#page-420-0) προσθήκη στάσης [10](#page-414-0) προσομοίωση [31](#page-435-0) προτιμήσεις [31](#page-435-0) προβολή υδρογείου [15](#page-419-0) προβολή χάρτη 2D [15,](#page-419-0) [33](#page-437-0) προβολή χάρτη 3D [15,](#page-419-0) [33](#page-437-0) προδιαγραφές [42](#page-446-0) Προειδοποίηση για αλλαγή λωρίδας [18](#page-422-0) προσαρμογή του Navigator IV [31–](#page-435-0)[35](#page-439-0) προσαρμοσμένα σημεία ενδιαφέροντος [38](#page-442-1) Προσδιορισμός θέσης [27](#page-431-0) πρόσθετα [14](#page-418-0), [38](#page-442-1), [39](#page-443-0) πρόσθετοι χάρτες [37](#page-441-0) προσομοίωση πορείας [31](#page-435-0) Προς τα πού; [11–](#page-415-0)[15](#page-419-0)

#### **Ρ**

ρολόι παγκόσμιας ώρας [29](#page-433-0) ρυθμίσεις επαναφορά [35](#page-439-0) ρυθμίσεις ασφαλείας [33](#page-437-0) ρυθμίσεις οθόνης [32](#page-436-0) ρυθμίσεις συστήματος [31](#page-435-0) ρυθμίσεις ώρας [32](#page-436-0)

#### **Σ**

σελίδα Επόμενη στροφή [17](#page-421-0) σελίδα Λίστα στροφών [17](#page-421-0) σελίδα υπολογιστή ταξιδιού [18](#page-422-0) σελιδοδείκτες [25](#page-429-0) σίγαση ήχος [10](#page-414-0) τηλεφωνική κλήση [20](#page-424-0) στήριξη αφαίρεση από τη βάση [40](#page-444-0) σύζευξη κινητού τηλεφώνου [19](#page-423-1) συλλαβισμός του ονόματος [13](#page-417-0) σύνδεση υπολογιστή [26](#page-430-0) συντεταγμένες [15](#page-419-0) συντομεύσεις [8](#page-412-1)

#### **Τ**

Τα δεδομένα μου [28](#page-432-0) Ταξιδιωτικός οδηγός [39](#page-443-0) ταχυδρομικός κώδικας [11](#page-415-0) τεχνολογία Bluetooth [19–](#page-423-1)[21](#page-425-1) A2DP [20](#page-424-0) ακουστικά [20](#page-424-0) κατάργηση τηλεφώνου [34](#page-438-0) ρυθμίσεις [34](#page-438-0) σύζευξη με τηλέφωνο [34](#page-438-0)

τηλεφωνικός κατάλογος [21](#page-425-1) τρέχουσα θέση, αποθήκευση [14](#page-418-0)

#### **Υ**

υποδοχή ακουστικών [42](#page-446-0) υποδοχή καρτών SD [4](#page-408-0) υπολογιστής [30](#page-434-0) υποστηριζόμενοι τύποι αρχείων [26](#page-430-0) υψομετρικές καμπύλες χάρτη [15](#page-419-0)

#### **Φ**

φόρτιση του Navigator IV [39](#page-443-0), [43](#page-447-0) φόρτωση αρχείων στο Navigator IV [26](#page-430-0) φροντίδα του Navigator IV [40](#page-444-0) φωνητική κλήση [21](#page-425-1) φωνητικό ταχυδρομείο [20](#page-424-0) φωτεινότητα [32](#page-436-0) φωτογραφίες [27](#page-431-0)

#### **Χ**

χάρτης αναζήτηση [15](#page-419-0) έκδοση [33](#page-437-0) ενεργοποίηση λεπτομερών χαρτών [33](#page-437-0) ενημέρωση [37](#page-441-0) επίπεδο λεπτομερειών [33](#page-437-0) ζουμ [15](#page-419-0) κίνηση [15](#page-419-0) κουμπί Πληροφορίες χάρτη [33](#page-437-0) προβολή [33](#page-437-0) προσαρμογή [33](#page-437-0) πρόσθετοι [37](#page-441-0) χιλιόμετρα [31](#page-435-0) χρώμα φόντου [32](#page-436-0)

#### **Ψ**

ψηφιακός υψομετρικός χάρτης [15](#page-419-0)

#### **A**  $ADDP$  [20](#page-424-0)

#### **G**

Garmin Lock [33](#page-437-0) geocaching [15](#page-419-0) GPS απενεργοποίηση/ενεργοποίηση [31](#page-435-0) πληροφορίες για το GPS [40](#page-444-0)

#### **M**

MapSource [37](#page-441-0) Media Player [24–](#page-428-0)[25](#page-429-0) myGarmin [1](#page-405-0)

#### **N**

nüMaps Guarantee [37](#page-441-0)

#### **P**

PIN Bluetooth [34](#page-438-0) Garmin Lock [37](#page-441-0)

#### **T**

TourGuide [35](#page-439-0) TracBack [15](#page-419-0)

#### **U**

USB εξαγωγή [26](#page-430-0)

#### **W**

WebUpdater [37](#page-441-0)

**EL**

**Aktuelle Software-Updates (mit Ausnahme von Kartendaten) erhalten Sie während der gesamten Nutzungsdauer des Produkts von Garmin kostenlos auf der Garmin-Website unter [www.garmin.com.](www.garmin.com)**

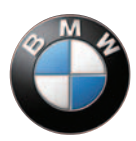

# **GARMIN.**

© 2009–2011 Garmin Ltd. oder deren Tochtergesellschaften

Garmin International, Inc. 1200 East 151st Street, Olathe, Kansas 66062, USA

Garmin (Europe) Ltd. Liberty House, Hounsdown Business Park, Southampton, Hampshire, SO40 9LR, Great Britain

> Garmin Corporation No. 68, Jangshu 2nd Road, Sijhih, Taipei County, Taiwan

> > [www.garmin.com](http://www.garmin.com)

 $C \in$ 

BMW-Teilenummer 77 01 7 726 493 Überarb. G

Januar 2011 Garmin-Teilenummer 190-01072-91 Überarb. G Gedruct in Taiwan